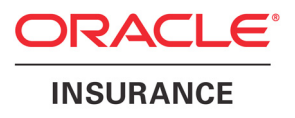

# Oracle® Documaker

# Internet Document Server Guide

version 2.2

Part number: E16256-01 March 2011

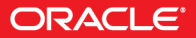

Copyright © 2009, 2010, Oracle and/or its affiliates. All rights reserved.

The Programs (which include both the software and documentation) contain proprietary information; they are provided under a license agreement containing restrictions on use and disclosure and are also protected by copyright, patent, and other intellectual and industrial property laws. Reverse engineering, disassembly, or decompilation of the Programs, except to the extent required to obtain interoperability with other independently created software or as specified by law, is prohibited.

The information contained in this document is subject to change without notice. If you find any problems in the documentation, please report them to us in writing. This document is not warranted to be error-free. Except as may be expressly permitted in your license agreement for these Programs, no part of these Programs may be reproduced or transmitted in any form or by any means, electronic or mechanical, for any purpose.

If the Programs are delivered to the United States Government or anyone licensing or using the Programs on behalf of the United States Government, the following notice is applicable:

#### **U.S. GOVERNMENT RIGHTS**

Programs, software, databases, and related documentation and technical data delivered to U.S. Government customers are "commercial computer software" or "commercial technical data" pursuant to the applicable Federal Acquisition Regulation and agency-specific supplemental regulations. As such, use, duplication, disclosure, modification, and adaptation of the Programs, including documentation and technical data, shall be subject to the licensing restrictions set forth in the applicable Oracle license agreement, and, to the extent applicable, the additional rights set forth in FAR 52.227-19, Commercial Computer Software--Restricted Rights (June 1987). Oracle USA, Inc., 500 Oracle Parkway, Redwood City, CA 94065.

The Programs are not intended for use in any nuclear, aviation, mass transit, medical, or other inherently dangerous applications. It shall be the licensee's responsibility to take all appropriate fail-safe, backup, redundancy and other measures to ensure the safe use of such applications if the Programs are used for such purposes, and we disclaim liability for any damages caused by such use of the Programs.

The Programs may provide links to Web sites and access to content, products, and services from third parties. Oracle is not responsible for the availability of, or any content provided on, third-party Web sites. You bear all risks associated with the use of such content. If you choose to purchase any products or services from a third party, the relationship is directly between you and the third party. Oracle is not responsible for: (a) the quality of third-party products or services; or (b) fulfilling any of the terms of the agreement with the third party, including delivery of products or services and warranty obligations related to purchased products or services. Oracle is not responsible for any loss or damage of any sort that you may incur from dealing with any third party.

Oracle, JD Edwards, and PeopleSoft are registered trademarks of Oracle Corporation and/or its affiliates. Other names may be trademarks of their respective owners.

### **THIRD PARTY SOFTWARE NOTICES**

This product includes software developed by Apache Software Foundation (http://www.apache.org/).

THIS SOFTWARE IS PROVIDED "AS IS" AND ANY EXPRESS OR IMPLIED WARRANTIES, INCLUDING, BUT NOT LIMITED TO, THE IMPLIED WARRANTIES OF MERCHANTABILITY AND FITNESS FOR A PARTICULAR PURPOSE ARE DISCLAIMED. IN NO EVENT SHALL THE AUTHOR OR CONTRIBUTORS BE LIABLE FOR ANY DIRECT, INDIRECT, INCIDENTAL, SPECIAL, EXEMPLARY, OR CONSEQUENTIAL DAMAGES (INCLUDING, BUT NOT LIMITED TO, PROCUREMENT OF SUBSTITUTE GOODS OR SERVICES; LOSS OF USE, DATA, OR PROFITS; OR BUSINESS INTERRUPTION) HOWEVER CAUSED AND ON ANY THEORY OF LIABILITY, WHETHER IN CONTRACT, STRICT LIABILITY, OR TORT (INCLUDING NEGLIGENCE OR OTHERWISE) ARISING IN ANY WAY OUT OF THE USE OF THIS SOFTWARE, EVEN IF ADVISED OF THE POSSIBILITY OF SUCH DAMAGE.

Copyright © 2000-2009 The Apache Software Foundation. All rights reserved.

This product includes software distributed via the Berkeley Software Distribution (BSD) and licensed for binary distribution under the Generic BSD license.

THIS SOFTWARE IS PROVIDED BY THE COPYRIGHT HOLDERS AND CONTRIBUTORS ``AS IS'' AND ANY EXPRESS OR IMPLIED WARRANTIES, INCLUDING, BUT NOT LIMITED TO, THE IMPLIED WARRANTIES OF MERCHANTABILITY AND FITNESS FOR A PARTICULAR PURPOSE ARE DISCLAIMED. IN NO EVENT SHALL THE COPYRIGHT OWNER OR CONTRIBUTORS BE LIABLE FOR ANY DIRECT, INDIRECT, INCIDENTAL, SPECIAL, EXEMPLARY, OR CONSEQUENTIAL DAMAGES (INCLUDING, BUT NOT LIMITED TO, PROCUREMENT OF SUBSTITUTE GOODS OR SERVICES; LOSS OF USE, DATA, OR PROFITS; OR BUSINESS INTERRUPTION) HOWEVER CAUSED AND ON ANY THEORY OF LIABILITY, WHETHER IN CONTRACT, STRICT LIABILITY, OR TORT (INCLUDING NEGLIGENCE OR OTHERWISE) ARISING IN ANY WAY OUT OF THE USE OF THIS SOFTWARE, EVEN IF ADVISED OF THE POSSIBILITY OF SUCH DAMAGE.

Copyright © 2009, Berkeley Software Distribution (BSD)

THIS SOFTWARE IS PROVIDED ``AS IS'' AND ANY EXPRESSED OR IMPLIED WARRANTIES, INCLUDING, BUT NOT LIMITED TO, THE IMPLIED WARRANTIES OF MERCHANTABILITY AND FITNESS FOR A PARTICULAR PURPOSE ARE DISCLAIMED. IN NO EVENT SHALL THE JDOM AUTHORS OR THE PROJECT CONTRIBUTORS BE LIABLE FOR ANY DIRECT, INDIRECT, INCIDENTAL, SPECIAL, EXEMPLARY, OR CONSEQUENTIAL DAMAGES (INCLUDING, BUT NOT LIMITED TO, PROCUREMENT OF SUBSTITUTE GOODS OR SERVICES; LOSS OF USE, DATA, OR PROFITS; OR BUSINESS INTERRUPTION) HOWEVER CAUSED AND ON ANY THEORY OF LIABILITY, WHETHER IN CONTRACT, STRICT LIABILITY, OR TORT (INCLUDING NEGLIGENCE OR OTHERWISE) ARISING IN ANY WAY OUT OF THE USE OF THIS SOFTWARE, EVEN IF ADVISED OF THE POSSIBILITY OF SUCH DAMAGE. Copyright (C) 2000-2004 Jason Hunter & Brett McLaughlin. All rights reserved.

Copyright © 2009 MIT

This product includes software developed by the JDOM Project (http://www.jdom.org/).

This product includes software developed by the Massachusetts Institute of Technology (MIT).

THE SOFTWARE IS PROVIDED "AS IS", WITHOUT WARRANTY OF ANY KIND, EXPRESS OR IMPLIED, INCLUDING BUT NOT LIMITED TO THE WARRANTIES OF MERCHANTABILITY, FITNESS FOR A PARTICULAR PURPOSE AND NONINFRINGEMENT. IN NO EVENT SHALL THE AUTHORS OR COPYRIGHT HOLDERS BE LIABLE FOR ANY CLAIM, DAMAGES OR OTHER LIABILITY, WHETHER IN AN ACTION OF CONTRACT, TORT OR OTHERWISE, ARISING FROM, OUT OF OR IN CONNECTION WITH THE SOFTWARE OR THE USE OR OTHER DEALINGS IN THE SOFTWARE.

This product includes software developed by Jean-loup Gailly and Mark Adler. This software is provided 'as-is', without any express or implied warranty. In no event will the authors be held liable for any damages arising from the use of this software. Copyright (c) 1995-2005 Jean-loup Gailly and Mark Adler

This software is based in part on the work of the Independent JPEG Group (http://www.ijg.org/).

This product includes software developed by the Dojo Foundation (http://dojotoolkit.org).

THIS SOFTWARE IS PROVIDED BY THE COPYRIGHT HOLDERS AND CONTRIBUTORS "AS IS" AND ANY EXPRESS OR IMPLIED WARRANTIES, INCLUDING, BUT NOT LIMITED TO, THE IMPLIED WARRANTIES OF MERCHANTABILITY AND FITNESS FOR A PARTICULAR PURPOSE ARE DISCLAIMED. IN NO EVENT SHALL THE COPYRIGHT OWNER OR CONTRIBUTORS BE LIABLE FOR ANY DIRECT, INDIRECT, INCIDENTAL, SPECIAL, EXEMPLARY, OR CONSEQUENTIAL DAMAGES (INCLUDING, BUT NOT LIMITED TO, PROCUREMENT OF SUBSTITUTE GOODS OR SERVICES; LOSS OF USE, DATA, OR PROFITS; OR BUSINESS INTERRUPTION) HOWEVER CAUSED AND ON ANY THEORY OF LIABILITY, WHETHER IN CONTRACT, STRICT LIABILITY, OR TORT (INCLUDING NEGLIGENCE OR OTHERWISE) ARISING IN ANY WAY OUT OF THE USE OF THIS SOFTWARE, EVEN IF ADVISED OF THE POSSIBILITY OF SUCH DAMAGE.

Copyright (c) 2005-2009, The Dojo Foundation. All rights reserved.

This product includes software developed by W3C.

Copyright © 2009 World Wide Web Consortium, (Massachusetts Institute of Technology, Institut National de Recherche en Informatique et en Automatique, Keio University). All Rights Reserved. (http://www.w3.org/Consortium/Legal/)

This product includes software developed by Mathew R. Miller (http://www.bluecreststudios.com). Copyright (c) 1999-2002 ComputerSmarts. All rights reserved.

This product includes software developed by Shaun Wilde and distributed via Code Project Open License (http:// www.codeproject.com).

THIS WORK IS PROVIDED "AS IS", "WHERE IS" AND "AS AVAILABLE", WITHOUT ANY EXPRESS OR IMPLIED WARRANTIES OR CONDITIONS OR GUARANTEES. YOU, THE USER, ASSUME ALL RISK IN ITS USE, INCLUDING COPYRIGHT INFRINGEMENT, PATENT INFRINGEMENT, SUITABILITY, ETC. AUTHOR EXPRESSLY DISCLAIMS ALL EXPRESS, IMPLIED OR STATUTORY WARRANTIES OR CONDITIONS, INCLUDING WITHOUT LIMITATION, WARRANTIES OR CONDITIONS OF MERCHANTABILITY, MERCHANTABLE QUALITY OR FITNESS FOR A PARTICULAR PURPOSE, OR ANY WARRANTY OF TITLE OR NON-INFRINGEMENT, OR THAT THE WORK (OR ANY PORTION THEREOF) IS CORRECT, USEFUL, BUG-FREE OR FREE OF VIRUSES. YOU MUST PASS THIS DISCLAIMER ON WHENEVER YOU DISTRIBUTE THE WORK OR DERIVATIVE WORKS.

This product includes software developed by Chris Maunder and distributed via Code Project Open License (http:// www.codeproject.com).

THIS WORK IS PROVIDED "AS IS", "WHERE IS" AND "AS AVAILABLE", WITHOUT ANY EXPRESS OR IMPLIED WARRANTIES OR CONDITIONS OR GUARANTEES. YOU, THE USER, ASSUME ALL RISK IN ITS USE, INCLUDING COPYRIGHT INFRINGEMENT, PATENT INFRINGEMENT, SUITABILITY, ETC. AUTHOR EXPRESSLY DISCLAIMS ALL EXPRESS, IMPLIED OR STATUTORY WARRANTIES OR CONDITIONS, INCLUDING WITHOUT LIMITATION, WARRANTIES OR CONDITIONS OF MERCHANTABILITY, MERCHANTABLE QUALITY OR FITNESS FOR A PARTICULAR PURPOSE, OR ANY WARRANTY OF TITLE OR NON-INFRINGEMENT, OR THAT THE WORK (OR ANY PORTION THEREOF) IS CORRECT, USEFUL, BUG-FREE OR FREE OF VIRUSES. YOU MUST PASS THIS DISCLAIMER ON WHENEVER YOU DISTRIBUTE THE WORK OR DERIVATIVE WORKS.

This product includes software developed by PJ Arends and distributed via Code Project Open License (http:// www.codeproject.com).

THIS WORK IS PROVIDED "AS IS", "WHERE IS" AND "AS AVAILABLE", WITHOUT ANY EXPRESS OR IMPLIED WARRANTIES OR CONDITIONS OR GUARANTEES. YOU, THE USER, ASSUME ALL RISK IN ITS USE, INCLUDING COPYRIGHT INFRINGEMENT, PATENT INFRINGEMENT, SUITABILITY, ETC. AUTHOR EXPRESSLY DISCLAIMS ALL EXPRESS, IMPLIED OR STATUTORY WARRANTIES OR CONDITIONS, INCLUDING WITHOUT LIMITATION, WARRANTIES OR CONDITIONS OF MERCHANTABILITY, MERCHANTABLE QUALITY OR FITNESS FOR A PARTICULAR PURPOSE, OR ANY WARRANTY OF TITLE OR NON-INFRINGEMENT, OR THAT THE WORK (OR ANY PORTION THEREOF) IS CORRECT, USEFUL, BUG-FREE OR FREE OF VIRUSES. YOU MUST PASS THIS DISCLAIMER ON WHENEVER YOU DISTRIBUTE THE WORK OR DERIVATIVE WORKS.

This product includes software developed by Erwin Tratar. This source code and all accompanying material is copyright (c) 1998- 1999 Erwin Tratar. All rights reserved.

THIS SOFTWARE IS PROVIDED "AS IS" WITHOUT EXPRESS OR IMPLIED WARRANTY. USE IT AT YOUR OWN RISK! THE AUTHOR ACCEPTS NO LIABILITY FOR ANY DAMAGE/LOSS OF BUSINESS THAT THIS PRODUCT MAY CAUSE.

This product includes software developed by Sam Leffler of Silicon Graphics.

THE SOFTWARE IS PROVIDED "AS-IS" AND WITHOUT WARRANTY OF ANY KIND, EXPRESS, IMPLIED OR OTHERWISE, INCLUDING WITHOUT LIMITATION, ANY WARRANTY OF MERCHANTABILITY OR FITNESS FOR A PARTICULAR PURPOSE.

IN NO EVENT SHALL SAM LEFFLER OR SILICON GRAPHICS BE LIABLE FOR ANY SPECIAL, INCIDENTAL, INDIRECT OR CONSEQUENTIAL DAMAGES OF ANY KIND, OR ANY DAMAGES WHATSOEVER RESULTING FROM LOSS OF USE, DATA OR PROFITS, WHETHER OR NOT ADVISED OF THE POSSIBILITY OF DAMAGE, AND ON ANY THEORY OF LIABILITY, ARISING OUT OF OR IN CONNECTION WITH THE USE OR PERFORMANCE OF THIS SOFTWARE

Copyright (c) 1988-1997 Sam Leffler Copyright (c) 1991-1997 Silicon Graphics, Inc.

This product includes software developed by Guy Eric Schalnat, Andreas Dilger, Glenn Randers-Pehrson (current maintainer), and others. (http://www.libpng.org)

The PNG Reference Library is supplied "AS IS". The Contributing Authors and Group 42, Inc. disclaim all warranties, expressed or implied, including, without limitation, the warranties of merchantability and of fitness for any purpose. The Contributing Authors and Group 42, Inc. assume no liability for direct, indirect, incidental, special, exemplary, or consequential damages, which may result from the use of the PNG Reference Library, even if advised of the possibility of such damage.

This product includes software components distributed by the Cryptix Foundation.

Copyright © 1995-2005 The Cryptix Foundation Limited. All rights reserved.

THIS SOFTWARE IS PROVIDED BY THE CRYPTIX FOUNDATION LIMITED AND CONTRIBUTORS ``AS IS'' AND ANY EXPRESS OR IMPLIED WARRANTIES, INCLUDING, BUT NOT LIMITED TO, THE IMPLIED WARRANTIES OF MERCHANTABILITY AND FITNESS FOR A PARTICULAR PURPOSE ARE DISCLAIMED. IN NO EVENT SHALL THE CRYPTIX FOUNDATION LIMITED OR CONTRIBUTORS BE LIABLE FOR ANY DIRECT, INDIRECT, INCIDENTAL, SPECIAL, EXEMPLARY, OR CONSEQUENTIAL DAMAGES (INCLUDING, BUT NOT LIMITED TO, PROCUREMENT OF SUBSTITUTE GOODS OR SERVICES; LOSS OF USE, DATA, OR PROFITS; OR BUSINESS INTERRUPTION) HOWEVER CAUSED AND ON ANY THEORY OF LIABILITY, WHETHER IN CONTRACT, STRICT LIABILITY, OR TORT (INCLUDING NEGLIGENCE OR OTHERWISE) ARISING IN ANY WAY OUT OF THE USE OF THIS SOFTWARE, EVEN IF ADVISED OF THE POSSIBILITY OF SUCH DAMAGE

This product includes software components distributed by Sun Microsystems.

This software is provided "AS IS," without a warranty of any kind. ALLEXPRESS OR IMPLIED CONDITIONS, REPRESENTATIONS AND WARRANTIES, INCLUDING ANYIMPLIED WARRANTY OF MERCHANTABILITY, FITNESS FOR A PARTICULAR PURPOSE OR NON-INFRINGEMENT, ARE HEREBY EXCLUDED. SUN AND ITS LICENSORS SHALL NOT BELIABLE FOR ANY DAMAGES SUFFERED BY LICENSEE AS A RESULT OF USING, MODIFYING OR DISTRIBUTING THE SOFTWARE OR ITS DERIVATIVES. IN NO EVENT WILL SUN OR ITS LICENSORS BE LIABLE FOR ANY LOST REVENUE, PROFIT OR DATA, OR FOR DIRECT, INDIRECT, SPECIAL, CONSEQUENTIAL, INCIDENTAL OR PUNITIVE DAMAGES, HOWEVER CAUSED AND REGARDLESS OF THE THEORY OF LIABILITY, ARISING OUT OF THE USE OF OR INABILITY TO USE SOFTWARE, EVEN IF SUN HAS BEEN ADVISED OF THE POSSIBILITY OF SUCH DAMAGES.

Copyright (c) 1998 Sun Microsystems, Inc. All Rights Reserved.

This product includes software components distributed by Dennis M. Sosnoski.

THIS SOFTWARE IS PROVIDED BY THE COPYRIGHT HOLDERS AND CONTRIBUTORS "AS IS'" AND ANY EXPRESS OR IMPLIED WARRANTIES, INCLUDING, BUT NOT LIMITED TO, THE IMPLIED WARRANTIES OF MERCHANTABILITY AND FITNESS FOR A PARTICULAR PURPOSE ARE DISCLAIMED. IN NO EVENT SHALL THE COPYRIGHT OWNER OR CONTRIBUTORS BE LIABLE FOR ANY DIRECT, INDIRECT, INCIDENTAL, SPECIAL, EXEMPLARY, OR CONSEQUENTIAL DAMAGES (INCLUDING, BUT NOT LIMITED TO, PROCUREMENT OF SUBSTITUTE GOODS OR SERVICES; LOSS OF USE, DATA, OR PROFITS; OR BUSINESS INTERRUPTION) HOWEVER CAUSED AND ON ANY THEORY OF LIABILITY, WHETHER IN CONTRACT, STRICT LIABILITY, OR TORT (INCLUDING NEGLIGENCE OR OTHERWISE) ARISING IN ANY WAY OUT OF THE USE OF THIS SOFTWARE, EVEN IF ADVISED OF THE POSSIBILITY OF SUCH DAMAGE.

Copyright © 2003-2007 Dennis M. Sosnoski. All Rights Reserved

It also includes materials licensed under Apache 1.1 and the following XPP3 license

THIS SOFTWARE IS PROVIDED "AS IS'" AND ANY EXPRESSED OR IMPLIED WARRANTIES, INCLUDING, BUT NOT LIMITED TO, THE IMPLIED WARRANTIES OF MERCHANTABILITY AND FITNESS FOR A PARTICULAR PURPOSE ARE DISCLAIMED. IN NO EVENT SHALL THE COPYRIGHT OWNER OR CONTRIBUTORS BE LIABLE FOR ANY DIRECT, INDIRECT, INCIDENTAL, SPECIAL, EXEMPLARY, OR CONSEQUENTIAL DAMAGES (INCLUDING, BUT NOT LIMITED TO, PROCUREMENT OF SUBSTITUTE GOODS OR SERVICES; LOSS OF USE, DATA, OR PROFITS; OR BUSINESS INTERRUPTION) HOWEVER CAUSED AND ON ANY THEORY OF LIABILITY, WHETHER IN CONTRACT, STRICT LIABILITY, OR TORT (INCLUDING NEGLIGENCE OR OTHERWISE) ARISING IN ANY WAY OUT OF THE USE OF THIS SOFTWARE, EVEN IF ADVISED OF THE POSSIBILITY OF SUCH DAMAGE.

Copyright © 2002 Extreme! Lab, Indiana University. All Rights Reserved

This product includes software components distributed by CodeProject. This software contains material that is © 1994-2005 The Ultimate Toolbox, all rights reserved.

This product includes software components distributed by Geir Landro.

Copyright © 2001-2003 Geir Landro (drop@destroydrop.com) JavaScript Tree - www.destroydrop.com/hjavascripts/tree/version 0.96

This product includes software components distributed by the Hypersonic SQL Group.

THIS SOFTWARE IS PROVIDED BY THE COPYRIGHT HOLDERS AND CONTRIBUTORS "AS IS'" AND ANY EXPRESS OR IMPLIED WARRANTIES, INCLUDING, BUT NOT LIMITED TO, THE IMPLIED WARRANTIES OF MERCHANTABILITY AND FITNESS FOR A PARTICULAR PURPOSE ARE DISCLAIMED. IN NO EVENT SHALL THE COPYRIGHT OWNER OR CONTRIBUTORS BE LIABLE FOR ANY DIRECT, INDIRECT, INCIDENTAL, SPECIAL, EXEMPLARY, OR CONSEQUENTIAL DAMAGES (INCLUDING, BUT NOT LIMITED TO, PROCUREMENT OF SUBSTITUTE GOODS OR SERVICES; LOSS OF USE, DATA, OR PROFITS; OR BUSINESS INTERRUPTION) HOWEVER CAUSED AND ON ANY THEORY OF LIABILITY, WHETHER IN CONTRACT, STRICT LIABILITY, OR TORT (INCLUDING NEGLIGENCE OR OTHERWISE) ARISING IN ANY WAY OUT OF THE USE OF THIS SOFTWARE, EVEN IF ADVISED OF THE POSSIBILITY OF SUCH DAMAGE

Copyright © 1995-2000 by the Hypersonic SQL Group. All Rights Reserved

This product includes software components distributed by the International Business Machines Corporation and others.

THE SOFTWARE IS PROVIDED "AS IS", WITHOUT WARRANTY OF ANY KIND, EXPRESS OR IMPLIED, INCLUDING BUT NOT LIMITED TO THE WARRANTIES OF MERCHANTABILITY, FITNESS FOR A PARTICULAR PURPOSE AND NONINFRINGEMENT. IN NO EVENT SHALL THE AUTHORS OR COPYRIGHT HOLDERS BE LIABLE FOR ANY CLAIM, DAMAGES OR OTHER LIABILITY, WHETHER IN AN ACTION OF CONTRACT, TORT OR OTHERWISE, ARISING FROM, OUT OF OR IN CONNECTION WITH THE SOFTWARE OR THE USE OR OTHER DEALINGS IN THE SOFTWARE.

Copyright (c) 1995-2009 International Business Machines Corporation and others. All rights reserved.

This product includes software components distributed by the University of Coimbra.

University of Coimbra distributes this software in the hope that it will be useful but DISCLAIMS ALL WARRANTIES WITH REGARD TO IT, including all implied warranties of MERCHANTABILITY or FITNESS FOR A PARTICULAR PURPOSE. In no event shall University of Coimbra be liable for any special, indirect or consequential damages (or any damages whatsoever) resulting from loss of use, data or profits, whether in an action of contract, negligence or other tortious action, arising out of or in connection with the use or performance of this software.

Copyright (c) 2000 University of Coimbra, Portugal. All Rights Reserved.

This product includes software components distributed by Steve Souza.

THIS SOFTWARE IS PROVIDED BY THE AUTHOR AND CONTRIBUTORS "AS IS'" AND ANY EXPRESS OR IMPLIED WARRANTIES, INCLUDING, BUT NOT LIMITED TO, THE IMPLIED WARRANTIES OF MERCHANTABILITY AND FITNESS FOR A PARTICULAR PURPOSE ARE DISCLAIMED. IN NO EVENT SHALL THE COPYRIGHT OWNER OR CONTRIBUTORS BE LIABLE FOR ANY DIRECT, INDIRECT, INCIDENTAL, SPECIAL, EXEMPLARY, OR CONSEQUENTIAL DAMAGES (INCLUDING, BUT NOT LIMITED TO, PROCUREMENT OF SUBSTITUTE GOODS OR SERVICES; LOSS OF USE, DATA, OR PROFITS; OR BUSINESS INTERRUPTION) HOWEVER CAUSED AND ON ANY THEORY OF LIABILITY, WHETHER IN CONTRACT, STRICT LIABILITY, OR TORT (INCLUDING NEGLIGENCE OR OTHERWISE) ARISING IN ANY WAY OUT OF THE USE OF THIS SOFTWARE, EVEN IF ADVISED OF THE POSSIBILITY OF SUCH DAMAGE.

Copyright © 2002, Steve Souza (admin@jamonapi.com). All Rights Reserved.

This product includes software developed by the OpenSymphony Group (http://www.opensymphony.com/.)" Copyright © 2001-2004 The OpenSymphony Group. All Rights Reserved.

# **[Contents](#page-18-0)**

# [Chapter 1,](#page-18-0) [Processing Documents Using the Internet](#page-18-1)

- [2 Overview](#page-19-0)
	- [5 Architectural Changes in Version 2.x](#page-22-0)
- [6 Required Components](#page-23-0)
	- [6 Components Available from Oracle Insurance](#page-23-1)

# [Chapter 2,](#page-26-0) [Using the Internet Document Server](#page-26-1)

- [11 Overview](#page-28-0)
	- [13 Creating Front-End Solutions](#page-30-0)
	- [13 Using JSP](#page-30-1)
	- [14 Using the IDSJSP JavaBean](#page-31-0)
		- [14 Using ASP](#page-31-1)
	- [15 Using the IDSASP Object](#page-32-0)
		- [17 Sending and Receiving Attachment Fields](#page-34-0)
		- [19 Showing a PDF File](#page-36-0)
		- [22 Using the HTTP Parsing and Uploading APIs](#page-39-0)
		- [26 Using the XMLSession Rules](#page-43-0)
		- [26 IDSASP Methods](#page-43-1)
		- [28 IDSJSP Methods](#page-45-0)
		- [30 XMLSession Rules](#page-47-0)
	- [33 Using IDSXML](#page-50-0)
		- [34 XMLTransformErrors](#page-51-0)
		- [35 XMLTransformErrors2](#page-52-0)
		- [36 XMLLoadINI](#page-53-0)
		- [37 XMLLoadXML](#page-54-0)
		- [37 XMLLoadXSL](#page-54-1)
		- [38 XMLGetGroupOptionValue](#page-55-0)
		- [38 XMLGetValue](#page-55-1)
		- [39 XMLGetGroup](#page-56-0)
		- [40 XMLUpdateGroup](#page-57-0)
		- [41 XMLBuffer](#page-58-0)
		- [41 XMLLoadProcessor](#page-58-1)
- [42 XMLAddParameterToXSL](#page-59-0)
- [42 XMLTransformWithXSL](#page-59-1)
- [43 XMLProcessWithXSL](#page-60-0)
- [44 XMLUpdateFormset](#page-61-0)
- [44 XMLProcessFormset](#page-61-1)
- [46 Using Multiple Servers](#page-63-0)
	- [47 Determining if Your Transactions are CPU or I/O Intensive](#page-64-0)
	- [48 Performance Measurements when Using Multiple Servers](#page-65-0)
	- [49 Setting Up Additional Servers](#page-66-0)
- [50 Setting Up a Windows NT Service](#page-67-0)
- [51 Handling Multi-threaded Requests](#page-68-0)
	- [53 Using the Java Test Utility](#page-70-0)
- [54 Using Rules Written in Other Scripting Languages](#page-71-0)
- [55 Using IDS as a Client to Another IDS](#page-72-0)

[56 Using the IDSClientRule](#page-73-0)

- [60 Monitoring IDS with SNMP Tools](#page-77-0)
	- [61 Monitoring Requests](#page-78-0)
- [62 Managing IDS Instances](#page-79-0)
- [71 Sending Results and Receiving Requests in Multiple Formats](#page-88-0)
	- [72 Configuring and Deploying Marshallers](#page-89-0)
- [74 Logging and Tracing](#page-91-0)
	- [77 Naming Logging Messages](#page-94-0)
	- [80 Using Logging Categories](#page-97-0)
	- [83 Logging Information about Requests](#page-100-0)
	- [87 Querying Transaction Information](#page-104-0)
		- [88 getMetaData](#page-105-0)
		- [89 QueryTranLogs](#page-106-0)
	- [90 Monitoring Performance Statistics](#page-107-0)
	- [91 Generating a Logging Configuration File](#page-108-0)
	- [91 Using Logging Categories to Access the Internal Format of Requests](#page-108-1)
- [93 Configuring IDS](#page-110-0)
	- [94 Running IDSConfig](#page-111-0)
	- [94 Creating New Files](#page-111-1)
	- [94 Adding Nodes](#page-111-2)
	- [94 Adding Nodes with Text](#page-111-3)
- [95 Editing Nodes](#page-112-0)
- [95 Copying Nodes](#page-112-1)
- [95 Moving Nodes](#page-112-2)
- [95 Adding Attributes](#page-112-3)
- [96 Adding Comments](#page-113-0)
- [96 Adding Text](#page-113-1)
- [96 Adding a Request or Function](#page-113-2)
- [96 Adding an IDS Function](#page-113-3)
- [97 Converting DOCSERV.INI or DOCCLIENT.INI Files into](#page-114-0)  XML Format
- [97 Adding a Section or Entry](#page-114-1)
- [97 Locating Text](#page-114-2)
- [97 Importing Configuration Information](#page-114-3)
- [98 Configuring MQSeries Buffer Sizes](#page-115-0)
- [99 Testing File Transmission](#page-116-0)
- [102 Referencing Attachment Variables](#page-119-0)
	- [103 Using Unicode in Attachment Variables](#page-120-0)
- [105 Using the Message Queues](#page-122-0)
	- [105 Choosing the Right Queuing Options](#page-122-1)
	- [106 Understanding the Router Process](#page-123-0)
	- [107 How HTTP Queues are Handled](#page-124-0)
	- [107 Using the Router Section](#page-124-1)
	- [109 Using Multiple Queuing Systems](#page-126-0)
- [111 Using the Java Message Service \(JMS\)](#page-128-0)
	- [111 Setting up JMS](#page-128-1)
- [114 Using WebSphere MQ](#page-131-0)
	- [115 Setting Up WebSphere MQ](#page-132-0) [116 Using MSMQ](#page-133-0)
	- [121 Using Security Exits](#page-138-0)
	- [122 Using Client Connection Definition Tables](#page-139-0)
	- [122 Using SSL Connections](#page-139-1)
	- [123 Using the ReplyToQueueName and ReplyToQueueManagerName](#page-140-0)  Properties
	- [123 Suppressing Queue Error Messages](#page-140-1)
	- [124 Persisting Queue messages](#page-141-0)
	- [125 Purging Cached Files](#page-142-0)
- [127 Using HTTP](#page-144-0)
- [131 Using Multiple Bridges](#page-148-0)
- [133 Submitting Batch Requests](#page-150-0)
- [135 Printing in Duplex Mode to PCL Printers](#page-152-0)
- [136 Using IDS to Distribute Email](#page-153-0)
	- [136 Modifying the docserv.xml Configuration File](#page-153-1) [137 Modifying the DAP.INI File](#page-154-0)
	- [139 Attachment Variables Used by Email Rules](#page-156-0)
	- [140 Using Email Rules](#page-157-0)
	- [142 Using the Email Bus](#page-159-0)
- [145 Using IDS to Run Documaker](#page-162-0)
	- [146 Setting Up IDS](#page-163-0)
		- [147 Setting up Multiple Internet Document Servers](#page-164-0)
		- [147 Controlling Documaker](#page-164-1)
	- [150 Setting Up Documaker](#page-167-0)
		- [152 Naming Conventions for Output Files](#page-169-0)
	- [153 Creating DPW Files](#page-170-0)
	- [154 Accessing IDS Attachment Variables in GenData](#page-171-0)
	- [154 Using TCP/IP Communications](#page-171-1)
	- [156 Customizing the Execution of Documaker](#page-173-0)
- [159 Using the XML Messaging System](#page-176-0)
	- [161 Client Request Messages](#page-178-0)
	- [164 Server XML Response Messages](#page-181-0)
	- [165 Using XML SOAP Outside of Messaging Systems](#page-182-0)
- [167 Connecting to an SQL Database](#page-184-0)
	- [168 Differences between Microsoft's ADO and IDSSQL](#page-185-0)
	- [168 Setting up IDSSQL](#page-185-1)
	- [168 IDSSQL Classes](#page-185-2)
		- [168 IDSSQL.ADO](#page-185-3)
		- [169 IDSSQL.IDSRC](#page-186-0)
	- [169 Example Script](#page-186-1)
- [172 Using the Thin Client Forms Publisher](#page-189-0)
- [173 Pausing IDS](#page-190-0)
	- [173 DSIQueryStatus](#page-190-1)
	- [174 DSISetStatus](#page-191-0)
- [176 Executing Request Types at Run Time](#page-193-0)
- [178 Publishing Your Forms on the Web](#page-195-0)
	- [178 FORMPUB](#page-195-1)
	- [179 FD2HTW32](#page-196-0)
	- [179 PTFMDW32](#page-196-1)
	- [180 FAP2HTML](#page-197-0)

# [181 INI Options](#page-198-0)

- [183 Formatting Text with XML Markup](#page-200-0)
- [184 Encrypting and Decrypting Data Files](#page-201-0)
- [185 Using Multiple Attachment Values with the Same Name](#page-202-0)

### [187 getEntries](#page-204-0)

- [188 Converting XML Files Using a Template](#page-205-0)
- [192 Customizing Your System](#page-209-0)
- [195 Handling Security Issues](#page-212-0)
	- [195 Using Firewalls](#page-212-1)
	- [195 Implementing Security for Web Applications](#page-212-2)
- [197 Using the FAP2XML Utility](#page-214-0)
- [198 Using LDAP Support](#page-215-0)
- [199 Using Default Time-outs for DSILIB-Based Client Applications](#page-216-0)
- [201 Running Timed Requests](#page-218-0)
- [202 In-Process Rendering for DPAView](#page-219-0)

[202 DRLGetConfig](#page-219-1)

- [203 Using DAL Functions for WIP Column Access](#page-220-0)
- [205 Using Enterprise Web Processing Services](#page-222-0)

# [Chapter 3,](#page-224-0) [Creating Output Files](#page-224-1)

- [208 Creating PDF Files](#page-225-0)
	- [209 Setting Up the PDF Print Driver](#page-226-0)
	- [212 Creating PDF Files with Unicode Support](#page-229-0)
	- [212 Setting PDF Compression Options](#page-229-1)
	- [213 Producing Optimal PDF Output](#page-230-0)
	- [215 Handling Fonts](#page-232-0)
		- [216 Not Embedding Fonts](#page-233-0)
- [217 Embedding Fonts](#page-234-0)
- [219 Handling Fonts with Multiple Width Tables](#page-236-0)
- [220 Using the PDF Print Driver with GenPrint](#page-237-0)
	- [220 Changing the GenPrint Program](#page-237-1)
	- [222 Generating Separate Files](#page-239-0)
- [223 Font Cross Reference File Tips](#page-240-0)
	- [224 Embedding Fonts](#page-241-0)
	- [226 Using the 14 Base Fonts Distributed with Acrobat Reader](#page-243-0)
- [227 Setting Up Bookmarks](#page-244-0)
- [229 Limitations](#page-246-0)
- [230 Creating HTML Files](#page-247-0)
	- [235 Producing Table Information for TextMerge Paragraphs](#page-252-0)
- [236 Creating XML Output](#page-253-0)

# [Chapter 4,](#page-254-0) [Using Docucorp Publishing Services](#page-254-1)

- [240 DPS Object Properties](#page-257-0)
- [246 Setting Default Parameters](#page-263-0)
- [248 Sample VB Code](#page-265-0)
- [249 Sample C Code](#page-266-0)
- [251 Sample Java Code](#page-268-0)
- [253 Setting Up IDS](#page-270-0)
- [255 Setting Up Documaker](#page-272-0)

### [Chapter 5,](#page-274-0) [Customizing iDocumaker, iPPS, and WIP Edit](#page-274-1)

- [258 Setting Up a Favorites List for iDocumaker](#page-275-0)
- [260 Attaching Files to Transactions as Forms](#page-277-0)
	- [260 Specifying the File Name and Type in IDS Attachment](#page-277-1)  Variables
	- [261 Sending the File to IDS in a Message](#page-278-0)
	- [261 Storing the File on a Disk Accessible to Documaker Bridge](#page-278-1)
	- [262 Storing the File in a Documanage Repository](#page-279-0)
	- [263 Error Messages](#page-280-0)
	- [263 Specifying Duplex Options for the Attached Form](#page-280-1)

#### [264 Debugging](#page-281-0)

- [266 Designating Read-Only Multiline Text Field Paragraphs](#page-283-0)
- [267 Printing on Your Workstation Printer](#page-284-0)
- [268 Preventing the Session from Expiring](#page-285-0)
- [269 Passing WIP Record IDs to the MergeWIP Rule](#page-286-0)
- [270 Automatically Updating iDocumaker](#page-287-0)
	- [270 Configuring IDS to Update iDocumaker](#page-287-1)
	- [271 Using the VERSUPD Utility](#page-288-0)
	- [273 On the Client Side](#page-290-0)
		- [274 Additional Utilities](#page-291-0)
	- [275 Checking Version Information](#page-292-0)
- [276 Using the WIP Edit Plug-in](#page-293-0)
	- [280 Controlling the Interface](#page-297-0)
	- [286 Setting Up Custom Functions](#page-303-0)
	- [287 Changing the User Associated with a Document](#page-304-0)
	- [287 Sending Passwords](#page-304-1)
	- [288 Requesting a Dictionary](#page-305-0)
	- [289 Trapping Events](#page-306-0)
	- [289 Tracking Session Information](#page-306-1)
	- [291 Setting Up Printers](#page-308-0)

### [Chapter 6,](#page-312-0) [Using the DP.DLL ActiveX Interface](#page-312-1)

- [296 Requirements](#page-313-0)
- [297 Setting Up the Configuration File](#page-314-0)
- [299 Properties](#page-316-0)
- [300 Methods](#page-317-0)
	- [301 AddNameValuePair](#page-318-0)
	- [301 Bin2Unicode](#page-318-1)
	- [301 CleanCache](#page-318-2)
	- [302 FileExists](#page-319-0)
	- [302 GetMsg](#page-319-1)
	- [302 GetUniqueString](#page-319-2)
	- [302 Initialize](#page-319-3)
- [303 InitializeDefaults](#page-320-0)
- [303 ProcessTrn](#page-320-1)
- [303 PutMsg](#page-320-2)
- [304 ReadIniOptions](#page-321-0)
- [304 RequestValue](#page-321-1)
- [305 ResultValue](#page-322-0)
- [305 SetGUID](#page-322-1)
- [305 SOAPAddAttachment](#page-322-2)
- [306 SOAPGetAttachment](#page-323-0)
- [306 SOAPGetAttachmentAsBuffer](#page-323-1)
- [306 SOAPLoadAttachment](#page-323-2)
- [307 SOAPUnloadAttachment](#page-324-0)
- [307 Terminate](#page-324-1)
- [307 Trace](#page-324-2)
- [307 Unicode2Bin](#page-324-3)
- [308 WriteBinFile](#page-325-0)
- [308 WriteToLog](#page-325-1)
- [309 Examples](#page-326-0)

# [Appendix A,](#page-330-0) [System Files](#page-330-1)

- [314 IDS Configuration Files](#page-331-0)
- [317 Sample Output Files](#page-334-0)

# [Appendix B,](#page-340-0) [Error Messages](#page-340-1)

- [324 Displaying Error Messages](#page-341-0)
- [328 Internet Document Server Error Messages](#page-345-0)
- [330 Documaker Bridge Error Messages](#page-347-0)
- [334 Java Error Messages](#page-351-0)
- [335 Printstream Bridge Error Messages](#page-352-0)
	- [336 AFP Error Messages](#page-353-0)
- [340 US Standard Sizes](#page-357-0)
- [341 ISO Sizes](#page-358-0)
- [344 Japanese Standard Sizes](#page-361-0)
- [345 Printer Support for Paper Sizes](#page-362-0)
- [349 Paper Sizes for AFP Printers](#page-366-0)

# [351 Index](#page-368-0)

# <span id="page-18-0"></span>Chapter 1

# <span id="page-18-1"></span>**Processing Documents Using the Internet**

Oracle Insurance offers a comprehensive range of scalable high-performance products for every step in the life cycle of a document. These include...

- Creation Solutions to capture data and create forms
- Publishing Solutions to volume produce personalized documents
- Archival Solutions to intelligently store and retrieve documents
- Management Solutions to control and network documents
- Development Tools to customize your Oracle Insurance solutions

Oracle Insurance's Management Solutions give you the ability to move and view your documents across the enterprise. In addition to advanced document networking communication products, Oracle Insurance has Internet solutions for managing your documents. Docupresentment's Internet Document Server (IDS) helps manage the flow of your documents.

IDS lets you access your documents with a web browser from your intranet or the Internet. The standard web browser interface includes security features, document database lookup, and document viewing in PDF format using the Adobe Acrobat Reader.

This chapter provides an overview of IDS, its concepts, what it can offer you, as well as how it fits into the Oracle Insurance's family of solutions.

<span id="page-19-0"></span>OVFRVIFW For many years Oracle Insurance has been creating document solutions capable of handling the high-volume, automated assembly needs of customers like you.

> Through products such as Documaker and Documerge, Oracle Insurance has provided clients in industries as diverse as insurance, finance, and utilities, with high-volume document creation, processing, printing, and archiving solutions.

> These solutions have typically concentrated on printed output although the real focus has always been to deliver the high quality documents in the most cost-effective manner, and to eliminate paper where ever possible.

> The rapid acceptance of the Internet and in-house intranets has created a new and costeffective way to provide the timely, on-demand delivery of critical documents to remote end-users equipped with only a minimum of standard software.

> To address the need for Internet document processing, as well as other new technologies, Oracle Insurance developed a line of products which support *distributed documents*. These new products are collectively called Document Management Solutions and include interfaces to document storage and retrieval systems, as well as WYSIWYG document publishing and delivery via the Internet or your in-house intranet.

> The foundation for document publishing and delivery, is Docupresentment's Internet Document Server. The server works with front-end thin clients via the Internet (or an intranet) and executes back-end document processing applications.

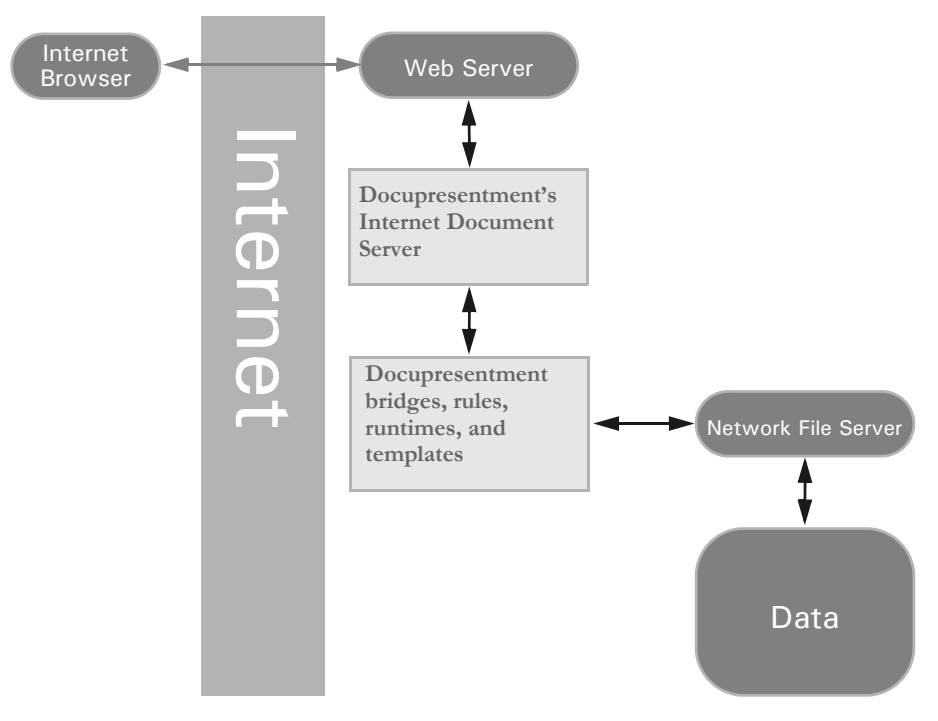

Docupresentment supports several installable components, called *bridges*. These bridges provide the software, interface document templates, and runtimes, necessary to process, store, publish, and deliver your documents.

Currently, Oracle Insurance has released several bridges, such as the one to the Documaker archive and the one to Documanage. These bridges provide retrieval and PDF publishing of archived Documaker document sets and a bridge to Metacode and AFP print streams.

In addition, Oracle Insurance also provides a way to distribute documents produced by the GenPrint program, the print component of the Documaker system. With the PDF Print Driver, Oracle Insurance gives Documaker users several ways to distribute documents via the Internet:

- From Documaker's archive component (the GenArc program)
- From Documaker's print component (the GenPrint program)

The Internet Document Server and the bridges to Documaker and Documanage are the first in a series of new products from Oracle Insurance. Over time, new product offerings from Oracle Insurance will provide additional solutions in these areas.

- Internet and intranet-based document processing
- Client-server processing
- Workflow management
- Integration with existing document management and storage subsystems

...as well as other specialized applications that integrate with Windows and Microsoft's BackOffice.

The product architecture uses a layered hierarchy that provides for backward compatibility to existing systems, while positioning for future product offerings.

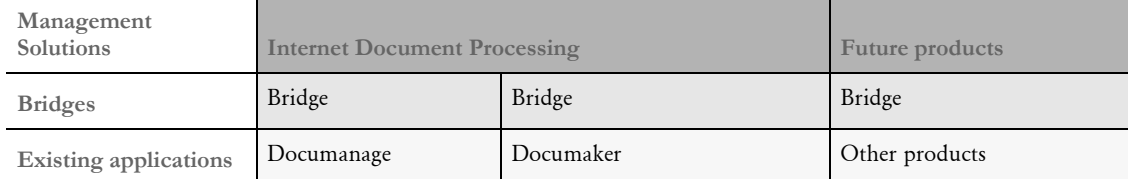

- Management Solutions. Some components will provide totally new stand-alone systems and capabilities, while others focus on leveraging and extending existing Oracle Insurance applications. Internet Document Processing is an example of a new component that can be used to leverage existing applications and data with extended functionality.
- Docupresentment Bridges. These components are designed for use with existing applications or other custom built interfaces. Oracle Insurance offers a wide range of technical and professional services for designing and building custom bridges.
- Existing applications. These components cover a wide range of new and existing products and applications from Oracle Insurance's various divisions, as well as other in-house or legacy systems.

HTML vs. PDF The standard underlying delivery mechanism of the Internet and the World Wide Web is HTML documents delivered via HTTP. HTML (Hyper-text Markup Language) files are essentially simple text files, *marked up* with formatting commands which appear alongside the text. The problem is that HTML focuses primarily on maintaining document *content* and not the exact look-and-feel of the document.

> The challenge for Oracle Insurance is to deliver a standardized solution in an area that is Oracle Insurance's strength—reproducing the exact look-and-feel of a document set, not just the content, across multiple platforms.

> In addition, another challenge is to provide a solution that supports the growing body of *thin client* workstations attached to the Internet, requiring only a minimum of end-user software.

> To meet these and other challenges, Oracle Insurance stores and creates files in Portable Document Format (PDF). the PDF file fomat is the industry standard, providing a searchable, open format that maintains the look-and-feel of the original documents and works across a variety of platforms.

In addition, using Adobe Software's Acrobat Reader, a free application anyone can download from the Internet, thin-client end users can easily view and print complete document sets which are identical to the original documents.

NOTE:You can read more about Adobe's Portable Document Format and download the Adobe Acrobat Reader from Adobe's web site at [www.adobe.com](http://www.adobe.com).

# <span id="page-22-0"></span>**ARCHITECTURAL CHANGES IN VERSION 2.X**

The core architecture of Internet Document Server changed in version 2.0 to allow major enhancements of current and future functionality. The single-tasking architecture of Internet Document Server version 1.8 was replaced with a multitasking one that can handle several tasks at once, allowing greater throughput and fewer pauses. Tasks now handled concurrently include

- Handling of certain types of requests. Rules for requests that are written in a threadsafe manner can be run at the same time in one instance of IDS.
- Purging of cached files that have expired. When processing requests, IDS can produce temporary files, which are given a length of time to exist before they are automatically deleted. IDS version 1.8 had to stop processing requests to periodically purge these files; IDS version  $2.\mathbf{x}$  does not pause request processing to purge files.
- Receiving requests from a messaging queue.
- Sending results back to a different messaging queue.
- Handling multiple incoming and outgoing HTTP requests.
- Watching the running rules to see if they are taking too long.
- Looking for changes to the configuration file and restart IDS.
- Looking for changes to logging configuration and incorporate changes without restarting IDS.

In addition to using HTTP as a transport of SOAP messages, IDS can respond to requests formatted as a URL from a browser and display results in HTML. The XML result produced by IDS is transformed by XSLT templates into HTML; there can be a different XSLT template for each request, or a default will be used.

In addition to HTTP, WebSphere MQ and MSMQ, IDS version 2.x can use Java Messaging Service (JMS) queues for sending and receiving messages. JMS is a standard for messaging used by J2EE application servers, such as WebSphere, WebLogic and JBoss.

You can configure IDS version  $2 \cdot x$  to handle requests from both message queues and from HTTP in the same instance; version 1.8 could only do one or the other.

The format of requests coming in to IDS is configurable and extensible. If a third-party application wants to send requests in formats other than SOAP, custom translators can be installed in IDS. When IDS receives a request it will recognize the format and the result will be sent back in the same format as it was received.

IDS can be monitored by the Simple Network Management Protocol (SNMP). This is the standard protocol used by manufacturers of networking hardware (such as routers), printers and computers to monitor uptime and usage statistics. IDS appears as another piece of equipment to SNMP monitoring applications.

Version 2.x also enhances IDS's error logging and tracing capabilities. Logging messages can be assigned a severity level (DEBUG, INFO, WARN, ERROR or FATAL) and logging messages can be routed to multiple destinations including the console screen, files, the Windows event logger, the UNIX syslog daemon, and email. Logging options can be changed without restarting IDS, making the diagnosing of problems easier.

Details on these features can be found in this manual and in the SDK Reference.

# <span id="page-23-0"></span>**REQUIRED COMPONENTS**

Provided by the enduser To use Oracle Insurance's Internet document processing solution, you need several components. Some components are included in Oracle Insurance's Internet Document Server, while others are included in the various bridges. Other required components must be provided by the end-user or the license-holder. The basic components are:

**WEB BROWSER.** An end-user workstation must have a working web browser that supports Adobe Acrobat Reader version 7.0 or higher. Oracle Insurance has tested successfully with Microsoft Internet Explorer 6.0 and higher. To download a copy of Adobe Acrobat Reader, go to:

#### <http://www.adobe.com>

**INTERNET ACCESS.** An installed and working Internet (or intranet) connection, including the necessary hardware and software, Internet provider account, modem, and so on. The access should provide acceptable performance when downloading large files.

**JAVA RUNTIME ENVIRONMENT.** Java and the Java runtime environment (JRE) are only required if you are using Java rules or a Java client. A Java Runtime Environment (JRE) or the Java Software Development Kit (JDK), version 1.5 ('Java 5') is recquired. You can download a free runtime environment at:

#### <http://java.sun.com>

To run certain rules, the Java Cryptography Extension is required. It is included in Java runtimes version 1.5 and later.

Provided by the Oracle Insurance licenseholder

**SERVER.** An installed and working server, such as Microsoft Windows (2000 or XP).

**WEB SERVER.** An installed and working web server, such as a web server with Windows 2000 Server or Windows 2003 Server and Microsoft Internet Information Server 5.0 (or higher). While you can use Windows XP for development and testing purposes, do not use it as a production web server.

NOTE:All of these components should be installed and working before you install IDS. In general, end-users will be supported and trained on these applications by their own experienced in-house Internet support group. Contact your Oracle Insurance sales representative to inquire about the services and consulting packages Oracle Insurance offers.

# <span id="page-23-1"></span>**Components Available from Oracle Insurance**

Internet Document Server

This component includes:

- Internet Document Server
- Sample programs written in Java and C++
- Sample programs, rules and ActiveX components written in Microsoft Visual Basic. (Windows only)
- Sample Microsoft Active Server Page (Windows only)
- Sample Java Server Page programs

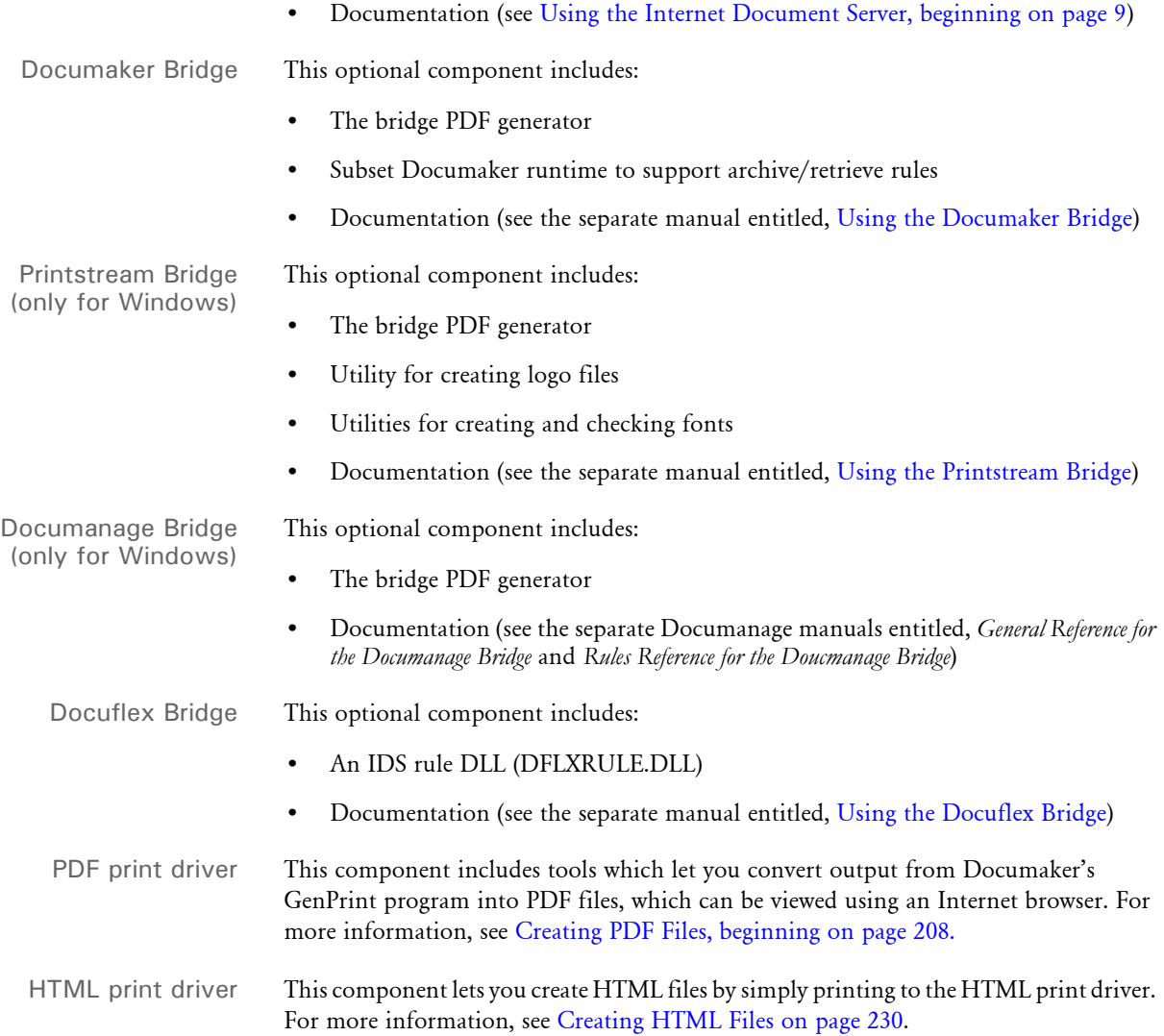

DSI SDK Package This component includes:

- Software Developer Kit for the various bridges
- Source code to archive retrieval rules
- API documentation and technical reference for writing custom rules, Visual Basic programs, Active X components and ASP components (see *Using the Internet Document Server SDK* in the SDK Reference).

Users and customers need to be aware that due to the varying nature of browsers and their continuously changing levels of support for the evolving HTML language, the use of certain HTML tags in the templates and dialogs might limit the ability of users to display certain aspects of the customized pages.

<span id="page-26-2"></span><span id="page-26-0"></span>Chapter 2

# <span id="page-26-1"></span>**Using the Internet Document Server**

This chapter provides information on the capabilities of the Internet Document Server and its architecture. This chapter also tells you how to set up the Internet Document Server.

NOTE:For information on installing IDS, see the IDS Installation Guide.

You'll find this information:

- [Overview on page 11](#page-28-0)
- [Using Multiple Servers on page 46](#page-63-0)
- [Setting Up a Windows NT Service on page 50](#page-67-0)
- [Handling Multi-threaded Requests on page 51](#page-68-0)
- [Using Rules Written in Other Scripting Languages](#page-71-0)  [on page 54](#page-71-0)
- [Using IDS as a Client to Another IDS on page 55](#page-72-0)
- [Monitoring IDS with SNMP Tools on page 60](#page-77-0)
- [Managing IDS Instances on page 62](#page-79-0)
- [Sending Results and Receiving Requests in](#page-88-0)  [Multiple Formats on page 71](#page-88-0)
- [Logging and Tracing on page 74](#page-91-0)
- [Configuring IDS on page 93](#page-110-0)
- [Referencing Attachment Variables on page 102](#page-119-0)
- [Using the Message Queues on page 105](#page-122-0)
- [Using the Java Message Service \(JMS\) on page 111](#page-128-0)

Using the Internet Document Server

- [Using WebSphere MQ on page 114](#page-131-0)
- [Using HTTP on page 127](#page-144-0)
- [Using Multiple Bridges on page 131](#page-148-0)
- [Submitting Batch Requests on page 133](#page-150-0)
- [Printing in Duplex Mode to PCL Printers on page 135](#page-152-0)
- [Using IDS to Distribute Email on page 136](#page-153-0)
- [Using IDS to Run Documaker on page 145](#page-162-0)
- [Using the XML Messaging System on page 159](#page-176-0)
- [Connecting to an SQL Database on page 167](#page-184-0)
- [Using the Thin Client Forms Publisher on page 172](#page-189-0)
- [Pausing IDS on page 173](#page-190-0)
- [Executing Request Types at Run Time on page 176](#page-193-0)
- [Publishing Your Forms on the Web on page 178](#page-195-0)
- [Formatting Text with XML Markup on page 183](#page-200-0)
- [Encrypting and Decrypting Data Files on page 184](#page-201-0)
- [Using Multiple Attachment Values with the Same Name on page 185](#page-202-0)
- [Converting XML Files Using a Template on page 188](#page-205-0)
- [Customizing Your System on page 192](#page-209-0)
- [Handling Security Issues on page 195](#page-212-0)
- [Using the FAP2XML Utility on page 197](#page-214-0)
- [Using LDAP Support on page 198](#page-215-0)
- [Using Default Time-outs for DSILIB-Based Client Applications on page 199](#page-216-0)
- [Running Timed Requests on page 201](#page-218-0)
- [In-Process Rendering for DPAView on page 202](#page-219-0)
- [Using DAL Functions for WIP Column Access on page 203](#page-220-0)
- [Using Enterprise Web Processing Services on page 205](#page-222-0)

<span id="page-28-0"></span>OVERVIEW The Internet Document Server lets users connect to the server via the Internet. Executing back-end applications, however, requires additional components. These additional components are called *bridges*. These bridges provide bridge components, software rules, document templates, and other files necessary to process documents.

> The Internet Document Server lets users communicate via standard Internet methods using a standard web browser. No other specialized client software is required to use the Internet Document Server; however, additional bridge components may require additional browser plug-ins, such as Adobe's Acrobat Reader. The Internet Document Server runs on a Microsoft Windows or Sun Solaris server running a web server package.

> NOTE:See Processing Documents Using the Internet on page 1 for more information on Oracle Insurance's related products.

> Keep in mind, as you read through the following examples, that XML standards as defined by the W3C require you to substitute text characters that are not in XML tags (for example, between <entry> and </entry> tags) as *escape sequences*. The characters that require substitution are listed in the following table. If you cut and paste an XML example from this or other Docupresentment documentation into an XML configuration file, you will have to manually make these substitutions.

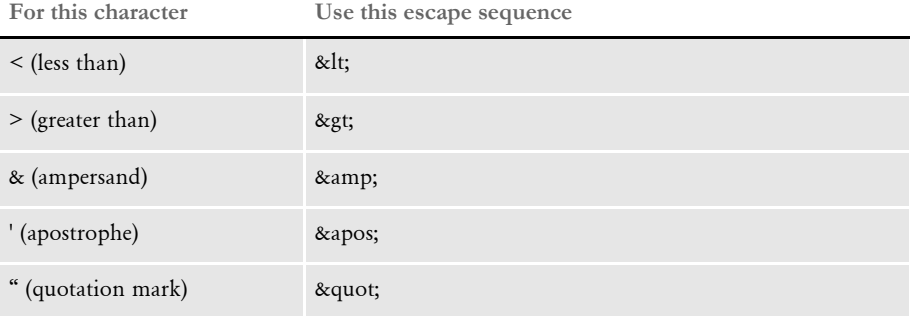

The following diagram shows you how the system operates.

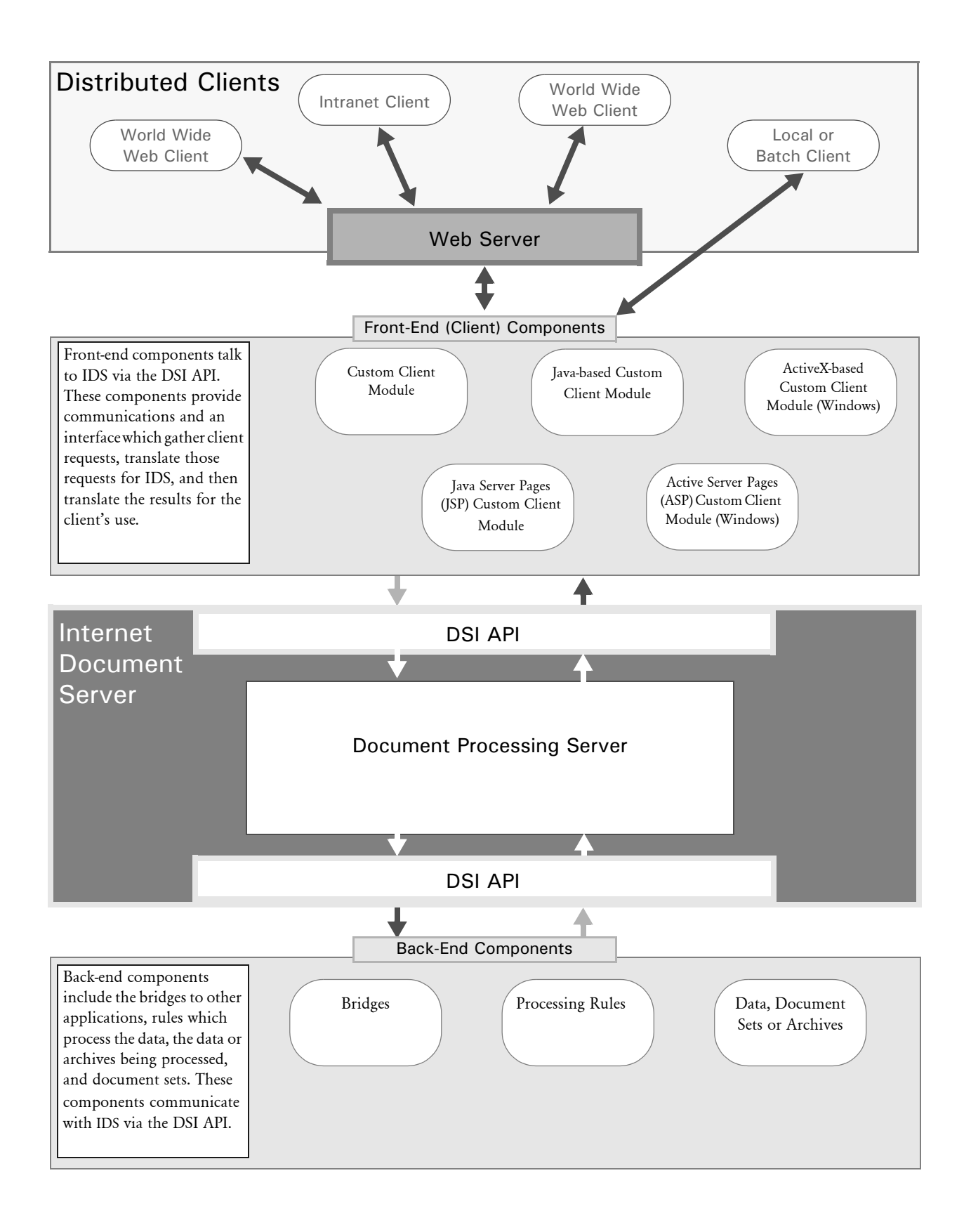

# <span id="page-30-0"></span>**CREATING FRONT-END SOLUTIONS**

You can use either JSP (Java server pages) or ASP (active server page) to create front-end solutions, as shown in the previous illustration.

NOTE:Keep in mind ASP is a Microsoft product and is not available on Solaris.

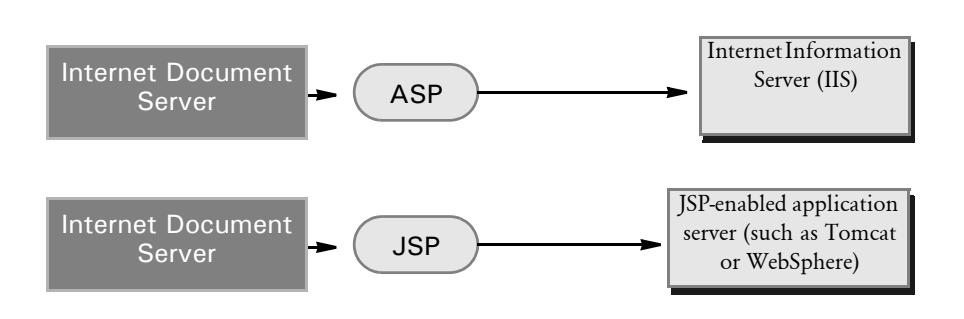

# <span id="page-30-1"></span>**USING JSP**

With JSP, the HTML content is included in the JSP page. There is no separate template.

To help you more quickly create your front end solutions, we provide the DSI JavaBean to communicate with Internet Document Server. This bean is in IDSJSP.jar.

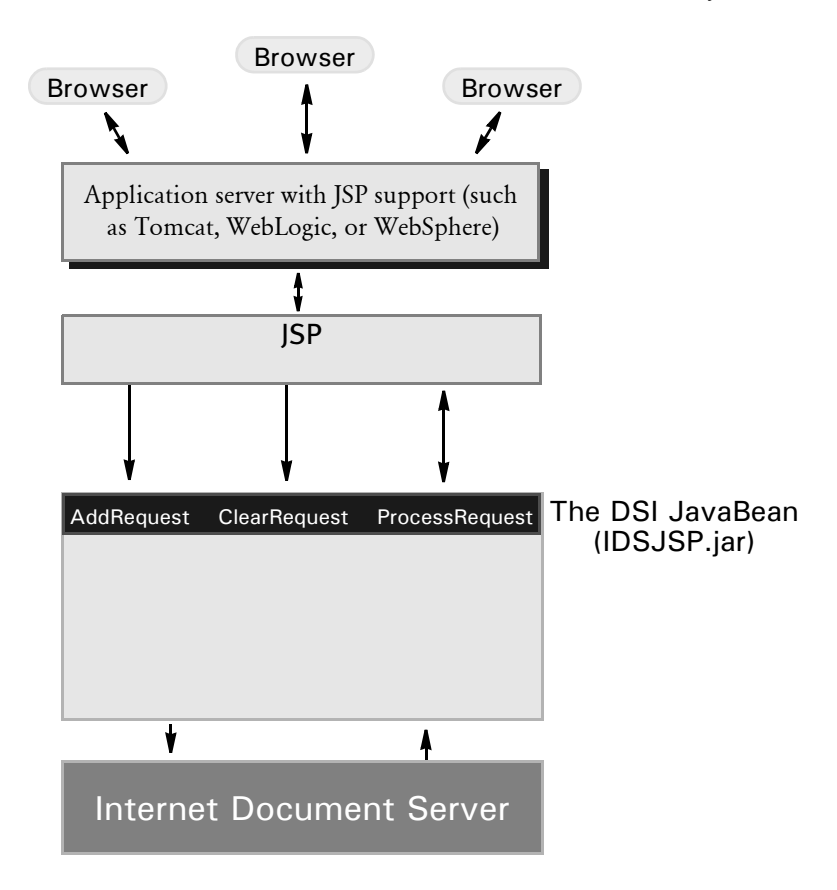

# <span id="page-31-0"></span>**USING THE IDSJSP JAVABEAN**

As shown in this illustration, the IDSJSP bean collects requests and results. The bean has the following properties and methods.

#### Properties

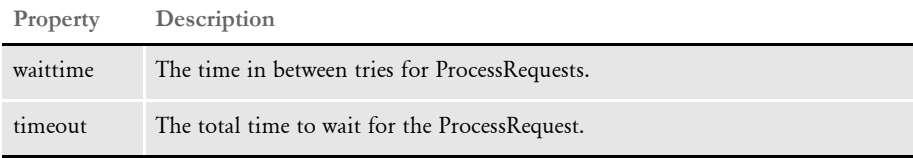

#### Methods

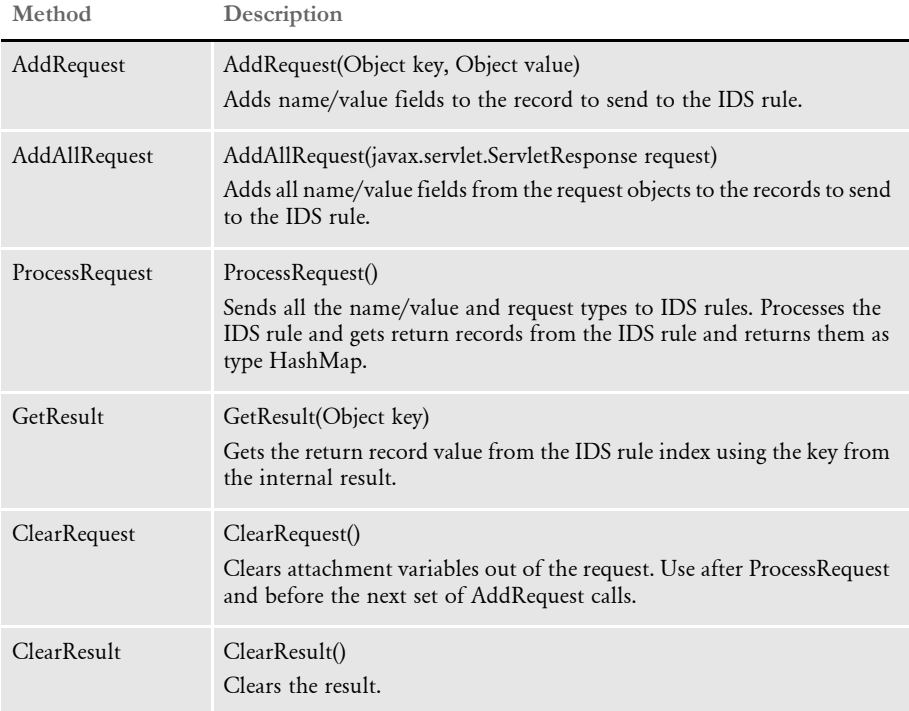

# <span id="page-31-1"></span>**Using ASP**

With ASP, the HTML page is included with the ASP page. There is no separate template. Furthermore, the processing is done in each ASP page instead of in DCLTW32.EXE. On the other hand, ASP also requires more coding effort.

To help you more quickly create your front end solutions, we created IDSASP (IDSASP.DLL).

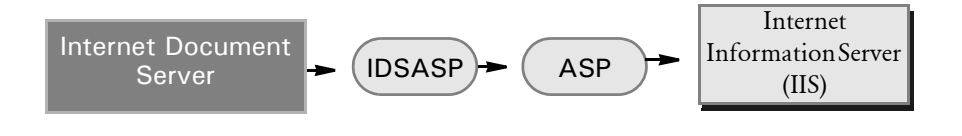

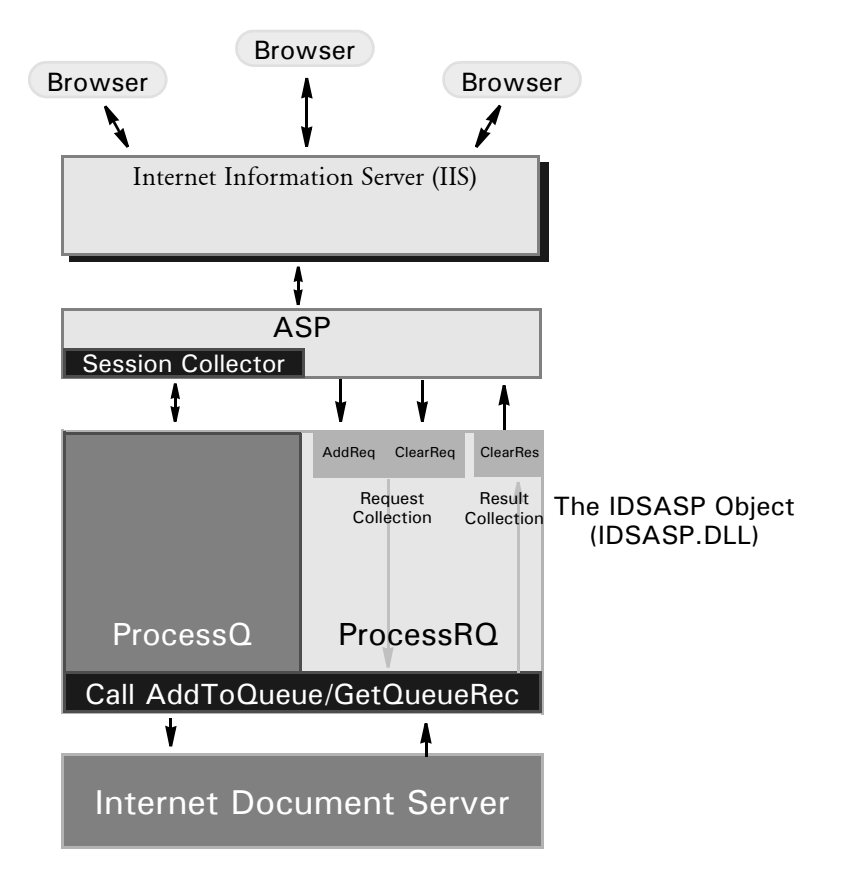

With IDSASP, you can use the ASP Session Collector and ProcessQ or you can bypass the Session Collector using ProcessRQ, as shown in the following illustration.

# <span id="page-32-0"></span>**USING THE IDSASP OBJECT**

As shown in this illustration, the IDSASP object collects requests and results. To communicate with IDS using ASP through DSIAPI, the system includes an ActiveX DSO named *IDSASP.DLL*. This DSO has the following properties and methods.

## Properties

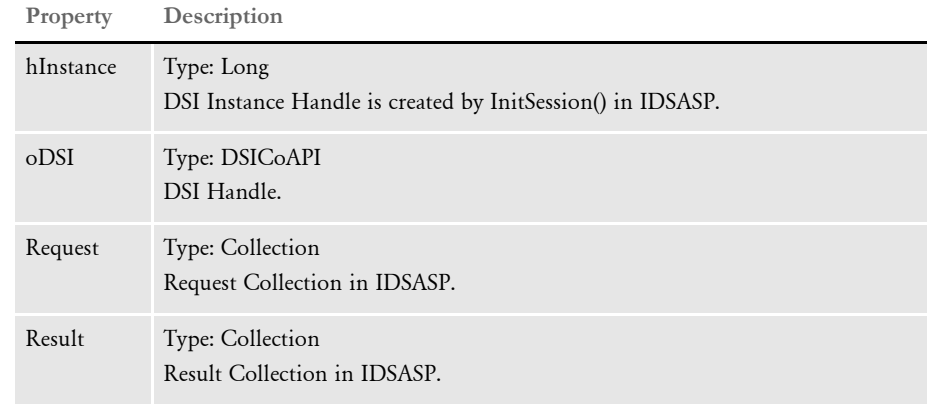

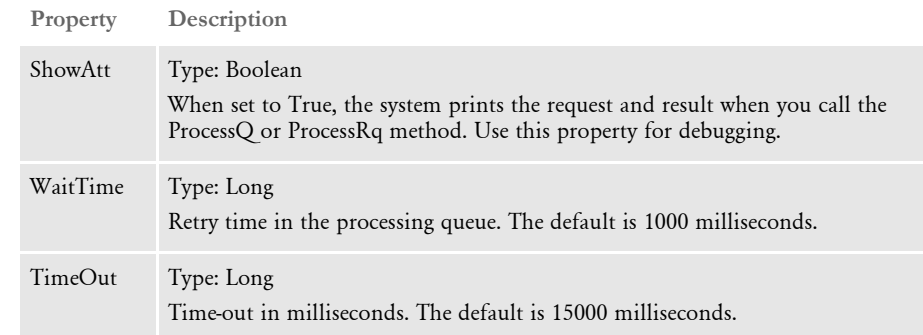

# Methods

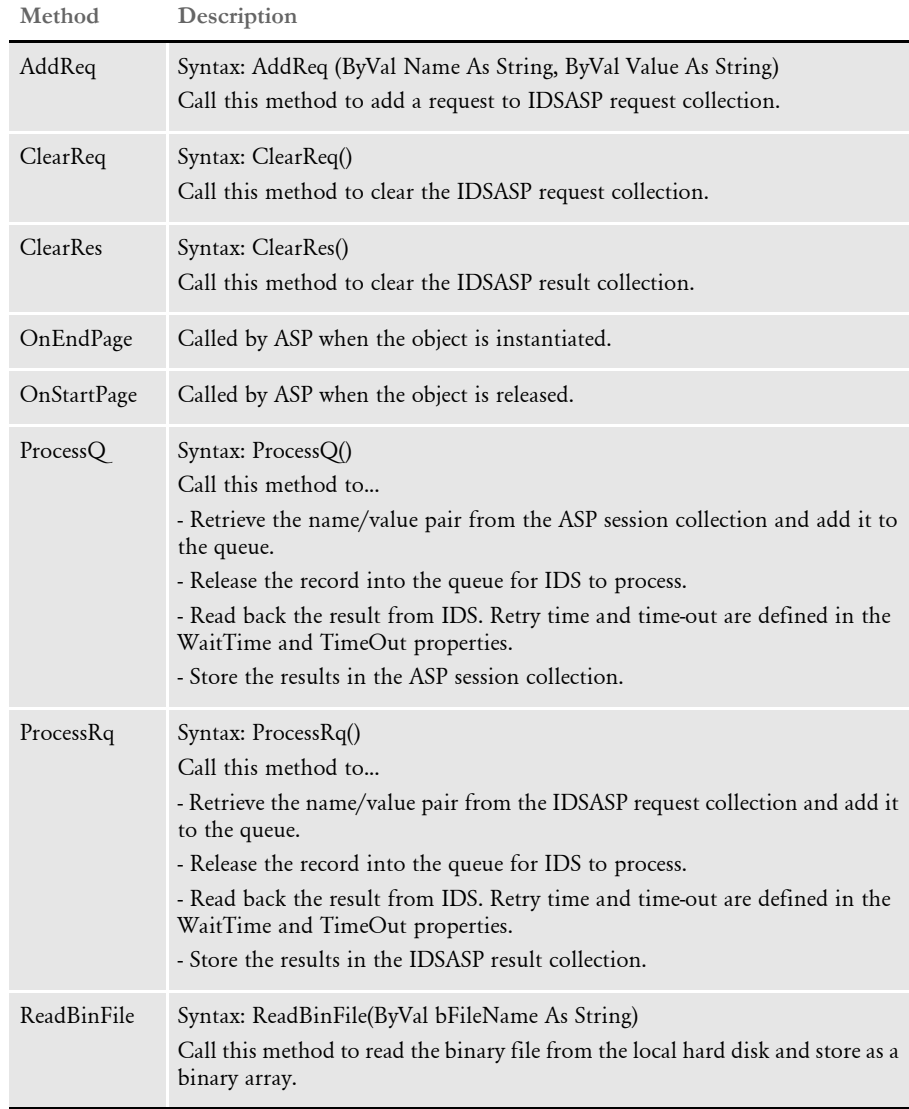

# <span id="page-34-0"></span>**Sending and Receiving Attachment Fields**

The IDSASP.DLL provides two ways to send and receive attachment fields to and from DSIAPI: using the ProcessQ method and using the ProcessRq method.

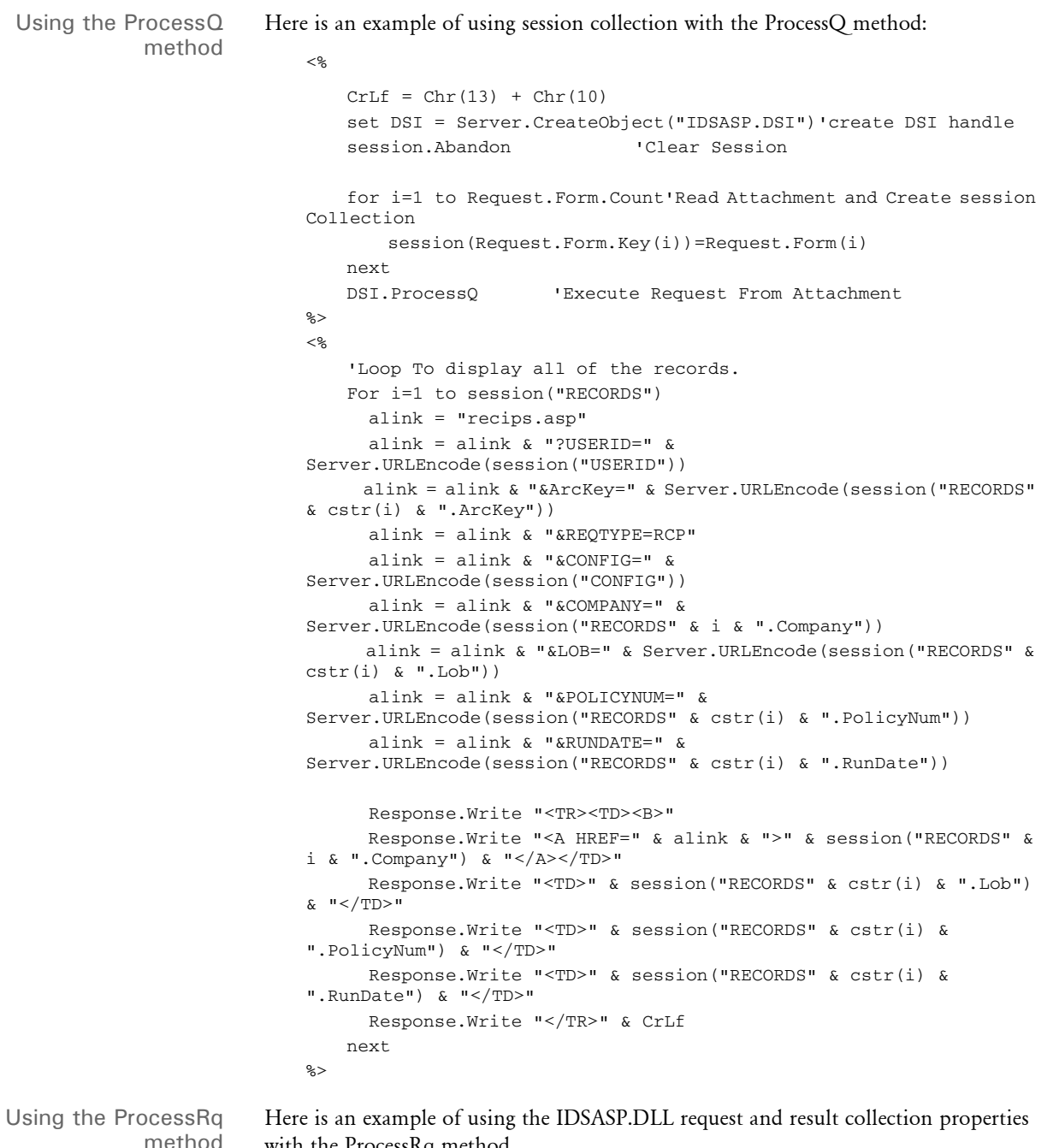

method

 $<\!\!8$ 

with the ProcessRq method.

```
CrLf = Chr(13) + Chr(10)set DSI = Server.CreateObject("IDSASP.DSI")'create DSI handle
'Read Input Parameter from INPUT FORM and send request to DSI
```
Using the Internet Document Server

```
for i=1 to Request.Form.Count
       DSI.AddReq Request.Form.Key(i),Request.Form(i)
   next
   DSI.ProcessRq 'Execute Request
%>
<\!\!{}^{\circ}\!\!{}_{\circ}'Loop display Response Pair
   for i=1 to DSI.Result("RECORDS").Value
      alink = "recips.asp"
      alink = alink & "?USERID=" & 
Server.URLEncode(DSI.Result("USERID").value)
      alink = alink & "&ArcKey=" & 
Server.URLEncode(DSI.Result.Item("RECORDS" & cstr(i) & 
".ArcKey").value)
       alink = alink & "&REQTYPE=RCP"
      alink = alink & "&CONFIG=" & 
Server.URLEncode(DSI.Result("CONFIG").value)
      alink = alink & "&COMPANY=" & 
Server.URLEncode(DSI.Result("RECORDS" & i & ".Company").value)
      alink = alink & "&LOB=" & 
Server.URLEncode(DSI.Result.Item("RECORDS" & cstr(i) & 
".Lob").value)
      alink = alink & "&POLICYNUM=" & 
Server.URLEncode(DSI.Result.Item("RECORDS" & cstr(i) & 
".PolicyNum").value)
      alink = alink & "&RUNDATE=" & 
Server.URLEncode(DSI.Result.Item("RECORDS" & cstr(i) & 
".RunDate").value)
      Response.Write "<TR><TD><B>"
      Response.Write "<A HREF=" & alink & ">" & DSI.Result("RECORDS" 
& i & ".Company").value & "</A></TD>"
      Response.Write "<TD>" & DSI.Result.Item("RECORDS" & cstr(i) & 
".Lob").value & "</TD>"
       Response.Write "<TD>" & DSI.Result.Item("RECORDS" & cstr(i) & 
".PolicyNum").value & "</TD>"
      Mh=Left(DSI.Result.Item("RECORDS" & cstr(i) & 
".RunDate").value,2)
      Dt=Mid(DSI.Result.Item("RECORDS" & cstr(i) & 
".RunDate").value,3,2)
      Yr=Right(DSI.Result.Item("RECORDS" & cstr(i) & 
".RunDate").value,2)
     Dat=Cdate(Mh \& "/" \& Dt \& "/" \& Yr)
      Response.Write "<TD>" & FormatDateTime(Dat,1) & "</TD>"
      Response.Write "</TR>" & CrLf
   next
\approx
```
Sample Pages Here are some sample pages:

Page 1 This page sends a request from the browser with two file attachments.
```
<form name="form" enctype="multipart/form-data" action="test.asp" method="post">
<table>
<tr><input name="key1" value="12345678" /></tr>
<tr><input name="key2" value="456" /></tr>
<tr><input name="key3" value="789"/></tr>
<tr><input name="empty" value=""/></tr>
<tr><input name="file1" type="file"/></tr>
<tr><input name="file2" type="file"/></tr>
<tr><input name="submit" type="submit"/></tr>
```
 $\overline{<\,}$ 

Page 2 This page receives an HTTP request from page 1, parses the request, and uploads the files.

```
 'create an instance of the object which calls parseData 
 set o = server.CreateObject("IDSASP.DSI")
 'o.bDebug = true
 o.parseData()
 'write the element count in the request collection
 response.write "count=" & o.request.count & "<BR><BR>"
 'indicate if the request is a multipart request
 response.write "Multipart=" & o.bMultipart & "<BR>"
 'taverse through the request collection and write the name / value pairs
for i = 1 to o.request.count
    name = o.request.Item(i).Name
     value = o.getRequest(name)
    response.write "(" & name & ") = (" & value & ") <br >"
 next
 'if the request is a multipart request, then process the attachments
 if o.bMultipart = true then
     for each attachment in o.attachments
         if IsObject(attachment) then
             name = attachment.name
             response.write "attachment name=" &name & "<BR>"
             file = attachment.file
             response.write "file name=" & file & "<BR>"
             ftype = attachment.ftype
             response.write "file type=" & ftype & "<BR>"
             encoding = attachment.encoding
             response.write "encoding=" & encoding & "<BR>"
             buffer = attachment.buffer
             response.write "buffer length=" & Len(buffer) & "<BR>"
             'write attachment to disk
            path = o.update(name, "c: \in \text{pub"})
```
#### **Showing a PDF File**

ASP provides two ways to show a PDF file: using the Response.Redirect method and using the Read ReadBinFile method.

Using the Internet Document Server

```
Using the
Response.Redirect
          method
                      Here is an example of showing a PDF file using the Response.Redirect method. You must 
                      enter a URL.
                          <%@ Language=VBScript %>
                          <\!\!8Set DSI = Server.CreateObject("IDSASP.DSI")'create DSI handle
                             session.Abandon 'Clear Session
                             For i=1 to Request.Form.Count'Read Attachment and Create session 
                          Collection
                                 session(Request.Form.Key(i))=Request.Form(i)
                             Next
                             DSI.ProcessQ 'Execute Request From Attachment
                             HostAddr=Request.ServerVariables("HTTP_HOST")'Get Host Name
                             PrintFile=session("REMOTEPRINTFILE")'Get Full Printed Filename 
                         with Path
                             StartPoint=instr(1,PrintFile,"\")'Look for \ sign
                             NameWidth=len(PrintFile)-StartPoint'Filename Length
                             FileName=Mid(PrintFile,StartPoint+1,NameWidth)'Get Filename
                             Url="http://" & HostAddr & "/doc-html/" & Filename'Construct 
                         URL
                             Set DSI = nothing
                             If instr(1,Request.ServerVariables("HTTP_USER_AGENT"),"IE")<>0 
                          then
                              'Check IE Browser
                          %>
                          <HTML><BODY leftmargin=0 topmargin=0 scroll=no>
                             <embed width=100% height=100% fullscreen=yes src="<%=Url%>">
                          </BODY>
                          </HTML>
                          <\!\!8Else
                                 Response.Redirect Url 
                             End If
                          %>
```
Using the Read ReadBinFile method Here is an example of showing a PDF file using the Read ReadBinFile method in the IDSASP.DLL file, you must enter the local path.

```
<%@ Language=VBScript %>
<\!\!8 Dim Stream
   set DSI = Server.CreateObject("IDSASP.DSI")'create DSI handle
   'Attach Input Parameter from INPUT FORM
   for i=1 to Request.Form.Count
       DSI.AddReq Request.Form.Key(i),Request.Form(i)
   next
   DSI.ProcessRq 'Send Queue to DSI
%>
<\!\!8Response.Buffer=True
   Pth=Request.ServerVariables("PATH_TRANSLATED")
   DsiPath=left(pth,instr(4,pth,"\"))'Get Path of Docserv
   PrintFile=DsiPath & DSI.Result("REMOTEPRINTFILE").Value
        Response.ContentType = "application/pdf"
        Stream = DSI.ReadBinFile(PrintFile)
   Response.BinaryWrite(Stream)
   Response.End
   set DSI = nothing
```
%>

# **Using the HTTP Parsing and Uploading APIs**

The following APIs in IDSASP let you parse HTTP requests into separate request and attachments collections and provide a way to process multipart/form-data form requests.

- parseData
- getRequest
- getAttachment
- getBuffer
- upLoad

Multiple file attachments are parsed into attachments collections in IDSASP. Files can then be uploaded (written to disk) to the web server via the upLoad API.

Attachment objects can also be retrieved from the attachments collection via the getAttachment API. Attachment objects contain properties for each attachment as well as an attachment buffer that contains the actual file attachment contents.

You can also retrieve file attachment contents as buffers from the attachments collection via the getBuffer API. The parseData API can also parse non multipart/form-data HTTP requests. Use the getRequest API to retrieve name/value pairs from the request collection.

In addition, you can also see Sample Pages on page 21.

parseData Use this API to parse HTTP requests into separate request and attachments collections. Regular name/value pairs in an HTTP request are parsed into request collection. File attachments are parsed into an attachments collection. The parseData API can parse multipart/form-data HTTP requests as well as non multipart/form-data requests. Call this API at the beginning of an ASP script to parse the HTTP request from a submitted form.

- Parameters None
	- Returns Nothing
- getRequest Use this API to retrieve name/value pairs from the request collection instead of the Request.Form API calls.

Parameters

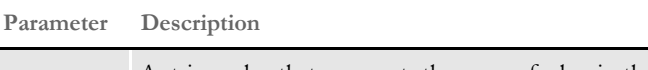

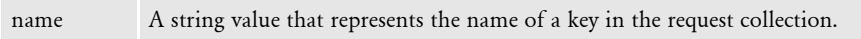

Returns A string value with the value in request collection for key name.

getAttachment Use this API to return an attachment object from the attachments collection. This API retrieves not only the file attachment contents, but also its properties. The attachment object returned contains these properties:

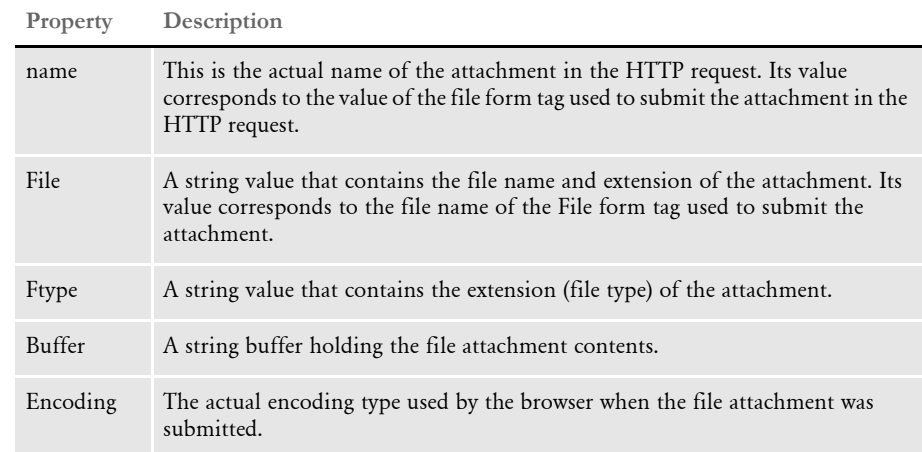

#### Parameters

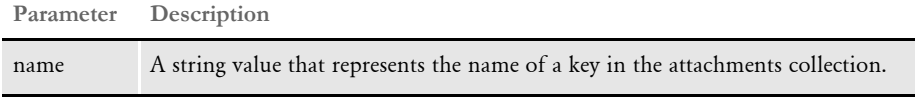

Returns An attachment object containing the file attachment contents as well as properties for the attachment.

#### getBuffer Use this API to retrieve attachments as buffers.

#### Parameters

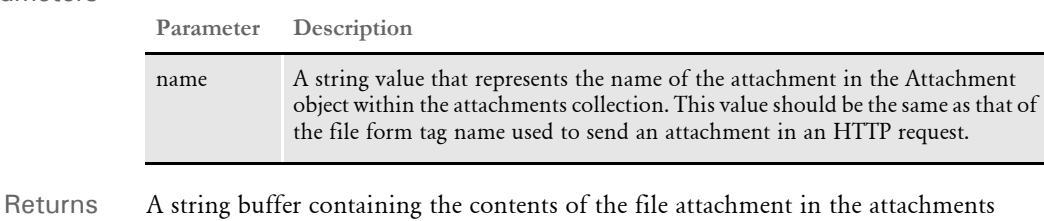

collection.

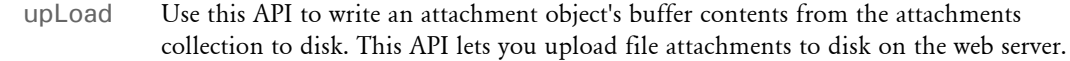

#### Parameters

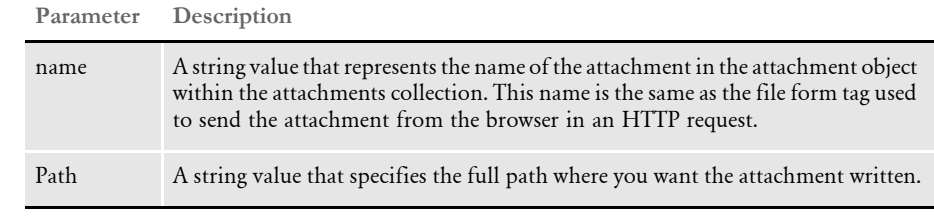

Returns The full path and file name of the file uploaded, if successful.

#### Sample Pages Here are some sample pages:

Page 1 This page sends a request from the browser with two file attachments.

```
<form name="form" enctype="multipart/form-data" action="test.asp" method="post">
<table>
<tr><input name="key1" value="12345678" /></tr>
<tr><input name="key2" value="456" /></tr>
<tr><input name="key3" value="789"/></tr>
<tr><input name="empty" value=""/></tr>
<tr><input name="file1" type="file"/></tr>
<tr><input name="file2" type="file"/></tr>
<tr><input name="submit" type="submit"/></tr>
```
Page 2 This page receives an HTTP request from page 1, parses the request, and uploads the files.

```
\overline{<\,} 'create an instance of the object which calls parseData 
     set o = server.CreateObject("IDSASP.DSI")
     'o.bDebug = true
    o.parseData()
     'write the element count in the request collection
    response.write "count=" & o.request.count & "<BR><BR>"
     'indicate if the request is a multipart request
     response.write "Multipart=" & o.bMultipart & "<BR>"
     'taverse through the request collection and write the name / value pairs
    for i = 1 to o.request.count
         name = o.request.Item(i).Name
         value = o.getRequest(name)
        response.write "(" & name & ") = (" & value & ") <br > "
    next
     'if the request is a multipart request, then process the attachments
     if o.bMultipart = true then
         for each attachment in o.attachments
             if IsObject(attachment) then
                 name = attachment.name
                 response.write "attachment name=" &name & "<BR>"
                 file = attachment.file
                 response.write "file name=" & file & "<BR>"
                 ftype = attachment.ftype
                 response.write "file type=" & ftype & "<BR>"
                 encoding = attachment.encoding
                 response.write "encoding=" & encoding & "<BR>"
                 buffer = attachment.buffer
                 response.write "buffer length=" & Len(buffer) & "<BR>"
                 'write attachment to disk
                 path = o.upLoad(name, "c:\inetpub")
```
# **Using the XMLSession Rules**

Use the XMLSession rules to save state information across multiple IDS servers and across multiple web servers. Session information for each client session is saved as an XML file on the server side. This also increases security as session information no longer resides on the web server.

You can store, retrieve, and save files using the XMLSession rules. You can retrieve the session information as rowset on the client side and it is also accessible using session methods available in IDSASP and IDSJSP.

For more information about these methods and rules, see

- IDSASP Methods on page 29
- IDSJSP Methods on page 31
- XMLSession Rules on page 33

### **IDSASP Methods**

Here are the IDSASP methods:

addSessionVar Use this method to add a name/value pair to the session collection. You can include these parameters:

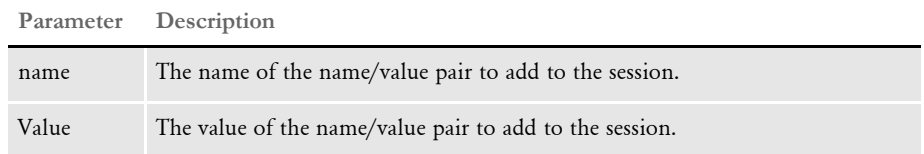

#### Here is an example:

dsi.addSessionVar "USERID", "FORMAKER"

getSessionVar Use this method to return a string containing the value of name in the session collection. You can include these parameters:

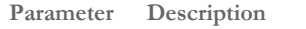

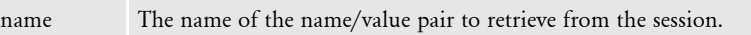

Here is an example:

userid = dsi.getSessionVar("USERID")

removeSessionVar Use this method to remove a name/value pair from the session collection. You can include these parameters:

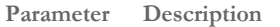

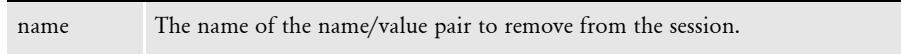

Here is an example:

dsi.removeSessionVar "USERID"

addSessionObject Use this method to add a binary or text buffer to hold the contents for a file to the session collection. You can include these parameters:

**Parameter Description**

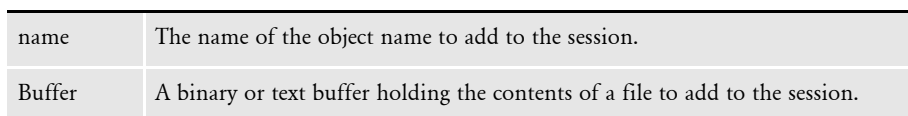

Here is an example:

dsi.addSessionObject "FILE1", buffer

getSessionObject Use this method to retrieve a buffer that holds the contents of a file from the session collection. You can include these parameters:

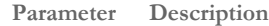

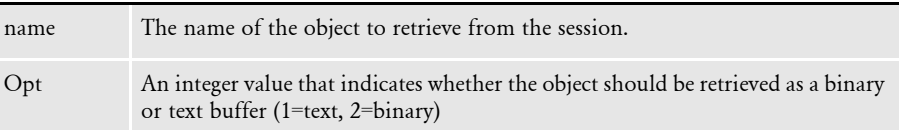

#### Here is an example:

```
buffer = dsi.getSessionObject("FILE1", 1)
binBuf = dsi.getSessionObject("FILE2", 2)
```
removeSessionObject Use this method to remove an object from the session collection. You can include these parameters:

**Parameter Description**

name The name of the object to remove from the session.

Here is an example:

dsi.removeSessionObject "FILE1"

# **IDSJSP Methods**

Here are the IDSJSP methods:

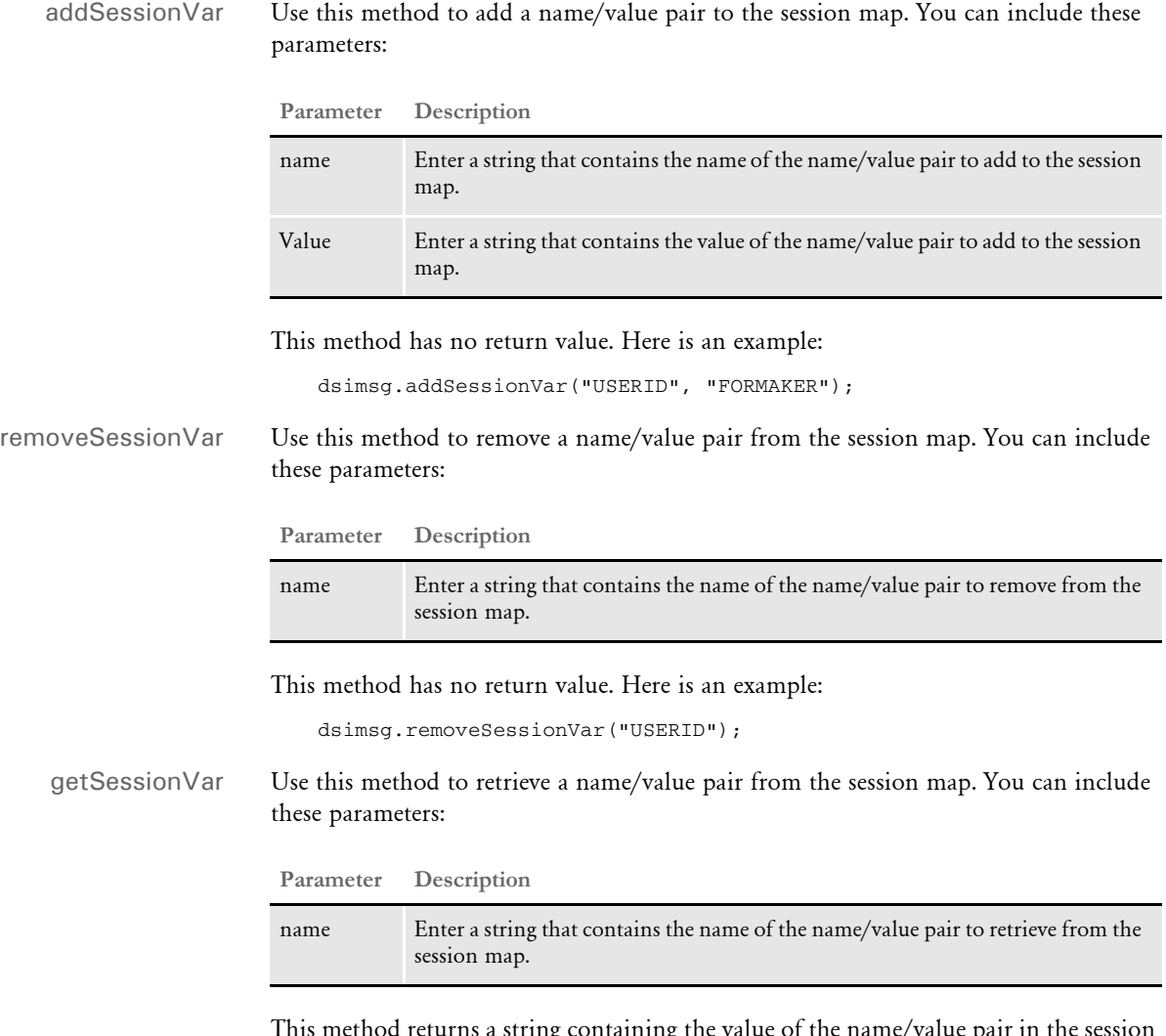

This method returns a string containing the value of the name/value pair in the session map. Here is an example:

String userid = dsimsg.getSessionVar("USERID");

addSessionObject Use this method to add a file buffer to the to the session map. You can include these parameters:

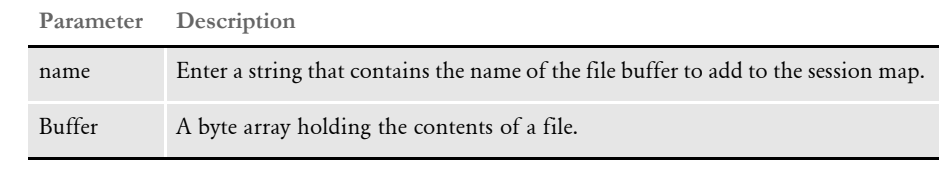

This method has no return value. Here is an example:

dsimsg.addSessionObject("FILE1", buffer1);

removeSessionObject Use this method to remove a file buffer from the session map. You can include these parameters:

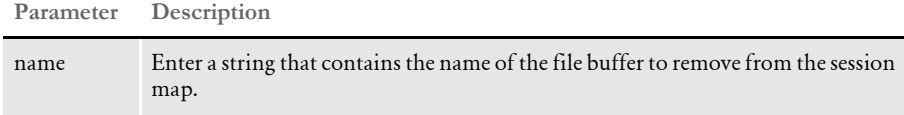

This method has no return value. Here is an example:

```
 dsimsg.removeSessionObject("FILE1");
```
getSessionObject Use this method to retrieve a file buffer from the session map. You can include these parameters:

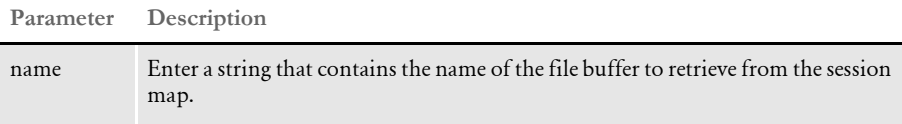

This method returns a byte[] array containing the buffer retrieved from the session map. Here is an example:

byte[] buff = dsimsg.getSessionObject("FILE1");

### **XMLSession Rules**

Here are the XMLSession rules:

initSession Use this rule to initialize a session. This rule generates a unique session ID and generates a session file with unique ID. If a SESSION rowset is present in the request, the rule also adds the rowset to the session file. If the SESSION rowset is missing in the request, a blank unique session rowset is generated and added to the session file.

The SESSION rowset is returned in the result.

#### Input variables

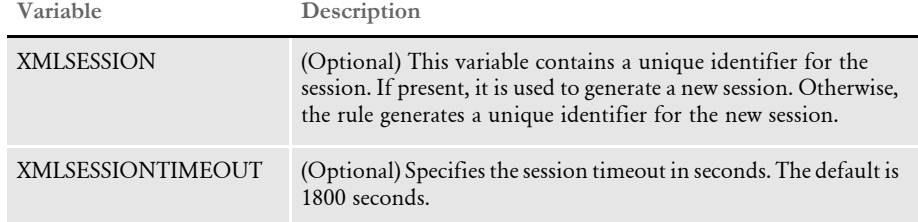

Use this INI option to specify a global share for multiple IDS processes:

< GlobalData >

Path  $=$ 

Output variables

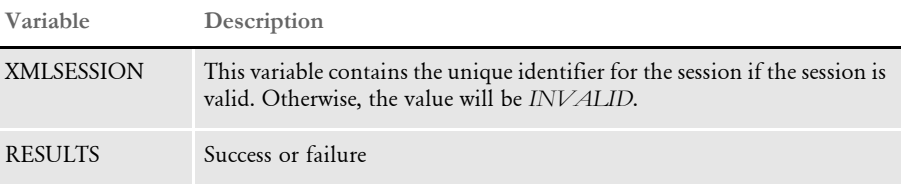

termSession Use this rule to terminate a session. This rule removes the session file associated with the unique ID.

#### Input variables

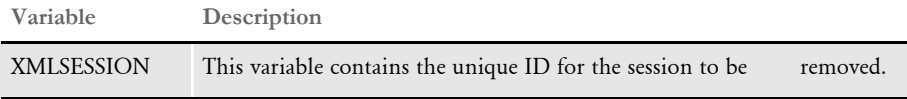

Use this INI option to specify a global share for multiple IDS processes:

< GlobalData >

Path =

# Output variables

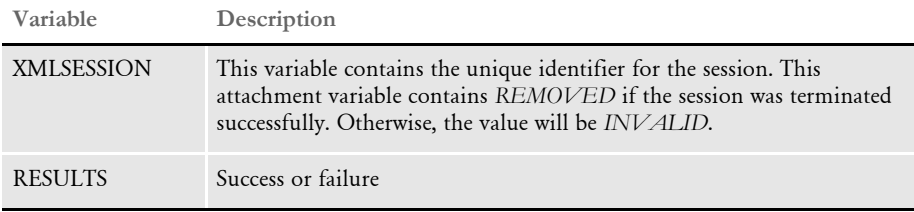

updateSession Use this rule to update the unique session file with the SESSION rowset in the request message and return the updated rowset in the result.

#### Input variables

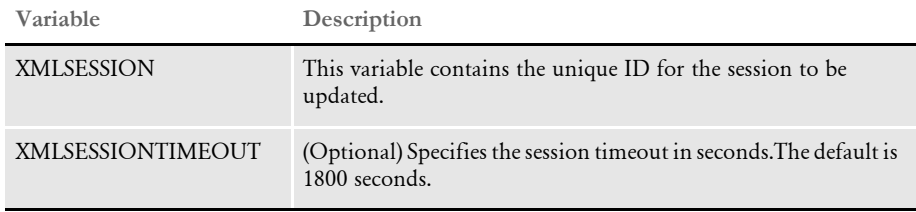

Use this INI option to specify a global share for multiple IDS processes:

< GlobalData > Path =

# Output variables

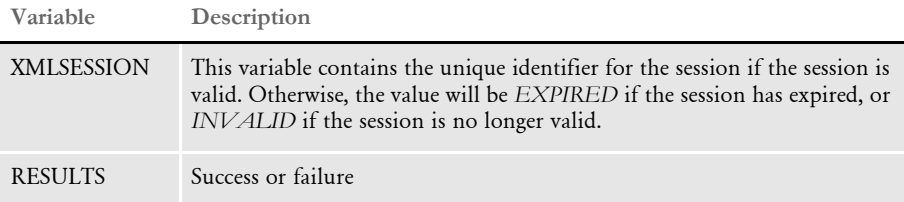

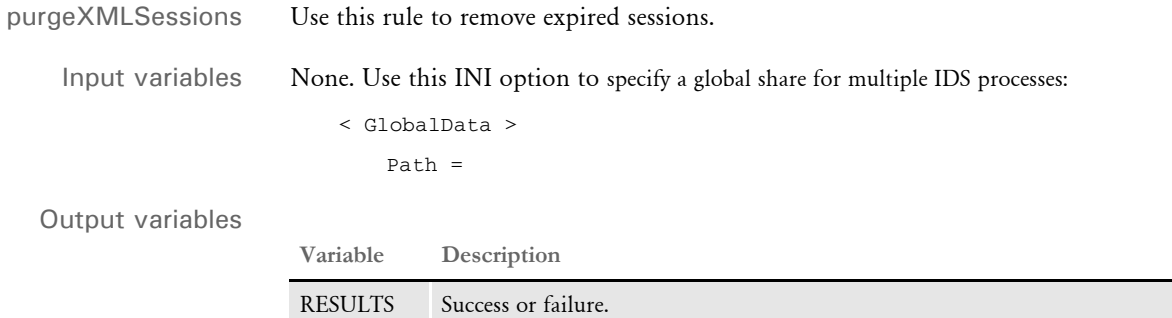

Using the Internet Document Server

saveFile Use this rule to save the contents of an XML node from a session file as a new file to disk and to add an attachment variable to the result message with the full path and file name of the file saved.

#### Input variables

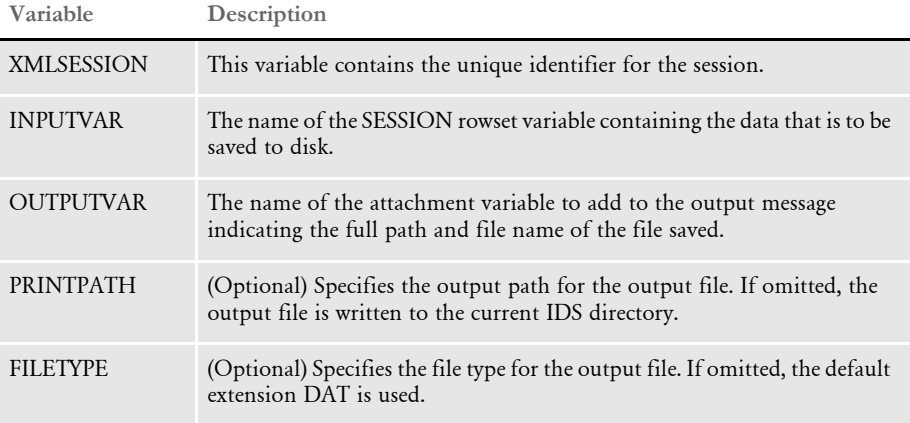

Use this INI option to specify a global share for multiple IDS processes:

< GlobalData >

Path  $=$ 

#### Output variables

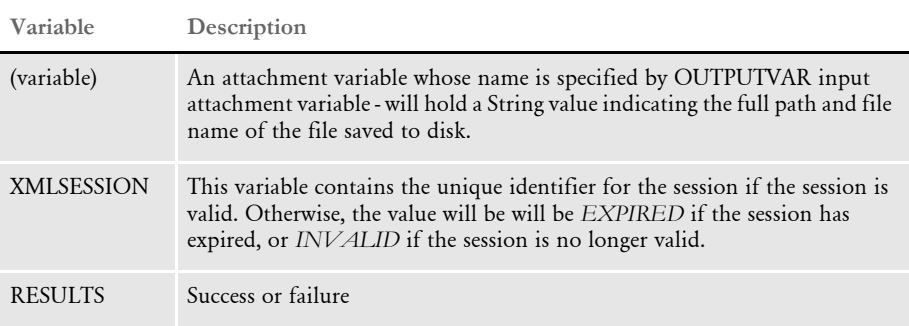

# **USING IDSXML**

You can use IDSXML as a guide to processing the errors.xml file in a Microsoft ASP environment.

NOTE:IDSXML is not a COM+ component so do not register it under the Component Services Microsoft Management Console snap-in. The component should only be registered under the current IDS directory on the IDS client (the web server).

Keep in mind IDSXML requires Microsoft XML parser 4.0 (MSXML 4.0). Please make sure you have this before you use IDSXML.

IDSXML is a Win32 COM component. IDSXML provides XML parsing and XSL processing APIs for ASP. Here is a description of the properties and APIs provided by this component:

Properties This table shows you the properties:

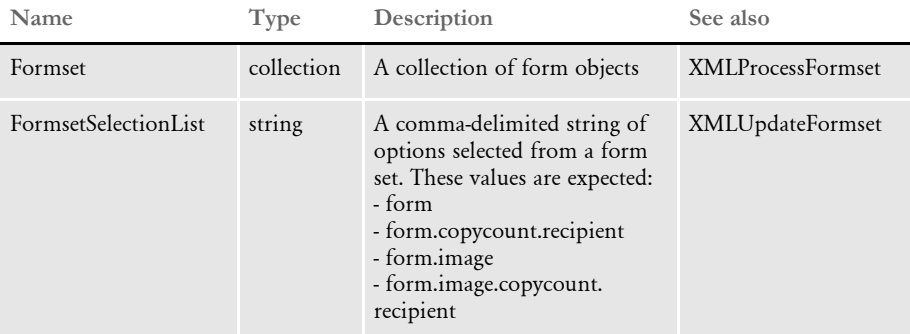

Here is an example:

DEC PAGE,DEC PAGE.1.AGENT,DEC PAGE.1.COMPANY,

DEC PAGE.1.INSURED,DEC PAGE.q1snam,DEC PAGE.q1mdc1,DEC PAGE.q1mdc2,DEC PAGE.q1mdc3, DEC PAGE.q1mdc3.1.INSURED

#### Methods IDSXML includes these methods:

- XMLTransformErrors on page 37
- XMLTransformErrors2 on page 38
- XMLLoadINI on page 39
- XMLLoadXML on page 40
- XMLLoadXSL on page 40
- XMLGetGroupOptionValue on page 41
- XMLGetValue on page 41
- XMLGetGroup on page 41
- XMLUpdateGroup on page 42

Using the Internet Document Server

- XMLBuffer on page 44
- XMLLoadProcessor on page 44
- XMLAddParameterToXSL on page 44
- XMLTransformWithXSL on page 45
- XMLProcessWithXSL on page 46
- XMLUpdateFormset on page 47
- XMLProcessFormset on page 47

#### **XMLTransformErrors**

Use this method to transform a result message into useful HTML output. This method takes an XML buffer from a result message that contains errors, an errors XML file that contains error descriptions, and an XSL template which is used to transform the XML message into HTML output that describes errors returned by IDS.

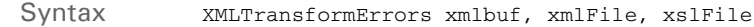

**Parameter Description**

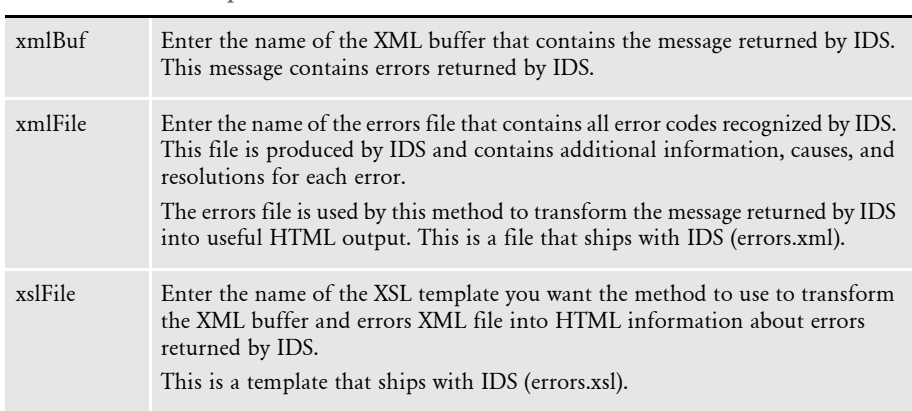

Example In this example, page one detects an error, captures the buffer that contains the error, and redirects to the error processing page, which is page 2.

#### Page1: processRequest.asp

```
<set DSI = server.CreateObject("IDSASP.DSI")
For i=1 to Request.Form.Count
     DSI.AddReq Request.Form.Key(i), Request.Form(i)
Next
On Error Resume Next
DSI.ProcessRq
If Err.Number <> 0 Then
     Err.Clear
```

```
End if
   path = Request.ServerVariables("APPL_PHYSICAL_PATH")
   results = DSI.Result("RESULTS").Value
   errors = DSI.Result("ERRORS").Value
   If Len(results) = 0 OR results <> "SUCCESS" OR CInt(errors) > 0 then
       Session("xmlbuf") = DSI.GetSOAPMessage
        set dsi = nothing
       Response.Redirect "error.asp"
   End if
   Set DSI = Nothing
   %>
Page2: error.asp
   <\!\!8set o = Server.CreateObject("IDSXML.XML")
   xmlbuf = Session("xmlbuf")
   xmlFile = Server.MapPath("xml\errors.xml")
   xslFile = Server.MapPath("xsl\errors.xsl")
   o.XMLTransformErrors xmlbuf, xmlFile, xslFile
   %>
```
# **XMLTransformErrors2**

Use this method to transform a result message into useful HTML output. This method takes as input an XML buffer from a result message from IDS that contains errors and an XSL template which is used to transform the XML message into HTML output that describes the errors returned.

Syntax XMLTransformErrors2 xmlbuf, xslfile

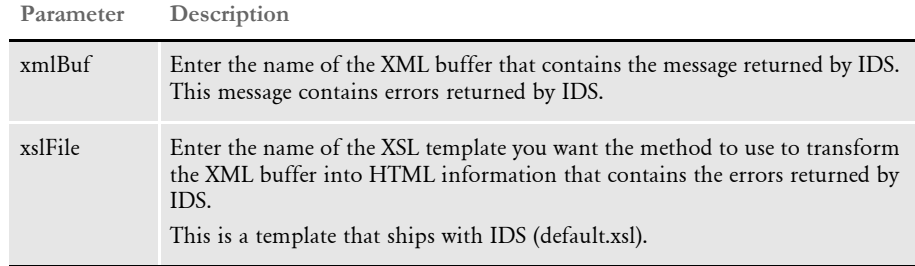

Example In this example, page one detects an error, captures the buffer that contains the error, and redirects to the error processing page, which is page 2.

Page1: processRequest.asp

```
<\!\!8set DSI = server.CreateObject("IDSASP.DSI")
   For i=1 to Request.Form.Count
         DSI.AddReq Request.Form.Key(i), Request.Form(i)
   Next
   On Error Resume Next
   DSI.ProcessRq
   If Err.Number <> 0 Then
         Err.Clear
   End if
   path = Request.ServerVariables("APPL_PHYSICAL_PATH")
   results = DSI.Result("RESULTS").Value
   errors = DSI.Result("ERRORS").Value
   If Len(results) = 0 OR results \langle \rangle "SUCCESS" OR CInt(errors) > 0 then
       Session("xmlbuf") = DSI.GetSOAPMessage
        set dsi = nothing
       Response.Redirect "error.asp"
   End if
   Set DSI = Nothing
   %>
Page2: error.asp
   <\!\!8set o = Server.CreateObject("IDSXML.XML")
   xmlbuf = Session("xmlbuf")
   xslFile = Server.MapPath("xsl\default.xsl")
   o.XMLTransformErrors2 xmlbuf, xslFile
   %>
```
# **XMLLoadINI**

Use this method to load an XML INI file into memory. Use this method before calling other methods that retrieve information from an XML document.

Syntax XMLLoadINI sIni **Parameter Description** sINI Enter the full path and file name of the XML document you want to load. This can also be a buffer that contains an XML document.

Here is an example of the format of the XML document:

<GROUPS>

```
 <GROUP NAME="MQSERIES">
   <QUEUEMANAGER>QALAB1</QUEUEMANAGER>
   <CLIENT>YES</CLIENT>
   <REQUESTQ>REQUESTQ</REQUESTQ>
   <RESULTQ>RESULTQ</RESULTQ>
    </GROUP>
    <GROUP NAME="PRINTOPTIONS">
    <ALLRECIPIENTS></ALLRECIPIENTS>
    <PRTDOWNLOADFONTS></PRTDOWNLOADFONTS>
    <PRTTYPE>PDF</PRTTYPE>
   <PRTSENDCOLOR></PRTSENDCOLOR>
   <PRTPAGENUMBERS></PRTPAGENUMBERS>
   <PRTPRINTVIEWONLY></PRTPRINTVIEWONLY>
   <PRTTEMPLATEFIELDS></PRTTEMPLATEFIELDS>
   \,<\!/\mathrm{GROUP}\!\!> <GROUP NAME="TEST">
   <policy>
       <num>1</num></policy>
    </GROUP>
</GROUPS>
```
Example Here is an example:

```
set o = Server.CreateObject("IDSXML.XML")
sIni = Server.MapPath("ini.xml")
o.XMLLoadIni(sIni)
```
### **XMLLoadXML**

Use this method to load an XML document into memory before an XSL transformation occurs.

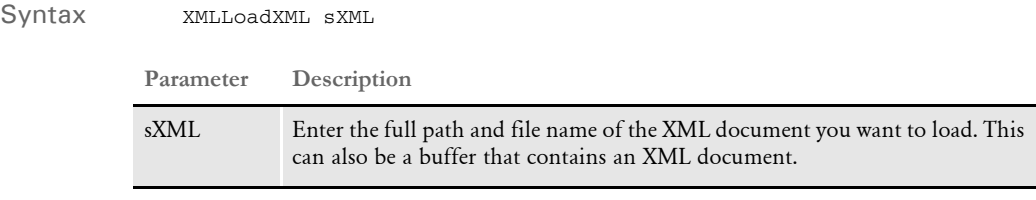

Example Here is an example:

sXML = Server.MapPath("xml\test.xml") o.XMLLoadXML(sXML)

#### **XMLLoadXSL**

Use this method to load an XSL template into memory before an XSL transformation occurs.

Syntax **XMLLoadXSL** sXSL

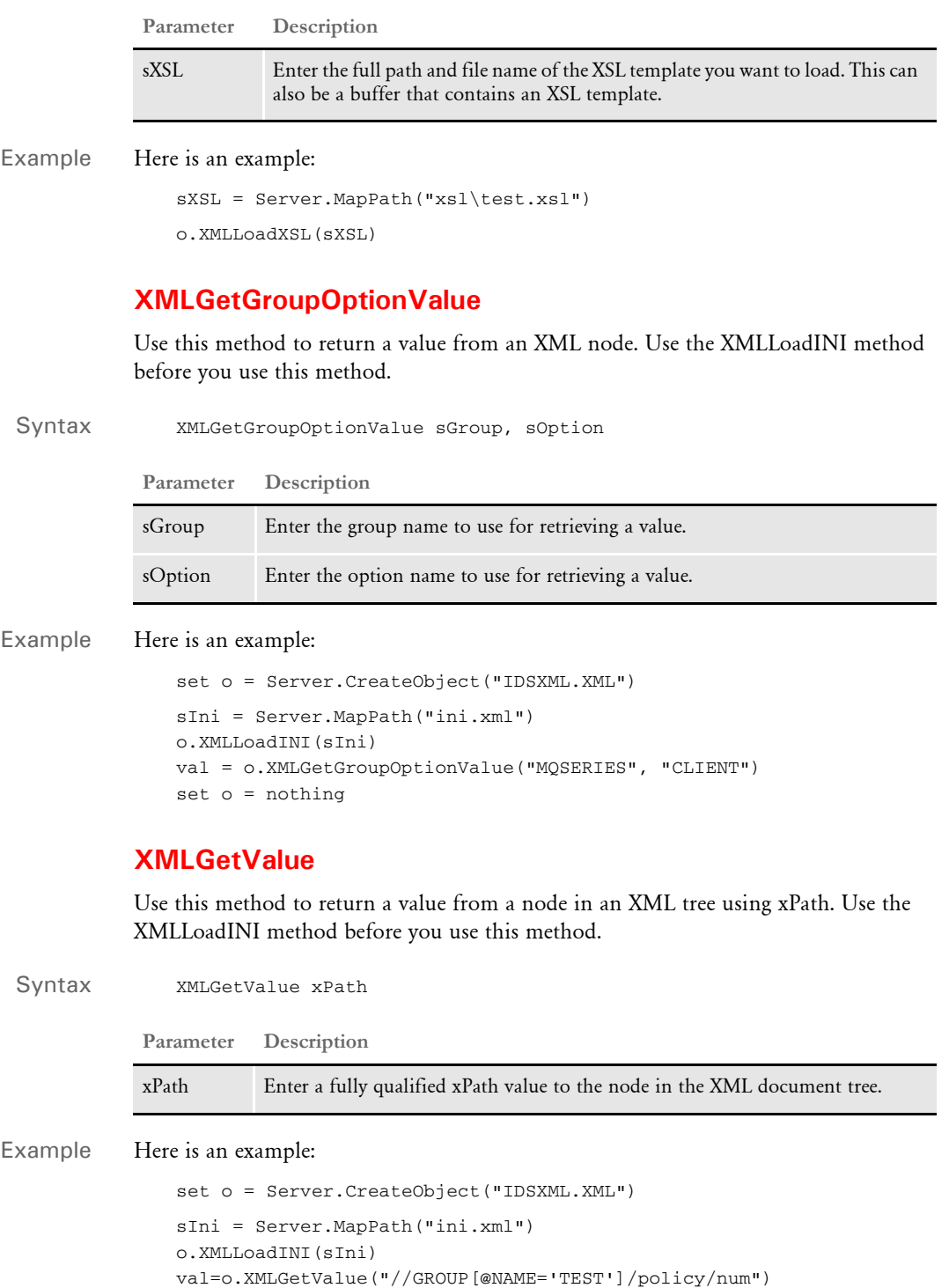

set o = nothing

# **XMLGetGroup**

Use this method to return an INI group as a buffer, as an object, or as a new file. Use the XMLLoadINI method before you use this method.

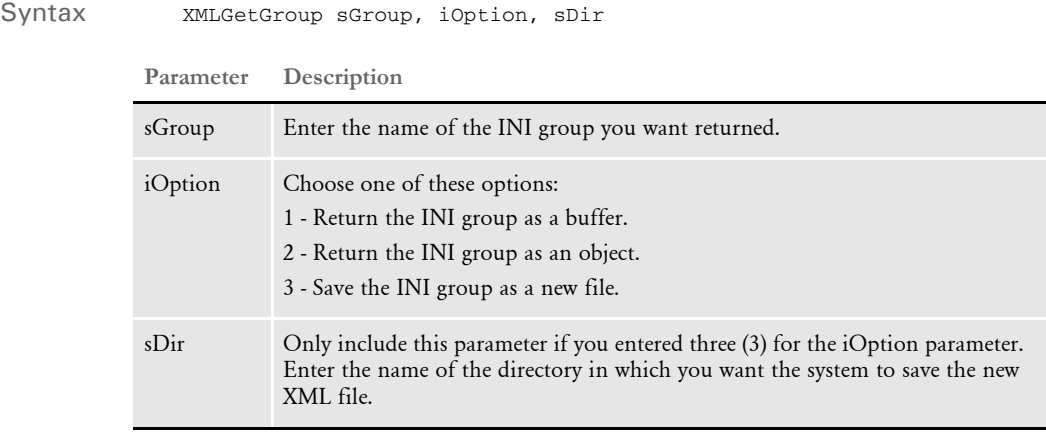

#### Example Here is an example:

```
<\!\!8set o = server.createobject("IDSXML.XML")
sIni = Server.MapPath("ini.xml")
o.XMLLoadINI(sIni)
'return MQSeries group as buffer
Buffer = o.XMLGetGroup("MQSERIES", 1, "")
'return MQSeries group as object
Set MQSeriesGroup = o.XMLGetGroup("MQSERIES", 2, "")
'traverse through the group object and print all pairs
For i = 1 to MQSeriesGroup.Count
    name = MQSeriesGroup(i).name 
    value = MQSeriesGroup(i).Value
    response.write name & "=" & value & "<BR>"
Next
'access a particular value
val = MQSeriesGroup("CLIENT").Value
'write the MQSeries group as a new file into cache directory
o.XMLGetGroup "MQSERIES", 3, "Cache"
'cleanup
set MQSeriesGroup = nothing
set o = nothing
%>
```
# **XMLUpdateGroup**

Use this method to update a group in an XML document via a Group Object parameter. This method reads the group object's properties and updates the XML document's matching group with the object's properties. The method then returns the updated XML document as a buffer or saves it to disk. Use the XMLLoadINI method before you use this method.

#### Syntax XMLUpdateGroup sGroup, oGroup, iOption, sOut

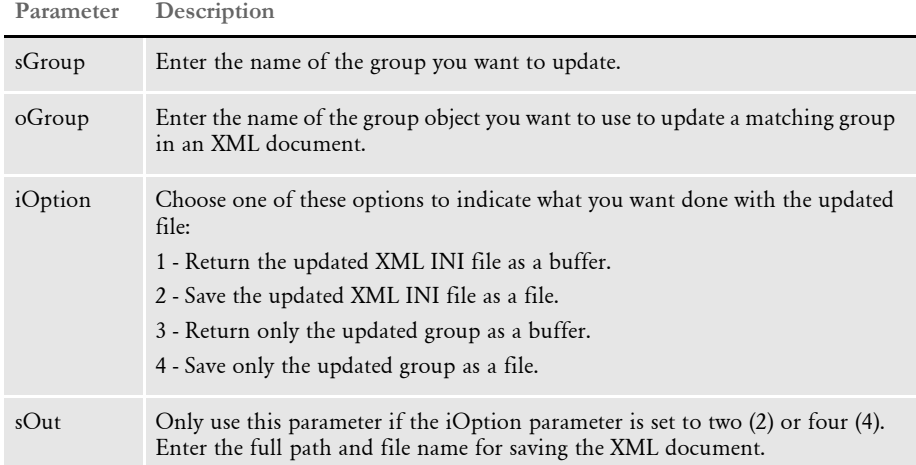

Example Here is an example:

```
< \frac{6}{5}
```

```
Set o = Server.CreateObject("IDSXML.XML")
sIni = Server.MapPath("ini.xml")
o.XMLLoadINI(sIni)
Set PrtOpt = o.XMLGetGroup("PRINTOPTIONS", 2, "") 
PrtOpt("ALLRECIPIENTS").Value = "YES"
PrtOpt("PRTDOWNLOADFONTS").Value = "YES"
PrtOpt("PRTTYPE").Value = "XML"
PrtOpt("PRTSENDCOLOR").Value = "NO"
PrtOpt("PRTPAGENUMBERS").Value = "NO"
PrtOpt("PRTPRINTVIEWONLY").Value = "NO"
PrtOpt("PRTTEMPLATEFIELDS").Value = "YES"
```
'update the xml ini file and return the updated file as a buffer Buffer = o.XMLUpdateGroup("PRINTOPTIONS", PrtOpt, 1, "")

```
'update the xml ini file and save it to disk
o.XMLUpdateGroup "PRINTOPTIONS", PrtOpt, 2, "POpt.xml"
```
'update the group and return the updated group as a buffer Buffer2 = o.XMLUpdateGroup ("PRINTOPTIONS", PrtOpt, 3, "")

'update the group and save the updated group as a new file o.XMLUpdateGroup "PRINTOPTIONS", PrtOpt, 4, "newPOpt.xml"

```
'cleanup
Set PrtOpt = Nothing
Set o = Nothing
%>
```
# **XMLBuffer**

Use this method to return a buffer for an XML document. Use XMLLoadINI method before you use this method.

Syntax **XMLBuffer** sFile

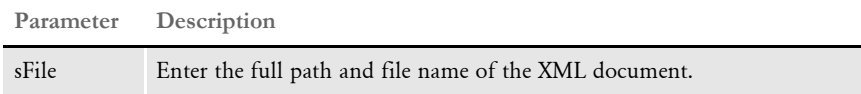

Example Here is an example:

```
<\!>^{\circ}\!\!set o = Server.CreateObject("IDSXML.XML")
InputFormset = Server.MapPath("xml\OriginalFormset.xml")
Buffer = o.XMLBuffer(InputFormset)
Response.write Buffer
set o = nothing
%>
```
#### **XMLLoadProcessor**

Use this method to load an XSL template into memory and to load the XSL processor based on that template. Use this method before you call the XMLAddParameterToXSL or XMLProcessWithXSL methods.

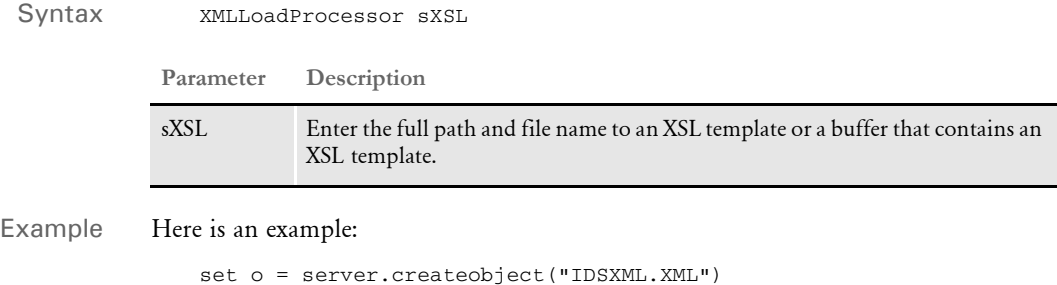

template = Server.MapPath("xsl\test.xsl") o.XMLLoadProcessor(template)

# **XMLAddParameterToXSL**

Use this method to add a parameter to internal XSL processor. For instance, you can use this method to add parameters before processing with an XSL template that expects parameters. Use the XMLLoadProcessor method before you call this method.

Syntax XMLAddParameter2XL name, value

**Parameter Description**

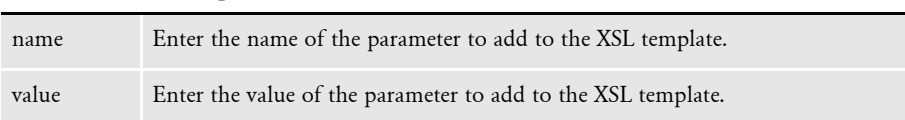

Example Here is an example:

```
<\!>^{\circ}\!\!
```

```
set o = Server.Createobject("IDSXML.XML")
sXML = Server.MapPath("xml\test.xml")
sXSL = Server.MapPath("xsl\test.xsl")
o.XMLLoadXML(sXML)
o.XMLLoadProcessor(sXSL)
o.XMLAddParameterToXSL "color", "blue"
o.XMLProcessWithXSL 1 , ""
set o = nothing
%>
```
# **XMLTransformWithXSL**

Use this method to transform an XML document with an XSL template. Use the XMLLoadXML and XMLLoadXSL methods before you call this method. Use this method to process XML documents with XSL templates that do not expect parameters.

Syntax XMLTransformWithXSL Option, sPath

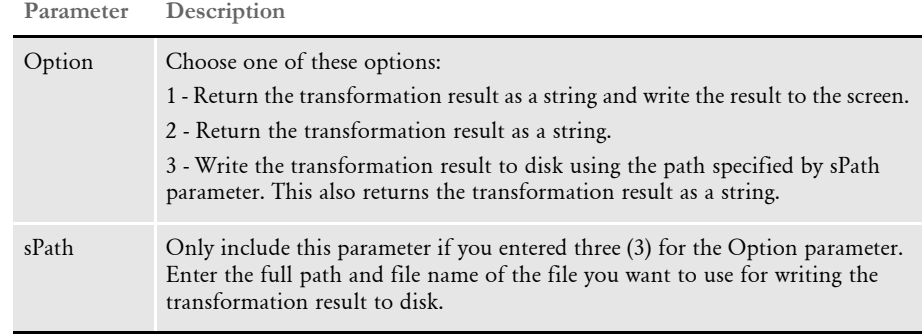

#### Example Here is an example:

```
<\!\!set o = Server.Createobject("IDSXML.XML")
sXML = Server.MapPath("xml\test.xml")
sXSL = Server.MapPath("xsl\test.xsl")
o.XMLLoadXML(sXML)
o.XMLLoadXSL(sXSL)
o.XMLTransformWithXSL 1, ""
set o = nothing
%>
```
# **XMLProcessWithXSL**

Use this method to transform an XML document using an XSL template that expects parameters. You should use the XMLAddParameterToXSL method to add the parameters expected by the style sheet before you call this method. Also use the XMLLoadProcessor method before you call this method.

```
Syntax XMLProcessWithXSL Option, sPath
```
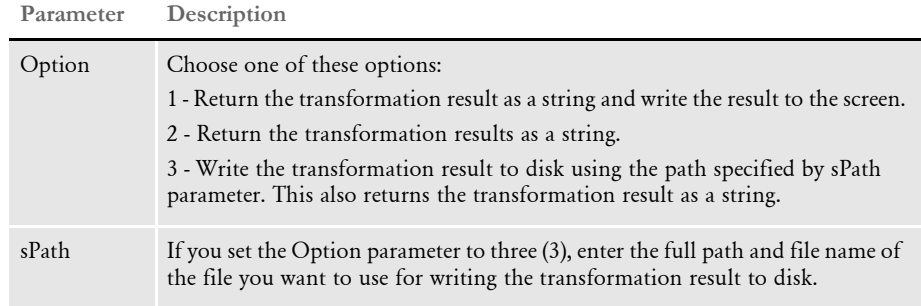

#### Example Here is an example:

 $<\!\!8$ 

```
set o = Server.Createobject("IDSXML.XML")
sXML = Server.MapPath("xml\test.xml")
sXSL = Server.MapPath("xsl\test.xsl")
o.XMLLoadXML(sXML)
o.XMLLoadProcessor(sXSL)
o.XMLAddParameterToXSL "color", "blue"
o.XMLProcessWithXSL 1 , ""
```
set o = nothing

%>

# **XMLUpdateFormset**

Use this method to update an XML form set. This method takes as input a buffer that contains an XML form set or a string that specifies the full path and file name for an XML form set. The method uses the FormsetSelectionList property, which contains a comma-delimited string of forms, images, and recipients, to modify the form set.

This method generates a unique name for the updated form set and saves it as a new XML document. It returns the full path and name of the new XML document.

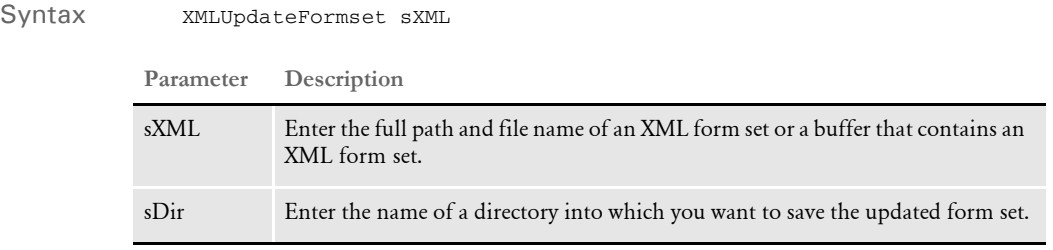

#### Example Here is an example:

```
<\!\!8set o = Server.CreateObject("IDSXML.XML")
InputFormset = Server.MapPath("original.xml")
o.FormsetSelectionList = "DEC PAGE,DEC PAGE.1.AGENT,DEC 
PAGE.1.COMPANY, DEC PAGE.1. INSURED, DEC PAGE.q1snam, DEC
PAGE.q1mdc1,DEC PAGE.q1mdc2,DEC PAGE.q1mdc3"
OutFormset = o.XMLUpdateFormset(InputFormset, "Cache")
set o = nothing
\approx
```
#### **XMLProcessFormset**

Use this method to process a form set. This method takes as input a buffer that contains an XML form set or a string that specifies the full path and file name of an XML form set. The method parses the XML form set and converts it into a public form set collection property. The form set collection contains form objects and each form object contains images and recipients.

```
Syntax XMLProcessFormset xmlBuffer
```
**Parameter Description**

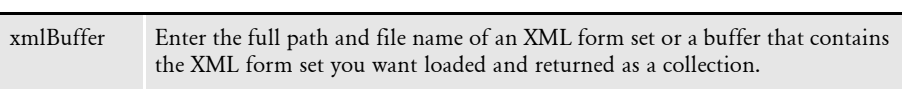

Example Here is an example:

set o = Server.CreateObject("IDSXML.XML")

```
InputFormset = Server.MapPath("xml\OriginalFormset.xml")
Buffer = o.XMLBuffer(InputFormset)
o.XMLProcessFormset Buffer
For i = 1 To o.Formset.Count
     formName = o.Formset.Item(i).NAME
     formID = Pad(formName)
    html = "<input type=checkbox name=SELECTION value=" & formID & \_ " onclick='FormSelect(this);'>" & formName
    form = "FORM." & CStr(i) oTree.Add "root", form, html, bExpand, "page.gif" 
     html = "Recipients"
     FRPCS = "FRECIPIENTS" & CStr(i)
     oTree.Add form, FRPCS, html, bExpand, "mydoc.gif"
    For k = 1 To o. Formset. Item(i). Recipients. Count
        recipientName = o.Formset.Item(i).Recipients.Item(k).NAME
        recipientCnt = o.Formset.Item(i).Recipients.Item(k).CopyCount
       recipientID = formID & "." & recipientCnt & "." & recipientName
        html = "<input type=checkbox name=SELECTION value=" &
recipientID & _
                ">" & recipientName
        recipient = "RECIPIENT" \& "." \& CStr(i) \& "." \& CStr(k)
         oTree.Add FRPCS, recipient, html, bExpand, "n.gif"
     Next
    For j = 1 To o. Formset. Item(i). Images. Count
         imageName = o.Formset.Item(i).Images.Item(j).NAME
         imageID = formID & "." & imageName
      html = "<input type=checkbox name=SELECTION value=" & imageID
\& ">" \& _
                "<font color=blue>" & imageName & "</font>"
        image = "IMAGE." & CStr(i) & "." & CStr(j) oTree.Add form, image, html, bExpand, "help_page.gif" 
      For k = 1 To o. Formset. Item(i). Images. Item(j). Recipients. Count
             recipientName = 
o.Formset.Item(i).Images.Item(j).Recipients.Item(k).NAME
             recipientCnt = 
o.Formset.Item(i).Images.Item(j).Recipients.Item(k).CopyCount
          recipientID = formID & "." & imageName & "." & recipientCnt 
& "." & recipientName
            html = "<input type=checkbox name=SELECTION value=" &
recipientID & ">" & _
             recipientName 
           recipient = "RECIPIENT" \& "." \& CStr(i) \& "." \& CStr(j)
\& "." \& CStr(k) oTree.Add image, recipientID, html, bExpand, "n.gif"
         Next
     Next
Next
```
# **USING MULTIPLE SERVERS**

To further increase performance, you can set up multiple servers. Each server you set up helps process client requests. You can set up additional servers in a variety of ways, as this diagram shows:

> With this server setup, a single IDS Server processes requests from the queue. Both are physically located on the same computer.

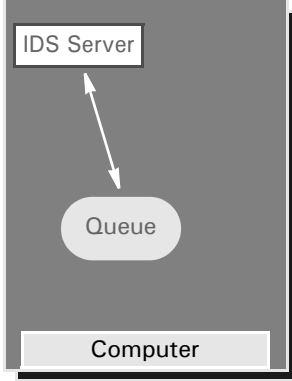

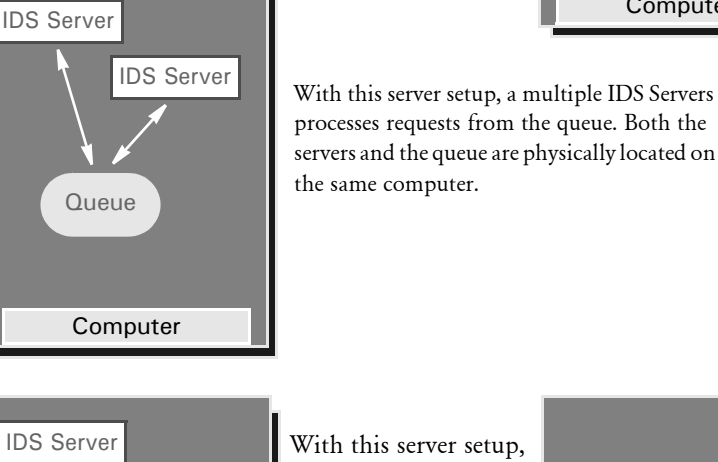

IDS Server Computer **Queue** IDS Server Computer a multiple IDS Servers on multiple computers process requests from the queue.

To determine which server setup will work best for you, first determine if your transactions are CPU or I/O (input/output) intensive. Then take a look at the test results we have compiled.

# **Determining if Your Transactions are CPU or I/O Intensive**

To determine if the transactions the server is processing are CPU or I/O intensive, look at the Windows Task Manager:

- If the CPU gauge shows around 100% CPU usage with no other applications running, the transactions are *CPU intensive*.
- If the CPU gauge shows less than 80% CPU usage, the transactions are, most likely, *I/O intensive* (this includes network I/O).

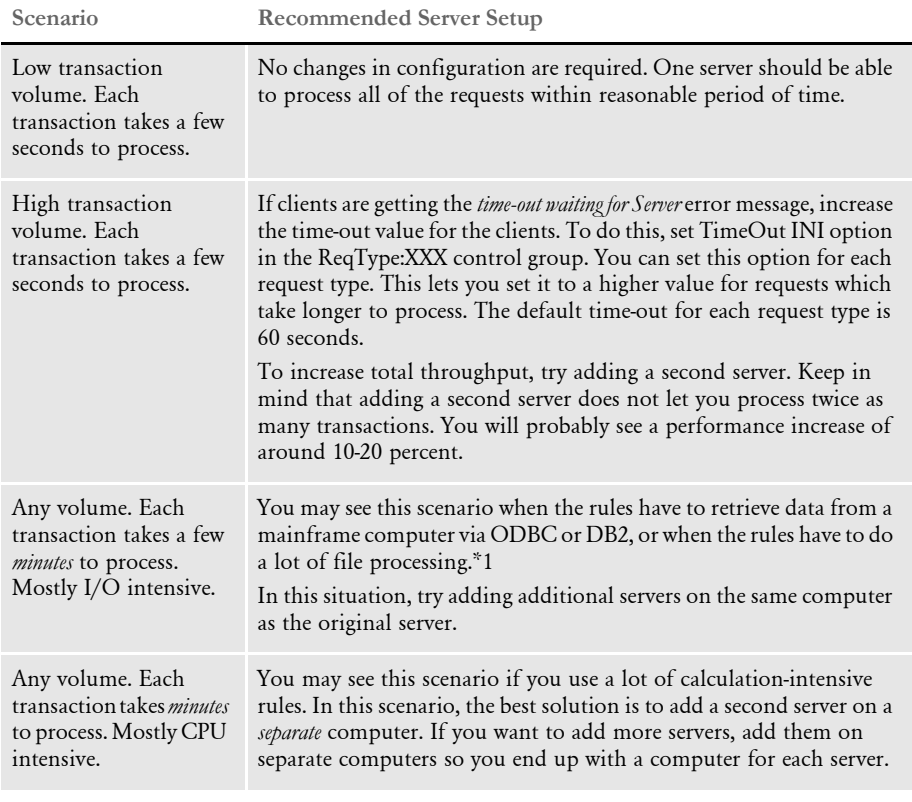

Here are some scenarios and recommendations:

\*1 The number of ODBC connections to MVS is limited by MVS and ODBC drivers. You cannot exceed this limit.

#### **Performance Measurements when Using Multiple Servers**

To help you choose the right server setup for your needs, here are some test results compiled from multiple server runs.

These tests were run with a specified number of servers and clients. The servers were started from the command line, so there is no built-in web server overhead or limitations. For these tests, all clients ran at the same time. In typical implementations, you seldom have all users working on the server at the same time.

**Clients Number of servers Number of transactions per hour**

| 20             | 1680                                    |
|----------------|-----------------------------------------|
| 20             | 1825                                    |
| $\mathfrak{D}$ | 1583 (note the performance degradation) |
| 4(             | 1211                                    |

Short transactions, each takes about 1 second or less

Not CPU intensive transactions, each takes about 40 seconds

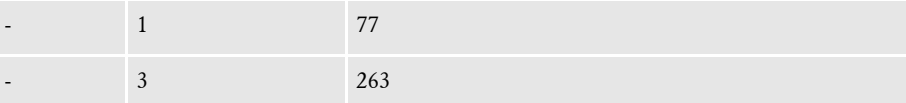

CPU intensive transactions (100% CPU usage in the NT task manager), each takes about 10 seconds

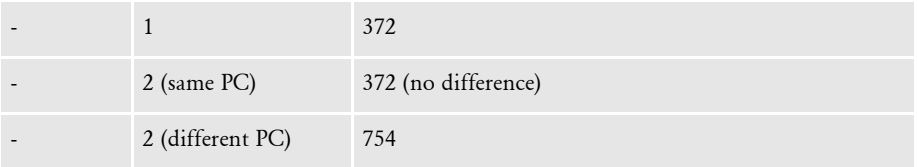

### **Setting Up Additional Servers**

You can start multiple instances of IDS by default. Running multiple instances of IDS is generally required for performance reasons.

You control the number of instances IDS starts using this Configuration option:

```
<section name="DocumentServer">
   <entry name="Instances">2</entry>
</section>
```
The default is two (2). You can enter a number from 1 to 10.

Specifying the INI file to use You can specify the name and location of the DAP.INI file you want to use in the DPRInit rule as shown here:

```
<section name="REQTYPE:INI">
   <entry name="function">dprw32->DPRInit,500,d:\docserv\dap.ini</
entry>
</section>
```
Separate parameters with commas.

The first parameter specifies the file cache. The default FAP file cache is 1000. The second parameter specifies where to find the INI file. *DAP.INI* is the default file name.

NOTE:This approach does not work with the DPRCoLogin rule. Use the DPRLogin rule instead.

# SETTING UP A WINDOWS NT **SERVICE**

You can configure the Internet Document Server to run as a Windows service.

NOTE:Do not install the Internet Document Server and Internet Document Master Server as a Windows NT service until you have checked to make sure the system was properly installed.

To set up the Internet Document Server as a Windows service, go to the directory where it is installed and run the batch file, DS-SERVICE.BAT. This will install IDS as a service called *Docupresentment Server*.

To uninstall Internet Document Server as a Windows service, go to the directory where it is installed and run the batch file, DS-SERVICE-UNINSTALL.BAT.

When running as a service, messages usually written to the console's standard output are written to a text file named DS-STDOUT.TXT. The messages usually written to the console's standard error are written to a text file named DS-STDERR.TXT.

# **HANDLING** MULTI-THREADED **REQUESTS**

IDS can run multiple requests at the same time in separate threads of execution. If the requests run are safe to run in multiple threads and are mixed between I/O-based and computation-based, then running some requests in multiple threads can be an alternative to running multiple instances of IDS.

An instance of IDS has a main thread that initializes global data and is the default for running all requests. You can configure IDS to start extra threads to run some requests. This is done in the docserv.xml configuration file, in the 'BusinessLogicProcessor' section:

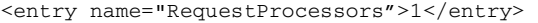

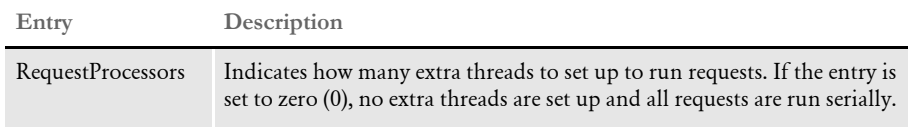

To specify that a request can be run in an extra thread, in the docserv.xml configuration file, create a 'MultiThreadedRequests' subsection in the 'BusinessLogicProcessor' section:

```
<section name="MultiThreadedRequests">
   <entry name="Request">FTPSEND</entry>
</section>
```
All requests mentioned in this section will be run in multiple threads if the 'RequestProcessors' entry is set up.

Each thread has its own separate input and output state to keep track of message variables and attachments per request being run, so code in rules that read or change message variables or attachments will not interfere with other requests running at the same time. This includes calls to:

- DSIMessage.getMsgVar, DSIMessage.setMsgVar, and so on in the Java and scripting rules.
- DSIJQueue.LocateAttachVar, DSIJQueue.AddAttachVar, and so on in the IDS version 1.x Java rules.
- DSILocateAttachVar, DSIAddAttachVar, and so on in the C rules.

This does not mean all rules are safe to run in multiple threads, just that calls to the DSI API code do not prevent rules from being run in multiple threads. For example, Documaker code is not safe to run in multiple threads. If you need to run multiple Documaker-related requests at the same time, you must run multiple instances of IDS.

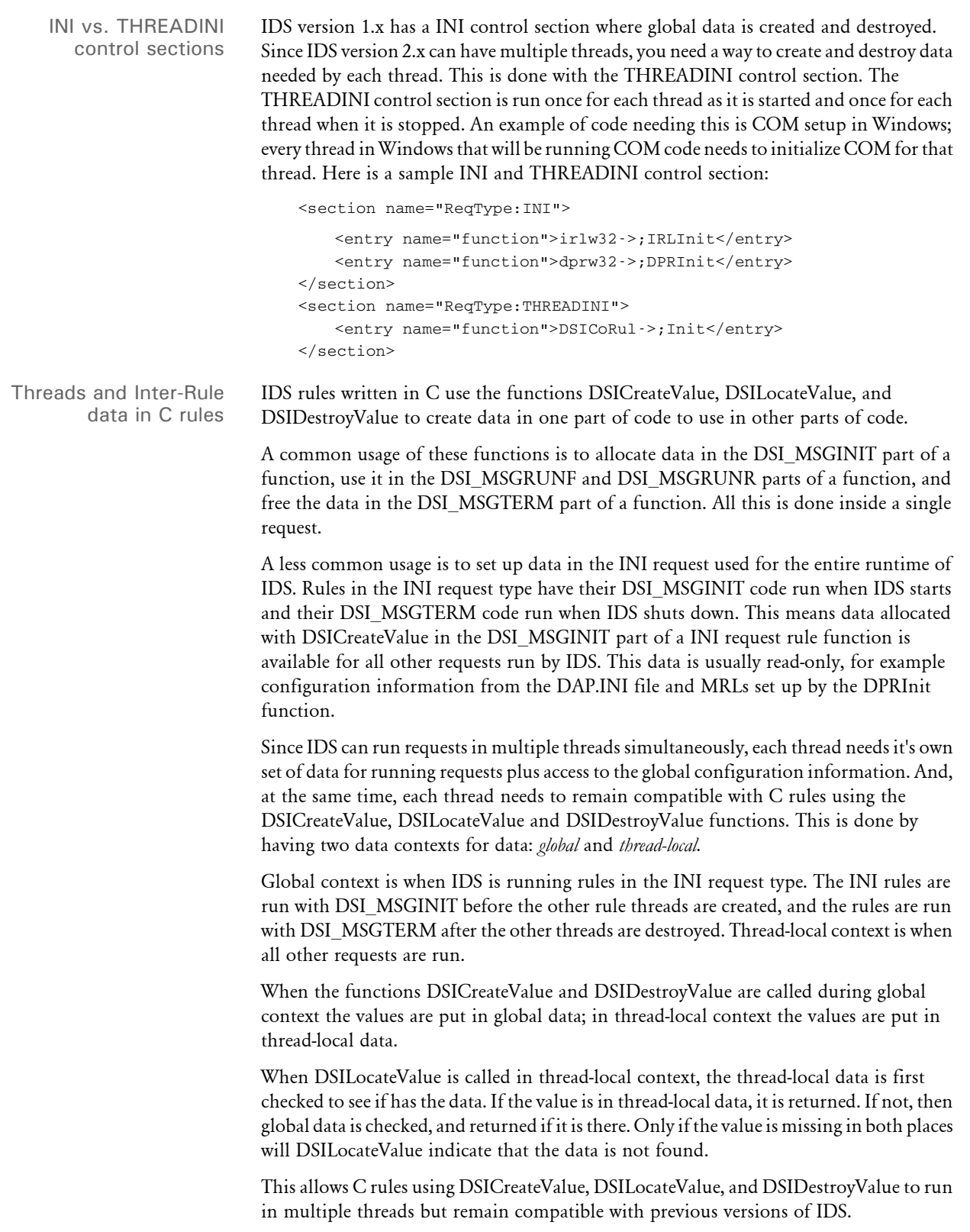

Threads and Inter-Rule data in Java and scripting rules

Since Java rules are based on objects that have their own state, this use of the C DSI-Value functions is not required. When Java rules are used with transaction scope, an instance of the class will remain for the run of the request, so data can be put in member variables and will remain. There are functions available that do the same thing for passing data from one rule to another or for use in one rule if it is run in static scope.

The RequestState object passed in to a Java rule has the methods putObject, getObject, and removeObject. Since each thread has its own RequestState object, you can use these functions to keep track of data for each request. These functions let you store any type of object, not just byte arrays like the C functions.

To pass data between C and Java rules, use the RequestState methods createVar, locateVar, and destroyVar. These correspond to the C functions DSICreateValue, DSILocateValue, and DSIDestroyValue, so they can only use byte arrays for passing data. The data context setup is also the same as for these C functions.

To set up and use Java global data, use the GlobalVarStorage class from the DocuCorpUtil library.

# **USING THE JAVA TEST UTILITY**

IDS includes a Java threads test utility you can run to send requests to IDS using single or multiple threads. It also supports attachments and rowsets. You can also feed it a debug message file, such as a receive.msg file generated by IDS (see the ReceiveMessage log4j category in the logconf.xml file under the docserv directory) which can contain more than one transaction that was previously processed. This can be useful in recreating or duplicating a set of transactions for testing.

You can invoke the test utility via the threads script shipped with IDS.

NOTE:If you invoke the test utility without any arguments, it displays usage information. For more information, see the HTML documentation for the com.docucorp.test.threads class that is included with Java SDK.

You must have Java version 5 or later installed to use this test utility.

USING RULES WRITTEN IN **OTHER SCRIPTING LANGUAGES** 

IDS can run rules written in scripting languages. In addition to rules written in Java, C, and Visual Basic, IDS adds rules written in scripting languages (Java Script, Python, and so on) for debugging, fast prototyping, or rarely run rules.

In a REQTYPE section, add a rule entry such as:

<entry name="function">script;test.py;runRule</entry>

This rule entry uses the runRule function in the Jython script file (TEST.PY).

The following example programs do the same thing. The first is in JavaScript, the second in Jython, a dialect of Python that runs under Java Virtual Machines. You can find information about which languages are available and where to get them at:

<http://jakarta.apache.org/bsf/index.html>

Here is a JavaScript example rule:

function runRule(requestState, idsArgs, idsMessage) {

```
 switch (idsMessage) {
        case IDSConstants.init :
             break;
        case IDSConstants.runForward :
            break;
        case IDSConstants.runReverse :
             text = requestState.getOutput().getMsgVar("LANGUAGE");
             if (text == null) {
                 text = "JavaScript";
             } else {
                text = text + " and JavaScript";
 }
             requestState.getOutput().setMsgVar("LANGUAGE", text);
            break;
        case IDSConstants.terminate :
            break;
    }
```
return IDSConstants.success;

def runRule(requestState, idsArgs, idsMessage):

Here is a Jython example rule:

}

 if idsMessage == IDSConstants.runReverse: text = requestState.getOutput().getMsgVar("LANGUAGE") if text is None: text = "Jython" else: text = text +  $"$  and Jython" requestState.getOutput().setMsgVar("LANGUAGE", text)

return IDSConstants.success
# USING IDS AS A CLIENT TO ANOTHER IDS

You can set up an IDS installation running under Linux and use the RunRP rules to archive data from Documaker output into a Documanage archive stored on a Windows NT computer. To do this, you must set up your system as explained below.

NOTE:This solution can also be used for other situations, such as when you need to execute rules across platforms.

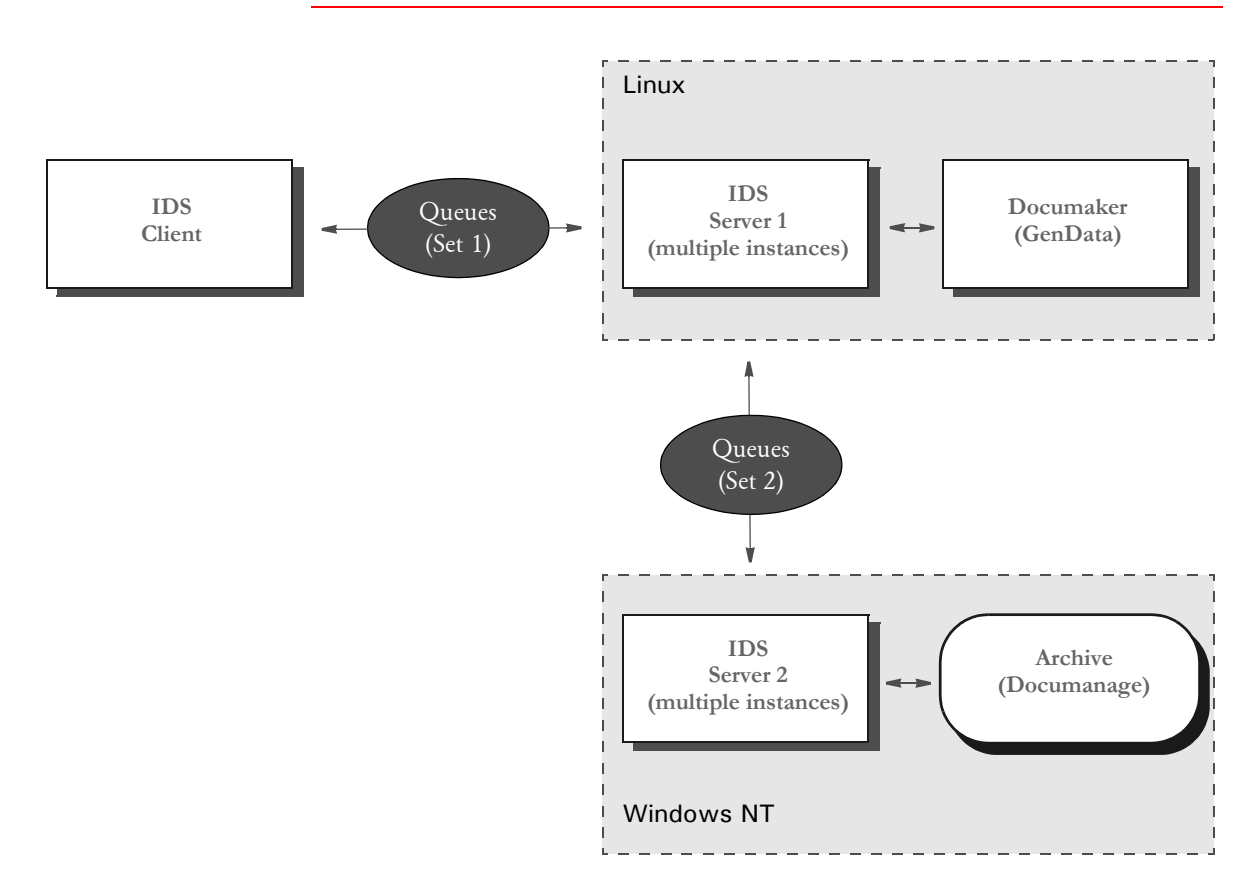

The archive process The IDS client submits an XML extract file to IDS (IDS Server 1). On this request IDS Server 1 executes the RunRP rules. After Documaker executes and prior to this transaction being complete, IDS Server 1 has access to NA file, POL file, and NEWTRN file. These files are attached to the request to IDS Server 2 (on Windows NT).

> IDS Server 2 archives data into Documanage and returns the error code. IDS Server 1 receives the return code from IDS Server 2, adds all the attachment variables from IDS Server 2 to the output attachment, and replies to the IDS client. IDS Server 2 does not use GenArc or single-step GenData to archive, which reduces the number of resource and setup files needed on Windows NT.

The retrieval process The IDS client submits the request to retrieve data to IDS Server 1. IDS Server 1 submits the request to get the DPA file to IDS Server 2. The IDS Server 2 gets the DPA file from Documanage, attaches it to the SOAP message and sends the reply to IDS Server 1. IDS Server 1 receives the Documaker file, runs rules to produce a PDF file and sends the PDF file to the client (this can be done as a file on disk or attached to the SOAP message).

Keep in mind:

- MQSeries is used as a queuing system in both places
- Java rules are used to send messages from IDS Server 1 to IDS Server 2 so JVM has to be available on Linux platform to execute Java rules.
- Some of the Documaker resources (like DFD files, INI files) must be available to both IDS implementations and must be kept in sync. One way to synchronize resources is by using mounted volumes from Windows NT to Linux to IDS Server 2 on Windows NT has access to the same physical files as IDS Server 1 on Linux.
- You use the IDSClientRule to make IDS act as a client to another implementation of IDS. This rule is explained below:

### **Using the IDSClientRule**

Use this rule to have IDS act as an IDS client to send a request to a second IDS. You can set communications parameters to talk to the second IDS and request parameters to set up request types and other attachment variables to send to the second IDS.

The attachment variables and files you want to send can be hard-coded or retrieved as attachment variables from the first IDS. Attachment variables returning from the second IDS can be put in the input or output queue of the first IDS.

If the second IDS returns files in its result, the files can be written to disk with unique names and cached. The unique names of the files are stored in attachment variables for use by other rules. The rule can be run on the run forward or run reverse message.

Keep in mind that only MQSeries setups are supported. This rule has transaction scope and the method in the Java class is *callRequest*. The syntax of the function line in a request is shown here:

Syntax function = dsijrule->JavaRunRule,;com/docucorp/ids/rules/ IDSClientRule;CALL;transaction;callRequest;ARG,MESSAGEFILE=call.propert ies&REQUESTFILE=call.txt&TIMEOUTSEC=15&RUN=RUNF&DEBUG=Y&DESTINATION=OUT PUT

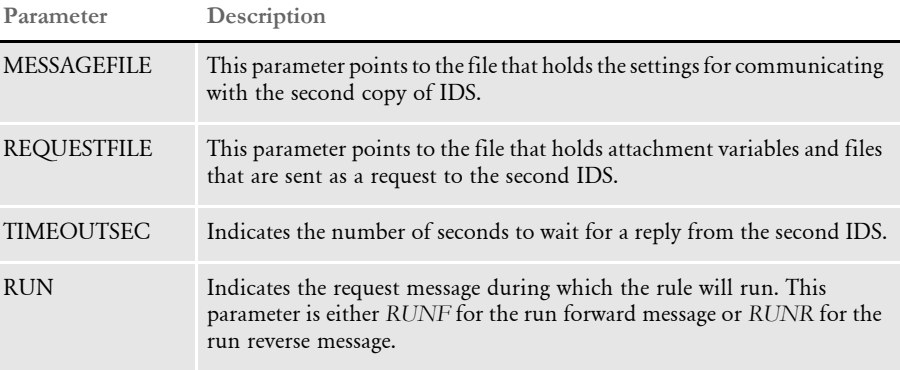

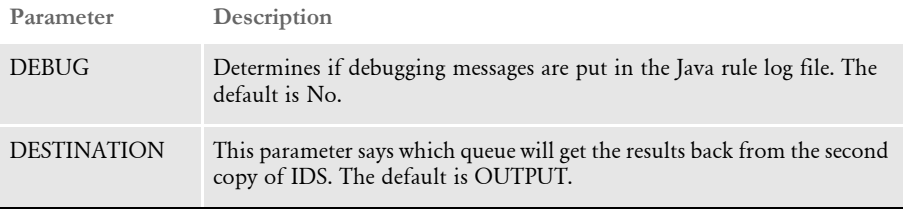

You can set communications parameters to talk to the second IDS. This is done by setting up the file referenced in the MESSAGEFILE rule parameter.

Here is a sample IDSClientRule communications properties file. Parameters are explained by comment lines above the parameters:

This indicates the class that implements queuing, in this case MQSeries:

queuefactory.class=com.docucorp.messaging.mqseries.DSIMQMessageQueu eFactory

This indicates the class that formats the DSIMessage to send to IDS. Uncomment this line to communicate with IDS version 1.6, leave it commented for subsequent versions:

#marshaller.class=com.docucorp.messaging.data.marshaller.LegacyByte ArrayDSIMessageMarshaller

The following are sample MQSeries parameters. This is the queue manager for system hosting MQSeries:

mq.queue.manager=QM\_pdtest

This specifies the MQSeries channel the messaging client and IDS use to communicate:

mq.queue.channel=SCC\_pdtest

The MQSeries communication can be either in *bindings* mode (the program is running on the same machine as the MQSeries server) or in *client* mode (the program is running on a different machine and communicates with the MQSeries server through TCP/IP). If the setting *mq.tcpip.host* is defined, the system uses client mode, otherwise it uses bindings mode:

mq.tcpip.host=10.10.10.10

This specifies the TCP/IP port the MQSeries server is listening to. *1414* is most commonly used.

mq.tcpip.port=1414

A client program sends requests out and gets results in:

mq.outputqueue.name=requestq

mq.inputqueue.name=resultq

This determines how long, in seconds, the MQSeries server keeps a message in the queue if a program does not get it.

mq.outputqueue.expiry=120

Here is the complete example:

queuefactory.class=com.docucorp.messaging.mqseries.DSIMQMessageQueu eFactory

#marshaller.class=com.docucorp.messaging.data.marshaller.LegacyByte ArrayDSIMessageMarshaller

```
mq.queue.manager=QM_pdtest
mq.queue.channel=SCC_pdtest
mq.tcpip.host=10.10.10.10
mq.tcpip.port=1414
mq.outputqueue.name=requestq
mq.inputqueue.name=resultq
mq.outputqueue.expiry=120
```
Attachment variables and files to send can be hard coded or retrieved as attachment variables from the first IDS. This is done in the file mentioned in the REQUESTFILE parameter. The file can have these sections:

- [MESSAGES] for attachment variables in *name=value* pairs
- [TEXTFILES] for sending text files
- [BINARYFILES] for sending binary files
- [RECEIVEDFILES] for the handling of files returned from the second IDS

[TEXTFILES] and [BINARYFILES] have *file ID=file location* pairs, listing the name that the file data can be identified by and where to get the file's information. Here is a sample REQUESTFILE:

```
[MESSAGES]
REQTYPE=CUSTOMREQUEST
USERID=GUEST
[TEXTFILES]
TEXT1=/home/fap/text1.txt
TEXT2=/home/fap/text2.txt
[BINARYFILES]
BIN1=/home/fap/binary1.bin
BIN2=/home/fap/binary2.bin
```
You can use attachment variables from the current running state of IDS as values in any of the above sections. For example:

~GetAttach VARIABLENAME,INPUT

will use an attachment variable from the input queue

~GetAttach VARIABLENAME,OUTPUT

will use an attachment variable from the output queue. If instead of the name of an attachment variable, you use an asterisk (\*), every attachment variable from that queue will be sent. Here is an example

~GetAttachment \*,INPUT

This tells the system to ignore the attachment variable name. If you use an asterisk (\*), the request type of the request to send is not changed. An explicit *REQTYPE* is required in the REQUESTFILE file.

For the [RECEIVEDFILES] section, the string to the left of the equals sign (=) is the name of the file coming back from the second IDS. To the right of the equals sign is the name of the attachment variable that contains the unique name and path of the generated file, the directory where the file will be stored, and, optionally, the number of seconds to cache the file. The default cache is 3600. For text files, the system appends *.txt*. For binary files, it appends *.bin*.

Here is a complete example of a request file:

```
[MESSAGES]
```

```
REQTYPE=CUSTOMREQUEST
DUMMY = ~GetAttach *, INPUT
[TEXTFILES]
TEXT1=c:\fap\text1
[BINARYFILES]
BIN1= ~GetAttach BINFILE, OUTPUT
[RECEIVEDFILES]
ZZZT=MYTEXT, ., 1800
ZZZB=MYBIN, c:\fap, 600
```
In this example after the run, if the current directory is c:\docserv, then the file sent in ZZZT would be stored in

c:\docserv\1729530022133082002.txt

That file name would be stored in the attachment variable MYTEXT and the file sent in ZZZB would be stored in:

c:\fap\6229680022133082002.bin

That file name would be stored in the attachment variable MYBIN. The text file, (c:\docserv\1729530022133082002.txt) would be cached by IDS for 1800 seconds. The binary file (c:\fap\6229680022133082002.bin) would be cached by IDS for 600 seconds.

# **MONITORING** IDS WITH SNMP TOOLS

You can connect IDS to SNMP agents (SNMP server programs) so performance data can be viewed by SNMP monitors (SNMP client programs). The connection is done with the SNMP AgentX protocol, so you can use any SNMP agent program that supports AgentX.

If an AgentX-enabled SNMP agent is not available for a particular platform, IDS includes a Java-based SNMP agent application you can use. This version includes a Management Information Base (MIB) file, that can be used by SNMP monitor programs to map text names and data types to the MIB number addresses for SNMP objects.

The primary server reports the number of instances of IDS that are running. Each instance will report:

- The amount of time since it started running.
- The amount of time since the last restart.
- The number of successful transactions.
- The number of transactions that caused errors.
- The number of times the instance has been restarted.
- The amount of time needed to run the last transaction.
- The request type of the last transaction.
- The amount of time needed to run the longest transaction so far.
- The request type of the longest transaction so far.
- The number of transactions that have occurred in the last minute.
- The number of transactions that have occurred in the ten last minutes.
- The number of transactions that have occurred in the last hour.

To monitor IDS with SNMP tools, in the docserv.xml configuration file, create an SNMP subsection under the DocumentServer, messaging subsection, as shown here:

```
<section name="DocumentServer">
```

```
<section name="SNMP">
       <entry name="Enabled">yes</entry>
       <entry name="MasterAddress">10.1.10.100</entry>
       <entry name="MasterProtocol">UDP</entry>
       <entry name="MasterPort">705</entry>
   </section>
</section>
```
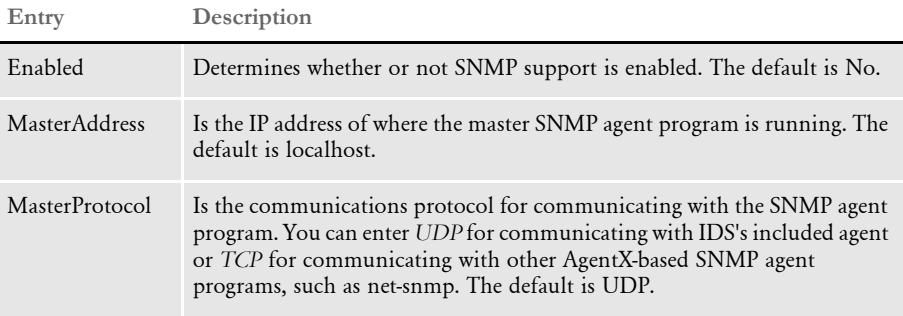

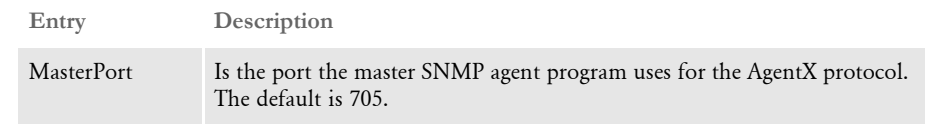

# **MONITORING REQUESTS**

The SNMP monitoring capabilities in IDS allow the monitoring of extra requests and rules by performance monitoring applications, such as LoadRunner.

You can have up to five statistics monitors to measure performance by SNMP. Each monitor measures either an entire request or an individual rule in a request. For each monitor, the time it takes to execute each *message* part (initialization, run forward, run reverse, and terminate) as well as the total time for execution is available.

NOTE:The MIB file can use these monitors, but it is not required.

To enable the statistics monitors, in the docserv.xml configuration file, in the DocumentServer section, add a StatisticsMonitors subsection, as shown here:

```
<section name="DocumentServer">
 ...
     <section name="StatisticsMonitors">
         <entry name="Monitor">SCH</entry>
         <entry name="Monitor">RCP</entry>
         <entry name="Monitor">PRT</entry>
         <entry name="Monitor">PRT/7</entry>
         <entry name="Monitor">PRT/8</entry>
     </section>
</section>
```
Each Monitor entry can be the name of a request or the name of a request followed by a slash  $\left( / \right)$  and a number. The number is the number of the active entry in the request section. For example, for this request type...

```
<section name="ReqType:PRT">
```

```
 <entry name="function">atcw32->ATCLogTransaction</entry>
     <entry name="function">atcw32->ATCLoadAttachment</entry>
     <!-- This comment line is skipped -->
     <entry name="function">dprw32->DPRSetConfig</entry>
     <entry name="function">dprw32->DPRTermDB</entry>
     <entry name="function">dprw32->DPRInitLby</entry>
     <entry name="function">atcw32->ATCUnloadAttachment</entry>
     <entry name="function">dprw32->DPRRetrieveFormset</entry>
     <entry name="function">dprw32->DPRPrint</entry>
     <entry name="function">dprw32->DPRProcessTemplates</entry>
    \langle! - - - ->
</section>
```
The monitor entry *PRT/7* would refer to the DPRRetrieveFormset rule and *PRT/8* would refer to the DPRPrint rule.

# MANAGING IDS **INSTANCES**

You can use the Watchdog process to manage and monitor IDS instances. The Watchdog process is started, stopped, and configured as a service. It is then responsible for managing and monitoring the IDS instances.

The Watchdog process monitors the health of each instance and restarts it or stops it when needed. You can also configure the Watchdog process through log4j to send email notifications when an instance encounters a fatal or mission-critical error.

The Watchdog process also monitors the idle time for each instance and starts additional ones when all running instances are under load. You have these options:

NOTE:Define these options in the DocumentServer section of the docserv.xml file. Do not confuse these options with similar options for the HTTP router process in the same file. The router is a different process and it does not support load balancing.

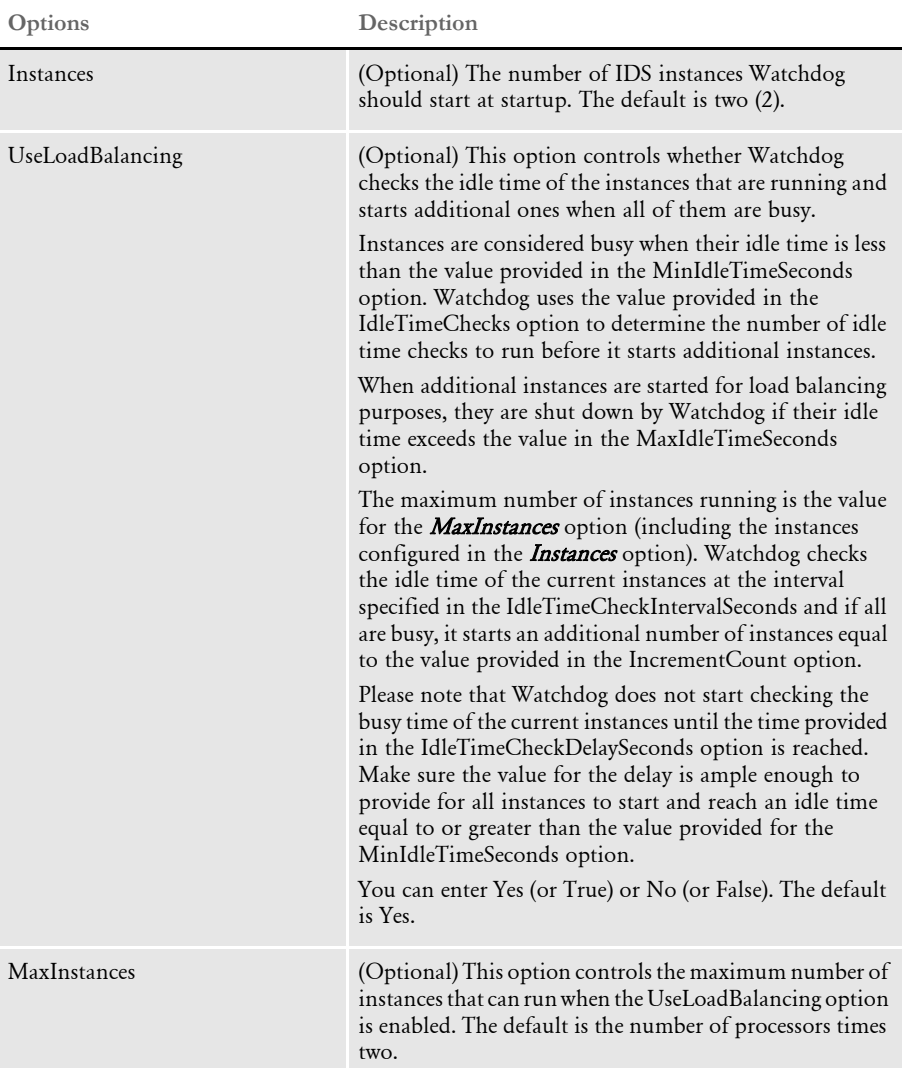

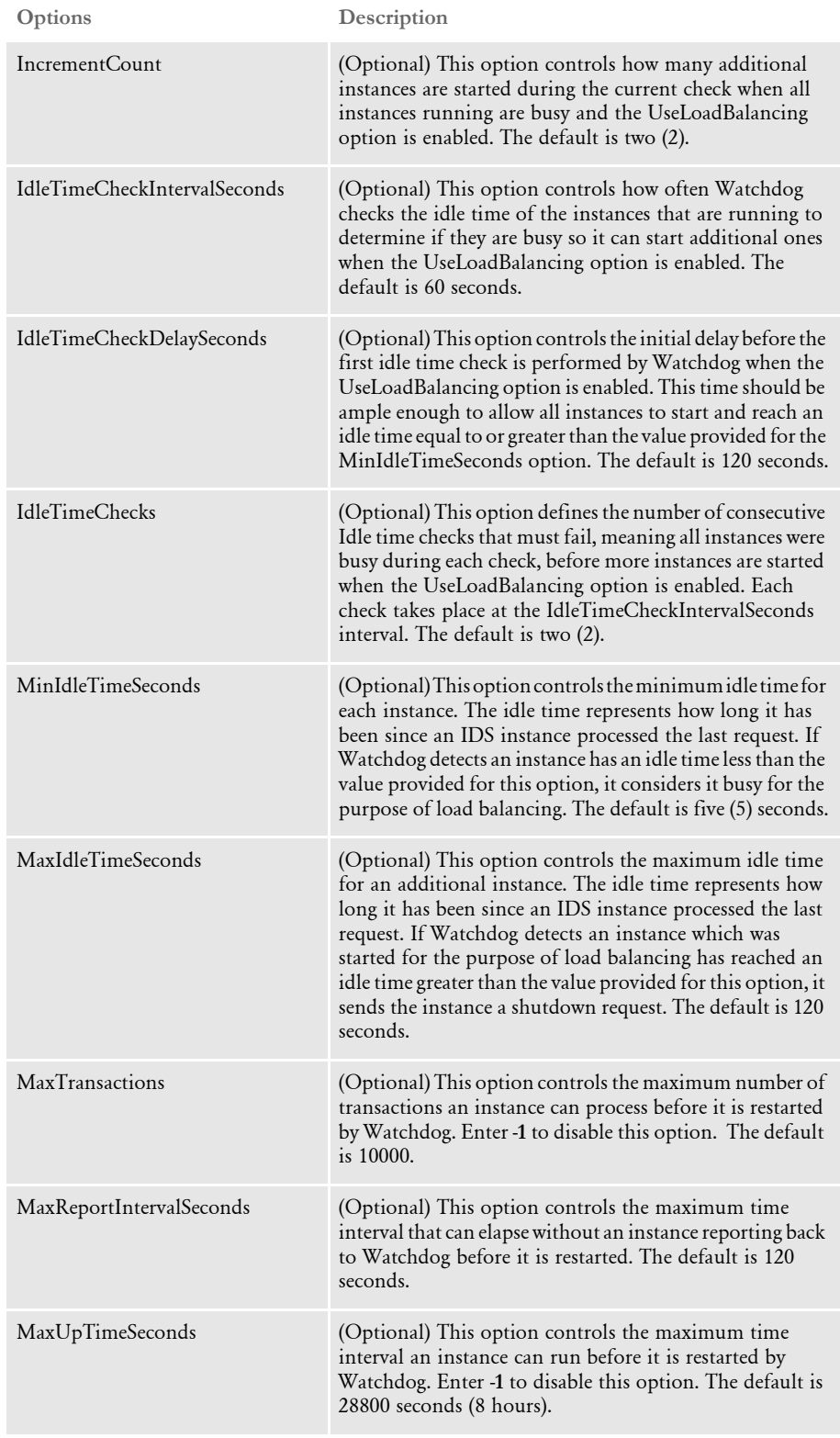

Using the Internet Document Server

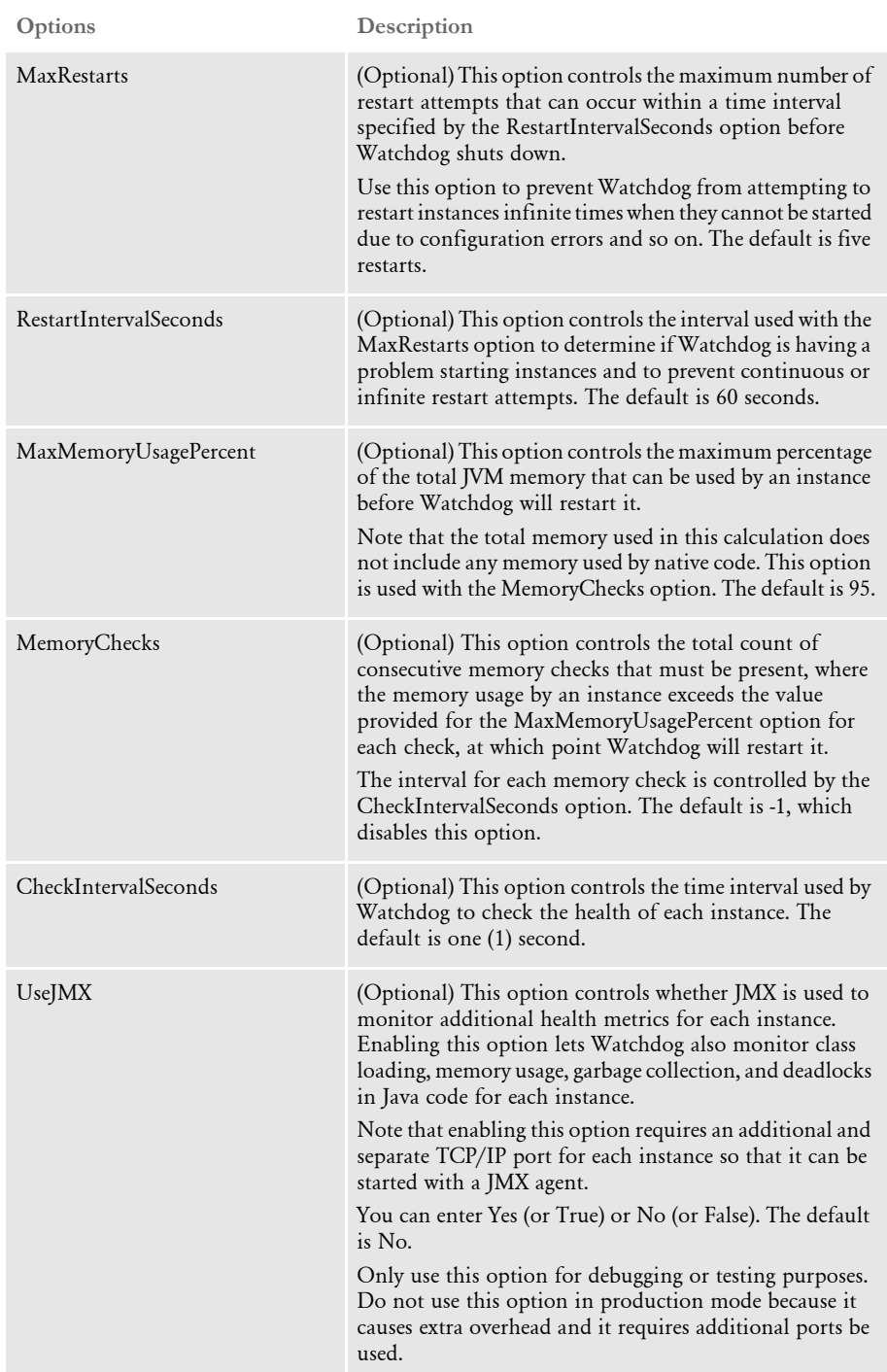

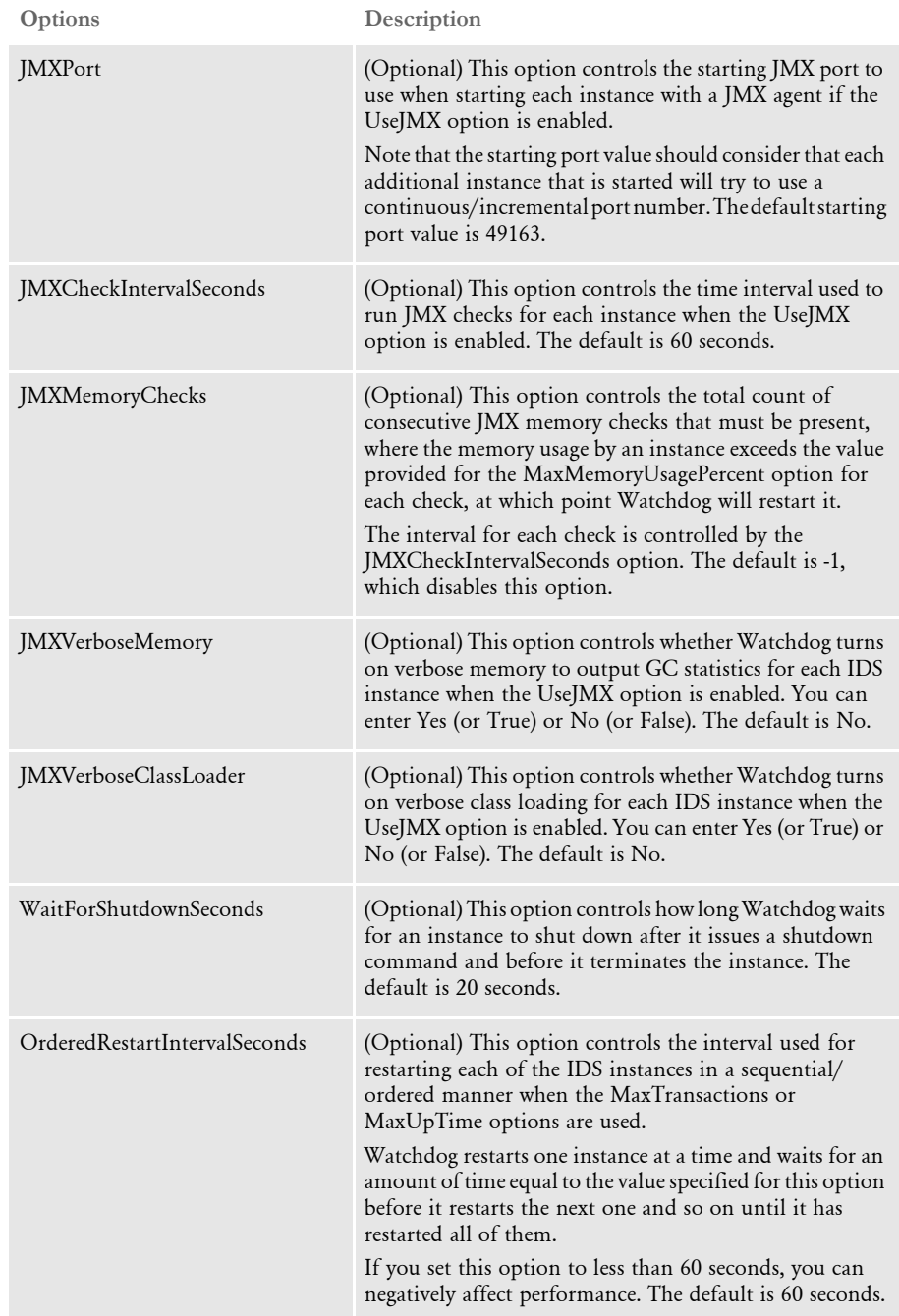

### Using the Internet Document Server

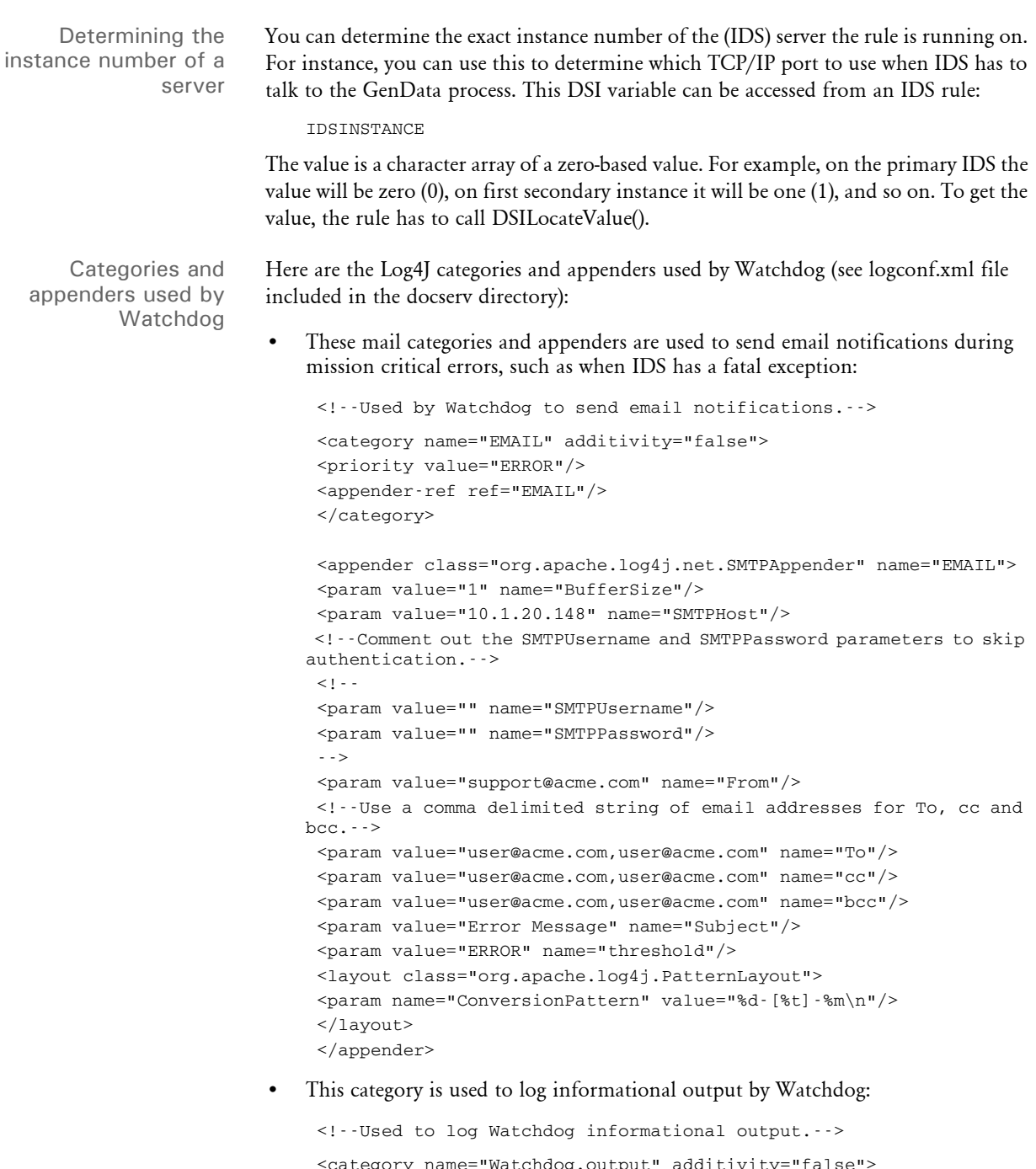

```
tegory name="Watchdog.outp
 <priority value="INFO"/>
 <appender-ref ref="watchdog-stdout"/>
 <appender-ref ref="watchdog-allroll"/>
 </category>
```
• These categories and appenders are used to log debug and error messages by Watchdog. Change the Priority value to 'DEBUG' to log debug messages.

<!--Used to log Watchdog debug and error messages.-->

```
 <category name="com.docucorp.watchdog.Watchdog" additivity="false">
 <priority value="ERROR"/>
 <appender-ref ref="watchdog-stdout"/>
 <appender-ref ref="watchdog-allroll"/>
 </category> 
 <!--Logs Watchdog messages to stdout.-->
 <appender name="watchdog-stdout" 
class="com.docucorp.util.logging.IDSConsoleAppender">
 <layout class="org.apache.log4j.PatternLayout">
 <param name="ConversionPattern" value="%d-[%t]-%m\n"/>
 </layout>
 </appender>
 <!--Watchdog Appender.-->
 <appender name="watchdog-allroll" 
class="com.docucorp.util.logging.IDSFileAppender">
 <param name="Append" value="true"/>
 <param name="File" value="watchdog.log"/>
 <param name="Encoding" value="ISO-8859-1"/>
 <layout class="org.apache.log4j.PatternLayout">
 <param name="ConversionPattern" value="%d-[%t]-%m\n"/>
 </layout>
 </appender>
```
These categories and appenders are used by each Watchdog instance monitor thread to log information for each instance monitored separately. Change the Priority value to 'DEBUG' to log debug messages.

```
 <!--Used to log each thread's Instance Monitor debug and error 
messages.-->
      <category name="com.docucorp.watchdog.monitor.InstanceMonitor" 
    additivity="false">
      <priority value="ERROR"/>
      <appender-ref ref="instance-stdout"/>
      <appender-ref ref="instance-allroll"/>
      </category>
      <!--Logs Instance Monitor thread messages to stdout.-->
      <appender name="instance-stdout" 
    class="com.docucorp.util.logging.IDSConsoleAppender">
      <layout class="org.apache.log4j.PatternLayout">
      <param name="ConversionPattern" value="%d-[%t]-%m\n"/>
      </layout>
      </appender>
      <!--Logs Instance Monitor thread messages to separate file(s).-->
      <appender name="instance-allroll" 
    class="com.docucorp.watchdog.util.WatchdogFileAppender">
      <param name="Append" value="true"/>
      <param name="File" value="~THREADID.log"/>
      <param name="Encoding" value="ISO-8859-1"/>
      <layout class="org.apache.log4j.PatternLayout">
      <param name="ConversionPattern" value="%d-[%t]-%m\n"/>
      </layout>
      </appender>
```
• These categories and appenders are used to log debug and error information for IPC (Inter-Process Communication) messages between Watchdog and the instances. Change the Priority value to 'DEBUG' to log debug messages.

```
 <!--Used to log IPCConnector debug and error messages.-->
                            <category name="com.docucorp.watchdog.ipc.IPCConnector" 
                          additivity="false">
                            <priority value="ERROR"/>
                            <appender-ref ref="connector-stdout"/>
                            <appender-ref ref="connector-allroll"/>
                            </category>
                            <!--Logs IPCConnector debug and error messages to stdout.-->
                            <appender name="connector-stdout" 
                          class="com.docucorp.util.logging.IDSConsoleAppender">
                            <layout class="org.apache.log4j.PatternLayout">
                            <param name="ConversionPattern" value="%d-[%t]-%m\n"/>
                            </layout>
                            </appender>
                            <!--Logs IPCConnector debug and error messages to a file.-->
                            <appender name="connector-allroll" 
                          class="com.docucorp.watchdog.util.WatchdogFileAppender">
                            <param name="Append" value="true"/>
                            <param name="File" value="~THREADID.log"/>
                            <param name="Encoding" value="ISO-8859-1"/>
                            <layout class="org.apache.log4j.PatternLayout">
                            <param name="ConversionPattern" value="%d-[%t]-%m\n"/>
                            </layout>
                            </appender>
                      A watchdog configuration file can contain multiple sections, each with its own set of 
                      options. Here are some examples:
Watchdog section Here is an example of the Watchdog section:
                          <configuration>
                               <section name="Watchdog">
                                   <entry name="UseJMX">No</entry>
                                   <entry name="JMXCheckIntervalSeconds">60</entry>
                                  <entry name="JMXMemoryChecks">3</entry>
                                   <entry name="JMXVerboseMemory">Yes</entry>
                                   <entry name="JMXVerboseClassLoader">Yes</entry>
                               </section>
                               <section version="2.2" name="DocumentServer">
                                   <entry name="StartCommand">java</entry>
                                   <entry name="StartArguments">-Djava.endorsed.dirs=lib/
                          endorsed -Xmx256m -Ddsimessage.debug=N -Dmarshaller.output=N -cp 
                          .;lib/DocucorpStartup.jar -Dids.configuration=docserv.xml -
                          Dlogging.configuration=logconf.xml com.docucorp.startup.Startup 
                          com.docucorp.ids.DocumentServer</entry>
                                   <entry name="StartDirectory">.</entry>
                                   <entry name="Instances">2</entry> 
                                   <entry name="UseLoadBalancing">Yes</entry>
                                   <entry name="MaxInstances">10</entry>
                                   <entry name="IncrementCount">2</entry>
```
<entry name="IdleTimeCheckIntervalSeconds">60</entry>

```
 <entry name="IdleTimeCheckDelaySeconds">120</entry>
     <entry name="IdleTimeChecks">2</entry>
     <entry name="MinIdleTimeSeconds">5</entry>
     <entry name="MaxIdleTimeSeconds">120</entry>
     <entry name="MaxTransactions">10000</entry>
     <entry name="MaxReportIntervalSeconds">60</entry>
     <entry name="MaxUptimeSeconds">28800</entry>
     <entry name="MaxRestarts">5</entry>
     <entry name="RestartIntervalSeconds">60</entry>
     <entry name="MaxMemoryUsagePercent">95</entry>
    <entry name="MemoryChecks">3</entry>
    <entry name="CheckIntervalSeconds">1</entry>
     <entry name="UseJMX">No</entry> 
     <entry name="JMXPort">49163</entry>
     <entry name="JMXCheckIntervalSeconds">60</entry>
     <entry name="JMXMemoryChecks">3</entry>
     <entry name="JMXVerboseMemory">Yes</entry>
     <entry name="JMXVerboseClassLoader">Yes</entry>
     <entry name="WaitForShutdownSeconds">20</entry>
     <entry name="OrderedRestartIntervalSeconds">60</entry>
 </section>
```
</configuration>

These JVM options are supported:

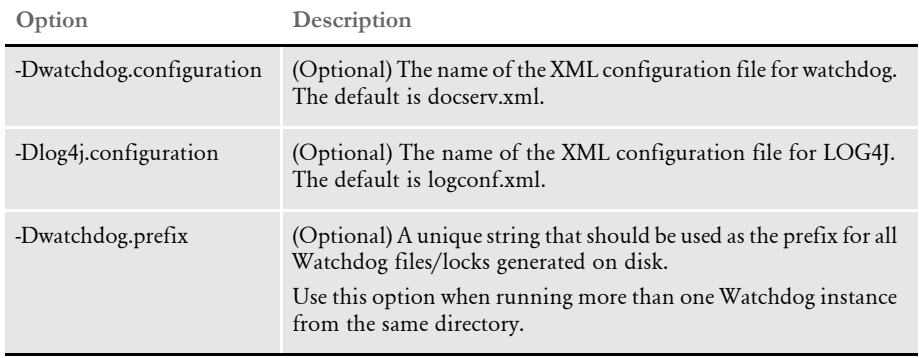

Here are some examples:

Scenario 1 A platform contains a single CPU and the default values are used for the Instances option and for load balancing.

> In this case, the default value of Instances will be two (2) and the default value of MaxInstances will also be two (2) so no load balancing will occur.

Scenario 2 A platform contains four CPUs and the default values are used for the Instances option and for load balancing.

> In this case the default value of Instances is two (2) and the default value of MaxInstances is 8. The default increment count will be two (2), the default minimum idle time will be 5 seconds, and the default maximum idle time will be 120 seconds.

Load balancing will occur and Watchdog will check the idle time of any running instances every 60 seconds. If each of the instances running has an idle time that is less than 5 seconds, Watchdog deems them all busy and starts two additional instances. Watchdog then continues on to the next check interval.

These steps are repeated during each check interval until the total number of instances running reaches eight. If any of the running instances were started for the purpose of load balancing and reach an idle time greater than 120 seconds, they are shut down by Watchdog.

Scenario 3 A platform contains four CPUs and the value for the Instances option is set to 20 and the default values are used for load balancing.

> In this case the value for MaxInstances will be eight but the value for the instances will be greater than the value for the maximum instances that can be reached during load balancing so no load balancing will occur.

# **SENDING** RESULTS AND RECEIVING REQUESTS IN MULTIPLE FORMATS

The HTTP-based and queue-based messaging systems in IDS can accept messages in multiple formats and will return results in the same format as the request. This is done so IDS can communicate with third-party products that would find it difficult to produce messages in current IDS-compatible formats.

The translation is done by *marshaller* code that translates a foreign message format into the message format used internally by IDS (*com.docucorp.messaging.data.DSIMessage*).

Marshallers are Java objects that implement the interface *com.docucorp.messaging.data.marshaller.DSIMessageMarshaller*, which is documented in the SDK Reference.

Objects of the DSIMessage class hold the message variables and attachments passed in as input to IDS and the output message variables and attachments produced by processing requests in IDS.

The most important functions for marshallers are shown here:

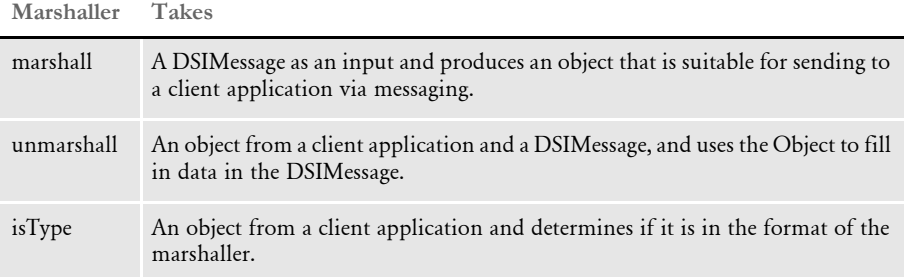

The messaging systems, both HTTP-based and queue-based, keep a list of marshallers for formats that they recognize. When a message comes in from a client application, a messaging system compares the message's format against the formats will recognizes using the isType function for each marshaller.

If there is a match the incoming data is translated into a DSIMessage with the marshallers unmarshall function and the DSIMessage, holding the request to be processed, is used as input into the main request processing in IDS. This produces an output DSIMessage holding message variables and attachments. The output DSIMessage is translated into the same format as the input message and sent back to the client application.

As a default, the HTTP-based messaging system understands the SOAP with MIME Attachments format. (See Using HTTP on page 125 for more information.) The default marshallers for the queue-based messaging system understand the SOAP with MIME Attachments format and the binary format used by IDS version 1.6 and earlier.

The queue-based messaging system currently works with WebSphere MQ, formerly known as MQSeries, and Java Message Service based queues. Both queuing systems can deliver messages as text (a Java string) and binary (a Java array of bytes), so marshallers can work with either format. The HTTP-based messaging system only recognizes text with HTTP headers, such as Content-length, so marshallers written to work with HTTP must work within these limitations.

# **Configuring and Deploying Marshallers**

To configure IDS to recognize custom marshallers, you can add a marshallers section to either of these sections:

- 'BusinessLogicProcessor', subsection 'messaging', subsection 'queue'
- 'BusinessLogicProcessor', subsection 'messaging', subsection 'http'

For example, in the docserv.xml configuration file, in section 'BusinessLogicProcessor', subsection 'messaging', subsection 'queue' create a 'marshallers' section and add these entries:

```
<section name="marshallers">
         <entry 
name="marshaller.class">com.docucorp.messaging.data.marshaller.Lega
cyByteArrayDSIMessageMarshaller</entry>
         <entry 
name="marshaller.class">com.docucorp.messaging.data.marshaller.SOAP
MIMEDSIMessageMarshaller</entry>
</marshallers>
```
This sets up the queuing system to use these two formats for receiving and sending requests. If no entries are specified then IDS defaults to SOAP with attachments and legacy IDS byte format.

**NOTE:** If a custom marshaller list is added to the configuration file, the default marshallers are not automatically added to the list. This allows greater customization. If you want to also use the default marshallers in messaging, you must add them to the marshallers list in addition to the custom marshallers.

To deploy your marshaller code, package the Java class files in a JAR file and put it in the /lib subdirectory under where IDS was installed. The next time IDS starts your custom marshallers will be available.

Using the DSIMessage marshaller class IDS version 2.1 added the DSIMessage marshaller class called *XSLTTemplateDSIMessageMarshaller*.

> For marshalling, the marshaller starts with the usual SOAP/XML format of a DSIMessage, then uses that as the source of a XSLT transformation to convert the SOAP message to a third-party XML format.

> For unmarshalling, the marshaller starts with a third-party XML format and the XSLT transformation converts it to the Docupresentment SOAP/XML format, which is then unmarshalled into a DSIMessage object.

> In addition to the usual marshalling methods, the marshaller adds methods to pass in the files holding the XSLT templates, or the text of the XSLT template directly.

> NOTE:This marshaller is mainly used in IDS rules, so there is no configuration-based setup of XSLT templates for marshalling and unmarshalling. You set up the XSLT with Java methods in the XSLTTemplateDSIMessageMarshaller class.

These methods set up XSLT templates for the marshaller:

• public void setMarshallerText(String text)

This method sets the XSLT text for marshalling messages (converting to a foreign format).

• public void setMarshallerFilename(String filename)

This method sets the file that holds the XSLT for marshalling messages (converting to a foreign format). The file is loaded into the marshaller filter.

• public void setUnmarshallerText(String text)

This method sets the XSLT text for unmarshalling messages (converting from a foreign format).

• public void setUnmarshallerFilename(String filename)

This method sets the file that holds the XSLT for unmarshalling messages (converting from a foreign format). The file is loaded into the unmarshaller filter. Using the Internet Document Server

# LOGGING AND TRACING

There are several ways you can configure IDS to log messages. For instance, you can configure IDS to:

- Log only events based on their severity, from debug messages to fatal errors.
- Control where logging messages are sent, whether they go to files, the Windows event logger, into emails, and so on.
- Include and format the relevant information, such as time of day, elapsed time since IDS was started, where the message came from, which thread the code is currently running in, and so on.

Logging in IDS is based on the Log4j logging library. A complete description of Log4j's capabilities is available at

#### <http://jakarta.apache.org/log4j>

IDS logging is configured by the file specified in the Java system property 'logging.configuration'. If this property is not set, the default is to look for the logconf.xml file in the current directory. This file is checked periodically for changes by IDS when it is running, so it is possible to change logging options while IDS is running. IDS does not need to restart when a logging change is made.

- Severity levels Logging messages have a severity level assigned to them. This is used to determine if and when a logging message is written. From least to most severe, the severity levels are:
	- DEBUG
	- INFO
	- **WARN**
	- **ERROR**
	- **FATAL**

When setting up logging you can decide what kind of messages to receive by picking a severity level. Any messages at that severity level and those more severe are output. For example, if you choose a severity level of WARN, only WARN, ERROR, or FATAL messages are sent, while DEBUG and INFO messages are suppressed. For diagnosing problems, the severity level would be set to DEBUG to produce more messages.

Logging categories What messages to log and where to log them is determined by logging categories or *loggers*. Categories are based on a hierarchy of names or words separated by periods. As an example, *DocumentServer* would be a parent category to *DocumentServer.output* and *DocumentServer.error*. When a parent category is assigned a severity level, all children categories inherit it as their default. Children categories can override these defaults.

> For example, if the *DocumentServer* category's severity level is set to WARN and the *DocumentServer.output* category's severity is set to INFO, then only *DocumentServer* and *DocumentServer.error* will use WARN.

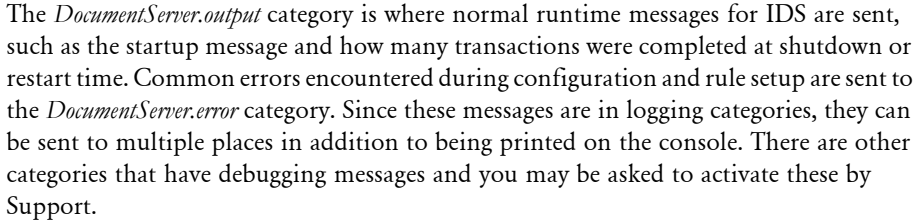

NOTE:For additional information, see Using Logging Categories to Access the Internal Format of Requests on page 94.

Logging appenders The destinations for logging messages are known as *appenders*, since new logging messages are appended to the end of the file, event log, and so on. The most common appenders are for the console and for files.

> A category can send messages to multiple appenders. Like severity levels, appenders inherit from parent categories, but unlike severity levels, appenders are added to the parent appenders and do not override the parent category's settings. This inheritance can be turned off, as shown in the logging example.

Logging formats In addition to the logging message itself, other information can be configured to be output with the logging message, such as the date and time the logging occurred, the severity level of the message, and so on. In Log4j the formatting strings are called *conversion patterns*, which you will see in the logging example. You can arrange the formatting commands in any order. Text not part of a formatting command is sent verbatim, so you can use commas, dashes, and other characters to separate the formatted text.

> You may want to set up conversion patterns for different appenders. For example, you may want to include the date and time on a message going to a file but excluding it from a message going to the Windows Event Log, since the message's date and time are logged by the Event Logger.

Here are some of the common formatting commands:

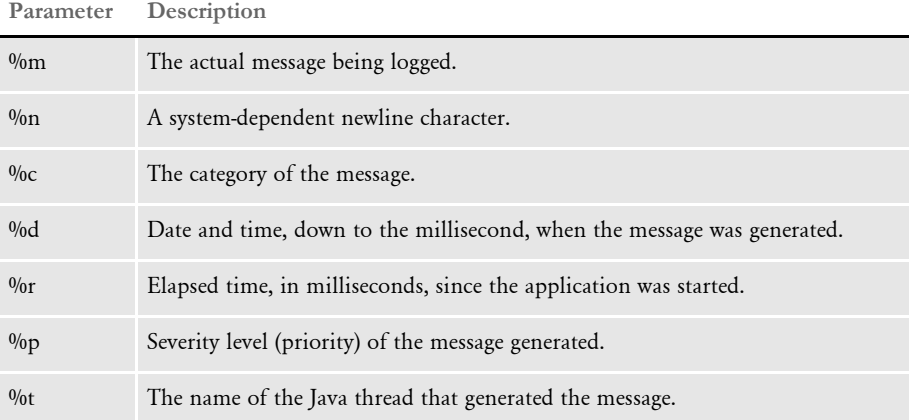

Logging example This is an example logging configuration file. This table shows how the various categories output messages:

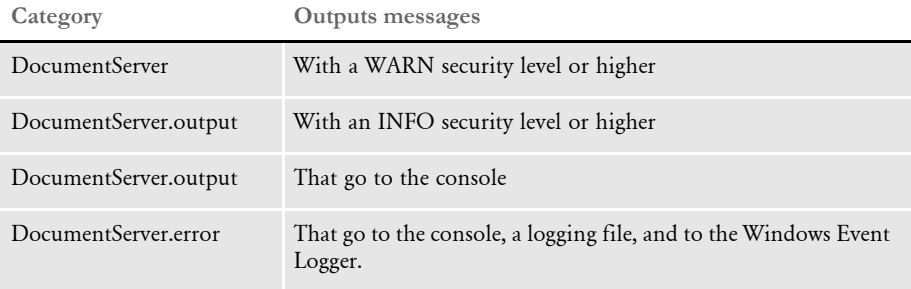

<?xml version="1.0" encoding="UTF-8" ?>

<!DOCTYPE log4j:configuration SYSTEM "log4j.dtd">

```
<log4j:configuration debug="false">
```

```
 <!-- An appender that writes messages to a file. -->
     <appender name="rollfile" 
class="org.apache.log4j.RollingFileAppender">
         <param name="Append" value="true" />
         <param name="File" value="docserver.log" />
         <layout class="org.apache.log4j.PatternLayout">
             <param name="ConversionPattern"
                    value="%-5p [%t] %r: %c{1} - %m\n"/>
         </layout>
     </appender>
     <!-- An appender that writes messages to the console. -->
     <appender name="stdout" 
class="org.apache.log4j.ConsoleAppender">
             <layout class="org.apache.log4j.PatternLayout">
         <param name="ConversionPattern" value=" %d %-5p [%t]: %c{1} 
%m\n"/>
             </layout>
     </appender>
    <!-- An appender that writes messages to the Windows Event Log. -->
     <appender name="ntevent" 
class="org.apache.log4j.nt.NTEventLogAppender">
             <layout class="org.apache.log4j.PatternLayout">
         <param name="ConversionPattern" value=" Docupresentment 
Server: %m\n"/>
             </layout>
     </appender>
     <!-- The parent category for outputs and errors. -->
     <category name="DocumentServer">
       <priority value="WARN" />
       <appender-ref ref="stdout" />
       <appender-ref ref="rollfile" />
       <appender-ref ref="ntevent" />
```

```
 </category>
```

```
 <!-- The "standard output" for DocumentServer - where regular 
messages go. -->
     <category name="DocumentServer.output" additivity="false">
       <priority value="INFO" />
       <appender-ref ref="stdout" />
     </category>
     <!-- A debugging category, will be turned on and off. -->
     <category name="com.docucorp">
       <priority value="WARN" />
       <appender-ref ref="stdout" />
     </category>
     <root>
    </_{\text{root}}</log4j:configuration>
```
# **NAMING LOGGING MESSAGES**

IDS includes a Log4j Appender class lets you control the naming of the files logging messages are written to. The full name of the class is:

com.docucorp.ids.serverutils.IDSFileAppender

When this class is used as part of the logging setup, you can use IDS-specific variables. The IDS-specific variables are:

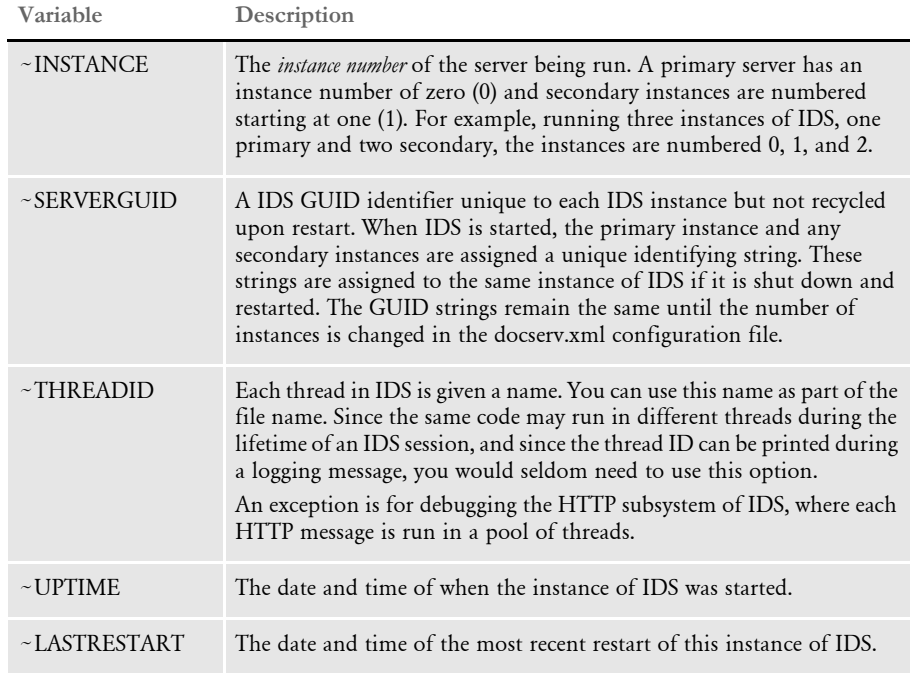

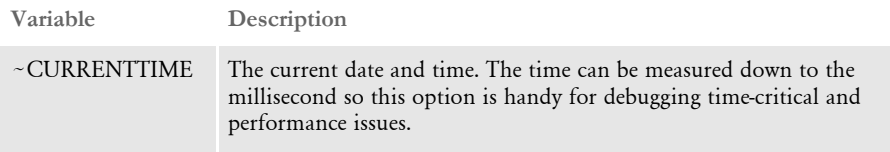

The ~UPTIME, ~LASTRESTART, and ~CURRENTTIME options are followed by a formatting parameter which ends with a semicolon (;). The formatting options are based on Java's SimpleDateFormat class. You can find full documentation for these formatting options at:

<http://java.sun.com/j2se/1.3/docs/api/java/text/SimpleDateFormat.html>

The formatting characters are:

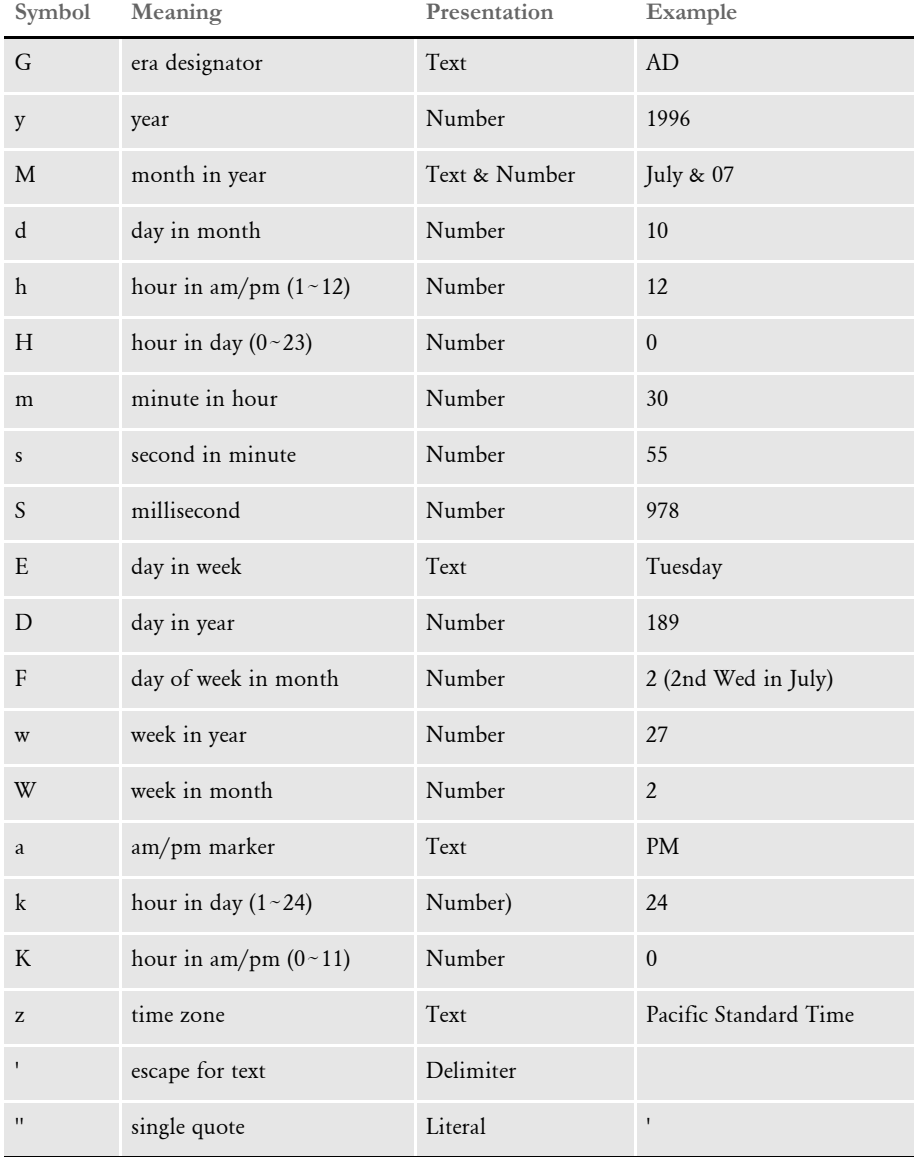

Here are some sample formats:

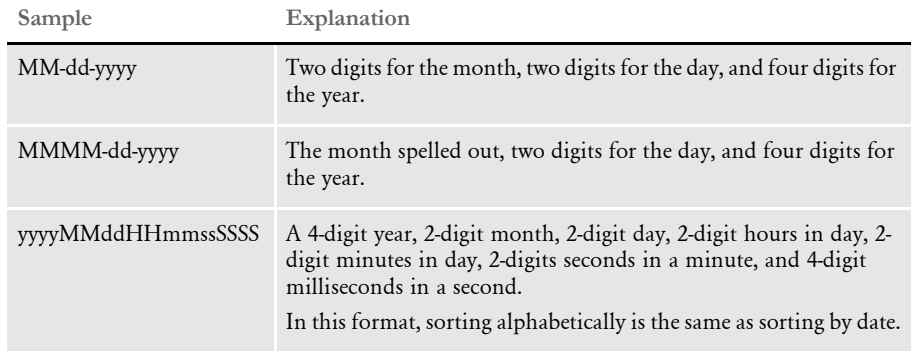

As a Log4j Appender, the IDSFileAppender has several parameters that are set in the logging configuration file, usually named *logconf.xml.* The parameters are:

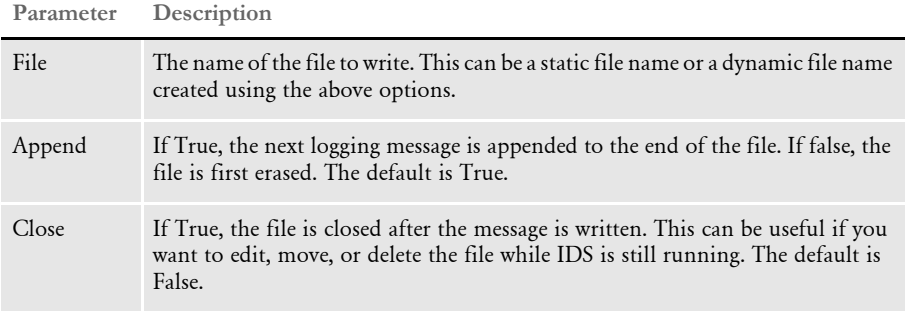

If the name of a file changes between two logging calls, for example if you are using  $\sim$ LASTRESTART and IDS is restarted, or if you are using  $\sim$ CURRENTTIME and the time changes by a sufficient amount, the old file is automatically closed.

Using combinations of Append and Close can produce different effects. With Append as False and Close as True, only one logging message will be in the file at any time. This can be handy when debugging messages passed in and out of IDS.

If Append is True and Close is False, the file acts like a regular FileAppender. In fact, if you are running only one instance of IDS and you do not want to change the file name, use the regular FileAppender since it is slightly faster than the IDSFileAppender. IDSFileAppender has to re-evaluate the file name for each logging message. Setting Append to True and Close to True gives you an ever-growing file that you can move, delete, edit, and so on.

Here are some examples:

The IDSFileAppender is used in the *appender* elements in the logging configuration.

```
<appender name="multiinstance" 
class="com.docucorp.ids.serverutils.IDSFileAppender"> 
   <param name="Append" value="true" /> 
   <param name="File" value="server-~INSTANCE .log" /> 
   <layout class="org.apache.log4j.PatternLayout"> 
   <param name="ConversionPattern" 
   value="%-5p [%t] %r: %c{1} - %m\n"/>
```
</layout> </appender>

This produces a separate log file for each instance of IDS. If there are a total of three instances running, a primary and two secondaries, these log files are created:

- server-0.log
- server-1.log
- server-2.log

<appender name="everyhour" class="com.docucorp.ids.serverutils.IDSFileAppender">

```
<param name="Append" value="true" /> 
<param name="File" value="server-~CURRENTTIME MMddHH;.log" /> 
<layout class="org.apache.log4j.PatternLayout"> 
<param name="ConversionPattern" 
value="%-5p [%t] %r: %c{1} - %m\n"/> 
</layout> 
</appender>
```
This produces a log file and which is written to until the hour changes. The system then starts writing to a new file. The date/time formatting is for the month, day, and hour, so on October 15, from noon until 1 pm, logging entries are written to the *server-101512.log* file. From 1 pm to 2 pm, logging entries are written to the *server-101513.log* file, and so on.

# **USING LOGGING CATEGORIES**

To make it easier to debug problems in IDS, you can use logging categories to sort messages IDS receives from client programs and messages it sends to client programs. You can have the system treat all messages the same or distinguish between messages from message queues (WebSphere MQ or JMS) and messages from HTTP.

Combining the use of the message categories with options in the IDSFileAppender provides the same functionality as the *send.msg* and *receive.msg* message debugging of IDS version 1.8, but also allows other options.

The categories are as follows:

- SendMessage.queue
- ReceiveMessage.queue
- SendMessage.http
- ReceiveMessage.http

As with other Log4j categories, the categories are hierarchical, so using category names *SendMessage* and *ReceiveMessage* will use the same category for both queue and HTTP-based messages.

Since the messages are handled as Log4j categories, they can have all the destinations of other categories, such as files, the NT Event logger, email, and so on.

Here are some examples. When looking at the examples, remember that for each request, a message is first received by IDS then a message is sent.

This combination of categories and appenders gives the same behavior as in IDS version 1.8. When the categories are set to *DEBUG*, any received messages are placed in the receive.msg file. Any sent messages are placed in the send.msg file. When new messages are processed, either by queues or HTTP, they are placed in the receive.msg and send.msg files.

```
<appender name="receivemessage" 
class="com.docucorp.ids.serverutils.IDSFileAppender"> 
   <param name="Append" value="false" /> 
   <param name="File" value="receive.msg" /> 
   <param name="Close" value="true" /> 
   <layout class="org.apache.log4j.PatternLayout"> 
   <param name="ConversionPattern" value="%m"/> 
   </layout> 
   </appender> 
   <appender name="sendmessage" 
   class="com.docucorp.ids.serverutils.IDSFileAppender"> 
   <param name="Append" value="false" /> 
   <param name="File" value="send.msg" /> 
   <param name="Close" value="true" /> 
   <layout class="org.apache.log4j.PatternLayout"> 
   <param name="ConversionPattern" value="%m"/> 
   </layout> 
   </appender> 
   <category name="ReceiveMessage"> 
   <priority value="DEBUG" /> 
   <appender-ref ref="receivemessage" /> 
   </category> 
   <category name="SendMessage"> 
   <priority value="DEBUG" /> 
   <appender-ref ref="sendmessage" /> 
   </category>
```
This set of categories and appenders puts the received messages and sent messages in the same file, with one file for each instance of IDS that is running. Since Append is False for receiving and Append is True for sending, this file is overwritten for each receive/send pair. The header *Received*: is added in front of the received message and *Sent*: is placed in front of the sent message.

```
<appender name="receivecombined" 
class="com.docucorp.ids.serverutils.IDSFileAppender"> 
   <param name="Append" value="false" /> 
   <param name="File" value="combined-~INSTANCE .msg" /> 
   <param name="Close" value="true" /> 
   <layout class="org.apache.log4j.PatternLayout"> 
   <param name="ConversionPattern" value="Received:%n%m%n"/> 
   </layout> 
   </appender> 
   <appender name="sendcombined" 
   class="com.docucorp.ids.serverutils.IDSFileAppender">
```

```
<param name="Append" value="true" /> 
<param name="File" value="combined-~INSTANCE.msg" /> 
<param name="Close" value="true" /> 
<layout class="org.apache.log4j.PatternLayout"> 
<param name="ConversionPattern" value="Sent:%n%m"/> 
</layout> 
</appender> 
<category name="ReceiveMessage"> 
<priority value="DEBUG" /> 
<appender-ref ref="receivecombined" /> 
</category> 
<category name="SendMessage"> 
<priority value="DEBUG" /> 
<appender-ref ref="sendcombined" /> 
</category>
```
In this example you distinguish between messages handled by the queues and messages handled by HTTP. The queue messages are placed in receive.msg and send.msg, but since the HTTP messages are handled simultaneously by multiple threads, the HTTP messages include the thread ID in the file names.

The system also notes the categories and sub-categories. In the categories with HTTP, *additivity* is set to False, meaning the HTTP categories should not use appenders from the SendMessage and ReceiveMessage categories.

```
<appender name="receivemessage" 
class="com.docucorp.ids.serverutils.IDSFileAppender"> 
   <param name="Append" value="false" /> 
   <param name="File" value="receive.msg" /> 
   <param name="Close" value="true" /> 
   <layout class="org.apache.log4j.PatternLayout"> 
   <param name="ConversionPattern" value="%m"/> 
   </layout> 
   </appender> 
   <appender name="sendmessage" 
   class="com.docucorp.ids.serverutils.IDSFileAppender"> 
   <param name="Append" value="false" /> 
   <param name="File" value="send.msg" /> 
   <param name="Close" value="true" /> 
   <layout class="org.apache.log4j.PatternLayout"> 
   <param name="ConversionPattern" value="%m"/> 
   </layout> 
   </appender> 
   <appender name="receivehttp" 
   class="com.docucorp.ids.serverutils.IDSFileAppender"> 
   <param name="Append" value="false" /> 
   <param name="File" value="receive-~THREADID .msg" /> 
   <param name="Close" value="true" /> 
   <layout class="org.apache.log4j.PatternLayout"> 
   <param name="ConversionPattern" value="%m"/> 
   </layout>
```

```
</appender>
```

```
<appender name="sendhttp" 
class="com.docucorp.ids.serverutils.IDSFileAppender"> 
<param name="Append" value="false" /> 
<param name="File" value="send-~THREADID .msg" /> 
<param name="Close" value="true" /> 
<layout class="org.apache.log4j.PatternLayout"> 
<param name="ConversionPattern" value="%m"/> 
</layout> 
</appender>
```

```
<category name="ReceiveMessage"> 
<priority value="DEBUG" /> 
<appender-ref ref="receivemessage" />
```
</category>

```
<category name="SendMessage"> 
<priority value="DEBUG" /> 
<appender-ref ref="sendmessage" />
```
</category>

```
<category name="ReceiveMessage.http" additivity="false"> 
<priority value="DEBUG" /> 
<appender-ref ref="receivehttp" />
```

```
</category>
```

```
<category name="SendMessage.http" additivity="false"> 
<priority value="DEBUG" /> 
<appender-ref ref="sendhttp" />
```

```
</category>
```
## **LOGGING INFORMATION ABOUT REQUESTS**

IDS lets you store information about a request in a database for later viewing or processing. IDS logs information about a request (transaction) in any Java Database Connectivity (JDBC) compliant database. You can find additional information about JDBC at

<http://java.sun.com/products/jdbc/>

On Windows computers, Open Database Connectivity (ODBC) is available, and Java has built-in drivers to ODBC connections.

Request logging automatically rolls over and starts new database tables on a daily or weekly basis and you can configure IDS to automatically delete old database tables. The configuration file can specify how many days or weeks of log tables to keep when purging old tables.

NOTE:Set up a separate database for IDS transaction logs. When purging old tables, *all* tables that do not qualify as the most recent transaction logs are deleted from the database.

IDS lets you use a browser to display request logs and sort and filter the requests. You can display logs from just a single database table or from multiple tables.

When IDS sends result messages back to client programs, it includes these message variables:

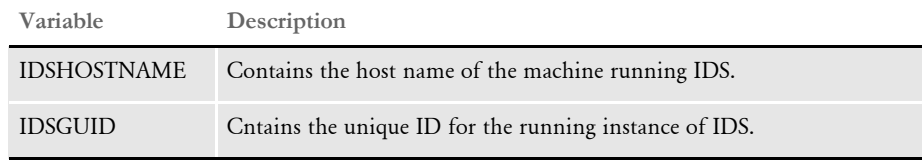

With this information you can track a message back to a particular instance of IDS running on a particular machine, even if all messages are logged to a common place.

Request logging configuration To add this capability, go to the DOCSERV.XML configuration file and find the BusinessLogicProcessor section. Then create a TransactionLogDatabase subsection, as shown here:

<section name="TransactionLogDatabase">

```
 <entry name="class">sun.jdbc.odbc.JdbcOdbcDriver</entry>
     <entry name="URL">jdbc:odbc:TRAN_LOG</entry>
     <entry name="userid">sa</entry>
     <entry name="password"></entry>
     <entry name="time.type">weekly</entry>
     <entry name="time.count">2</entry>
     <entry name="time.startofweek">monday</entry>
     <entry name="close.database">N</entry>
     <section name="columns">
         <entry name="Reqtype">REQTYPE</entry>
         <entry name="UserID">USERID</entry>
         <entry name="Password">PASSWORD</entry>
     </section>
</section>
```
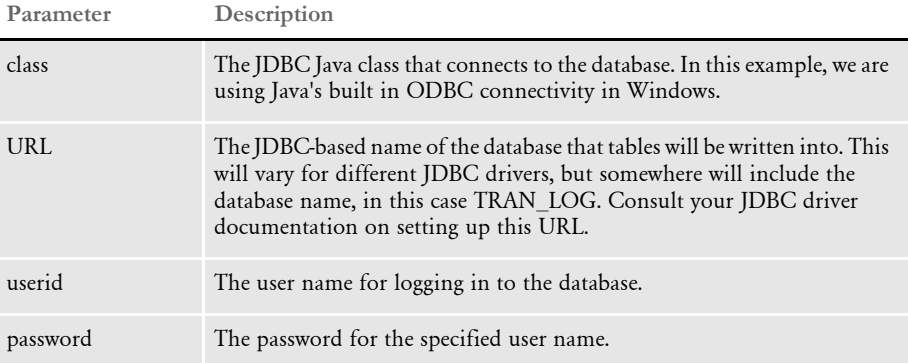

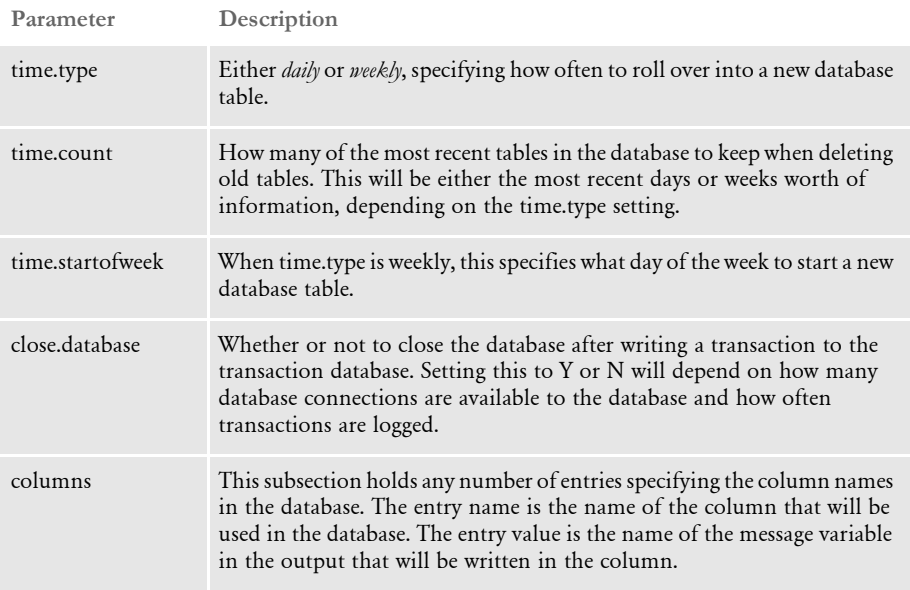

Accessing the transaction database through IDS

IDS includes requests and HTML pages to let a user view the transaction log database from a browser. To begin, start a web browser and go to this URL

http://localhost:49152/request?REQTYPE=LOGMETADATA

*localhost:49152* refers to the IP address and port that IDS is set up for HTTP messaging. You will see a screen similar to this:

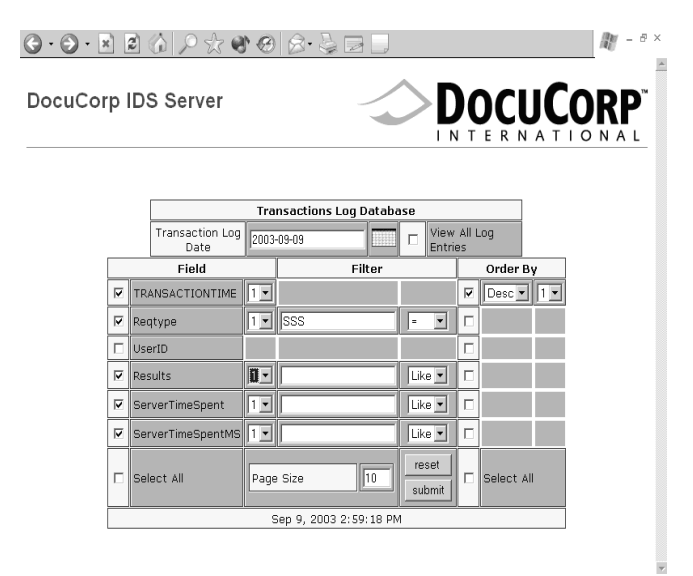

The Transaction Log Date field specifies which day's worth of records that results will be pulled from. Use the calendar button next to this field to pick another date. If data is being collected in weekly mode, you can check the View All Log Entries field to select data from all the records in a week's database table, not just the data for one day.

The Field column lists all the data fields you can display. You can choose individual fields or select them all. The numeric drop-down box next to each field name can be used to select the display priority. The first fields to display will have a display priority of 1, then all fields with a display priority of 2, and so on.

The Filter field lets you filter each field by a value. Enter a value for filtering, then choose an operation to perform on the filter.

Use the Order By column to sort a column's information, ascending or descending. The numeric drop-down box picks the ordering priority, with 1 having the highest priority.

After you pick the settings and click Submit, a screen similar to this one appears:

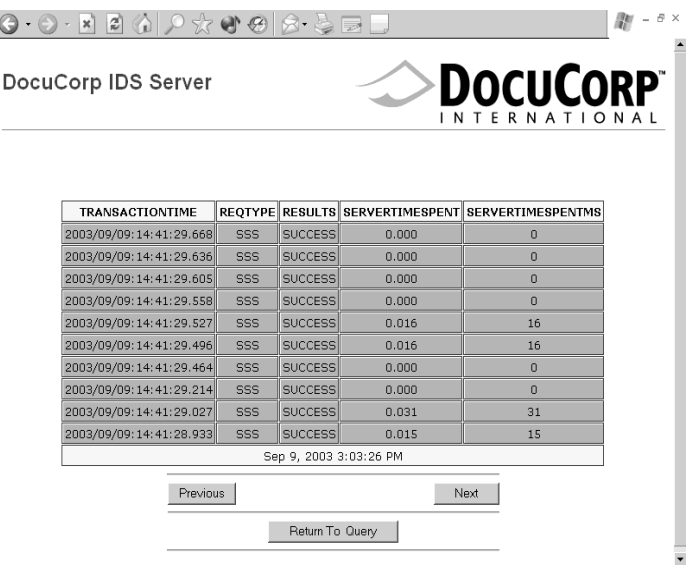

All the previously selected columns appear. Use the Previous and Next buttons to move through the selected records. Click Return to Query to return to the selection page.

Accessing the transaction database directly Since the transaction database is a regular JDBC compliant database it can be accessed through any database program that uses JDBC or the database's native format. This section explains the naming and data format conventions used in the transaction database.

The database name is just the name of the database set up by you or your database administrator.

The names of tables in the database will all start with the string *TRANLOG* followed by the date that data is first written into the table. The format is shown here:

TRANLOGyyyymmdd

**Parameter Description**

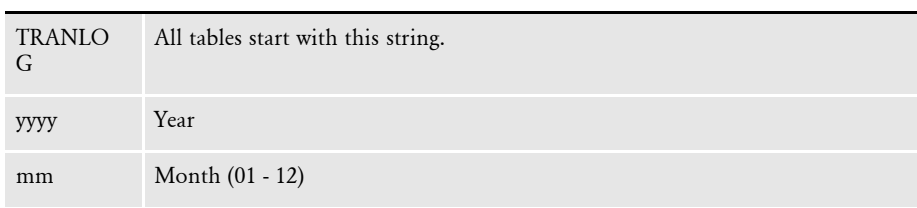

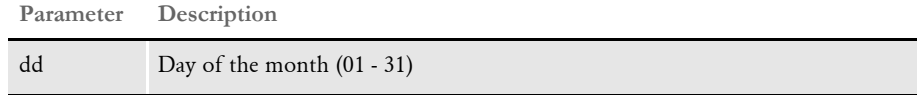

For example, a table starting on September 1, 2003 would be named:

TRANLOG20030901

Each row in the database table begins with a column named *TRANSACTIONTIME*, a 23-character string that is the key for the row. In SQL, this is known as a *CHAR(23)*. The string is the time of the transaction, to millisecond precision, formatted in a way that sorting the table on the column sorts the logs by date and time recorded. The format is:

yyyy/mm/dd:hh:nn:ss.xxx

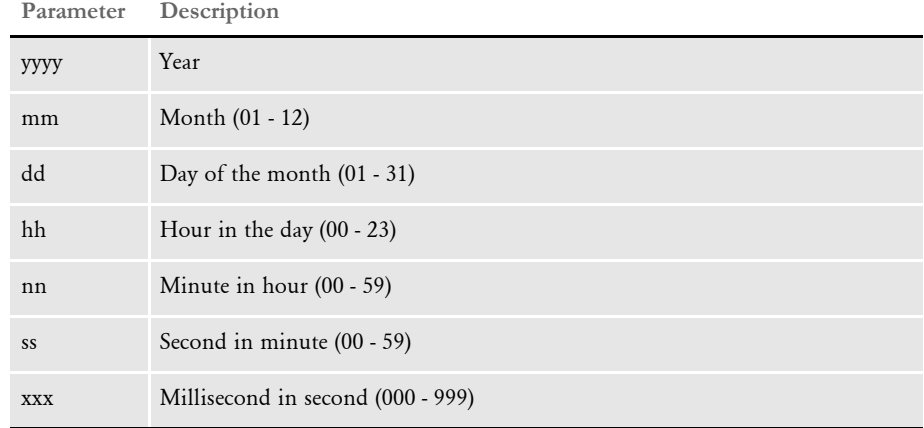

The names of the other columns in the table row are generated from the IDS configuration, and each column type is a variable-length string, known in SQL as a *VARCHAR(255).*

## **QUERYING TRANSACTION INFORMATION**

You can use the getMetaData and the QueryTranLogs Java rules to query transaction information. These rules let you monitor information such as the amount of server time spent for each request, the requests that failed, user IDs, and passwords.

These rules use the TransactionLogDatabase section in the docserv.xml file to build a connection to the log database.

NOTE:See Logging Information about Requests on page 86 for information on how to set up the transaction log database.

You can use the logmetadata and logrecords XSL templates with the version  $2.x$  HTTP server to query transaction information from the log database. Information can be found by matching a table name based on the date specified in the web user interface, the time type (daily or weekly) for the table, and the starting day for the table.

Here is an example of a URL that uses the web interface:

http://localhost:49152/request?reqtype=logmetadata

### **getMetaData**

This rule displays meta-data about the log database. The rule returns the field count, which is the number of fields available in each table. This information is set up in the TransactionLogDatabase section of the docserv.xml file. The rule also returns each of the field names that correspond to the field count and the TransactionLogDatabase section.

Field names are returned as attachment variables field*1* through field*n*, where *n* is the field count. The getMetaData rule also returns the table time type being used for the transaction log database which can be daily or weekly.

This information is set up in the TransactionLogDatabase section of the XML file. The rule also returns a table count which corresponds to the number of tables currently present in the log database. Furthermore, the rule also returns each table name as attachment variables table*1* through table*n*, where *n* corresponds to the table count value.

#### Input attachments

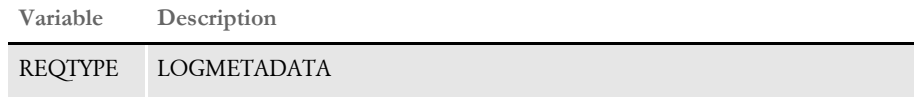

#### Output attachments

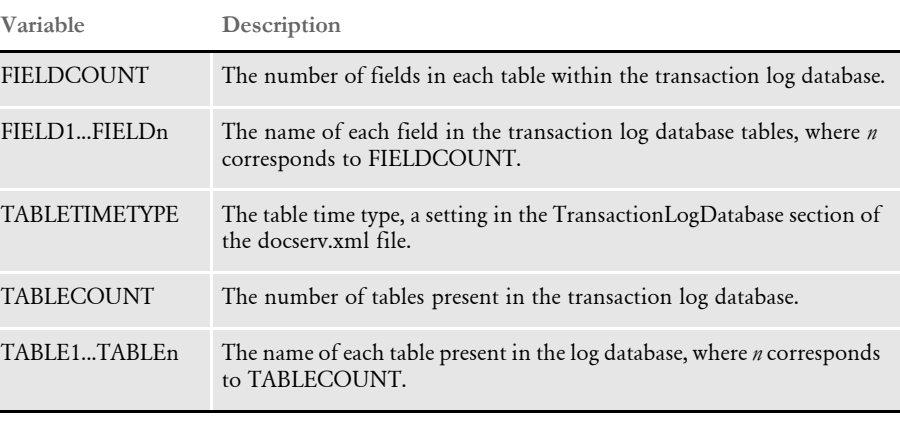

NOTE:Use this rule with the logmetadata xslt template and the HTTP server that comes with version  $2 \mathbf{x}$ . Keep in mind you must first set up logging (see Logging Information about Requests on page 86) before you can use this rule.

Here is a sample URL:

http://localhost:49152/request?reqtype=logmetadata

#### Here is a sample request type:

<section name="ReqType:LOGMETADATA">

<entry name="function">atcw32->;ATCLogTransaction</entry> <entry name="function">java;com.docucorp.ids.rules. IDSTransactionRule;;static;reportTimes;INCLUDEMS</entry> <entry name="function">atcw32->;ATCLoadAttachment</entry>

```
<entry name="function">irlw32->;IRLCopyAttachment</entry>
    <entry name="function">java;com.docucorp.ids.rules. 
TransactionLogRSRule;;transaction;getMetaData;</entry>
</section>
```
## **QueryTranLogs**

Use this rule to query the transaction log database and return a recordset of transactions.

NOTE:See Logging and Tracing on page 77 for information on how to set up the transaction log database.

Input attachments

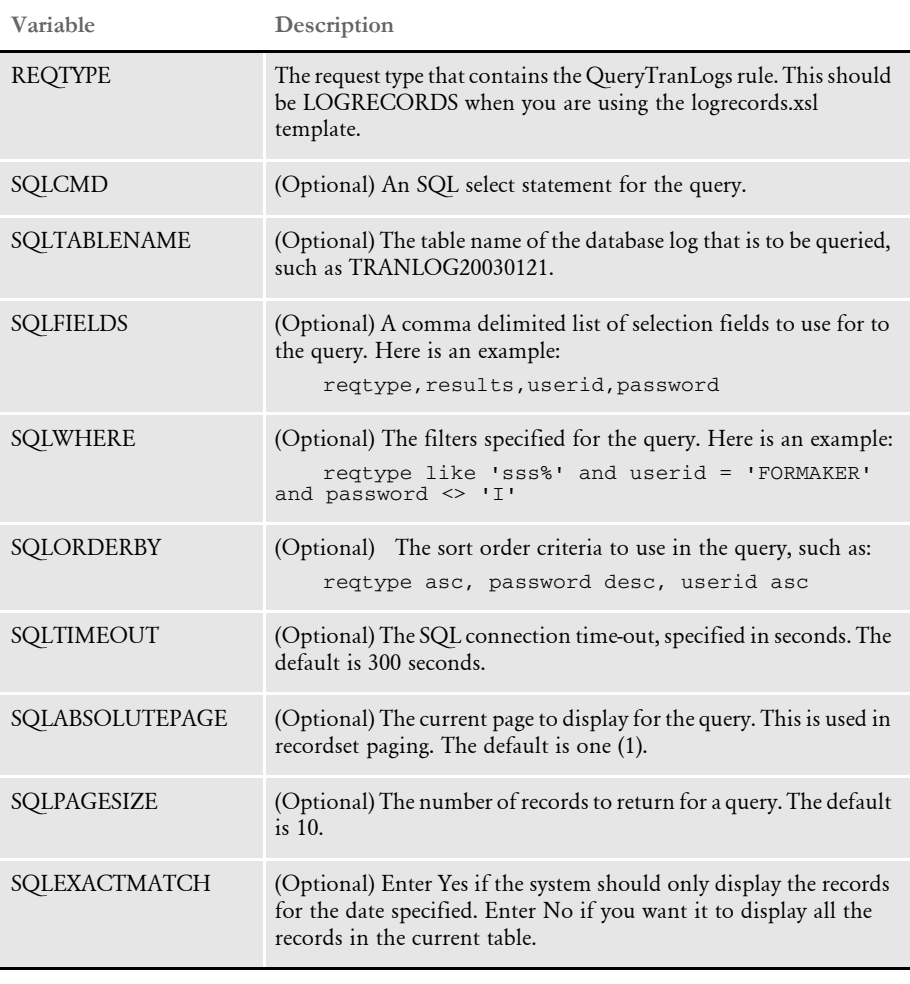

#### Output attachments

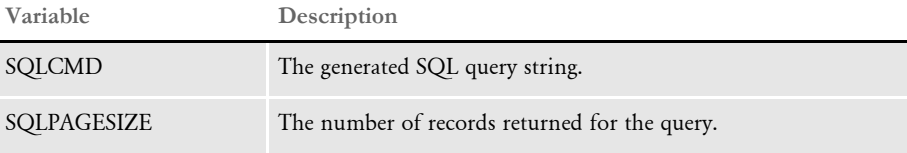

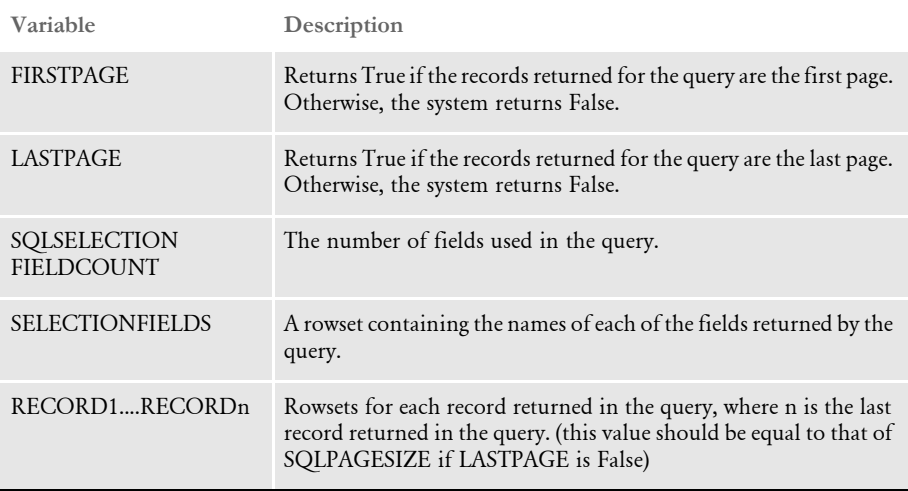

NOTE:Use this rule with the logrecords xslt template and the HTTP server that comes with version 2.0 or higher.

By default the rule tries to use the SQLCMD input attachment. If it is not found or its value is omitted, the rule then tries to build a select statement using the SQLTABLENAME, SQLFIELDS, SQLWHERE, and SQLORDERBY input attachment variables.

Here is a sample request type:

```
<section name="ReqType:LOGRECORDS">
```

```
<entry name="function">atcw32->;ATCLogTransaction</entry>
   <entry name="function">java;com.docucorp.ids.rules. 
IDSTransactionRule;;static;reportTimes;INCLUDEMS</entry>
   <entry name="function">atcw32->;ATCLoadAttachment</entry>
   <entry name="function">irlw32->;IRLCopyAttachment</entry>
   <entry name="function">java;com.docucorp.ids.rules. 
TransactionLogRSRule;;transaction;QueryTranLogs;</entry>
</section>
```
# **MONITORING PERFORMANCE STATISTICS**

IDS lets you use Java Management Extensions (JMX) to monitor performance data. This lets external JMX monitoring applications track performance data and is similar to SNMP support.

JMX support is built-in to Java versions 1.5 and higher, but IDS includes JMX libraries that let you monitor IDS with Java 1.4 versions. For Java 1.4 versions, IDS uses the JMX Message Protocol (JMXMP), based on Sun's Reference Implementation of the JMX Remote API.

In the docserv.xml configuration file, in the DocumentServer section, create a JMX subsection, as shown here:

<section name="DocumentServer">
```
<section name="JMX">
       <entry name="Enabled">yes</entry>
       <entry name="JMXMPPort">9875</entry>
    </section>
</section>
```
The *Enabled* entry determines whether JMX support is enabled. The default is No.

The *JMXMP* entry is the TCP/IP port where the JMX Messaging Protocol (JMXMP) will be supported. Each instance of IDS will have its own JMXMP port starting with this number. If you omit this entry, JMXMP support is not enabled.

In addition to compiling application-wide statistics automatically, IDS can also track performance times for a specific request or for a specific function in a request. You can set this up in the configuration. In the DocumentServer section, create a StatisticsMonitors subsection, as shown here:

```
<section name="StatisticsMonitors">
   <entry name="Monitor">SSS</entry>
   <entry name="Monitor">SSS/5</entry>
</section>
```
To monitor an entire request, enter the request's name, such as *SSS*. To monitor a specific function within a request, specify the request's name, a slash  $\left(\right)$ , and the line number of the function inside the request, such as *SSS/5*.

For each monitor you list, IDS tracks the most recent timings for the Initialize, Run Forward, Run Reverse, and Terminate messages, and the total time for all messages run.

For general information about JMX, see:

<http://java.sun.com/products/JavaManagement/>

## **GENERATING A LOGGING CONFIGURATION FILE**

IDS includes a LogConfConvert.xsl template which you can use to generate a logconf.xml file from the docserv.xml file.

The template takes into account the XMLMessage, XMLMessageAppend, TransactionTime, and RuleTime options in the Debug section of the docserv.xml file during the generation of the logconf.xml file.

A logconfcovert script file is also included in the docserv directory which you can use to run the command necessary for the conversion process, as shown here:

Windows java -cp .;.\lib\DocucorpUtil.jar com.docucorp.util.XslTransformer source=docserv.xml template=LogConfConvert.xsl output=logconf.xml

UNIX java -cp .:./lib/DocucorpUtil.jar com.docucorp.util.XslTransformer source=docserv.xml template=LogConfConvert.xsl output=logconf.xml

## **USING LOGGING CATEGORIES TO ACCESS THE INTERNAL**

## **FORMAT OF REQUESTS**

To make it easier to debug problems which can occur when translating requests and results, the system includes logging categories you can use to see the internal data format of received requests and sent results. The categories are as follows:

- DSIMessage.ReceiveMessage.queue
- DSIMessage.SendMessage.queue
- DSIMessage.ReceiveMessage.http
- DSIMessage.SendMessage.http

As with other Log4j categories, the categories are hierarchical so using category names DSIMessage.SendMessage and DSIMessage.ReceiveMessage will use the same category for both queue and HTTP-based messages.

Since the messages are handled as Log4j categories, they can have all the destinations of other categories, such as files, the NT Event logger, email, and so on.

A combination of categories and appenders will add the internal data format of messages to the end of receive.msg and send.msg files, adding useful information about how the messages are translated.

Use the following Log4j appenders to add the internal data information to the receive.msg and send.msg files:

<appender class="com.docucorp.ids.serverutils.IDSFileAppender" name="dsireceivemessage">

```
<param value="true" name="Append"/>
<param value="receive.msg" name="File"/>
<param value="true" name="Close"/>
<layout class="org.apache.log4j.PatternLayout">
<param value="%m" name="ConversionPattern"/>
</layout>
</appender>
<appender class="com.docucorp.ids.serverutils.IDSFileAppender" 
name="dsisendmessage">
<param value="true" name="Append"/>
<param value="send.msg" name="File"/>
<param value="true" name="Close"/>
<layout class="org.apache.log4j.PatternLayout">
<param value="%m" name="ConversionPattern"/>
</layout>
</appender>
```
Use these appenders with the following Log4j categories:

```
<category name="DSIMessage.ReceiveMessage.queue">
<priority value="DEBUG"/>
<appender-ref ref="dsireceivemessage"/>
</category>
<category name="DSIMessage.SendMessage.queue">
<priority value="DEBUG"/>
<appender-ref ref="dsisendmessage"/>
</category>
```
# **CONFIGURING** IDS

The IDSConfig program lets you perform the following tasks to make it easier to configure IDS:

- Running IDSConfig on page 97
- Creating New Files on page 97
- Adding Nodes on page 97
- Adding Nodes with Text on page 97
- Editing Nodes on page 98
- Copying Nodes on page 98
- Moving Nodes on page 98
- Adding Attributes on page 98
- Adding Comments on page 99
- Adding Text on page 99
- Adding a Request or Function on page 99
- Adding an IDS Function on page 99
- Converting DOCSERV.INI or DOCCLIENT.INI Files into XML Format on page 100
- Adding a Section or Entry on page 100
- Locating Text on page 100
- Importing Configuration Information on page 100
- Configuring MQSeries Buffer Sizes on page 101
- Testing File Transmission on page 102

### **Running IDSConfig**

To run the IDSConfig program, use the syntax shown below:

java -classpath <path to xerces.jar>;<path to xalan.jar>;<path to DocuCorpUtil.jar>;<path to idsconfig.jar> com.docucorp.idsconfig.idsconfig

#### Here is an example:

java.exe -classpath

```
d:\jars\xerces.jar;d:\jars\xalan.jar;d:\jars\DocuCorpUtil.jar;
d:\jars\idsconfig.jar; com.docucorp.idsconfig.idsconfig
```
NOTE:To run IDSConfig, you must have idsconfig.xml and idsrules.xml stored in the working directory.

### **Creating New Files**

To create a new file, follow these steps:

- 1 Select the File, New option.
- 2 Select the appropriate type of configuration file: client or server.

Depending on the type of configuration you chose, the system creates a new XML file base or template file named either docservtp.xml or docclienttp.xml.

### **Adding Nodes**

Follow these steps to add a node:

- 1 Choose one of these options:
	- Right click the parent node to which you want to add a child node.
	- Select the parent node, then choose the Edit, Add Node option.
	- Select the parent node, then click the Add Node button.
	- Select the parent node, then press INSERT.
- 2 Enter the name you want to assign to the node and click Ok.
- 3 Enter *Text* if you want to create a Text node. Otherwise, leave it blank.

### **Adding Nodes with Text**

Follow these steps to add a node with text:

- 1 Choose one of these options:
	- Right click the parent node to which you want to add a child node.
	- Select the parent node, then choose the Edit, Add Node option.
	- Select the parent node, then click the Add Node button.
- Select the parent node, then press INSERT.
- 2 Enter the name you want to assign to the node and click Ok.
- 3 Enter *Text* and click Ok.

## **Editing Nodes**

Follow these steps to edit a node:

- 1 Click once to select the node. The system highlights the node.
- 2 Press F2 or click again to edit the node.
- **3** Press ENTER when finished or press ESC at any time to cancel editing.

### **Copying Nodes**

Follow these steps to copy a node:

- 1 Click to select the node you want to copy.
- 2 Press and hold the CTRL key while dragging the source node onto the destination node. Drop the source node by releasing the mouse button.

The system copies the source node and adds it as a child of the destination node.

### **Moving Nodes**

There are two ways to move nodes:

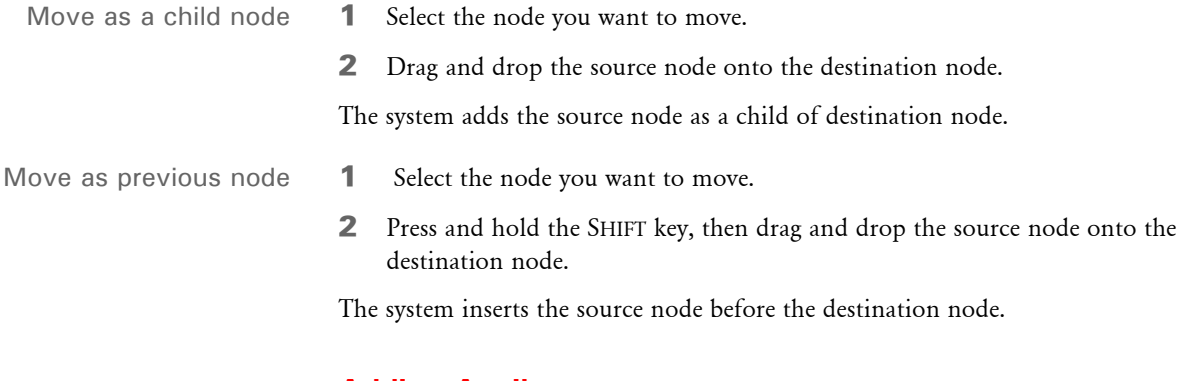

# **Adding Attributes**

Follow these steps to add attributes:

- 1 Right click the attribute header.
- 2 Select the Add Attribute option.
- 3 Enter the value of the attribute and press ENTER.

## **Adding Comments**

Follow these steps to add comments:

- 1 Choose one of these options:
	- Right click the node to which you want to add a comment and choose Add comment from the popup menu
	- Select the node, then click the Add comment button.
	- Select the node, then press CTRL+M.
- 2 Enter your comment and click Ok when you are finished.

### **Adding Text**

Follow these steps to add text:

- 1 Right click the node to which you want to add text.
- 2 Select the Add Text option.
- 3 Enter the text. Press ENTER when finished or ESC to cancel.

### **Adding a Request or Function**

The IDSConfig program provides a quick way to add request types and functions. Follow these steps:

- 1 Right click on the Configuration and select the Add Request option.
- 2 Enter the name of the request type and click Ok.
- **3** Right click on the section name you just added and select the Add Function option.
- 4 Type in the name of the function you want to add and press ENTER.

The new function is added to the request type node.

### **Adding an IDS Function**

The IDSConfig program provides a quick way to add an IDS function.

NOTE:Be sure to store the functions you add in the idsrules.xml. file.

- 1 Right click on the node to which you want to add functions and select Add IDSFunction. The Add IDS Function window appears.
- 2 Use the SHIFT and CTRL keys to select multiple functions in the Basic Functions area. Once you have selected the functions you want to add, drag them into the Destination area or click the  $\gg$  button.

NOTE:You can rearrange the order of the functions in Destination area using your mouse.

3 Click Ok when you are finished.

### **Converting DOCSERV.INI or DOCCLIENT.INI Files into XML Format**

You can use IDSConfig to convert a DOCSERV.INI or DOCCLIENT.INI file into an XML format file.

- Select the File, Convert INI file option.
- 2 Enter the following information:
	- The name of the INI file you want to convert
	- The name you want assigned to the XML output file
	- The name of the XSL file (DocumentClientConvert.xsl or DocumentServerConvert.xsl) and the MQ Series Server if it exists
- 3 Click Start to start the conversion. Click Close when it finishes.

### **Adding a Section or Entry**

Follow these steps to add a section or entry

- 1 Right click the node to which you want to add a section or entry.
- 2 Select the Add Section or Add Entry option.
	- If you are adding a section, enter the section name
	- If you are adding an entry, enter the entry name and text
- **3** Click Ok when you are finished.

### **Locating Text**

You can use Find and Find Next to locate text.

- 1 Click to select the beginning searching node.
- 2 Press CTRL+F, then enter the text and click Find to start searching. The system locates the matching text.

You can continue searching the same text by pressing F3.

### **Importing Configuration Information**

You can import configuration information into your main configuration file. IDS lets you import configuration information into either the older IDS version 1.x INI configuration files or the newer IDS version 2.x XML configuration files.

Most control groups (INI) or sections (XML) of the imported configurations are added to the end of the main configuration file. This means that if there are control groups or sections with the same name in both the main configuration and in the imported configurations, the entries in the control group or section in the main configuration takes precedence. These control groups and sections, however, are exceptions to this rule:

- ReqType:INI
- ReqType:THREADINI
- ReqType:SAR

If these control groups or sections exist in the imported configurations, the entries in the imported control groups and sections are merged into the corresponding control groups or sections in the main configuration file — so in this case the entries in the imported file take precedence.

Here is an example section from an XML-based configuration file:

```
<section name="configuration-imports">
   <entry name="import">documanage_requests.ini</entry>
   <entry name="import">ipps_requests.ini</entry>
</section>
```
NOTE:In version 2.1 and later, IDS detect changes to imported configurations via the INIFiles or configuration-imports sections in the docserv.xml file and reload them into memory when there is a change.

## **Configuring MQSeries Buffer Sizes**

You can increase the default buffer size of MQSeries messages and make the buffer size a setting you can maintain with a configuration entry.

- In server configuration files, the entry is put in the "BusinessLogicProcessor" section, "messaging" subsection, "queue" subsection.
- In client configuration files, the entry is put in the "DocumentClient" section, "messaging" subsection, "queue" subsection.

The entry is:

<entry name="mq.inputqueue.starting.buffer.size">131072</entry>

This setting indicates the initial size of the buffer allocated to hold an incoming message. If the message is larger than this size, a buffer is allocated that is large enough to hold the message and the application tries again. The default is 131072 (128K).

If you know that most of your messages will be smaller than 128k, you can decrease the buffer size for lower overhead for memory allocation. If, however, the majority of your messages will be larger, increase the buffer size to avoid situations where it takes multiple getMessage calls to get a message.

## **Testing File Transmission**

Use the DSITEST utility to test the transfer of files to and from IDS. Here is an example of the syntax and parameters for this utility:

Syntax dsitestw /time /waitonlast / display /nowait /reqtype /msg /notrans /noattachs /norcvs /atcfile /rcvfile

| Parameter       | Description                                                                                                    |
|-----------------|----------------------------------------------------------------------------------------------------|
| Time            | Displays total seconds for all operations.<br>Do not include NoRCVs, ATCFile, or RCVFile with this parameter because<br>those parameters contain user prompts that affect the time.                                                                        |
| WaitOnLast      | Waits on the last message before capturing the ending time.                                                                                                    |
| Display         | Displays the resulting DSI Soap XML message that contains the name/value<br>pairs for each transaction.                                                                                                    |
| NoWait          | Do not wait for the server before adding next message to queue.                                                                                                    |
| ReqType         | The IDS request type. The default is SSS.                                                                                                    |
| <b>MSG</b>      | The name of the file that contains the request name/value pairs.                                                                                                    |
| <b>NoTrans</b>  | The total number of transactions to process.                                                                                                    |
| <b>NoAttchs</b> | The total number of file attachments to send per transaction using the<br>DSISendFile API. If you include this parameter, the program expects an input<br>file named SENDFILES.MSG that contains the information for each<br>attachment to send.           |
| <b>NoRCVs</b>   | The total number of file attachments to receive per transaction via the<br>DSIReceiveFile API. If you include this parameter, the program expects an input<br>file named RECEIVEFILES.MSG that contains the information for each<br>attachment to receive. |
| <b>ATCFile</b>  | A single file attachment to send via the DSISendFile API. The program prompts<br>the user for the attachment ID, file name, and encoding type.                                                                                                    |
| <b>RCVFile</b>  | A single file attachment to receive via the DSIReceiveFile API. The program<br>prompts the user for the attachment ID and file name.                                                                                                    |

Neither the case nor the order of the parameters is important.

You can include these parameters on the command line or place them in an input file named PARAMS.MSG. On the command line, separate parameters with slashes (/), dashes (-), or spaces:

```
DSITESTW /time=yes
DSITESTW -time=yes
```
NOTE:By default, the DSITEST utility runs in Java mode. You can, however, run it in C mode. To switch modes, open DSITEST in a text editor and follow the instructions at the beginning of the script.

```
DSITESTW time=yes
```
If you include the parameters in the PARAMS.MSG file, format them as shown in this example of the PARAMS.MSG file:

```
time=yes 
waitonlast=no 
display=yes 
nowait=no 
reqtype=LGN 
notrans=50 
msg=prt.msg 
noattchs=0 
norcvs=0 
atcfile=yes 
rcvfile=yes
```
Here is an example of how you could execute this program from the command line:

dsitesw time=yes display=yes notrans=2 reqtype=prt msg=c:\prt.msg

Here is an example of the PRT.MSG file:

```
USERID=FORMAKER
```

```
Arckey=00345A0D5600000008 
reqtype=PRT 
config=RPEX1 
company=1199999 
lob=Lee 
policynum=Roswell, Ga 30015 
rundate=021705 
printpath=\10.8.10.137\Websrvr_client\html
```
If the NoAttchs parameter is greater than zero, the program expects an input file named SENDFILES.MSG which contains a list of the attachments to send. Use either NoAttachs or ATCFile, but not both.

Use the ATCFile parameter when you only want to send one file attachment. The ATCFile parameter uses command line parameters for the attachment ID, file name, and encoding type. Here is an example of the ATTACHMENTS.MSG file:

```
name=RPEX1INI 
file=X:\IDS\AddlSrvrs\rpex1.ini 
type=TEXT 
name=TESTPDF 
file=X:\websrvr_client\html\test.pdf 
type=BINARY
```
If the NoCRVs parameter is greater than zero, the program expects an input file named RECEIVEFILES.MSG, which contains a list of attachments to receive. Include either NoRCVs or RCVFile, but not both.

Use the RCVFile parameter when you only want to receive one attachment. The RCVFile parameter uses command line parameters for the attachment ID and file name. Here is an example of the RECEIVEFILES.MSG file:

```
name=PDFFILE1 
file=X:\\IDS\\AddlSrvrs\\Output\\file1.pdf 
name=PDFFILE2 
file=X:\\IDS\\AddlSrvrs\\Output\\file2.pdf
```
If you omit the request type from the command line or the PARAMS.MSG file, the program uses SSS as the default request type.

# **REFERENCING** ATTACHMENT **VARIABLES**

IDS lets you reference the attachment variable from an INI file. You can use this technique with the DAP.INI, CONFIG.INI and DOCSERV.XML files.

NOTE:This capability was previously added for the ATCSendFile and ATCReceiveFile rules. With version  $2 \cdot x$ , this capability should work for all requests and rules in DOCSERV.XML, as well as the other sections imported from a DOCSERV.INI file.

Here is an example of how you reference an attachment variable via an INI option:

```
< Group >
```
Option = ~GetAttach VARNAME,QUEUE

To reference a message variable in a configuration XML file use the following syntax:

<section name="Group">

```
<entry name="Option">~GetAttach VARNAME,QUEUE</entry>
</section>
```
The VARNAME is the name of the variable. QUEUE specifies which queue to search for this value. For example, assume the attachment variable PRINTERTYPE specifies the printer type to use for output. IDS rules use this configuration XML option to determine the printer type ( $\langle$ Print $\rangle$ , PrtType =). In this case, you can modify the XML file as shown here:

```
<section name="Print">
   <entry name="PrtType">~GetAttach PRINTERTYPE,INPUT</entry>
</section>
```
So when the rule gets a configuration option, the value will equal the value of the input queue variable PRINTERTYPE. When the rule gets a configuration XML option, the value equals the value of attachment variable PRINTERTYPE.

NOTE: If ~GetAttach does not find the attachment variable it returns an empty string.

You can also use this to dynamically specify the file extension for the file created by ATCReceiveFile rule when you want to import that file into Documanage. You can do this as shown here in the DOCSERV.XML file:

<entry name="function">atcw32->ATCReceiveFile,IMPORTFILE,V2IMP,\*. ~GetAttach FILETYPE,INPUT,KEEP</entry>

The ATCReceiveFile rule finds the attachment variable FILETYPE and uses its value as the file extension of the generated file name. Note that there are no spaces between the asterisk and period (\*.) and the tilde (~) prefacing *GetAttach*. If you include a space there, it will also be in the file extension.

NOTE:The IDS attachment variable contains the printer value for each recipient. Here is an example:

AGENT\_OUTPUT=PRINTER1

The client code should be able to find URLPRINTER1 to determine the output file name.

### **USING UNICODE IN ATTACHMENT VARIABLES**

IDS supports Unicode, via UTF-8 encoding, in the setting and retrieving of values from attachment variables. The support is implemented via functions and defined constants in the DSILIB library. These functions are:

```
DSIAddAttachVarEx 
DSIAddToAttachRecEx 
DSILocateAttachVarEx 
DSIAttachVarLengthEx 
DSIAttachCursorFirstEx 
DSIAttachCursorNextEx 
DSIAttachCursorPrevEx 
DSIAttachCursorLastEx 
DSIAttachCursorValueEx 
DSIAttachCursorValueLengthEx 
DSIEncryptValueEx
```
These functions are similar to the *base* versions of the functions, but have an extra encoding parameter that you can set to either DSIENCODING\_SINGLE\_BYTE or DSIENCODING UTF 8.

For example, when adding an attachment variable you can use...

```
DSIAddAttachVar(hdsi, DSI_OUTPUTQUEUE, "FIELD", szValue);
```
or

```
DSIAddAttachVarEx(hdsi, DSI_OUTPUTQUEUE, "FIELD", szValue, 
DSIENCODING_SINGLE_BYTE);
```
or

```
DSIAddAttachVarEx(hdsi, DSI_OUTPUTQUEUE, "FIELD", szValue, 
DSIENCODING_UTF_8);
```
When using the base versions of these functions, the default encoding is DSIENCODING SINGLE BYTE, so the first two function calls would do the same thing.

DSIENCODING\_SINGLE\_BYTE uses Codepage 1252 encoding, which has a one-toone mapping between bytes and Unicode characters between 32 and 255, *except* from 128 to 159, which maps some Unicode characters down into this range. For example, the Unicode character for the Euro symbol (hex 20ac) is converted to a 128 (hex 80) and vice versa. This makes IDS compatible with how Documaker handles the Euro symbol.

DSIENCODING\_UTF\_8 uses UTF-8 encoding, which is a way to translate Unicode multibyte characters into a format compatible with null-terminated C language strings while retaining all the character information.

# USING THE **MESSAGE QUEUES**

Docupresentment lets you use a queueing system that is based on an in-memory operation. This eliminates the need to use MQSeries in low volume production systems.

# **Choosing the Right Queuing Options**

Choosing the right queueing options for your company can be a difficult process. There are several scenarios, as this table shows:

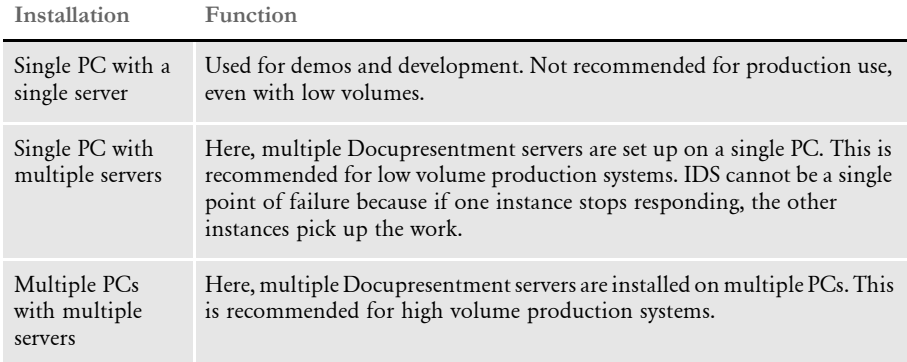

To evaluate your system, answer these questions:

- 1 Is it a production system?
	- If yes, go to step 5.
	- If no, go to step 2.
- 2 Do you intend to use this system for performance testing?
	- If yes, go to step 5.
	- If no, go to step 3.
- 3 How many users will your system be servicing?
	- If more than one, go to step 5.
	- If only one, go to step 4.
- 4 Your system is demo or development system and you can use a single PC with a single server. You can use HTTP. You can also use JMS or MQSeries, as they are a step up from HTTP queues.
- 5 Your system requires multiple servers. Go to step 6.
- 6 How many simultaneous users does your system need to handle? The common way to determine this is calculate 5% of the maximum number of users.
	- If your system must handle more than five simultaneous users, go to step 8.
	- If it only needs to handle less than five simultaneous users, go to step 7.
- 7 Your system is a low volume production system and can be set up as a single PC with multiple servers. For this scenario use JMS or MQSeries.

8 Your system is a high volume production system and should be set up as multiple PCs with multiple servers. Use JMS or MQSeries.

This table summarizes the recommended queuing options:

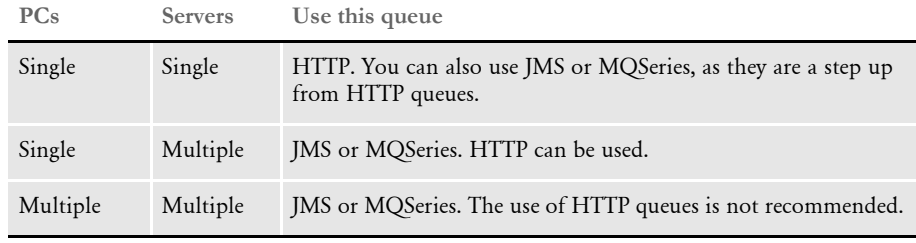

NOTE: The default message queue handler for IDS 2.x is differs from that used for prior versions. In prior versions, IDS used xBase queues which placed messages in a physical file on disk. In version 2.0 or later, IDS uses a messaging system based on HTTP.

You do not have to do anything for the message queue system to work. All queue setup options have default values. Furthermore, any attempt to communicate with IDS will cause IDS to start if it has not already been started. It is, however, possible default port values may conflict with an application already in use, so you may have to make modifications in some cases.

## **Understanding the Router Process**

You can use the HTTP router application to enable the client to communicate with multiple IDS servers. This application controls IDS processes and starts them as needed. The client can start this process if it fails to connect to IDS. The router is a Java application that can be started manually with the file idsrouter.bat (idsrouter.sh on UNIX platforms).

Middleware queuing systems usually have the option to save messages that are not successfully delivered to their destination. The IDS router application also has the option to do this. Any messages it receives can be stored in a JDBC compliant database and they are automatically removed when they are sent to an instance of IDS. If the IDS router is stopped, any undelivered messages that are stored will be sent to IDS when the IDS router is started up again. The HTTP connections to client programs would be severed at this point, but the messages would still be processed by IDS (for example, to ensure archiving operations are done).

The default database settings for the IDS router uses a file-based database, so no database administration or startup of external processes are required. If you are going to use a different database, you will need to obtain the JDBC drivers for the database from your database administrator (usually in the form of JAR or ZIP files) and add these files in the *lib* subdirectory under your IDS installation directory.

Under Windows platforms, the router process will have its own DOS window. If you press CTRL+C inside this DOS window, the router terminates and shuts down any instances of IDS it has started.

Under Unix platforms, the router process will write its process ID to a file named *routerpid*. Sending a *SIGINT* (signal 2) to this process ID will cause the router to terminate and shut down any instances of IDS it has started. This is usually done with the 'kill' command in a separate terminal.

### **How HTTP Queues are Handled**

Here is an overview of how the queues work by default:

- 1 When client tries to send a message it attempts to get a TCP/IP connection. If the connection fails, the client tries to start the router.
- 2 The router starts IDS instances if necessary. Two IDS instances are started by default.
- **3** The client program sends the message to the router process.
- 4 The router process gets the message and sends it to one of the instances of IDS.
- **5** IDS returns the response back to router.
- 6 The router process returns the message back to the client that initiated the transaction.

Here is an overview of how the system typically gets an IP address and port number. Keep in mind the HTTP queue system, by default, needs ports from 49152 to 49154 and all default IP addresses are localhost.

- 1 The client tries to talk to the router process on port 49152.
- 2 When the client starts the router process, it passes port 49152 to it.
- **3** The router process listens on port 49152.
- 4 When router starts the first instance of IDS, it passes port 49153 to it.
- **5** The primary IDS listens on port 49153 as it was passed as a parameter from the router.
- 6 The primary IDS starts the next IDS and passes port 49154 (incrementing its own port address by one).
- 7 The secondary IDS listens on port 49154.

#### **Using the Router Section**

In the DOCSERV.XML file, the router program uses the same settings in DOCSERV.XML as IDS, as much as possible, to simplify setup. The settings used by both IDS and the router include the http port to listen to, the arguments for starting instances of IDS, and the number of instances to start.

There is an additional Router section in the configuration file for enabling and setting up the JDBC database that stores undelivered messages. This example shows the defaults:

<sup>&</sup>lt;section name="Router" requires="//

section[@name='BusinessLogicProcessor']/section[@name='messaging']/ section[@name='http']">

 <entry name="StartCommand">"INSTALLDIR/jre/bin/idsrouter.exe"</ entry> <entry name="StartArguments">-Drouter -Xmx256m -cp lib/ DocucorpStartup.jar -Djava.endorsed.dirs=lib/endorsed - Dids.configuration=docserv.xml -Dlogging.configuration=logconf.xml com.docucorp.startup.Startup com.docucorp.ids.router.IDSRouter</ entry> <entry name="StartDirectory">.</entry> <entry name="ReplyWaitSeconds">30</entry> <entry name="MaxMsgLength">4194304</entry> <entry name="MaxConnectionAttempts">2</entry> <entry name="Address">127.0.0.1<entry> <section name="database"> <entry name="enabled">no</entry> <entry name="class">org.apache.derby.jdbc.EmbeddedDriver</ entry> <entry name="URL">jdbc:derby:global/router-db;create=true</ entry> <entry name="table">DOCUCORPROUTER</entry> <entry name="userid"></entry> <entry name="password"></entry> </section> </section>

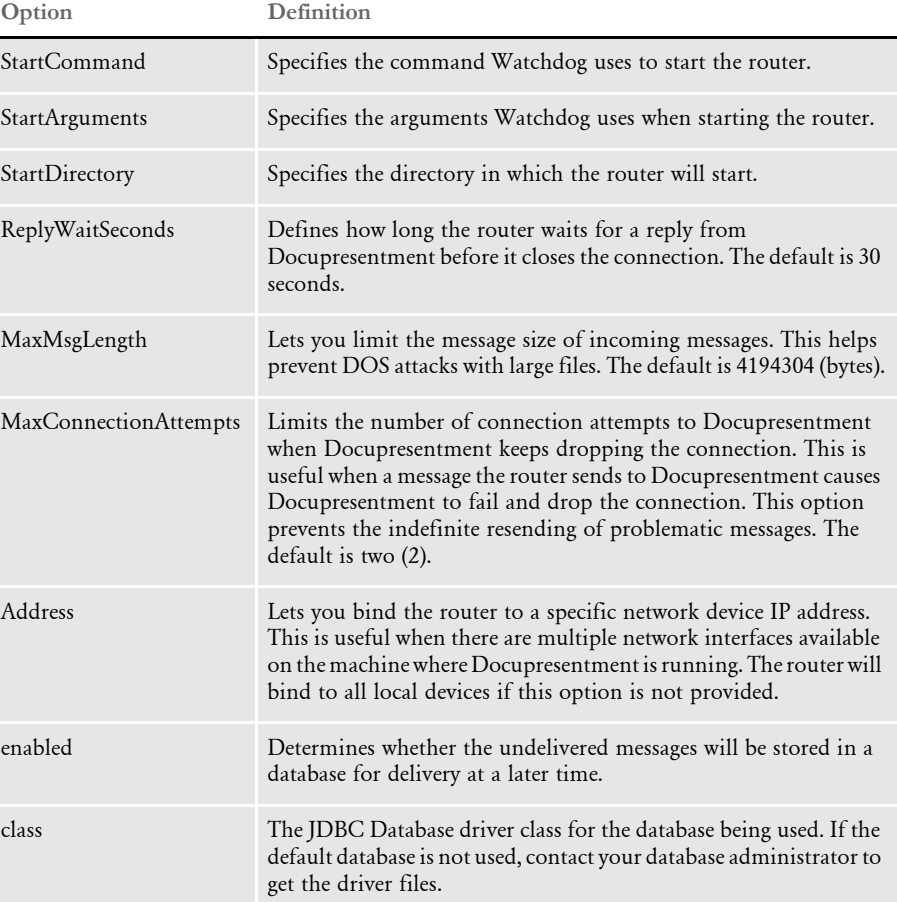

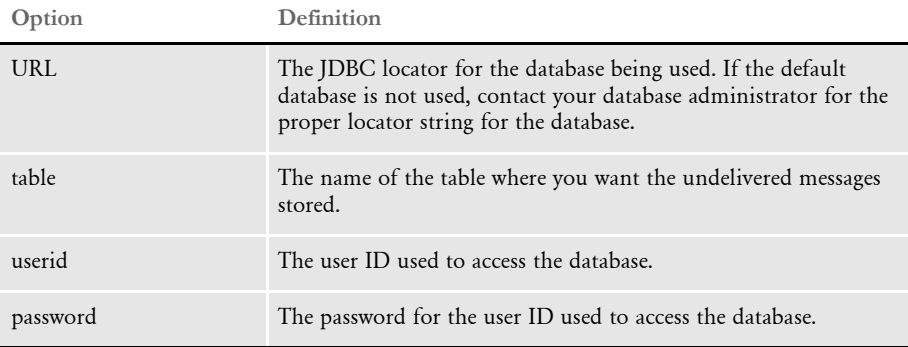

## **USING MULTIPLE QUEUING SYSTEMS**

Prior to version 2.1, IDS would process requests that came in from HTTP and from one queuing system, such as MQSeries or JMS. With version 2.1 or later, IDS lets you use multiple queuing systems for processing messages, for example MQSeries and JMS queues can both be used in one instance of IDS.

To enable this, you must add queue sections to the BusinessLogicProcessor and messaging sections in the docserv.xml configuration file. Each queue section is processed and used to open a new set of input and output queues for requests and results.

Here is an excerpt from a configuration with multiple queuing systems enabled:

```
<section name="BusinessLogicProcessor">
    <section name="messaging">
       <section name="queue">
           <section name="marshallers">
               <entry 
name="marshaller.class">com.docucorp.messaging.data.marshaller.SOAP
MIMEDSIMessageMarshaller</entry>
           </section>
           <entry 
name="queuefactory.class">com.docucorp.messaging.mqseries.DSIMQMess
ageQueueFactory</entry>
           <entry name="ReceiveRequestIntervalMillis">1000</entry>
           <entry name="mq.queue.manager">queue1.manager</entry>
           <entry name="mq.inputqueue.name">req</entry>
           <entry name="mq.inputqueue.maxwaitseconds">5</entry>
           <entry name="mq.outputqueue.name">res</entry>
           <entry name="mq.outputqueue.expiry">600</entry>
           <entry name="mq.tcpip.host">10.1.10.123</entry>
           <entry name="mq.queue.channel">SCC_queue1.atl3nt03</
entry>
           <entry name="mq.tcpip.port">1415</entry>
           <entry name="mqseries.tracing">0</entry>
       </section>
       <section name="queue">
           <section name="marshallers">
               <entry 
name="marshaller.class">com.docucorp.messaging.data.marshaller.Seri
alizationDSIMessageMarshaller</entry>
           </section>
           <entry name="mq.queue.manager">queue2.manager</entry>
```
Using the Internet Document Server

<entry name="mq.inputqueue.name">requestq</entry> <entry name="mq.inputqueue.maxwaitseconds">5</entry> <entry name="mq.outputqueue.name">resultq</entry> <entry name="mq.outputqueue.expiry">60</entry> <entry name="mq.tcpip.host">10.1.10.234</entry> <entry name="mq.queue.channel">SYSTEM.DEF.SVRCONN</ entry> <entry name="mq.tcpip.port">1414</entry> <entry name="mqseries.tracing">0</entry>

</section>

# USING THE JAVA MESSAGE SERVICE (JMS)

The Java Message Service API is a standard programming interface for sending and receiving messages across applications. JMS itself is not a product — it is a standard that implementers (businesses or open-source groups) develop their products for. Since it is a standard, any JMS implementation can be used by IDS merely by changing configuration information. No coding changes are required. You can find general information about JMS at:

### <http://java.sun.com/products/jms/>

JMS is part of the J2EE standard. This means that any J2EE-compliant application server, such as WebSphere or WebLogic, has an implementation of JMS as part of the application server. Other companies provide stand-alone implementations. You can find a partial list of vendors at:

### [http://java.sun.com/products/jms/licensees.html](http://java.sun.com/products/jms/)

Use an enterprise queuing system, such as a JMS implementation or WebSphere MQ, if your implementation has a high volume of use.

# **SETTING UP JMS**

The JMS resources needed for IDS to communicate with client programs are called JMS *administered objects*. The necessary administered objects are a queue ConnectionFactory and two queues, one for requests (messages from clients to IDS) and one for results (messages from IDS to clients.

Different vendors implement the JMS in different ways so you will have to refer to the specific vendor's documentation for setting up the queues and factory.

Since different vendors implement the JMS in different ways, there has to be a standard way to access the location of the queues and factory. This is done by another Java standard, the Java Naming and Directory Interface (JNDI). JNDI support is built into IDS and clients but there are some names of resources that the JMS system administrator will have to provide to you, such as...

- Initial Context Factory This is a name of vendor-specific Java programming code used to find the JMS administered objects.
- Provider URL The location of the JMS administered objects.
- Security Principal (Optional) The user ID, if required, needed to access the JMS administered objects.
- Security Credentials (Optional) The password, if required, needed to access the JMS administered objects.
- Queue ConnectionFactory Name The name of the queue ConnectionFactory created during setup. The JMS implementation may have only one Queue ConnectionFactory that it set up itself.
- Request and Result Queue Name The names of the queues created for IDS communication.

For IDS, you must add these values to the docserv.xml file, in the BusinessLogicProcessor section, messaging subsection, queue subsection. Here is an example:

```
<section name="BusinessLogicProcessor">
 . . .
   <section name="messaging">
     <section name="queue">
       <entry 
name="queuefactory.class">com.docucorp.messaging.jms.DSIJMSJNDIMess
ageQueueFactory</entry>
       <entry 
name="jms.initial.context.factory">com.sun.jndi.fscontext.RefFSCont
extFactory</entry>
       <entry name="jms.provider.URL">file:///C:/docserv/jndi/jms/
IDS2</entry>
       <entry name="jms.security.principal">userid</entry>
       <entry name="jms.security.credentials">password</entry>
       <entry name="jms.qcf.name">IDS2QCF</entry>
       <entry name="jms.inputqueue.connectstring">jmsrequestq</entry>
       <entry name="jms.outputqueue.connectstring">jmsresultq</entry>
```
The entry *queuefactory.class* tells IDS you'll be using a JMS queuing system. The next four entries are for the standard JNDI entries. *jms.qcf.name* is for the name of the JMS Queue ConnectionFactory. *jms.inputqueue.connectstring* and *jms.outputqueue.connectstring* are for the names of the queues for communication. Since this is the server, it receives requests as input and sends results as output.

Client programs use the file docclient.xml to store configuration information. Queue information would go in the DocumentClient section, messaging subsection, queue subsection. A client program that would use the same queues as this server would have this setup:

```
<section name="DocumentClient">
   <section name="messaging">
     <section name="queue">
       <entry name="queuefactory.class">com.docucorp.messaging.jms.
        DSIJMSJNDIMessageQueueFactory</entry>
        <!-- Settings for JNDI JMS connection -->
        <entry name="jms.initial.context.factory">com.sun.jndi.
          fscontext.RefFSContextFactory</entry>
        <entry name="jms.provider.URL">file:///C:/docserv/jndi/jms/
          IDS2</entry>
        <entry name="jms.security.principal">userid</entry>
        <entry name="jms.security.credentials">password</entry>
        <entry name="jms.qcf.name">IDS2QCF</entry>
       <entry name="jms.inputqueue.connectstring">jmsresultq</entry>
         <entry name="jms.outputqueue.connectstring">jmsrequestq</
entry>
     </section>
     <!-- queue section -->
   </section>
   <!-- messaging section -->
</section>
<!-- DocumentClient -->
```
For example, consider SwiftMQ, a JMS system that uses JNDI to let users find queues. To add this capability go to the DOCSERV.XML configuration file and find the BusinessLogicProcessor section. In the Messaging subsection, under the Queue subsection, you would have these entries:

```
<section name="queue"> 
<entry 
name="queuefactory.class">com.docucorp.messaging.jms.DSIJMSJNDIMess
ageQueueFactory</entry> 
\langle \cdot | \cdot - \text{SwiftMQ} \cdot \cdot \rangle<entry 
name="jms.initial.context.factory">com.swiftmq.jndi.InitialContextF
actoryImpl</entry>
<entry name="jms.provider.URL">smqp://docserv:docserv@server:4001</
entry> 
<entry name="jms.security.principal">userid</entry> 
<entry name="jms.security.credentials">password</entry> 
<entry name="jms.qcf.name">plainsocket@docservrouter</entry> 
<entry name="jms.inputqueue.connectstring">requestq@docservrouter</
entry> 
<entry name="jms.outputqueue.connectstring">resultq@docservrouter</
entry> 
</section> <!-- queue section -->
```
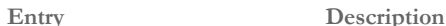

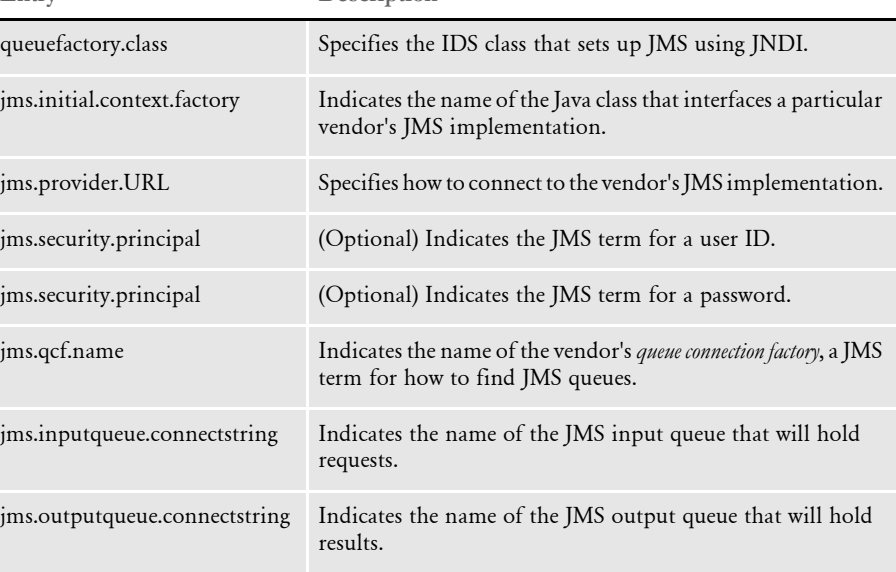

# USING **WEBSPHERE** MQ

WebSphere MQ, formerly known as MQSeries, is an IBM product you can use to send and receive messages across applications. You can find general information about WebSphere MQ at:

<http://www.ibm.com/software/integration/wmq/>

Use an enterprise queuing system, such as a JMS implementation or WebSphere MQ, if your implementation has a high volume of use.

For Windows and UNIX platforms, you can use the RUNMQSC tool to create queues and queue managers. You can use the WebSphere MQ Explorer GUI tool on Windows to create queues and queue managers on the local Windows and remote UNIX, Linux, or Windows WebSphere MQ servers when configured for remote administration. When WebSphere MQ installs on Windows, a queue manager is created if you select the option to install default configuration.

Java support for WebSphere MQ is included in version 5.3 and later. The Java libraries for WebSphere MQ can be used in either client mode (via TCP/IP) or in bindings mode (where the Java application runs on the same machine as the MQSeries server), with the exception of OS/390 which must be run in bindings mode.

NOTE:All queues are under a queue manager and there will be a queue manager for each machine that uses WebSphere MQ Server. The queue managers communicate with each another and pass the messages to the appropriate queue underneath.

When adding machines to the cluster, you can use a wizard through the WebSphere MQ Explorer to set up the cluster. Even though the WebSphere MQ installation program creates a default cluster that uses the network domain name, it does not create the cluster sender channels needed to communicate between the repository machines.

### **SETTING UP WEBSPHERE MQ**

The WebSphere MQ resources needed for IDS to communicate with client programs are two WebSphere MQ queues, one for requests (messages from clients to IDS) and one for results (messages from IDS to clients).

For IDS, add these values to the docserv.xml file, in the BusinessLogicProcessor section, messaging subsection, queue subsection. Here is an example:

```
<section name="BusinessLogicProcessor">
   . . .
   <section name="messaging">
     <section name="queue">
      <entry name="queuefactory.class"> 
com.docucorp.messaging.mqseries.DSIMQMessageQueueFactory</entry>
       <entry name="mq.queue.manager">queue.manager</entry>
       <entry name="mq.inputqueue.name">requestq</entry>
       <entry name="mq.inputqueue.maxwaitseconds">5</entry>
       <entry name="mq.outputqueue.name">resultq</entry>
       <entry name="mq.tcpip.host">10.1.10.1</entry>
       <entry name="mq.queue.channel">SCC_channel</entry>
       <entry name="mq.tcpip.port">1414</entry>
```
The entry *queuefactory.class* tells IDS you'll be using a WebSphere MQ queuing system. The following are names of WebSphere MQ objects required for communication:

- mq.queue.manager
- mq.inputqueue.name

Client programs use the docclient.xml file to store configuration information. Queue information would go in the DocumentClient section, messaging subsection, queue subsection. A client program that would use the same queues as this server would have this setup:

```
<section name="DocumentClient">
     <section name="messaging">
         <section name="queue">
             <entry 
name="queuefactory.class">com.docucorp.messaging.mqseries.DSIMQMess
ageQueueFactory</entry>
              <entry name="mq.queue.manager">queue.manager</entry>
              <entry name="mq.inputqueue.name">resultq</entry>
              <entry name="mq.inputqueue.maxwaitseconds">5</entry>
              <entry name="mq.outputqueue.name">requestq</entry>
              <entry name="mq.tcpip.host">10.1.10.1</entry>
              <entry name="mq.queue.channel">SCC_channel</entry>
              <entry name="mq.tcpip.port">1414</entry>
         </section>
         <!-- queue section -->
     </section>
     <!-- messaging section -->
</section>
<!-- DocumentClient -->
```
## **Using MSMQ**

Use the DSIMSMQMessageQueue and DSIMSMQMessageQueueFactory classes to communicate via asynchronous messages through MSMQ on Windows platforms. Support is provided for path names and direct format names. These platforms are supported:

- Windows 2000
- Windows XP
- Windows 2003 and later Windows operating systems

To enable MSMQ messaging, change the queue factory class in the configuration file to:

com.docucorp.messaging.msmq.DSIMSMQMessageQueueFactory

Please refer to the HTML documentation shipped with the Java SDK for a description of the properties supported for the MSMQ message bus. In particular, see a description of the setProperties method in the com/docucorp/messaging/msmq/ DSIMSMQMessageQueueFactory class.

Property settings Here is an example of the docserv.xml file:

```
<section name="queue">
   <entry name="queuefactory.class">com.docucorp.messaging.msmq.
       DSIMSMQMessageQueueFactory</entry>
   <entry name="ReceiveRequestIntervalMillis">1000</entry>
   <!-- Settings for MSMQ connection -->
   <entry name="msmq.server.name">jr</entry>
   <entry name="msmq.inputqueue.name">DIRECT=OS:jr\private$
       \requestq</entry>
   <entry name="msmq.outputqueue.name">DIRECT=OS:jr\private$
       \resultq</entry>
   <entry name="msmq.timeout">10000</entry>
</section>
```
#### Here is an example of the docclient.xml file:

<section name="queue">

```
<entry name="queuefactory.class">com.docucorp.messaging.msmq.
       DSIMSMQMessageQueueFactory</entry>
   <!-- Settings for MSMQ connection -->
   <entry name="msmq.server.name">jr</entry>
   <entry name="msmq.inputqueue.name">DIRECT=OS:jr\private$
       \resultq</entry>
   <entry name="msmq.outputqueue.name">DIRECT=OS:jr\private$
       \requestq</entry>
   <entry name="msmq.timeout">10000</entry>
</section>
```
#### Here is an example of the dsimessage.properties file:

queuefactory.class=com.docucorp.messaging.msmq.DSIMSMQMessageQueueF actory # MSMQ for windows msmq.server.name=jr msmq.inputqueue.name=private\$\resultq msmq.outputqueue.name=private\$\requestq msmq.timeout=10000

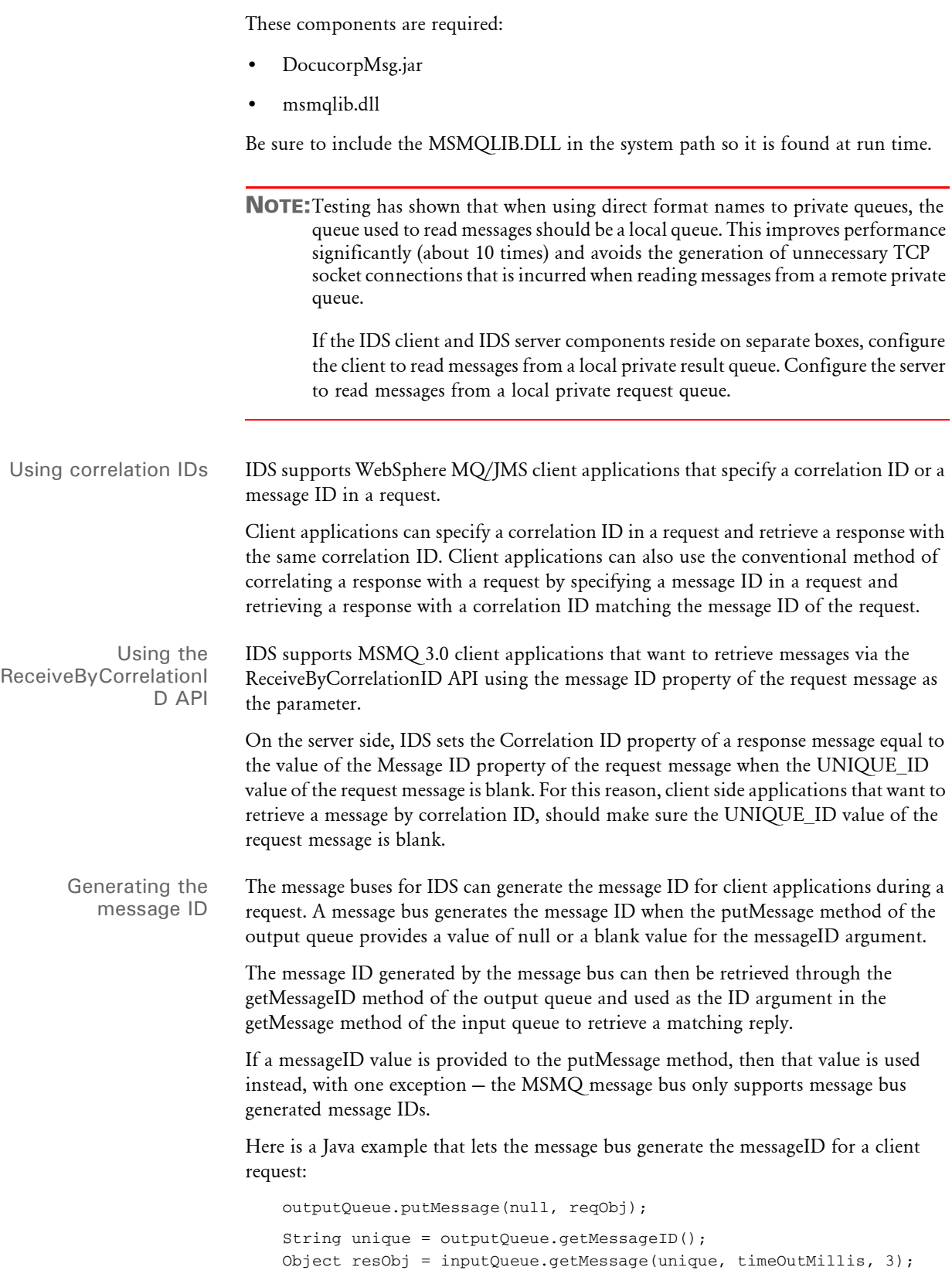

Here is a Java example that lets a client application define the message ID for a request:

```
UniqueStringGenerator usg = new UniqueStringGenerator();
String messageID = usg.generateUniqueString(32);
outputQueue.putMessage(messageID, reqObj);
Object resObj = inputQueue.getMessage(messageID, timeOutMillis, 3);
```
These message buses support this functionality:

• Java: HTTP, JMS, MSMQ, MQSeries, and Mail

The IDSJSP package (Java) also supports this feature when used with the DSIJavaMsg and DocucorpMsg packages. Use the setUniqueId method of a dsi or dsimsg bean to set the unique ID to null or a blank value to indicate you want the message bus to generate the message ID during a client request.

• Csharp: HTTP, MSMQ, and MQSeries

The DSIInterface class in the DocucorpDSI assembly (Csharp) also supports this feature when used with the DocucorpMsg assembly. Use the setUniqueId method of the DSIInterface class to set the unique ID to null or a blank value to indicate you want the message bus to generate the message ID during a client request.

Using MSMQ direct format queue names You can set up the MSMQ\_FileConvert control group to recognize path names, format names, and direct format names.

> NOTE:Before version 2.0, only path names were supported in the INI file and were converted into format names by the MSMQ API MQPathNameToFormatName().

The system recognizes when you specify a format name in the INI file and skips the API call to MQPathNameToFormatName. For example, private queues cannot be accessed unless the direct name is used. So, if you are using a private queue but the IDS client and server are on different PCs, you must use direct format names.

Here is an example of the INI options you would set:

```
< DBTable:RequestQ >
   DBHandler = MSMQ 
< DBTable:ResultQ >
   DBHandler = MSMQ 
< MSMQ_FileConvert >
   ;requestq = FSINTSRV08\JRREQQ 
   ;resultq = FSINTSRV08\JRRESQ 
   requestq = DIRECT=TCP:10.8.10.137\PRIVATE$\JRREQQresultq = DIRECT=TCP:10.8.10.137\PRIVATE$\JRRESQ 
   ;requestq = DIRECT=OS:JDOE\PRIVATE$\JRREQQ 
   ;resultq = DIRECT=OS:JDOE\PRIVATE$\JRRESQ 
   ;requestq = PUBLIC=dc7b9469-dbae-11d6-ae6c-00104bd359c1 
   ;resultq = PUBLIC=dc7b946c-dbae-11d6-ae6c-00104bd359c1 
   ;requestq = .\private$\JRREQQ 
   ;resultq = .\private$\JRRESQ 
    ;requestq = PRIVATE=cdb19274-6146-4ab9-8679-
6e998943a938\00000016
```

```
;resultq = PRIVATE=cdb19274-6146-4ab9-8679-6e998943a938\00000017 
< RequestQ >
   Name = requestq 
< RESULTQ >
   Name = resultq
```
Keep in mind these definitions:

**FORMAT NAMES.** A *format name* is a unique name generated by MSMQ. The MQPathNameToFormatName API normally converts a path name specified in the INI file into a format name by looking up the format name in the MSMQ MQIS. The format name is then used by the MQOpenQueue API to open a queue.

To avoid conversion of the path name into a format name, you can specify a format name in the INI file. Here are some examples:

```
PUBLIC=dc7b9469-dbae-11d6-ae6c-00104bd359c1
PRIVATE=cdb19274-6146-4ab9-8679-6e998943a938\00000016
```
**DIRECT FORMAT NAMES.** You can also specify a *direct format name* to avoid the path name to format name conversion and to skip the connection to the MQIS altogether. This, in essence, generates a One-HOP direct connection from one MSMQ box to another, which can be useful when you are connecting to a remote box that hosts private queues in an MSMQ workgroup configuration. Here are some examples:

```
DIRECT=TCP:10.8.10.137\PRIVATE$\JRREQQ 
DIRECT=OS:JDOE\PRIVATE$\JRREQQ
```
In the first example, the protocol specified is TCP and the IP address of the box hosting the private queues is specified.

In the second example, *OS* indicates that the native protocol of the operating system where the private queues reside should be used and the NetBIOS name is specified instead of the IP address of the box hosting the queues. All connection information is contained within the direct format names to avoid a connection to the MQIS.

NOTE:Direct format names are only supported in Windows NT 4.0 Service Pack 6a or later.

**QUEUE PATH NAMES.** MQLIB also supports specifying normal queue path names in the INI file by calling the MQPathNameToFormatName API to convert them into the proper format name before calling the MQOpenQueue API. Here are some examples:

FSINTSRV08\JRREQQ

.\private\$\JRREQQ

Using the Internet Document Server

Queue pooling When setting up the messaging parameters in a Java application to talk to IDS, you can specify that the message queues should be kept in a *pool* of queues and reused throughout the life of the application. If a pooled connection is not used after 30 seconds, it may be removed from the pool and the queue is closed automatically. You can also close pooled connections manually.

Message pooling has these advantages:

- Reusing an existing, previously opened queue can be faster than opening a new queue connection for every communication with IDS.
- In an application there can be more threads of execution than there are available queue connections on the queuing server. Threads are automatically blocked until a connection to a queue is available. This keeps you from having to limit the number of threads to the number of available connections or creating some kind of multithreaded blocking.

This functionality is most useful in application servers, such as WebSphere, that host long-running, multi-threaded Java clients such as JSPs or servlets. No extra configuration is necessary on the web application, such as WebSphere.

To use queue connection pooling, you must make the following changes in your the client configuration file. This can be a properties file such as dsimsgclient.properties, if you are upgrading from IDS 1.x or a XML-based configuration file such as docclient.xml.

NOTE:IDS version 2.x detects which kind of configuration you have and loads it automatically.

In both the DSIJavaMsg and DocucorpMsg libraries, the settings for queue connections are passed to the libraries by Java properties objects. To enable and set up pooling, use these options:

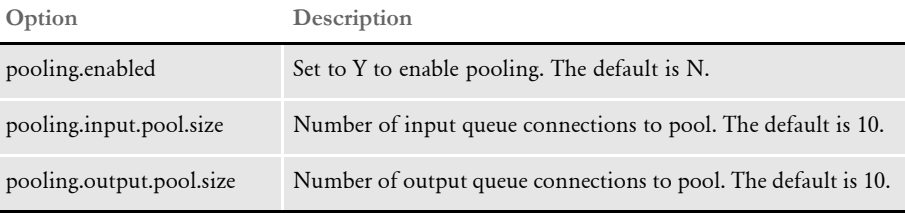

Here is an example of a client properties file that would enable an input and output pool of 20 MQSeries connections. This file would normally be named dsimsgclient.properties.

```
pooling.enabled=Y 
pooling.input.pool.size=20 
pooling.output.pool.size=20 
queuefactory.class=com.docucorp.messaging.mqseries.DSIMQMessageQueu
eFactory 
mq.queue.manager=venus.queue.manager 
mq.inputqueue.name=RESULTQ 
mq.outputqueue.name=REQUESTQ 
mq.outputqueue.expiry=120 
mq.tcpip.host=10.1.10.1 
mq.queue.channel=SYSTEM.DEF.SVRCONN
```
mq.tcpip.port=1414

You must also make the following API changes if your implementation talks directly to the DocucorpMsg library, whether it's in Java or JSP, to use queue connection pooling.

If you are using the DocucorpMsg library, pooled connections can only be obtained through the static method DocucorpMsgUtil.getQueueFactory(Properties props). This method returns a DSIMessageQueueFactory that may be pooled, but is used in the same manner as the previously unpooled DSIMessageQueueFactory objects.

If you are creating a multi-threaded command line program, any outstanding pooled connection can be closed with the static method DocucorpMsgUtil.closePooledConnections(Properties props).

NOTE:No code changes are needed for users of the DSIJavaMsg library.

## **USING SECURITY EXITS**

You can attach custom security exits to WebSphere MQ queues. Security exits are external libraries of code that can be installed and run in WebSphere MQ queues. For IDS, security exits consist of a Java class in a .jar file, with an optional native component.

To have a security exit installed and run, you need to know the name of the Java class for the security exit and the name of the .jar file that has the security exit.

In the docserv.xml configuration file, set up a queue section for WebSphere MQ queues. In that section, add an entry similar to the one shown here:

<entry name="mq.customsecurityexit.classname">com.customer. securityClassName<entry>

Substitute the name of the your security exit Java class name for:

mq.customsecurityexit.classname

You must load the .jar file that has the custom security exit code. For application servers running Docupresentment client code, refer to the application server's documentation for information on modifying the classpath for the web application or for including a .jar file in a particular directory.

For Docupresentment server, you can either...

- Put the .jar file in the server's lib directory, or
- Modify how Docupresentment server is run by adding the System property

com.skywiresoftware.extraClasspath

with a reference to any .jar files needed to run the security exit.

For example, for the docserver.bat file, you could add an entry like the one shown here:

-Dcom.skywiresoftware.extraClasspath=/path/to/security.exit.jar

# **USING CLIENT CONNECTION DEFINITION TABLES**

The WebSphere message bus can read connection information from Client Connection Definition Table (CCDT) files. The code can then use any queue manager listed in the CCDT file to establish a connection.

NOTE:Support for CCDT files in Java requires WebSphere MQ, version 6.0 or later. Refer to the WebSphere MQ documentation for information about Client Connection Definition Tables.

For additional information, see the description of the mq.ccdt.url property in the HTML documentation for the

com.docucorp.messaging.mqseries.DSIMQMessageQueueFactory class. This information is included with the Java SDK.

## **USING SSL CONNECTIONS**

To use SSL connections the queue manager and server connection channel must be configured to use SSL. SSL connections are only supported in MQ client mode (version 5.3 or later).

See the security guide for your version of WebSphere MQ for information on how to configure a queue manager and server connection channel for SSL communication. A Java key store must be available to IDS and it must contain a personal certificate issued by a trusted Certificate Authority (CA). This trusted CA must be present in the key repository used by the queue manager. The CA certificate must be part of the trusted certificates in the key repository used by the queue manager.

Also, the same CA certificate must be present in the Java keystore. If the personal certificate used by the queue manager was issued by another CA, then the CA certificate for it must also be present in the Java key store so the SSL handshake can be negotiated between the MQ Client (IDS) and the MQ Server (the queue manager).

If the server connection channel is configured to authenticate client certificates or to verify the Distinguished Name of client certificates via the SSLPeer property, the personal certificate in the Java key store must also contain the private key. The entry type in the Java key store for the personal certificate should be '*keyEntry*' instead of '*trustedCertEntry*' in this case.

See the HTML documentation for the DSIMQSeriesMessageQueueFactory class, which is shipped with the IDS DSI Java SDK, for additional information on the MQ SSL properties. In particular, see the description of the setProperties method.

Here is an example of these configuration properties:

<entry name="mq.ssl.cipherspec">RC4\_MD5\_US</entry> <entry name="mq.ssl.keyrepository">c:\ibm\mq\ssl\key</entry> <entry name="mq.ssl.peername">CN=ssl\_qmgr, C=US, S=GA, L=Atlanta, O=Docucorp International, OU=PD</entry> <entry name="mq.ssl.socketFactory.class"> com.docucorp.messaging.mqseries.DSIMQSSLSocketFactory</entry> <entry name="mq.ssl.protocol">SSLv3</entry>

```
<entry name="mq.ssl.keystore">c:/docserv/keystore/
java_certificate_store</entry>
<entry name="mq.ssl.keystore.type">JKS</entry>
<entry name="mq.ssl.keystore.manager.type">SunX509</entry>
<entry name="mq.ssl.keystore.pwd">changeit</entry>
<entry name="mq.ssl.truststore">c:/docserv/keystore/
java_certificate_store</entry>
<entry name="mq.ssl.truststore.type">JKS</entry>
<entry name="mq.ssl.truststore.manager.type">SunX509</entry>
<entry name="mq.ssl.truststore.pwd">changeit</entry>
<entry name="mq.ssl.debug">true</entry>
```
# **USING THE REPLYTOQUEUENAME AND REPLYTOQUEUEMANAGERNAME PROPERTIES**

IDS checks for these MQ message properties during MQGET calls issued by IDS:

- replyToQueueManagerName
- replyToQueueName

If the properties are defined in the message, they are used to reply to a specific queue manager and queue — MQPUT1 calls are used instead of MQPUT calls in this case. In addition, if you are using the SOAP marshaller, reply messages will contain the REPLYTOQUEUEMANAGER and REPLYTOQUEUE elements in the control block.

If the replyToQueueName property is not defined in the message received by IDS, the system uses the value defined in the mq.outputqueue.name property in the docserv.xml configuration file.

To use this functionality, client applications submitting requests to IDS should make sure the replyToQueueManagerName and replyToQueueName message properties are set.

## **SUPPRESSING QUEUE ERROR MESSAGES**

Docupresentment can suppress queue error messages for a period of time. This helps you prevent unnecessary logging when a queue receiver or sender fails to connect to the queues because the message bus is down. These configuration options are supported at the queue section level in the docserv.xml file:

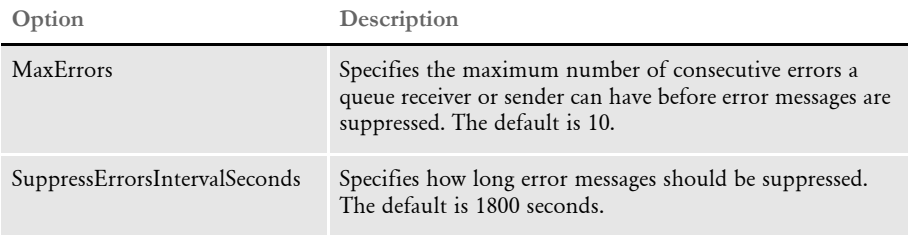

Here is an example:

```
<section name="queue">
     <entry 
name="queuefactory.class">com.docucorp.messaging.mqseries.DSIMQMess
ageQueueFactory</entry>
     <entry name="ReceiveRequestIntervalMillis">1000</entry>
     <entry name="mq.queue.manager">queue_manager3</entry>
     <entry name="mq.inputqueue.name">REQUESTQ</entry>
     <entry name="mq.inputqueue.maxwaitseconds">5</entry>
     <entry name="mq.outputqueue.name">RESULTQ</entry>
     <entry name="mq.tcpip.host">127.0.0.1</entry>
     <entry name="mq.queue.channel">CHANNEL1</entry>
     <entry name="mq.tcpip.port">1416</entry> 
     <entry name="MaxErrors">3</entry>
     <entry name="SuppressErrorsIntervalSeconds">60</entry> 
</section>
```
# **PERSISTING QUEUE MESSAGES**

Docupresentment can persist request and response messages during processing which lets you recover previously unprocessed messages during a restart.

NOTE::This topic does not pertain to HTTP queues.

The following docserv.xml file configuration options at the queue section level control the persistence behavior:

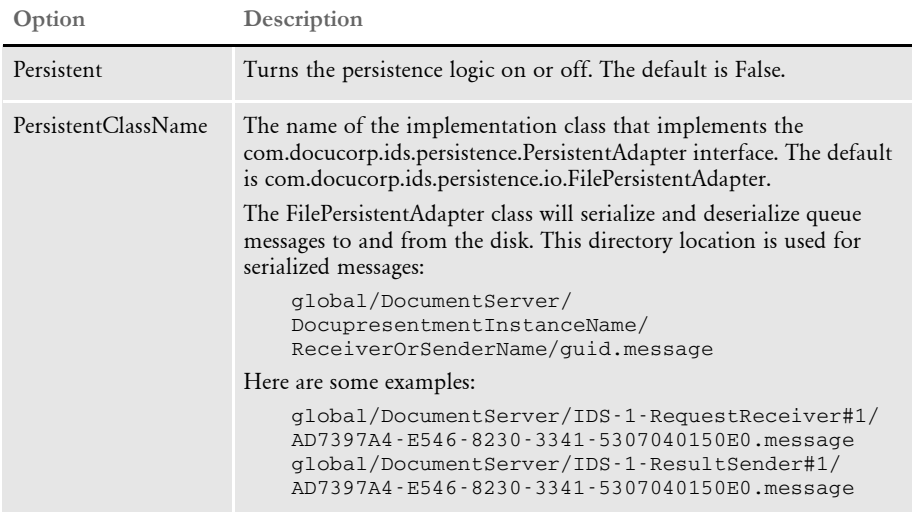

Here is an example:

```
<section name="queue">
     <entry 
name="queuefactory.class">com.docucorp.messaging.mqseries.DSIMQMess
ageQueueFactory</entry>
     <entry name="mq.queue.manager">queue_manager2</entry>
     <entry name="mq.inputqueue.name">REQUESTQ</entry>
     <entry name="mq.inputqueue.maxwaitseconds">5</entry>
     <entry name="mq.outputqueue.name">RESULTQ</entry>
     <entry name="mq.tcpip.host">127.0.0.1</entry>
     <entry name="mq.queue.channel">CHANNEL1</entry>
     <entry name="mq.tcpip.port">1415</entry> 
     <entry name="Persistent">true</entry>
     <entry 
name="PersistentClassName">com.docucorp.ids.persistence.io.FilePers
istentAdapter</entry>
</section>
```
## **PURGING CACHED FILES**

Docupresentment uses a file cache to determine when temporary files generated throughout different rules should be removed from disk.

Temporary files cached for removal are placed as entries in a properties file. Each entry contains the full path of the cached file and a time stamp that indicates when the file expires.

Cleanup is run on a separate thread that periodically looks up the entries in the file cache and determines if they have expired. When an entry expires, the system removes it from the cache and deletes the file associated with it.

NOTE:The determination of when a temporary file expires depends on the expiration time or timeout value each rule uses when caching a file for removal. This means you can specify individual values for different rules when caching a file for removal. Furthermore, any rule that caches a temporary file for removal can also have its own INI values for determining the expiration value.

Here is a list of the file caching INI options used by the various Docupresentment rules (these INI options should be placed in the INI file that matches the CONFIG attachment variable being used for the Docupresentment request type being invoked):

The CacheTime option is used by the RunRP rule to cache temporary files.

```
\langle RPRun >
```
CacheTime =  $60$ ; (default, value specified in minutes)

These options are used by the RunRP rule to cache temporary PDF and text files.

```
< IDSServer >
   PrintFileCacheTime = 1800 ;(default, value specified in seconds)
   TextFileCacheTime = 1800 ;(default, value specified in seconds)
```
The Timeout option is used by several Docupresentment rules to cache temporary XML files:

```
< HTMLFileCache >
```
Timeout = 7200 ;(default, value specified in seconds)

The Timeout option is used by the DPRPrint rule to cache temporary PDF files

```
< PDFFileCache >
   Timeout = 7200 ;(default, value specified in seconds)
```
The Timeout option is used by EWPS rules to cache temporary output files

```
< EWPSFileCache >
   Timeout = 7200 ;(default, value specified in seconds)
```
The following file caching configuration options are supported in the DocumentServer section of the docserv.xml file.

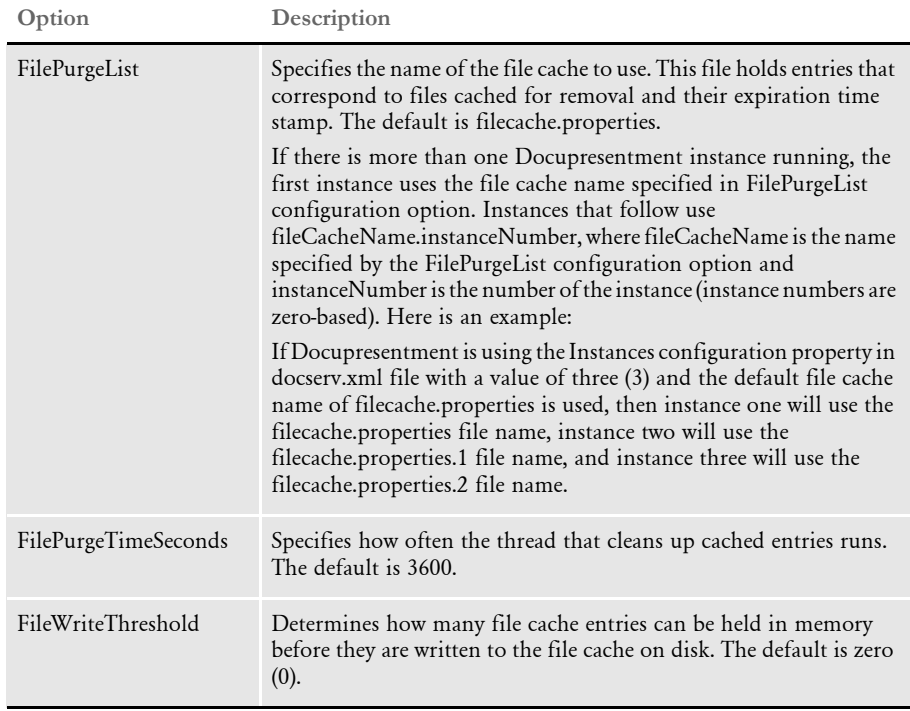
USING HTTP In addition to processing requests received from enterprise queuing systems (WebSphere MQ and JMS), IDS can receive requests through HTTP. You can configure IDS to use HTTP-based messaging, queue-based messaging, or both.

> HTTP messaging replaces the file-based xBase queues from earlier versions of IDS (prior to 2.0) as the low-volume messaging system. Like the xBase queues from earlier versions, there is no setup of an extra program to run the messaging system, plus HTTP messaging does not have the 64K limit of xBase queues.

> Although you can use HTTP-based messaging for lower-volume installations, an enterprise-ready queuing system is recommended for higher-volume installations and in situations where requests should not be lost if IDS or IDS clients are halted.

> The default format of messages sent to HTTP-based messaging is the SOAP with Attachments format. The request type and message variables are in an XML message embedded into a SOAP envelope, and attachments are added in MIME format to the message. For more information, see Using the XML Messaging System on page 152. You can find more information about SOAP and attachments at:

#### <http://www.w3.org/TR/SOAP/>

<http://www.w3.org/TR/SOAP-attachments>

The combination of HTTP messaging and the SOAP format means that IDS can act as a Web Services server for IDS requests. Web Services clients can send messages to IDS via HTTP using the SOAP and SOAP With Attachments format. IDS processes the request and sends the result back to the Web Services client in SOAP format. A Java sample program, JAXMClient, is provided for testing and as a source code template so you can create your own Web Services clients using Sun's Java API for XML Messaging. You can find more information about the Java API for XML Message at:

<http://java.sun.com/xml/jaxm/index.html>

NOTE:No particular version of the SOAP protocol is required. In IDS version 1.8 and version 2.x the system does manual XML parsing to extract information, so versions are essentially ignored. No WSDL file is needed for a .NET client.

Setting up HTTP For IDS, add these values to the docserv.xml file, in the BusinessLogicProcessor section, messaging subsection, http subsection:

<section name="BusinessLogicProcessor">

```
 ...
       <section name="messaging">
          <section name="http">
             <entry name="port">49152</entry>
             <entry name="WaitForResultMillis">30000</entry>
             <entry name="HttpProcessors">15</entry>
            <entry name="RequestPath">xslPath</entry>
             <entry name="HtmlPath">htmlPath</entry>
             <entry name="Address">127.0.0.1</entry>
          </section>
```
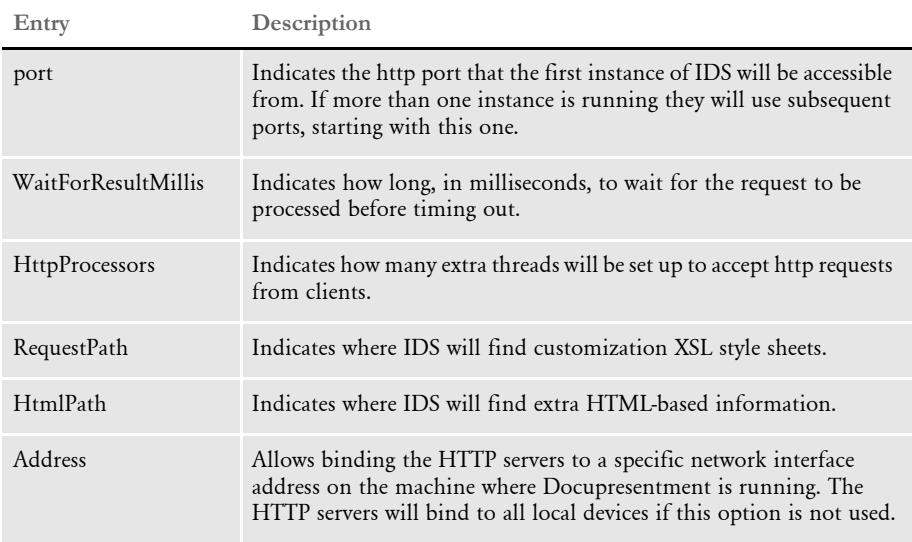

Client programs use the file docclient.xml to store configuration information. Queue information would go in the DocumentClient section, messaging subsection, queue subsection. A client program that would use the same queues as this server would have this setup:

```
<section name="DocumentClient">
   <section name="messaging">
    <section name="queue">
       <entry name="queuefactory.class">com.docucorp.messaging.http.
         DSIHTTPMessageQueueFactory</entry>
       <entry name="http.url">http://localhost:49152</entry>
     </section>
     <!-- queue section -->
   </section>
   <!-- messaging section -->
</section>
<!-- DocumentClient -->
```
The entry *queuefactory.class* tells the client program to use HTTP to communicate. *http.url* gives the name of the server machine and TCP/IP port to use.

NOTE:The http subsection is also used by IDS when it processes ordinary requests via HTTP messaging. See Using IDS to respond to requests via a browser on page 127 for more information.

Responding to URL requests IDS can respond to requests formatted as a URL from a browser and display results in HTML. You can customize the display for a particular request or use a default display which shows message variables, rowsets, and any errors encountered. An example URL is

http://localhost:49152/ request?REQTYPE=SSS&USERID=USERID&PASSWORD=PASSWORD

Where *localhost* is the IP address to contact, and *49152* is the port number at the IP address that IDS is using.

You can add any number of message variables to the URL but attachments are not supported.

To use this capability you must make changes in the DOCSERV.XML configuration file. First, find the BusinessLogicProcessor section, then locate the Messaging subsection. In this subsection, create an HTTP subsection, as shown here:

```
<section name="http"> 
<entry name="port">49152</entry> 
<entry name="WaitForResultMillis">30000</entry> 
<entry name="HttpProcessors">15</entry> 
<entry name="RequestPath">xslPath</entry> 
<entry name="HtmlPath">htmlPath</entry> 
</section>
```
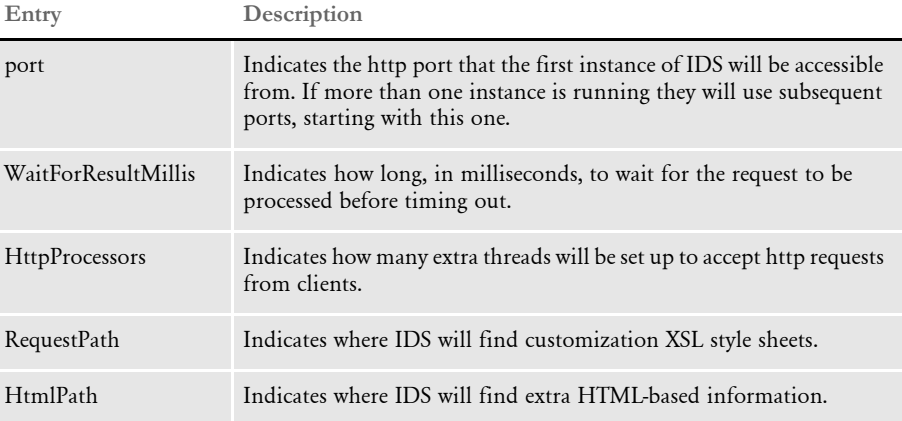

Using IDS to respond to requests via a browser

IDS can respond to requests directly from a web browser and display the results formatted as HTML. A web server is not needed for the display. This is useful for debugging purposes. You can customize the formatting for each request type, otherwise a default page appears showing any message variables and error messages for the request.

After a request is processed, the results are formatted in the SOAP with MIME Attachments format. See Setting up HTTP on page 125 for more information. IDS looks for an XSL style sheet named:

```
REQTYPE.xsl
```
where *REQTYPE* corresponds to the request type of the request. If this file is found, it is used to transform the SOAP XML. If there is no XSL style sheet for that request, a default style sheet is used. The default style sheet displays the message variables name/ value pairs in a table then lists any rowsets.

To have a request displayed in your browser, build a URL similar to:

```
http://localhost:49152/
request?REQTYPE=SSS&USERID=USERID&PASSWORD=PASSWORD
```
*localhost* and *49152* are the TCP/IP address and port number where IDS is running. Message variables are entered as NAME=VALUE pairs, separated by an ampersand (&). The only required variable is REQTYPE. Any number of message variables can be added to the URL but attachments are not supported.

Here is an example:

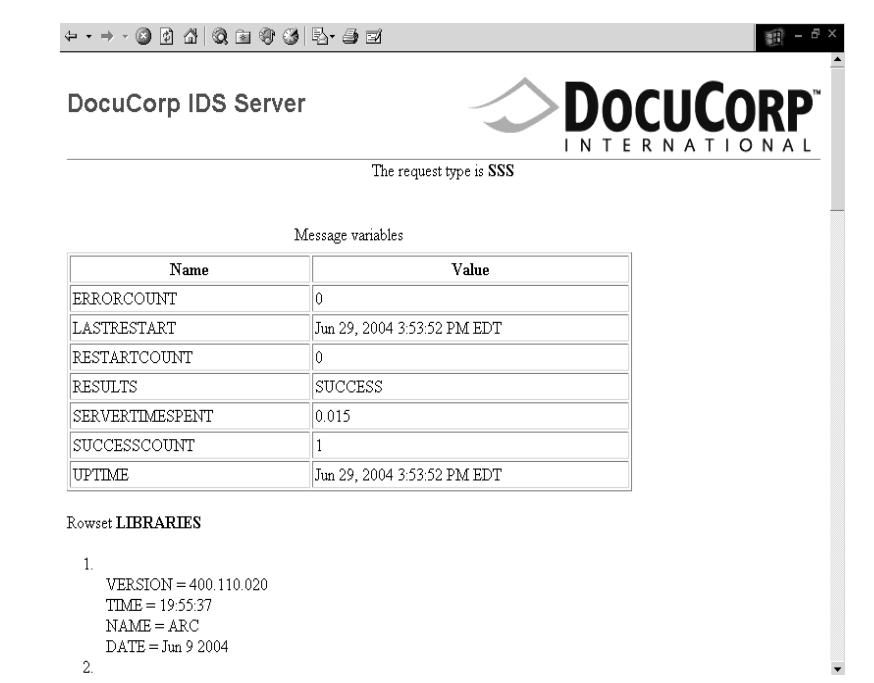

Configuring IDS to handle HTTP requests In the docserv.xml configuration file, in section 'BusinessLogicProcessor', subsection 'messaging' create an http subsection:

<section name="http">

```
 <entry name="port">49152</entry>
  <entry name="WaitForResultMillis">30000</entry>
 <entry name="HttpProcessors">15</entry>
  <entry name="RequestPath">xslPath</entry>
   <entry name="HtmlPath">htmlPath</entry>
</section>
```
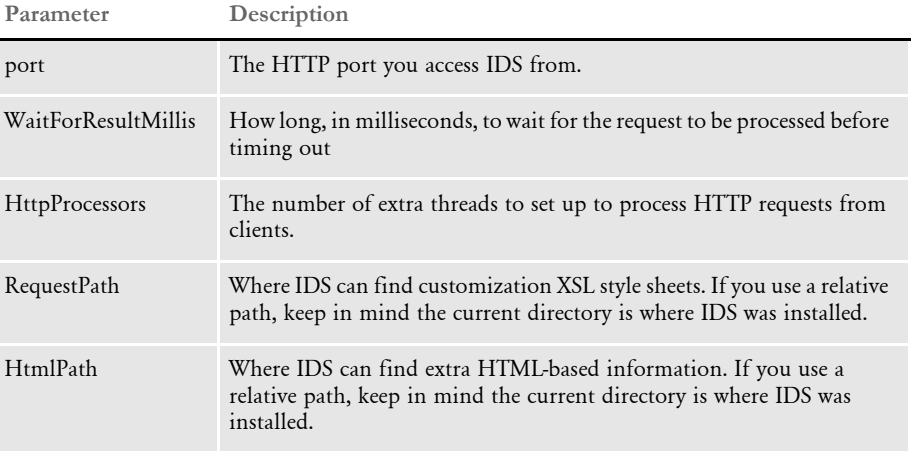

The http subsection is also used by IDS when it processes ordinary requests via HTTP messaging. See Using HTTP on page 125 for more information.

# USING MULTIPLE **BRIDGES**

You can set up multiple bridges to use a single server. These bridges include Documaker Bridge, the Documanage Bridge, the Printstream Bridge, and the Docuflex Bridge. There are two ways to do this:

- The simplest way is to combine all of the required INI options into the DAP.INI file, which is loaded by the DPRInit rule.
- The more advanced and recommended way is to use the DPRSetConfig rule and multiple INI files. This lets you set INI options specifically for each bridge (different values for the same INI option for different bridges).

NOTE:The system expects to globally apply the values it finds in an INI file. You handle this by switching the context based on the attachment variable CONFIG, using the DPRSetConfig rule.

In the DAP.INI file, you specify which INI files should be used for each of the CONFIG values, for example:

```
< Config:TIFF >
   INIFile = tiff.ini
< Config:DAPARC >
   INIFile = daparc.ini
```
The system supports multiple INI files, such as:

```
< Config:TIFF >
   INIFile = tiff.ini
   INIFile = myownini.ini
```
In the case of the usage of the DPRSetConfig rule and the appropriate INI values, for example if the DAP.INI file includes this setting:

```
< Config:TIFF >
   INIFile = tiff.ini
```
The actual INI context used in the rules and bridges, will include the INI values from the TIFF.INI and DAP.INI files. When using multiple INI files with the same INI options, but different values, the first INI value — the value from the first INI file — is returned when the rules ask for the INI value.

The only thing you have to watch out for is when the system expects multiple INI values. For example, Documaker Bridge rules look for multiple INI values for the AppIdx options in the ArcRet control group. In this case, the system gets all of the matching values from the first INI file (TIFF.INI in this example) and then gets all of the matching INI values from the DAP.INI file.

Here's another example:

Assume IDS is installed with the Documanage and Printstream bridges. You create two CONFIG values: TIFF and META. The DAP.INI file will include these options:

```
< Config:TIFF >
   INIFile = tiff2pdf.ini
< Config:META >
   INIFile = meta2pdf.ini
```
The Documaker-related INI options for each bridge should go into each of these INI files. You can optionally place common INI options in the DAP.INI file. You should use the DPRSetConfig rule in any rule list which includes request types and that intend to use DPR, TPD, or MTC rules.

The DPRSetConfig rule is located in DPRW32.DLL and runs on MSG\_RUNF. Here is the example (from the DOCSERV.INI file of the rule list with this rule. This rule must run before any other rules which use Documaker code and expect Documaker-related INI options.

```
< ReqType:MTC >
   function = atcw32->ATCLogTransaction
   function = atcw32->ATCLoadAttachment
   function = dprw32->DPRSetConfig
   function = atcw32->ATCUnloadAttachment
   function = mtcw32->MTCLoadFormset
   function = dprw32->DPRRotateFormsetPages
   function = mtcw32->MTCPrintFormset
```
NOTE:The TPDInitRule rule should be in the list after DPRInit rule.

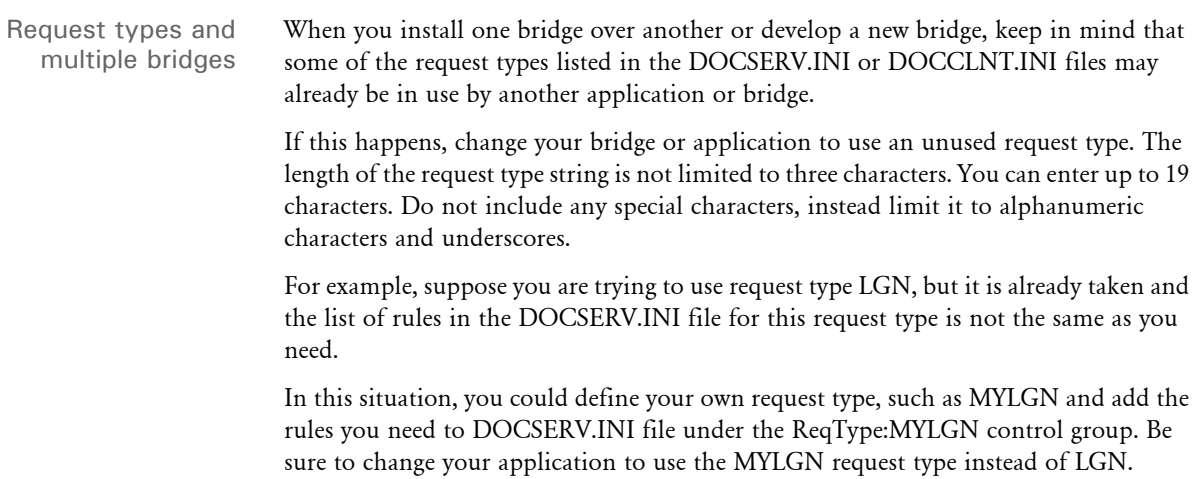

# **SUBMITTING BATCH REQUESTS**

You can use the FILE2IDS utility to read a text file which contains a series of requests and submit those requests to an IDS server. Each line of the text file equals one request. You specify the request type on the command line and the attachment variables are created from each line in the input file in this manner:

- Each line is broken into 1000 byte chunks (1000 is the default size, you can set the size using the /L parameter)
- Each chunk is added as attachment variable RECORDLINE*XX*, where *XX* is the sequence number of the chunk.

The attachment variable RECORDPARTS specifies how many chunks are added.

NOTE:The FILE2IDS is a Visual Basic program. You must have a VB runtime installed to run this program. You can click the Help button when you run FILE2IDS to see a summary of the various parameters.

To run the FILE2IDS utility, enter this command:

file2ids /C /D /I /L /K /R /T /Name /W

All parameters are passed in with the equals  $(=)$  sign, for example:

/I=file.txt

**Parameter Description**

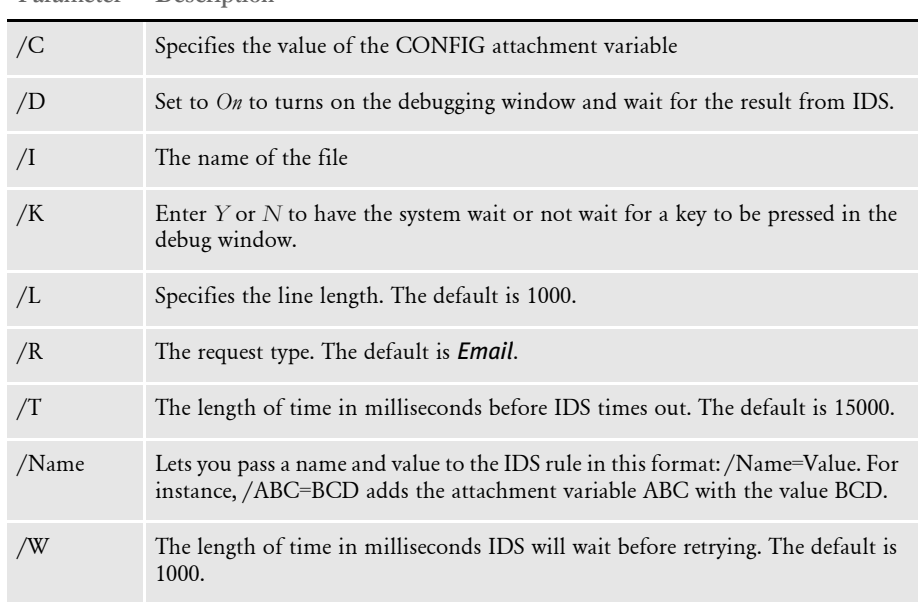

If you run the utility with no parameters, it displays a window which lets you then enter the parameters shown above.

### The utility returns one of the following values:

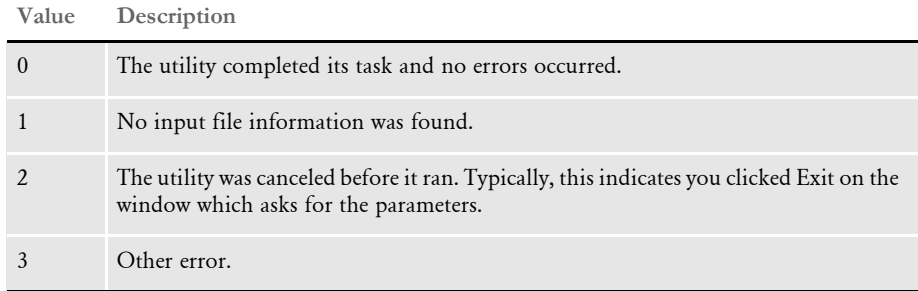

# PRINTING IN DUPLEX MODE TO PCL **PRINTERS**

Windows does not let you print files that are a mixture of simplex and duplex pages from Acrobat. The whole document has to be printed the same way. IDS, however, lets you print a file to a local PCL printer which preserves the file's duplex information. There are two ways to do this:

- By inserting blank pages into a PDF file for the pages in simplex mode. This requires the system to create two PDF files, one for printing and one for viewing.
- By creating the PCL file, compressing the file, downloading the file, and then decompressing it for printing.

IDS can create compressed PCL files several ways:

- Using the IDS print rules. If you use the print rules, use the Compression attachment variable to create a compressed file. When used by Print Preview, you must also pass the Compression attachment variable to the DPRPrint rule. See the SDK Reference for more information about these rules.
- Using Documaker. If you create the file via Documaker, you set INI options to create the file. The PRTZCompressOutPutFunc function is called to compress the output files. To use this function to compress an output file such as a PCL print batch file, add these INI options:

```
< PrtType:PCL >
   OutputMod = PRTW32
   OutputFunc = PRTZCompressOutputFunc
```
Using a Java application which can decompress the file and send it to a local printer. The application is provided in the WindowsRawPrinter.jar file and it requires that you install the DSIJWP.DLL file.

NOTE:The output is compressed, regardless of the file's extension. You must decompress the file before you can print it.

# USING IDS TO **DISTRIBUTE EMAIL**

You can use the Internet Document Server to distribute email. The following illustration shows how it works with the GenData program, which is part of Documaker:

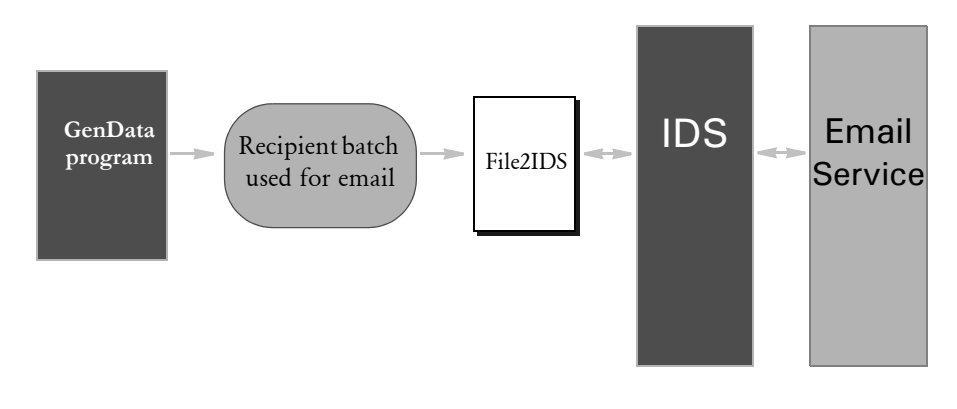

NOTE:Because the File2IDS utility is a Visual Basic program, the above scenario is only available for Windows environments.

The following scenario, which is available for both Windows and UNIX environments, shows how it works if you are using Documaker Bridge, but not the GenData program:

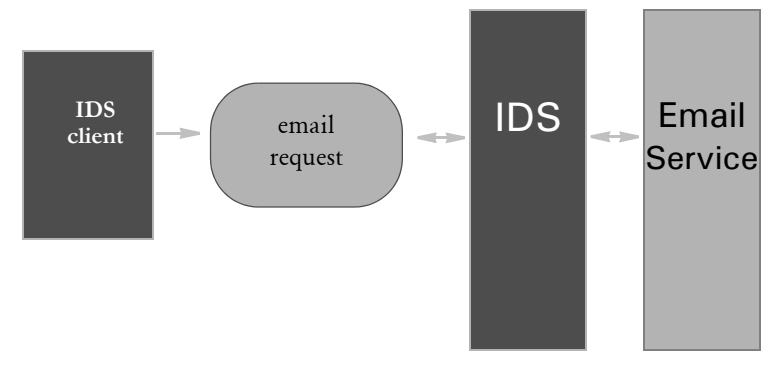

For either approach, to use the Internet Document Server to distribute email, you must modify these files:

- DOCSERV.XML
- DAP.INI

## **MODIFYING THE DOCSERV.XML CONFIGURATION FILE**

This configuration file must contain the following section. These rules are used to take messages sent to IDS and send formatted email messages to an email server such SMTP. The system supports text-based templates or HTML templates that can be sent as an attachment or used as the message body.

```
<section name="ReqType:EMAIL">
   <entry name="function">atcw32->;ATCLogTransaction</entry>
   <entry name="function">atcw32->;ATCLoadAttachment</entry>
```

```
 <entry name="function">dprw32->;DPRParseRecord</entry>
  <entry name="function">dprw32->;DPRFindTemplate</entry>
  <entry name="function">dprw32->;DPRAdd2Attachment</entry>
  <entry name="function">dprw32->;DPRCreateEMailAttachment</entry>
  <entry name="function">dprw32->;DPRMail</entry>
  <entry name="function">atcw32->;ATCUnloadAttachment</entry>
</section>
```
### **Modifying the DAP.INI File**

This INI file must contain the following control groups and options.

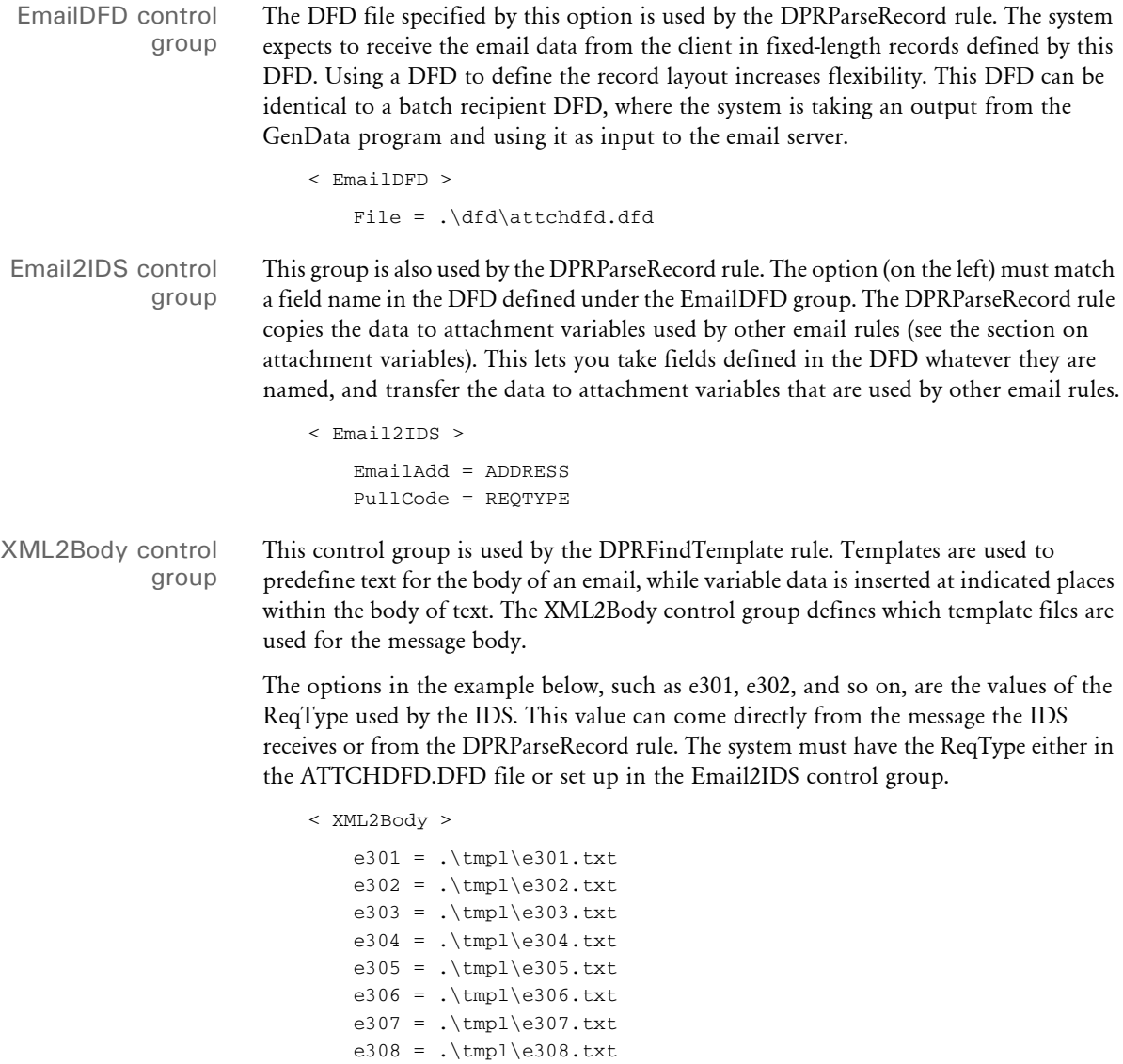

- e309 = .\tmpl\e309.txt e310 =  $.\tmpl\e310.txt$ e311 =  $.\t{tmpl\e311.txt}$
- e312 = .\tmpl\e312.txt

Using the Internet Document Server

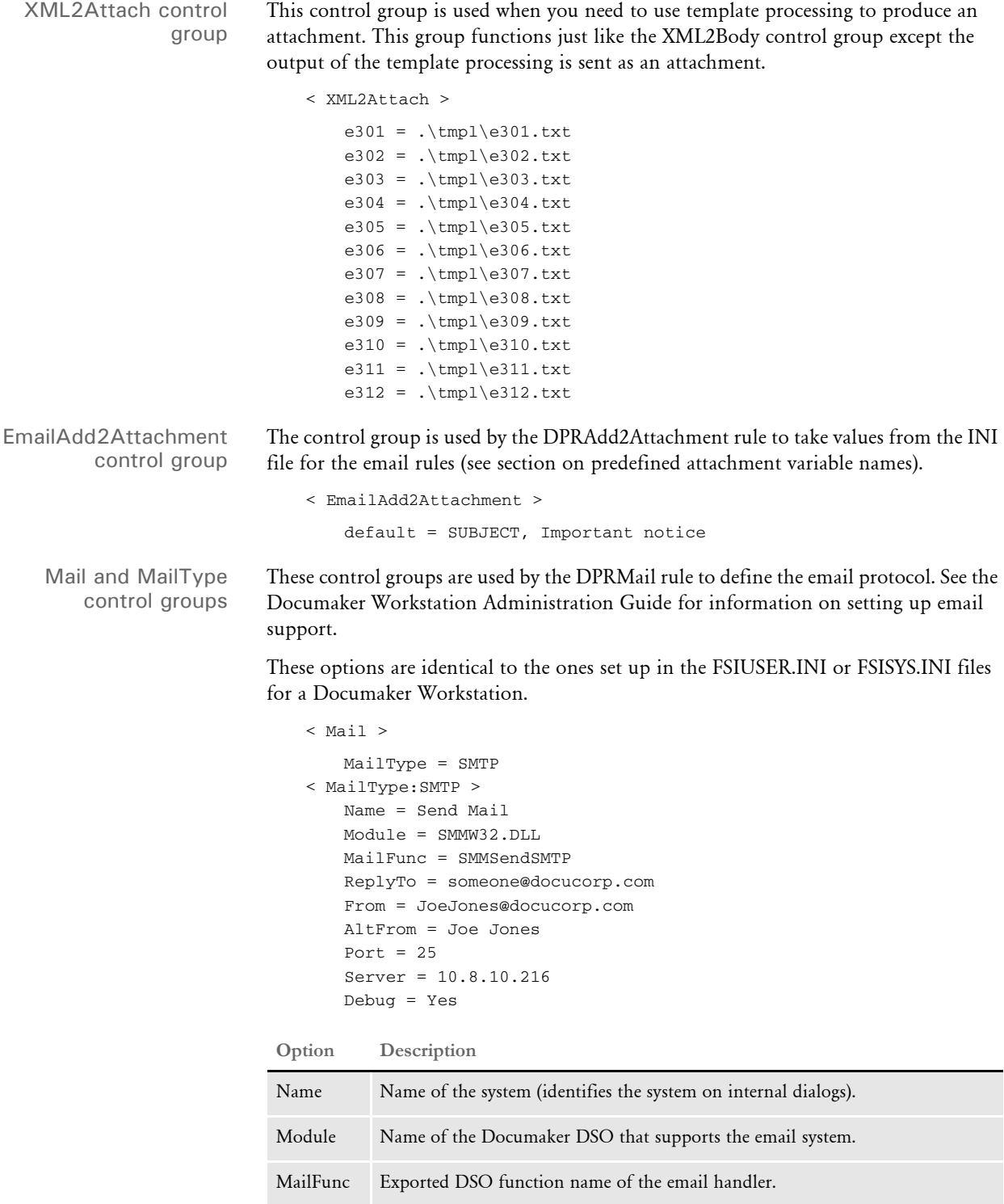

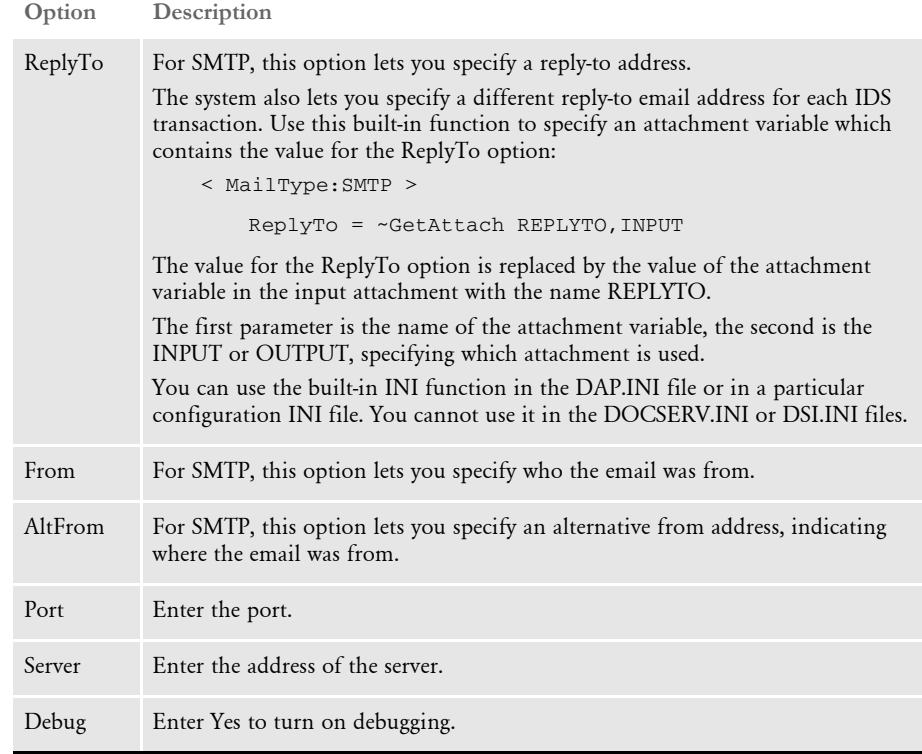

# **ATTACHMENT VARIABLES USED BY EMAIL RULES**

Messages sent to the IDS are contain attachment variables. Attachment variables can also be used to send information from one rule to another. Some INI options refer to attachment variables. The attachment variables listed below are used by the email rules. For more information on attachments and the email rules, see the SDK Reference.

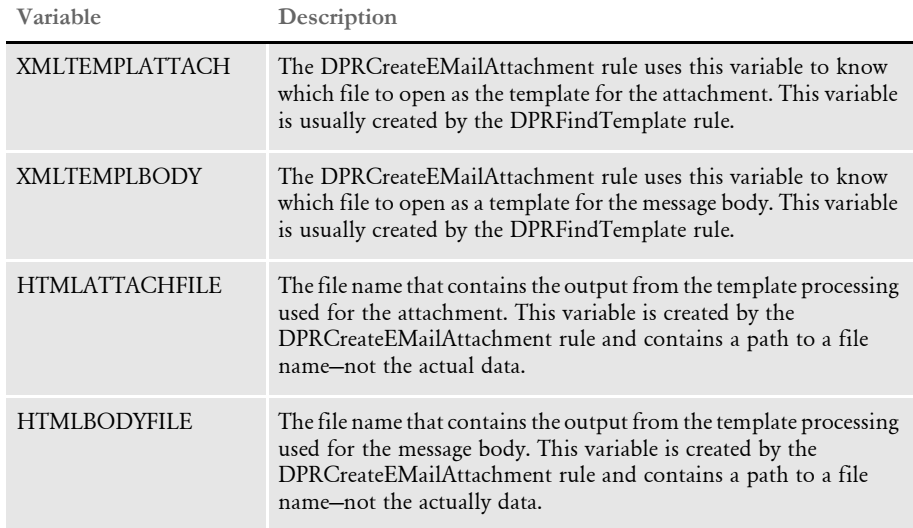

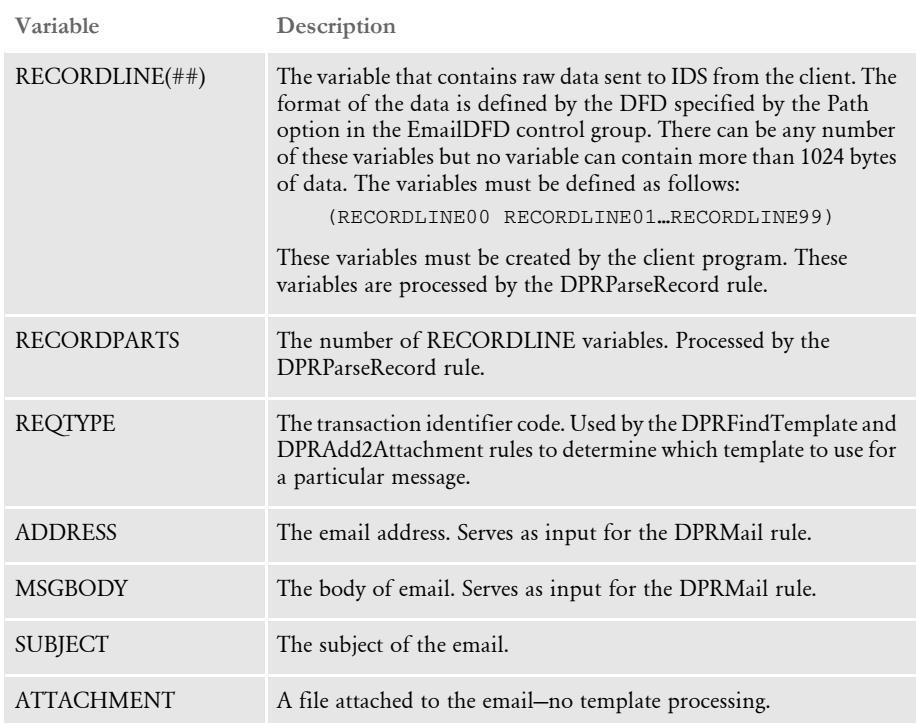

## **USING EMAIL RULES**

You can use the following rules when working with email. For more information, see the SDK Reference.

DPRParseRecord Use this rule to assemble an attachment into a record and then convert to an XML tree. This rule expects the RECORDLINE## and RECORDPARTS attachment variables in the message it receives. The rule performs the following operations. 1 Takes the data from each of the RECORDLINE## variables and appends them together into one record. 2 The data from this record is converted into an XML tree with variable names in the ATTCHDFD.DFD file used as the variable names for the XML tree. **3** The data from the DFD variables can be transferred to attachment variables. Therefore you can use any variable defined in the DFD to set any of the specific attachment variables listed in the previous section. The Email2IDS control group maps the DFD variable names to the attachment variable names. So you have two groups of variables; the attachment variables and the XML tree variables. < Email2IDS > DFD VARIABLE = ATTACHMENT VARIABLE DPRFindTemplate Use this rule to specify the template file. It expects a REQTYPE variable name to in the attachment. So the DPRParseRecord rule must be executed first to set the REQTYPE variable. It uses the XML2Body control group to define the templates to create the message body and the XML2Attach control group to set up email attachments.

DPRAdd2Attachment Use this rule to set attachment variables from the INI file. It uses the EmailAdd2Attachment control group in the INI file to set the variable names. It can use a default setting in the INI file or it can use a specific request type, or multiple request types.

```
< EmailAdd2Attachment >
```

```
e301 = SUBJECT, Warning Notice
e301 = ATTACHMENT, d:\ticket.doc
default = SUBJECT, Important notice
```
DPRCreateEMailAttach ment Use this rule to perform template processing. This rule can be used for the message body as well an attachment. Template processing uses a text or HTML file to define constant data. Variable data is then inserted at indicated places within the text.

> Here is an example of a template text file. You must define the CurrentDate and AcctName fields in the ATTCHDFD.DFD file.

```
<%descendant::COLUMN[ATTRIBUTE::NAME="CurrentDate"],%>
Dear <%descendant::COLUMN[ATTRIBUTE::NAME="AcctName"],%>,
Thank you for opening a certificate of deposit with DeepGreen Bank.
You will receive documents pertaining to your account in the mail 
shortly. If you have any questions, please email us at 
accountinquiry@deepgreenbank.com or contact our Customer Care 
Center at 1-888-888-8888. 
Sincerely, 
DeepGreen Bank 
E301
```
Whether the template is used for the message body or an attachment depends on whether the request type was listed under the XML2Body or the XML2Attach control group. This is determined when the DPRFindTemplate rule is executed.

DPRMail Use this rule to transfer the data from the attachment variables to the email server. IDS acts as a client to an email server such as Microsoft Exchange. The following attachment variables should be considered as input to this rule.

- ADDRESS
- MSGBODY
- SUBJECT
- ATTACHMENT
- **HTMLATTACHFILE**
- HTMLBODYFILE

DPRLog Use this rule to confirm whether an email was sent by IDS. This rule stores information in a log file from either the attachment variables or the XML document created by the DPRParseRecord rule. The DPRMail rule puts the RESULTS attachment variable into the output queue. If no RESULTS variable exists, then the DPRMail rule was not executed and no mail was sent.

## **USING THE EMAIL BUS**

IDS includes an email message bus you can use to receive request messages with or without file attachments from an email inbox. Replies can be emailed asynchronously with or without file attachments to the originators of the request messages.

You can also configure a reply email box as the default reply queue in the server or client configuration files, in which case test utilities or client applications using DSILIB or DocucorpMsg Java package can also communicate with IDS via the email message bus.

The main body part of a request should be formatted in plain text and should contain the XML that should be used as the main body part of the MIME message. Here is an example:

```
<?xml version="1.0" encoding="UTF-8"?>
<SOAP-ENV:Envelope xmlns:SOAP-ENV="http://schemas.xmlsoap.org/soap/
envelope/">
     <SOAP-ENV:Body>
         <DSIMSG VERSION="100.020.0">
             <CTLBLOCK>
                 <REQTYPE>SSS</REQTYPE>
              <UNIQUE_ID>f9db68c1b1c67998662b6cee85a5bdd2</UNIQUE_ID>
             </CTLBLOCK>
             <MSGVARS>
                 <VAR NAME="REQTYPE">SSS</VAR>
               <VAR NAME="MAIL.MARSHALLER.XSL.TEMPLATE">sss.xsl</VAR>
             </MSGVARS>
         </DSIMSG>
     </SOAP-ENV:Body>
</SOAP-ENV:Envelope>
```
The content of the main body part of a reply message can be formatted via an XSL template that is accessible to IDS and that is supplied via input message variable MAIL.MARSHALLER.XSL.TEMPLATE. If an XSL template is not provided, IDS returns XML of a format similar to that in the example shown above for a request message.

Malformed email requests are logged in a bad-soap.log file along with a reference ID and IDS will change the request type to EML and send a response along with the same reference ID back to the end user detailing the nature of the error.

For information on these properties, please see the HTML documentation shipped with IDS. You will find this documentation in the following directory:

dsi\_sdk\java\docs\com\docucorp\messaging\mail\DSIMailMessageQueueFa ctory.html

Be sure to specify the MailDSIMessageMarshaller and the DSIMailMessageQueueFactory classes for the marshaller and queue.factory properties.

```
Here is an example of a queue configuration section for IDS (docserv.xml):
```

```
<section name="queue">
     <section name="marshallers">
         <entry 
name="marshaller.class">com.docucorp.messaging.data.marshaller.Mail
DSIMessageMarshaller</entry>
     </section>
     <!-- input options -->
     <entry 
name="queuefactory.class">com.docucorp.messaging.mail.DSIMailMessag
eQueueFactory</entry>
     <entry name="mail.input.server">pop.gmail.com</entry>
     <entry name="mail.input.port">995</entry>
     <entry name="mail.input.user">requestq</entry>
     <entry name="mail.input.password">pdtest123</entry>
     <entry name="mail.input.protocol">pop3</entry>
     <entry name="mail.input.queue">requestq@gmail.com</entry>
     <entry name="mail.input.use.authentication">no</entry>
     <entry name="mail.input.use.ssl">yes</entry>
     <entry 
name="mail.input.ssl.socketFactory.class">com.docucorp.messaging.ma
il.ssl.input.DSIMailSSLSocketFactory</entry>
     <entry name="mail.input.ssl.socketFactory.fallback">false</
entry>
     <entry name="mail.input.ssl.protocol">SSLv3</entry>
     <entry name="mail.input.ssl.keystore">c:/docserv/keystore/
cacerts</entry>
    <entry name="mail.input.ssl.keystore.type">JKS</entry>
     <entry name="mail.input.ssl.keystore.manager.type">SunX509</
entry>
     <entry name="mail.input.ssl.keystore.pwd">changeit</entry>
     <entry name="mail.input.ssl.truststore">c:/docserv/keystore/
cacerts</entry>
     <entry name="mail.input.ssl.truststore.type">JKS</entry>
     <entry name="mail.input.ssl.truststore.manager.type">SunX509</
entry>
     <entry name="mail.input.ssl.truststore.pwd">changeit</entry>
     <!-- output options -->
     <entry name="mail.output.server">smtp.gmail.com</entry>
     <entry name="mail.output.port">465</entry>
     <entry name="mail.output.user">resultq@gmail.com</entry>
     <entry name="mail.output.password">pdtest123</entry>
     <entry name="mail.output.protocol">smtp</entry>
     <entry name="mail.output.queue">resultq@gmail.com</entry>
     <entry name="mail.output.use.authentication">yes</entry>
     <entry name="mail.output.use.ssl">yes</entry>
     <entry 
name="mail.output.ssl.socketFactory.class">com.docucorp.messaging.m
ail.ssl.output.DSIMailSSLSocketFactory</entry>
     <entry name="mail.output.ssl.socketFactory.fallback">false</
entry>
     <entry name="mail.output.ssl.protocol">SSLv3</entry>
     <entry name="mail.output.ssl.keystore">c:/docserv/keystore/
cacerts</entry>
```
Using the Internet Document Server

```
 <entry name="mail.output.ssl.keystore.type">JKS</entry>
     <entry name="mail.output.ssl.keystore.manager.type">SunX509</
entry>
     <entry name="mail.output.ssl.keystore.pwd">changeit</entry>
     <entry name="mail.output.ssl.truststore">c:/docserv/keystore/
cacerts</entry>
     <entry name="mail.output.ssl.truststore.type">JKS</entry>
     <entry name="mail.output.ssl.truststore.manager.type">SunX509</
entry>
    <entry name="mail.output.ssl.truststore.pwd">changeit</entry>
    <!-- common mail options -->
     <entry name="mail.debug">yes</entry>
</section>
```
# USING IDS TO RUN **DOCUMAKER**

You can set up IDS to run Documaker as a subordinate process, as shown below. Web clients communicate with IDS using queues. IDS communicates with Documaker via XML files called *job tickets* and *job logs*.

This diagram illustrates the process:

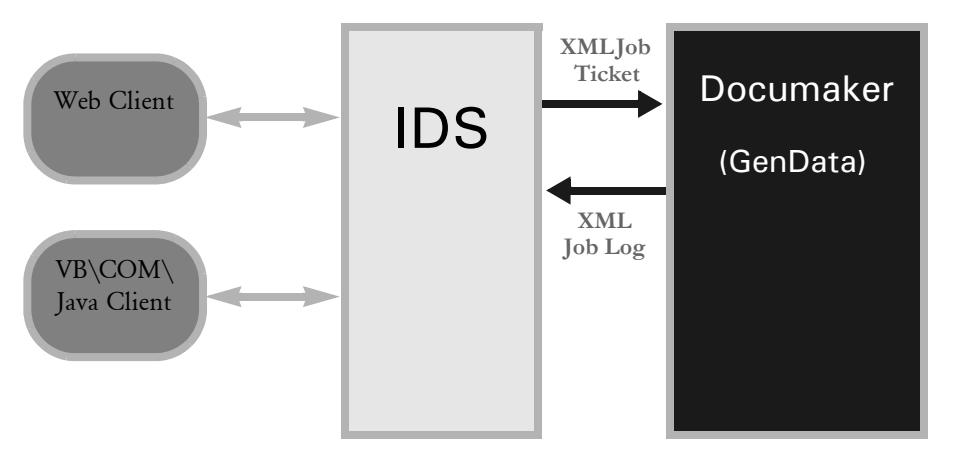

IDS can start or stop Documaker as needed, without user interaction. One IDS session controls one Documaker process. You can, however, implement multiple IDS sessions and have multiple Documaker processes as well.

Keep in mind these limitations:

- You can only run Documaker in single step mode. Consult the Documaker Administration Guide for more information on single step processing.
- Different resource setups for Documaker are supported, but Documaker processing restarts if resources are changed, eliminating the performance benefits. This should not be a problem because it is unlikely multiple Documaker setups will be used with a single IDS implementation. You can, however, experience problems testing a system with multiple setups.
- During processing, some INI options can be changed by the client. Since some Documaker rules use static variables and store INI values in memory, it is possible that a client will be unable to change an INI option if those Documaker rules are used. To handle these situations, you must restart Documaker.
- IDS and Documaker must exist on the same node/server machine.

## **SETTING UP IDS**

To set up IDS to run Documaker, make these changes in the following configuration files:

docserv.xml file Make these changes in the docserv.xml file, or the configuration file the IDS is configured to use. Here is an example of how to add a request type for Documaker:

```
<section name="ReqType:RPD">
```

```
<entry name="function">atcw32->;ATCLogTransaction</entry>
<entry name="function">atcw32->;ATCLoadAttachment</entry>
<entry name="function">atcw32->;ATCUnloadAttachment</entry>
<entry name="function">dprw32->;DPRSetConfig</entry>
<entry name="function">rpdw32->;RPDCheckRPRun</entry>
<entry name="function">rpdw32->;RPDCreateJob</entry>
<entry name="function">rpdw32->;RPDProcessJob</entry>
</section>
```
If necessary, add two more request types, one to check if Documaker is running and one to stop Documaker. Here is an example:

```
<section name="ReqType:CHECK">
```

```
<entry name="function">atcw32->;ATCLogTransaction</entry>
<entry name="function">atcw32->;ATCLoadAttachment</entry>
<entry name="function">atcw32->;ATCUnloadAttachment</entry>
<entry name="function">dprw32->;DPRSetConfig</entry>
<entry name="function">rpdw32->;RPDCheckRPRun</entry>
</section>
```

```
<section name="ReqType:STOP">
<entry name="function">atcw32->;ATCLogTransaction</entry>
<entry name="function">atcw32->;ATCLoadAttachment</entry>
<entry name="function">atcw32->;ATCUnloadAttachment</entry>
<entry name="function">dprw32->;DPRSetConfig</entry>
<entry name="function">rpdw32->;RPDStopRPRun</entry>
</section>
```
Also add the following IDS rule to the ReqType:INI section:

<entry name="function">rpdw32->;RPDStopRPRun</entry>

```
DAP.INI file Add a configuration option for a the master resource library you will use. Here is an
                 example which is based on the RPEX1 master resource library:
```

```
< Configurations >
   CONFTG = RPRX1< Config:RPEX1 >
   INIFile = RPEX1.INI
```
RPEX1.INI file Make these changes in the RPEX1.INI file (or the INI file you are using for your configuration):

```
< IDSServer >
   ExtrPath = e:\fap\mstrres\rpex1\extract\
   PrintPath = e:\fap\mstrres\rpex1\data\
   WaitForStart = 60
   SleepingTime = 500
   MaxWaitTime = 120
```

```
GENSemaphoreName = gendata
   RPDSemaphoreName = rpdrunrp
   PrintFileCacheTime = 7200
   TextFileCacheTime = 7200
< RPDRunRP >
   Executable = e:\rel101\shipw32\gendaw32.exe
   Directory = e:\fap\mstrres\rpex1\
   UserINI = e:\fap\matrix\preceq\preceq\fsi\BaseLocation = http://10.8.10.69/fap/mstrres/rpex1/data/
< Printer >
   PrtType = PDF
< Debug >
   RPDProcessJob = Yes
```
#### **Setting up Multiple Internet Document Servers**

The semaphores used by IDS and Documaker are global for a computer, so if you need multiple IDS processes on the same computer, each IDS process and subordinate Documaker process should use different semaphore names.

Semaphore names are generated automatically by IDS for each instance. These names are passed to Documaker as command line parameters. No user intervention is needed.

To specify naming conventions for these semaphores, change these INI options:

< IDSServer > GENSemaphoreName = RPDSemaphoreName =

Keep in mind the names must be unique for a computer, so two IDS servers will have to use two different INI files specifying semaphore names.

#### **Controlling Documaker**

To control Documaker via IDS, use these IDS rules:

- RPDCheckRPRun Makes sure Documaker is running. If Documaker is not running, this rule starts it.
- RPDCreateJob Finds the attachment variables for each of the values in the job ticket and adds them to the XML tree. The XML tree is added to the RPDJobTicket variable so the next rule can use it.
- RPDProcessJob Gets the XML tree from the RPDJobTicket variable and writes it to a file. This file is used as the job ticket which triggers the Documaker process.
- RPDStopRPRun Receives the current process ID from the RPDRunProcess variable and then terminates Documaker.

For more information about these rules, see the SDK Reference.

Using the Internet Document Server

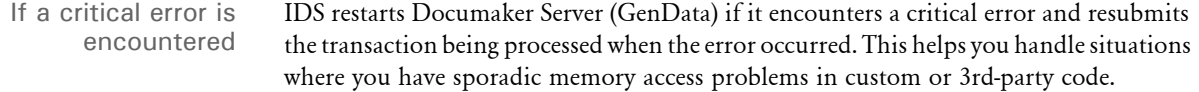

NOTE:Before the release of version 11.2 shared objects, when the GenData program started, the RPDProcessJob rule communicated with GenData via TCP/IP, sending the job ticket message to GenData and receiving a job log response. If the TCP/IP communication failed, the RPDProcessJob rule forced GenData to stop. This would prepare IDS for the next request.

Version 11.2 shared objects added the ability to automatically restart GenData after the process described above. After it confirms that GenData has been stopped, the RPDProcessJob rule calls the RPDCheckRPRun rule to restart GenData and then calls itself to communicate with GenData and send the same job ticket.

To keep a copy of each transaction, an eight-digit index number is added to the job ticket and job log file names when they are downloaded for information in debug modes.

Also, the system includes these error messages which can appear if there is a TCP/IP failure:

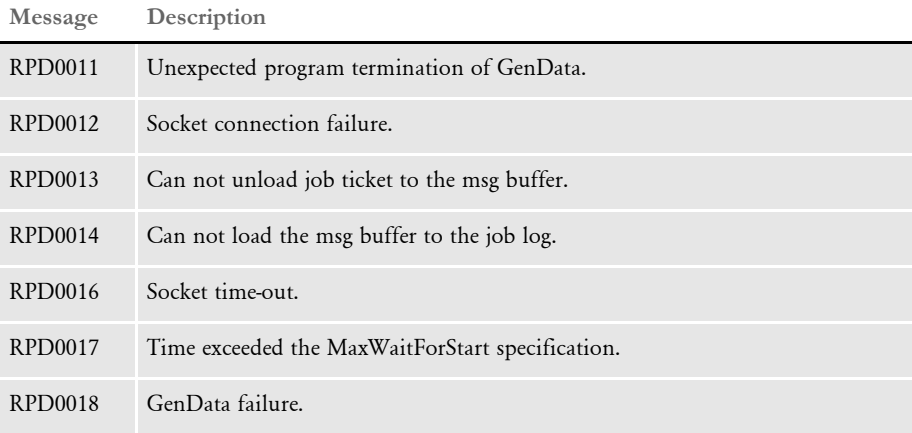

The system includes additional information in the log trace file in case of failure. This includes the job ticket, the input attachment variables, and error messages. On the IDS side, this file is named *dprtrc.log*. On the GenData side, this file is the trace file.

Error file processing You can use INI options to turn on or off the recording of error information when using IDS to run Documaker. This can help in debugging.

> To create an error file and write errors into the error file, include these options in the Debug control group:

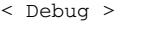

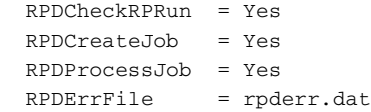

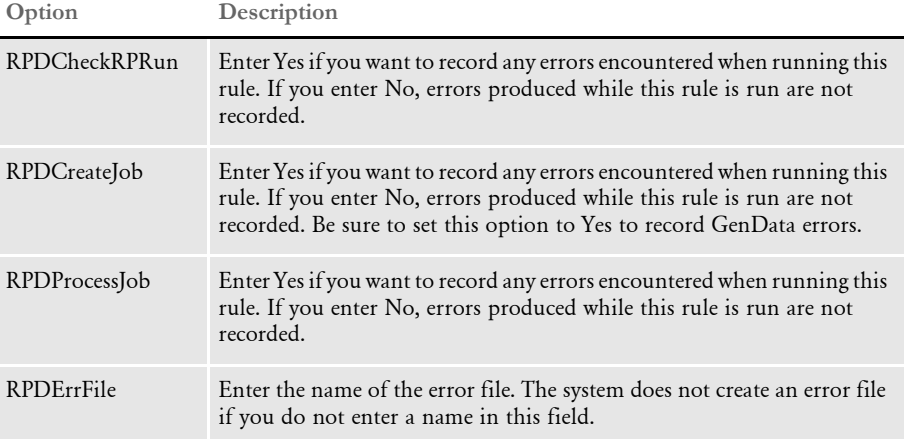

Returning record IDs When you use IDS to run Documaker with WIP and archive rules, the WIP and archived record IDs are written to the print log (PrtLog) file. Furthermore, the first WIP record ID and the first archived record ID are sent to a job log (JobLog) file and are also output as the following attachment variables.

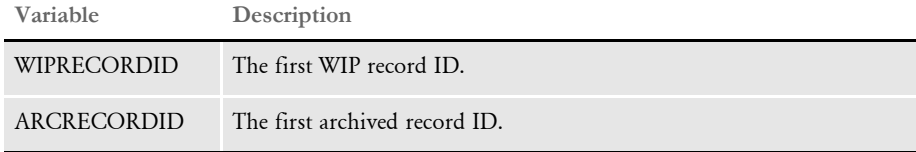

These XML elements are added to both the PrtLog and JobLog files:

<WIPRECORDID>12345</WIPRECORDID>

<ARCRECORDID>12345</ARCRECORDID>

## **SETTING UP DOCUMAKER**

The first step is to set up Documaker to run in a single step mode. See the Documaker Administration Guide for more information.

Keep in mind these considerations...

- If the Documaker programs and DSOs are located on the network, the start time for Documaker can be significant. Keep in mind, however, that the start time only affects the first transaction. Subsequent transactions will process much more quickly. If the start time exceeds 10 seconds, consider changing the WaitForStart option to a higher value.
- All of the standard Documaker performance-related INI options are available even when IDS runs Documaker as a subordinate process. For best results, optimize Documaker's performance before using it with IDS.
- Documaker will run fastest if the resource files for Documaker, as well as input and output files, are physically located on the computer where IDS and Documaker are running.
- Documaker (GenData) automatically creates the XML export file from the transaction and returns the name as XMLOUTPUT and URLXMLOUTPUT.

In addition, you will need to make changes to your FSISYS.INI or FSIUSER.INI files and to your AFGJOB.JDT file.

FSISYS.INI or FSIUSER.INI file Be sure to turn off all Documaker stop options, as shown here:

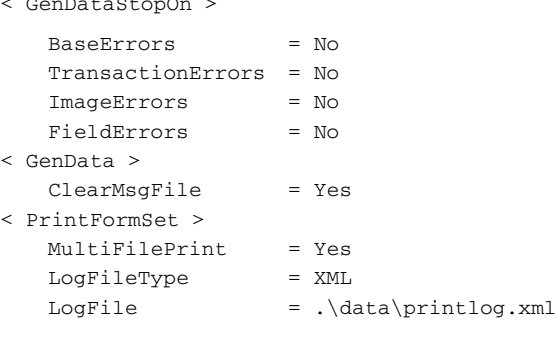

**Option Description**

 $\mathbb{R}$   $\mathbb{R}$   $\mathbb{$ 

GenDataStopOn control group

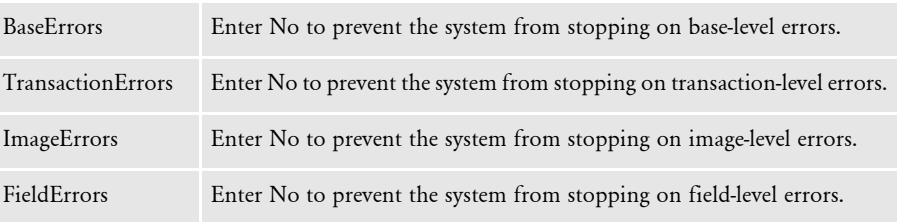

GenData control group

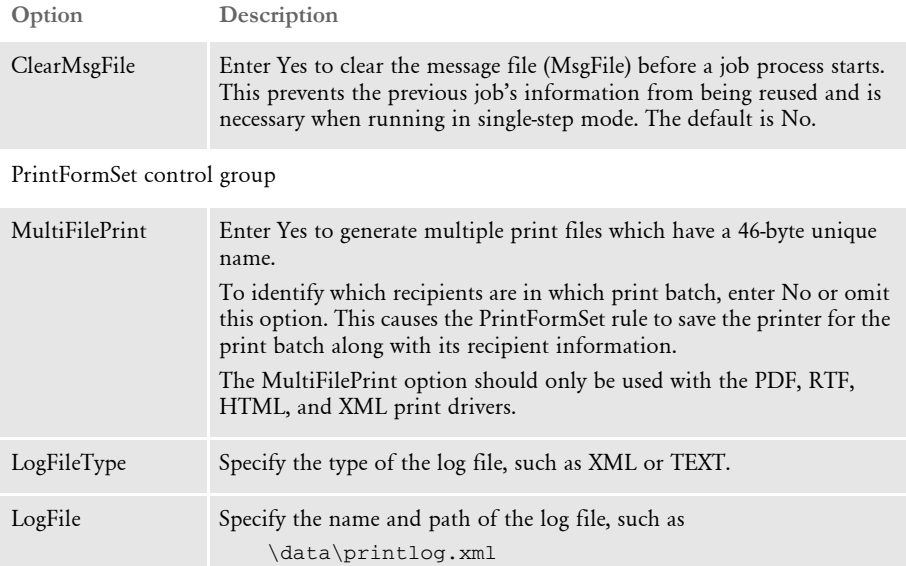

If you omit the extension, the system uses the LogFileType option to

These INI options are optional:

```
< IDSServer >
     SleepingTime = 500
     GENSemaphoreName = gendata
     RPDSemaphoreName = rpdrunrp
  < Debug >
     RULServerJobProc = Yes
Option Description
```
determine the extension.

#### IDSServer control group

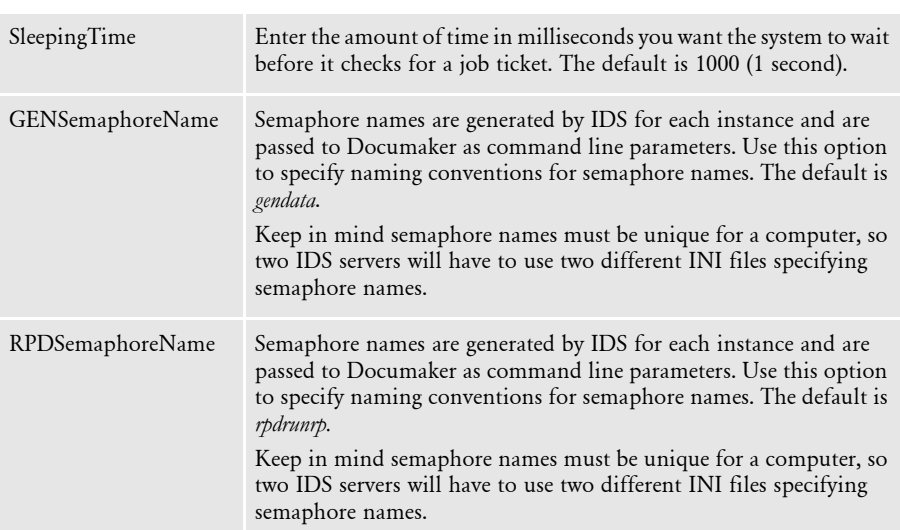

Debug control group

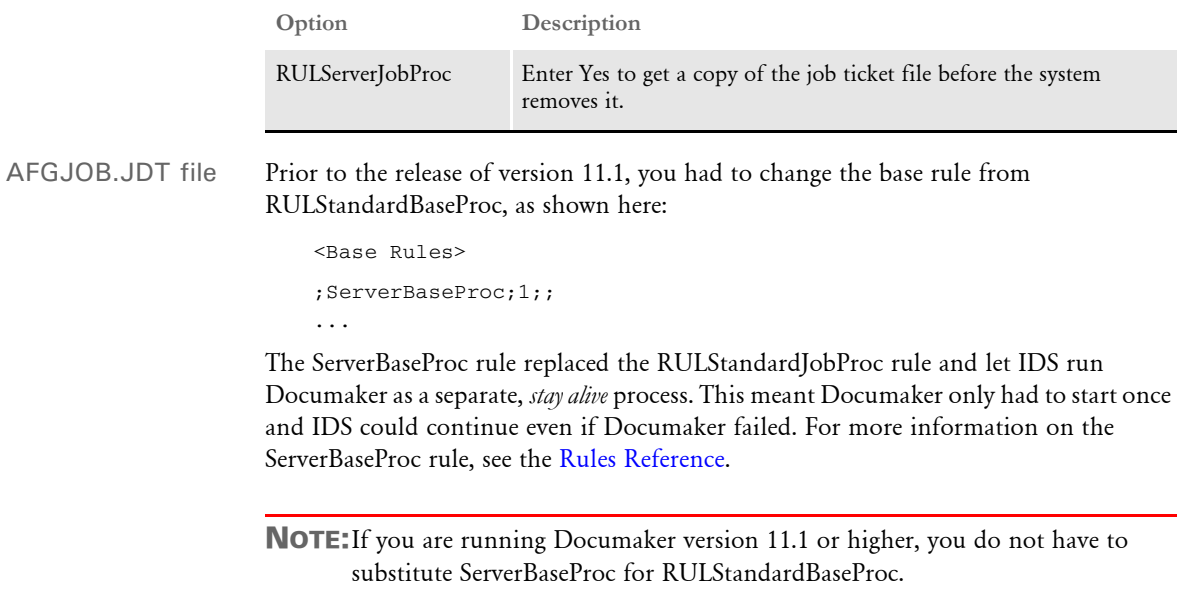

## **Naming Conventions for Output Files**

The output files from Documaker use the names generated by the IDS rules and submitted to Documaker in the job ticket file. If you need different names, provide them in the IDS request. In this case, you must make sure the names are unique or else they will be overwritten. The names generated by IDS can consist of up to 45 characters and are similar to the names generated by the DPRPrint rule in IDS.

The directory where the output files are created is determined in this manner:

- If the file name and path was provided, the system uses that information.
- If the file name was provided, but the path was omitted, the system looks for the path in the PRINTPATH attachment variable.
- If the path is not in the PRINTPATH attachment variable, the system looks for the PrintPath option in the DSIServer control group.
- If no path was specified in the PrintPath option, the system places the output file in the current directory.

The extension of the output files is determined in this manner:

- If the name and extension was provided in the attachment, the system uses that information.
- If the name and extension were omitted, the system generates a name and uses the printer type as the extension for the print output files. For other files, the system looks for the FileExt option in the IDSServer control group to find the extension. The default is *DAT*.

## **CREATING DPW FILES**

You can generate a DPW file from GenData or from an import file using IDS. The code is structured as a print driver so setting it up is virtually the same as with print drivers.

The DPW library supports the INI2XML, WIP2DPW, and File2DPW control groups used by the WIP Edit plug-in. To generate a DPW file from Documaker, include these INI options:

```
< Printers >
   PrtType = DPW
< Printer >
   PrtType = DPW
< PrtType:DPW >
   PrintFunc = DPWPrint
   Module = DPWW32
   Debug = No
```
Set the Debug option to Yes to capture additional debug information to the trace log.

The PrtType:DPW group can also contain variable names that correspond to index element names in the DPW file. The values specified can be one of these formats:

name = val

The value will be used as provided, where *val* is the actual value provided.

name = ~GVM gvmname

If the DPW library is run under the GenData program, the value of the GVM variable matching the name provided is used, where *gvmname* stands for the name provided.

name = ~GetAttach attachname

If the DPW library is run under IDS, the value of the attachment variable matching the name provided will be used, where *attachname* stands for the name provided.

The system checks the index of the DPW file for the presence of any variables specified in the PrtType:DPW control group and, if present, it updates their values with those specified in the INI file.

## **ACCESSING IDS ATTACHMENT VARIABLES IN GENDATA**

There are times when the GenData program needs access to data passed from IDS which is not in the extract file. To meet this need, the GenData program can access IDS attachment variables as GVM variables. If a GVM variable with the same name already exists, its value does not change.

Here is how it works:

On the IDS side The RPDCreateJob rule adds any input attachment variables to the XML tree (job ticket) besides the existing variables, such as MsgFile, ErrFile, ExtrFile, LogFile, DbLogFile, NaFile, PolFile, NewTrn, PrtLog, PrtType, ExtrPath, PrintPath, PrintBatches, BatchFiles, IniOptions, EWPSRequest, EWPSResults, ShowErrors, WIPRECORDID, XMLOUTPUT, and so on.

> For example, if an attachment variable called RPDTEST is located and it has a value of *This is a test*, it is added to the XML tree as shown here:

```
<DOCUMENT>
<JOBTICKET>
. . .
<RPDTEST>This is a test</RPDTEST>
</JOBTICKET>
</DOCUMENT>
```
On the Documaker side After the ServerJobProc rule receives the XML tree (job ticket), its child elements are used to update INI values or create GVM variables or both.

## **USING TCP/IP COMMUNICATIONS**

IDS and GenData use TCP/IP (socket) to replace the job ticket/job log file I/O communication.

In IDS The RPDCheckRPRun rule sets up the host name and the port number for a GenData configuration by checking the HOST name and PORT number from these INI options:

```
< IDSServer >
   MaxConfigAllowed = 10
   Host = localhost
   Port = 49300
```
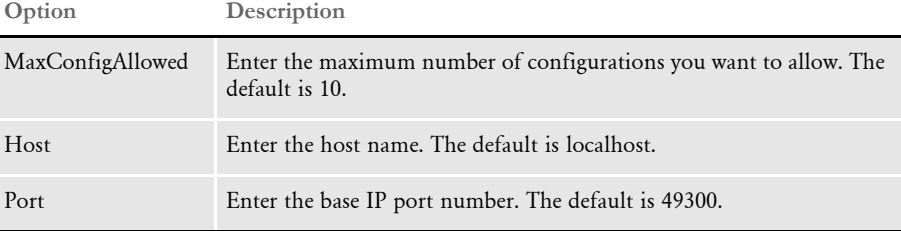

If you have multiple GenData configurations running over multiple IDS instances, the port number is generated based on the IDS instance number and the base IP port number, so you must decide the base IP port number and the range of IP port numbers. Note that the total number of IP port numbers is decided by:

instances (IDS instance number) x MaxConfigAllowed (allowed to open GenDatas)

If the current configuration differs from the previous configuration, the current configuration starts a GenData process with the assigned IP port number. Both the host name and port number are saved in the configuration structure and are appended to the configuration list. If the configuration exists, the configuration element is extracted and uses the saved host and port number as current.

NOTE:TCP/IP communication is for shared objects 11.1 and above and can not be used with early versions.This rule checks the version to decide whether TCP/IP or file I/O communication should be used before it starts a GenData process.

The RPDProcessJob rule uses the host name and port number to establish communication with GenData and sends a message that contains the XML document (job ticket) to the server (GenData) when it detects that GenData has started. You can set the maximum time to wait for GenData to start using this INI option:

```
< IDSServer >
      WaitForStart = 30
Option Description
```
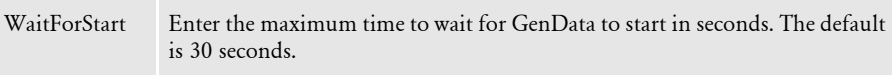

After IDS detects that GenData has started, it sends a message in XML format (the job ticket) and waits for GenData to finish and send back a response in XML format (the job log file). You can set the maximum time to wait for GenData to respond using this INI option:

```
< IDSServer >
       MaxWaitTime = 30
Option Description
WaitForStart Enter the maximum time to wait for GenData to respond in seconds. The 
              default is 30 seconds.
```
If GenData does not start before the waiting time elapses, IDS displays this error message on the IDS side:

Unexpected Program Termination of GenData

In GenData As soon as GenData starts, it initiates the communication between IDS and GenData using the IP port number retrieved from the command line argument. It receives the job ticket document sent by IDS and continues the GenData process. You can set the maximum time to wait to receive a job ticket using this INI option:

```
< IDSServer >
```
 $MaxWaitTime = 30$ 

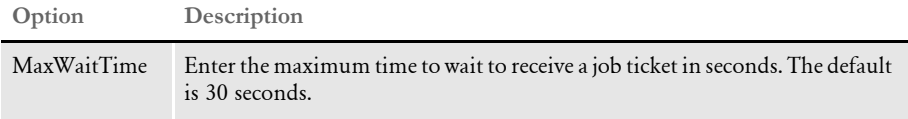

After GenData finishes, the JOBLOG tree is unloaded into a message buffer and is sent to client side as a response message.

You can use options in the Debug control group to determine whether to unload the job ticket and job log files for reference purposes. On the IDS side, set this option to Yes to keep a copy of the job ticket:

```
< Debug >
   RPDProcessJob = Yes
```
On GenData side, set this option to Yes to keep a copy of the job log:

```
< Debug >
   RULServerJobProc = Yes
```
## **CUSTOMIZING THE EXECUTION OF DOCUMAKER**

When IDS runs Documaker in multiple step mode, you can introduce special steps which occur between the GenTrn, GenData, and GenPrint steps. You can use these steps, for instance, to...

- Sort the TRNFILE or recipient batches
- Copy files to different locations
- Send files to the printer
- Notify an operator that steps were completed

The RPDRunRP rule can run a custom executable after each step in the process. Use these INI options to define the custom executable name and path:

```
< RPRun >
   PostGenTrnExecutable = 
   PostGenDataExecutable = 
   PostGenPrintExecutable =
```
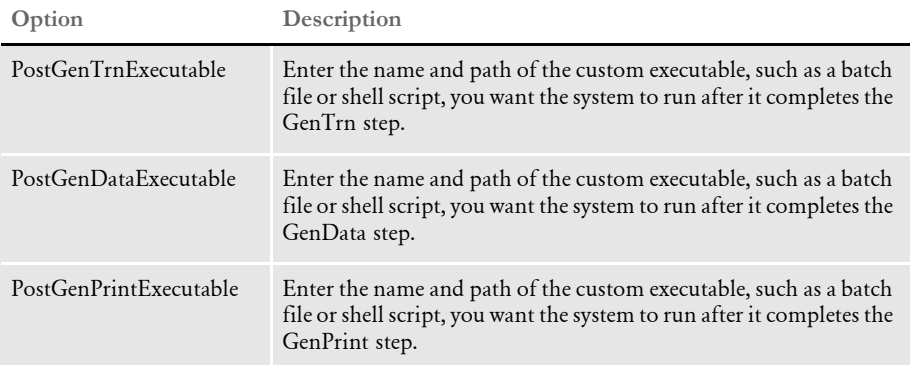

By default, the following information is passed as parameters to each executable:

```
GenTrn – INI file, trnfile
GenData – INIfile, recipient batches
GenPrint – INI file, print file
```
These INI options are read from the FSIUSER.INI file to create the parameter list. The FSIUSER.INI file is created by the RPDRunRP rule. This INI file is passed to Documaker for each step. Internally, the RPDRunRP rule loads the FSIUSER.INI file and gets parameter information from it.

#### **GenTrn parameters**

```
< Data >
   TrnFile = (parameter trnfile)
```
#### **GenData parameters**

The system reads all of the options under the Print\_Batches control group to determine the recipient batches:

```
< Print_Batches >
   Batch# = (paramter receipient batches )
```
#### **GenPrint parameters**

The system reads all of the print batches to determine the printer used and passes the port value for the printer as the parameter.

```
< Print_Batches >
   Batch1 = (value ignored)
< Batch1 >
   Printer = Printer1
< Printer1 >
   Port = (parameter print file)
```
If any of the INI options are missing, the system logs an error. It will, however, try to run the post process without the missing parameter. Memory and list allocation errors result in failure and the system will not attempt to execute the outside process. Here is a list of the potential errors:

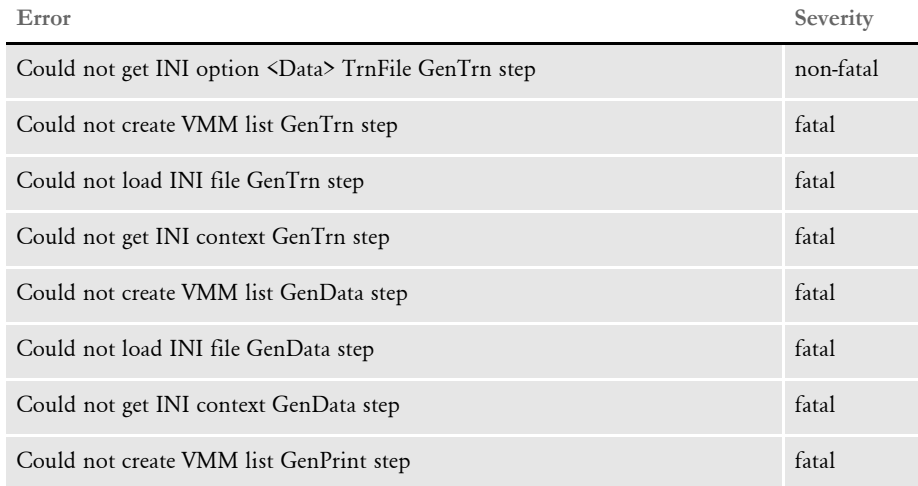

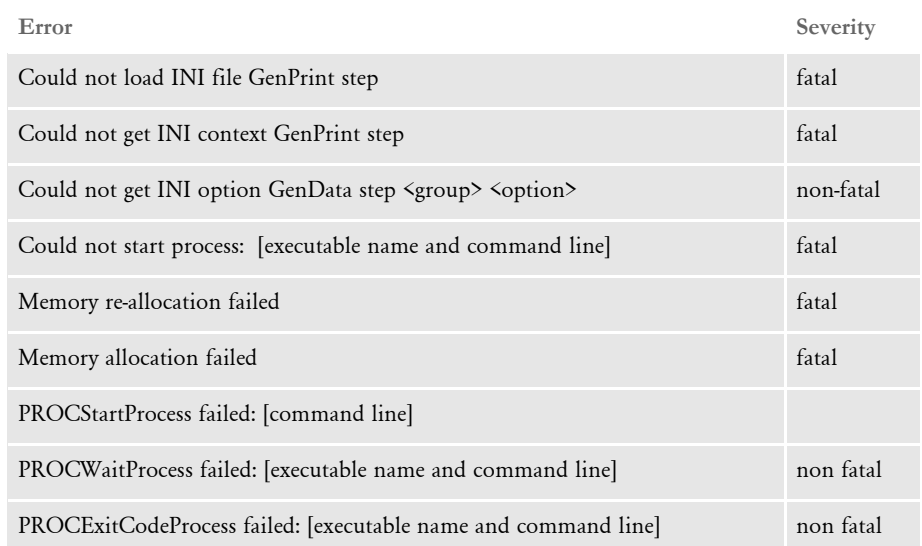

# USING THE XML **MESSAGING SYSTEM**

The XML messaging system is an open and documented queue control message format based on XML and the evolving SOAP standard. The XML message format is supported by the JMS, WebSphere MQ, and HTTP messaging systems.

You can find more information on the XML and SOAP on the W3C WEB site:

#### <http://www.w3.org/>

You can also find information about SOAP messages with attachments at:

#### [http://www.w3.org/tr/soap-attachments](http://www.w3.org/TR/SOAP-attachments)

For information on using SOAP without a messaging system, see Using XML SOAP Outside of Messaging Systems on page 158.

NOTE:Oracle Insurance will follow the evolving standards of SOAP and UDDI and move toward universal messaging. The first version of the DSI message format is based on XML and complies with many of the initial standards for SOAP message envelopes. Later versions will move transactions and servers toward fuller SOAP and UDDI compliance.

Oracle Insurance has used message queuing as a means of serializing requests and responses between loosely coupled clients and servers without requiring one-toone connections.

Docupresentment includes the client and server sides of the DSI (document server interface) system and of the Oracle Insurance Messaging Library system. These interface layers help manage connections between multiple simultaneous clients and multiple simultaneous servers.

The Oracle Insurance Messaging Library provides a logical abstract layer over the physical process of accessing the queue, so one implementation can support and switch between multiple queueing systems.

The DSI system provides a logical abstract layer over the physical process of assembling, delivering, and parsing of a message, so the initiator of the message does not have to know the physical format of the message, and is insulated from internal software changes to the message format between product versions.

For instance, you can use the DSI messaging client with Documaker Workstation so Documaker Workstation can...

- Interface with external systems via messaging middleware.
- Interface with IDS as a bridge to a legacy system to retrieve data for import.

The first ability means second is optional. You can also use your own internal programs and interface using messaging middleware.

The advantage of having a logical abstract layer is that it lets you deploy applications for different message queuing systems without requiring program changes. Only minimal setup changes are required to test or deploy the same application with a different queuing system.

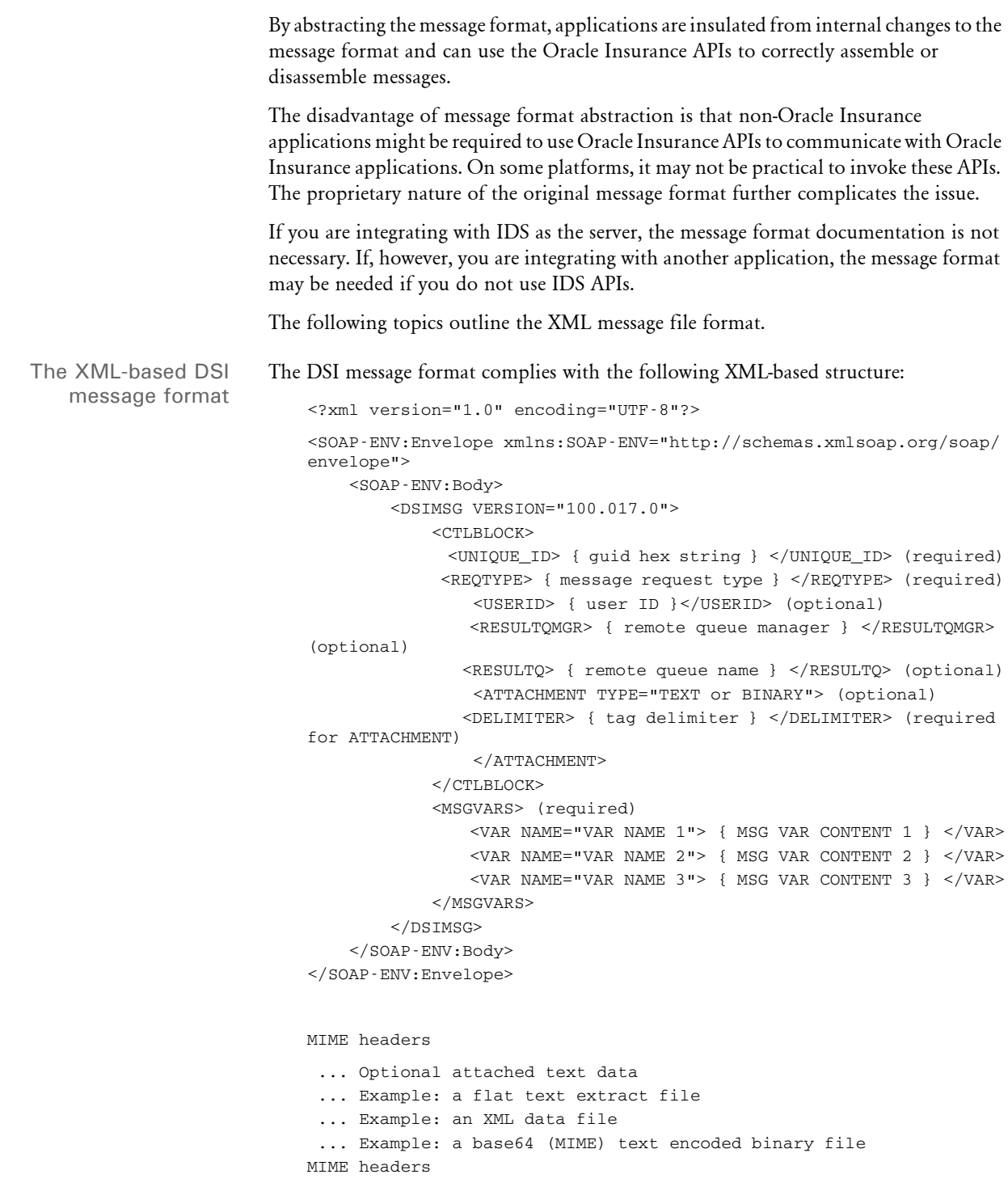

Please note:

- The essential component of the message format is the DSIMSG structure, which is encoded inside SOAP-ENV envelope and body structures.
- The indentation of the elements is intended to make it easier to read. Actual messages are not indented.)
- The message can contain attached files. Attached files are encoded inside a tagged structure outside the SOAP-ENV structure. Note that once tagged outside of the primary structure in this fashion, the message file itself is no longer well-formed XML and cannot be viewed with some XML viewers. While it is not well-formed XML, it is a valid SOAP with attachments format.

The DSI system manages the separation of the attached files from the message. Each ATTACHMENT structure describes the controlling attributes of the attached files. The TYPE attribute specifies the type and format of the attached file, either as *TEXT* (the default) or *BINARY* (MIME format). The DELIMETER element specifies a unique tag name, which is required to be inside the beginning and ending tag brackets to delimit the file data.

- Request and response messages have identical formats. The current specification does not require a distinction between *requests* sent by the client and *responses* returned by the server.
- The client initiating the request generates the UNIQUE\_ID. The server echoes the same unique identifier in the response.
- The type of request is identified by the REQTYPE element. Client and server applications must understand and agree on the identifier for the request, the nature of the work to be performed as a result, and the response to be generated.
- The RESULTQMGR and RESULTQ elements are optional, but will appear based on certain types of queue configurations.
- The MSGVARS structure provides the DSI attachment variables which would previously have been encoded using the DSIAddAttachVar rule in the IDS SDK.

#### **Client Request Messages**

Here are several example client request messages in XML format:

Without attachments Here is an example of a client request message in XML format which does not include attachments Content-Type: text/xml Content-Transfer-Encoding: 8bit <?xml version="1.0" encoding="UTF-8"?> <SOAP-ENV:Envelope xmlns:SOAP-ENV="http://schemas.xmlsoap.org/soap/ envelope"> <SOAP-ENV:Body> <DSIMSG VERSION="100.017.0">  $<$ CTLBLOCK $>$ <UNIQUE\_ID>a9ae6c91-1d1b-11d2-b21a-00c04fa357fa</UNIQUE\_ID> <REQTYPE>CLAIMS DATA</REQTYPE> <USERID>JOHN DOE</USERID>

 $<$ /CTLBLOCK $>$ <MSGVARS> <VAR NAME="CONFIG">FFIC</VAR> <VAR NAME="KEY1">AUTO BI/UM</VAR> <VAR NAME="KEY2">CONTACT</VAR> <VAR NAME="KEYID">123 98 678245</VAR> <VAR NAME="RUNDATE">20010908</VAR> <VAR NAME="USERID">JOHN DOE</VAR> </MSGVARS> </DSIMSG> </SOAP-ENV:Body> </SOAP-ENV:Envelope> With attachments Here is an example of a client request message in XML format which does include attachments: Content-Type: multipart/related; boundary=IDSMessage --IDSMessage Content-Type: text/xml Content-Transfer-Encoding: 8bit <?xml version="1.0" encoding="UTF-8"?> <SOAP-ENV:Envelope xmlns:SOAP-ENV="http://schemas.xmlsoap.org/soap/ envelope"> <SOAP-ENV:Body> <DSIMSG VERSION="100.017.0">  $<$ CTLBLOCK $>$ <UNIQUE\_ID>a9ae6c91-1d1b-11d2-b21a-00c04fa357fa</UNIQUE\_ID> <REQTYPE>CLAIMS DATA</REQTYPE> <USERID>JOHN DOE</USERID> <ATTACHMENT> <DELIMITER>CLAIMS-DATA</DELIMITER>  $<$ /ATTACHMENT> </CTLBLOCK>  $<$ MSGVARS $>$ <VAR NAME="CONFIG">FFIC</VAR> <VAR NAME="KEY1">AUTO BI/UM</VAR> <VAR NAME="KEY2">CONTACT</VAR> <VAR NAME="KEYID">123 98 678245</VAR> <VAR NAME="RUNDATE">20010908</VAR> <VAR NAME="USERID">JOHN DOE</VAR> </MSGVARS>  $<$ /DSIMSG> </SOAP-ENV:Body> </SOAP-ENV:Envelope> --IDSMessage Content-Type: application/ids Content-Transfer-Encoding: 7bit Content-ID: CLAIMS-DATA {…data in a structured COBOL record appears here …} --IDSMessage--
Please note:

- The client initiates the request and generates the UNIQUE\_ID. The server echoes back the same unique identifier in the response.
- The MSGVAR structure in this example provides the key fields necessary to access the claims data and create the exported data to be delivered to the client. A server application can receive more variables than are needed and should be set up to ignore those not applicable.
- The ATTACHMENT structure provides the *delimiter* element, which is used to specify the delimiting string pattern that frames a data record passed as an attached file as a part of the message.

```
With multiple
attachments
                 Here is an example of a client request message in XML format which has multiple 
                 attachments:
                    Content-Type: multipart/related; boundary=IDSMessage
                            (Please note that this new line must be included.)
                     --IDSMessage
                    Content-Type: text/xml
                    Content-Transfer-Encoding: 8bit
                            (Please note that this new line must be included.)
                     <?xml version="1.0" encoding="UTF-8"?>
                    <SOAP-ENV:Envelope xmlns:SOAP-ENV="http://schemas.xmlsoap.org/soap/
                    envelope">
                    <SOAP-ENV:Body>
                    <DSIMSG VERSION="100.017.0">
                    <CTLBLOCK>
                    <UNIQUE_ID>a9ae6c91-1d1b-11d2-b21a-00c04fa357fa</UNIQUE_ID>
                    <REQTYPE>CLAIMS DATA</REQTYPE>
                    <USERID>JOHN DOE</USERID>
                     <ATTACHMENT>
                     <DELIMITER>CLAIMS-DATA</DELIMITER>
                    </ATTACHMENT>
                    <ATTACHMENT TYPE="BINARY">
                    <DELIMITER>CLAIMS-BINARY</DELIMITER>
                    </ATTACHMENT>
                     </CTLBLOCK>
                    <MSGVARS>
                    <VAR NAME="CONFIG">FFIC</VAR>
                    <VAR NAME="KEY1">AUTO BI/UM</VAR>
                    <VAR NAME="KEY2">CONTACT</VAR>
                    <VAR NAME="KEYID">123 98 678245</VAR>
                     <VAR NAME="RUNDATE">20010908</VAR>
                     <VAR NAME="USERID">JOHN DOE</VAR>
                    </MSGVARS>
                    </DSTMSG></SOAP-ENV:Body>
                     </SOAP-ENV:Envelope>
                            (Please note that this new line must be included.)
                     --IDSMessage
                    Content-Type: application/ids
                    Content-Transfer-Encoding: 7bit
```

```
{…data in a structured COBOL record appears here …}
--IDSMessage 
Content-Type: application/ids
Content-Transfer-Encoding: base64
Content-ID: CLAIMS-BINARY
       (Please note that this new line must be included.)
{…data in a base64 encoding form appears here …}
--IDSMessage--
```
### **Server XML Response Messages**

Here is an example of the XML response message from the server:

```
Content-Type: multipart/related; boundary=IDSMessage
       (Please note that this new line must be included.)
--IDSMessage
Content-Type: text/xml
Content-Transfer-Encoding: 8bit
       (Please note that this new line must be included.)
<?xml version="1.0" encoding="UTF-8"?>
<SOAP-ENV:Envelope xmlns:SOAP-ENV="http://schemas.xmlsoap.org/soap/
envelope">
<SOAP-ENV:Body>
<DSIMSG>
<CTLBLOCK>
<UNIQUE_ID>a9ae6c91-1d1b-11d2-b21a-00c04fa357fa</UNIQUE_ID>
<REQTYPE>CLAIMS DATA</REQTYPE>
<USERID>JOHN DOE</USERID>
<ATTACHMENT>
<DELIMITER>DOCC-XML</DELIMITER>
</ATTACHMENT>
</CTLBLOCK><MSGVARS>
<VAR NAME="RESULTS">SUCCESS</VAR>
</MSGVARS>
</DSIMSG>
</SOAP-ENV:Body>
</SOAP-ENV:Envelope>
       (Please note that this new line must be included.)
--IDSMessage
Content-Type: application/ids
Content-Transfer-Encoding: 7bit
Content-ID: DOCC-XML
       (Please note that this new line must be included.)
<?xml version="1.0" encoding="UTF-8"?>
<DOCUMENT TYPE="RPWIP" VERSION="10.1">
<DOCSET>
<GROUP NAME1="AUTO BI/UM" NAME2="CONTACT">
<FORM NAME="DEC PAGE">
<DESCRIPTION>Common Policy Declarations</DESCRIPTION>
<RECIPIENT NAME="AGENT" COPYCOUNT="1"/>
<RECIPIENT NAME="HOME OFFICE" COPYCOUNT="1"/>
```

```
<RECIPIENT NAME="INSURED" COPYCOUNT="1"/>
<SHEET>
<PAGE>
<SECTION NAME="CPDEC&#126:1">
<FIELD NAME="DELIVERY">DELIVERY NOTE</FIELD>
<FIELD NAME="ON_ARRIVAL">ON ARRIVAL NOTE</FIELD>
<FIELD NAME="CLAIMANT_NAME">SUSAN FRIEDEN</FIELD>
<FIELD NAME="CLAIMANT_ADDRESS">ADDRESS HERE</FIELD>
<FIELD NAME="POLICY_NUMBER">POLICY NUM 22222</FIELD>
<FIELD NAME="SALUTATION">SALUTATION FIELD</FIELD>
<FIELD NAME="INSURING_COMPANY">INSURING COMPANY N</FIELD>
<FIELD NAME="TAG_LINE">TAG LINE FOR THE IN</FIELD>
</SECTION>
</PAGE>
</SHEET>
</FORM></GROUP>
</DOCSET>
</DOCUMENT>
--IDSMessage--
```
Please note:

- The client generated UNIQUE\_ID is echoed back in the response.
- The ATTACHMENT structure specifies the delimiter for the embedded XML export file. In this example, the file is called *DOCC-XML*.
- The MSGVAR structure specifies the returned attachment variables, which include the results from the requested operation, returned in the variable named *RESULTS*. In this example, the result is *SUCCESS*. If there is an error, the result is an error code and, typically, no XML export data is included.
- If you are transmitting messages between dissimilar platforms, say an EBCIDIC platform such as an MVS-based server application which is submitting messages to an ASCII platform such as a PC, you must set the message format attribute in the message descriptor to *string* (text). This lets the MQ Series channel sender/receiver perform the EBCDIC-to-ASCII translation. Likewise, the QSRLIB layer of the Oracle Insurance system sets the request message format to *string* so the ASCII-to-EBCDIC translation takes place. As a result, client and server applications are able to see the message data in the proper format and do not have to perform the translation themselves.

## **USING XML SOAP OUTSIDE OF MESSAGING SYSTEMS**

Using the DSIGetSOAPMessage and DSIGetSOAPMessageSize functions, you can code IDS client applications (such as iDocumaker) with common APIs using XML DOM of the IDS SOAP XML message. See the SDK Reference for more information on these functions.

These APIs let client applications access the DSI XML message as a buffer in memory. Access to IDS XML message is provided as a buffer in memory because of possible issues with the version of the DOM or XML parser the client application may be using.

Keep in mind the XML returned is a byte array using UTF-8 encoding.

NOTE:The GetSOAPMessage is also available for the COM and Java APIs. (DSICO, IDSASP and DSIJava).

# CONNECTING TO AN SQL **DATABASE**

IDSSQL is a set of ActiveX® DSOs (IDSSQL.DLL and IDSSQLRL.DLL) which you can use as a Microsoft ActiveX Data Objects (ADO) programming model.

These DSOs let you send SQL commands and receive records back from an SQL database. Instead of communicating directly with the database as an object, the IDSSQL DLLs go through an IDS rule. This illustration shows how it works:

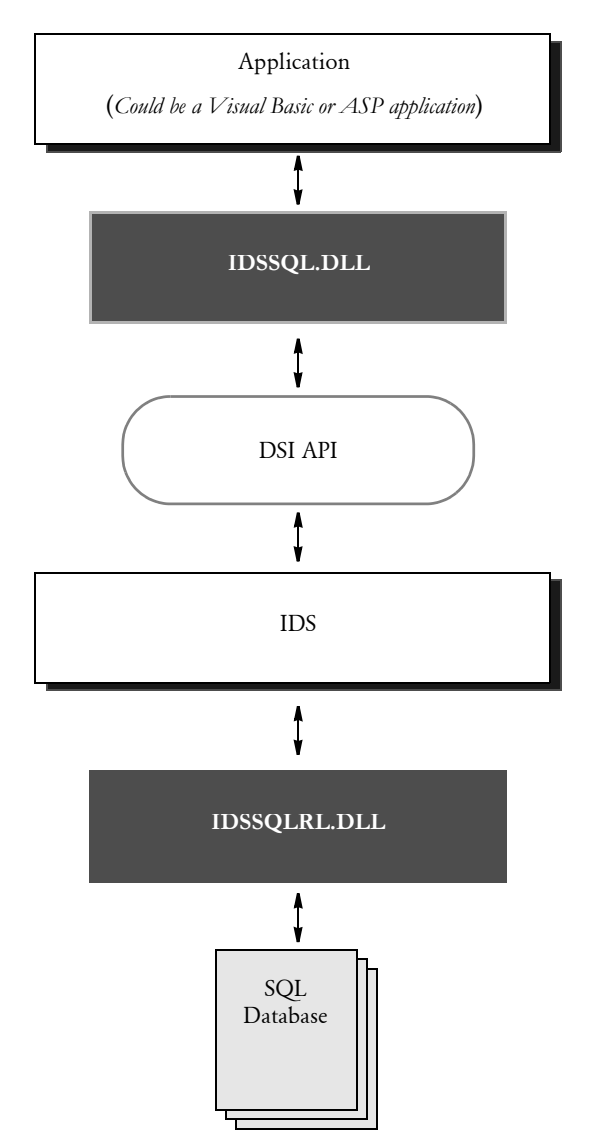

## **Differences between Microsoft's ADO and IDSSQL**

Keep in mind these differences between ADO and IDSSQL:

- IDSSQL does not implement all features of Microsoft's ADO and record set.
- The connection between IDSSQL and the SQL database automatically opens and closes on each execute.
- The new record insert into the database is made using the SQL insert command instead of the insert and update method in the ADO record set.
- Errors are returned through IDS record sets. So it good to have a record set even if the SQL command did not return any records.

## **Setting up IDSSQL**

Follow these steps to set up IDSSQL:

1 Add these options to your DOCSERV.INI file:

```
< ReqType:IDSSQL >
   Function = atcw32->ATCLoadAttachment
   Function = DSICoRul->Invoke,IDSSQLRL.IDS->SQL
   Function = atcw32->ATCUnloadAttachment
```
2 Set up the ODBC Data source name.

## **IDSSQL CLASSES**

Here are the properties and methods for IDSSQL.ADO and IDSSQL.IDSRC:

## **IDSSQL.ADO**

Here are the properties and methods for IDSSQL.ADO:

#### Properties

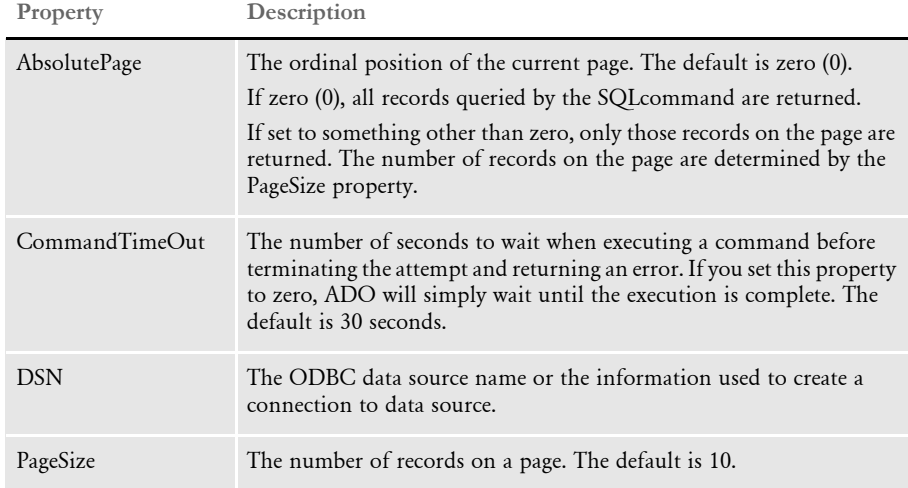

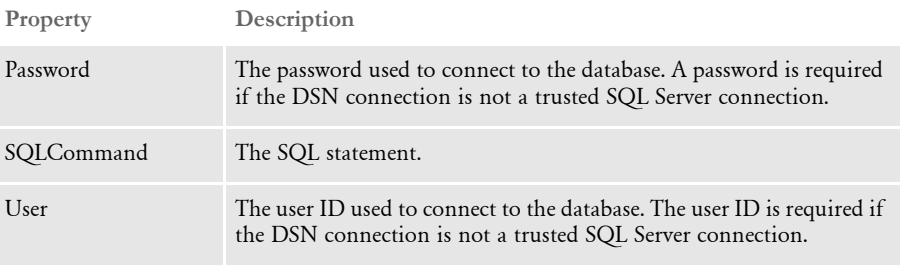

### Methods

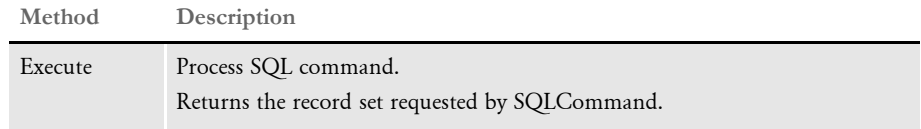

## **IDSSQL.IDSRC**

Here are the properties and methods for IDSSQL.IDSRC, the IDS record set.

## Properties

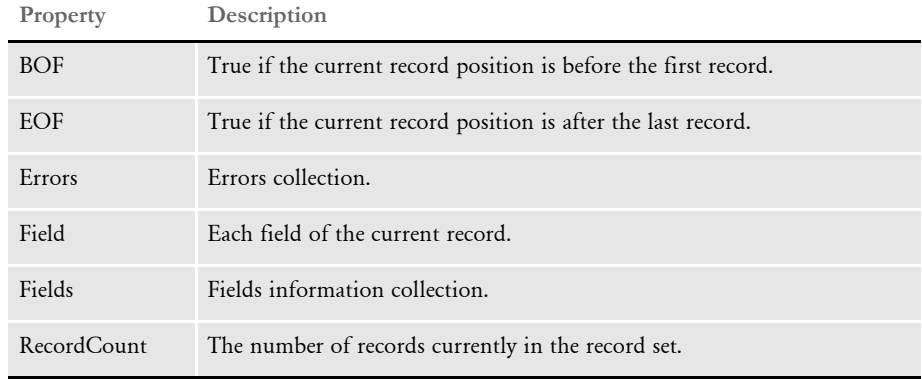

#### Methods

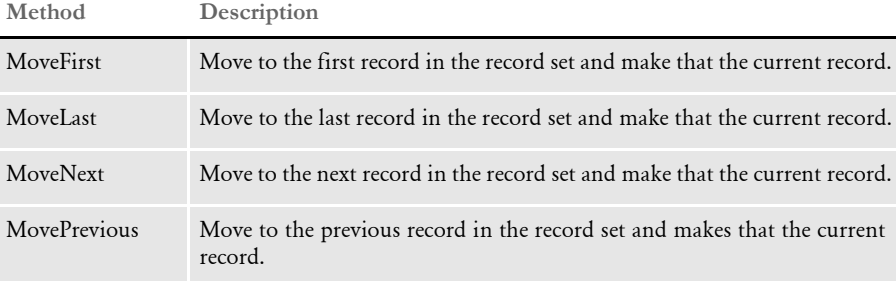

## **EXAMPLE SCRIPT**

Here is an example in ASP:

<%@ Language=VBScript %>

<HTML>

```
<HEAD><META NAME="GENERATOR" Content="Microsoft Visual Studio 6.0">
</HEAD><BODY><\!\!8CrLf = Chr(13) & Chr(10)set sql = Server.CreateObject("idssql.ado") 'Create IDS ADO Object
set rc = Server.CreateObject("idssql.idsrc") 'Create IDS record set
ShowAllActivateAccount()
Sub ShowAllActivateAccount()
sql.DSN = "COB_TEST"'ODBC Data source name
sql.SQLCommand = "Select * from subscriberdata where ebppstatus = 
'A'"
Set rc = sql.Execute()'Execute Command
If rc.Errors.Count <> 0 Then'Check for error
   Response.write "Error source = " & rc.Errors(1).Source & "<BR>"
    Response.write "Error Description = " & rc.Errors(1).Description 
& " < BR > "
Else
%>
    <TABLE BORDER=1>
    <TR><TH>RC#</TH>
       <TH>Account#</TH>
       <TH>Name</TH>
    </TR>
<'Loop through all the return records and display the fields
    For i = 1 To rc. RecordCount
       Response.write "<TR>" & Crlf
       Response.write "<TD>" & i & "</TD>"
       Response.Write "<TD>" & rc.Field("Accountnumber") & "</TD>"
       Response.Write "<TD>" & rc.Field("SubscriberFirstName") & " "
       Response.Write rc.Field("SubscriberMiddleName") & " "
       Response.Write rc.Field("SubscriberLastName") & " "
       Response.Write "</TD>" & Crlf
       Response.write "</TR>" & Crlf
       rc.MoveNext 'Move to next record
    Next
%>
    </TABLE>
<\!\!8End If
End Sub
%>
<P> </P>
</BODY>
</HTML>
```
Fields Here is an example of how you can access the name and data in the field of each record:

```
For i = 1 To rc.RecordCount 'Loop through all return record
set
       Response.Write "========="
       Response.Write "Record " & i
       Response.Write "========="
         For j = 1 To rc.Fields.Count'Loop through all the fields in 
   that record
            Response.Write rc.Fields(j) & ":" 'Display field name
            Response.Write rc.Field(j)'Display data in the field
         Next
   Next
```
You can access the data in the field using the name or index, such as:

*Rc.Field(1)* or *Rc.Field("SubscriberID")*

# USING THE THIN CLIENT FORMS **PUBLISHER**

The Thin Client Forms Publisher lets web clients enter a user ID, password, and other information at login. Depending on how you set it up, IDS then returns a list of group1/ group2 combinations for the form set.

The web client can then choose a group1/group2 combination and submit it to IDS along with an effective date. The DPRSetConfig rule sets the effective date for use with Library Manager.

IDS then returns a new XML form set (through the result queue) based on the group1/ group2 submittal. The Thin Client Forms Publisher loads the XML form set returned by IDS and generates an HTML tree view.

The web client can then select the forms, images, recipients, and print options and submit a request to print the form set. Once submitted, the Thin Client Forms Publisher generates a new XML form set and sends it to IDS.

IDS retrieves the new XML form set, converts it into a FAP form set and prints it. IDS then sends the final output file to the Thin Client Forms Publisher through the queues. The Thin Client Forms Publisher supports these print options: PDF, XML, PCL, AFP, MET, and HTML.

Look at these examples for more information:

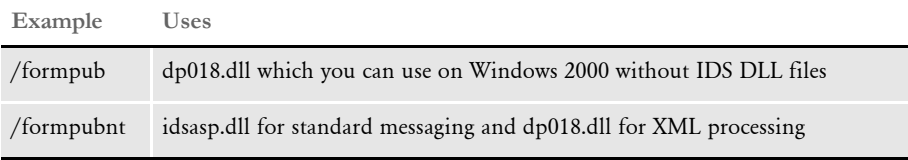

These virtual directories are included in the IDS sample resources. Use *FORMAKER* for the user ID and password when viewing the examples.

PAUSING IDS When necessary, you can pause IDS processing and then restart it. For instance, suppose you are running a system with multiple instances of IDS, each running its own Documanage Bridge, with each Documanage Bridge logging into a separate Documanage system.

> In this scenario, you want IDS to become passive (stop processing requests) when the Documanage system becomes unavailable and to become active again when the Documanage system becomes available again.

This fail-over strategy avoids situations where IDS is processing requests which are failing because the bridge is having a problem with Documanage server.

To handle this scenario, you use a C or Java DSI API. This API lets a rule request that IDS go into *pause mode*. While in pause mode IDS will not receive requests from a queue and will execute only one request type PAUSE. The frequency of this request is defined using this option in the configuration file:

```
<section name="BusinessLogicProcessor">
 ....
  <section name="messaging">
    <section name="timed">
       <entry name="PauseCheckIntervalSeconds">10</entry>
 </section>
```
The entry PauseCheckIntervalSeconds is the interval that IDS will send PAUSE requests to itself when it is paused.

The Documanage Bridge calls the API and places IDS in pause mode when Documanage server becomes unavailable. The rule registered on the PAUSE request type checks to see if the Documanage server is available calls an API to resume the IDS operation.

You use these DSI APIs:

## **DSIQueryStatus**

This API returns DSI specific status options via DSISTATUS\_\* flags. Use it to determine if IDS is in a paused mode. Here is a list of the available flags:

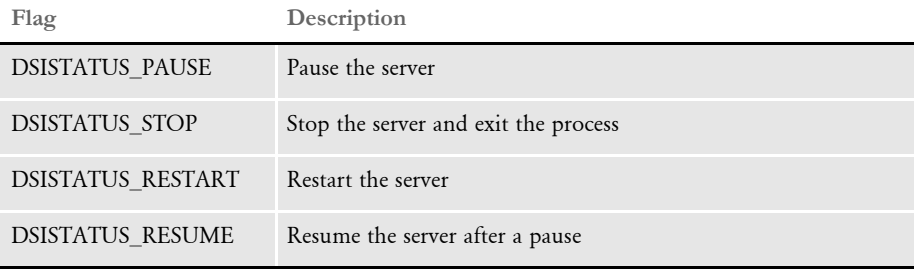

NOTE:Setting the status to DSISTATUS\_STOP is non-recoverable action. Once the server exits, no other actions are possible.

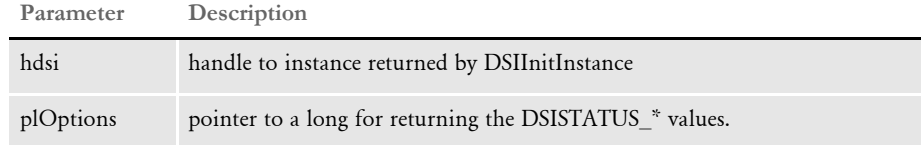

#### Returns DSIERR\_SUCCESS or an error code.

Errors

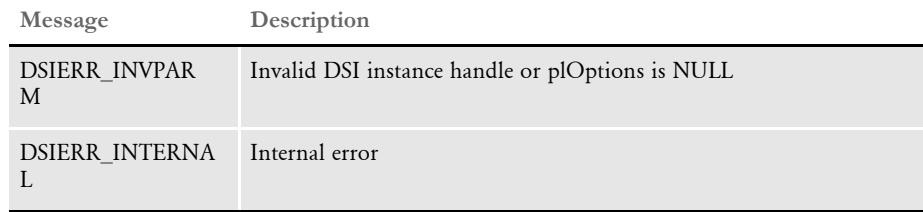

#### Example Here is an example:

long lOpt;

```
if ( DSIQueryStatus(hInstance,&lOpt) != DSIERR_SUCCESS ) {
... display error message
}
if ( lOpt & DSISTATUS_PAUSE )
{
printf("Server is currently paused\n");
}
if ( lOpt & DSISTATUS_STOP )
{
printf("Server is currently stopping\n");
}
```
### **DSISetStatus**

This API sets DSI specific status options via DSISTATUS\_\* flags. Use it to pause IDS. Here is a list of the available flags:

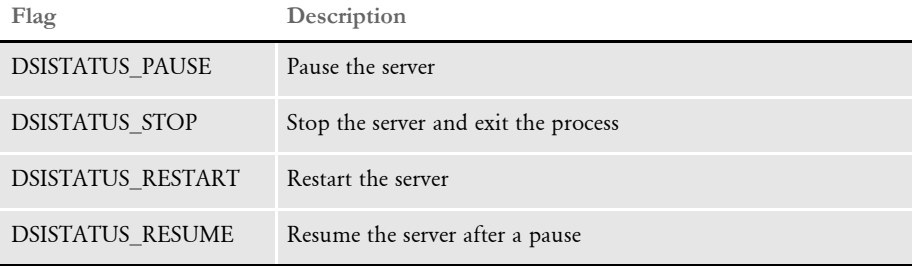

NOTE:Setting the status to DSISTATUS\_STOP is non-recoverable action. Once the server exits, no other actions are possible.

Syntax DSISetStatus()

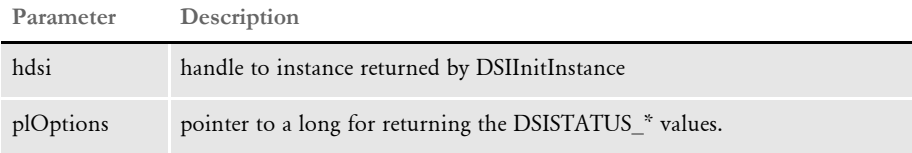

#### Return values DSIERR\_SUCCESS or an error code.

Errors

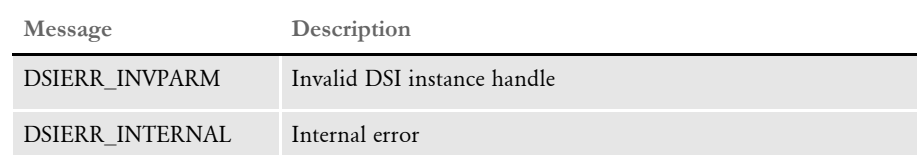

Example Here is an example:

```
if ( DSISetStatus(hInstance,DSISTATUS_PAUSE) != DSIERR_SUCCESS ) {
... display error message
}
printf("Server is currently paused\n")
```
When running a Java rule, the RequestState parameter has methods for pausing and resuming IDS as well as to check to see if it is currently paused.

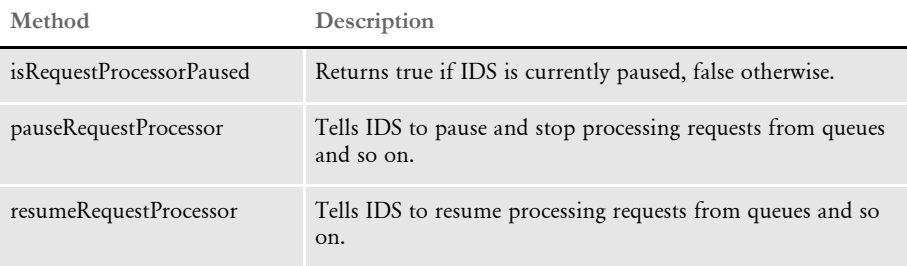

# **EXECUTING** REQUEST TYPES AT RUN TIME

IDS lets you execute request types composed at run time. Client programs can specify their own XML configuration file with a set of request types to process. Multiple client programs can have request types with the same name but with a different set of rules to run. Request types no longer have to be present in the IDS configuration file.

To execute request types at run time, specify an attachment variable named DYNAMIC-CONFIGURATION-FILE with a full path and file name for a configuration file accessible to IDS.

#### Here is an example:

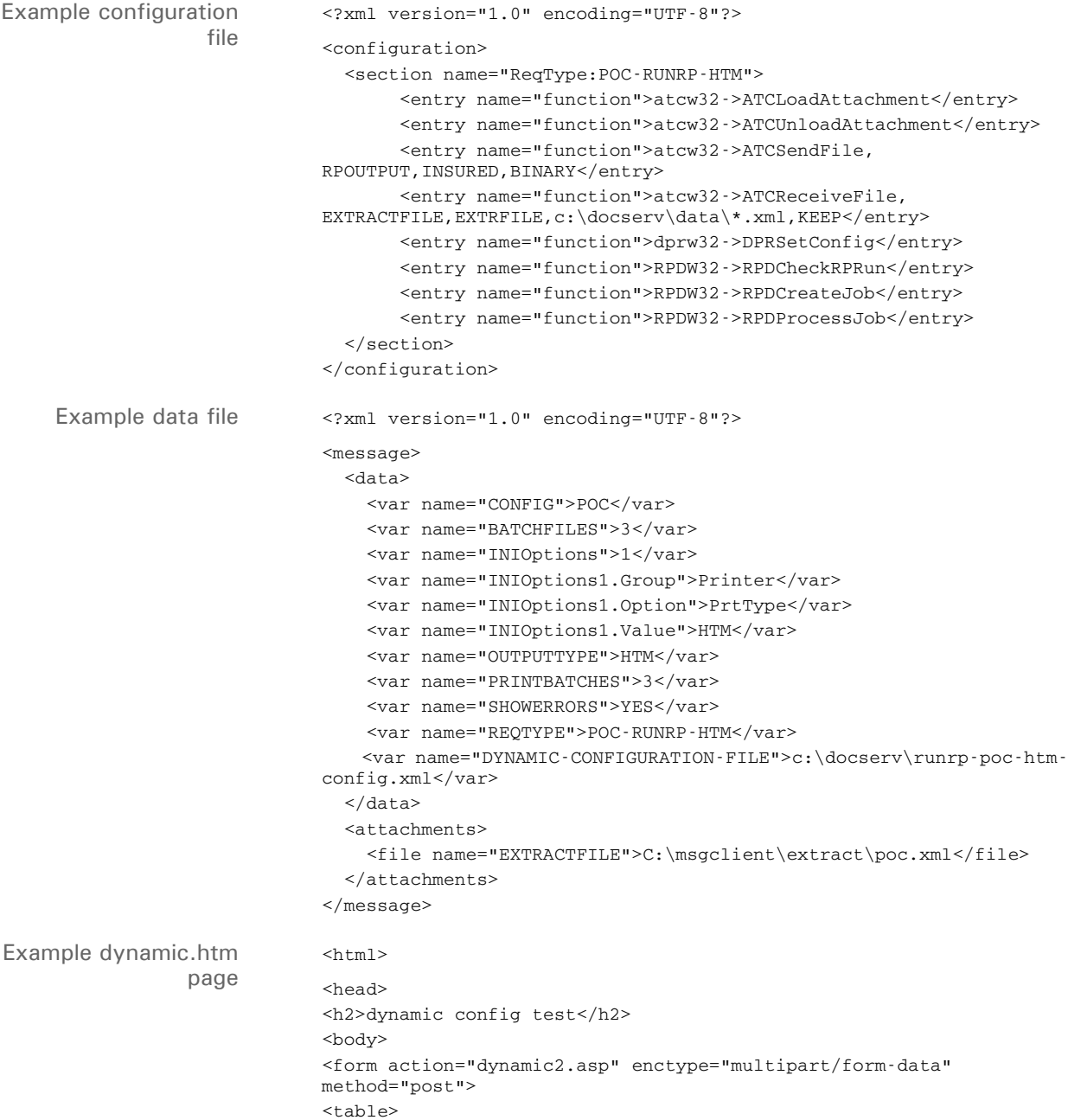

```
<tr>
                                <td>*Enter an xml message with name/value pairs to process</td>
                                 <td><a href="data.xml">example</a></td><td><input name="xml-
                             message" type="file"/></td>
                               \langletr>
                              </table> 
                                 <input type="submit" name="" value="submit">
                             </form>
Example dynamic.asp
                 page
                             <\!\!8 set parser = server.CreateObject("IDSASP.DSI")
                                   parser.parseData()
                                   message = parser.getBuffer("xml-message")
                                   '***process the message file
                                   processMessageFile message
                                   parser.showAtt = 1
                                   parser.ProcessRq
                                   function processMessageFile(buffer)
                                     set xml = Server.CreateObject("MSXML2.DOMDocument.4.0")
                                    xml.loadxml(buffer)
                                    set msgVars = xml.selectNodes("message/data/var")
                                    for each var in msgVars
                                      name = var.getAttribute("name")
                                      value = var.text
                                      parser.addReq name, value
                                    next
                                     set Attachments = xml.selectNodes("message/attachments/file")
                                     for each attach in Attachments
                                      name = attach.getAttribute("name")
                                      value = attach.text
                                      parser.SendFile name, value
                                    next
                                   end function 
                             %>
```
# PUBLISHING YOUR FORMS ON THE WEB

The system provides tools you can use to create one HTML file and a number of PDF files (one per FAP file). You can then publish these HTML and PDF files on your web server.

The HTML file lists all of the company, line of business (LOB), form, and image combinations from the FORM.DAT file. This file has links to PDF files which are created for each image.

To publish your form library, you have to put these HTML and PDF files in a web server contents directory. Once you have the HTML and PDF files in a contents directory, you can use your browser to open the HTML page and view the images.

NOTE:The one PDF file per image concept does not work well in an environment which has a lot of small images. This concept works better with full page FAP files.

Use the following tools to publish your forms on the web:

- FORMPUB This program provides a graphical interface from which you can run the FD2HTW32 and PTFMDW32 utilities.
- FD2HTW32 This utility converts a FORM.DAT file into an HTML page. You can run this utility as a stand-alone program or from the FORMPUB tool.
- PTFMDW32 This utility creates a PDF file for each image in the FORM.DAT file. You can run this utility as a stand-alone program or from the FORMPUB tool.
- FAP2HTML This utility lets you convert FAP files into HTML format for use with iPPS as data entry screens.

## **FORMPUB**

This utility provides a graphical interface from which you can run the FD2HTW32 and PTFMDW32 utilities. If you want to run these utilities as stand-alone programs, read the following descriptions of these programs.

# **FD2HTW32**

Use this utility to convert a FORM.DAT file into an HTML page.

Syntax fd2htw32 [-i=<formdef>] [-ini= <inifile>] [-o=<outfile>] [- d=<dirname>]

#### Parameters

**Parameter Description**

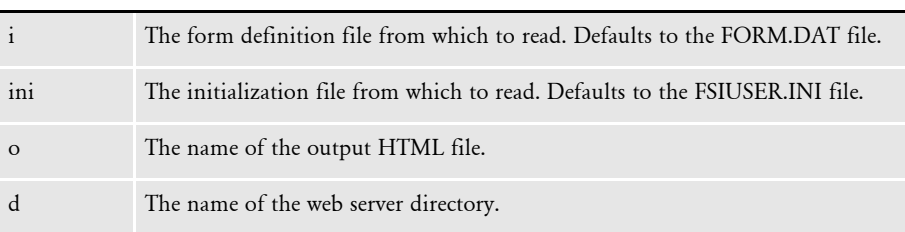

## **PTFMDW32**

Use this utility to create a PDF file for each image in the FORM.DAT file.

Syntax ptfmdw32 [-i=<formdef>] [-ini=<inifile>] [-f=<formlib>] [- x=<fxrfile>] [-o=<outdir>]

Parameters

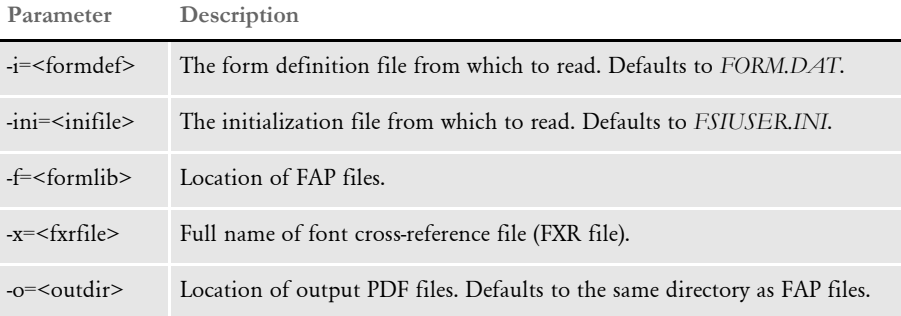

## **FAP2HTML**

Use this utility to convert FAP files into dynamic HTML files.

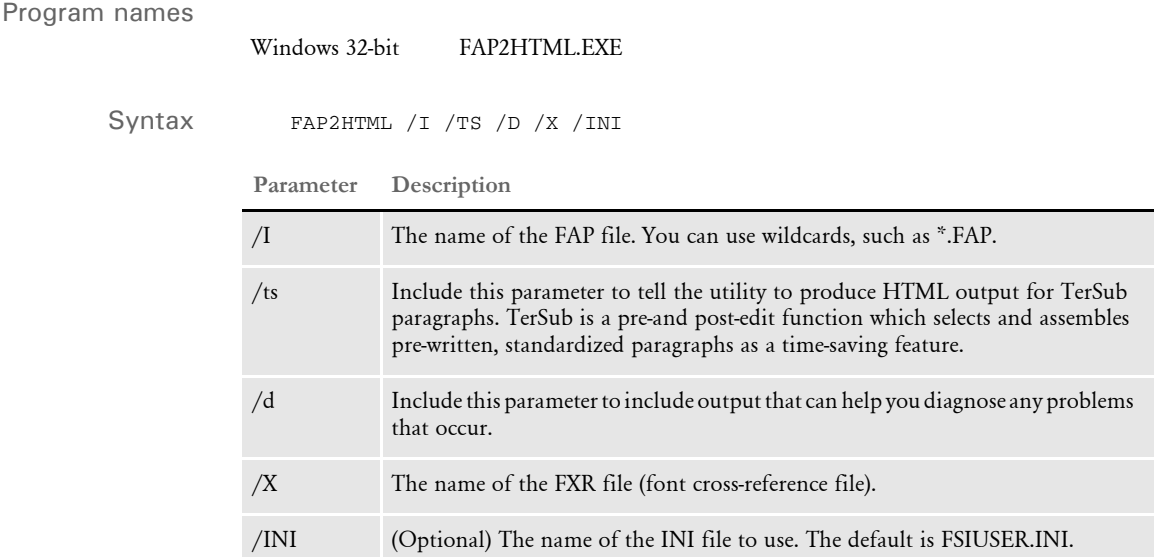

This utility creates an HTML file for each FAP files you specify. The utility appends the extension *HTM* to the output files. You can then display the HTML files using a browser.

Keep in mind:

- Dynamic HTML commands require Microsoft Internet Explorer 4.0 or later.
- If the FAP form is complex, you may experience problems in older versions of Internet Explorer. To avoid such problems, use Internet Explorer 6.0 or later.
- Using absolute positioning, dynamic HTML commands make the HTML page the exact size of the FAP page. This means you cannot zone the HTML file in a browser.
- A multipage FAP file is converted into multiple HTML files, one for each page. Pages have *\_p#* appended to the FAP file name with the *HTM* extension. For example, the first page has *\_1* appended to the end of the FAP file name with the *HTM* extension. The second page has *\_2* appended to the end of the FAP file name with the *HTM* extension, and so on.
- True Type font names are retrieved from the FXR (font cross-reference) file. The computer used to display the output HTML files must have these same fonts or the output may differ.

The mapping to the True Type font occurs in the Window32Subs control group. Here you can specify, for example, a Times family font and map it to the True Type equivalent, Times New Roman. You do not have to change your FXR file, just make sure you have the correct mappings in the INI file.

- This utility does not convert logos. It will, however, set up references to the logo file. You must use a graphics file conversion utility (not included) to convert the logo files into GIF or JPEG files.
- To create TerSub paragraphs, include the /TS and /D parameters.

# **INI Options**

You can use these INI options to customize how the FAP2HTML utility works:

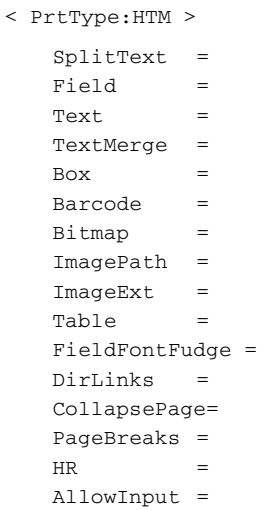

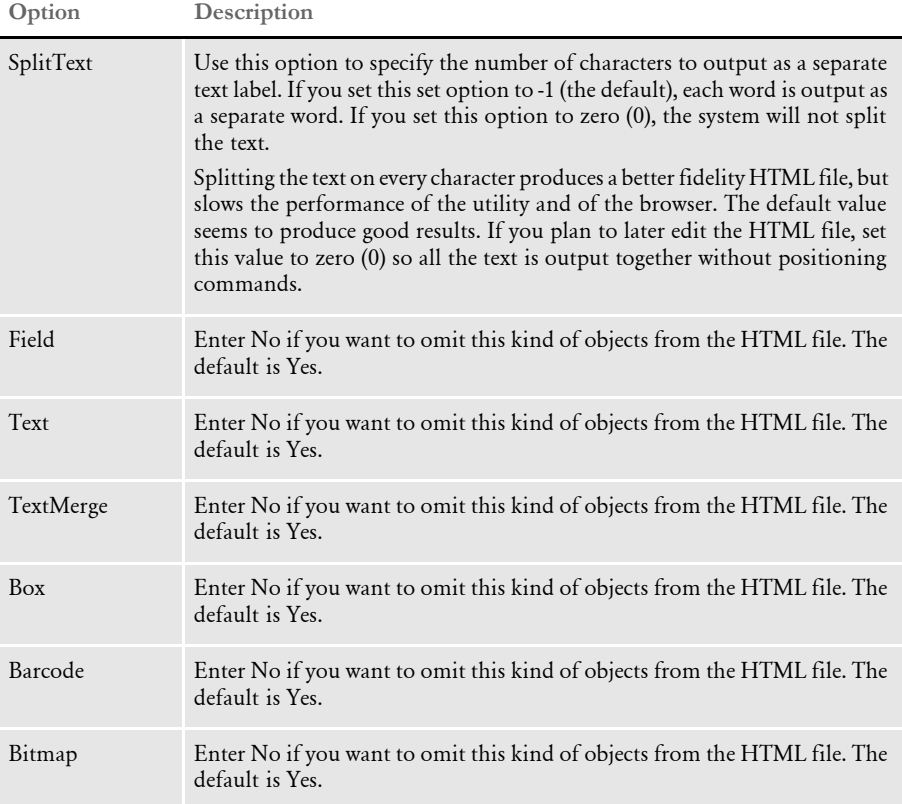

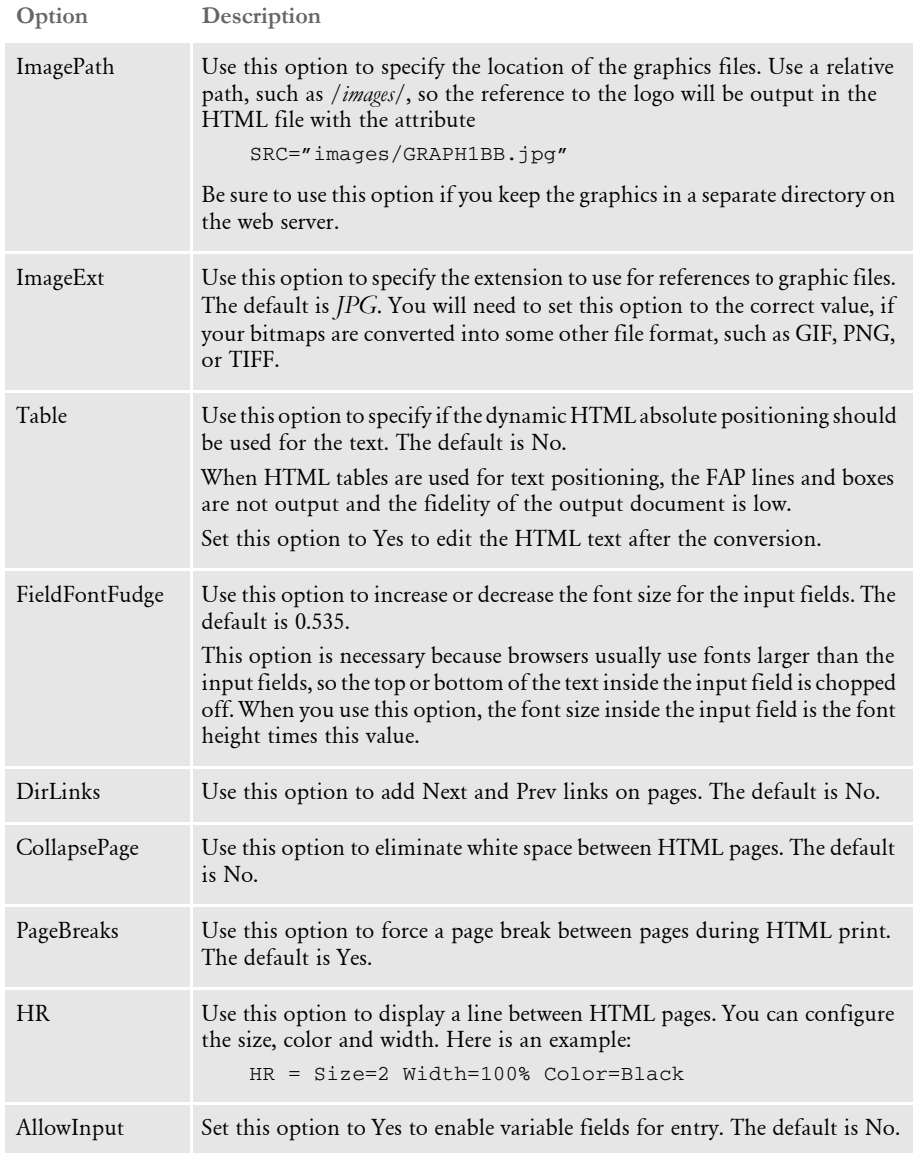

FORMATTING TEXT WITH XML MARKUP iPPS and other Documaker clients can format multiline text fields in XML files. The XML import loader and export unloader, which are the same for Documaker and IDS, support these formatting attributes:

```
Italic: <I>
Bold: <B>
Underline: <U>
Font <FONT>
Attributes:
SIZE=99 (point size)
FACE=(font family name)
COLOR=(hex color value, such as #FFFFFF)
Paragraph: <P> or <BR>
Attributes: ALIGN="CENTER" or "RIGHT"
```
If you omit the alignment, the system left justifies the text. Empty paragraphs use a <BR> element instead of <P>.

Here is an example multiline field input or output XML:

```
<P ALIGHN="CENTER">
<FONT SIZE="15" FACE="Universal"><B>This is bold 15 points size 
font</B></FONT>
<FONT SIZE="10" FACE="Universal"><I><U>This is italic size 10 point
font with underline</U></I></FONT>
</P>
```
If the font does not exist, the font locator looks for the best match based on font family name, point size, style, and weight.

If you omit the font information from the import file, the system uses the default font for the text area.

Using the Internet Document Server

# **ENCRYPTING** AND **DECRYPTING** DATA FILES

IDS includes a utility you can use to encrypt and decrypt data files. The program is a Java class in the DocuCorpUtil.jar library. To run it, enter a command similar to the one shown here:

java -cp DocuCorpUtil.jar com.docucorp.util.DataCrypt

Here is a summary of the parameters:

## **Parameter Description**

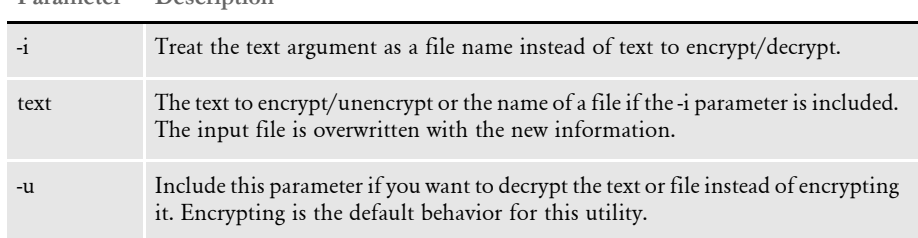

If you omit all of the parameters, a usage message appears.

# **USING MULTIPLE** ATTACHMENT VALUES WITH THE SAME NAME

IDSASP and IDSJSP let you send and receive messages with multiple attachment variables which have the same name. To enable support for multiple attachment variables, set the ProcessAll property to True at the beginning of an ASP or JSP page See the example pages below.

In ASP you can simply traverse through the Request and Result collections as before to retrieve all entries for a message. In JSP you can use the getEntries() API to return a list of MsgVarEntry objects.

Here is an example ASP page:

```
<\!>^{\circ}\!\! set dsi = server.createobject("IDSASP.DSI")
     dsi.ProcessAll = True
     dsi.addReq "USERID", "DOCUCORP"
     dsi.addReq "USERID", "FORMAKER"
     dsi.addReq "USERID", "DEMO1"
     dsi.addReq "USERID", "DEMO"
     dsi.addReq "PASSWORD", "P1"
     dsi.addReq "PASSWORD", "P2"
     dsi.addReq "REQTYPE", "TEST_MVARS"
    For I = 1 To dsi. Request. count
         Response.Write "Request " & I & ": "
         Response.Write dsi.Request(i).NAME & " = " & 
dsi.Request(i).Value
         Response.Write "<BR>"
     Next
     dsi.processRq
    For I = 1 To dsi. Result. count
         Response.Write "Result " & I & ": "
       Response.Write dsi.Result(i).NAME & " = " & dsi.Result(i).Value
         Response.Write "<BR>"
     Next
```

```
%>
```

```
Here is an example JSP page:
   <%@ page language="java" import="java.util.*,
                                       java.net.*,
                                       java.io.*,
                                       com.docucorp.messaging.data.*" %>
   <jsp:useBean id='dsi' scope='page' class='com.docucorp.ids.jsp.dsi'/
   >
   <\!\!8 int _OUTPUTQUEUE = 1;
         int _INPUTQUEUE = 2;
         List entries = null;
         dsi.setTimeout(30000);
         //dsi.debugOn(response);
         dsi.ProcessAll = true;
         dsi.addRequest("USERID", "DOCUCORP");
         dsi.addRequest("USERID", "FORMAKER");
         dsi.addRequest("USERID", "DEMO1");
         dsi.addRequest("USERID", "DEMO");
         dsi.addRequest("PASSWORD", "P1");
         dsi.addRequest("PASSWORD", "P2");
         dsi.addRequest("REQTYPE", "TEST_MVARS");
        entries = dsi.getEntries(_OUTPUTQUEUE);
        for (int I = 0; I <entries.size(); i++){
                 String k = MsgVarEntry.getName(entries, i);
                 String v = MsgVarEntry.getValue(entries, i);
            out.println("Request: " + k + "=" + v + "<br>");
         }
         dsi.ProcessRequest();
        entries = dsi.getEntries(_INPUTQUEUE);
        for (int I = 0; I <entries.size(); i++){
                 String k = MsgVarEntry.getName(entries, i);
                 String v = MsgVarEntry.getValue(entries, i);
                out.println("Response: " + k + "=" + v + "<br/> *);
         }
   %>
```
## **getEntries**

Use this API to return a list of MsgVarEntry objects. Each MsgVarEntry object contains a name and value property.

Parameters

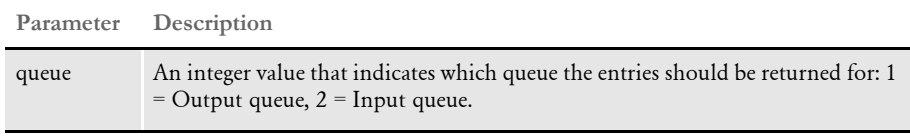

Returns A list of MsgVarEntry objects (see the JSP example page).

# **CONVERTING** XML FILES USING A **TEMPLATE**

You can use the XsltTransformRule rule to transform input into the desired output based on an xsl template. For instance, you can transform an XML extract file located using the EXTRFILE input attachment variable into a new output file or a set of XML files located in the path specified by the XMLPATH input attachment variable, appending the results from each one to the end of the file. You can also transform a single XML file located by the XMLFILE or SOURCE input attachment variables.

This rule can also transform the result XML message in the queue. The output depends on the xsl template provided.

This rule takes an argument of name RUNMSG which can have a value of 1-4 to specify whether the rule should be run in the INIT (1), TERM (2), RUNF (3), or RUNR (4) message. The default is RUNF (3) message if no RUNMSG argument is specified. This is useful when the rule that outputs the XML source does not run in the default RUNF message.

This rule also supports transformations with XSL parameters.

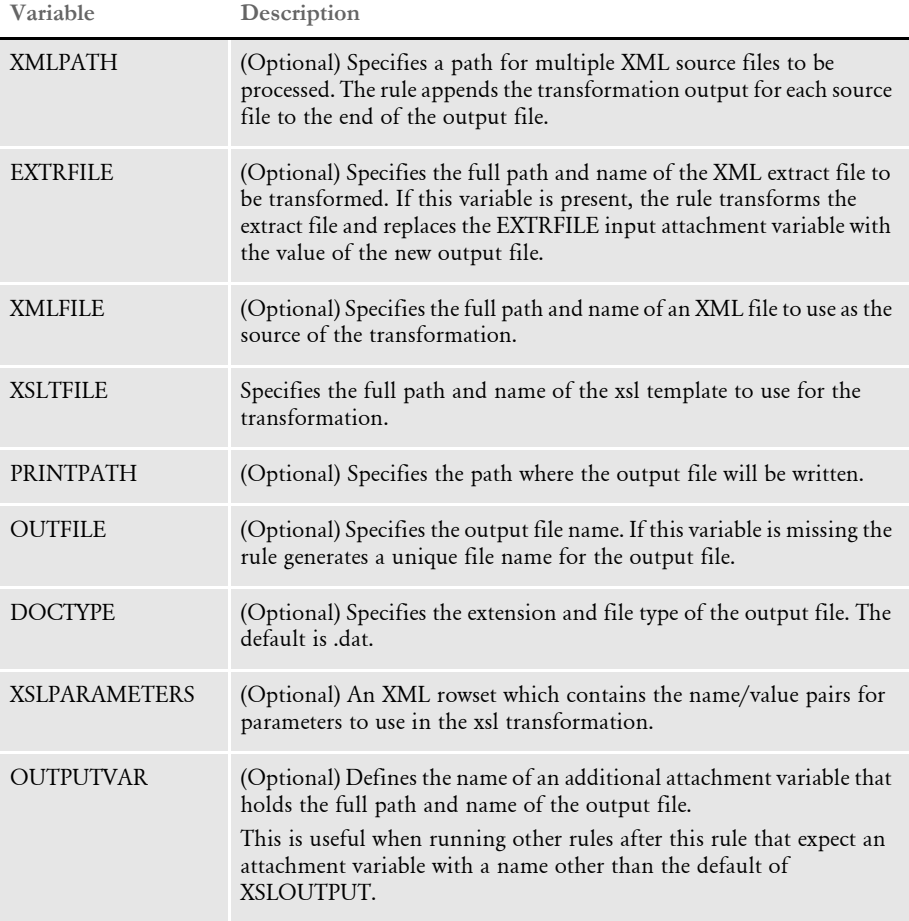

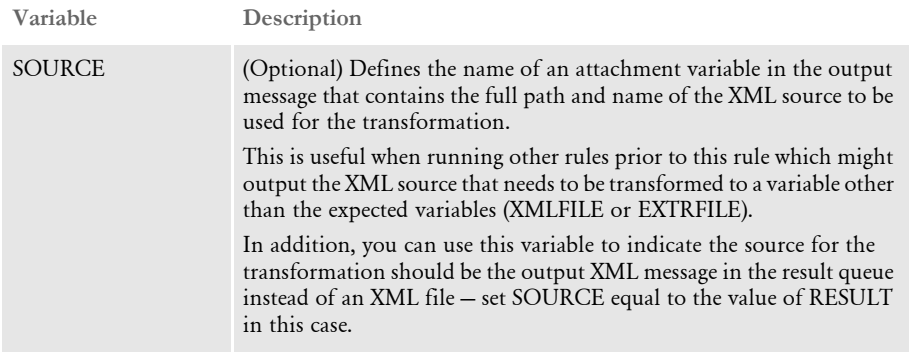

Here is an example of a request message:

#### <MSGVARS>

```
 <VAR NAME="doctype">htm</VAR>
     <VAR NAME="REQTYPE">TRANSFORM2</VAR>
     <VAR NAME="SOURCE">RESULT</VAR>
     <VAR NAME="XSLTFILE">X:\\XSL\transform1.xsl</VAR>
     <VAR NAME="XVALUE">2</VAR>
     <ROWSET NAME="XSLPARAMETERS">
       <ROW NUM="1">
           <VAR NAME="y">2</VAR>
           <VAR NAME="x">LOOKUPVAR.XVALUE</VAR>
       </ROW </ROWSET>
 </MSGVARS>
```
In addition, each row of parameters for a transformation can contain a value of the format:

LOOKUPVAR.ATTACHVARNAME

Where ATTACHVARNAME is the name of an attachment variable in the output message. The rule then retrieves the value for the ATTACHVARNAME variable and uses it as the value for the parameter in the transformation. This is useful when you do not know the value of a parameter until run-time.

Here are example request types for the DOCSERV.INI file used in IDS 1.8:

[REQTYPE:TRANSFORM]

function = atcw32->ATCLogTransaction function = atcw32->ATCLoadAttachment function = atcw32->ATCUnloadAttachment function = dsijrule->JavaRunRule,;com/docucorp/ids/rules/ XsltTransformRule;XSLTTRANSFORMER;transaction;transform; function = dprw32->DPRSetConfig function = atcw32->ATCSendFile, XSLOUTPUT, XSLOUTPUT, BINARY function = irlw32->IRLCopyAttachment

Here is a sample JSP page:

<%@ page language="java" import="java.util.,

 java.net., java.io." %>

```
<jsp:useBean id='dsi' scope='page' 
   class='com.docucorp.ids.jsp.dsimsg'/>
   <%
         dsi.setTimeOut(30000);
         dsi.debug_on(response);
   dsi.addRequest("REQTYPE", "TRANSFORM");
   dsi.addRequest("XMLFILE", "X:\\input\\data.xml");
   dsi.addRequest("XSLTFILE", "X:\\XSL\\transform1.xsl");
   dsi.addRequest("doctype", "htm");
   String record = "XSLPARAMETERS";
   String rec = dsi.addAttachRec(record);
        if (rec != null){
           dsi.addToAttachRec(rec, "x", "1");
           dsi.addToAttachRec(rec, "y", "1");
        }
   dsi.processRequest();
   byte buf[] = dsi.receiveFileAsBuffer("XSLOUTPUT");
       if (buf != null) {
            out.println(new String(buf));
         }
   %>
Here is a sample ASP page:
   <%@ Language=VBScript %>
    <\!\!8 Set DSI = server.CreateObject("IDSASP.DSI")
        DSI.clearReq
        DSI.WaitTime = 250 ' Polling interval
        DSI.Timeout = 1000000
        DSI.ShowAtt = 1
        DSI.AddReq "REQTYPE", "TRANSFORM"
        DSI.AddReq "XMLFILE", "X:\\input\\data.xml"
        DSI.AddReq "XSLTFILE", "X:\\XSL\transform1.xsl"
        DSI.AddReq "doctype", "htm"
        record = DSI.AddAttachRec("XSLPARAMETERS")
        DSI.AddToAttachRec record, "x", "1"
        DSI.AddToAttachRec record, "y", "2"
         'On Error Resume Next
         DSI.ProcessRq
```

```
'If Err <> 0 then
   'Err.Clear
   'End if
 result = DSI.Result("RESULTS").Value
 Set DSI = Nothing
Response.Write("result: " & result & "<br>")
 Response.End
```
%>

# **CUSTOMIZING** YOUR SYSTEM

IDS includes several bridges and example applications. These applications typically include windows or dialogs based on HTML and either JSP or ASP. Some dialogs present query result sets for subsequent user selection. The result sets are typically returned as attachment variables, accessible via DSI (or DSICo) API calls. Custom rules and request types can create other query results, and custom HTML dialogs and scripts can implement custom user dialog presentations of the information.

IDS version 1.7 enhanced the internal message format to an XML format based on evolving SOAP standards. You can use this XML format and bypass the DSI API layer, or you can continue to use the DSI APIs.

To help you build alternative dialogs to replace the standard dialogs in the bridges and applications and create new dialogs for other custom applications, the system returns query result sets as structured data in XML format.

The system creates elements inside the <DSIMSG> structure to contain the results of a search as descendants <ROWSET> tag. Each record (ROW) in the result set is stored in a <ROW> XML element, as a child of the <ROWSET> element. Please see the following example.

For many situations, you can use a non-hierarchical (single level) SQL-like ROW to represent hierarchically structured data by *flattening* the columns into a single ROW. If, however, the resulting XML needs the multilevel hierarchy, send the XML as an attachment. For example, if a result set represented a Documaker form set (a list of available forms and images), this could be returned as an Oracle Insurance standard XML file attached to the message.

You can use DSI C APIs, Java, and COM to manipulate the XML result set. Java and VB return the XML from the <ROWSET> element as a string to be loaded into a DOM object by the client. The main reason the row set is returned as XML string or buffer and not as a DOM object is the versioning of DOM objects and XML parsers—IDS does not know what parser and what DOM object will be used by the client application. The C APIs will allow the calling application to get first/next values from a ROWSET, including the name, instance number, data value, and so on.

The existing APIs that access the attachment variables by their old concatenated names still work for backward compatibility, so you do not have to change existing client code unless you want to take advantage of the newer methods.

The results of SSS (server statistics request) are shown in the example below in SOAP-XML format, using both the original and the newer XML message layout for the result set. The number of rows in the LIBRARIES row set is reduced to two for a smaller sample.

Here is an example of the original XML layout:

```
<?xml version="1.0" encoding="UTF-8"?>
<SOAP-ENV:Envelope xmlns:SOAP-ENV="http://schemas.xmlsoap.org/soap/
envelope">
<SOAP-ENV:Body>
<DSIMSG VERSION="100.018.0">
<CTLBLOCK>
<UNIQUE_ID>4C6482AC643F4B91A9EA347977B8E186</UNIQUE_ID>
<REQTYPE>SSS</REQTYPE>
<USERID>DSICoTB</USERID>
<RESULTQMGR>vaf.atl3nt03</RESULTQMGR>
```

```
</CTLBLOCK>
<MSGVARS>
<VAR NAME="ALLOCCOUNT">5750</VAR>
<VAR NAME="ERRORCOUNT">1</VAR>
<VAR NAME="FREECOUNT">2828</VAR>
<VAR NAME="LASTRESTART">Tue Jul 02 09:49:07 2002</VAR>
<VAR NAME="LIBRARIES">2</VAR>
<VAR NAME="LIBRARIES1.DATE">Jul 1 2002</VAR>
<VAR NAME="LIBRARIES1.NAME">ATC</VAR>
<VAR NAME="LIBRARIES1.TIME">07:40:37</VAR>
<VAR NAME="LIBRARIES1.VERSION">100.018.001</VAR>
<VAR NAME="LIBRARIES2.DATE">Jul 1 2002</VAR>
<VAR NAME="LIBRARIES2.NAME">DCB</VAR>
<VAR NAME="LIBRARIES2.TIME">07:35:16</VAR>
<VAR NAME="LIBRARIES2.VERSION">100.018.001</VAR>
<VAR NAME="RESTARTCOUNT">1</VAR>
<VAR NAME="RESULTS">SUCCESS</VAR>
<VAR NAME="SERVERTIMESPENT">0.015</VAR>
<VAR NAME="SUCCESSCOUNT">1</VAR>
<VAR NAME="UPTIME">Tue Jul 02 09:48:59 2002</VAR>
</MSGVARS>
</DSIMSG>
</SOAP-ENV:Body>
</SOAP-ENV:Envelope>
```
Here is an example of the newer XML layout:

<?xml version="1.0" encoding="UTF-8"?>

```
<SOAP-ENV:Envelope xmlns:SOAP-ENV="http://schemas.xmlsoap.org/soap/
envelope">
<SOAP-ENV:Body>
<DSIMSG VERSION="100.018.0">
<CTLBLOCK>
<UNIQUE_ID>4C6482AC643F4B91A9EA347977B8E186</UNIQUE_ID>
<REQTYPE>SSS</REQTYPE>
<USERID>DSICoTB</USERID>
<RESULTQMGR>vaf.atl3nt03</RESULTQMGR>
</CTLBLOCK><MSGVARS>
<VAR NAME="ALLOCCOUNT">5750</VAR>
<VAR NAME="ERRORCOUNT">1</VAR>
<VAR NAME="FREECOUNT">2828</VAR>
<VAR NAME="LASTRESTART">Tue Jul 02 09:49:07 2002</VAR>
<ROWSET NAME="LIBRARIES">
<ROW NUM="1">
<VAR NAME="DATE">Jul 1 2002</VAR>
<VAR NAME="NAME">ATC</VAR>
<VAR NAME="TIME">07:40:37</VAR>
<VAR NAME="VERSION">100.018.001</VAR>
</ROW>
<ROW NUM="2">
<VAR NAME="DATE">Jul 1 2002</VAR>
<VAR NAME="NAME">DCB</VAR>
<VAR NAME="TIME">07:35:16</VAR>
<VAR NAME="VERSION">100.018.001</VAR>
</ROW>
```
 $<$ /ROWSET> <VAR NAME="RESTARTCOUNT">1</VAR> <VAR NAME="RESULTS">SUCCESS</VAR> <VAR NAME="SERVERTIMESPENT">0.015</VAR> <VAR NAME="SUCCESSCOUNT">1</VAR> <VAR NAME="UPTIME">Tue Jul 02 09:48:59 2002</VAR>  $<$ /MSGVARS>  $<$ /DSIMSG>  $\lt$ /SOAP-ENV:Body> </SOAP-ENV:Envelope>

The sample below corresponds to the row set shown above in the XML layout:

```
<?xml version="1.0" encoding="UTF-8"?>
<ROWSET NAME="LIBRARIES">
<ROW NUM="1">
<VAR NAME="DATE">Jul 1 2002</VAR>
<VAR NAME="NAME">ATC</VAR>
<VAR NAME="TIME">07:40:37</VAR>
<VAR NAME="VERSION">100.018.001</VAR>
</ROW<ROW NUM="2">
<VAR NAME="DATE">Jul 1 2002</VAR>
<VAR NAME="NAME">DCB</VAR>
<VAR NAME="TIME">07:35:16</VAR>
<VAR NAME="VERSION">100.018.001</VAR>
</ROW</ROWSET>
```
You can use these API functions to support row sets:

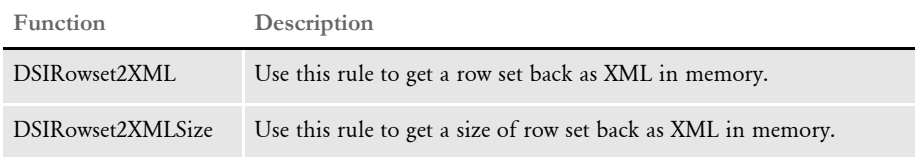

The GetRowsetXML function was also added to COM and Java APIs (DSICO, IDSASP and DSIJava). You can learn more about these functions in the SDK Reference.

# **HANDLING SECURITY ISSUES**

THere are several security issues to consider as you set up the Internet Document Server and build your applications. These include

- Using firewalls
- Implementing security for web applications

## **USING FIREWALLS**

Typically, you will use the Internet Document Server with some kind of firewall between the web server and the NT server where the Internet Document Server is installed. This lets you give the Internet Document Server access to archives and other sensitive data without permitting the same access to anyone with an Internet connection.

The Internet Document Server (IDS) sample setup included on the installation CD assumes no firewall exists. As you set up the Internet Document Server and your web server with a firewall between the two, keep these points in mind:

- The messaging system can use either WebSphere MQ, JMS, or HTTP. All of these messaging systems communicate with other computers via TCP/IP. The firewall must be configured to open the TCP/IP ports for a messaging system. Read your messaging system's manuals and firewall manuals to find out which ports are used and how to set it up.
- If you are using NT servers, those servers running the Internet Document Server should have TCP/IP networking installed.
- The web server should have an FTP (file transfer protocol) service configured and started.
- File communications from the web server to the Internet Document Server must use FTP.
- For the FTP rules to work, your TCP/IP networking must be installed on the computer where the Internet Document Server is installed.
- Be sure to configure FTP server access with the appropriate user ID and passwords.

The Internet Document Server includes several rules for use with firewalls, such as the IRLFileFTP and IRLInitFTP (Windows) or the FTPRule (Windows and UNIX) rules. For more information on these rules, refer to the SDK Reference.

## **IMPLEMENTING SECURITY FOR WEB APPLICATIONS**

Some ASP customers use the ASP IDS and a web server for *hot-key* applications. The system builds an URL with, for example, the account number and bill date. When this URL is executed, it returns a PDF or HTML bill presented in a browser window.

A potential security problem is if the user changes the account number on the URL and retrieve someone else's bill or document. The system, however, can encrypt parts of the URL to make it more difficult to see someone else's documents.

The COM object DSIEncr lets VB or an ASP page encrypt a value. The ASP syntax is as follows:

```
<%@ Language=VBScript %>
```

```
<\!\!8 Response.Buffer=True
         Set DSI = Server.CreateObject("DSI.DSIEncrypt")
        val = "abc" DSI.Encrypt val
         Response.Write "Encrypted: abc as " + val + "<BR>"
         DSI.Decrypt val
         Response.Write "Decrypted as " + val
         Response.End
         Set DSI = nothing
%>
```
The COM object is created by Server.CreateObject() method.

Two methods are available in this COM object, Decrypt and Encrypt. The Decrypt method is provided for testing purposes.

A simple implementation includes an ASP page which encrypts the account number on the URL before redirecting the user to the presentment web site.

Here is a sample URL without the encryption:

```
http://webaddress/present.asp?ACCT_NO=1032714&BILLDATE=20020415
```
Here is a sample URL with encryption:

http://webaddress/ present.asp?ACCT\_NO=0zJxWr96vm1ZkniK7Cp0n&BILLDATE=20020415

The result of the encryption is a safe string for the URL so no additional encoding is required. There will be no special characters.

On the IDS side, you can use the DPRDecryptValue rule to decrypt the value before executing a search in the database. Here is an example of how you use this rule:

function = dprw32->DPRDecryptValue,ACCT\_NO

After this rule is executed on the RUNF message, the ACCT\_NO in the attachment is replaced by the real value.

NOTE:The encryption algorithm is proprietary.

# USING THE FAP2XML **UTILITY**

You can use the FAP2XML utility to convert a FAP file into an XML file.

NOTE:This utility is intended for iPPS manuscripting support and is not used by the Documaker system. Neither IDS, Image Editor, or Documaker Studio can read the resulting file and turn it into a FAP or NA file.

#### Program names

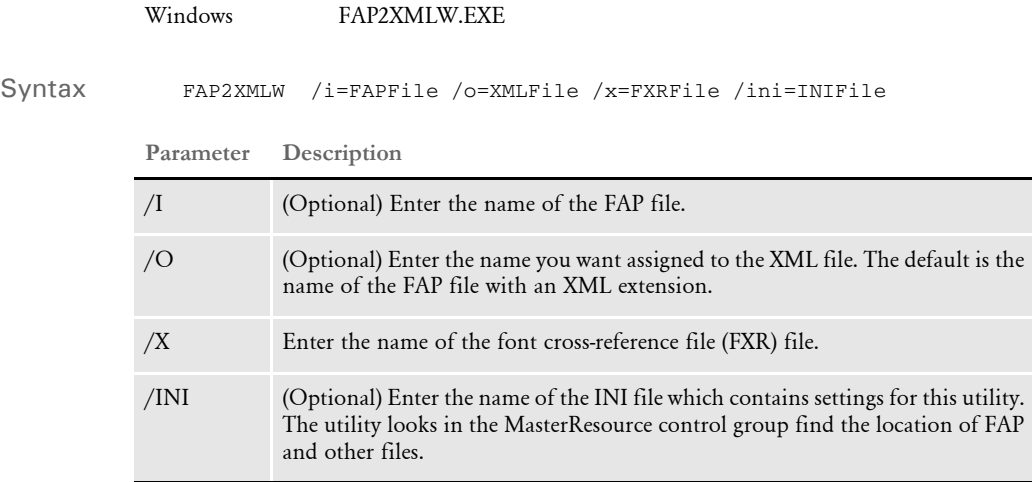

# USING LDAP SUPPORT

IDS supports the use of Lightweight Directory Access Protocol (LDAP), an application protocol for querying and modifying directory services running over TCP/IP.

IDS includes an LDAP API for Java. The JAVA DocucorpUtil package includes an LDAP class which you can use to query an LDAP server for group information for a user.

For more information please see the LDAP.html documentation that ships with IDS located in the dsi\_sdk\java\docs\com\docucorp\util directory and see the ldapTest class example which ships with IDS and is located in the dsi  $sdk\java\sample$ ldap directory.

NOTE:If you are using JVM version 1.3, you must replace the jsse.jar file with the one from JVM version 1.4, which you can find at this location:

JAVA\_HOME\jre\lib\ext

IDS also includes an LDAP API for C that you can use to query an LDAP server for group information for a user. These functions are supported in the API:

- LDAPInit
- LDAPTerm
- LDAPSearchDirectory
- LDAPGetErrorCode
- LDAPGetErrorMessage

For more information, see the SDK Reference.

Searching a Directory Information Tree You can search a Directory Information Tree (DIT) in an LDAP server. IDS includes the following rules for conducting LDAP queries to determine a user ID group or role membership:

- DPRSearchLDAP (C)
- search (Java)

These rules will look for all configuration options in rule arguments, a properties file, INI options, and input attachment variables, in that order. Option values found in more than one source override the previous value.

- For information on the DPRSearchLDAP rule, see Using the Documaker Bridge.
- For information on the Java rule search, refer to the dsidocs/com/Docucorp/DSI/ util/DSIJession.html documentation shipped with the Java SDK.
USING DEFAULT TIME-OUTS FOR DSILIB-BASED **CLIENT APPLICATIONS** 

You can set default time-outs for DSILIB-based client applications. You set these defaults using these configuration entries in the docclient.xml file:

- DefaultTimeoutSeconds
- MaxTimeoutSeconds
- MinTimeoutSeconds

NOTE:Examples of client-based applications that benefit from this feature are ASP pages using IDSASP.DLL, JSP pages using IDSJSP.jar, and the test programs DSICOTB.EXE, DSITEST.EXE, and DSIEX.EXE.

For instance, suppose you have hundreds of web applications installed on a single IIS or Java server and all of these applications are talking to the same IDS setup. Suppose some of these web applications have large time-out values which are not suitable for production mode, such as values longer than a few minutes. In this scenario, a transaction that takes a long time can tie up one thread on the web server. Since the total number of threads in the web server is limited, this can affect other applications.

Using these options, the system administrator can make sure that no matter what was specified as the time-out value, the actual time-out period is what the system administrator thinks it should be.

These entries go under the DocumentClient section in the docclient.xml file. Here is an example:

<section name="DocumentClient">

```
<entry name="DefaultTimeoutSeconds">45</entry>
<entry name="MaxTimeoutSeconds">60</entry>
<entry name="MinTimeoutSeconds">30</entry>
```
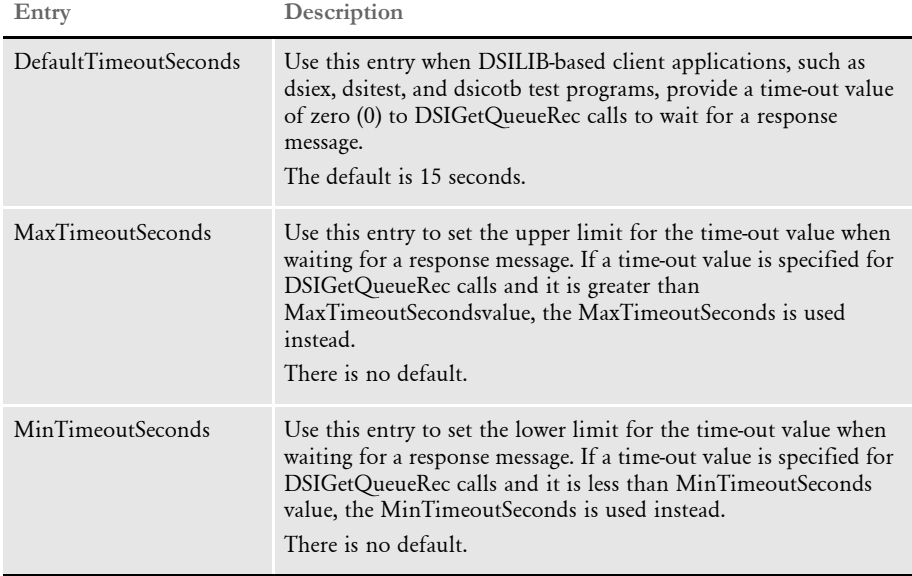

NOTE:It is possible that Microsoft Server script execution time-out limits could be set lower than the values specified for this feature. In those instances, the values of the Microsoft Server script execution time-out limits would be used. Please consult your Microsoft documentation for more information.

## RUNNING TIMED **REQUESTS**

You can run timed requests repeatedly or just in the primary instance. Use the following entry attributes for a timed request entry under the Timers section in docserv.xml file:

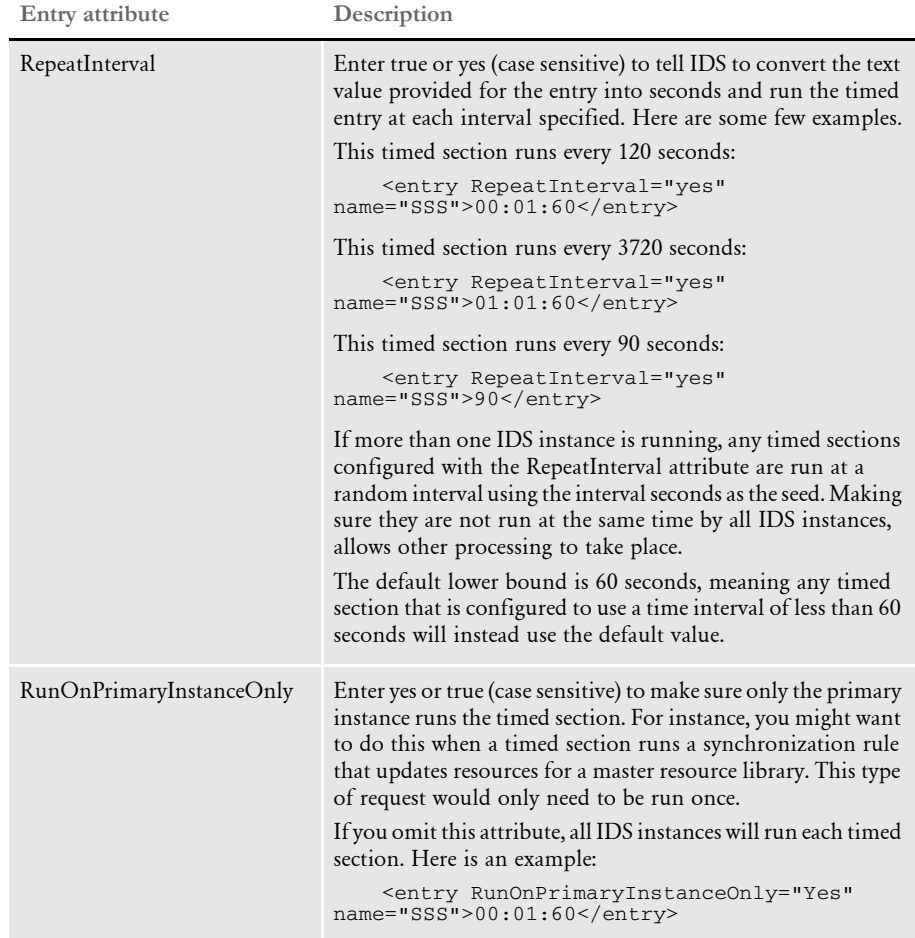

## IN-PROCESS RENDERING FOR **DPAVIEW**

With version 11.3 Shared Objects, you can create a bitmap representations of a DPA document without creating another instance of IDS. Before version 11.3, you had to have an additional dedicated instance of IDS to create the bitmaps.

DRLLIB detects whether it is running inside an instance of IDS or inside an external process. If DRLLIB detects that it is running inside IDS, it will use its own instance of IDS to render the bitmap.

DPAView lets you create bitmaps from archived transactions in Documanage for display in Documanage Workstation. To do this, you have to have the following items set up:

- Documaker Server (publishing engine)
- An MRL set up to archive into Documanage (DBHandler:DMIA)
- Documanage version 6.5 and higher
- Documanage Bridge version 3.3

The DPA archives created by Documaker Server through the GenArc program must have been archived into Documanage.

You can enable additional tracing by setting the environment variable DRLDEBUG.

This feature also adds the DRLGetConfig API.

#### **DRLGetConfig**

Use this API to retrieve the CONFIG name for the DPA file processed by DRLProcessDPAFile. You must call this API after running DRLProcessDPAFile.

These APIs are not supported in-process.

- DRLProcessPageDC
- DRLProcessPageBuffer

Syntax DRLGetConfig (hInstance) (config) (len)

#### Parameters

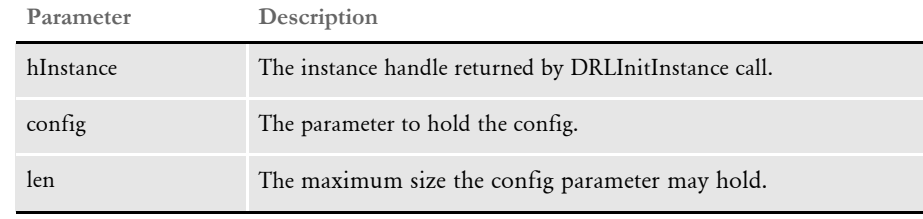

#### Returns DRLERR\_\* value

See also DRLProcessDPAFile

## USING DAL FUNCTIONS FOR WIP COLUMN **ACCESS**

You can use the following DAL functions to set or retrieve WIP field data when Docupresentment processes WIP or archived transactions:

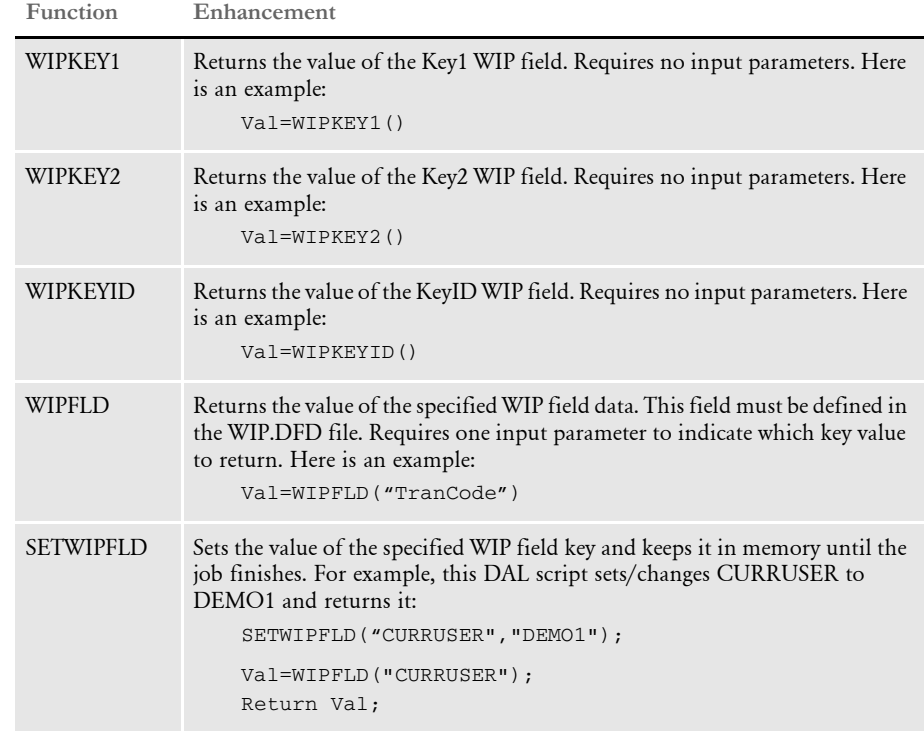

There are several ways to run the DAL script, here are two examples:

• Using the ~DALRUN built-in INI function following a DAL script file, as shown in this example:

```
~DALRUN wipkey.dal
```
• Using the DPRExecuteDAL rule, as shown in the following request type:

[ ReqType:i\_WipTest]

function = atcw32->ATCLogTransaction function = atcw32->ATCLoadAttachment function = dprw32->DPRSetConfig function = atcw32->ATCUnloadAttachment function = dprw32->DPRGetWipFormset function = dprW32->DPRExecuteDAL,wipkey.dal,RUNF

You can also use the following built-in INI functions to retrieve WIP field data when Docupresentment processes WIP or archived transactions:

- $~\sim$ KEY1
- $~\text{-}$ KEY2
- $~\sim$ KEYID
- $~\sim$ ORIGUSER
- ~CREATETIME
- ~ MODIFYTIME
- ~FORMSETID
- ~ORIGFSID
- ~TRANCODE
- ~DESC
- ~WIPFIELD

All of these built-in functions except WIPFIELD do not require input parameters.

The WIPFLD function requires an input parameter that indicates the field data to return. Here is an example:

~WIPFLD FORMSETID

In this example, FORMSETID is the input parameter that specifies the field name.

## USING **ENTERPRISE WEB PROCESSING SERVICES**

Enterprise Web Processing Services (EWPS) make it easier to integrate applications, providing a set of web services for accessing the Documaker forms library and initiating real-time publishing operations. This helps you deliver the information requested by your clients, prospects, employees, and business partners.

Via EWPS you can use a number of essential mechanisms, such as WS-I SOAP interfaces for application integration, JSON for UI integration, or prepackaged business parts for design-time integration, to create a solution that uniquely meets your business needs.

Typical EWPS-enabled solutions include:

- Self-service publishing solutions
- Document search utilities
- Composition and workflow systems
- Systems that embed publishing artifacts into web pages
- Applications that help users create documents and forms

EWPS supports these protocols:

- SOAP (Simple Object Access Protocol).
- JSON (JavaScript Object Notation)

In addition, the EWPS Jmeter test script provides a set of examples for each service request operation. These examples can help you more quickly implement your system.

For more information on EWPS, see [Introduction to Enterprise Web Processing](openfile ewps_book.pdf)  [Services](openfile ewps_book.pdf).

NOTE:EWPS is not available on the UNIX platforms.

#### Chapter 2

Using the Internet Document Server

## Chapter 3

## <span id="page-224-0"></span>**Creating Output Files**

This chapter discusses the types of output you can create, such as PDF or HTML files. If you are unsure as to which type of file you want to produce, see [HTML](#page-21-0)  [vs. PDF on page 4](#page-21-0).

For more information on creating these files, see these topics:

- [Creating PDF Files on page 208](#page-225-0)
- [Creating HTML Files on page 230](#page-247-0)
- [Creating XML Output on page 236](#page-253-0)

In addition, this chapter includes information about the various paper sizes the system supports. For more information, see [Creating Output Files on page 207.](#page-224-0)

## <span id="page-225-0"></span>CREATING PDF **FILES**

The PDF Print Driver creates Adobe Portable Document Format (PDF) files from output from the Rules Processor's GenPrint program.

PDF is a document language developed by Adobe Systems, Inc., that allows formatting and graphics information to be stored along with text. Using PDF files, you can make sure form sets viewed and printed match originals created by the GenPrint program.

[A document stored in PDF format can be transmitted to and viewed on many types of](http://www.adobe.com)  systems. There are PDF viewer applications available for many platforms, both as standalone programs and as add-ons for existing applications (such as word processors and Internet web browsers). You can download Acrobat Reader from Adobe Systems' web [site \(w](http://www.adobe.com)ww.adobe.com).

Print output directed to the PDF Print Driver is stored in one or more files. You can then view these files using the Acrobat Reader. This topic discusses...

- [Setting Up the PDF Print Driver on page 209](#page-226-0)
- [Creating PDF Files with Unicode Support on page 212](#page-229-0)
- [Setting PDF Compression Options on page 212](#page-229-1)
- [Handling Fonts on page 215](#page-232-0)
- [Using the PDF Print Driver with GenPrint on page 220](#page-237-0)
- [Font Cross Reference File Tips on page 223](#page-240-0)
- [Using the 14 Base Fonts Distributed with Acrobat Reader on page 226](#page-243-0)
- [Setting Up Bookmarks on page 227](#page-244-0)
- [Limitations on page 229](#page-246-0)

#### <span id="page-226-0"></span>**SETTING UP THE PDF PRINT DRIVER**

You must have installed the Rules Processor, including the GenPrint program, to use the PDF Print Driver. Adding the ability to output PDF files from the GenPrint program requires two steps:

1 First, copy the PDF DSO file from the CD into your DAP DSO directory. The PDF DSO is contained in the \DAP\_PDF\Relxx directory on the CD. For windows, this file is named PDFW32.DLL. For UNIX it is named libpdf.so.

NOTE:The Relxx directory indicates the system release used for running the GenPrint program. Version 9.5 (Rel95) is the first release of the GenPrint program supported by the PDF Print Driver.

2 Second, make the following changes in your FSISYS.INI file. Start by adding a new PrtType control group named *PrtType:PDF* as follows:

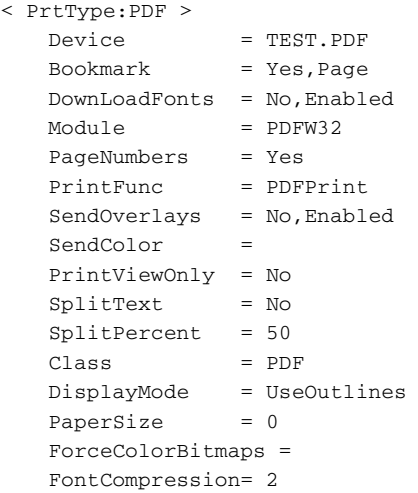

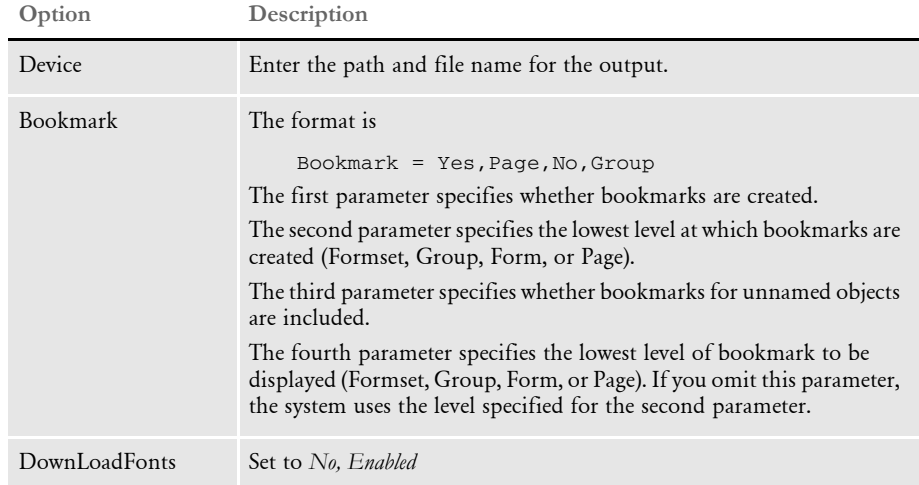

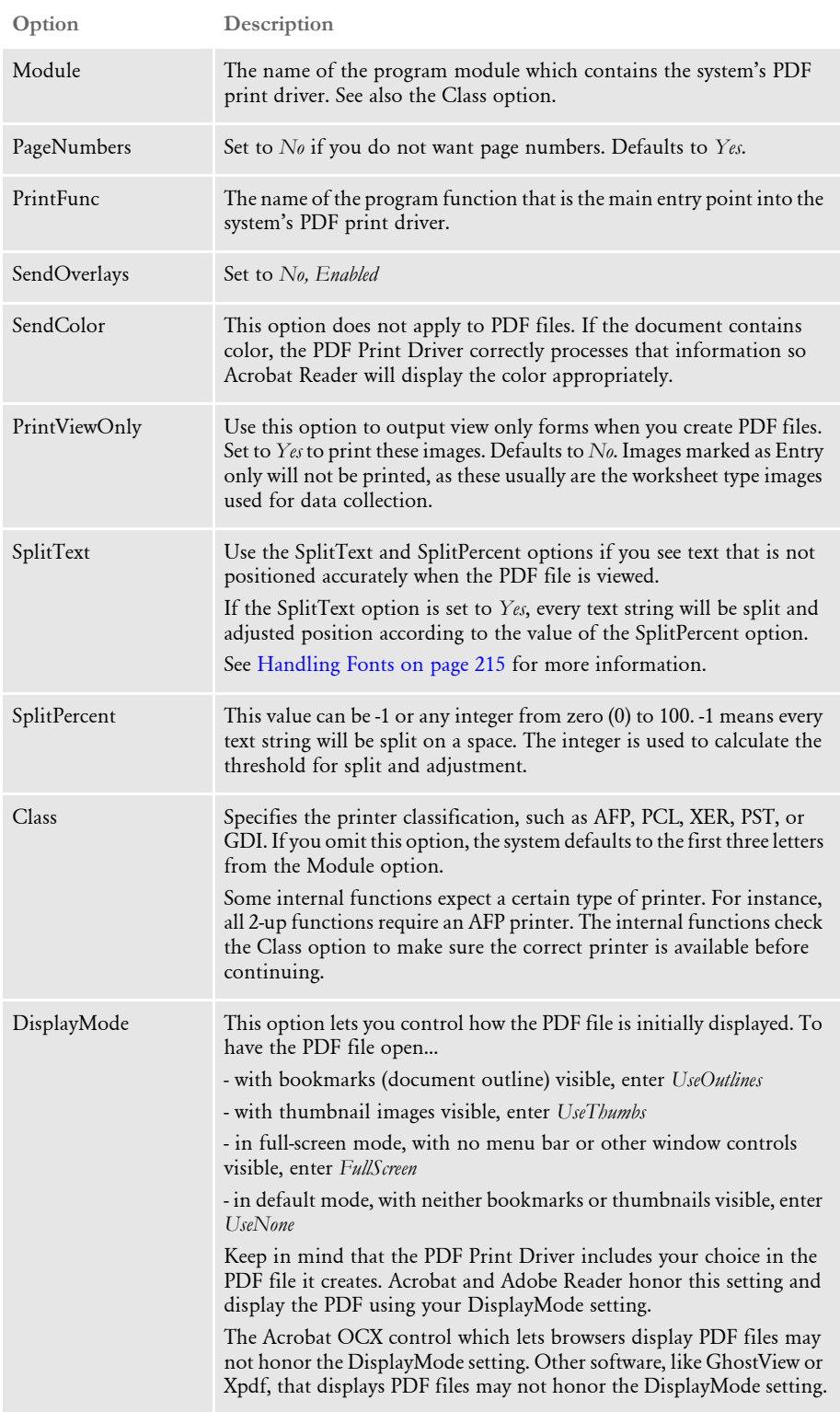

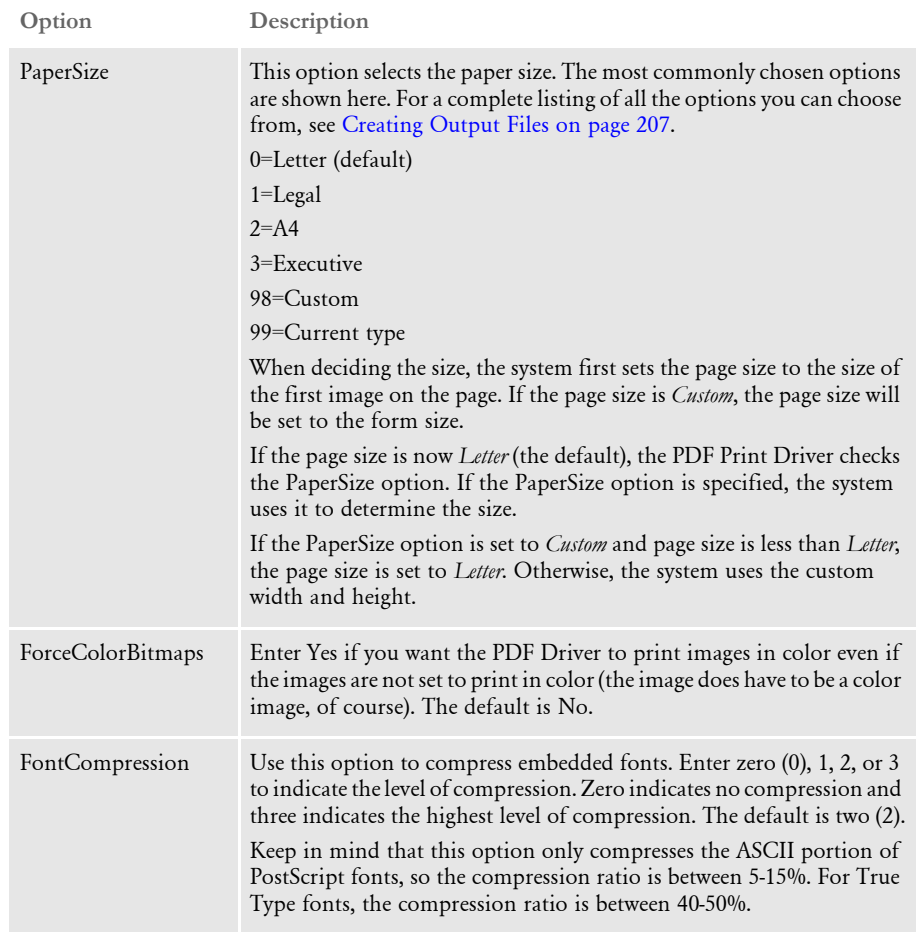

<span id="page-228-0"></span>3 If you have a Printers control group, simply add this option to that control group:

PrtType = PDF

If you do not have a Printers control group, add this control group and option. For example, your Printers control group might look like this:

< Printers > PrtType = PDF

The GenPrint program can now use the PDF Print Driver.

### <span id="page-229-0"></span>**CREATING PDF FILES WITH UNICODE SUPPORT**

With IDS version 1.8, the PDF Print Driver now supports Unicode data. Previously, PDF files produced by the PDF Print Driver could be viewed in Acrobat version 3.0 and above. For Unicode support, you must now use Acrobat version 4.0 and above. Oracle Insurance recommends you use version 7.0 and above.

Having Unicode support lets you create PDF documents that contain Far Eastern languages such as Chinese, Japanese, or Thai.

To create a PDF file containing Unicode data, you must specify a TrueType font to be embedded (downloaded) into the PDF file. You cannot use the internal Acrobat fonts or embed PostScript fonts when printing Unicode data.

NOTE: For information on embedding a TrueType font into a PDF file, see Embedding [Fonts on page 217.](#page-234-0)

#### <span id="page-229-1"></span>**SETTING PDF COMPRESSION OPTIONS**

You can choose from these PDF compression methods:

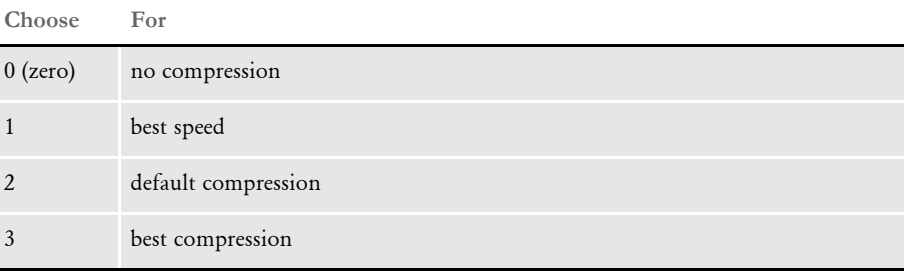

To override the default, add the Compression option in the PrtType:PDF control group in the DAP.INI file.

< PrtType:PDF > Compression = 3

You can test the various compression options to see what works best for your implementation by comparing...

- The time difference between the request to view the transaction in Acrobat Reader and when it is displayed.
- The size of the PDF file after it is retrieved.

You can also control how much compression is used for fonts embedded into your PDF files. To do this, see the FontCompression option, discussed on [page 211](#page-228-0).

#### **PRODUCING OPTIMAL PDF OUTPUT**

To produce optimal PDF output, make the following changes in your font crossreference (FXR) file.

Remove font IDs built from the FORMSX font.

This is not needed in Metacode conversions and there is no equivalent built-in Acrobat font. Furthermore, the original entry does not contain character width information.

Fix point size settings for font IDs.

Metacode fonts do not contain point size information. Therefore, a point size is approximated when a Metacode font is inserted into the FXR file. Sometimes, this approximation is incorrect. Many Metacode fonts include the point size as a part of its file name. For example, font ID 5 was built from the Metacode font AR07BP but is listed as having a point size of 8. However, AR07BP is really a 7-point font and the point size for this font ID should be changed to 7.00.

Remove font IDs built from landscape fonts.

For landscape fonts, where the equivalent portrait fonts are included in the FXR, the font IDs for the landscape fonts should be deleted and the landscape font name should be in the Rotated Fonts field of the portrait font. For example, font ID 4 was built from the landscape font AR07BL (Arial Bold 7-point). Font ID 5 was built from the portrait font AR07BP (Arial Bold 7-point). Therefore, font ID 4 was deleted and *;;AR07BL* was added to the Rotated Font Files field in the Metacode section of the Printers tab of the FXR file.

Remove non-text fonts from the FXR file.

You may decide to leave a non-text font in the FXR if you have an equivalent TrueType or PostScript font to embed and you have enabled font downloading. If not, remove the font IDs for non-text fonts.

If the non-text font contains a signature or graphic, such as a company logo, convert the font to a logo (LOG) file. Fonts of this style have contiguous characters and are always referenced one way. For example, the font JOHNDO might contain only the letters *A*, *B*, and *C*. When the letters *ABC* are printed together using the JOHNDO font, the signature *John Doe* is printed. When a font is always used with a single contiguous set of characters, convert the font to a logo.

For non-text fonts that contain characters which will be printed using a variety of combinations, you cannot use a logo. In this case, make the Xerox font available in the directory specified by the FontLib option in the MasterResource control group. Examples of these types of non-text fonts include OCR, MICR, and barcode fonts.

For example, a ZIP code (barcode) font produces a different picture when different ZIP codes are used. The ZIP code for 30309 looks different than the ZIP code for 49501. Using this approach, a bitmap image is created from the Xerox font using the specified characters (30309, 49501, and so on.) in the print stream. Only use this approach for fonts that are used infrequently because it results in larger PDF files which affects the time it takes to create and download a PDF file.

• Make sure color bitmaps are not saved as Comp TIFF or Comp Pack. These compression methods are not supported by PDF.

The Comp TIFF format is designed to compress monochrome bitmaps, not color ones. The Comp Pack format is only useful when the color bitmap is 16 or 256 colors. There is no reason to use Comp Pack on a full-color (24-bit) bitmap.

In most cases, you can simply leave full color bitmaps as JPEG or bitmap files and not convert them at all. The only reason to convert these files to the LOG format is to move them to a platform that does not support those file types, like MVS.

• Run the FXRVALID utility to check the FXR file.

The FXRVALID utility reports missing font files, incorrect built-in Acrobat font names, and so on. Correct any errors reported by the FXRVALID utility.

Avoid specialty fonts when mapping to built-in Acrobat fonts.

The built-in Acrobat fonts include Courier, Helvetica, and Times plus a couple of fonts containing non-text characters (Symbol and ZapfDingbats). Fonts such as Arial and Univers are pretty similar to Helvetica in terms of appearance and size and the built-in Acrobat font can often be used without any noticeable effect. Some font vendors also supply versions of the fonts where the characters are condensed (narrow) or expanded (wide). Although these fonts may have a similar character appearance, their size has been altered in a way that makes mapping to a built-in Acrobat fonts problematic.

Use SplitText option when using built-in Acrobat fonts.

When using built-in Acrobat fonts, many printer fonts are mapped to a single builtin Acrobat font. Many times, the printer fonts are not scaled perfectly in terms of their character widths. For example, the letter *A* in a 5-point printer font may have a width of 8 dots. Meanwhile, the letter *A* for the same font at 10-point (twice the size) may have a width of 14 dots (instead of 8\*2 or 16 dots). This becomes a problem when mapping these non-scalable printer fonts to the built-in Acrobat fonts. The built-in Acrobat font is scalable and 10-point characters are twice the size as 5-point characters. You can use the SplitText and SplitPercent options to hide the differences that result from mapping non-scalable printer fonts into built-in (scalable) Acrobat fonts.

If you set the SplitText option to Yes, every text string will be split and adjusted position according to the value of the SplitPercent option. The default is No.

You can set the SplitPercent option to -1 or any integer between zero (0) and 100. When you set this option to -1, every text string will be split and adjusted one position on a space. When you set this option to a positive value, such as 45, the differences between the character widths of the font used for a text string and character widths of the base font are accumulated.

Once the accumulated differences greater than 45/100\*(width of the space character), the text string is split and a new accumulation is started. Therefore, smaller values for the SplitPercent option will produce better visual results at the cost of slightly slower performance and somewhat larger PDF files.

According to tests performed on a 55-page and a 100-page document, the size of the one with the SplitPercent option equal to -1 is about 12 percent greater than the one without any text split. The performance difference is hardly noticeable.

#### <span id="page-232-0"></span>**HANDLING FONTS**

The PDF Print Driver lets you embed fonts into the PDF print stream. This topic discusses when to embed fonts and when not to. It also describes how the system determines which base font to use or which custom font to embed.

Generally, you want the PDF Print Driver to reproduce your document so that it looks exactly as it did when you created it. Embedding fonts lets you accomplish this if you are using fonts that do not match the criteria discussed below.

When not to embed fonts If you do not need to reproduce the exact look of the original document, you do not need to embed fonts. If you use the base AGFA fonts and the FXR file Oracle Insurance distributes, you do not need to embed fonts. The AGFA fonts are scalable and the AGFA Courier, Times, and Univers fonts are mapped to the names of the 14 base fonts Adobe distributes with Acrobat Reader.

> NOTE:For a list of the base fonts, see [Using the 14 Base Fonts Distributed with Acrobat](#page-243-0)  [Reader on page 226.](#page-243-0)

The AGFA Letter Gothic (fixed pitch, sans-serif) font is mapped to the base Adobe Courier (fixed pitch, serif) font. If you prefer the sans-serif look of Letter Gothic, you should embed that font.

Adobe also uses a standard scaling algorithm. If your implementation uses fonts that scale exactly as Adobe expects, you do not need to embed fonts. The PDF Print Driver determines the fonts to use and scales them for you. See Not Embedding Fonts on page [216](#page-233-0) for more information.

In summary, you do not need to embed fonts if the fonts you are using …

- Are already scalable
- Closely match the PDF base fonts
- When to embed fonts Embedding fonts lets you control the appearance of the document by letting you specify which fonts Acrobat Reader should use and what the font width will be. When you need to reproduce the exact look of the original document and you use custom fonts that do not scale exactly as Adobe expects, you should embed fonts.

To embed fonts, you need a set of PostScript Type 1 fonts or TrueType fonts, and you need to set the DownLoadFonts INI option to *Yes*. You also need to run the FXRVALID utility to prepare your FXR file. For detailed instructions, see Embedding Fonts on page [217](#page-234-0).

#### <span id="page-233-0"></span>**Not Embedding Fonts**

If you are not going to embed fonts, you must set the following INI option to *No*, as shown here:

DownloadFonts = No

When you use a font that is not included in the 14 base fonts distributed with Acrobat Reader, the PDF Print Driver uses the information in the following fields, in this order, to determine what to do with the font:

- Setup Data field on the Other tab of the Font Properties window in the Font Manager. The system checks this field to see if its contents matches one of the 14 base Adobe fonts or an equivalent AGFA font name.
- Font Name field under PostScript on the Printer tab of the Font Properties window in the Font Manager. The system checks this field to see if its contents matches one of the 14 base Adobe fonts or an equivalent AGFA font name.

TypeFace field on the Description tab of the Font Properties window in the Font Manager. The system checks this field to see if its contents matches one of the 14 base Adobe fonts or an equivalent AGFA font name.

NOTE:For a list of the base fonts, see [Using the 14 Base Fonts Distributed with Acrobat](#page-243-0)  [Reader on page 226.](#page-243-0)

When the system matches a criteria, it then stops. If, after checking these fields, the system does not find information that matches one of the 14 base Adobe fonts or an equivalent AGFA font, it then maps…

- Proportional fonts to the Adobe Helvetica font (normal, bold, italic, or bolditalic)
- Fixed pitch or non-proportional fonts to the Adobe Courier font (normal, bold, italic, or bolditalic)

The system then checks these fields to determine additional font attributes:

- Spacing (fixed pitch or proportional)
- Style (italic or upright)
- Stroke Weight (bold or normal)

#### <span id="page-234-0"></span>**Embedding Fonts**

If you are going to embed fonts, you must have either PostScript Type 1 or TrueType fonts. In addition, you must set the following INI option to *Yes*, as shown here:

DownloadFonts = Yes

You must also have the following information set up correctly for the PDF Print Driver to embed the font. If there is an error in any of the following fields, the PDF Print Driver will substitute one of the 14 base fonts using the criteria discussed in the topic, [Not](#page-233-0)  [Embedding Fonts on page 216.](#page-233-0)

- Options field on the Other tab of the Font Properties window is set to one (1) if the field should be embedded or zero (0) if it should not be embedded.
- Font Index field on the Other tab of the Font Properties window specifies the width table to use for a group. Properly scaled font IDs have the same grouping value. This value is the font ID of one of the fonts in the group.
- Font File Name field on the Other tab and/or Postscript Font File Name field on the Printer tab. (Postscript => .PFB TrueType => .TTF). This field contains the file name of the PostScript or TrueType font you want to embed. This file should exist in the directory specified by the FontLib setting in your master resource library.

NOTE:The information stored in the A,R3 OTH record in the FXR appears in the fields on the Other tab of the Font Properties window in the Font Manager. You can edit the information there. The FXRVALID utility can also create this record. For more information about the FXRVALID utility, see the Docutoolbox Reference.

When you use internal Acrobat fonts in producing your PDF file, the PDF Print Driver maps your printer fonts from the FXR file to internal Acrobat fonts. Because printer fonts in FXR file differ from the internal Acrobat fonts, the PDF Print Driver adjusts the point size of the font to produce each piece of text so that the total character width of the text in the PDF file matches the character width of the text as it would have printed using the printer font. This may cause the height of text to vary slightly. This is done to maintain the proper character width of the text.

The following example may help to understand the issue. The two sentences below represent the text from a FAP file and that same text, rendered using an internal Acrobat font.

# This is Arial 24 point. This is Arial 24 point.

The first line uses an Arial 24 point font. The second line uses a 21 point Verdana font. If your system has both screen fonts installed, the periods at the end of each sentence will appear line up together (or nearly so).

While the two fonts are similar in design, you can see that the heights and widths of the characters are different. For this particular sentence, a 21 point Verdana font will approximate the width of the same text when using an Arial 24 point font.

Similarly, Oracle Insurance's PDF Print Driver determines the point size of the internal Acrobat font to use such that the total width of the text string is identical to the total width of the text string in the original form (FAP file).

If higher fidelity is required, you can embed a PostScript or TrueType font that has the exact metrics of the original printer font used in the FXR file. This creates a larger PDF file and a higher fidelity document.

Consider the alternatives and decide which approach best meets your needs — using internal Acrobat fonts (less fidelity, smaller file size) vs. embedded fonts (high fidelity, larger file size).

#### **Handling Fonts with Multiple Width Tables**

For each font family, only one font with one width table (called base font) is created in PDF. So if a text string is using a font with a different width table from base font, the length of this string may be greater or smaller than anticipated and it may overlap with other text strings.

To solve this problem, you need to split text strings and adjust positions, so that overlapping between text strings can be avoided. To help you do this, the PDF Print Driver lets you use the following INI options:

< PrtType:PDF > SplitText = Yes SplitPercent =

If you set the SplitText option to *Yes*, every text string will be split and adjusted position according to the value of the SplitPercent option. The default is *No*.

The value of the SplitPercent option can be -1 or any integer between zero (0) and 100. When you set this option to *-1*, every text string will be split and adjusted one position on a space. When you set this option to a positive value, such as *45*, the differences between the character widths of the font used for a text string and character widths of the base font are accumulated.

Once the accumulated differences greater than 45/100\*(width of the space character), the text string is split and a new accumulation is started. Therefore, smaller value for the SplitPercent option produce better results but also slow performance and result in larger files.

According to tests performed on a 55-page and a 100-page document, the size of the one with the SplitPercent option equal to -1 is about 12 percent greater than the one without any text split. The performance difference is hardly noticeable.

NOTE:You can also use the SplitText and SplitPercent INI options in the AFP print driver to eliminate differences in text positioning on 240 dpi and 300 dpi AFP printers.

### <span id="page-237-0"></span>**USING THE PDF PRINT DRIVER WITH GENPRINT**

The GenPrint program creates the print stream for each recipient batch and sends it to a printer output file. A *batch active* flag tells PRTLIB's installed output function to keep the current file open and to append each output group to the active stream, only closing the file at the end of the batch.

In most GenPrint processing situations, this is how you want it to work. For PDF, however, you need to break each recipient record into a separate file. The following topics describe how to send each form set to a separate file.

#### **Changing the GenPrint Program**

With changes made for custom callback support in version 9.5 (described in the Version 9.5 Features and Information document), a new callback function is included in the GenPrint program. This callback function is called MultiFilePrint().

NOTE:The callback function applies when you are running the GenPrint program in multiple step mode.

To print multiple files when you are using Documaker in single step mode, use the PrintFormset rule. For more information on this rule, see the Rules Reference.

To use this callback function, you must change the FSISYS.INI file as shown below:

```
< Print >
   CallbackFunc = MultiFilePrint
   MultiFileLog = { full path file name of a log file (optional) }
< RunMode >
   DownloadFAP = Yes
   LoadFAPBitmap = Yes
   CheckNextRecip = No
```
Here is an example setup:

```
< Printer >
  PrtType = PDF
< PrtType:PDF >
  Device = e:\text{test.pdf} DownLoadFonts = No,Disabled
   LanguageLevel = Level2
  Module = PDFW32 PageNumbers = Yes
  PrintFunc = PDFPrint
   SendOverlays = No,Disabled
  SendColor = Yes, Enabled
< Printer1 >
  PORT = .\RPEX1\DATA\BAT10001.PDF< Printer2 >
  PORT = ..\RPEX1\DATA\BAT20001.PDF
... (and so on)
```
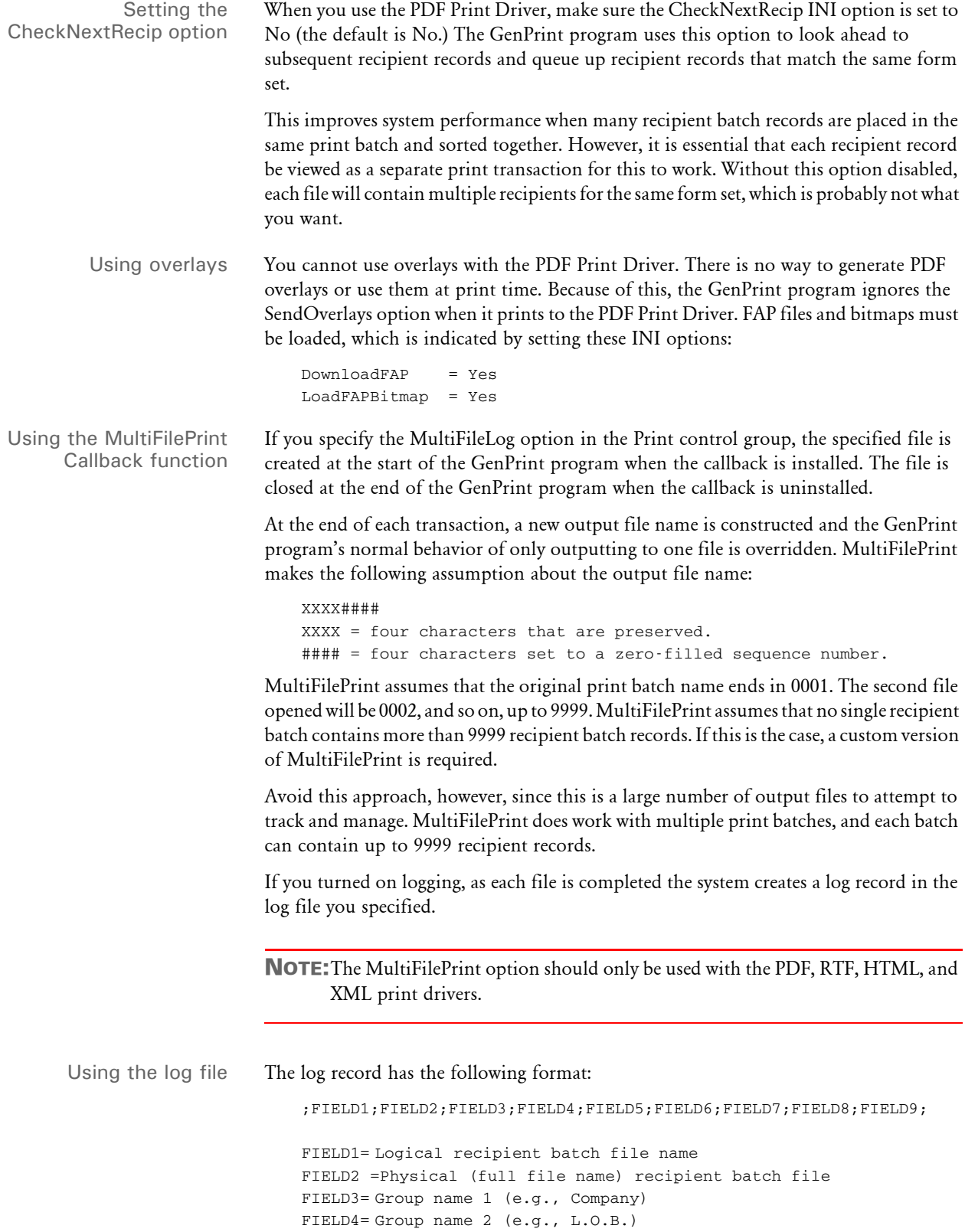

```
FIELD5= Group name 3 (usually empty)
FIELD6= TransactionId (e.g., Policy no)
FIELD7= Transaction type
FIELD8= Recipient type (as specified in POLFILE or FORM.DAT)
FIELD9= Print output file (full file name)
```
The log file is provided for use by a custom application and implementation to handle the management and distribution of the many individual output files.

#### **Generating Separate Files**

You can generate separate files for each transaction when you choose PDF (or RTF) from WIP or batch print.

The name of the files will have a rolling number appended to the end of the name that starts the process and is filled in on the Print window. This is automatically handled and you do not have to set INI options to get the WIP or batch print to work as long as your PrtType name is PrtType:PDF.

There are several INI options you can use to override the naming process and also name other print drivers that require this unique handling.

```
< BatchPrint >
   NoBatchSupport = PDF
   PreLoadRequired= PDF
```
These are the default settings and cannot be overridden. However, you can specify other PrtType print driver definitions you want to fall into these same categories.

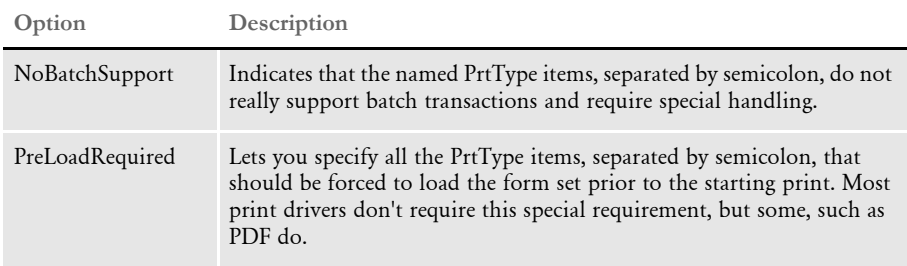

Also, you can name PrtType specific items under the BatchPrint control group to override the normal Device naming option. Here is an example:

```
< BatchPrint >
   PDF = ~HEXTIME .PDF
   RTF = ~HEXTIME -~KeyID .RTF
```
Any batch print sent to PrtType:PDF (picking PDF on the Print window) will override the name and store the current hexidecimal date and time, such as BCF09CA4.PDF, which is an eight-character name, as the name of each transaction's output.

Also, you can combine INI built-in calls as shown in the RTF example. Here any WIP or batch print sent to RTF will name the files using the HEXTIME and the KeyID from the WIP transaction. This will result in names similar to this: BCF099A4-123456.RTF

Note that you must leave a space after the built-in INI function name for it to work properly. That space will not appear in the resulting output name.

#### <span id="page-240-0"></span>**FONT CROSS REFERENCE FILE TIPS**

The quality of the created PDF files is in large part influenced by the setup information contained in the font cross-reference (FXR) file. Keep the following tips in mind when looking at your FXR file to optimize the quality of your PDF output.

PostScript font names should be present in your FXR, and all font IDs should contain one of the following PostScript font names in the Setup Data field for PostScript printing. The names of the PostScript fonts are case sensitive.

- **Courier**
- Courier-Bold
- Courier-Oblique
- Courier-BoldOblique
- **Helvetica**
- Helvetica-Bold
- Helvetica-Oblique
- Helvetica-BoldOblique
- Times-Roman
- Times-Bold
- Times-Italic
- Times-BoldItalic
- Symbol
- ZapfDingbats
- Courier-Italic
- Courier-BoldItalic
- Univers-Medium
- Univers-Bold
- Univers-MediumItalic
- Univers-BoldItalic

The point size value should be present and should be within 33% of the font height. Font heights are measured in 2400 dots per inch while point sizes are measured in 72 dots per inch, so some conversions to equivalent units will be necessary to determine their relative values.

NOTE:All of the fonts listed above, except for the Univers fonts, are included in Adobe's Acrobat Reader and do not have to be embedded in PDF files.

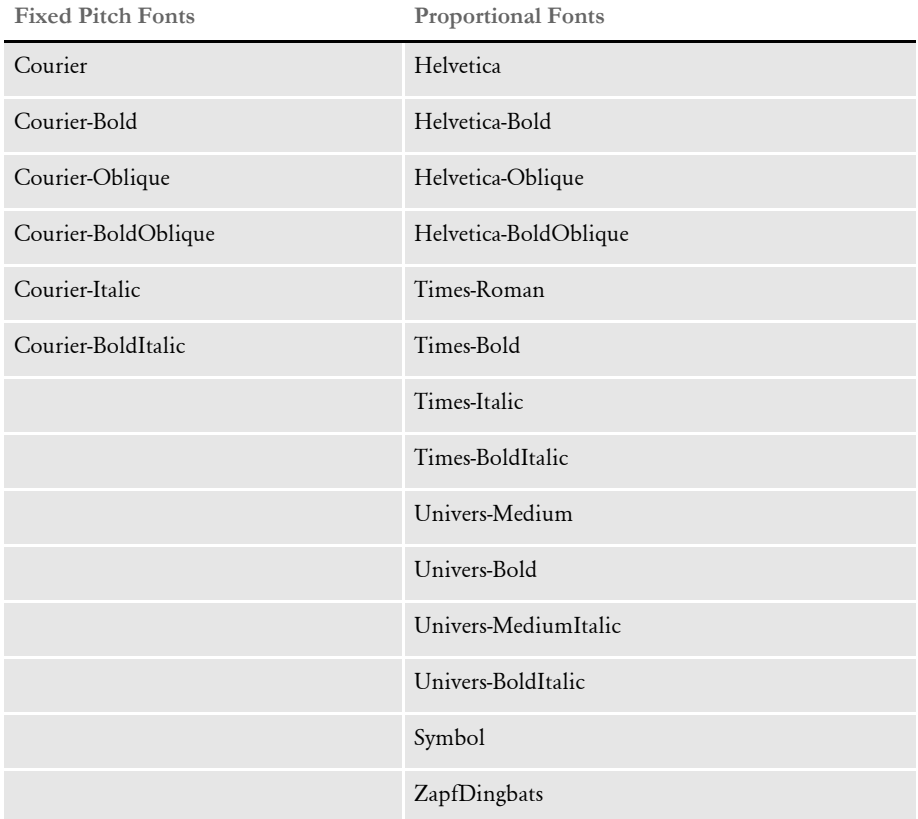

The spacing value (either fixed or proportional) should be present and accurate. Here is a list of PostScript fonts sorted by spacing value.

The font style value (upright or italic) should be present and accurate; it should match a PostScript font with an equivalent font style.

The font weight (bold or normal) should be present and accurate; it should match a PostScript font with an equivalent font weight.

#### **Embedding Fonts**

Follow these instructions to embed fonts.

- NOTE:You can embed TrueType or PostScript fonts. The PDF Print Driver uses the font file extensions to distinquish between the two types of fonts. TrueType fonts have a *TTF* extension. PostScript fonts have a *PFB* extension.
- 1 Use a text editor to open the INI file. Then set the DownLoadFonts option in the PrtType:PDF control group to Yes.
- 2 Next, use the Font Manager to set up your font cross reference file (FXR). Start the Font Manager and select the font cross reference file you want to edit. Then select the font you want to embed and click Edit.

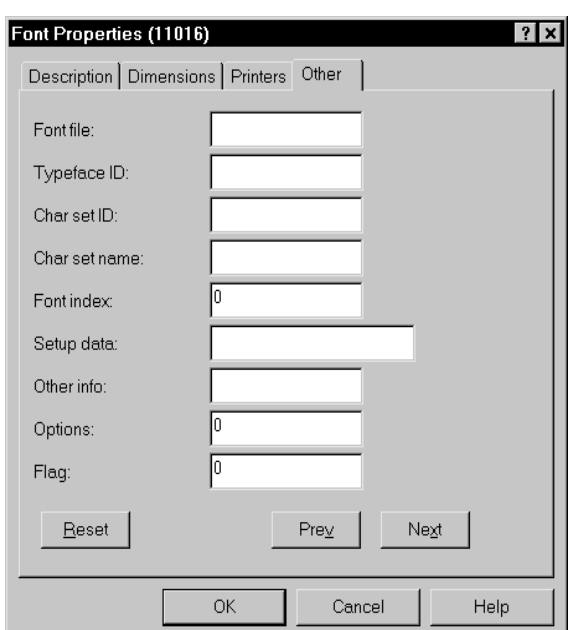

3 On the Font properties window, use the Other tab to set up the font for downloading.

- Enter 1 in the Options field to indicate that the font should be downloaded (a zero (0) tells the system not to download the font).
- Use the Font Index field to group fonts.
- Enter the name of the font file in the Font File field.
- 4 Set up the remaining fields (Char set ID, Setup Data, and so on) as you would for a PostScript font.

Keep in mind...

- If you set the DownloadFonts option to No, all fonts used in the image are mapped to one of the 14 Type 1 fonts distributed with the system and no fonts are downloaded.
- If you do not define the fields on the Other tab, the system will not download the font—even if you set option to Yes. Instead, the system will map the font to one of the 14 Type 1 fonts.
- For symbol fonts, such as DocuDing, make sure the Char set ID field on the Other tab is set to *WD*.

If you set the DownLoadFont option to Yes,

- The system will download fonts used in the document as long as the Options fields on the Other tab are set to 1.
- The system will map the fonts used in the document to one of the 14 Type 1 fonts if the Options fields on the Other tab is set to zero (0).
- Downloadable fonts with the same value in their Index fields are considered in the same group. Only one font will be downloaded (embedded) for each group.

NOTE:Each font you embed increases the PDF file size by approximately 40kb. See [FontCompression on page 211](#page-228-0) for information on compressing fonts.

#### <span id="page-243-0"></span>**Using the 14 Base Fonts Distributed with Acrobat Reader**

Adobe includes the following fonts with Acrobat Reader. You do not have to embed these fonts in PDF files.

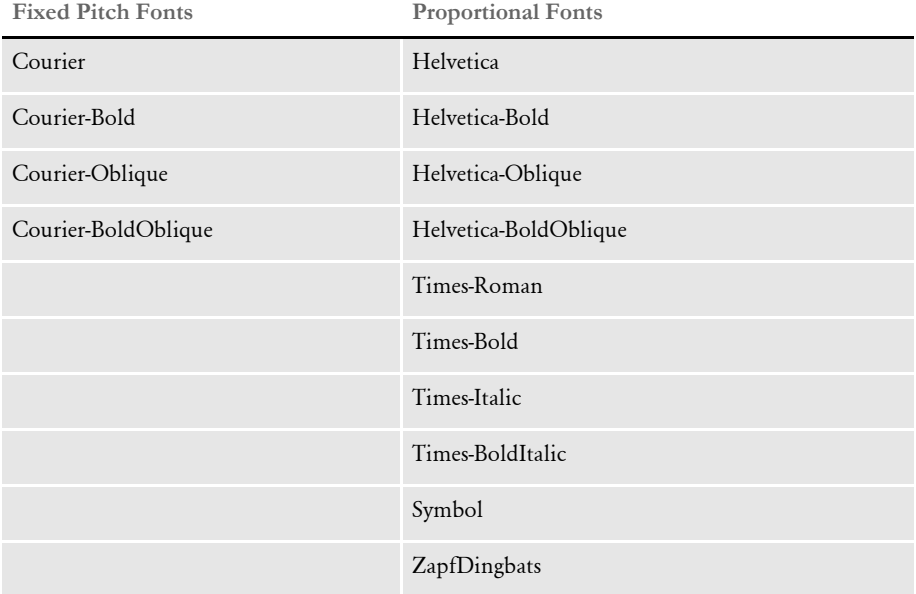

#### <span id="page-244-0"></span>**SETTING UP BOOKMARKS**

The PDF Print Driver sets up bookmarks at these levels by default:

- Form set The text for this bookmark is the recipient name if applicable, otherwise it is the name of the form set.
- Group The text for this bookmark is the name of the group.
- Form The text for this bookmark is the description of the form. If there is no form description, the PDF Print Driver uses the name of the form.
- Page The text for this bookmark is the name of the page.

If the text for any of the bookmarks is blank, the PDF Print Driver inserts text to describe the bookmark level, such as Formset, Group, Form, or Page, and the index for that level. Here is an example:

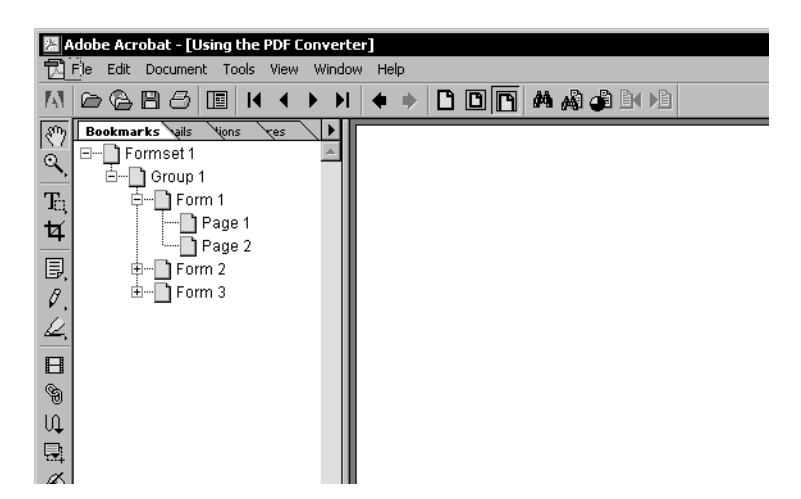

#### Creating custom bookmarks The PDF Print Driver lets you use custom rules to create custom bookmarks in the PDF file. To do this, you must create the custom rule.

With a custom rule, you can use the *extra info* in the FAP objects to store custom bookmark titles. Currently, the system uses *extra 1* and *extra 2*, leaving *extra 3* for bookmark titles.

If you choose do develop a custom rule to use *extra 3* for this purpose, keep these things in mind:

- The setting for the Bookmark option remains the same.
- The maximum length for a custom bookmark title is 128 characters.
- This feature is not a callback, so all bookmark settings using *extra 3* must be finished before you send them to the PDF Print Driver.
- The PDF Print Driver expects to receive a character string for extra 3 and the first eight characters must be *BOOKMARK*. The actual bookmark text begins with the ninth character and is NULL terminated.

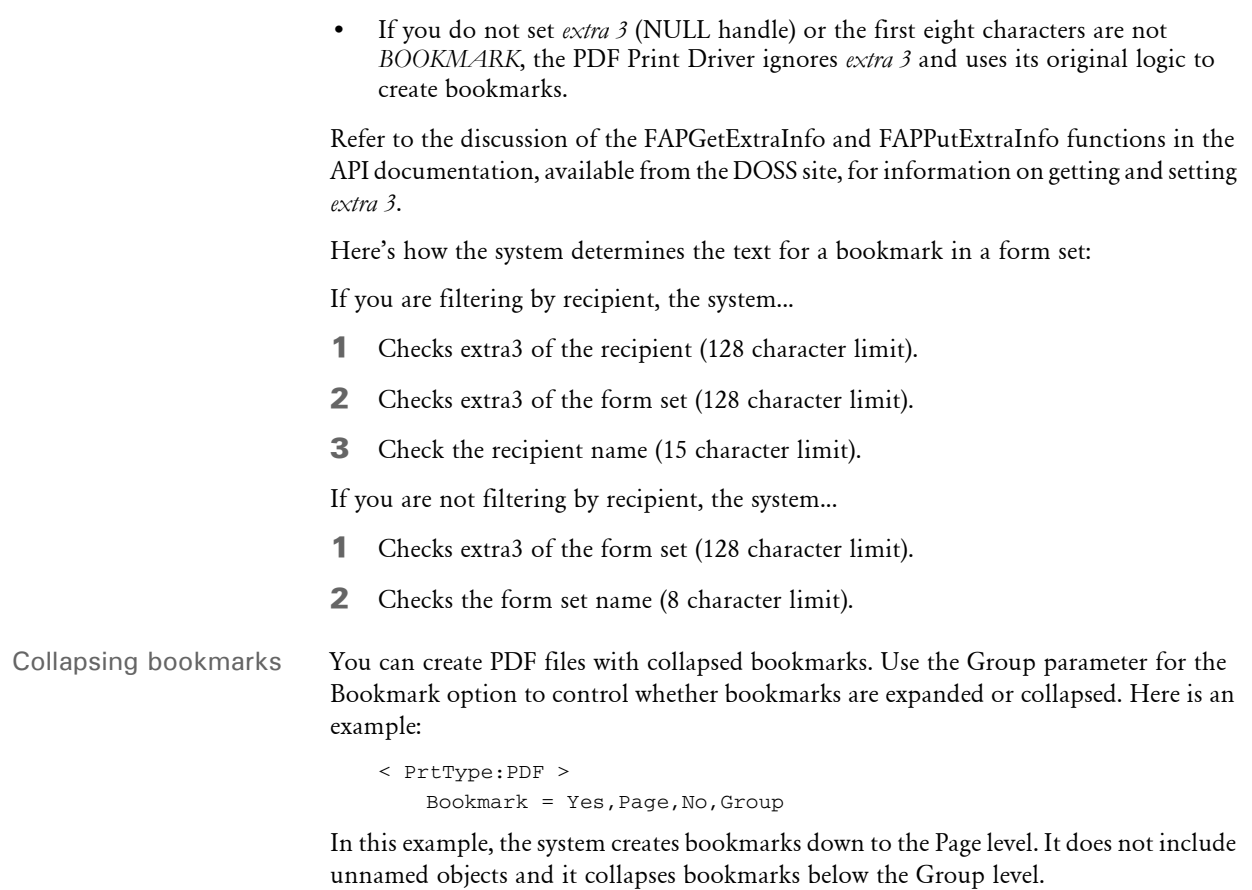

#### <span id="page-246-0"></span>**LIMITATIONS**

The PDF Print Driver does not currently support the full set of Adobe Acrobat PDF capabilities. The following are a some of the product's limitations.

Type 1 fonts If the PostScript Font Name/Setup Data setting in the FXR does not match a PDF base font, the PDF Print Driver maps the following PostScript font names into PDF base font names:

- Courier-Italic maps to Courier-Oblique
- Courier-BoldItalic maps to Courier-BoldOblique
- Univers-Medium maps to Helvetica
- Univers-Bold maps to Helvetica-Bold
- Univers-MediumItalic maps to Helvetica-Oblique
- Univers-BoldItalic maps to Helvetica-BoldOblique

Finally, if the PostScript font name fails to map to a PDF base font name using these rules, then fixed pitch fonts map to Courier and proportional fonts map to Helvetica. If a font has bold, italic or bold and italic attributes, the Courier or Helvetica PDF base font with corresponding attributes will be used.

- Code pages Currently, only the ANSI code page (also known as code page 1004) is supported for PDF files. Normally, this will only be an issue if you are trying to support international characters. If you have used AGFA fonts for printing, this should not be an issue.
- PDF objects Although Acrobat Reader supports variable fields, radio buttons, push buttons, list boxes, and hypertext links, the PDF Print Driver does not support the creation of these objects within a PDF file.
- Searching for text in PDF files If you retrieve archived Documerge print streams or Documaker archives via Documanage and then use the PDF print driver in Docupresentment, you will produce *PDF Normal* files. PDF Normal files can include both text and graphics and you can search for text in these files.

Documanage can also convert archived Documerge print streams into TIFF (bitmap) files. If you send the TIFF files to Docupresentment, the PDF Print Driver produces *Image Only* PDF files. Since these TIFF files are bitmaps, there is no text to search.

## <span id="page-247-0"></span>**CREATING HTML FILES**

You can create HTML files by simply printing to the HTML print driver. The HTML print driver includes support for:

- Boxes solid and shaded colors only
- Bar codes
- Charts
- Vectors solid and shaded colors only
- Logos converted to JPG files by the driver
- Lines solid and shaded colors only. Dashed lines are supported but do not take the line characteristics as specified. The spacing and length of dashed lines are defaulted by the HTML 4 specification.
- Shaded areas solid and shaded colors only
- Text areas
- Text
- Variable fields

Use these INI options to set up the HTML print driver:

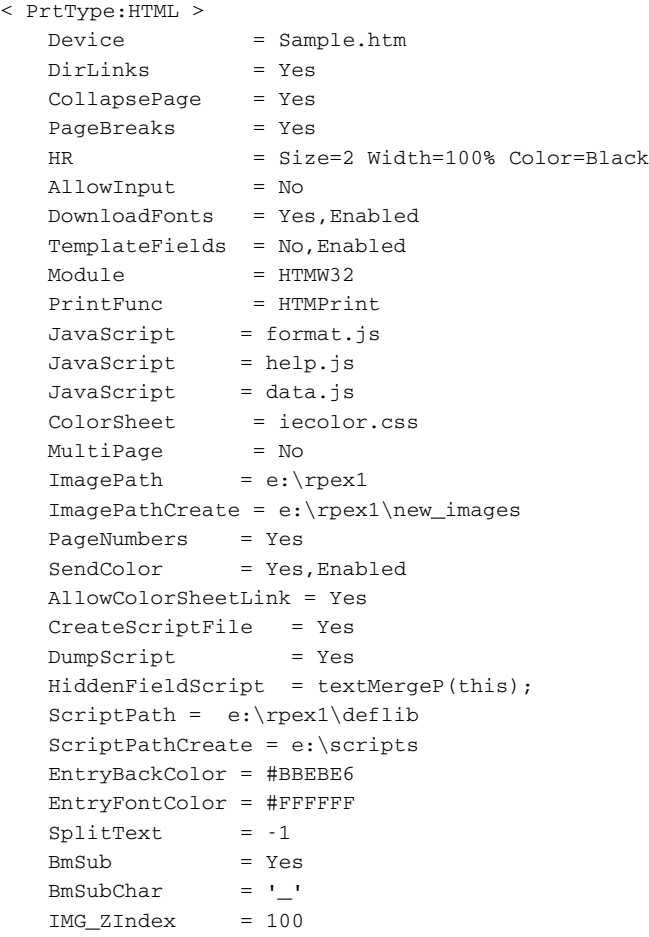

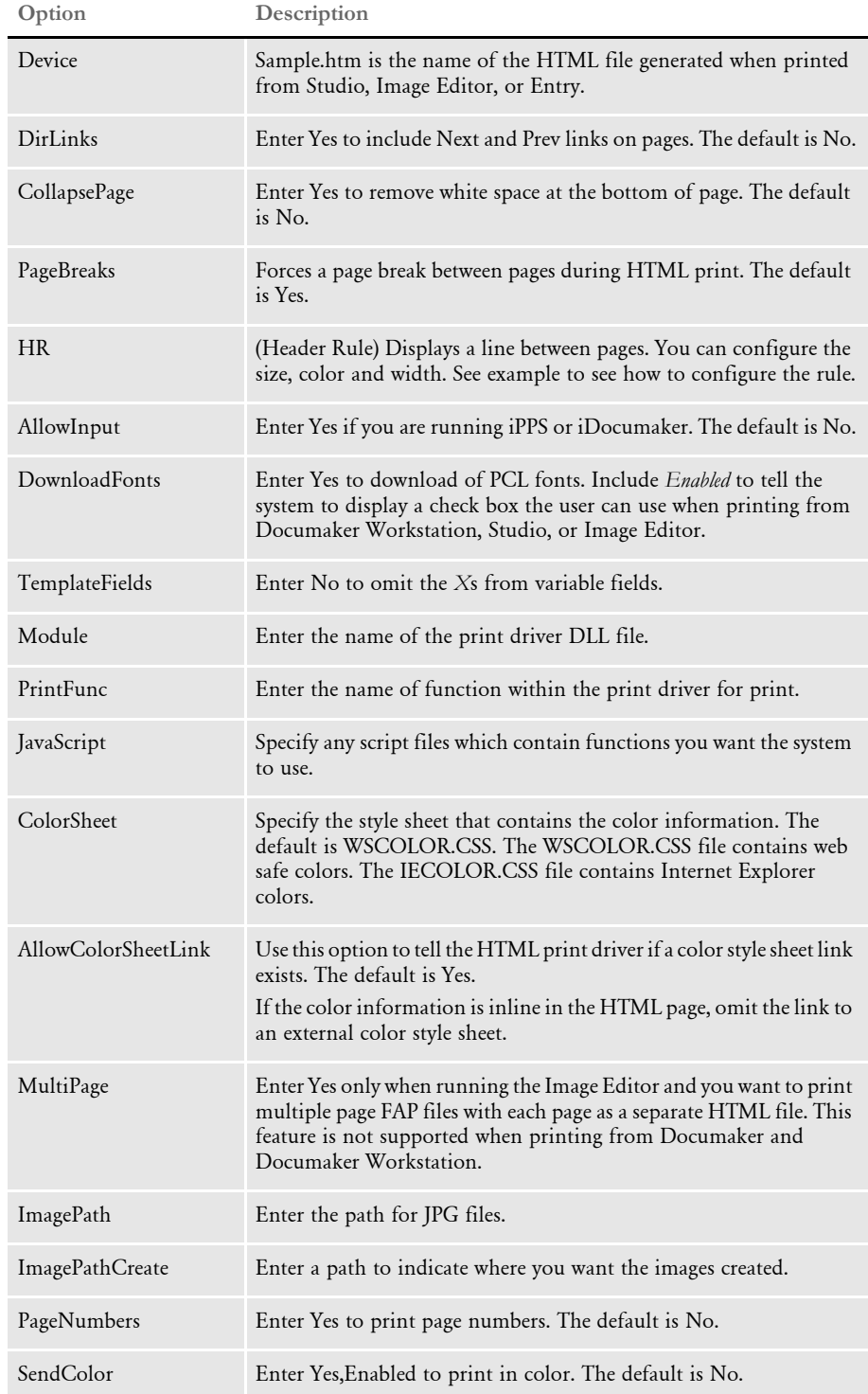

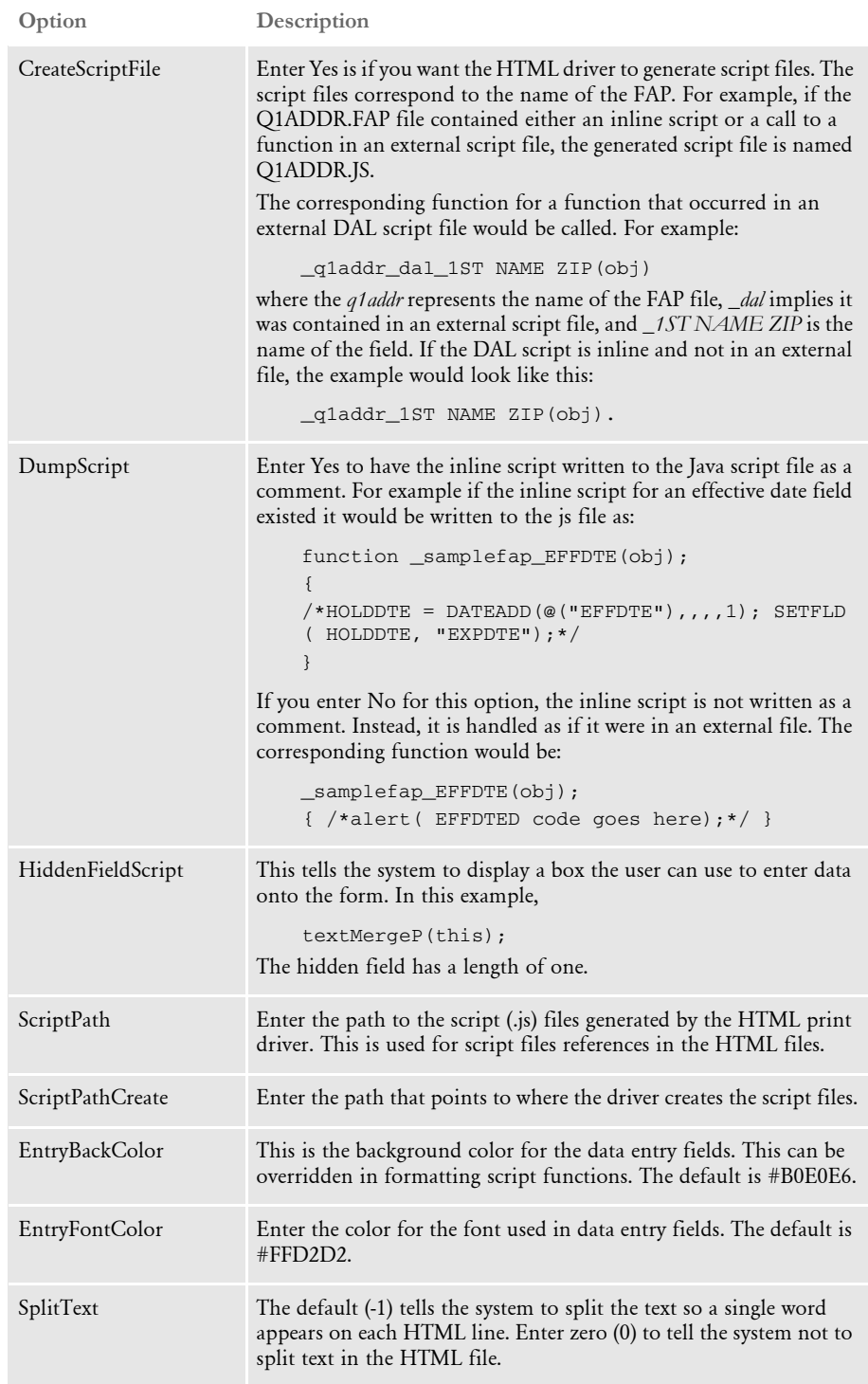

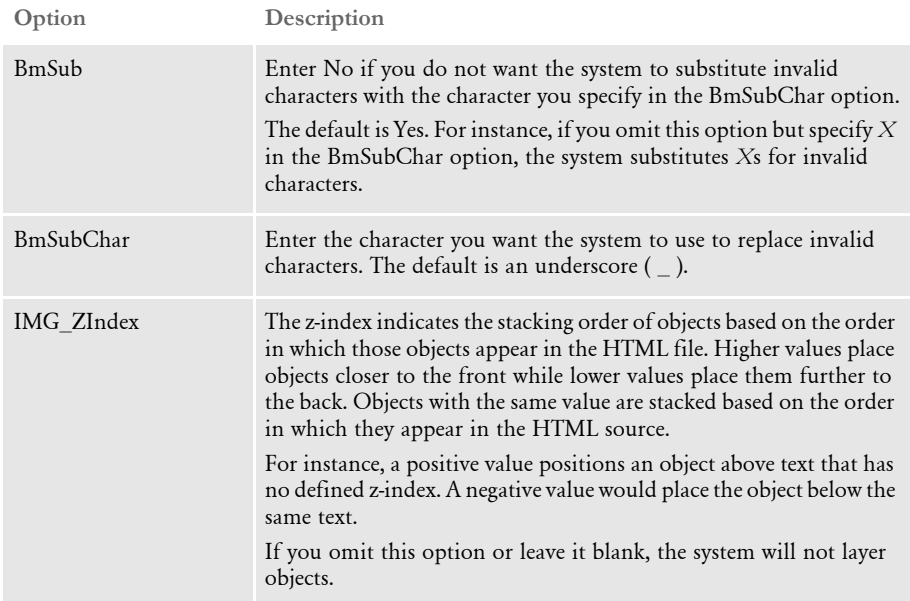

Also, you can run the GenData program in single step mode and create separate files for each transaction. Each transaction will have its own HTML file if you include INI options similar to these:

```
< PrintFormSet >
   MultiFilePrint = Yes
   LogFileType = XML
   \texttt{LogFile} = d:\fap\matrix\rres\rpex1\data\jlog< Printer >
   PrtType = HTML
; Printers is for the GUI dropdown selection (uncomment many)...
< Printers >
   PrtType = AFP
   PrtType = PCL
   PrtType = XER
   PrtType = HTML
```
NOTE:To make sure the page looks the same to all users, only use fonts which all users have. Otherwise, fonts are substituted.

The look of the printed HTML file depends on the settings in affect for the user's browser. For example, the following shows printed output when the page setup includes a header and footer with a top and bottom margin of 0.166":

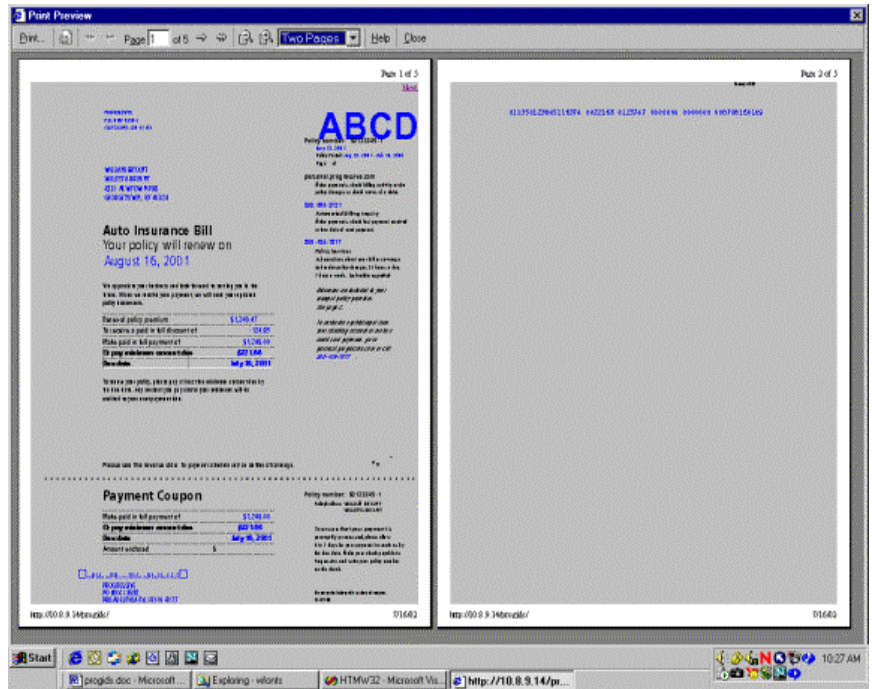

Note how the last line of the first page has overflowed onto a new page.

The following example shows the printed output when the margins remain at 0.166" but there are no header and footers:

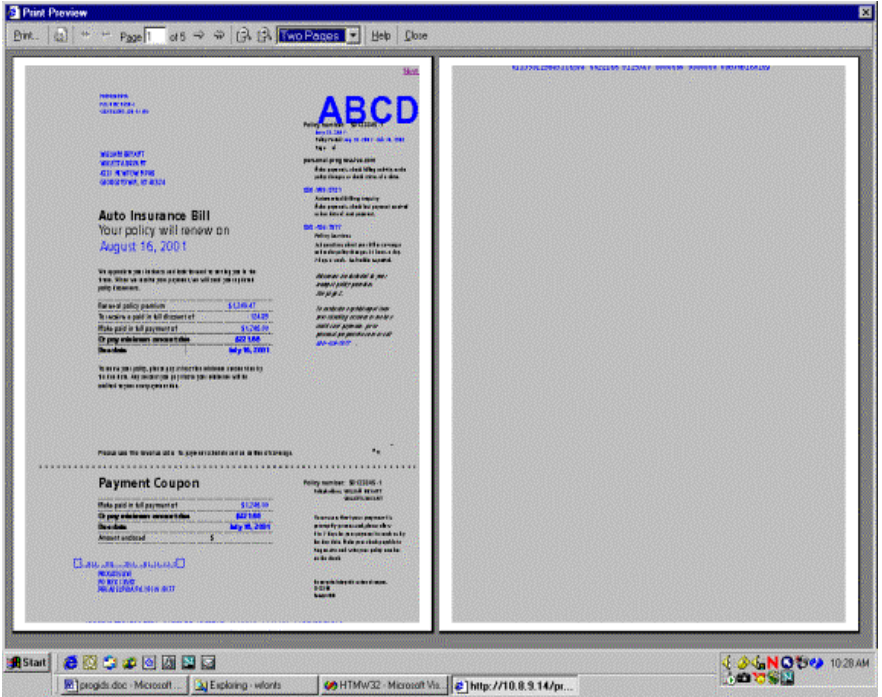
Note how the last line of the page has moved up but still has run over onto a second page.

NOTE:The company logo appears as *ABCD* in this example. This can indicate a font problem. For instance, Internet Explorer can display HTML that uses raster fonts as long as the raster font is on the user's machine. Not all Windows print drivers, however, support printing with raster fonts. In this example, if this happened the output would print as *ABCD*.

### **PRODUCING TABLE INFORMATION FOR TEXTMERGE PARAGRAPHS**

The system can produce table information for HTML documents generated from FAP documents which include text areas that have the TerSubstitute Pre-Edit procedure enabled.

The following attribute information is now produced for the hidden input tag that corresponds to an <iframe> element for a text merge paragraph:

```
attribType = tersub
TABLEID = ID value of the table.
TABLEFILE = The file value of the table.
```
Here is an example:

```
<IFRAME ID="PSELECTION" NAME="PSELECTION" 
ONFOCUS="window.frames.editBar.displayToolbar(this,true);" 
FRAMEBORDER="0" STYLE="BORDER-BOTTOM: buttonface 1px solid; BORDER-
LEFT: buttonface 1px solid; BORDER-RIGHT: button face 1px 
solid;BORDER-TOP: button face 1px solid;height: 0.80 in; width: 6.10 
in; " TABINDEX="3"></IFRAME>
<INPUT TYPE="hidden" NAME="PSELECTION" ACCESSKEY="G" TABLEID="Denial 
Reasons" TABLEFILE="LTRENTRY" attribType="tersub"/>
```
You can use this information to call the DPRTblLookUp rule in another request to retrieve a list of paragraphs for insertion into the text merge area. This information can in turn be used to call the DPRFap2Html rule to retrieve an HTML representation of the appropriate TerSub paragraph so it can be inserted into the <iframe> element.

This lets iPPS or iDocumaker query real-time TERSUB information from IDS.

# CREATING XML **OUTPUT**

The XMPLIB library lets you use IDS and Documaker to create Oracle Insurance standard XML output. This lets you unload Oracle Insurance standard XML output from the GenPrint or GenData programs (using the PrintFormset rule).

Here is an example of the INI setup this feature requires:

```
< Printers >
     PrtType = XMP
< PrtType:XMP >
     Module = XMPW32
     PrintFunc = XMPPrint
```
When using with Documaker, be sure to use the MultiFilePrint functionality to create a separate XML file per transaction. If multiple XML files are written into the same file, the file will not load in an XML parser, browser, or editor.

NOTE:For more information on the Oracle Insurance standard XML format, see Working with XML.

Chapter 4

# **Using Docucorp Publishing Services**

Docucorp Publishing Services (DPS) for print and archive are a set of objects you can use to interface VB, C#, or Java with Documaker to execute print or archive through Docupresentment (IDS). You can run IDS on a local or remote system.

Only one transaction can be processed per API invocation. The return file types can be PCL, PDF, or XML. For print requests, the input file (attachment) contains data representing a single transaction. For archive retrieval requests, the first transaction that matches the search criteria is returned.

Docucorp Publishing Services (DPS) consists of:

• An action object. (DPSPrint, DPSArchive)

This object passes a group of variables (properties) that define input parameters for performing the specific action.

• An interface object. (DPSIDS)

This object parses or constructs the request variables based on the input object properties and interfaces with IDS to send the request variables and receive the result variables.

• IDS

IDS performs the task based on the request. There are two groups of the requests: remote and local. If IDS is local, it is running on the same machine as the client and shares the same physical hard drive — so it is not necessary to send the output file back to the client since it is on the same machine. If IDS is remote, the output file needs to be sent from the machine that is running IDS to the client machine.

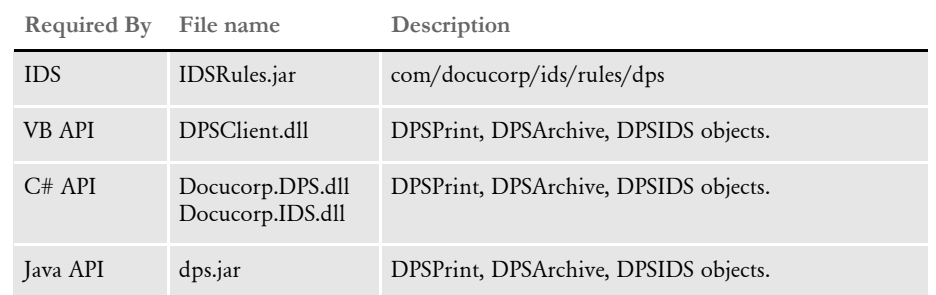

Here is a summary of the DLL and class files for DPS:

The following illustration shows how this works on a local IDS setup, with IDS running on the same machine:

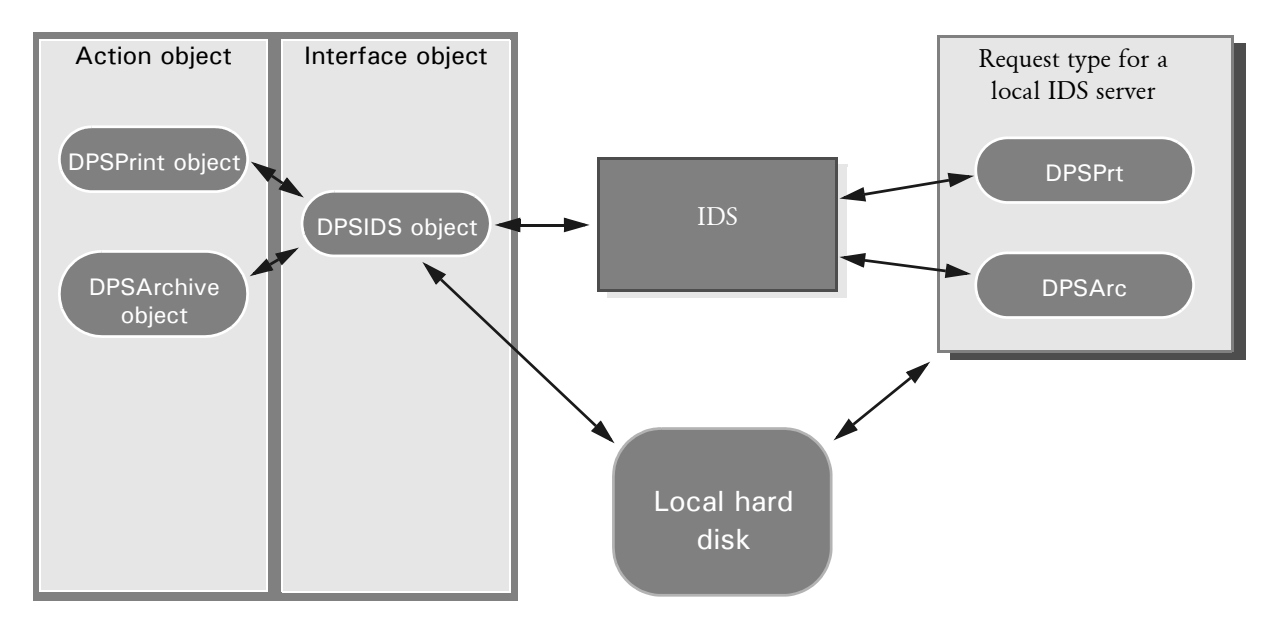

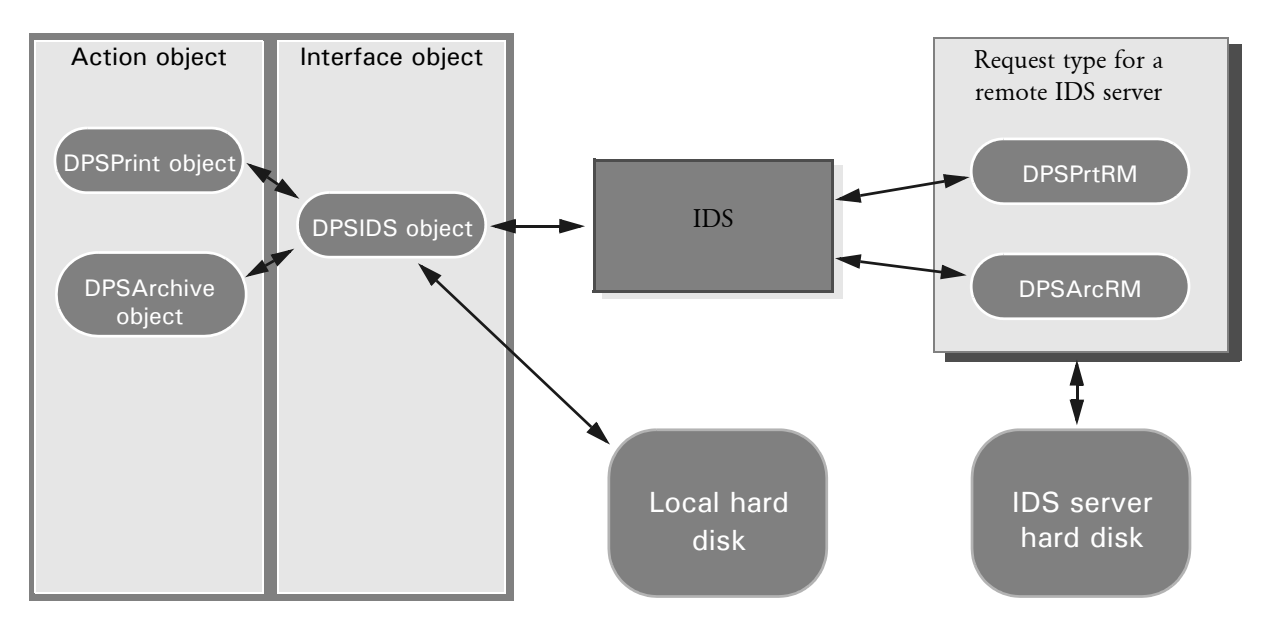

This illustration shows how it works with IDS running on a different machine:

Using Docucorp Publishing Services

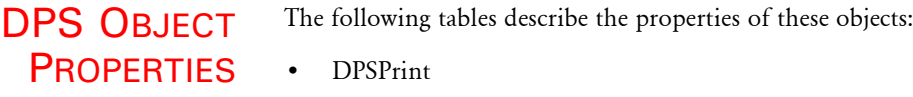

• DPSArchive

DPSPrint object The DPSPrint object has these properties:

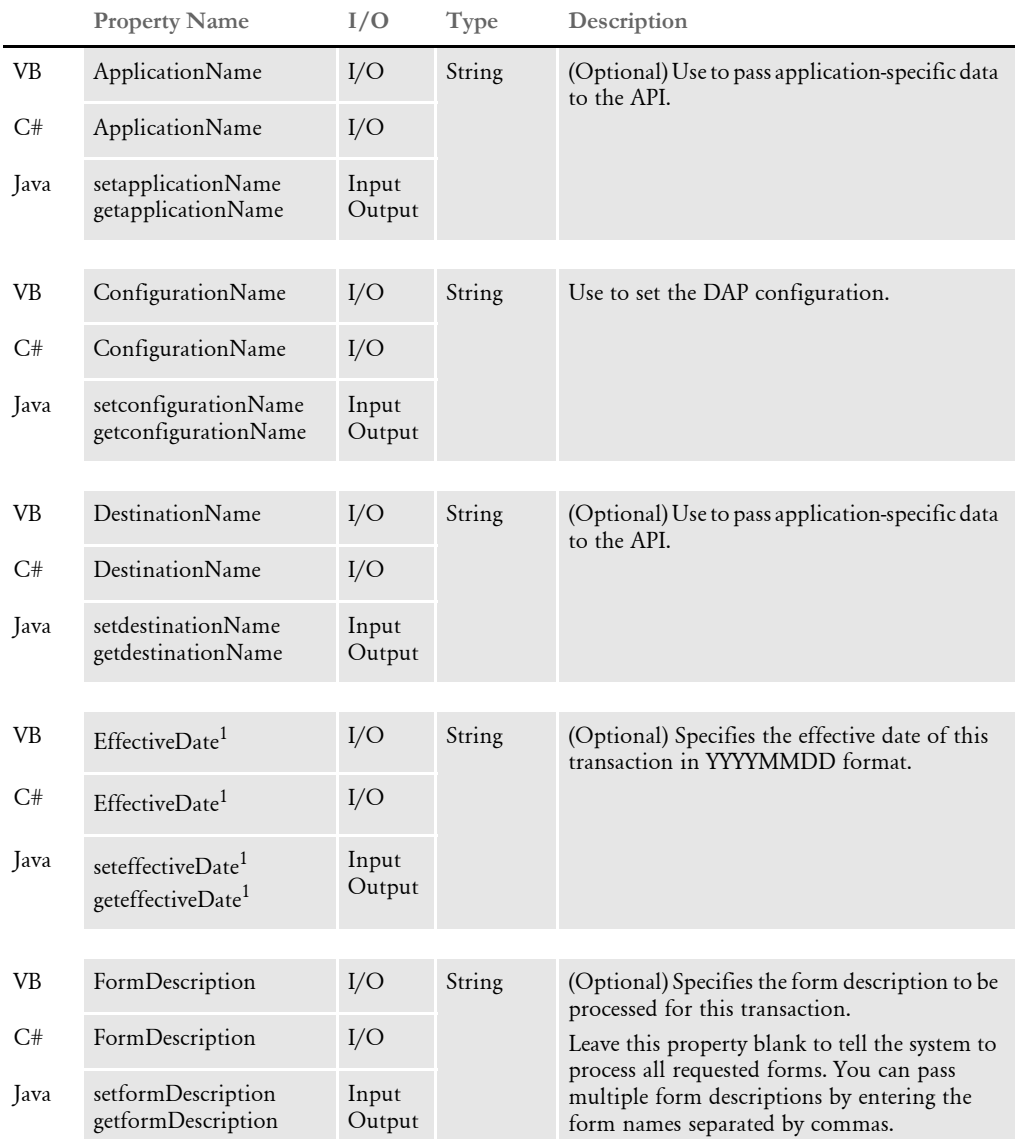

 $1$  Not yet implemented.

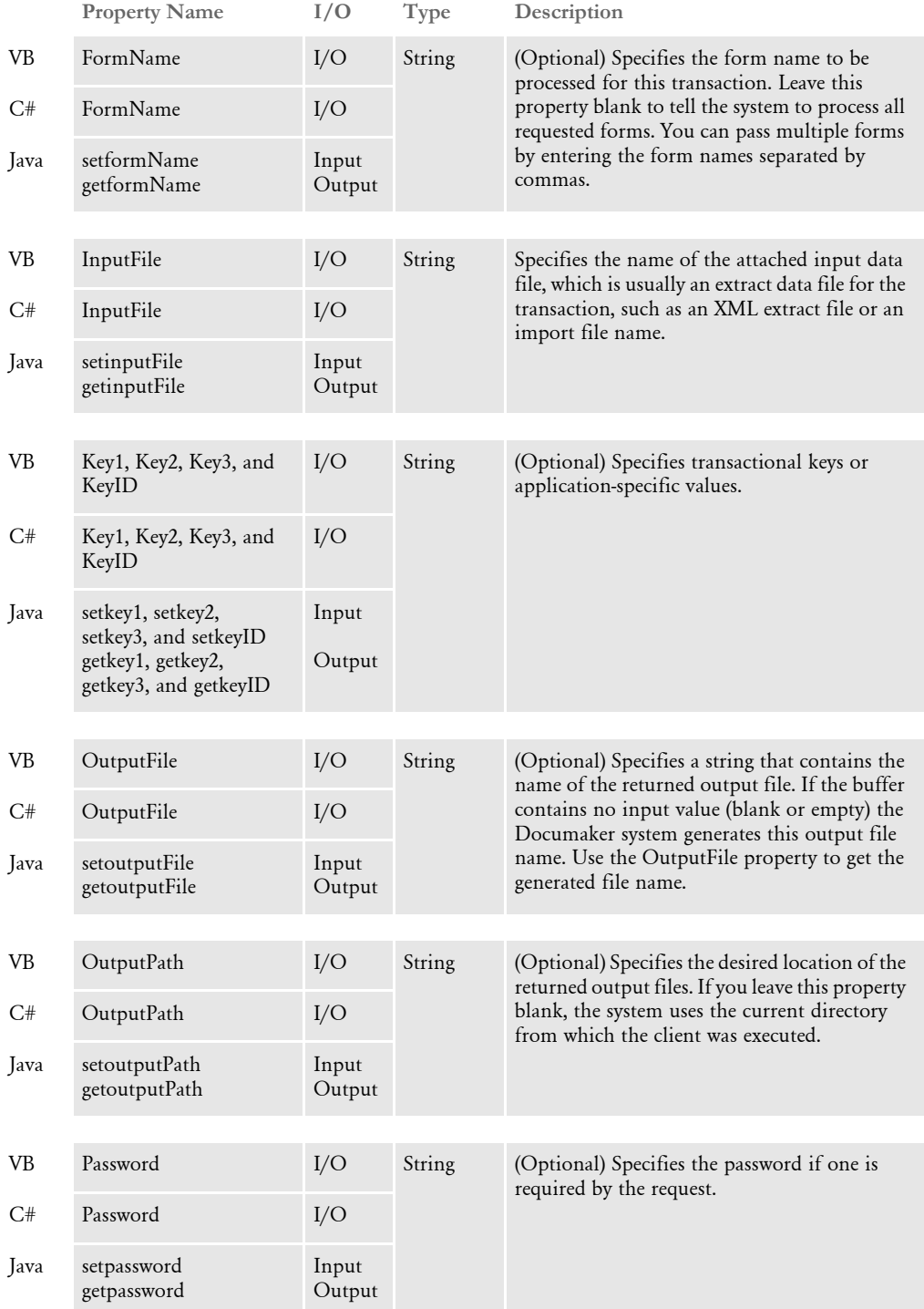

Using Docucorp Publishing Services

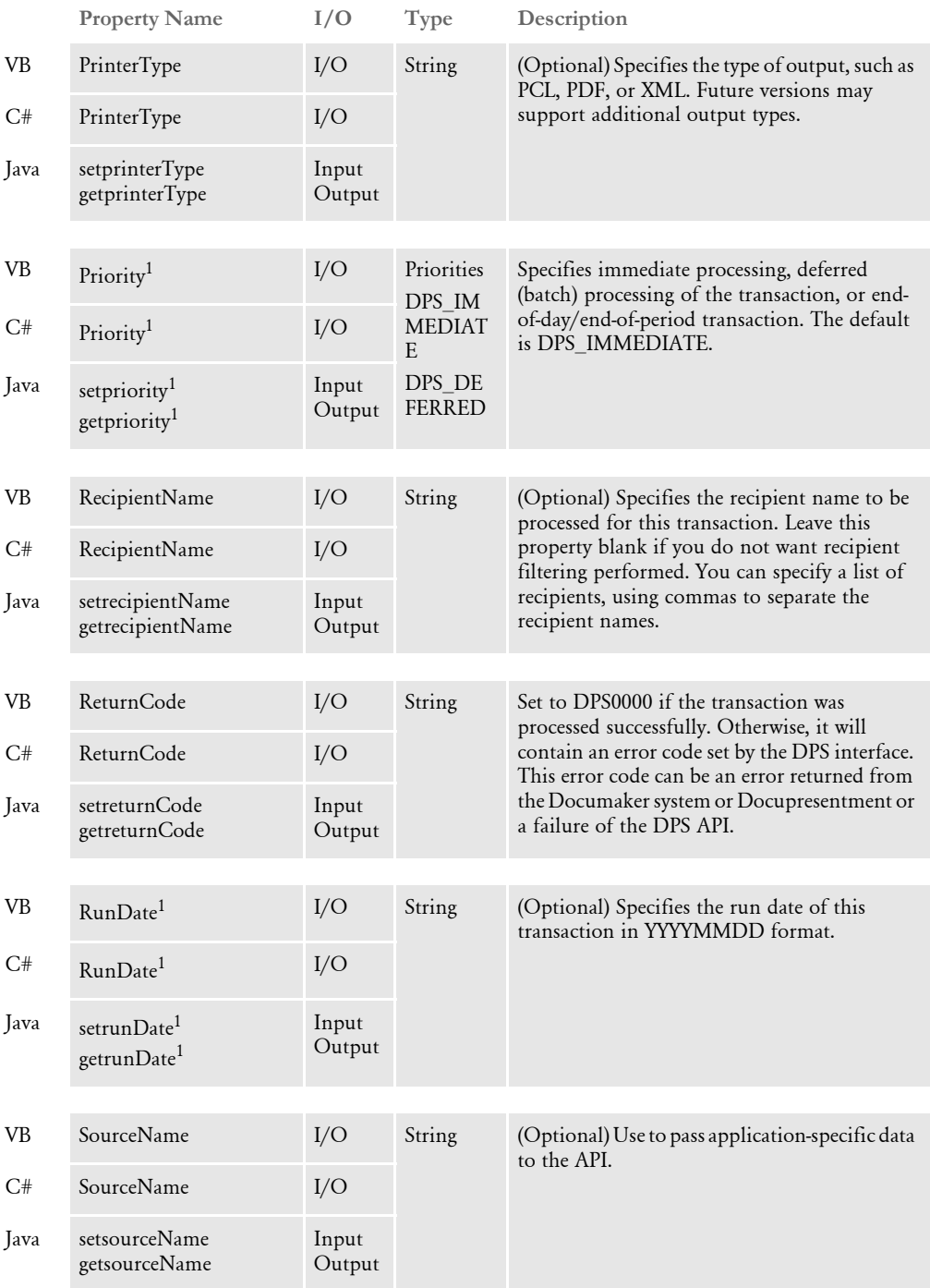

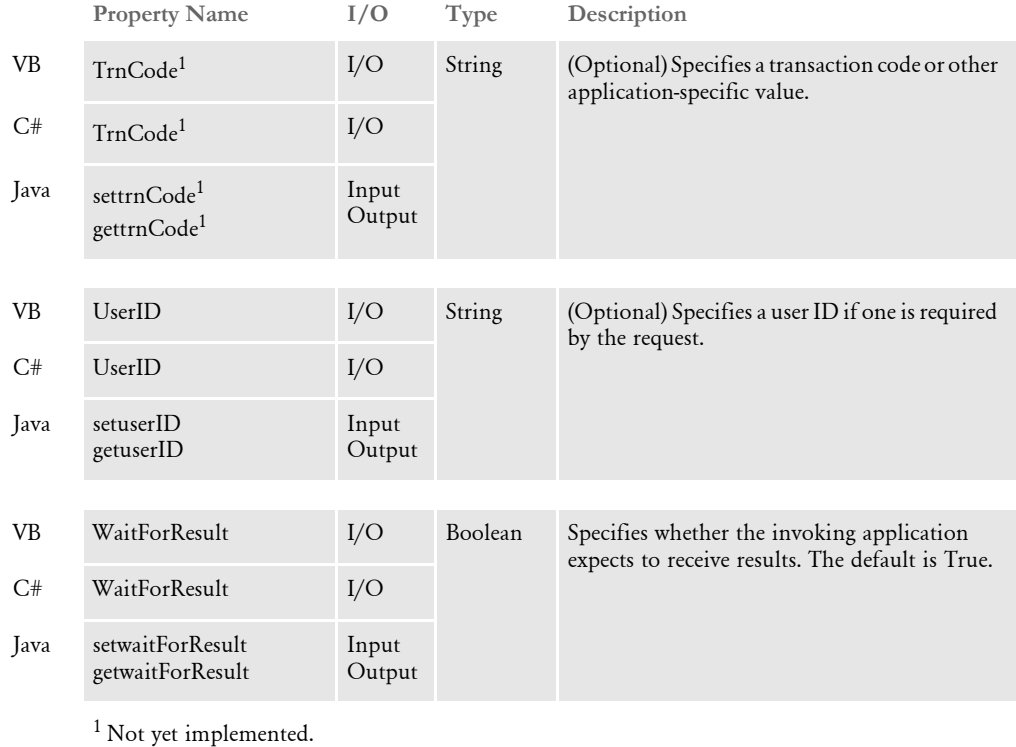

DPSArchive object The DPSArchive object has these properties:

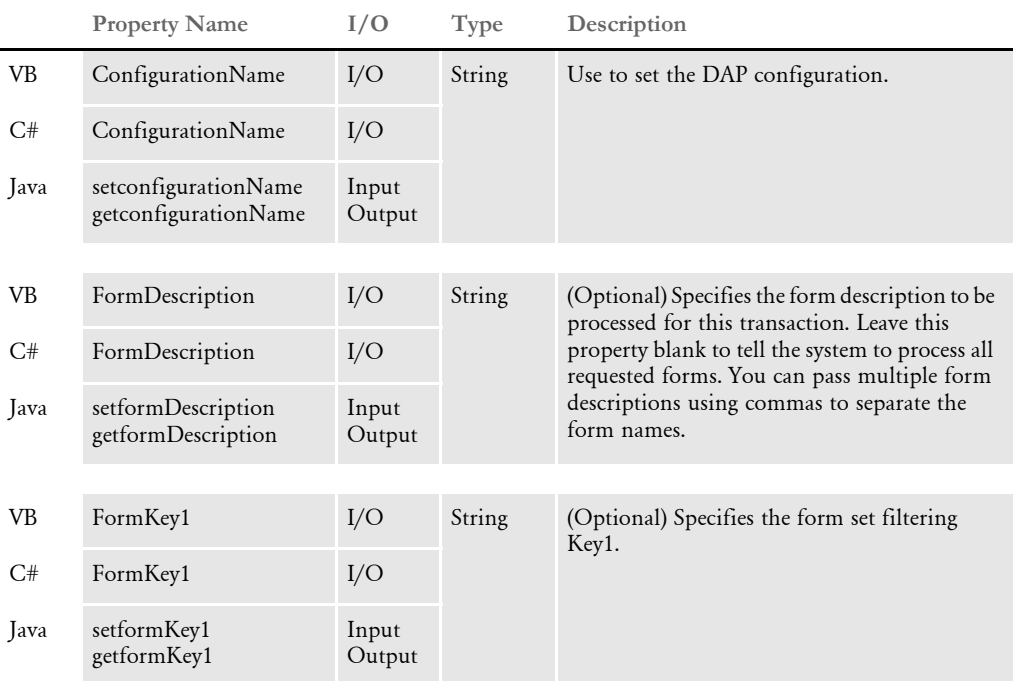

Using Docucorp Publishing Services

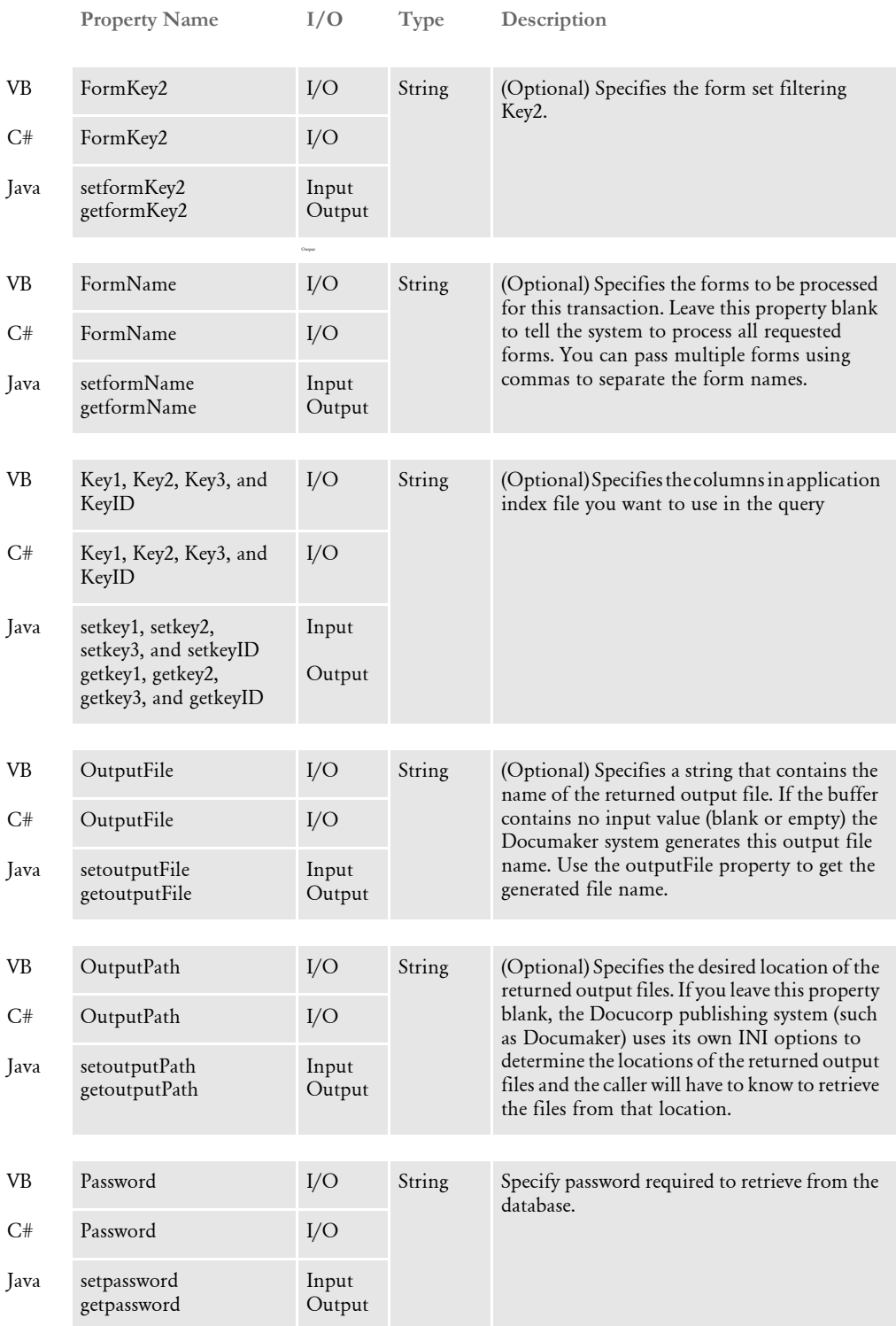

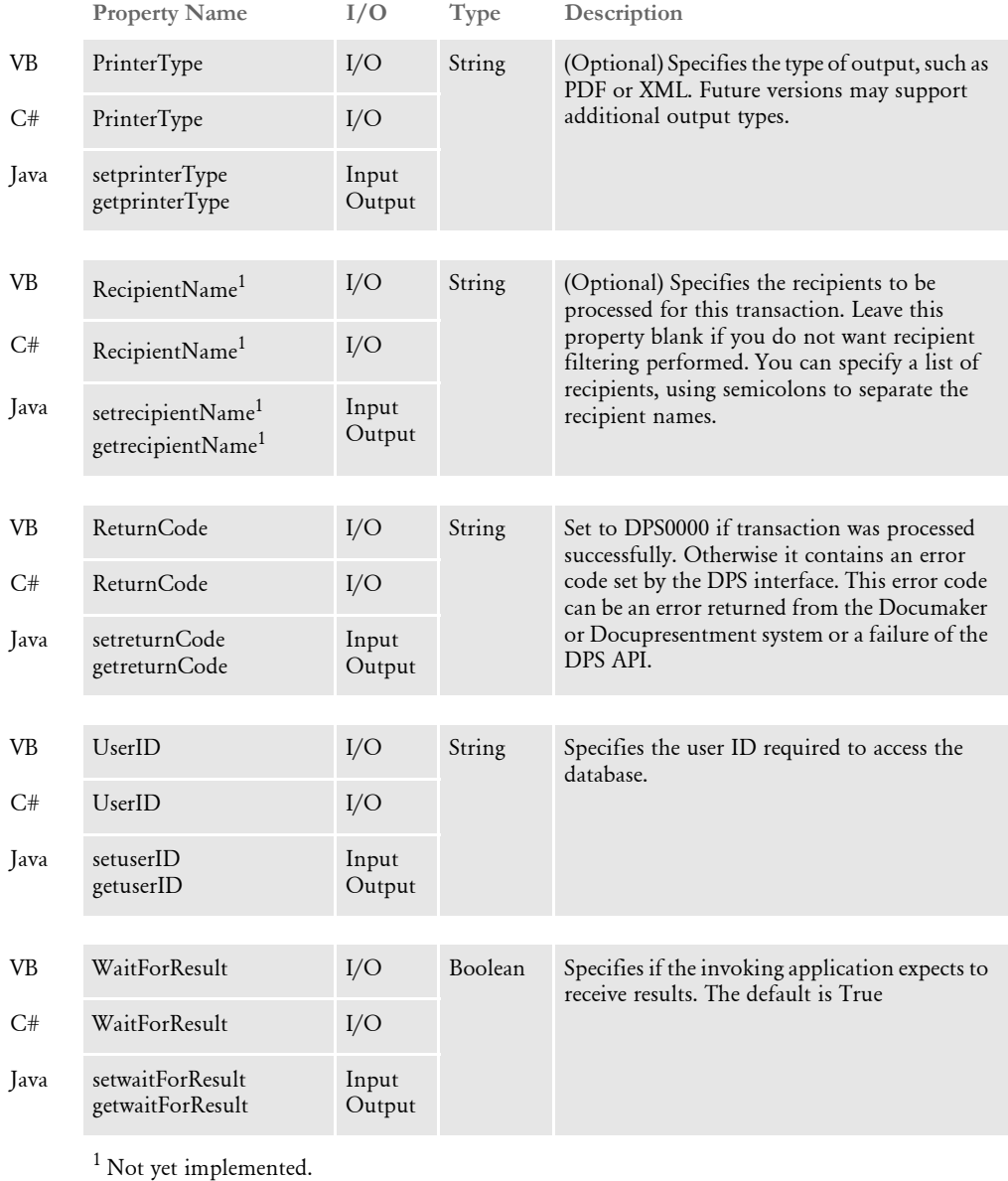

### DPSIDS object The DPSPrint object has these methods:

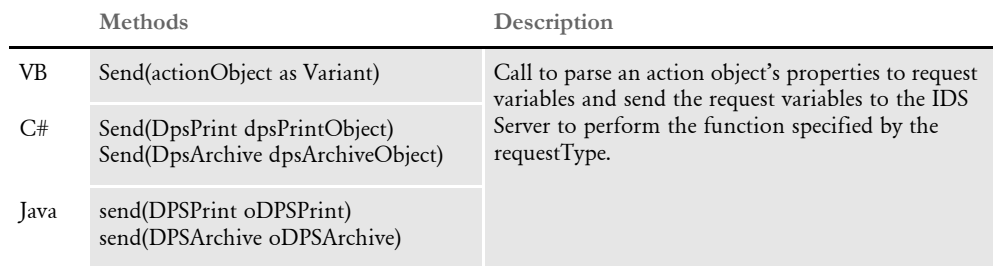

## **SETTING DEFAULT PARAMETERS**

Use the DPSINI.XML file to set default parameters. The system looks for the file in the current directory. If it is not found, it looks in the Windows system directory, such as c:\winnt\system32.

Here is an example of the DPSINI.XML file:

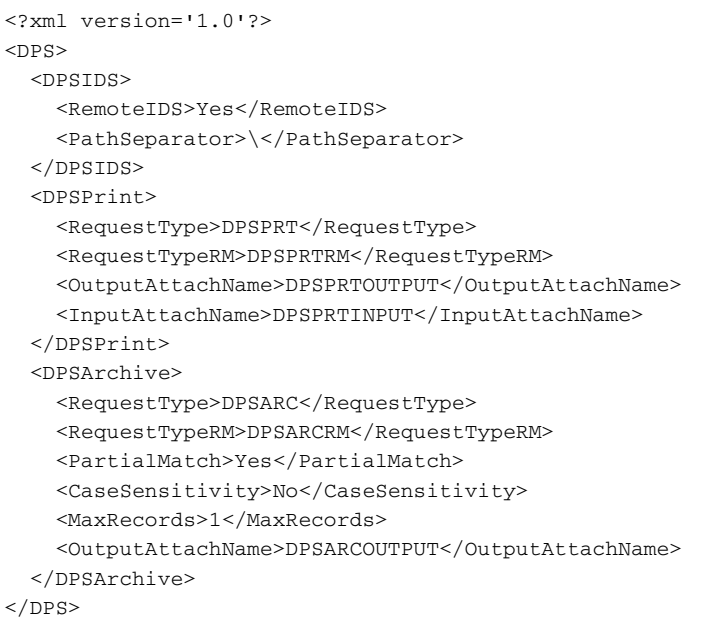

#### DPSIDS section

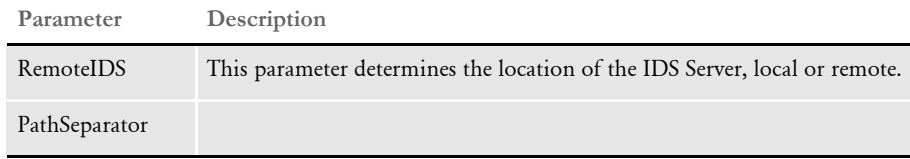

#### DPSPrint section

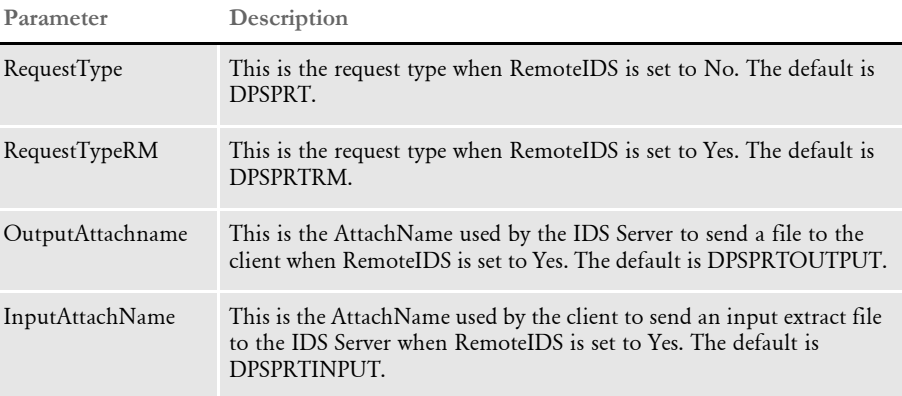

#### DPSArchive section

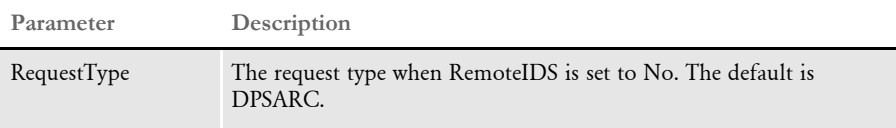

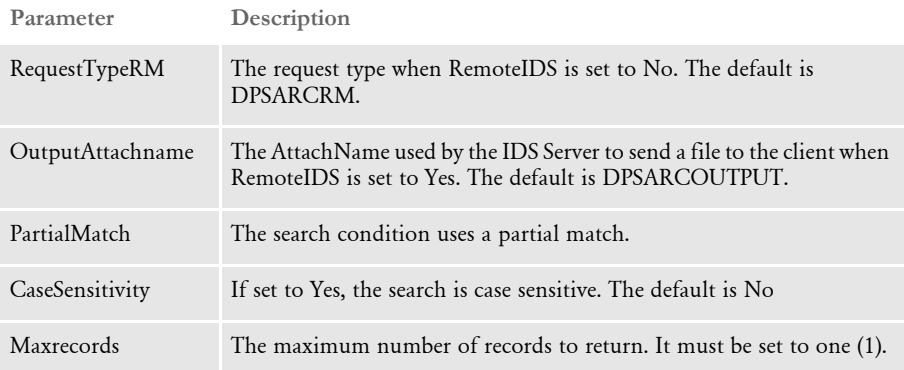

Using Docucorp Publishing Services

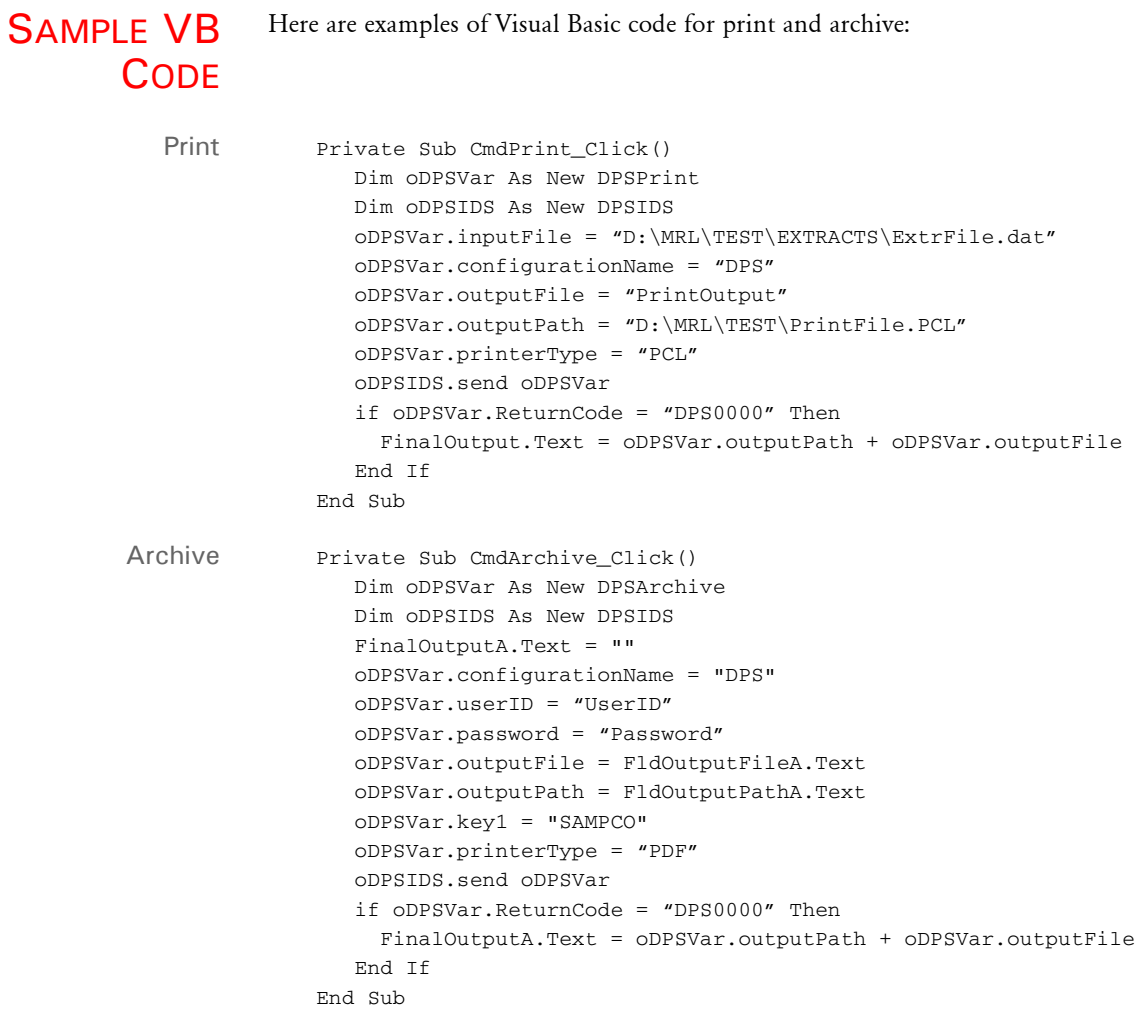

NOTE:The DPSClient.dll file must be referenced before you can use the DPSPrint, DPSArchive, and DPSIDS objects.

```
SAMPLE C
   CODE
```

```
Here is some sample C# code:
    using System;
    using Docucorp.DPS;
    .
    .
    .
    private void printButton_Click(object sender, System.EventArgs e) 
    {
          DpsPrint dpsVarObject = new DpsPrint(); 
           DpsIds dpsIdsObject = new DpsIds(); 
          dpsVarObject.InputFile = inputFile.Text; 
          dpsVarObject.ConfigurationName = config.Text; 
          dpsVarObject.OutputFile = outputFile.Text; 
          dpsVarObject.OutputPath = outputPath.Text; 
          dpsVarObject.PrinterType = printerType.Text; 
           dpsVarObject.FormName = formName.Text; 
         dpsVarObject.FormDescription = formDescription.Text; 
         dpsVarObject.RecipientName = recipientName.Text; 
            try 
    \{ dpsIdsObject.Send(dpsVarObject); 
                       finalOutput.Text = dpsVarObject.OutputPath + 
    dpsVarObject.OutputFile;
            } 
           catch (Exception ex) 
              { 
                Console.Out.WriteLine(ex.ToString()); 
            } 
    } 
    private void archiveButton_Click(object sender, System.EventArgs e) 
    {
          DpsArchive dspVarObject = new DpsArchive(); 
           DpsIds dpsIdsObject = new DpsIds(); 
           finalOutputA.Text = ""; 
           dspVarObject.WaitForResult = true; 
           dspVarObject.UserID = userID.Text; 
           dspVarObject.Password = password.Text; 
           dspVarObject.ConfigurationName = "DPS"; 
          dspVarObject.OutputFile = outputFileA.Text; 
          dspVarObject.OutputPath = outputPathA.Text; 
           dspVarObject.Key1 = "SAMPCO";
```
 dspVarObject.PrinterType = printerTypeA.Text; dspVarObject.FormName = formNameA.Text;

dpsIdsObject.Send(dpsVarObject);

Console.Out.WriteLine(ex.ToString());

finalOutputA.Text = dpsVarObject.OutputPath +

 try {

}

 $\{$ 

dpsVarObject.OutputFile;

catch (Exception ex)

Using Docucorp Publishing Services

 } }

NOTE:You must install the Docucorp.IDS.dll file in GAC and the Docucorp.DPS.dll file must be referenced before you can use the DPSPrint, DPSArchive, and DPSIDS objects.

```
SAMPLE JAVA
      CODE
```

```
Here is some sample Java code:
```

```
import com.docucorp.dps.*;
.
.
.
   void BtnPrint_actionPerformed(ActionEvent e) {
     DPSPrint oDPSVar = new DPSPrint();
     try {
     DPSIDS oDPSIDS = new DPSIDS();
      oDPSVar.setinputFile(FldInputFile.getText());
      oDPSVar.setconfigurationName(FldConfig.getText());
      oDPSVar.setoutputFile(FldOutputFile.getText());
      oDPSVar.setoutputPath(FldOutputPath.getText());
      oDPSVar.setprinterType(FldPrinterType.getText());
      oDPSVar.setformName(FldFormName.getText());
      oDPSVar.setformDescription(FldFormDescription.getText());
      oDPSVar.setrecipientName(FldRecipientName.getText());
      oDPSIDS.send(oDPSVar);
      FldFinalOutput.setText(oDPSVar.getoutputPath() + 
oDPSVar.getoutputFile());
     FldReturnCode.setText(oDPSVar.getreturnCode());
     } catch (DPSJException ex) {
       FldReturnCodeA.setText(oDPSVar.getreturnCode());
       ex.printStackTrace();
     } catch (DSIJException ex) {
       FldReturnCodeA.setText(oDPSVar.getreturnCode());
       ex.printStackTrace();
     } catch (Exception ex) {
       FldReturnCodeA.setText(oDPSVar.getreturnCode());
       ex.printStackTrace();
     }
   }
   void BtnArchive_actionPerformed(ActionEvent e) {
     DPSArchive oDPSVar = new DPSArchive();
     try {
       DPSIDS oDPSIDS = new DPSIDS();
       oDPSVar.setuserID(FldUserID.getText());
       oDPSVar.setpassword(FldPassword.getText());
       oDPSVar.setconfigurationName(FldConfigA.getText());
       oDPSVar.setoutputFile(FldOutputFileA.getText());
       oDPSVar.setoutputPath(FldOutputPathA.getText());
       oDPSVar.setformName(FldFormNameA.getText());
       oDPSVar.setprinterType(FldPrinterTypeA.getText());
       oDPSIDS.send(oDPSVar);
       FldFinalOutputA.setText(oDPSVar.getoutputPath() + 
oDPSVar.getoutputFile());
       FldReturnCodeA.setText(oDPSVar.getreturnCode());
     } catch (DPSJException ex) {
       FldReturnCodeA.setText(oDPSVar.getreturnCode());
       ex.printStackTrace();
     } catch (DSIJException ex) {
       FldReturnCodeA.setText(oDPSVar.getreturnCode());
       ex.printStackTrace();
```

```
 } catch (Exception ex) {
```
Using Docucorp Publishing Services

```
 FldReturnCodeA.setText(oDPSVar.getreturnCode());
     ex.printStackTrace();
  }
 }
```
SFTTING UP IDS

```
Add the following request types to the DOCSERV.INI file to set up IDS:
```

```
[ ReqType:DPSARC ]
   function = atcw32->ATCLogTransaction
   function = atcw32->ATCLoadAttachment
   function = dprw32->DPRLocateOneRecord
   function = dprw32->DPRInitLby
   function = atcw32->ATCUnloadAttachment
   function = dsijrule->JavaRunRule,;com/docucorp/ids/rules/
dps;DPS;global;duplicateAttach;,RV,REMOTEPRINTFILE,O,ARCOUTPUTFILE,
\Omega function = dsijrule->JavaRunRule,;com/docucorp/ids/rules/
dps;DPS;global;duplicateAttach;,RV,SENDBACKPAGE,O,ARCOUTPUTFILE,O
   function = dprw32->DPRRetrieveFormset
   function = dprw32->DPRFilterFormsetForms
   function = dprw32->DPRPrint
   function = dprw32->DPRProcessTemplates
[ ReqType:DPSARCRM ]
   function = atcw32->ATCLogTransaction
   function = atcw32->ATCLoadAttachment
   function = dprw32->DPRSetConfig
   function = dprw32->DPRLocateOneRecord
   function = dprw32->DPRInitLby
   function = atcw32->ATCUnloadAttachment
   function = dprw32->DPRRetrieveFormset
   function = dprw32->DPRFilterFormsetForms
   function = atcw32->ATCSendFile,DPSARCOUTPUT,OUTPUTFILE,Binary
   function = dsijrule->JavaRunRule,;com/docucorp/ids/rules/
dps;DPS;global;duplicateAttach;,RV,OUTPUTFILE,O,ARCOUTPUTFILE,O
   function = dsijrule->JavaRunRule,;com/docucorp/ids/rules/
dps;DPS;global;duplicateAttach;,RV,REMOTEPRINTFILE,O,OUTPUTFILE,O
   function = dsijrule->JavaRunRule,;com/docucorp/ids/rules/
dps;DPS;global;duplicateAttach;,RV,SENDBACKPAGE,O,OUTPUTFILE,O
   function = dprw32->DPRPrint
   function = dprw32->DPRProcessTemplates
[ ReqType:DPSPRT ]
   function = atcw32->ATCLogTransaction
   function = atcw32->ATCLoadAttachment
   function = atcw32->ATCUnloadAttachment
   function = dprw32->DPRSetConfig
   function = dsijrule->JavaRunRule,;com/docucorp/ids/rules/
dps;DPS;global;duplicateAttach;,RV,PRINTER1,O,PRINTOUTPUTFILE,O
   function = rpdw32->RPDCheckRPRun
   function = rpdw32->RPDCreateJob
   function = rpdw32->RPDProcessJob
[ ReqType:DPSPRTRM ]
   function = atcw32->ATCLogTransaction
   function = atcw32->ATCLoadAttachment
   function = atcw32->ATCUnloadAttachment
   function = atcw32-
>ATCReceiveFile,DPSPRTINPUT,EXTRFILE,d:\temp\*.dat,KEEP
   function = dprw32->DPRSetConfig
   function = atcw32->ATCSendFile,DPSPRTOUTPUT,PRINTER1,Binary
   function = dsijrule->JavaRunRule,;com/docucorp/ids/rules/
dps;DPS;global;duplicateAttach;,RV,PRINTER1,O,PRINTOUTPUTFILE,O
   function = dsijrule->JavaRunRule,;com/docucorp/ids/rules/
dps;DPS;global;duplicateAttach;,RV,PRINTER1,O,OUTPUTFILE,O
   function = rpdw32->RPDCheckRPRun
```

```
 function = rpdw32->RPDCreateJob
 function = rpdw32->RPDProcessJob
```
Add these control groups and options to the DAP.INI file:

```
< Config:DPS >
   INIFile = DPS.INI
< Configurations >
   Config = DPS
```
Here is a sample DPS.INI file:

```
< MasterResource >
   XRFFile = rel102
   DefLib = D:\MRL\DEMO\MstrRes\Def\
   FormLib = D:\MRL\DEMO\MstrRes\FAP\
   LbyLib = D:\MRL\DEMO\MstrRes\FAP\
   FontLib = D:\AGFA\FormDef = form.dat
< RPDRunRP >
   Executable = d:\relax{\rhd}111\rps100\w32bin\GENDAW32.EXEDirectory = D:\MRL\DEMO\MstrRes
 UserINI = D:\MRL\DEMO\RunBatch\fsiuser.s.ini
   UserINI = D:\MRL\DEMO\RunBatch\FSIUSER.PCL.INI
   Debug = Yes
< RPDCheckRPRun >
   Debug = Yes
< IDSServer >
   BaseLocation = http://10.1.10.209/doc-data/ 
   PrintPath = d:\MRL\DEMO\PrintrilesGENSemaphoreName = GenData
   RPDSemaphoreName = RPDRunRP
< Debug >
   RULServerJobProc = Yes
   RPDProcessJob = Yes
< ARCRet >
; path to CAR files
   CARPath = D:\MRL\DEMO\ARC\
   CARFile = ARCHIVE
; full file name for application index
   APPIDX = D:\MRL\DEMO\ARC\APPIDX
; full file name for temporary index
   TempIDX=D:\MRL\DEMO\ARC\TEMP
; full file name for CAR files catalog
   Catalog = D:\MRL\DEMO\ARC\CATALOG
   APPIDXDFD = D:\MRL\DEMO\mstrres\def\appidx.dfd
< Control >
   XrfExt = ,fxrImageEXT = .fap
   DateFormat = 24%
< PrtType:PDF >
   LanguageLevel= Level2
   Module = PDFOS2
   PrintFunc = PDFPrint
   Linearize = No
```
### SETTING UP **DOCUMAKER**

Set up Documaker to run in single-step mode. Please note in the following sample AFGJOB.JDT file that the RULServerJobProc rule is required to run in the IDS environment and the ServerFilterFormRecipient rule is required for DPS to run properly.

#### Here is a sample AFGJOB.JDT file:

```
/* This base (this implementation) uses these rules. */
<Base Rules>
;RULServerJobProc;1;Always the first job level rule;
/*;RULStandardJobProc;;Always the first job level rule;
;JobInit1;;;
;BuildMasterFormList;1;4;
;InitPrint;;required to execute gendata/genprint in single step;
/* Every form set in this base uses these rules. */<Base Form Set Rules>
;NoGenTrnTransactionProc;;required to combine gentrn/gendata into 
single step;
;BuildFormList;;;
;LoadRcpTbl;;;
;ServerFilterFormRecipient;;;
;RunSetRcpTbl;;;
;PrintFormset;;required to combine gendata/genprint into single 
step;
;WriteOutput;;;required to combine gentrn/gendata into single step;
;WriteNaFile;;;required to combine gentrn/gendata into single step;
;BatchingByPageCountINI;;;
;ProcessQueue;;PostPaginationQueue;
;PaginateAndPropogate;;FooterMode(2) Debug;
/* Every image in this base uses these rules. */
<Base Image Rules>
;RULStandardImageProc;;Always the first image level rule;
/* Every field in this base uses these rules. */
<Base Field Rules>
;RULStandardFieldProc;;Always the first field level rule;
```
### Chapter 4

Using Docucorp Publishing Services

### Chapter 5

# **Customizing iDocumaker, iPPS, and WIP Edit**

This appendix describes how you can customize how iDocumaker, iPPS, and the WIP Edit plug-in work with IDS.

In this appendix, you will find the following topics:

- [Setting Up a Favorites List for iDocumaker on](#page-275-0)  [page 258](#page-275-0)
- [Attaching Files to Transactions as Forms on page](#page-277-0)  [260](#page-277-0)
- [Designating Read-Only Multiline Text Field](#page-283-0)  [Paragraphs on page 266](#page-283-0)
- [Printing on Your Workstation Printer on page 267](#page-284-0)
- [Preventing the Session from Expiring on page 268](#page-285-0)
- [Passing WIP Record IDs to the MergeWIP Rule on](#page-286-0)  [page 269](#page-286-0)
- [Automatically Updating iDocumaker on page 270](#page-287-0)
- [Using the WIP Edit Plug-in on page 276](#page-293-0)

# <span id="page-275-0"></span>SETTING UP A FAVORITES LIST FOR **IDOCUMAKER**

You can create a *favorites list* — a list of frequently used forms — for use in iDocumaker. This increases your ability to get MRL information from IDS via XML and is similar to Documaker Workstation feature that lets you set up personal forms lists.

For example, if your company has a large number of forms, each user can set up a favorites list to more quickly find the forms he or she typically works with. Keep in mind that users can still select any available form, you are not limited to just those forms on your favorites list.

To understand this feature you need to understand how iDocumaker uses the i\_GetMRLResource request type to get a list of the groups and forms an MRL supports.

First, iDocumaker requests a list of groups by running the *i* GetMRLResource request without submitting any XML. A list of groups is returned to iDocumaker in an XML attachment called DOCUMENTSTREAM.

If this feature is enabled, one of the groups is identified as the favorites group. Either the user or iDocumaker can then select one or more of these groups to get a forms list.

You get a forms list by sending the list of desired groups in the XMLIMPORT XML attachment to the *i* GetMRLResource rule. The *i* GetMRLResource request type returns an XML attachment that contains forms, form descriptions, and recipient data for all of the requested groups, including the favorites group if you enabled favorites and one of the submitted groups contains the attribute FAVORITES=TRUE.

You can store one favorites list per configuration. The list is stored in this location:

```
Config\UserID\profile.xml
```
For example, if the user ORACLE has a favorites list for the configuration SAMPCO, the favorites list will be stored in the following location:

SAMPCO\ORACLE\profile.xml

Here is an example of the XML file that contains the favorites list:

```
<DOCSET>
   <GROUP NAME1="FAVORITES" NAME2="FAVORITES" NAME3="">
      <FORM NAME="FIL 1010 04 92"/>
      <FORM NAME="FIM 0100 11 92"/>
      <FORM NAME="FCG 0010 11 92"/>
      <FORM NAME="Barcode Samples"/>
      <FORM NAME="DAL Locale"/>
      <FORM NAME="Auto Increment Names"/>
      <FORM NAME="A128">
     </FORM>\langle/GROUP>
</DOCSET>
```
You can use these INI options in your MRL INI file to control the favorites list:

```
< Favorites >
   Enabled = Yes
   Path = z:\simeq zName1 = Favorites
   Name2 = Favorites
```
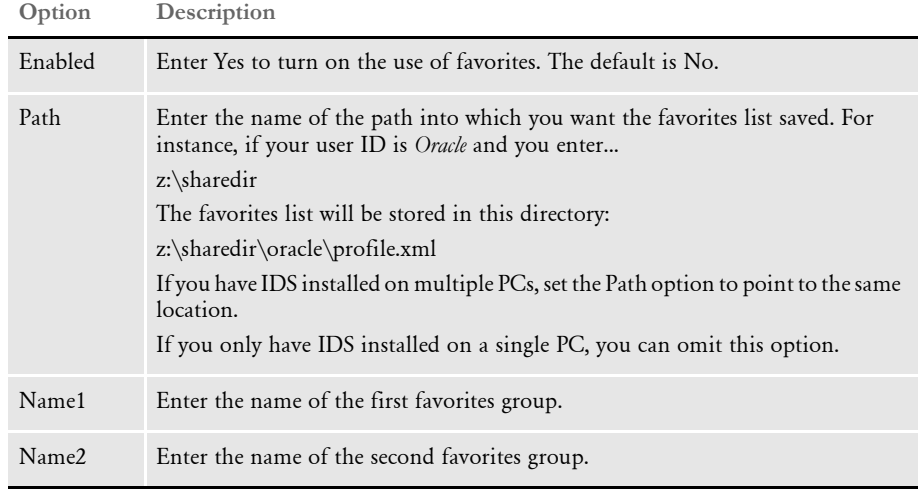

NOTE:When you select a form from the favorites list, the Key1/Key2 in WIP is set to whatever is in the Name options in your Favorites control group (*Favorites* in the preceding example).

# <span id="page-277-0"></span>ATTACHING FILES TO **TRANSACTIONS** AS FORMS

Using the Documaker Bridge, you can now attach external files as forms to Documaker transactions. These external files can be in the following formats: TIFF, JPG, PDF, and other bitmap formats supported by Documaker.

You can also attach RTF files. The RTF import is limited to the same level of support here as it has in other places in the system. For instance, if something will not work in Studio, it will not work here either.

When you attach one of these types of files, it becomes an embedded bitmap in a form in the Documaker transaction. The attached form has an option to indicate it is an attachment (the letter *A* in form options).

NOTE:This feature was implemented for use with iDocumaker. The Documaker Bridge rules DPRUpdateFormsetFromXML and DPRLoadImportFile were enhanced to support attachment forms.

You can attach a file by:

- Placing it on disk and specifying its name and type in IDS attachment variables.
- Sending the file to IDS in a message.
- Placing the file on a disk accessible to the Documaker Bridge.
- Placing the file in a Documanage repository.

In all cases, the information needed to find the file is located in the form metadata. Special metadata tag names are reserved for each case.

### **Specifying the File Name and Type in IDS Attachment Variables**

Use these tags in the form's metadata specify how to locate the file name.

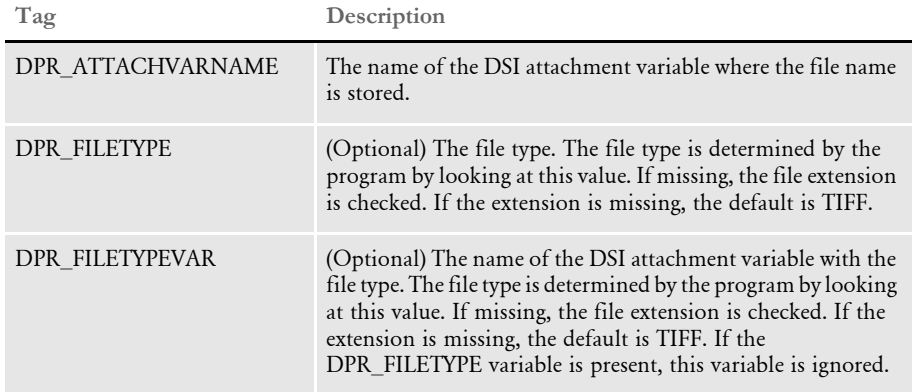

Here is an example fragment of an XML import file with this information. The file name is located in a DSI variable named DPRFILE and its type is in the DSI variable DPRTYPE.

<FORM NAME="Test form name" OPTIONS="RA">

```
<INFO NAME="DPR_ATTACHVARNAME">DPRFILE</INFO>
<INFO NAME="DPR_FILETYPEVAR">DPRTYPE</INFO>
<DESCRIPTION>Test description of the form</DESCRIPTION>
<RECIPIENT NAME="AGENT" COPYCOUNT="1"/>
<RECIPIENT NAME="HOME OFFICE" COPYCOUNT="1"/>
< / _{\rm FORM}>
```
### **Sending the File to IDS in a Message**

The following tags in form metadata specify how to locate the file data.

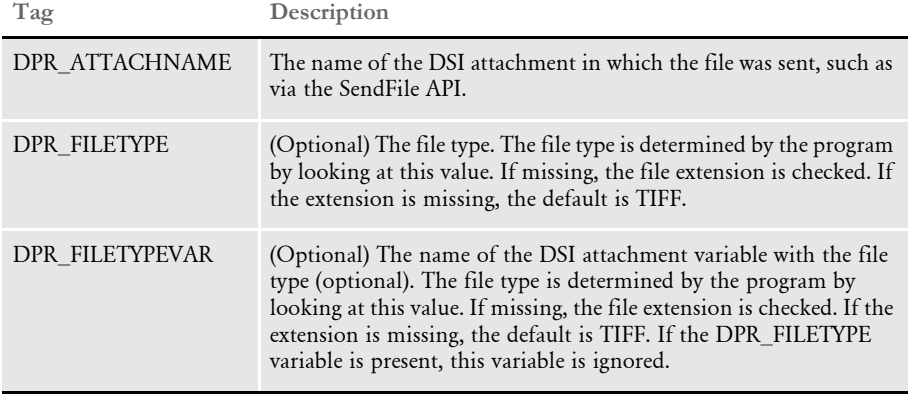

At least one of the file type values is required even though both are listed as optional.

Here is an example fragment of an XML import file with this information. The file is sent to IDS inside the message and the name of the attachment used to send it is SENTFILE. The type of file is in the DSI variable DPRTYPE.

```
<FORM NAME="Test with DSI message" OPTIONS="RA">
<INFO NAME="DPR_ATTACHNAME">SENTFILE</INFO>
<INFO NAME="DPR_FILETYPE">TIF</INFO>
<DESCRIPTION>Test description of the form</DESCRIPTION>
<RECIPIENT NAME="AGENT" COPYCOUNT="1"/>
<RECIPIENT NAME="HOME OFFICE" COPYCOUNT="1"/>
</FORM>
```
#### **Storing the File on a Disk Accessible to Documaker Bridge**

Use these tags in the form's metadata to tell Documaker Bridge how to locate the file.

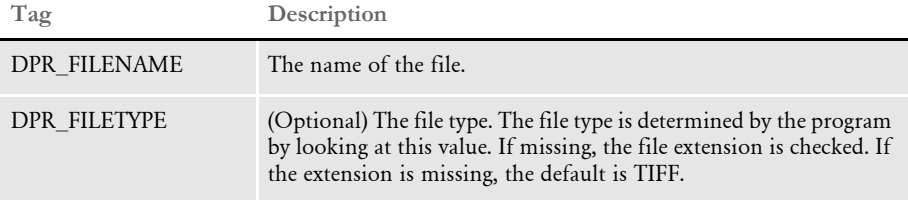

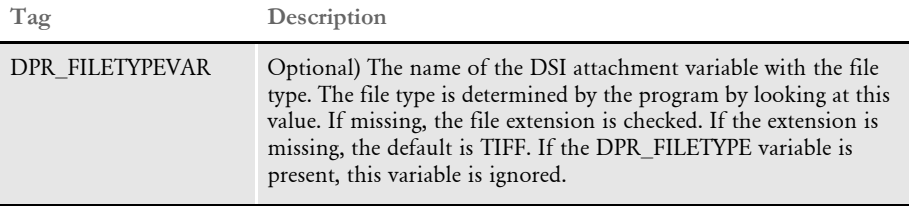

Here is an example fragment of an XML import file with this information.

```
<FORM NAME="Test with filename" OPTIONS="RA">
<INFO NAME="DPR_FILENAME">c:\docs\Image_0001.jpg</INFO>
<INFO NAME="DPR_FILETYPE">JPG</INFO>
<DESCRIPTION>Test description of the form</DESCRIPTION>
<RECIPIENT NAME="AGENT" COPYCOUNT="1"/>
<RECIPIENT NAME="HOME OFFICE" COPYCOUNT="1"/>
</FORM>
```
NOTE:If you are using relative paths in the file name, the path has to be relative to the directory where Docupresentment is running.

### **Storing the File in a Documanage Repository**

Include these tags in the form's metadata to specify how to locate the file:

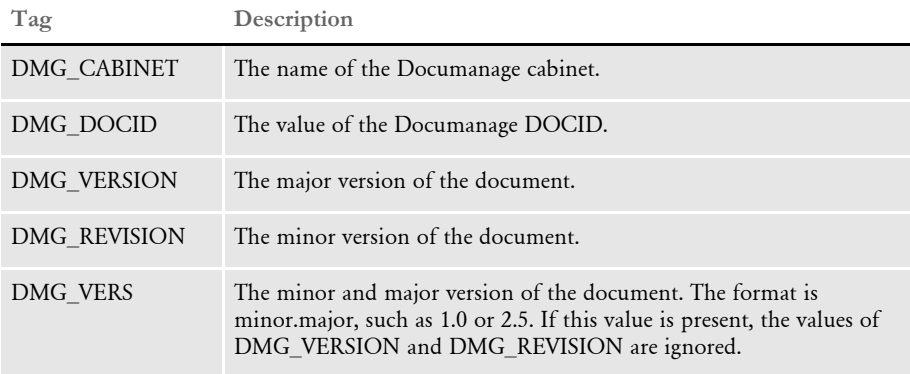

Here is an example fragment of an XML import file with this information.

<FORM NAME="Test with Documanage" OPTIONS="RA"> <INFO NAME="DMG\_CABINET">DOCCDEMO</INFO> <INFO NAME="DMG\_DOCID">22401</INFO> <INFO NAME="DMG\_VERSION">1</INFO> <INFO NAME="DMG\_REVISION">0</INFO> <DESCRIPTION>Test description of the form</DESCRIPTION> <RECIPIENT NAME="AGENT" COPYCOUNT="1"/> <RECIPIENT NAME="HOME OFFICE" COPYCOUNT="1"/> </FORM>

Here is another example with the DOC\_VERS value:

<FORM NAME="Test with Documanage" OPTIONS="RA">

```
<INFO NAME="DMG_CABINET">DOCCDEMO</INFO>
<INFO NAME="DMG_DOCID">22401</INFO>
<INFO NAME="DMG_VERS">1.0</INFO>
<DESCRIPTION>Test description of the form</DESCRIPTION>
<RECIPIENT NAME="AGENT" COPYCOUNT="1"/>
<RECIPIENT NAME="HOME OFFICE" COPYCOUNT="1"/>
</FORM>
```
Note that to use the file in Documanage, the Documanage Bridge must be available on the same Docupresentment server. The Documaker Bridge executes these Documanage Bridge rules when it encounters the form with the metadata. No configuration changes are needed:

- DmgBrsCopyAttachment
- DmgBrsValidateSession
- DmgBrsCacheContentsFile

You do not have to specify the file type in this case, the Documanage document type is used instead.

### **Error Messages**

These error messages can be produced by the DPR rules listed above if the attached form did not work or was specified incorrectly.

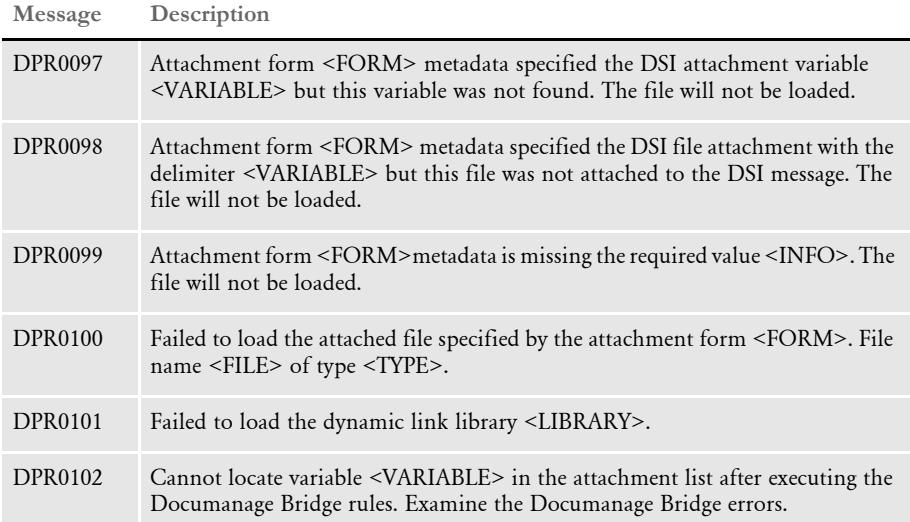

### **Specifying Duplex Options for the Attached Form**

When it contains multiple pages, the attached form might have to be printed in duplex mode. The duplex options in Documaker are specified on sections (images), so to provide the duplex information the form in XML must specify a section and section duplex options.

Your choices are:

- F front
- B back
- T short bind

If there are no options or no section is specified, the rule assumes simplex mode. At the end of the options you must to specify *#1* to indicate it is a dummy image. Here is an example:

```
(OPTIONS="S#1")
```
The name of the section is ignored. Here are a few examples:

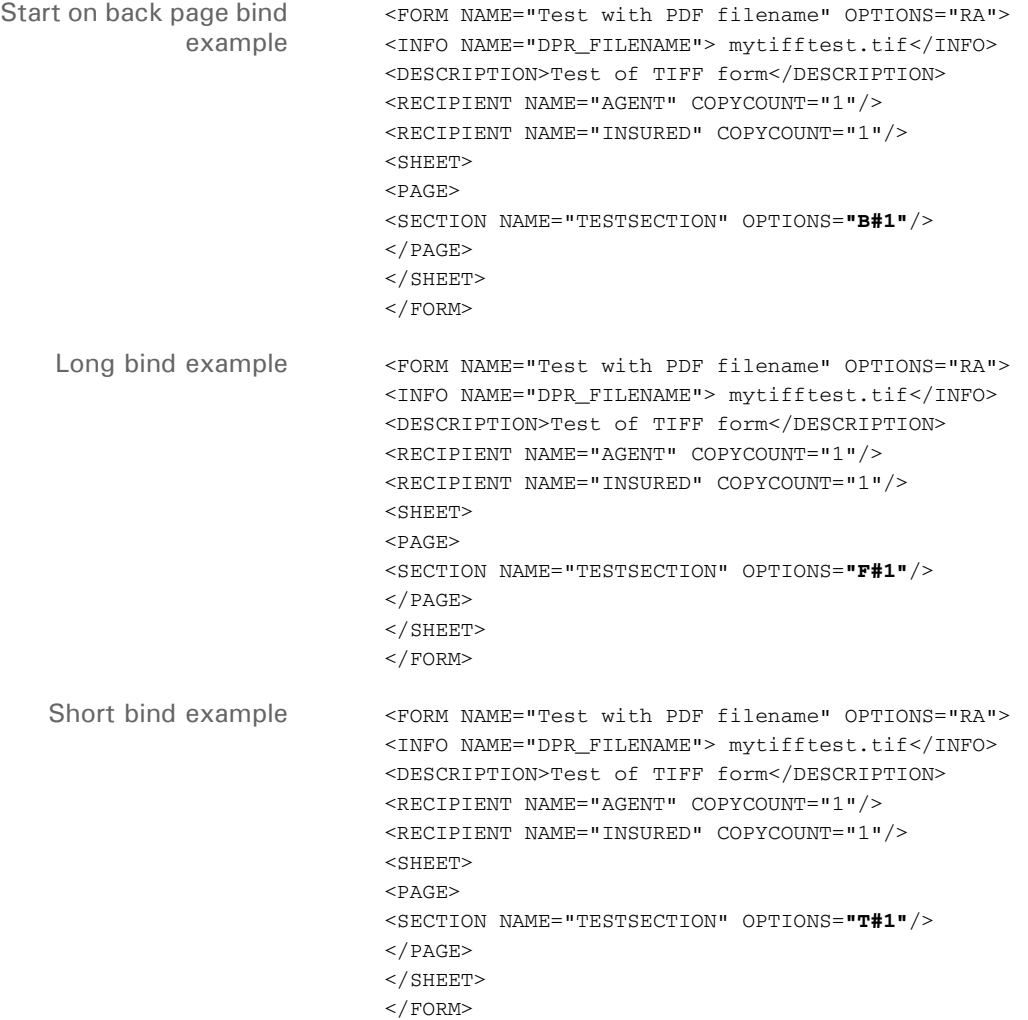

### **Debugging**

Include this INI option in the DAP INI files to help you resolve any problems.

```
< Debug >
   DPRProcessFormsetAttachments = Yes
```
The default is No. If you enter Yes, the NA and POL files are unloaded with the names dprattach.dat and dprattach.pol. Here is an example of the log file (dprtrc.log) the system produces:

DPRProcessFormsetAttachments: DMG\_CABINET=<DOCCDEMO> Form <Test with Documanage>. Adding CABINET attachment variable

DPRProcessFormsetAttachments: DMG\_DOCID=<22401> Form <Test with Documanage>. Adding DOC\_ID attachment variable DPRProcessFormsetAttachments: DMG\_VERSION=<1> Form <Test with Documanage>. Adding DOC\_MAJORVERSION attachment variable DPRProcessFormsetAttachments: DMG\_REVISION=<0> Form <Test with Documanage>. Adding DOC\_MINORVERSION attachment variable DMG Rule DmgBrsCopyAttachment(DSI\_MSGINIT) Time spent: 0.000 DMG Rule DmgBrsValidateSession(DSI\_MSGINIT) Time spent: 0.000 DMG Rule DmgBrsCacheContentsFile(DSI\_MSGINIT) Time spent: 0.000 DMG Rule DmgBrsCopyAttachment(DSI\_MSGRUNF) Time spent: 0.078 DMG Rule DmgBrsValidateSession(DSI\_MSGRUNF) Time spent: 0.109 DMG Rule DmgBrsCacheContentsFile(DSI\_MSGRUNF) Time spent: 0.094 DPRProcessFormsetAttachments: found Documanage bridge attachment variables CONTENTS\_DECOMPRESSED\_PATH=<cache\22401f0v1x0.tif> and CONTENTS\_DECOMPRESSED\_TYPE=<TIF> DMG Rule DmgBrsCacheContentsFile(DSI\_MSGRUNR) Time spent: 0.016 DMG Rule DmgBrsValidateSession(DSI\_MSGRUNR) Time spent: 0.000 DMG Rule DmgBrsCopyAttachment(DSI\_MSGRUNR) Time spent: 0.000 DMG Rule DmgBrsCacheContentsFile(DSI\_MSGTERM) Time spent: 0.000 DMG Rule DmgBrsValidateSession(DSI\_MSGTERM) Time spent: 0.000 DMG Rule DmgBrsCopyAttachment(DSI\_MSGTERM) Time spent: 0.000

## <span id="page-283-0"></span>**DESIGNATING** READ-ONLY **MULTILINE TEXT FIELD** PARAGRAPHS

The following attributes are included in the XML export file on the <P> tag for readonly multiline text field paragraphs:

```
contenteditable="false"
unselectable="on"
```
These attributes are used by iPPS and iDocumaker TERSUB functionality to prevent a user from selecting or modifying the paragraphs.

#### Here is an example:

<P contenteditable="false" unselectable="yes" />

### <span id="page-284-0"></span>PRINTING ON YOUR **WORKSTATION** PRINTER

When using iPPS or iDocumaker, you can send print files to workstation printers. The print files are created on the server, downloaded, and then printed on your workstation's printer.

The system displays the Printer window so you can select the printer you want to use or cancel the print job. The printer you select must support either PCL or PostScript.

The print files have a DPP file extension and will be in PCL or PostScript format. This DPP file is generated by IDS via a request from iPPS or iDocumaker. There are no changes on the client side (plug-in) you need to make.

NOTE:When you install or update iPPS or iDocumaker, the installation process creates the necessary file association.

## <span id="page-285-0"></span>**PREVENTING** THE SESSION FROM EXPIRING

You can prevent the web server session from timing out when you are working on documents in iDocumaker. The time-out occurs if you leave the document open in iDocumaker for an interval longer than the time the web server allows a session to remain active. For instance, when a session times out, a save request will fail.

The session is kept current by telling iDocumaker to contact the web server when you change the current page. To do this, set this INI option in the CONFIG.INI file:

```
< INI2XML >
   RefreshScript = iwip18/test.htm
```
NOTE:The value of the RefreshScript option is specfic to your installation. The value shown above is only an example.

By default, iDocumaker will not contact the web server if it has done so in the last five minutes. You can change this interval using this INI option in the WIPEDIT.INI file.

```
< WIPEdit >
   RefreshSessionTime = 600
```
Specify the interval in seconds. The example above specifies an interval of 600 seconds, or 10 minutes.

# <span id="page-286-0"></span>PASSING WIP RECORD IDS TO THE MERGEWIP **RULE**

iDocumaker can designate a single WIP transaction to be processed by Documaker. IDS then passes the WIP record ID to Documaker so the MergeWIP rule will process that record.

This table describes how it works:

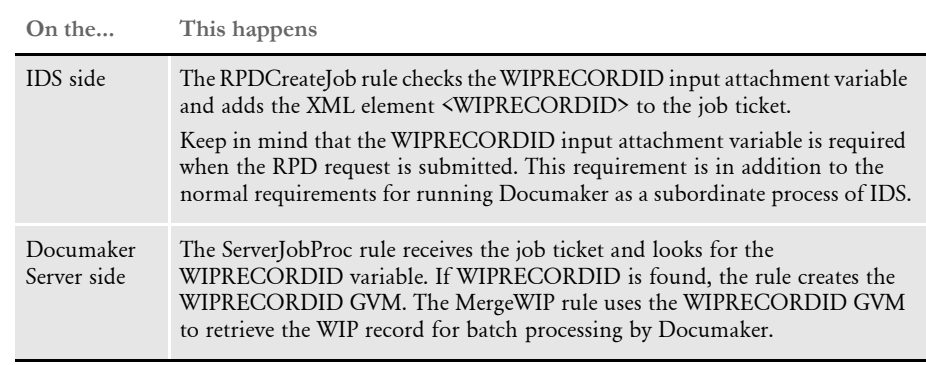

NOTE:This only affects Documaker when you are running Documaker via IDS.

For more information about the MergeWIP rule, see the Rules Reference. For more information about running Documaker Server as a subordinate process of IDS, see [Using IDS to Run Documaker on page 145](#page-162-0).

## <span id="page-287-0"></span>**AUTOMATICALLY** UPDATING IDOCUMAKER

You can use IDS to update a user's workstation with a new version of the iDocumaker executables. Users are notified of an update when a document is opened if a new version has been made available by the administrator.

NOTE:You must be using version 11.2 or higher of iDocumaker to use the automatic update feature.

The user can then begin the installation by clicking the Begin Installation button. If the user clicks Exit, the update is skipped until he or she opens the next document.

### **CONFIGURING IDS TO UPDATE IDOCUMAKER**

To configure IDS to update iDocumaker, follow these steps:

1 Select the location where the iDocumaker executables will be kept under IDS. This example shows the default location if IDS is running from the \docserv directory.

Docserv\data\CONFIG\wipedit

If you need to change this you can set the following INI option in the configurationspecific INI file:

```
< WIPEdit >
   ExecDir = d:\docserv\data\sampco\wipedit
```
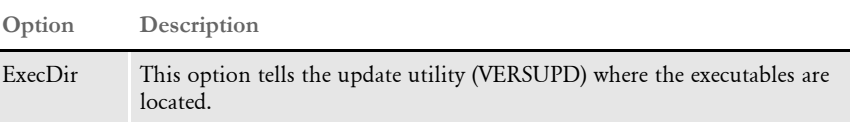

2 Copy the executables for iDocumaker into this directory.

IDS keeps a file that contains version information for these executables. The contents of this file are included inside the DPW file. The presence of this file determines whether the update process occurs. Here is the default path for this file:

Docserv\data\CONFIG\CONFIG.wipedit

If this is not an acceptable location you must set the following INI option in the CONFIG.INI file to the appropriate location:

```
< WIPEdit >
   VersionFile = d:\docserv\data\sampco
```
**3** The update program needs to know the location of the installation file from the web server so you must set up the following INI options. To set up these options, you must know the web site address and the relative path to the installation file within the web site.

```
< INI2XML >
   DownloadURL = localhost
   DownloadScript = doc-prop(data/sampco/wipedit.dpiDownloadUserID = (user ID)
   DownloadPassword = (password)
```
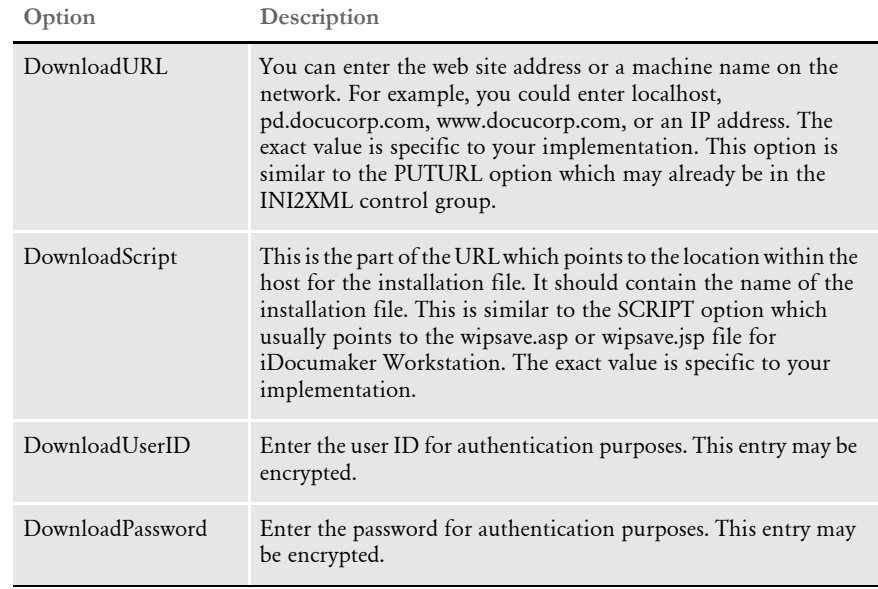

Here is an example of how you can use the CRYRUW32 utility at a command prompt to encrypt the data:

C:\docserv1.8>cryruw32 password Encrypted string (2XAUnkxUYlx7i5AnQ4m4E1m00)

4 Next, use the VERSUPD utility to build the installation file and version file.

# **USING THE VERSUPD UTILITY**

Use this utility to create the installation file and the version file. These files are created by the VERSUPD utility:

- A version file which contains XML entries for version number, patch level, and accumulated CRC for files without patches.
- An installation file which has all of the executables for iDocumaker compressed into one file. The executable is installed on client machines via the UPDWDT utility.

NOTE:The UPDWDT utility is typically executed by iDocumaker when needed. You do not have to run it.

Both the version file and the installation file need to be created where the IDS rules expect them to be. By default, the VERSUPD utility creates them in same location IDS expects to find them.

Program names

Windows versupd.exe

UNIX versupd

271

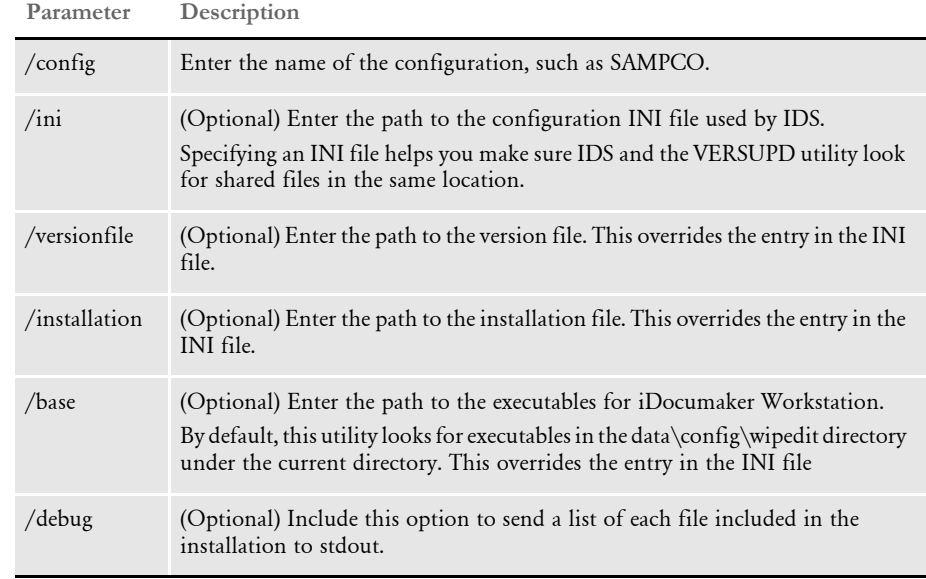

#### Syntax versupd /config /ini /versionfile /installation /base /debug

#### Here is an example:

versupd /config=SAMPCO

This command puts both files in the following path:

c:\docserv\Data\SAMPCO

#### Here is another example:

versupd /config=SAMPCO /versionfile=c:\docserv\VersionControl /installation=c:\docserv\WIPEditInstallation

This command creates these files:

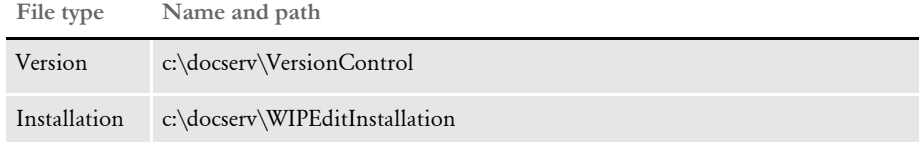

INI options These INI options from the CONFIG.INI files are read by the VERSUPD utility:

```
< WIPEdit >
   ExecDir =
   VersionFile =
```
**Option Description**

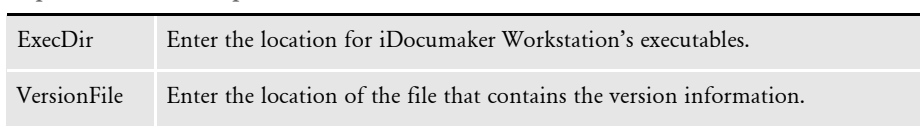

Error messages The following error messages may be generated by versupd. These errors will go both to stdout and to a file named *trace* that will be in the current directory of the VERSUPD utility.

> Could not create installation file (version file path) Could not find files to build installation in directory (iDocuMaker Workstation directory) Not able to add file (executable name) to installation (installation file name) Could not access directory where the iDocuMaker Workstation executables are suppose to be. Could not access directory where custom wipedit executables are suppose to be (custom executable directory) Unable to create version file (installation file) Unable to retrieve version information from directory (iDocumaker Workstation directory) Unable to create document (version file) Could not lock version file (version file name).

### **ON THE CLIENT SIDE**

When iDocumaker is installed the version information is stored in registry. When iDocumaker parses the DPW file, it finds the most current version according to IDS. It then compares the version stored under IDS and the local version. If there is a discrepancy, iDocumaker's installation tool starts.

- The installation tool performs these steps:
- Downloads the archived file of iDocumaker executables.
- Backs up the current iDocumaker executable directory.
- Makes sure you have write access to all of the program files for iDocumaker.
- Erases all of the files in iDocumaker's executable directory.
- Installs the new executables.
- Updates the local version information in the registry.

Once you have set up IDS to automatically update iDocumaker, those computers with version 11.2 or higher of iDocumaker display the following window when you open a document.

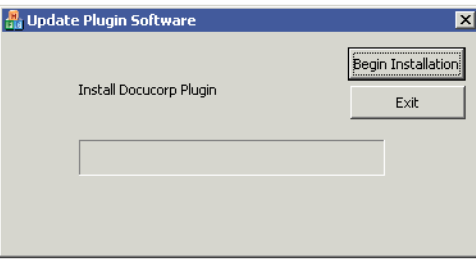

Click the Begin Installation button to update iDocumaker. Click Exit to skip the update. The next time the user tries to open a document, IDS will again prompt the user to update iDocumaker.

#### **Additional Utilities**

You can also use these additional utilities:

The VERS2REG utility gets the local version information and updates the registry. This utility executes on the workstation side from a command prompt. Typically, it is only executed during the original installation of iDocumaker. You can, however, start it from a command prompt. You can use the /v and /i parameters to determine which files and patch levels are in the current installation.

vers2reg /v /i /p /r

**Parameter Description**

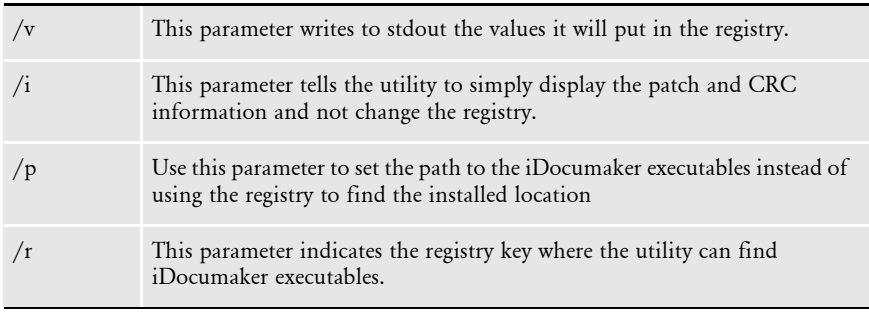

NOTE:CRC (Cyclic Redundancy Check) is a way to check for data transmission errors.

• The UPDWDT utility gets the iDocumaker installation file from the IDS and then updates iDocumaker.

NOTE:The UPDWDT utility is typically executed by iDocumaker when needed. Information about running this utility is only included in case you are having problems with the iDocumaker and need to update your system.

#### updwdt /b /i /r

**Parameter Description**

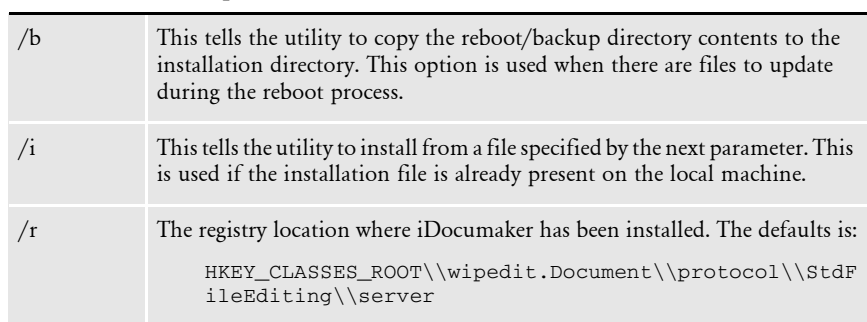

• Documaker Bridge rules to get the version information and CRC from the iDocumaker executables. You should have a separate location for each CONFIG value for these executables.

#### **CHECKING VERSION INFORMATION**

You can use the WDTValidateDPI API to check the version information for iDocumaker from a menu. Place this API function in the WIPEDIT.RES file. When you use this function, these tests are performed:

1 Make sure local version information has been created. This identifies whether the VERS2REG utility has been run during the install process. If the version information does not exist, this message appears:

Local version information does not exist for plug-in

2 Make sure the server version information has been updated. This indicates that server information was created and downloaded in the DPW file. If the version information cannot be found, this message appears:

Version information does not exist on the server for plug-in

3 Compare server side information with local version information. If the version information matches, this message appears:

You are running the correct version of the plug-in

If the versions do not match, this message appears:

Incorrect version of the plug-in - please update

4 Make sure the compressed file can be downloaded from the web server based on the download information in the registry. If it cannot, this message appears:

Not able to locate the installation file on the web server - (followed by web address attempted)

5 Check the format of the installation file. If there is a problem, this message appears:

Plug-in installation file is corrupt contact server administrator

If everything is Ok, you will see at least two messages. If tests 1, 2, and 3 pass the following message appears.

You are running the correct version of the plug-in

If tests 1, 2, and 3 fail but tests 4 and 5 pass, this message appears:

Installation file can be accessed successfully

# USING THE WIP EDIT PLUG-IN

The WIP Edit plug-in lets you present WIP information inside a browser. The plug-in is an Active Document Server application, which means it can run inside Internet Explorer whenever it opens a DPW file. The document is opened inside the browser. The browser menu is not replaced and you can access it by right clicking inside the document.

NOTE:The WIP Edit plug-in only runs inside Microsoft's Internet Explorer. It will work with other browsers, but it will not run inside other browsers.

The WIP Edit plug-in dynamically requests the downloading of the following resources from IDS. The DPRGetResource rule looks in your INI options to locate any resources requested.

- FAP files (The default location is your FormLib directory)
- DAL scripts (The default location is your DefLib directory)
- Tables (The default location is your TableLib directory)
- Help files (The default location is your HelpLib directory)

You must include this request type in the DOCSERV.INI file to dynamically download resources:

[ReqType:GETRESOURCE]

```
function = atcw32->ATCLogTransaction
function = atcw32->ATCLoadAttachment
function = atcw32->ATCUnloadAttachment
function = dprw32->DPRSetConfig
function = dprw32->DPRDecryptLogin
function = dprw32->DPRDefaultLogin
function = dprw32->DPRCheckLogin
function = atcw32->ATCSendFile, RETURNFILE, RETURNFILE, Binary
function = dprw32->DPRGetResource,RETURNFILE
```
You can add entries to WIP by including this request type in the DOCSERV.INI file. This request type creates a DPW file that triggers the Form Selection window.

[ReqType:GETEMPTYWIP]

```
function = atcw32->ATCLogTransaction
function = atcw32->ATCLoadAttachment
function = atcw32->ATCUnloadAttachment
function = dprw32->DPRSetConfig
function = dprw32->DPRDecryptLogin
function = dprw32->DPRDefaultLogin
function = dprw32->DPRCheckLogin
function = atcw32->ATCSendFile, RETURNFILE, RETURNFILE, Binary
function = dprw32->DPRCreateEmptyWipXML,RETURNFILE
function = dprw32->DPRFile2Dpw,RETURNFILE
function = dprw32->DPRIni2XML
```
Set this request type to determine if a policy number is already being used.

[ReqType:WFIND]

function = atcw32->ATCLogTransaction function = atcw32->ATCLoadAttachment function = atcw32->ATCUnloadAttachment

```
function = dprw32->DPRSetConfig
function = dprw32->DPRDecryptLogin
function = dprw32->DPRDefaultLogin
function = dprw32->DPRCheckLogin
function = dprw32->DPRFindWipRecords
```
Here are examples of entries in the INI2XML control group:

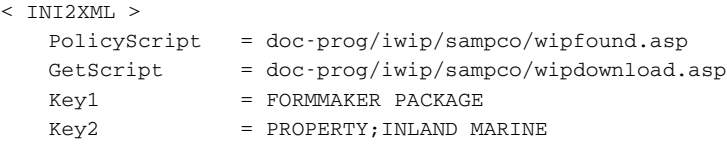

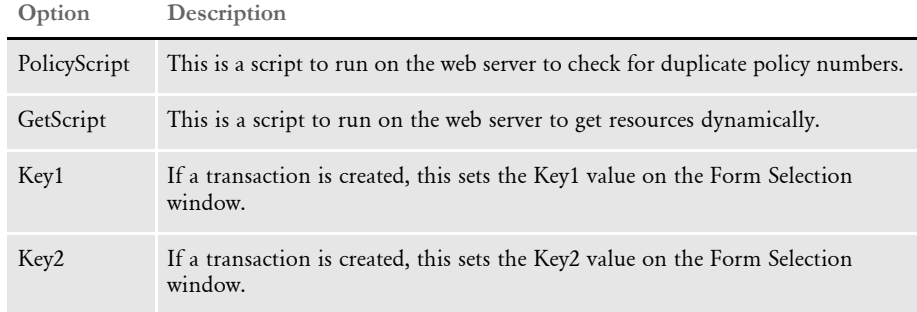

The WIPCTL.DLL file lets you control the document through an ASP page. The WIPCTL.DLL file contains the WIP Edit interface. This lets custom web applications send messages to the WIP Edit plug-in to do things like zoom in or out, advance to the next page or form, and so on. You must register this component with regsvr32.

This component supports these methods:

```
cmd( int cmd);
GotoForm(BSTR formname,int formno,int pageno);
Save( void);
FitToWidth( void);
FitToWindow( void);
ZoomIn( void);
ZoomOut( void);
ZoomNormal( void);
FormPrevious( void);
FormNext( void);
FormSelect( void);
Refresh( void); 
FieldTemplat(void);
AutoFocus( void);
Information( void);
FixedEdit( void);
FixedPrompt( void);
Cascade( void);
Tile( void);
Stack( void);
StackOnly( void);
HelpContents( void);
HelpHowTo( void);
```
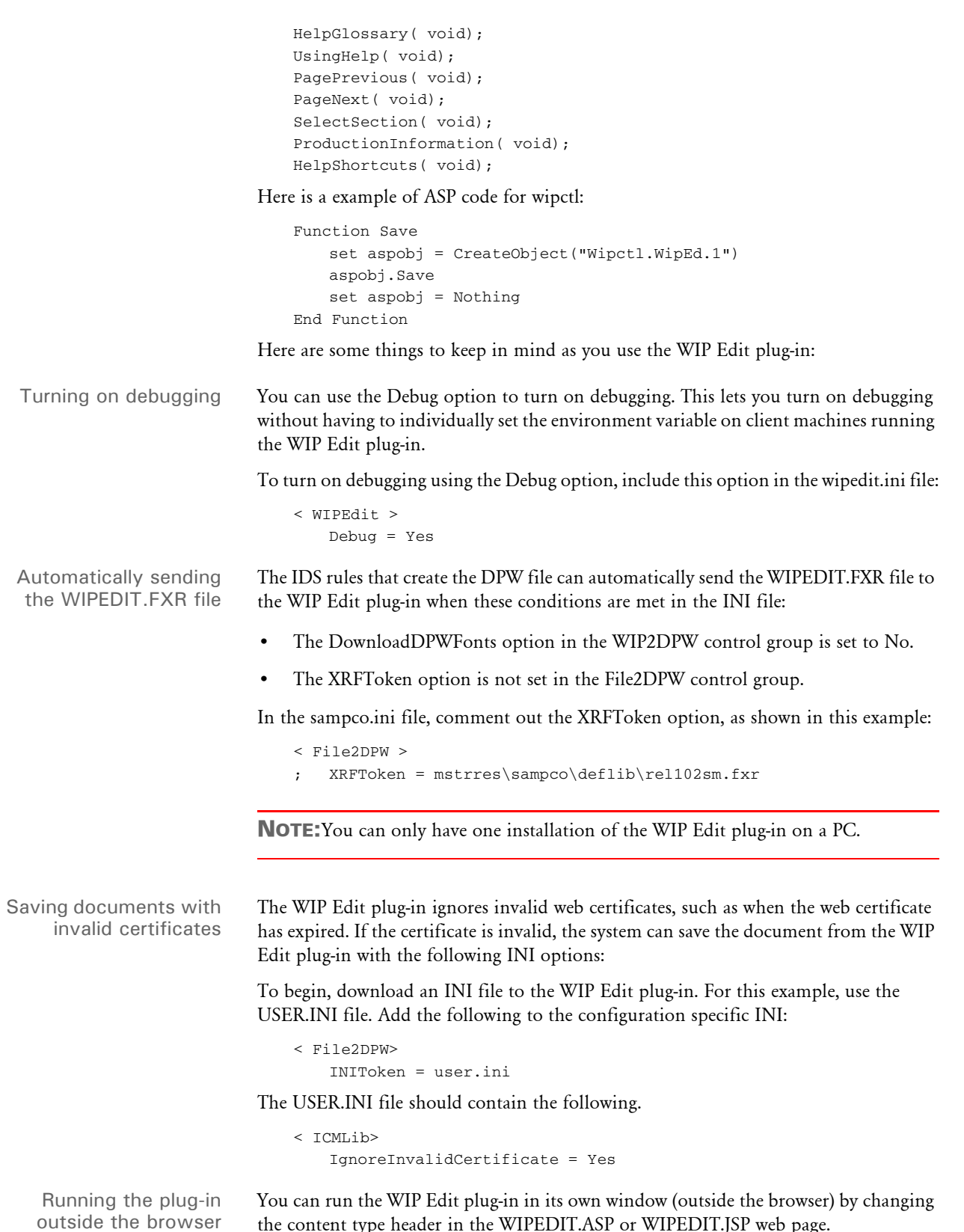

the content type header in the WIPEDIT.ASP or WIPEDIT.JSP web page.

<span id="page-296-0"></span>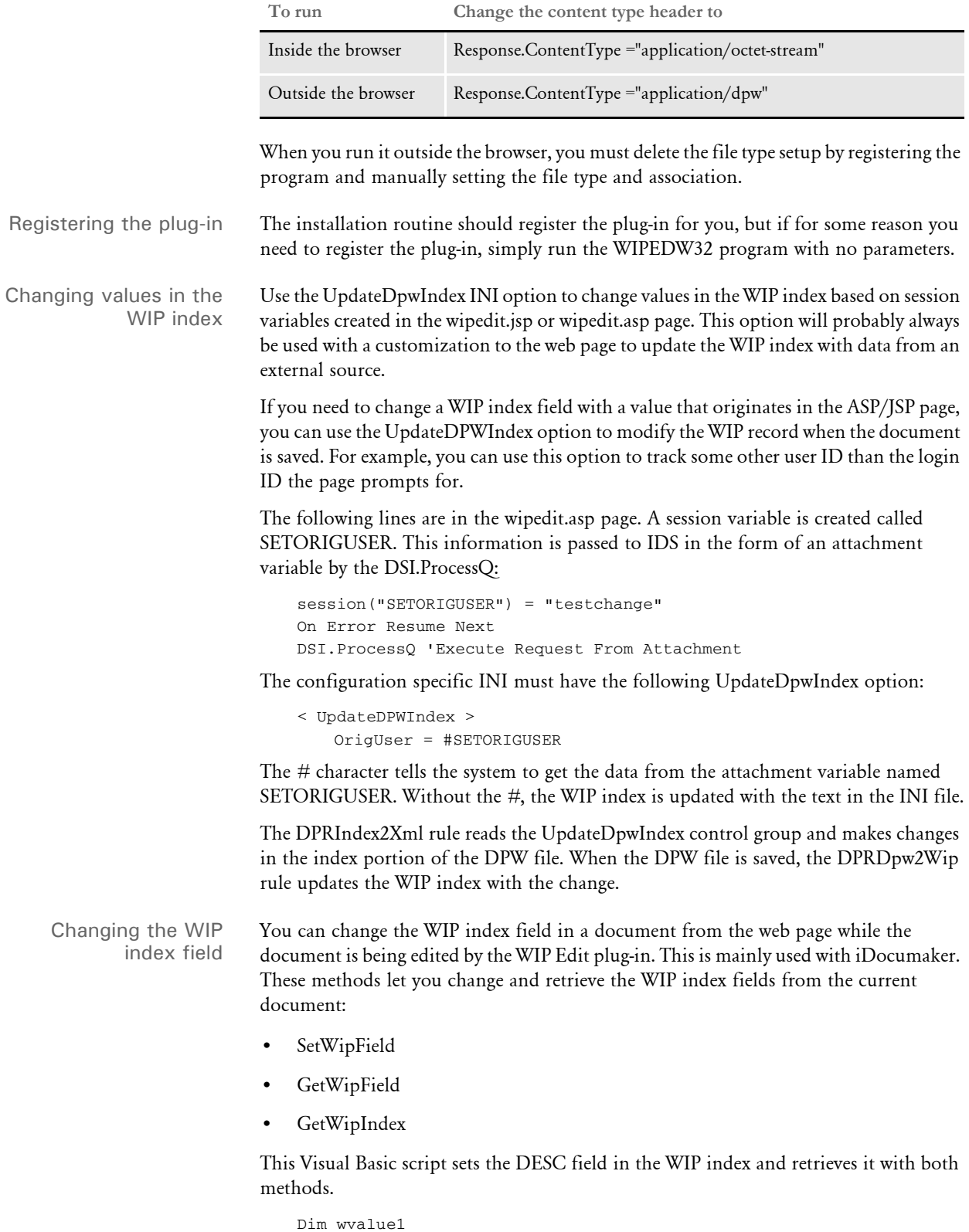

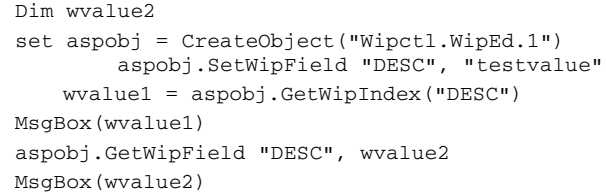

Running multiple instances of the WIP Edit plug-in You can have multiple browser windows open, all running the WIP Edit plug-in. Note, however, that if the web application is not designed for multiple browser access by the same user, you will still experience problems.

You can get related debugging information when running multiple instances of the WIP Edit plug-in by setting this environment variable:

WIPCTLDEBUG=Y

The debugging information is placed in the wipctl.log file in the system's TMP directory or the directory specified by WIPEDITTMP.

NOTE:While this is not an issue for iDocumaker, some implementations in which iDocumaker is integrated with other web applications can be affected.

Using WIP Edit with SiteMinder®

You can use the WIP Edit plug-in with web sites protected by SiteMinder® and with web sites that use clustered web servers. SiteMinder stores security information in a cookie. The WIP Edit plug-in looks for this cookie and attaches the cookie information to requests for resources and the saving of documents.

### **CONTROLLING THE INTERFACE**

The WIPCTL program (WIPCTL.DLL) contains the WIP Edit interface which lets custom web applications send messages to WIP Edit to do things like zoom in or zoom out, advance to the next page or form, and so on. This component must be registered with regsvr32.

NOTE:This information is intended for someone writing ASP or JSP scripts.

The WIPCTL.DLL also includes the CmdWithMessage method which lets someone writing a script receive a response from the WIP Edit plug-in in that script. The following table documents the WIPCTL methods and options:

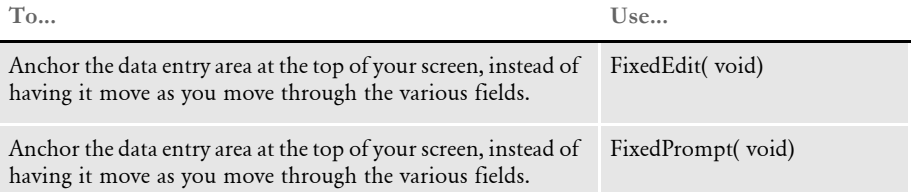

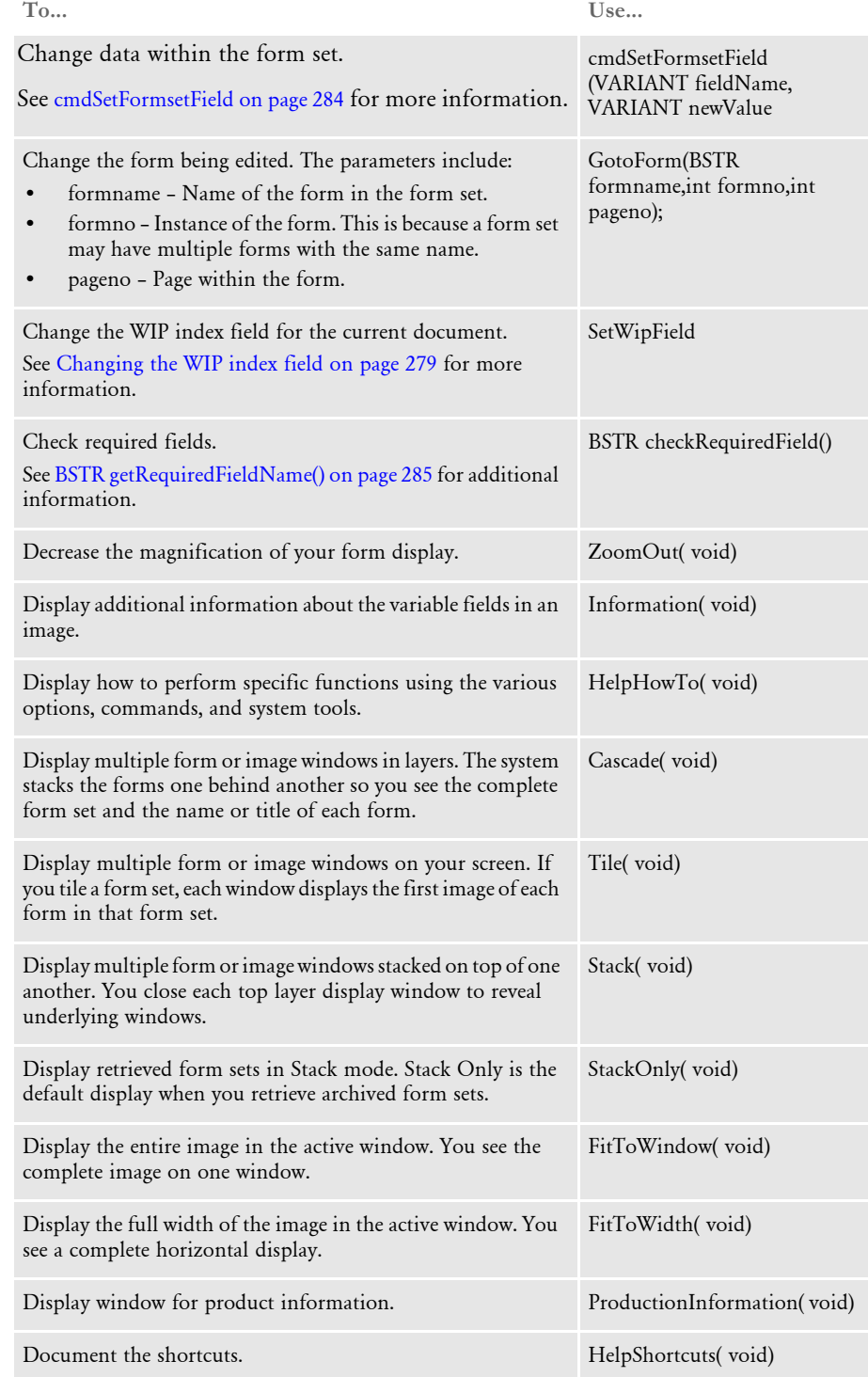

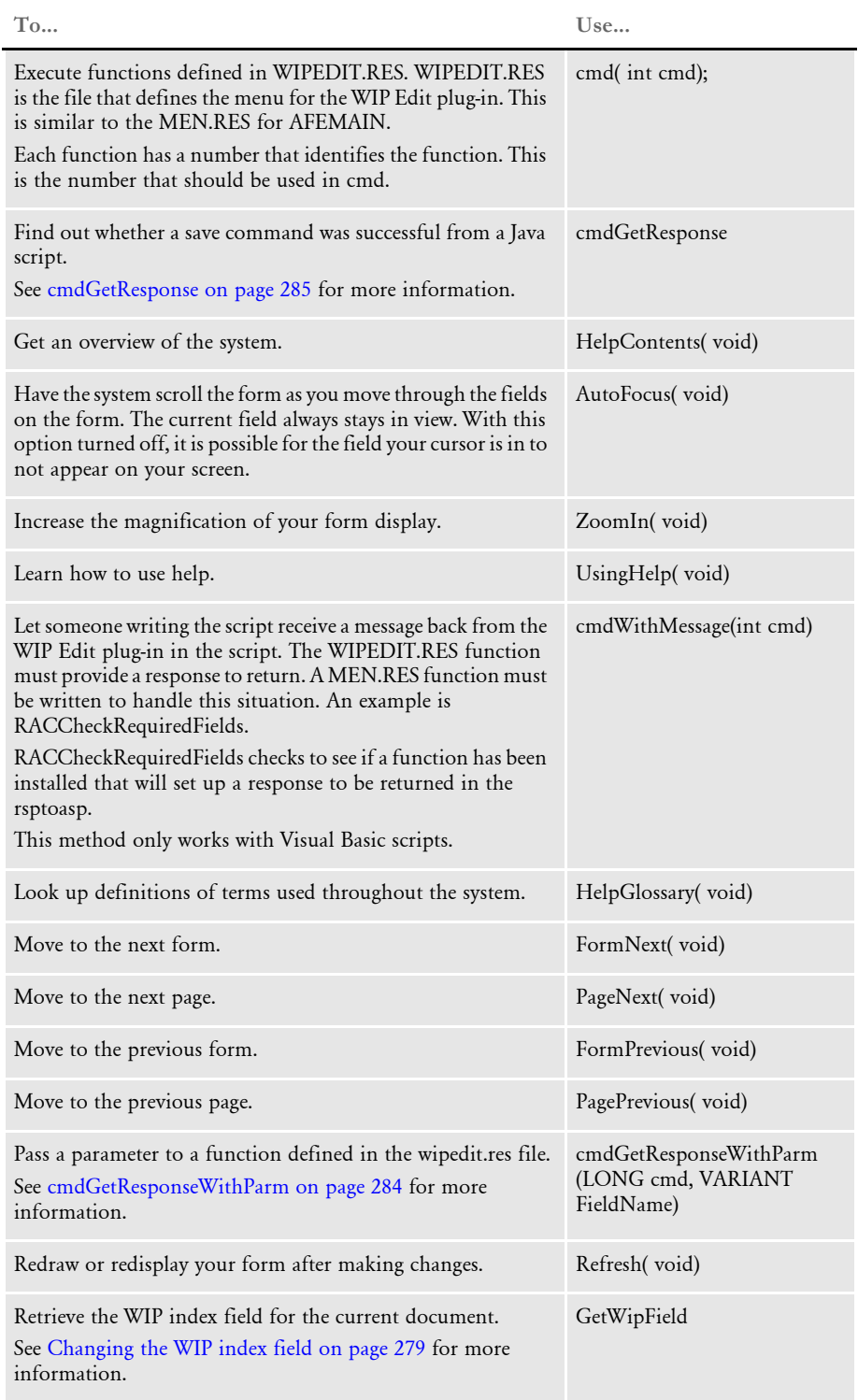

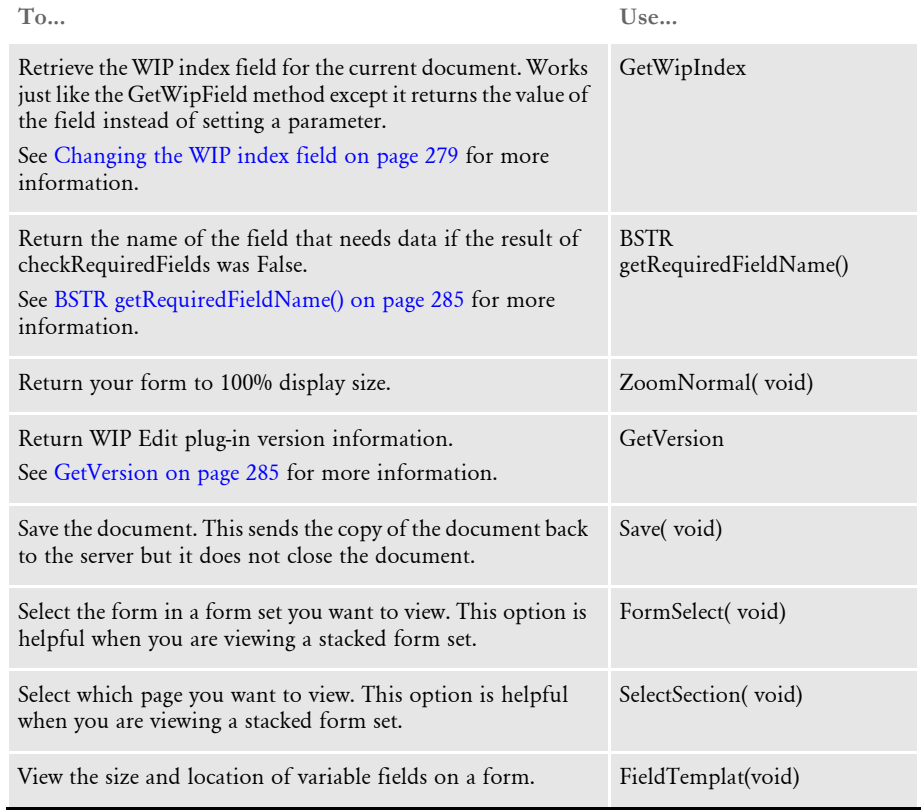

NOTE:WIPCTL also includes a Terminate method. Do not use this method. The Terminate method was only included to be consistent with the existing interface. Customizing iDocumaker, iPPS, and WIP Edit

<span id="page-301-1"></span>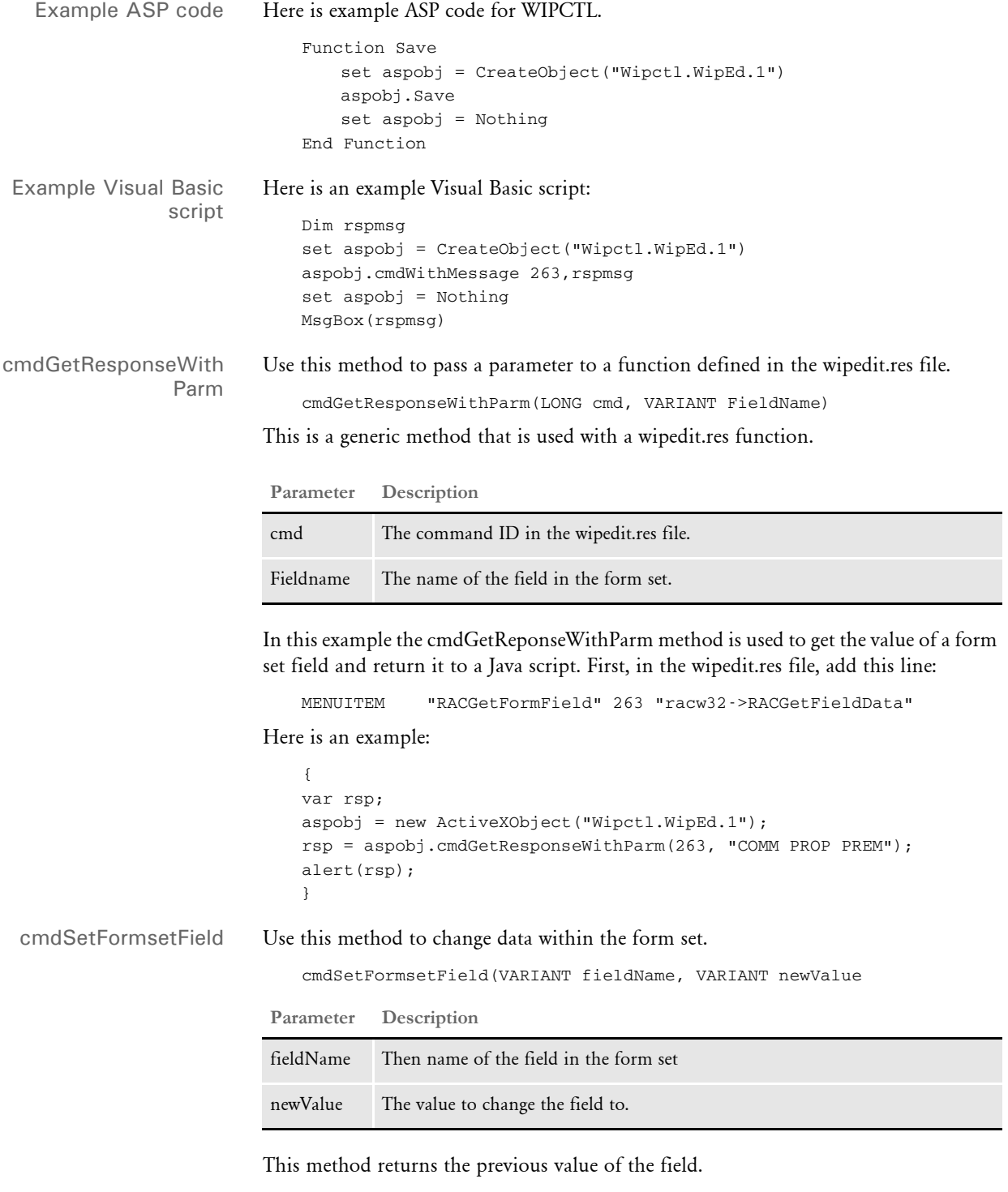

<span id="page-301-0"></span>NOTE:If there are multiple fields in the form set with the same name, the system changes all of the matching names in the form set.

```
Here is an example:
                                {
                                var rsp;
                                aspobj = new ActiveXObject("Wipctl.WipEd.1");
                                rsp = aspobj.SetFormsetField("COMM PROP PREM", "44");
                                alert(rsp);
                                 }
            GetVersion Use this method to return the current WIP Edit plug-in version information in the 
                            following format (a null terminated string separated with semi-colons):
                                dap-patch;3rdparty patch;accumulated CRC;version
                            There are no parameters for this method. Here is an example:
                                <script language="JavaScript">
                                {
                                    aspobj = new ActiveXObject("Wipctl.WipEd.1");
                                    version = aspobj.GetVersion();
                                    alert(version);
                                }
                                </script>
     cmdGetResponse The WIP Edit plug-in can send a response back to Java script that indicates the success 
                            or failure of a save operation initiated from the web page. This method lets you find out 
                            whether a save command was successful from a Java script. Here is an example of the 
                            cmdGetResponse method:
                                function CheckRequiredFields() {
                                    aspobj = new ActiveXObject("Wipctl.WipEd.1");
                                    var rspmsg = "";
                                    rspmsg = aspobj.cmdGetResponse(262);
                                    alert(rspmsg);
                                    rspmsg = ""
                                }
                  BSTR
getRequiredFieldName(
                        )
                            If the results of checkRequiredFields was False, use this method to return the name of the 
                            field that needs data. Here is an example:
                                function CheckFields() {
                                    aspobj = new ActiveXObject("Wipctl.WipEd.1");
                                    var rspmsg = aspobj.checkRequiredField();
                                    if (rspmsg == "false")
                                     {
                                        rspmsg = aspobj.getRequiredFieldName();
                                        alert(rspmsg);
                                    }
                                    else
                                     {
                                        alert("all required fields have data");
                                    }
```
<span id="page-302-0"></span>}

# **SETTING UP CUSTOM FUNCTIONS**

Custom functions let you send a message back to IDS by selecting a menu item. To use a custom function, you must set them up consistently in several places:

- Decide the node name for the custom function. This is used to map the transaction from the customer INI file and the WIPEDIT.RES file. In this example, *CUSTFUNC* is the node name.
- Specify the node name in the INI2XML control group in the customer INI file, as shown here

```
< INI2XML > 
   MakeNode = CUSTFUNC
```
The information sent back to the IDS is defined as shown here:

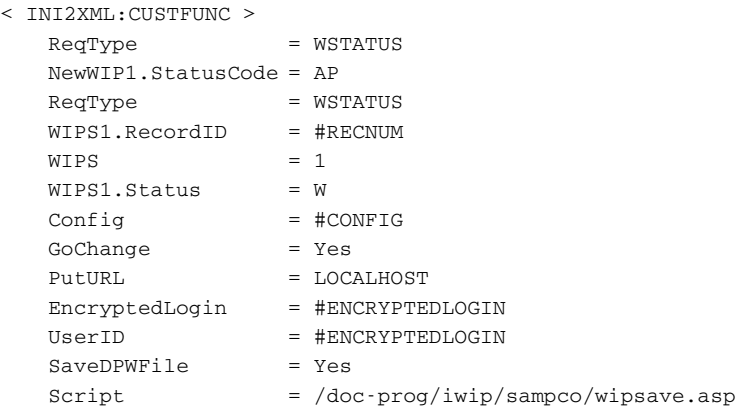

You must define ReqType in the DOCSERV.INI file.

• Make sure the WIPEDIT.RES menu file for the program references the custom function. The last parameter must match the node name, as shown here:

```
MENUITEM "&CUSTOMFUNC" 9910 "racw32->RACtoIDS" CUSTOMFUNC" 
[ReqType:WSTATUS]
function = atcw32->ATCLogTransaction 
function = atcw32->ATCLoadAttachment 
function = atcw32->ATCUnloadAttachment
function = dprw32->DPRSetConfig
function = dprw32->DPRDecryptLogin
function = dprw32->DPRDefaultLogin
function = dprw32->DPRCheckLogin
; function = Atcw32->ATCReceiveFile,RF_POSTFILE,RF_POSTFILE,*
function = dprw32->DPRUpdateWipRecords
```
#### **CHANGING THE USER ASSOCIATED WITH A DOCUMENT**

You can use the AFEAssignDpw API function to change the user associated with a document through the WIP Edit plug-in.

When the user selects the assign option, a list of the users that can be assigned to the document appears. Select the appropriate user and click Ok. The document is saved and the user ID is assigned.

Here's how to set up this API:

1 Modify the WIPEDIT.RES file, to include the following function. The number 261 can vary, just make sure the number you use is not taken by another line in the WIPEDIT.RES file:

MENUITEM "&Asssign" 261 "AFEOS2->AFEAssignDpw" "Assign"

2 Modify the DOCSERV.INI file to include these request types:

```
< ReqType:WLGNINFO >
```

```
function = atcw32->ATCLogTransaction
function = atcw32->ATCLoadAttachment
function = atcw32->ATCUnloadAttachment
function = dprw32->DPRSetConfig
function = dprw32->DPRDecryptLogin
function = dprw32->DPRDefaultLogin
function = dprw32->DPRCheckLogin
function = dprw32->DPRGetNewLogin
```
3 Modify the configuration specific INI to include the following options. The values for these INI options vary, based on your implementation.

```
< INI2XML >
   ReLoginScript= doc-prog/iwip/sampco/wiprelogin.asp
< File2DPW >
   DBF = D:\docserv1\userinfo\USERINFO.DBF
   MDX = D:\dscirc1\userinfo\userinfo.mdx
```
#### **SENDING PASSWORDS**

IDS can use the DPRIni2Xml rule to pass an encrypted password to the WIP Edit plugin to provide authentication when saving data back to IDS.

```
< INI2XML >
   HTTPUserID = encrypteduserID
   HTTPPassword = encryptedpassword
```
You can also use the cryruw32 program to create an encrypted value that can be understood by the WIP Edit plug-in. This lets you avoid putting passwords in the INI file where they can easily be read. For instance, if you enter this from the command line:

cryruw32.exe password

you will see the output similar to the following:

Encrypted string (2XAUnkxUYlx7i5AnQ4m4E1m00)

## **REQUESTING A DICTIONARY**

The WIP Edit plug-in can request a user spelling dictionary from IDS when running a spell check.

Use the DPRINI2XML rule to calculate a CRC (Cyclic Redundancy Check) that will be stored in the DPW file. This line will calculate the CRC of a spelling dictionary specified by the user ID:

```
< INI2XML >
   CalcCRC = d:\docserv1\spell\#USERID.tlx!TLX
```
To update the spelling dictionary if the WIP Edit plug-in has changed it, use the DPRPutResource rule:

```
[ ReqType:PUTRESOURCE]
   function = atcw32->ATCLogTransaction 
   function = atcw32->ATCLoadAttachment 
   function = atcw32->ATCUnloadAttachment
   function = dprw32->DPRSetConfig 
   function = dprw32->DPRDecryptLogin 
   function = dprw32->DPRDefaultLogin 
   function = dprw32->DPRCheckLogin 
   function = dprw32->DPRPutResource
```
Specifying the user dictionary Use the UserDict option to specify the name of the dictionary file you want to use in the WIP Edit spell check process. If you omit this option, the spell dictionary file name is based on the user ID.

> To begin, download an INI file to the WIP Edit plug-in. For this example, use USER.INI. Add the following to the configuration-specific INI file:

```
< File2DPW >
   INIToken = user.ini
< Spell >
   UserDict = dictionary.tlx
```
#### **TRAPPING EVENTS**

The options to control the trapping of events were implemented because web pages that use anchor tags cause WIP Edit to exit prematurely. If your web page contains anchor tags you may need these options.

These INI options are in the INI file downloaded to WIP Edit, usually named *WIPEDIT.INI*. The INI file is specified in the INIToken option, as shown below:

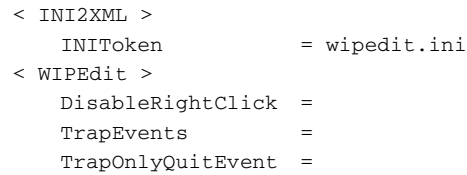

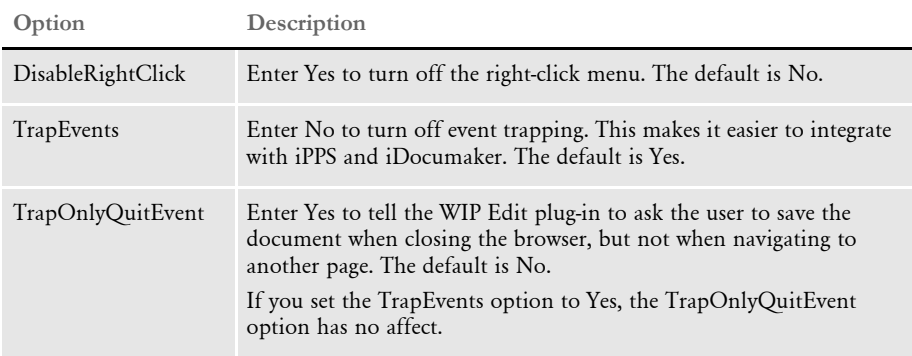

NOTE:Whether the document is saved or whether you are prompted to save the document depends on the following options in the WIPEDIT.INI file. If you set the OverridePrompt option to Yes, you are not prompted when the plug-in closes. The default is No.

```
< WIPSave >
   OverridePrompt =
```
If you want WIP Edit to automatically save the document. Set the OverridePrompt option to Yes and set the SaveOnExit option to Yes.

```
< WIPSave >
    SaveOnExit =
```
The default for the SaveOnExit option is No.

### **TRACKING SESSION INFORMATION**

The WIP Edit plug-in will let a web application specify data that will be sent back to the web server when a document is saved. This lets iPPS or iDocumaker send session information to the web server/IDS when saving data or getting resources.

The DPRPrintDpw rule looks for groups of attachment variables to add information to the DPW file. This information is used by WIP Edit to add data to the GETRESOURCE and WIPSAVE request.

#### Use HTTPFORMDATA variables to add multiform post data:

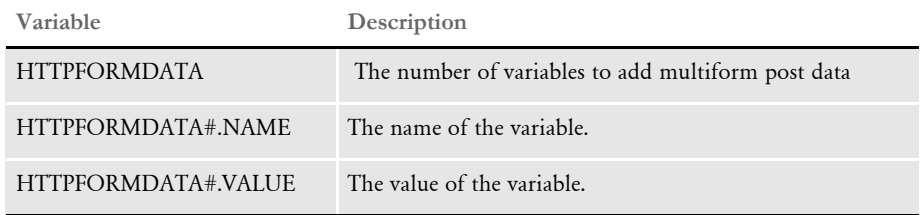

#### Use HTTPQUERYSTRING variables to add the query string:

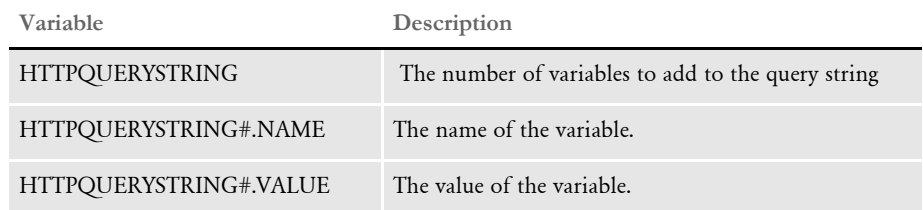

#### Use the HTTPHEADER variables to add the HTTP header:

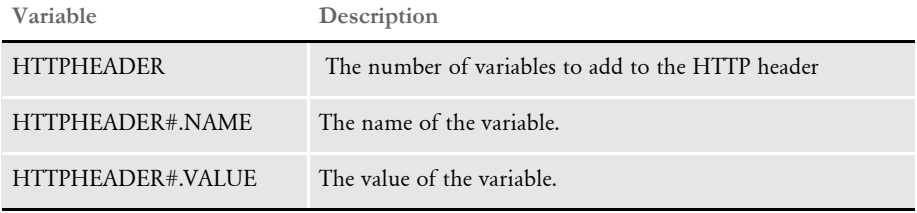

Use the HTTPCOOKIE variables to add the cookie header:

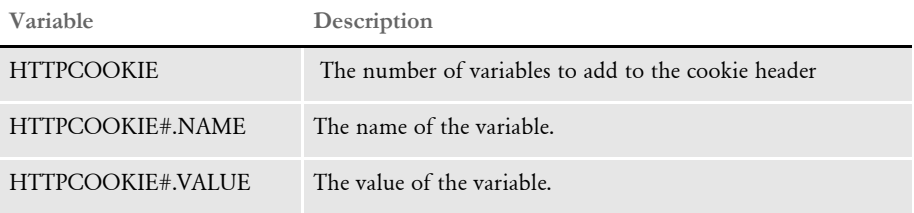

#### Examples Here are some examples:

To add multipart form data to the HTTP request the following attachment variables were added to the request that creates the DPW file:

HTTPFORMDATA = 1 HTTPFORMDATA1.NAME = nameformdata1 HTTPFORMDATA1.VALUE = valueformdata1

The resulting line in the HTTP request would look like this:

-----------------------------7d32f01b1003de Content-Disposition:form-data; name="nameformdata1"

```
valueformdata1
```
To add data to the query string for the HTTP request these attachment variables were added to the request that creates the DPW file.

```
HTTPQUERYSTRING 1
HTTPQUERYSTRING1.NAME = SESSIONID
HTTPQUERYSTRING1.VALUE = 8010e572-001b-43e3-98f4-e1b0e0116933
```
In the resulting line in the HTTP request, HTTPQUERYSTRING adds the following information to the URL. Here is an example:

```
/doc-prog/iwip/sampco/wipsave.asp?SESSIONID= 8010e572-001b-43e3-
98f4-e1b0e0116933 HTTP/1.1
```
To create a header for the HTTP request these attachment variables were added to the request that creates the DPW file:

```
HTTPHEADER = 1
HTTPHEADER1.NAME = someheader1
HTTPHEADER1.VALUE = someVALUE1
```
In the resulting line in the HTTP request, HTTPHEADER adds information to the HTTP header. The following example is from a save request:

```
someheader1:someVALUE1
```
To add data to the cookie header the HTTP request the following attachment variables were added to the request that creates the DPW file:

```
HTTPCOOKIE = "1"
HTTPCOOKIE1.NAME = "cookie"
HTTPCOOKIE1.VALUE = "Toolfloat=false; Toolbottom=false; 
IX=%E9%C4%92%
08%C9%D3xo%D9%2D%AF%D3%A0%AC%26%15%7E%FA%23M%01%D9%FDt%23%A2%13%7E%
CAN%95%80%B2%
E5cC%0Enj%E7%1E%E4; ASPSESSIONIDACRTQSCA=EGPPLAECPNDMGOIIMANOAPPB"
```
The resulting cookie header in the HTTP request would look like this:

```
Cookie: Toolfloat=false; Toolbottom=false; 
IX=%E9%C4%92%08%C9%D3xo%D9%2D%AF%D3%A0%AC%26%15%7E%FA%23M%01%D9%FDt
%23%A2%13%7E%CAN%95%80%B2%E5cC%0Enj%E7%1E%E4; 
ASPSESSIONIDACRTQSCA=EGPPLAECPNDMGOIIMANOAPPB; 
ASPSESSIONIDQSBCQTCA=JHCKEELAANHOGDGAPMABIHDL
```
#### **SETTING UP PRINTERS**

This topic tells you how to set up printers for the WIP Edit plug-in. The WIP Edit plugin gets the fonts it needs from Docupresentment, using the GETRESOURCE request. This helps insure better fidelity of printed copies by using PCL or PostScript printers.

To use set up printers, make sure...

- The WIPEDIT.RES file includes the print option.
- The WIPEDIT.INI file has the print types set up in the same manner as those in Documaker Workstation or PPS.

NOTE:The INITOKEN option in the File2Dpw control group of the CONFIG.INI file must be set before options in the WIPEDIT.INI file can take effect.

- The GETRESOURCE type is in the docserv.xml or DOCSERV.INI file.
- The FontLib option in the MasterResource control group is set in the CONFIG.INI file.

Here is an example of the WIPEDIT.RES file:

```
POPUP "&Print" 1070 "Print"
BEGIN
MENUITEM "Pri&nt Formset..." 1065 "NULL" "NULL"
MENUITEM "&Form..." 1066 "NULL" "NULL"
MENUITEM "Pa&ge..." 1067 "NULL" "NULL"
END
```
Here are examples for the WIPEDIT.INI file:

```
:PostScript examples.
< PrtType:PST >
   DownloadFonts = Yes,Enabled
   Module = PSTW32
   PrintFunc = PSTPrint
   Resolution = 300
; SendOverlays = Yes,Enabled
   SendOverlays = No, Disabled
< PrtType:PXL >
   DownloadFonts = Yes,Enabled
   Module = PXLW32
   PageNumbers = Yes
   PrintFunc = PXLPrint
   SendOverlays = No,Enabled
< PXL >Device = \\Atl1dc01\YEL_HP8000_A
   DownloadFonts = Yes
   Module = PXLW32
   PrintFunc = PXLPrint
< PrtType:PCL >
   DownloadFonts = Yes,Enabled
   Module = PCLW32
   MultipleCopies = Yes
   PrintFunc = PCLPrint
   SendOverlays = No,Enabled
```
Here is an example the docserv.xml file:

```
<section name="ReqType:GETRESOURCE">
<entry name="function">atcw32->ATCLogTransaction</entry>
<entry name="function">atcw32->ATCLoadAttachment</entry>
<entry name="function">atcw32->ATCUnloadAttachment</entry>
<entry name="function">dprw32->DPRSetConfig</entry>
<!-- entry name="function">dprw32->DPRDecryptLogin</entry -->
<!-- entry name="function">dprw32->DPRDefaultLogin</entry -->
<!-- entry name="function">dprw32->DPRCheckLogin</entry -->
```

```
<entry name="function">atcw32-
>ATCSendFile, RETURNFILE, RETURNFILE, Binary</entry>
<entry name="function"<dprw32->DPRGetResource,RETURNFILE</entry>
\langle \cdot | \cdot | \cdot | \cdot \rangle</section>
```
Here is an example of the DOCSERV.INI file:

```
[ReqType:GETRESOURCE]
function = atcw32->ATCLogTransaction
function = atcw32->ATCLoadAttachment
function = atcw32->ATCUnloadAttachment
function = dprw32->DPRSetConfig
function = dprw32->DPRDecryptLogin
function = dprw32->DPRDefaultLogin
function = dprw32->DPRCheckLogin
function = atcw32->ATCSendFile, RETURNFILE, RETURNFILE, Binary
function = dprw32->DPRGetResource,RETURNFILE
```
Here is an example of how you would set the FontLib option:

```
< MasterResource >
   FontLib = mstrres\sampco\fmres
```
For more information on setting printing options, see the Documaker Administration Guide or the Documaker Workstation Administration Guide.

#### Chapter 5

Customizing iDocumaker, iPPS, and WIP Edit

# Chapter 6

# **Using the DP.DLL ActiveX Interface**

DP.DLL is a COM object that can be used by ASP client applications to communicate with IDS via SOAP messages and the MQSeries message bus without an IDS client. It supports the same SOAP message format as IDS, including rowsets and file attachments.

Connection information can come from an MQSERVER environment variable, a Client Connection Definition Table (CCDT), or from properties in an XML configuration file.

You can use DP.DLL as a standalone client DLL to communicate with a remote IDS via MQSeries and SOAP attachments using the Microsoft IMessage interface. This is supported on Microsoft Windows 2000 and later platforms.

NOTE:The DP.DLL COM object is not distributed with IDS. To receive this additional feature, contact your sales representative.

This appendix includes information on the following topics:

- [Requirements on page 296](#page-313-0)
- [Setting Up the Configuration File on page 297](#page-314-0)
- [Properties on page 299](#page-316-0)
- [Methods on page 300](#page-317-0)
- [Examples on page 309](#page-326-0)

Using the DP.DLL ActiveX Interface

<span id="page-313-0"></span>REQUIREMENTS To use the DP.DLL ActiveX Interface, you must have the following:

- SOAP Toolkit version 2.0 (MSSMO.dll)
- MSXML version 4.0
- CDO for Windows 2000 or later
- MQSeries. Client installation (version 5.3 or later is required for SSL connections)

You must have these default directories under the virtual directory:

- Cache (used to write all input and output files)
- Debug (used to write all debug files)

# <span id="page-314-0"></span>SETTING UP THE **CONFIGURATION** FILE

You must have an XML configuration file called INI.XML. Place this file under the virtual directory. It can contain these properties:

![](_page_314_Picture_139.jpeg)

Here is an example of a configuration file:

```
<?xml version="1.0" encoding="UTF-8" ?>
<GROUPS>
    <GROUP NAME="MQSERIES">
<QUEUEMANAGER>queue_manager</QUEUEMANAGER>
<REQUESTQ>REQUESTQ</REQUESTQ>
<RESULTQ>RESULTQ</RESULTQ>
<CHANNEL>SSLCHANNEL1</CHANNEL>
<CONNECTION>X.X.X.X(1414)</CONNECTION>
<MSGLEN></MSGLEN>
     <SSLCIPHERSPEC>RC4_MD5_US</SSLCIPHERSPEC>
     <SSLPEERNAME>CN=ssl_qmgr, C=US, S=GA, L=Atlanta, O=Acme, Co., 
OU=PD</SSLPEERNAME>
     <SSLCLIENTAUTH>Y</SSLCLIENTAUTH>
    </GROUP>
</GROUPS>
```
NOTE: If the MQSERVER or MQCHLLIB and MQCHLTAB system environment variables are specified, the system uses them to derive the connection information instead of using the property values in the XML configuration file.

Keep in mind...

- SSL is only supported in MQSeries version 5.3 or later.
- When using SSL, be sure to first give the IIS account read permission to the key.sto file (the SSL key repository).
- The IIS account must have access to the following registry keys to send the client certificate to the queue manager when the following SSL options are enabled in the server connection channel. Otherwise, WebSphere MQ issues error code 2193 complaining the client application did not send the certificate to the queue manager for verification:

Registry Keys:

HKEY\_USERS\.Default\Microsoft\Software\SystemCertificates\Root HKEY\_USERS\.Default\Microsoft\Software\SystemCertificates\trust HKEY\_USERS\.Default\Microsoft\Software\SystemCertificates\CA HKEY\_USERS\.Default\Microsoft\Software\SystemCertificates\my

The easiest thing to do is to configure IIS Out-Of-Process Applications under 'Component Services' mmc snap/in to run under an identity that has permissions to these keys and restart IIS. Alternatively, the two options specified below can be disabled in the server connection channel to avoid requiring client applications send their certificate for verification as part of the SSL handshake.

Server Connection Channel Options:

Only Accept Certificates with Distinguished Names matching these values.' Always Authenticate parties initiating connections to this channel definition.'

<span id="page-316-0"></span>PROPERTIES The DP.DLL ActiveX interface includes these properties:

| Property        | Description                                                                                                    |
|-----------------|----------------------------------------------------------------------------------------------------|
| Request         | Type: Collection<br>Contains request name/value pairs for a transaction.                                                                                                    |
| Result          | Type: Collection<br>Contains result name/value pairs for a transaction                                                                                                    |
| ErrMsg          | Type: String<br>Contains an error description of the last error encountered in the MQSeries<br>APIs.                                                                                                    |
| RC              | Type: Integer<br>Can return either zero $(0)$ for success or one $(1)$ for failure for the last<br>MQSeries API Call in DP.DLL.                                                                                                    |
| bDebug          | Type: Boolean<br>Can be set to one (1) or True or zero (0) or False. Used to write the inbound<br>and outbound SOAP attachments and XML form sets to disk. Also used to<br>enable tracing throughout DP.dll. Tracing output goes to trace.txt file<br>located on the root context of the web application. |
| Expires         | Type: Long<br>Used to set the time in minutes a message will exist in the queue before it is<br>removed by MQSeries.                                                                                                    |
| TimeOut         | Type: Long<br>Used to set the time the MQSeries MQGet API will wait for a message<br>when attempting to retrieve a message from the queue.                                                                                                    |
| ShowAtt         | Type: Boolean<br>Can be one (1) or True or zero (0) or False. Used to display the request and<br>result collections on an ASP page for debugging purposes.                                                                                                    |
| GUID            | Type: String<br>Contains the unique message identifier for a SOAP message. Used in<br>putMsg and getMsg calls in order to match a request to a response.                                                                                                    |
| CleanUpInterval | Type: Long<br>Contains the clean up interval of the cache. Always set to three or four times<br>the session expiration time in order to avoid a conflict. Set the time in<br>minutes.                                                                                                    |
| OutputBuffer    | Type: String<br>Contains the outgoing SOAP attachment before calling putMsg.                                                                                                    |
| InputBuffer     | Type: String<br>Contains the incoming SOAP attachment retrieved by getMsg call.                                                                                                    |

Using the DP.DLL ActiveX Interface

#### <span id="page-317-0"></span>METHODS The DP.DLL ActiveX Interface includes these methods:

- [AddNameValuePair on page 301](#page-318-0)
- [Bin2Unicode on page 301](#page-318-2)
- [CleanCache on page 301](#page-318-1)
- [GetMsg on page 302](#page-319-1)
- [GetUniqueString on page 302](#page-319-2)
- [Initialize on page 302](#page-319-0)
- [InitializeDefaults on page 303](#page-320-1)
- [ProcessTrn on page 303](#page-320-0)
- [PutMsg on page 303](#page-320-2)
- [ReadIniOptions on page 304](#page-321-0)
- [RequestValue on page 304](#page-321-1)
- [ResultValue on page 305](#page-322-2)
- [SetGUID on page 305](#page-322-1)
- [SOAPAddAttachment on page 305](#page-322-0)
- [SOAPGetAttachment on page 306](#page-323-1)
- [SOAPGetAttachmentAsBuffer on page 306](#page-323-2)
- [SOAPLoadAttachment on page 306](#page-323-0)
- [SOAPUnloadAttachment on page 307](#page-324-1)
- [Terminate on page 307](#page-324-0)
- [Trace on page 307](#page-324-2)
- [Trace on page 307](#page-324-2)
- [WriteBinFile on page 308](#page-325-0)
- [WriteToLog on page 308](#page-325-1)

## <span id="page-318-0"></span>**ADDNAMEVALUEPAIR**

Use this method to add name/value pairs from a Session, Form, or QueryString Collection to the request collection.

Syntax AddNameValuePair(Name, Value)

Parameters

![](_page_318_Picture_111.jpeg)

See [Example 1 on page 309](#page-326-1) and [Example 2 on page 311](#page-328-0).

## <span id="page-318-2"></span>**BIN2UNICODE**

Use this method to convert a binary string into a Unicode string.

![](_page_318_Picture_112.jpeg)

Parameters

![](_page_318_Picture_113.jpeg)

# <span id="page-318-1"></span>**CLEANCACHE**

Use this method to read every record in the random access file:

APPL\_PHYSICAL\_PATH & "log.db"

and compare its date and time stamp to the CleanUpInterval property.

Syntax CleanCache

If the time difference exceeds the interval, the method deletes the record from the log, removes the file from the cache, and marks the record as deleted so the same record can be used again by the WriteToLog method.

#### **FILEEXISTS**

Use this method to see if a file exists.

Syntax FileExists (FileName)

This method returns True if the file exists, otherwise False.

Parameters:

**Parameter Description**

FileName Enter the full file name of the file to check.

See [Example 1 on page 309](#page-326-1).

# <span id="page-319-1"></span>**GETMSG**

Use this method to retrieve a SOAP message from the result queue into the InputBuffer property.

Syntax GetMsg

This method expects the TimeOut and GUID properties to be set. This method call is only necessary when processing a transaction by calling the individual methods instead of calling the ProcessTrn method. This method returns zero (0) for success or one (1) for failure.

See [Example 2 on page 311](#page-328-0).

### <span id="page-319-2"></span>**GETUNIQUESTRING**

Use this method to return a unique identifier string.

Syntax GetUniqueString See [Example 2 on page 311](#page-328-0).

#### <span id="page-319-0"></span>**INITIALIZE**

Use this method to connect to the queue manager and open the input and output queues.

Syntax Initialize

Make sure the InitializeDefaults and ReadIniOptions methods are called first to set the default MQ objects and connection properties. This method call is only necessary when you are processing a transaction by calling the individual methods instead of calling the ProcessTrn method.

This method returns zero (0) for success or one (1) for failure.

See [Example 2 on page 311](#page-328-0).

#### <span id="page-320-1"></span>**INITIALIZEDEFAULTS**

Use this method to initialize the MQSeries defaults.

Syntax InitializeDefaults

Call this method before any other method calls. It is only required if processing a transaction by calling the individual methods instead of calling the ProcessTrn method.

See [Example 2 on page 311](#page-328-0).

#### <span id="page-320-0"></span>**PROCESSTRN**

Use this method to:

- Initialize the MQSeries default settings.
- Read all connection properties from the INI.XML file.
- Initialize the MQSeries connection and open the queues for input and output.
- Generate a message ID to correlate a request with a response message.
- Generate the SOAP request message from the request collection.
- Put the SOAP request message in the request queue by message ID.
- Retrieve the result SOAP message from the result queue by message ID.
- Unload the result SOAP message into the result collection.
- Close the queues and disconnect the queue manager.

Syntax ProcessTrn

See [Example 1 on page 309](#page-326-1).

# <span id="page-320-2"></span>**PUTMSG**

Use this method to place a SOAP message in the request queue.

#### Syntax PutMsg

This method expects the GUID and OutputBuffer properties to be set. This method call is only necessary when you are processing a transaction by calling the individual methods instead of calling the ProcessTrn method. This method returns zero (0) for success or one (1) for failure.

See [Example 2 on page 311](#page-328-0).

# <span id="page-321-0"></span>**READINIOPTIONS**

Use this method to read these options from the INI.XML file located in the root context of the web application:

- QUEUEMANAGER
- RESULTQ REQUESTQ
- **CHANNEL**
- **CONNECTION**
- **MSGLEN**
- SSLCIPHERSPEC
- SSLPEERNAME
- **SSLCLIENTAUTH**

Syntax ReadIniOptions

Always call this method immediately after InitializeDefaults method to set the connection properties before you call the Initialize method. This method call is only necessary when you are processing a transaction by calling the individual methods instead of calling the ProcessTrn method.

See [Setting Up the Configuration File on page 297](#page-314-0) for a description of each property. See [Example 2 on page 311](#page-328-0).

# <span id="page-321-1"></span>**REQUESTVALUE**

Use this method to return a value in the request collection name/value pair, found by NameIndex.

Syntax RequestValue (NameIndex)

This method returns an empty string if the name/value pair is not found.

#### Parameters

![](_page_321_Picture_132.jpeg)

See [Example 1 on page 309](#page-326-1).

## <span id="page-322-2"></span>**RESULTVALUE**

Use this method to returns a value in the result collection name/value pair, found by the NameIndex parameter.

Syntax ResultValue (NameIndex)

This method returns an empty string if the name/value pair is not found.

#### Parameters

![](_page_322_Picture_135.jpeg)

See [Example 1 on page 309](#page-326-1).

# <span id="page-322-1"></span>**SETGUID**

Use this method to set the message ID that should be used for a request/response transaction.

Syntax SetGUID

This method call is only necessary when you are processing a transaction by calling the individual methods instead of calling the ProcessTrn method.

See [Example 2 on page 311](#page-328-0).

#### <span id="page-322-0"></span>**SOAPADDATTACHMENT**

Use this method to add a file as a SOAP attachment to the request message.

Syntax SOAPAddAttachment (FileName, ID, Type)

Parameters

![](_page_322_Picture_136.jpeg)

Always call the SOAPAddAttachment method before calling the SOAPLoadAttachment method.

See [Example 1 on page 309](#page-326-1).

# <span id="page-323-1"></span>**SOAPGETATTACHMENT**

Use this method to retrieve a SOAP attachment from the result message as a file written to disk.

![](_page_323_Picture_128.jpeg)

Parameters

![](_page_323_Picture_129.jpeg)

This method returns True if the attachment was found, otherwise, False.

See [Example 1 on page 309](#page-326-1).

# <span id="page-323-2"></span>**SOAPGETATTACHMENTASBUFFER**

Use this method to return a buffer containing the attachment or an empty string if the attachment was not found.

Syntax SOAPGetAttachmentAsBuffer (ID)

The method returns a SOAP attachment as a string buffer.

#### Parameters

![](_page_323_Picture_130.jpeg)

### <span id="page-323-0"></span>**SOAPLOADATTACHMENT**

Use this method to convert the request collection into a SOAP message.

#### Syntax SOAPLoadAttachment

This method expects the request collection to be set through AddNameValuePair method calls. The method expects file attachments to be set through the SOAPAddAttachment method calls. This method sets the OutputBuffer property.

This method call is only necessary when you are processing a transaction by calling the individual methods instead of calling the ProcessTrn method.

See [Example 2 on page 311](#page-328-0).
### **SOAPUNLOADATTACHMENT**

Use this method to extract the SOAP message from the InputBuffer property and set the result collection.

Syntax soAPUnloadAttachment

This method call is only necessary when you are processing a transaction by calling the individual methods instead of calling the ProcessTrn method.

See [Example 2 on page 311](#page-328-0).

### **TERMINATE**

Use this method to close the input and output queues and disconnect from the queue manager.

Syntax Terminate

This method call is only necessary when processing a transaction by calling the individual method instead of calling the ProcessTrn method. This method returns zero (0) for success or one (1) for failure.

See [Example 2 on page 311](#page-328-0).

### **TRACE**

Use this method to write the date/time stamp, including milliseconds along with the contents of a buffer to a trace log location defined as:

ASP.Server.MapPath("trace.txt")

Syntax Trace (Buffer)

#### Parameters

**Parameter Description**

Buffer A string buffer that contains the information you want written to the log.

### **UNICODE2BIN**

Use this method to convert a Unicode string into a binary string.

Syntax Unicode2Bin (str)

Parameters

**Parameter Description**

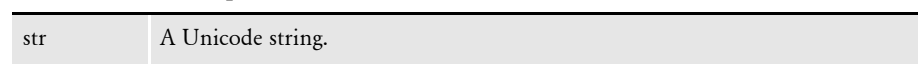

### **WRITEBINFILE**

Use this method to write the contents of a file to a browser.

Syntax WriteBinFile (FileName)

Parameters

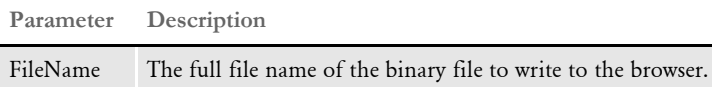

See [Example 2 on page 311](#page-328-0).

### **WRITETOLOG**

Use this method to write entries into the cleanup log.

Syntax WriteToLog (FileName)

Each entry contains the full path and file name of a file written to the cache directory. The path and name of the log file is:

APPL\_PHYSICAL\_PATH & "log.db"

Each entry contains the date and time stamp and a deleted flag initially set to False. The system uses the first record marked as deleted in the log as the record place for the new record to save space.

#### Parameters

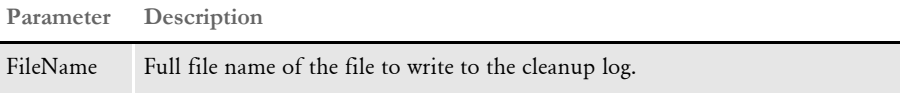

See also the CleanCache method and CleanUpInterval property.

EXAMPLES Here are some examples that show you how to use the DP.DLL ActiveX Interface methods.

Example 1 This example uses the ProcessTrn method to send and receive a request and reply to and from IDS:

1 This HTML page submits a request to an ASP page:

```
<html><head>
</head>
<body>
<form name=submitReq action="ProcessTrn_Example.asp" method=post>
<input name="GROUP1" value="GENERAL LIABILITY" type=hidden>
<input name="GROUP2" value="APPLICATION" type=hidden>
<input name="CONFIG" value="AMERGEN" type=hidden>
<input name="USERID" value="DOCUCORP" type=hidden>
<input name="PASSWORD" value="DOCUCORP" type="hidden">
<input name="PASSWORDENCRYPTED" type=hidden value="NO">
<input name="ARCEFFECTIVEDATE" value="20020819" type=hidden>
<input name="PRINTPATH" type=hidden value="Output\">
<input name="PRTTYPE" value="PDF"><br>
<input name="REQTYPE" value="FRMPBPRTTEST"><br>
<input type=submit name="btnSubmit" value="submit">
</form>
```
2 This ASP page calls the ProcessTrn method to send/receive a request/response to/ from IDS:

```
< 2
```

```
Set DP = server.CreateObject("DP.IDSMessage")
DP.ShowAtt = 0DP.bDebug = 1
For i=1 to Request.Form.Count
```

```
 DP.AddNameValuePair Request.Form.Key(i), Request.Form(i)
Next
VirtualPath = Request.ServerVariables("APPL_PHYSICAL_PATH") & 
"Cache\"
```

```
OutputFormset = VirtualPath & "OutputFormset.xml"
```
DP.SOAPAddAttachment OutputFormset, "ATC\_XMLFORMSET", "BINARY"

```
DP.ProcessTrn()
```

```
File = getFilename(DP.ResultValue('PRINTFILE"), "\\") FullFileName = VirtualPath & File
```

```
If (DP.SOAPGetAttachment (FullFileName, "OUTFILE")) Then
   Set DP = Nothing
```

```
Session("File") = FullFileName
Response.Redirect "Print.asp"
```
Else

```
Response.Write "Error encountered retrieving file!"
```

```
Set DP = Nothing
End if
     function getFileName(sFile, delimiter)
        getFileName = Mid(sFile, InstrRev(sFile, delimiter, -1)+1, 
len(sFile))
     end function
%>
```
### **3** Then, this ASP print page appears:

 $<\!\!8$ 

File = Session("File") set DP = Server.CreateObject("DP.IDSMessage") DP.WriteBinFile(File) set DP = Nothing

%>

- <span id="page-328-0"></span>Example 2 This example shows how to use the individual APIs to send and receive requests and replies to and from IDS:
	- 1 This HTML page sends a request to an ASP page:

```
<html><head>
</head>
<body>
<form name=submitReq action="APIs_Example.asp" method=post>
<input name="GROUP1" value="GENERAL LIABILITY" type=hidden>
<input name="GROUP2" value="APPLICATION" type=hidden>
<input name="CONFIG" value="AMERGEN" type=hidden>
<input name="USERID" value="DOCUCORP" type=hidden>
<input name="ARCEFFECTIVEDATE" value="20020819" type=hidden>
<input name="PRINTPATH" type=hidden value="Output\">
<input name="PRTTYPE" value="PDF"><br>
<input name="REQTYPE" value="FRMPBPRTTEST"><br>
<input type=submit name="btnSubmit" value="submit">
</form>
```
2 This ASP page calls the individual functions to send and receive requests and responses to and from IDS:

```
<\!\!8
```

```
 Set DP = Server.CreateObject("DP.IDSMessage")
   DP.ShowAtt = 0 DP.bDebug = 1
    DP.Expires = 300
    DP.TimeOut = 60
     For i=1 to Request.Form.Count
     DP.AddNameValuePair Request.Form.Key(i), Request.Form(i)
     Next
     DP.InitializeDefaults
     DP.ReadINIOptions
     DP.Initialize
     if DP.RC <> 0 then
    Response.Write DP.ErrMsg
     end if
    GUID = DP.GetUniqueString
    DP.SetGUID(GUID)
    VirtualPath = Request.ServerVariables("APPL_PHYSICAL_PATH") & 
"Cache\"
     OutputFormset = VirtualPath & "OutputFormset.xml"
```
Using the DP.DLL ActiveX Interface

```
 DP.SOAPAddAttachment OutputFormset, "ATC_XMLFORMSET", "BINARY"
     DP.SOAPLoadAttachment
     DP.PutMsg 
     DP.GetMsg
     DP.SOAPUnloadAttachment
     DP.Terminate
    File = getFilename(DP.ResultValue("PRINTER]), "\")
     FullFileName = VirtualPath & File
     If (DP.SOAPGetAttachment (FullFileName, "OUTFILE")) Then
     Set DP = Nothing
     Session("File") = FullFileName
     Response.Redirect "Print.asp"
     Else
     Response.Write "Error encountered retrieving file!"
     Set DP = Nothing
     End if
     function getFileName(sFile, delimiter)
        getFileName = Mid(sFile, InstrRev(sFile, delimiter, -1)+1, 
len(sFile))
     end function
%>
2.3Asp print page:
<%
File = Session("File")
set DP = Server.CreateObject("DP.IDSMessage")
DP.WriteBinFile(File)
set DP = Nothing
%>
```
Appendix A

# **System Files**

The following pages list and explain the various files which comprise the Internet Document Server. These are the files installed on your computer when you install the Internet Document Server and its various bridges.

This includes information about the following:

- [IDS Configuration Files on page 314](#page-331-0)
- [Sample Output Files on page 317](#page-334-0)

### <span id="page-331-0"></span>IDS **CONFIGURATION FILES**

The Internet Document Server and its bridges use the following INI files:

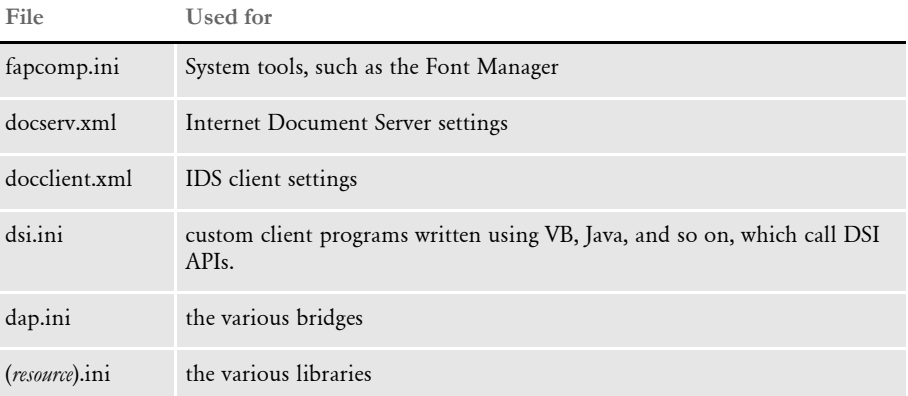

Since the server must start before a client can begin processing, the docserv.xml file is read first.

The same option can be defined in both the DAP.INI file and in the various INI files for your resources. When this happens, the settings in the resource INI files take precedence over those in the DAP.INI file.

Docserv.xml file format Prior to IDS version 2.0, the configuration file was a simple INI file (docserv.ini). For IDS 2.0, the format changed to an XML file. This gives you more control over configuration options.

> In the INI format, you could only have one level of control groups (sections), with entries under each group or section. Using the XML format, you can now have multiple levels of subsections under a section for better grouping. Options relevant to the passing of messages can be, for example, grouped under a messaging subsection.

The general format of the docserv.xml file is:

```
<?xml version="1.0" encoding="UTF-8"?>
<configuration>
     <section name="DocumentServer">
         <entry name="FileWatchTimeMillis">10001</entry>
         <entry name="FilePurgeTimeSeconds">3600</entry>
         <entry name="FilePurgeList">purgeme.properties</entry>
     </section> <!-- DocumentServer -->
     <section name="BusinessLogicProcessor">
         <section name="MultiThreadedRequests">
             <entry name="Request">ECH</entry>
         </section> <!-- MultiThreadedRequests section -->
         <section name="messaging">
             <section name="http">
                 <entry name="port">49152</entry>
            </section> <!-- http section -->
             <section name="timed">
                 <entry name="AutoRunIntervalSeconds">3600</entry>
                 <section name="Timers">
                     <entry name="XYZ">Tue 3:27:01 PM</entry>
                 </section>
             </section> <!-- timed section -->
```

```
 <section name="queue">
                 <entry 
name="queuefactory.class">com.docucorp.messaging.mqseries.DSIMQMess
ageQueueFactory</entry>
                 <!-- Settings for MQSeries connection -->
                 <entry name="mq.queue.manager">queue.manager</entry>
                 <entry name="mq.inputqueue.name">requestq</entry>
                 <entry name="mq.inputqueue.maxwaitseconds">5</entry>
                 <entry name="mq.outputqueue.name">resultq</entry>
                 <entry name="mq.tcpip.host">10.1.10.1</entry>
                 <entry name="mq.queue.channel">queue_channel</entry>
                 <entry name="mq.tcpip.port">1414</entry>
            </section> <!-- queue section -->
         </section> <!-- messaging section -->
     </section> <!-- BusinessLogicProcessor -->
     <section name="ReqType:INI">
         <entry name="function">irlw32->;IRLInit</entry>
         <entry name="function">dprw32->;DPRInit</entry>
         <!-- Following rule now initted in THREADINI -->
         <!-- entry name="function">DSICoRul->;Init</entry -->
         <!-- entry name="function">pobrs->;POWInit</entry -->
         <entry name="function">Tpdw32->;TPDInitRule</entry>
     </section>
     <section name="ReqType:THREADINI">
         <entry name="function">atcw32->;ATCLoadAttachment</entry>
         <entry name="function">atcw32->;ATCUnloadAttachment</entry>
         <entry name="function">DSICoRul->;Init</entry>
         <entry name="function">DSICoRul-
>;Invoke,DocuCorp_IDS_DPRCo.DPR->;DPRCoLoginInit</entry>
     </section>
     <section name="ReqType:ECH">
         <entry 
name="function">java;com.docucorp.ids.rules.EchoTest;;transaction;e
cho;</entry>
     </section>
</configuration>
```
The file begins with the line indicating it's an XML file. Under that is the *configuration* element, the root element of the XML. Inside the configuration element are several *section* elements, each with a *name* attribute to identify the section. Some section names, such as *REQTYPE:INI* are the same as in IDS version 1.

A section may just have several *entry* elements inside it. Each entry has a *name* attribute to identify it, and the text in between the  $\langle$ entry $\rangle$  and  $\langle$ /entry $\rangle$  tags is the value of the entry.

A section may also have other section elements inside of it, for example the BusinessLogicProcessor section. The BusinessLogicProcessor section has subsections pertaining to getting requests to process and sending results back to clients.

In this document any configuration settings will list the section, and optionally any subsections, that an entry belongs to.

**This line indicates it is an XML file**

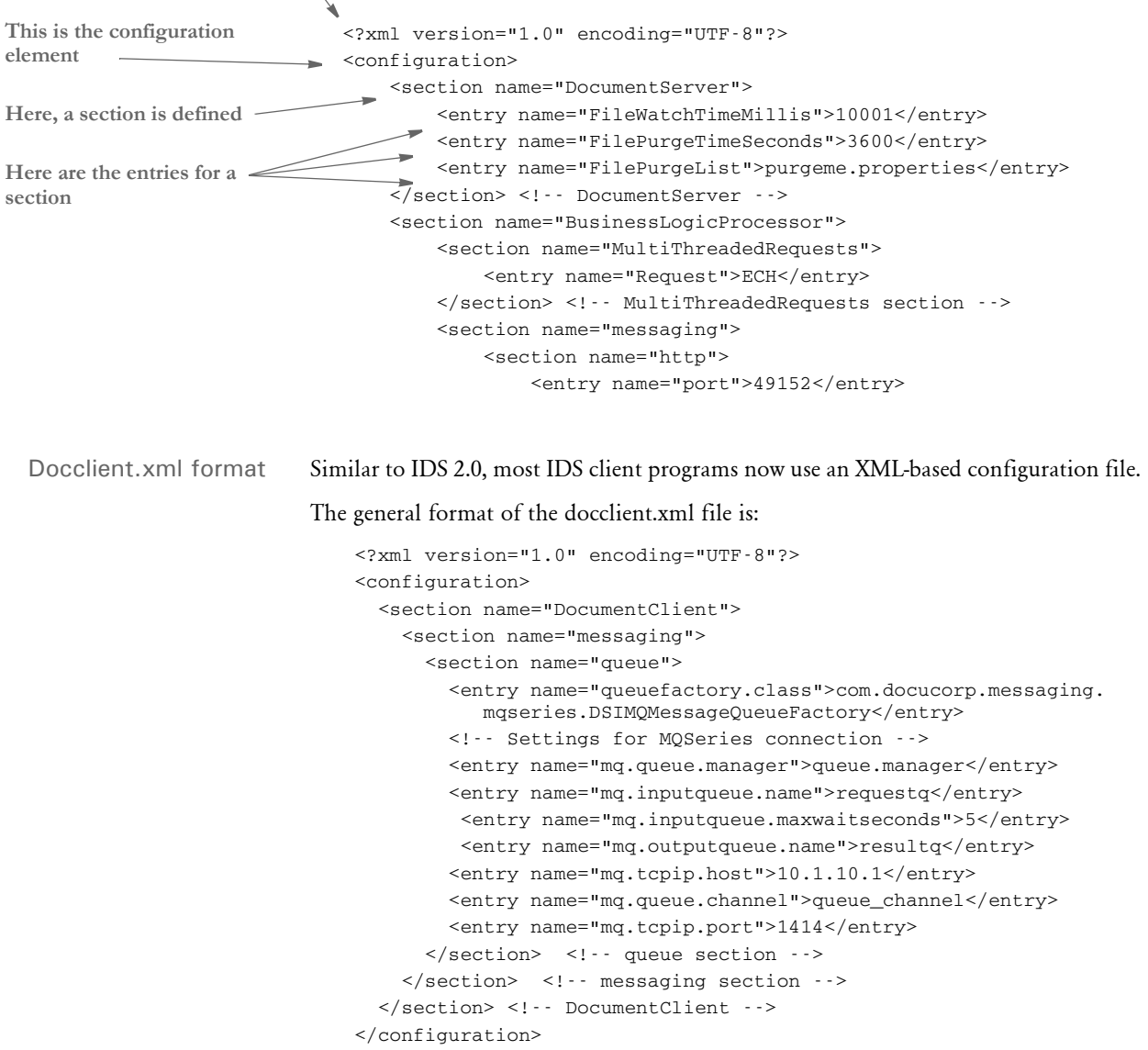

The overall structure is similar to docserv.xml. The main difference is that the messaging parameters are under a "DocumentClient" section. This makes it possible for client applications and IDS use the same configuration file, with client settings under the "DocumentClient" section and IDS settings under the "DocumentServer" and "BusinessLogicProcessor" sections.

### <span id="page-334-0"></span>SAMPLE **OUTPUT FILES**

Here are printouts of the sample output files you should receive when you check your server installation.

The output comes from these functions:

- DSIEXW32.EXE
- DSICOTB.EXE, option ESS
- DSICOTB.EXE, option Roll Your Own
- DSICOTB.EXE, option RSS
- DSICOTB.EXE, option SSS

DSIEXW32.EXE Here is the output you should see when you execute DSIEXW32.EXE. You will see similar results when you execute DSICoEx.

> Name = ALLOCCOUNT Value = 3073 Name = ERRORCOUNT Value = 0 Name = FREECOUNT Value = 391 Name =  $LASTRESTART Value = Wed Aug 12 16:31:14 1998$ Name = LIBRARIES Value = 11 Name = LIBRARIES1.DATE Value = Jun 30 1998 Name = LIBRARIES1.NAME Value = IRL Name = LIBRARIES1.TIME Value = 11:31:06 Name = LIBRARIES1.VERSION Value = 100.013.001 Name = LIBRARIES10.DATE Value = Jun 30 1998 Name = LIBRARIES10.NAME Value = DPR Name = LIBRARIES10.TIME Value =  $11:48:16$ Name = LIBRARIES10.VERSION Value = 400.098.001 Name = LIBRARIES11. DATE Value = Aug 5 1998 Name = LIBRARIES11.NAME Value = PDF Name = LIBRARIES11.TIME Value = 16:02:25 Name = LIBRARIES11.VERSION Value = 400.098.010 Name = LIBRARIES2.DATE Value = Jun 26 1998 Name = LIBRARIES2.NAME Value = IRP Name = LIBRARIES2.TIME Value = 18:10:35 Name = LIBRARIES2.VERSION Value = 100.013.001 Name = LIBRARIES3.DATE Value = Jun 26 1998 Name = LIBRARIES3.NAME Value = DQM Name = LIBRARIES3.TIME Value = 18:11:31 Name = LIBRARIES3.VERSION Value = 100.013.001 Name = LIBRARIES4.DATE Value = Jun 26 1998 Name = LIBRARIES4.NAME Value = IBASE Name = LIBRARIES4.TIME Value = 18:01:12 Name = LIBRARIES4.VERSION Value = 100.013.001 Name = LIBRARIES5.DATE Value = Jun 26 1998 Name = LIBRARIES5.NAME Value = DCB Name = LIBRARIES5. TIME Value =  $18:06:22$ Name = LIBRARIES5.VERSION Value = 100.013.001 Name = LIBRARIES6.DATE Value = Jun 30 1998 Name = LIBRARIES6.NAME Value = ATC Name = LIBRARIES6.TIME Value =  $11:29:22$ Name = LIBRARIES6.VERSION Value = 100.013.001 Name = LIBRARIES7.DATE Value = Jun 29 1998 Name = LIBRARIES7.NAME Value = DSIJ

Appendix A System Files

```
Name = LIBRARIES7.TIME Value = 17:50:06
Name = LIBRARIES7.VERSION Value = 100.013.001
Name = LIBRARIES8.DATE Value = Jun 26 1998
Name = LIBRARIES8.NAME Value = WFX
Name = LIBRARIES8.TIME Value = 17:52:36
Name = LIBRARIES8.VERSION Value = 100.013.001
Name = LIBRARIES9.DATE Value = Jun 30 1998
Name = LIBRARIES9.NAME Value = DSI
Name = LIBRARIES9.TIME Value = 11:36:19
Name = LIBRARIES9.VERSION Value = 100.013.001
Name = RESTARTCOUNT Value = 0
Name = RESULTS Value = SUCCESS
Name = SUCCESSCOUNT Value = 1
Name = UPTIME Value = Wed Aug 12 16:31:14 1998
```
DSICoTB, option ESS Here is the output you should see when you execute the Visual Basic program, DSICoTB.EXE, option ESS.

#### LOG

```
InitSession
Submit: ESS
GetQueueRec
Term
------------------------ Done ------------------------
```
#### OUTPUT

```
ALLOCCOUNT9477
ERRORCOUNT0
FREECOUNT6791
LASTRESTARTWed Aug 12 16:48:37 1998
LIBRARIES11
LIBRARIES1.DATEJun 30 1998
LIBRARIES1.NAMEIRL
LIBRARIES1.TIME11:31:06
LIBRARIES1.VERSION100.013.001
LIBRARIES10.DATEJun 30 1998
LIBRARIES10.NAMEDPR
LIBRARIES10.TIME11:48:16
LIBRARIES10.VERSION400.098.001
LIBRARIES11.DATEAug 5 1998
LIBRARIES11.NAMEPDF
LIBRARIES11.TIME16:02:25
LIBRARIES11.VERSION400.098.010
LIBRARIES2.DATEJun 26 1998
LIBRARIES2.NAMEIRP
LIBRARIES2.TIME18:10:35
LIBRARIES2.VERSION100.013.001
LIBRARIES3.DATEJun 26 1998
LIBRARIES3.NAMEDQM
LIBRARIES3.TIME18:11:31
LIBRARIES3.VERSION100.013.001
LIBRARIES4.DATEJun 26 1998
LIBRARIES4.NAMEIBASE
LIBRARIES4.TIME18:01:12
```
LIBRARIES4.VERSION100.013.001 LIBRARIES5.DATEJun 26 1998 LIBRARIES5.NAMEDCB LIBRARIES5.TIME18:06:22 LIBRARIES5.VERSION100.013.001 LIBRARIES6.DATEJun 30 1998 LIBRARIES6.NAMEATC LIBRARIES6.TIME11:29:22 LIBRARIES6.VERSION100.013.001 LIBRARIES7.DATEJun 29 1998 LIBRARIES7.NAMEDSIJ LIBRARIES7.TIME17:50:06 LIBRARIES7.VERSION100.013.001 LIBRARIES8.DATEJun 26 1998 LIBRARIES8.NAMEWFX LIBRARIES8.TIME17:52:36 LIBRARIES8.VERSION100.013.001 LIBRARIES9.DATEJun 30 1998 LIBRARIES9.NAMEDSI LIBRARIES9.TIME11:36:19 LIBRARIES9.VERSION100.013.001 MESSAGESMSG0002 RESTARTCOUNT1 RESULTSSUCCESS SUCCESSCOUNT7 UPTIMEWed Aug 12 16:44:15 1998

DSICoTB, option Roll Your Own Here is the output you should see when you execute the Visual Basic program, DSICoTB.EXE, option Roll Your Own.

LOG (left hand side)

InitSession Submit USERID USERID PASSWORDPASSWORD CONFIG INSURE GetQueueRecord GetAttachmentAll ------------------------ Done ------------------------

OUTPUT (right hand side)

CONFIGINSURE PASSWORDPASSWORD REPORTTOFORMAKER RESULTSSUCCESS RIGHTS9 SECURITY USERIDUSERID USRMESSAGE

DSICoTB, option RSS Here is the output you should see when you execute the Visual Basic program, DSICoTB.EXE, option RSS. LOG (left side of window) InitSession Submit: RSS GetQueueRec Term ------------------------ Done ------------------------ OUTPUT (right side of window) ALLOCCOUNT12542 ERRORCOUNT0 FREECOUNT9867 LASTRESTARTWed Aug 12 16:48:37 1998 LIBRARIES11 LIBRARIES1.DATEJun 30 1998 LIBRARIES1.NAMEIRL LIBRARIES1.TIME11:31:06 LIBRARIES1.VERSION100.013.001 LIBRARIES10.DATEJun 30 1998 LIBRARIES10.NAMEDPR LIBRARIES10.TIME11:48:16 LIBRARIES10.VERSION400.098.001 LIBRARIES11.DATEAug 5 1998 LIBRARIES11.NAMEPDF LIBRARIES11.TIME16:02:25 LIBRARIES11.VERSION400.098.010 LIBRARIES2.DATEJun 26 1998 LIBRARIES2.NAMEIRP LIBRARIES2.TIME18:10:35 LIBRARIES2.VERSION100.013.001 LIBRARIES3.DATEJun 26 1998 LIBRARIES3.NAMEDQM LIBRARIES3.TIME18:11:31 LIBRARIES3.VERSION100.013.001 LIBRARIES4.DATEJun 26 1998 LIBRARIES4.NAMEIBASE LIBRARIES4.TIME18:01:12 LIBRARIES4.VERSION100.013.001 LIBRARIES5.DATEJun 26 1998 LIBRARIES5.NAMEDCB LIBRARIES5.TIME18:06:22 LIBRARIES5.VERSION100.013.001 LIBRARIES6.DATEJun 30 1998 LIBRARIES6.NAMEATC LIBRARIES6.TIME11:29:22 LIBRARIES6.VERSION100.013.001 LIBRARIES7.DATEJun 29 1998 LIBRARIES7.NAMEDSIJ LIBRARIES7.TIME17:50:06

LIBRARIES7.VERSION100.013.001

```
LIBRARIES8.DATEJun 26 1998
LIBRARIES8.NAMEWFX
LIBRARIES8.TIME17:52:36
LIBRARIES8.VERSION100.013.001
LIBRARIES9.DATEJun 30 1998
LIBRARIES9.NAMEDSI
LIBRARIES9.TIME11:36:19
LIBRARIES9.VERSION100.013.001
MESSAGESMSG0001
RESTARTCOUNT2
RESULTSSUCCESS
SUCCESSCOUNT7
UPTIMEWed Aug 12 16:44:15 1998
```
DSICoTB, option SSS Here is the output you should see when you execute the Visual Basic program, DSICoTB.EXE, option SSS.

LOG (left side of window)

InitSession Submit: SSS GetQueueRec Term ------------------------ Done ------------------------

OUTPUT (right side of window)

```
ALLOCCOUNT9397
ERRORCOUNT0
FREECOUNT6720
LASTRESTARTWed Aug 12 16:48:37 1998
LIBRARIES11
LIBRARIES1.DATEJun 30 1998
LIBRARIES1.NAMEIRL
LIBRARIES1.TIME11:31:06
LIBRARIES1.VERSION100.013.001
LIBRARIES10.DATEJun 30 1998
LIBRARIES10.NAMEDPR
LIBRARIES10.TIME11:48:16
LIBRARIES10.VERSION400.098.001
LIBRARIES11.DATEAug 5 1998
LIBRARIES11.NAMEPDF
LIBRARIES11.TIME16:02:25
LIBRARIES11.VERSION400.098.010
LIBRARIES2.DATEJun 26 1998
LIBRARIES2.NAMEIRP
LIBRARIES2.TIME18:10:35
LIBRARIES2.VERSION100.013.001
LIBRARIES3.DATEJun 26 1998
LIBRARIES3.NAMEDQM
LIBRARIES3.TIME18:11:31
LIBRARIES3.VERSION100.013.001
LIBRARIES4.DATEJun 26 1998
LIBRARIES4.NAMEIBASE
```
Appendix A System Files

LIBRARIES4.TIME18:01:12 LIBRARIES4.VERSION100.013.001 LIBRARIES5.DATEJun 26 1998 LIBRARIES5.NAMEDCB LIBRARIES5.TIME18:06:22 LIBRARIES5.VERSION100.013.001 LIBRARIES6.DATEJun 30 1998 LIBRARIES6.NAMEATC LIBRARIES6.TIME11:29:22 LIBRARIES6.VERSION100.013.001 LIBRARIES7.DATEJun 29 1998 LIBRARIES7.NAMEDSIJ LIBRARIES7.TIME17:50:06 LIBRARIES7.VERSION100.013.001 LIBRARIES8.DATEJun 26 1998 LIBRARIES8.NAMEWFX LIBRARIES8.TIME17:52:36 LIBRARIES8.VERSION100.013.001 LIBRARIES9.DATEJun 30 1998 LIBRARIES9.NAMEDSI LIBRARIES9.TIME11:36:19 LIBRARIES9.VERSION100.013.001 RESTARTCOUNT1 RESULTSSUCCESS SUCCESSCOUNT6 UPTIMEWed Aug 12 16:44:15 1998 Visited: http://

Appendix B

# **Error Messages**

This appendix describes how you can customize the error messages you may receive while using IDS. For more information, see [Displaying Error Messages on](#page-341-0)  [page 324](#page-341-0).

This appendix also lists and explains error messages you may receive while using the Internet Document Server and any of the various bridges.

The messages are grouped in these categories:

- [Internet Document Server Error Messages on page](#page-345-0)  [328](#page-345-0)
- [Documaker Bridge Error Messages on page 330](#page-347-0)
- [Printstream Bridge Error Messages on page 335](#page-352-0)

## <span id="page-341-0"></span>**DISPLAYING ERROR MESSAGES**

The system includes an XML file which provides a template for all server and base rule error messages. It is up to you to customize this file if you use custom rules or if you want to modify the description of the problem. The file includes US English error descriptions, possible causes, and remedies.

You can find examples of how to use this XML file in the Docupresentment samples for ASP and JSP pages.

Here is an example of the XML file:

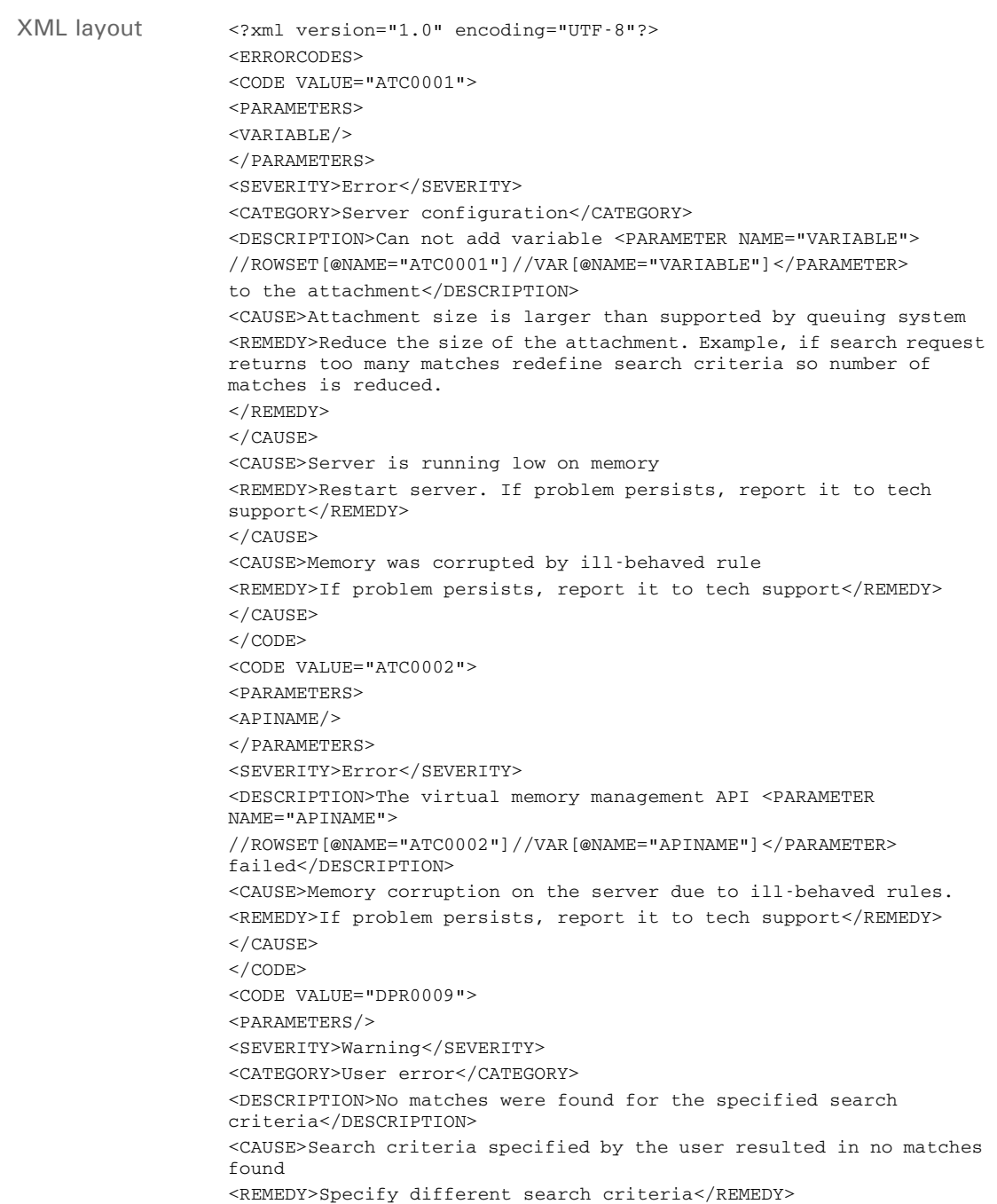

```
</CAUSE>
</CODE>
</ERRORCODES>
```
Keep in mind...

- All error codes are attributes of the CODE children of the ERRORCODES root element.
- The PARAMETERS child of the CODE element defines the parameters in the error message. In example above, the ATC0001 error code parameter passed with the error message is named VARIABLE.

In the attachment variable name sense, the following attachment variables will be present with ATC0001 error: ATC0001 and ATC00011.VARIABLE. The second number one indicates a row set. You must insert the value of the VARIABLE into the placeholder specified in XML file.

The ATC0001 is a row set in DSI SOAP XML message, so it can also be accessed as an element on the ROWSET XML tree. The placeholder is indicated with the XML element PARAMETER and the text of this element is an XPath you can use to pull the parameter value from the IDS XML SOAP message. See the following sample IDS message.

- The SEVERITY element defines the severity level such as: error, warning or info.
- The CATEGORY element defines where the error was generated and the most likely cause, such as: server configuration, bridge configuration, or user error.
- The DESCRIPTION element defines the information displayed to the end user with the parameter placeholders replaced by actual parameter values.
- The CAUSE element defines the probable cause of this error. Since it is possible to have multiple causes, the application should be able to display multiples CAUSE elements.
- The REMEDY element, which is a child of the CAUSE element, provides an explanation how you can correct the problem.

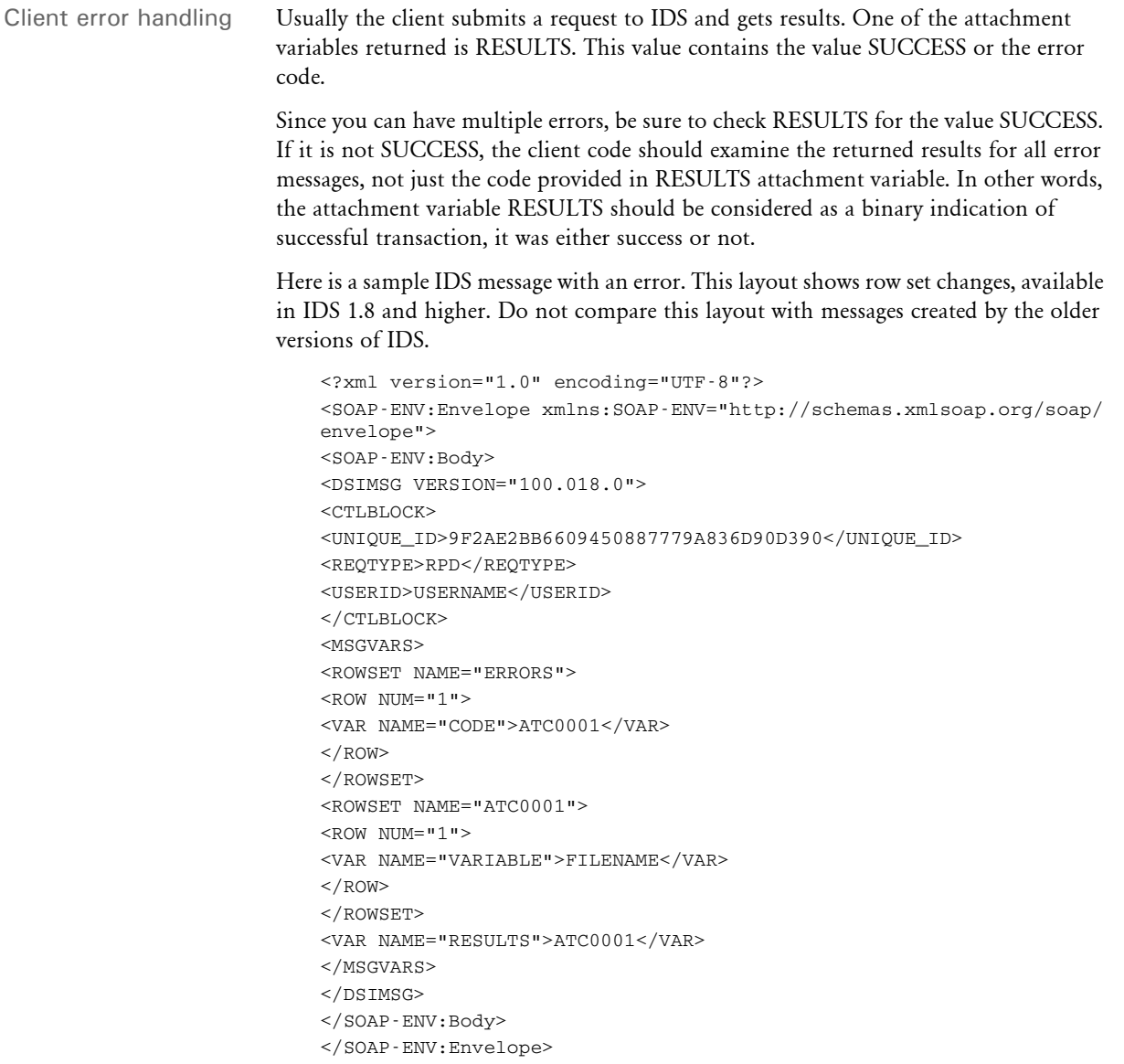

Error reporting for C exceptions The reporting of C exceptions while running a rule has includes the following information:

• Before the restart, IDS reports the type of C Exception and the rule that triggered the exception. This is reported through IDS's regular logging techniques. Here is an example:

ERROR [BLP-0]: 2005-06-30 14:54:23,703 BusinessLogicProcessor The thread tried to read from or write to a virtual address for which it does not have the appropriate access. ERROR [BLP-0]: 2005-06-30 14:54:23,718 RequestDescription Rule 'tstw32.dll->TSTTestBlowUP' had an exception in Run Forward message.

• After IDS restarts, it sends a message to the client program through the queues to report there was a problem. This is reported via the usual rowset/error message way of reporting errors. Here is an example:

Result returned back from server

Message variables RESULTS=SRV0004

Rowsets ERRORS Row 1 CODE=SRV0004 SRV0004 Row 1 CURMSG=Server failed to process the request <TSTLIB> due to a fatal error.

### <span id="page-345-0"></span>INTERNET DOCUMENT SERVER ERROR **MESSAGES**

ATC0001 Cannot add variable #VARIABLE,# to the attachment list. ATC0002 The virtual memory management API #APINAME,%s# failed. ATC0003 The attachment variable #VARNAME,%s# could not be located. IRL0001 The required attachment variable #VARIABLE,%s# could not be located. IRL0002 No search criteria were specified. The attachment variable FIELDS in empty. IRL0003 The user information database, #FILENAME,%s#, could not be opened. IRL0004 The user ID #USERID,%s# is invalid. IRL0005 The password specified for user #USERID,%s# is incorrect. IRL0006 The virtual memory management API #APINAME,%s# failed. IRL0007 The INI option #INIOPTION,%s# could not be located in the group #INIGROUP,%s#. IRL0008 The database API #APINAME,%s# failed accessing the table #TABLENAME,%s#. IRL0009 No matches were found for the search criteria. IRL0010 The system encountered an internal error of unknown type. The call by #LOCATION,%s# to #APINAME,%s# failed. IRL0011 The attachment field #VARIABLE,%s# does not contain valid data. IRL0012 The queue management API #APINAME,%s# failed. IRL0013 The initialization file, #FILENAME,%s# could not be loaded. IRL0014 Platform error. Area: #AREA,# Code: #CODE,# Code2: #CODE2,# Message: #MESSAGE,# IRL0015 The parameter #PARAMETER,# is invalid. IRL0016 The value #VALUE,# was not found for option #OPTION,# in group #GROUP,#. IRL0017 Cannot locate variable #VARIABLE,#. IRL0022 Cannot add variable #VARIABLE,# to the attachment list. IRL0023 Cannot save changes to the file #FILE,#. IRL0025 Cannot add variable #VARIABLE,# to the attachment record #RECORD,#. RL0026 Cannot find the global variable #VARIABLE,#. Make sure the IRLInitFTP rule is registered on INI request. IRL0027 Rule parameters for rule #RULENAME,# are incorrect. The rule is disabled.

Here is a list of the error messages you may receive.

**Code Message Text**

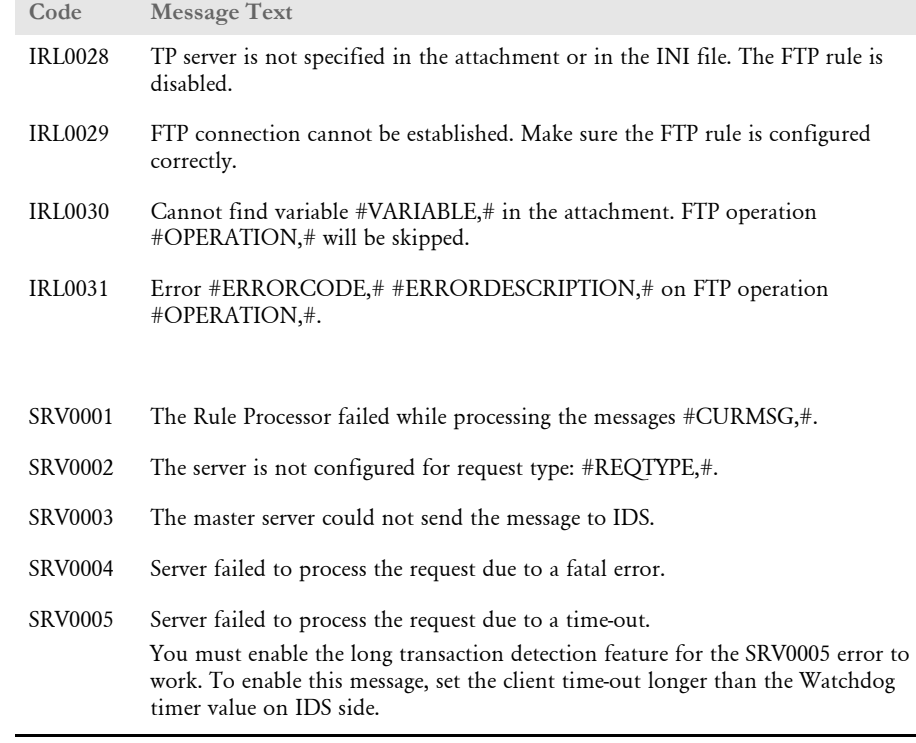

**COL** 

## <span id="page-347-0"></span>**DOCUMAKER** BRIDGE ERROR **MESSAGES**

Here is a list of the error messages you may receive.

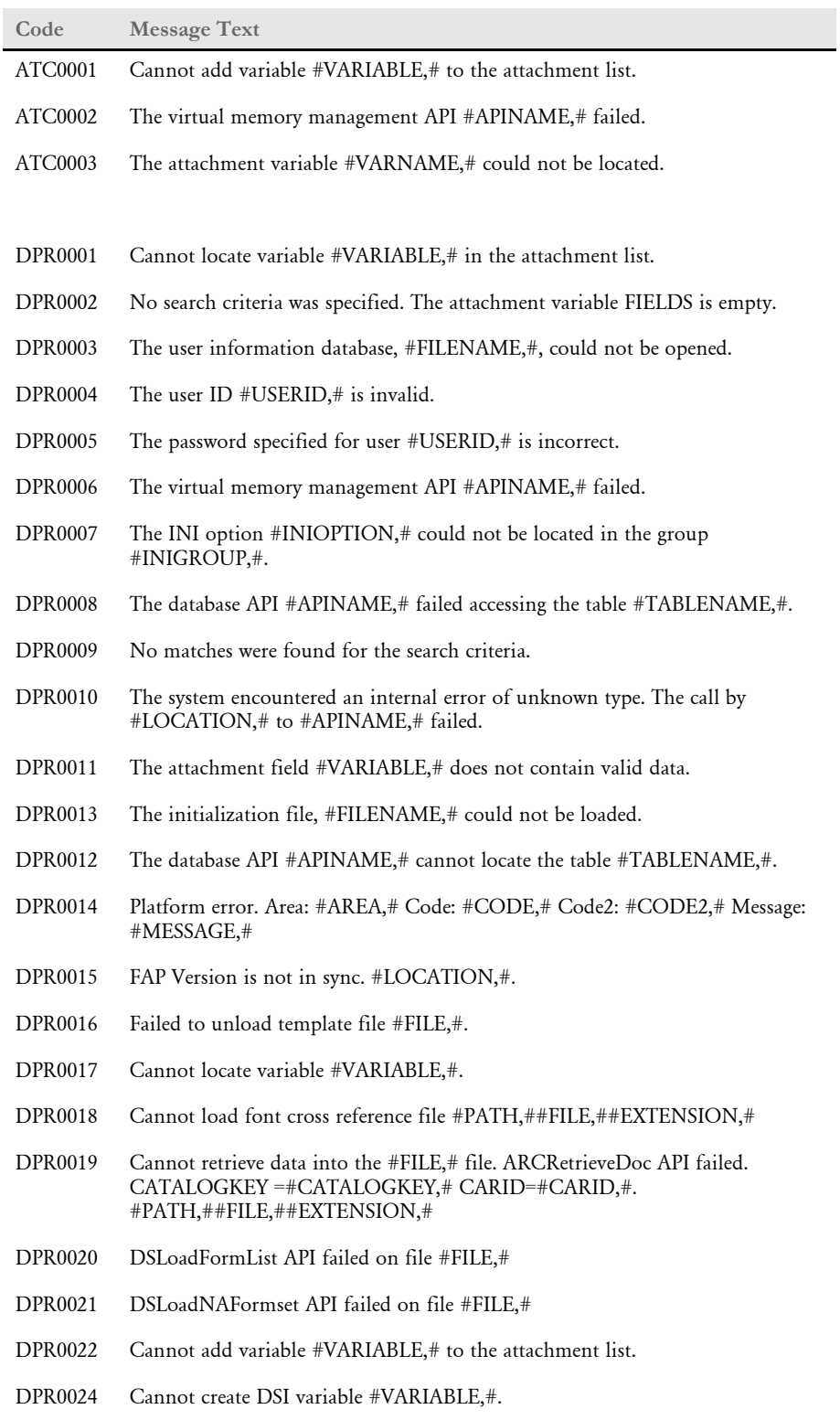

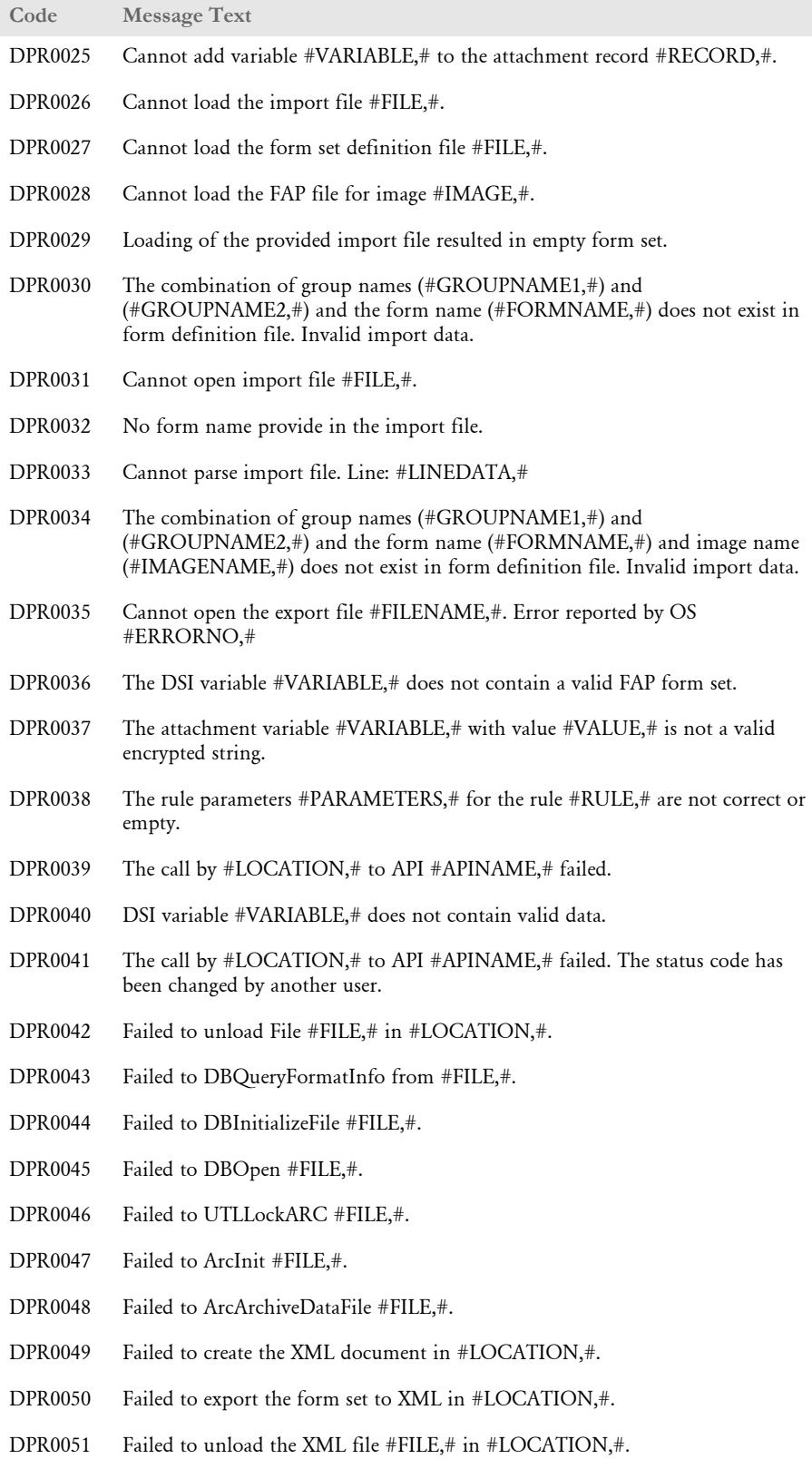

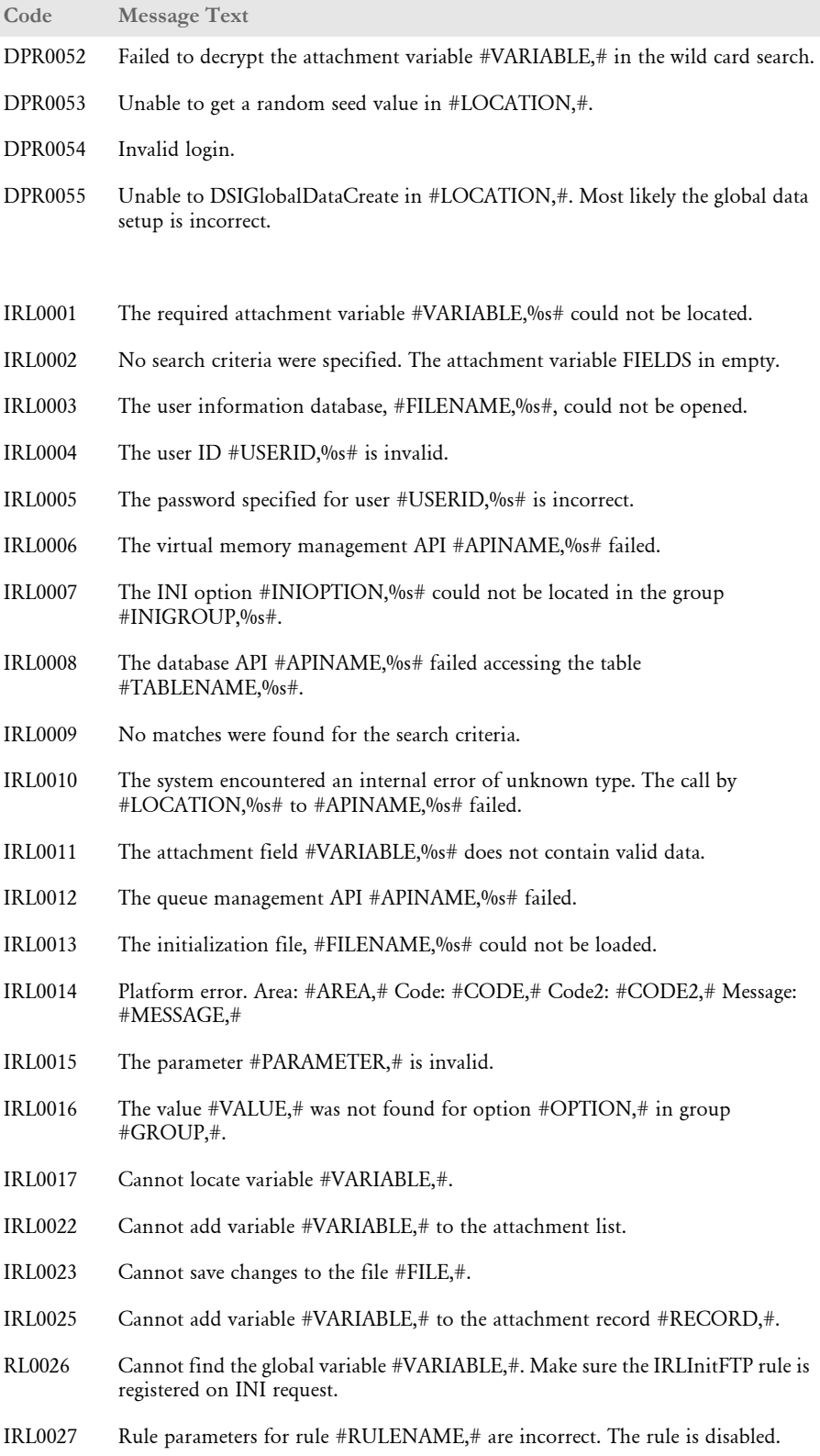

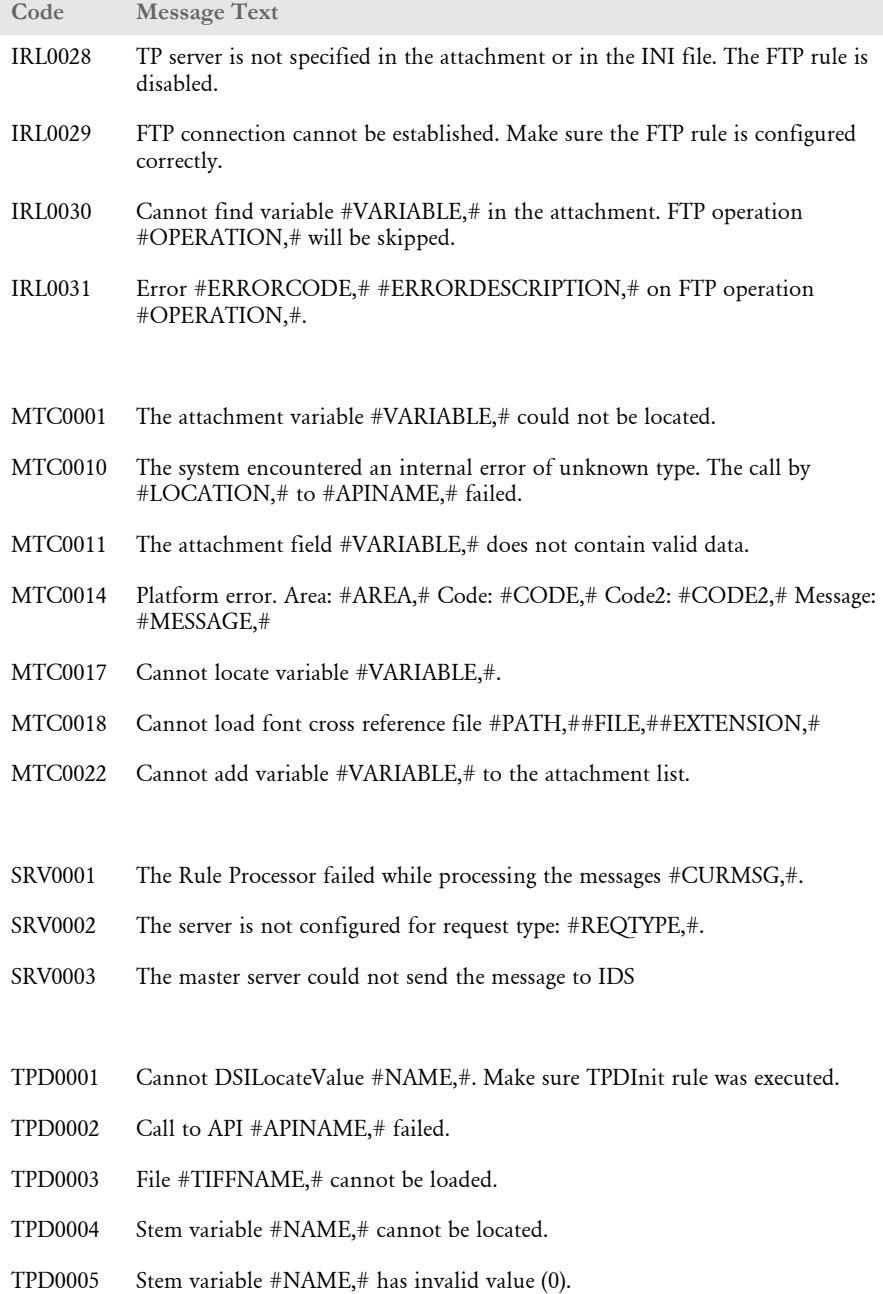

# JAVA ERROR **MESSAGES**

Here is a list of the error messages you may receive.

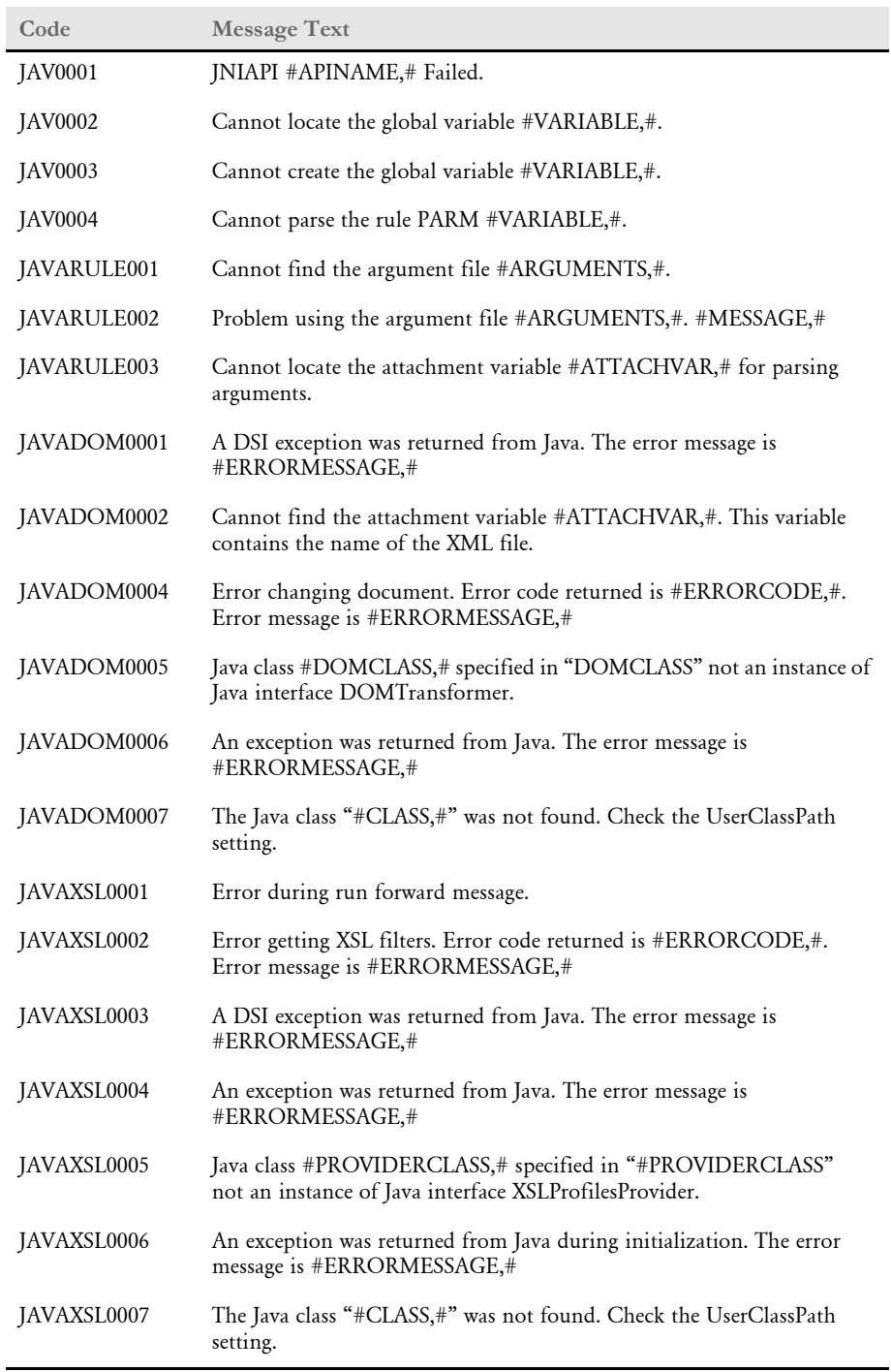

## <span id="page-352-0"></span>PRINTSTREAM BRIDGE ERROR **MESSAGES**

Here is a list of the error messages you may receive.

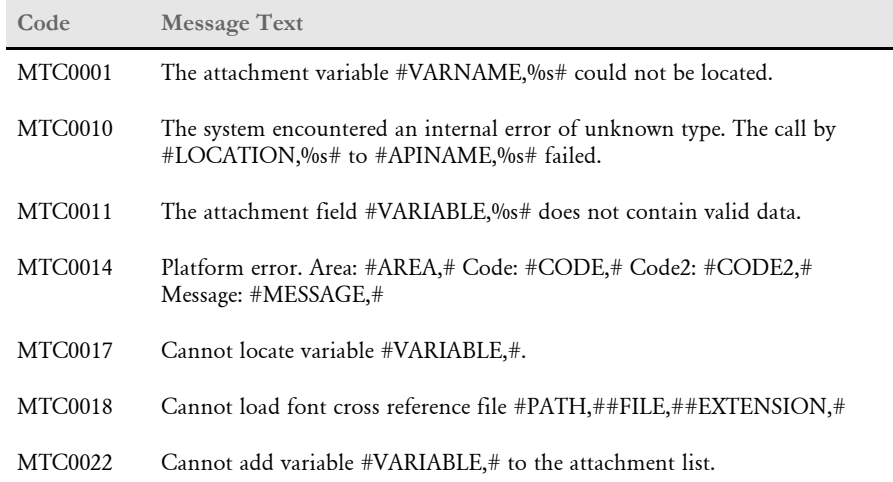

Character set

xxxxxxxx not found…

### **AFP ERROR MESSAGES**

The following information describes how to handle error messages you may encounter while using the Printstream Bridge and AFP print streams.

If you receive this error message, the AFP print stream uses a character set and code page file name instead of coded font file name to specify an AFP font to be used. In this case, you will need to create an additional file called IBMXREF.TBL to provide additional AFP font information. IBMXREF.TBL is a text file that contains pairs of coded font names and character set names. This file should be placed in the directory specified by the FORMLIB INI setting.

What you are doing is specifying the coded font file name to use when a reference to the character set file is encountered in the AFP print stream. The system searches in the FXR file for the coded font file name to determine font information it needs during the PDF conversion.

When entering the coded font and character set names in IBMXREF.TBL, do not use the first two letters (X0, X1, C0, C1, and so on). The coded font and character set names need to be written in *UPPER CASE* and separated by at least one space. Each pair of coded font and character set names should be written on separate lines. For example, if you receive an error stating…

Character set C0AR111 not found…

Add a line of coded font and character set names to the IBMXREF.TBL. If a coded font file named *X0AR11P* contained a reference to the character set file *C0AR111*, you would add the following line to IBMXREF.TBL:

AR11P AR111

Notice the first two letters of *X0AR11P* and *C0AR111* are omitted from the line added to IBMXREF.TBL. You should have inserted the coded font file, *X0AR11P*, into the FXR file previously.

If you have character set files but do not have any coded font files, you can insert a character file into the FXR. However, you must edit the font inserted into the FXR and specify a coded font file name on the Printers page. In this case, use the character set name as the coded font name and change the first letter from *C* to *X*. In this case, the pair of names stored in the IBMXREF.TBL will be the same.

If you have a character set file that is used by more than one code page file, you can map each character set/code page file combination to a coded font file named in the FXR. To do this, add a third column to the IBMXREF.TBL. The third column contains the name of code page file. For example, to map the coded font file, *X0AR11P*, to the character set and code page files, *C0AR111*, and *T1ISI121*, you would add this line to IBMXREF.TBL:

```
AR11P AR111 T1ISI121
```
Notice the first two letters of *X0AR11P* and *C0AR111* are omitted from the line added to IBMXREF.TBL but the full name of the code page file, *T1ISI121*, is used.

Error opening overlay: xxxxxxxx If you receive this error message, the AFP print stream uses an overlay that the system could not find. Notice the path and file extension of the overlay specified in the error message. Make sure your AFP overlay is stored in the proper directory and contains the expected file extension.

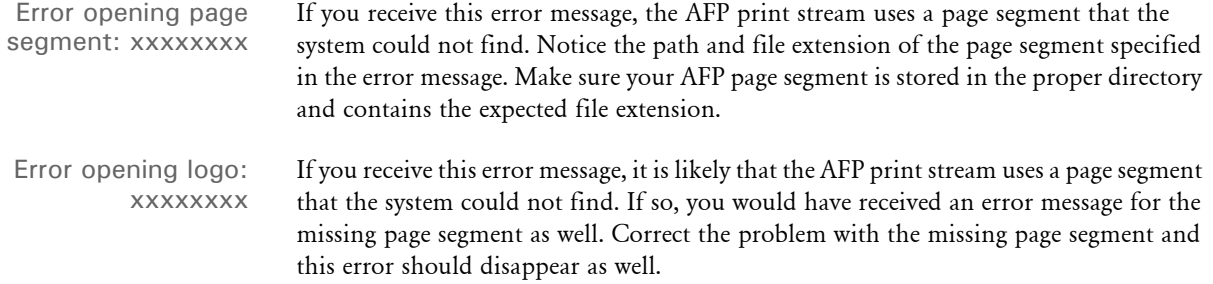

Appendix B Error Messages

# Appendix C

# **Choosing a Paper Size**

The system supports a wide variety of paper sizes including US and international sizes. The following tables show the paper sizes you can choose from:

- [US Standard Sizes on page 340](#page-357-0)
- [ISO Sizes on page 341](#page-358-0)
- [Japanese Standard Sizes on page 344](#page-361-0)

You can also find the following related information in this topic:

- [Printer Support for Paper Sizes on page 345](#page-362-0)
- [Paper Sizes for AFP Printers on page 349](#page-366-0)

# <span id="page-357-0"></span>US STANDARD **SIZES**

These paper sizes are commonly used in the United States and Canada. The height and width are in FAP units (2400 per inch), millimeters, and inches. The inch dimensions are approximate.

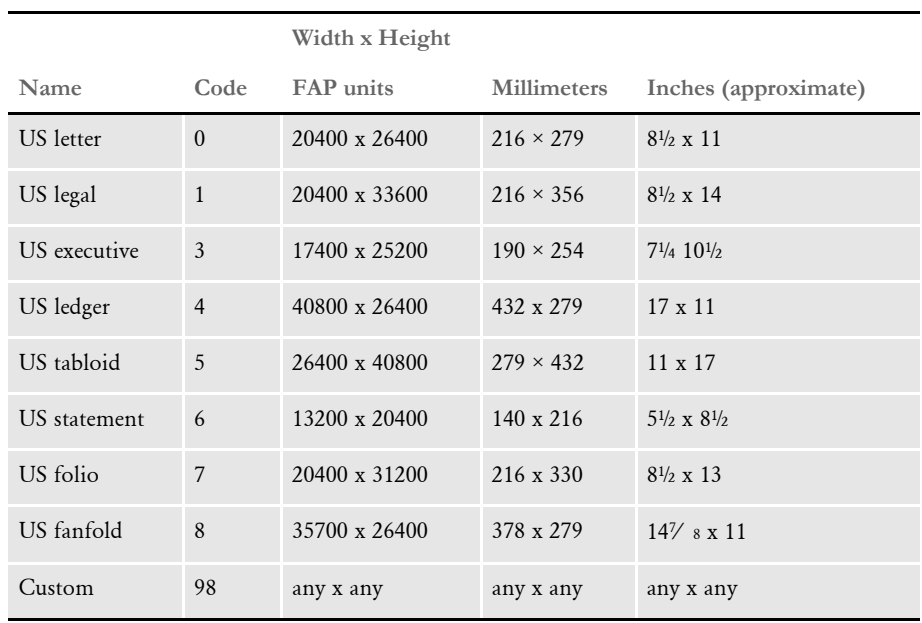

- <span id="page-358-0"></span>ISO SIZES The International Organization for Standardization (ISO) paper sizes, which are based on the earlier Deutsche Industrie Norm (DIN) sizes, are used throughout the world except in Canada, the United States, and Japan. There are three main series of paper sizes: A, B, and C.
	- ISO A sizes The A series of sizes are typically used for correspondence, books, brochures, and other printed materials. This diagram shows most of the various A sizes. The height and width are in FAP units (2400 per inch), millimeters, and inches. The inch dimensions are approximate.

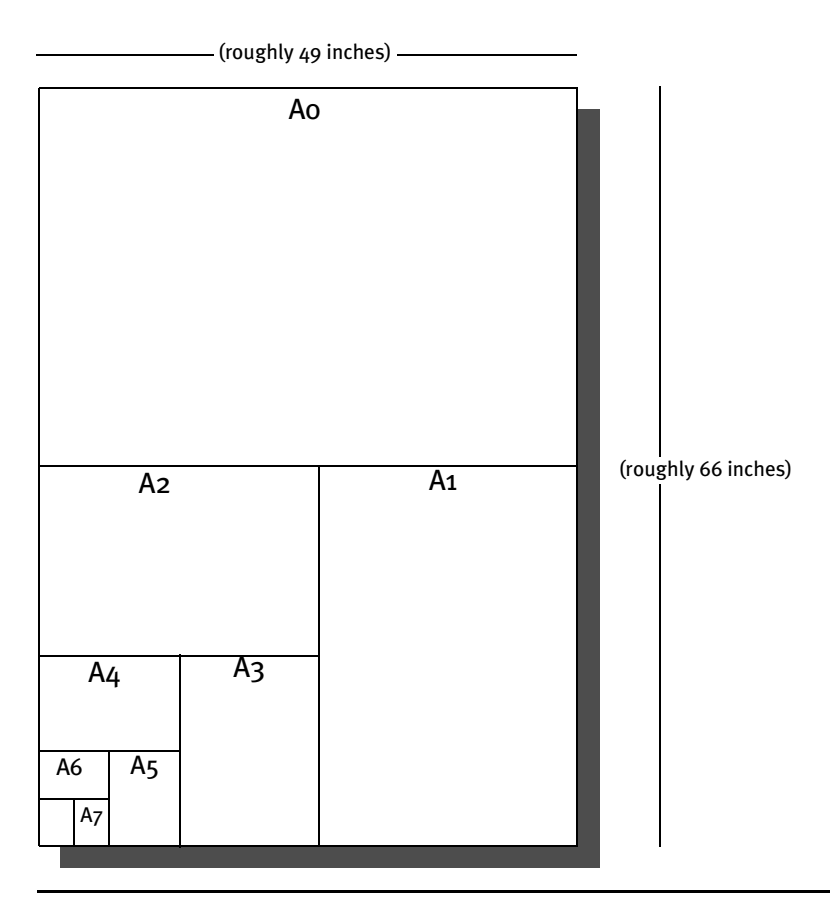

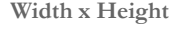

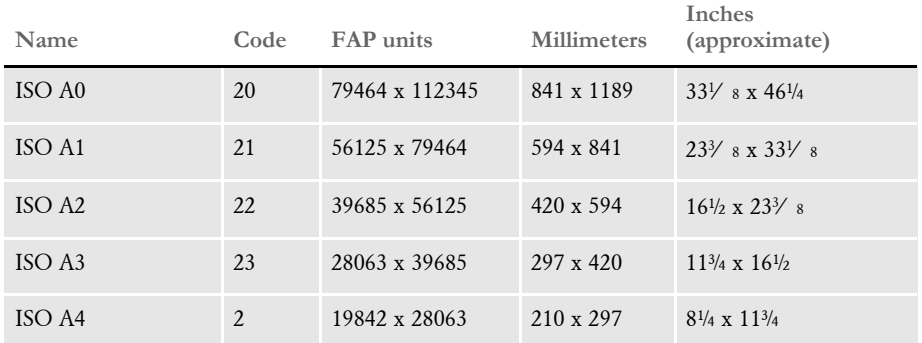

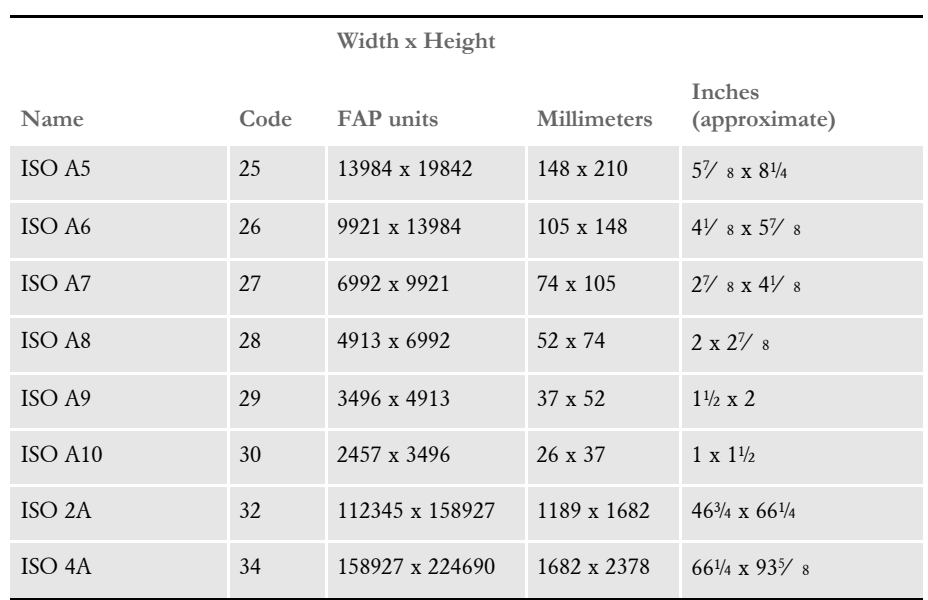

ISO B sizes The B series of sizes are designed primarily for posters, wall charts, and similar items where the difference between each A size represents too large a jump. The height and width are in FAP units (2400 per inch), millimeters, and inches. The inch dimensions are approximate.

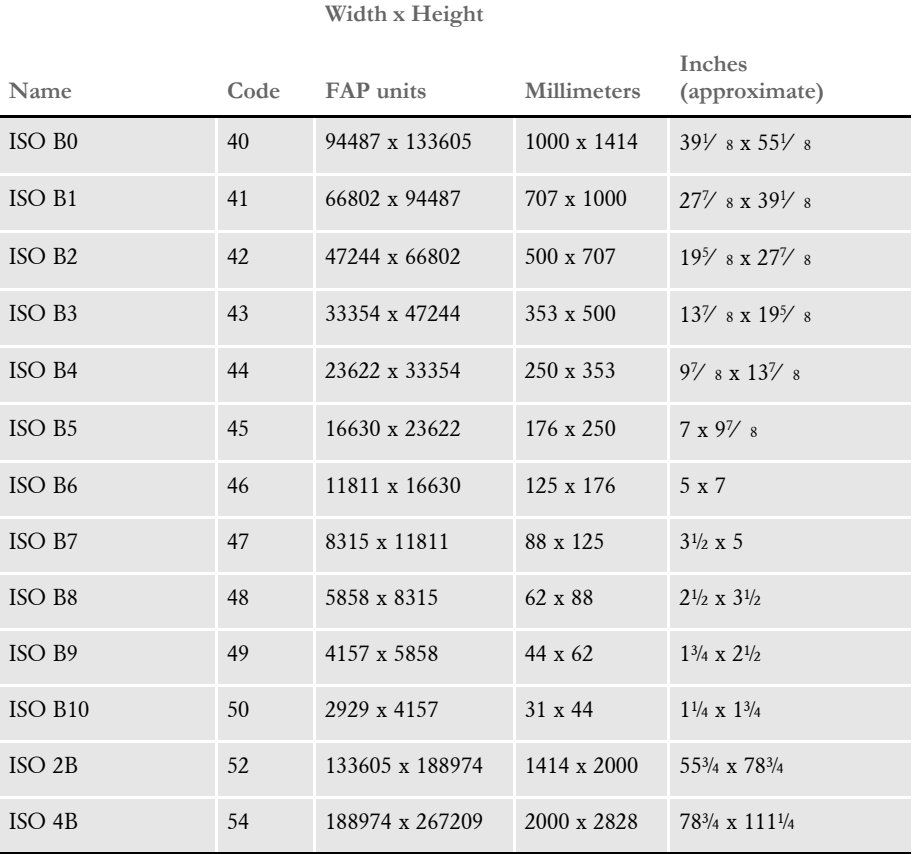
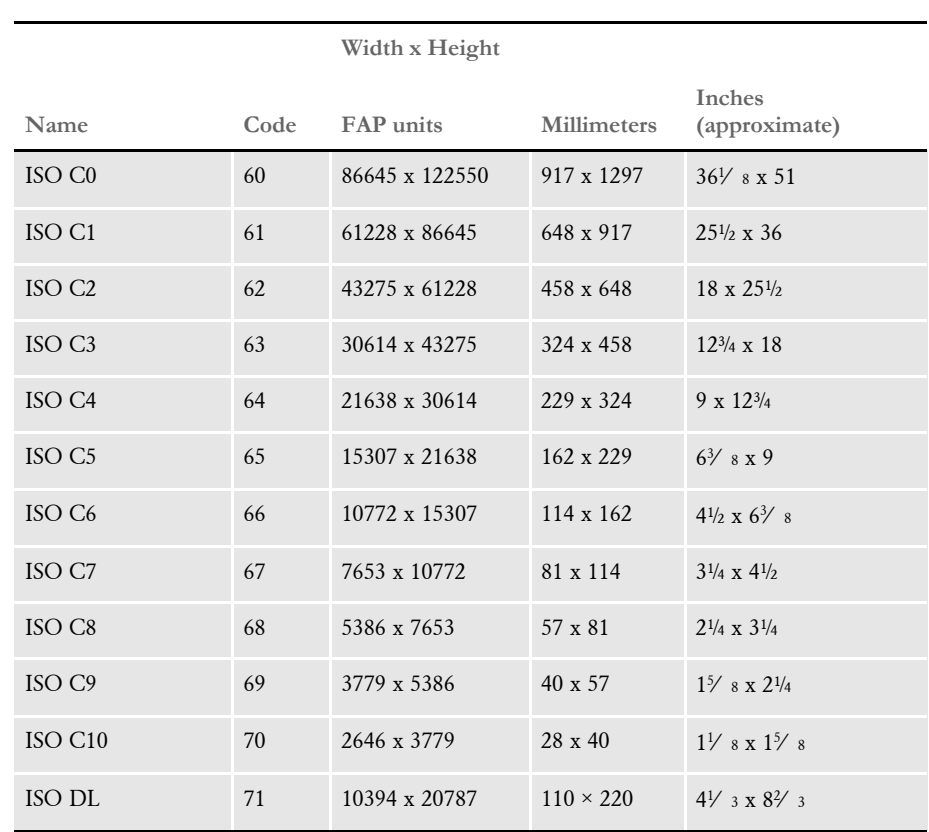

ISO C sizes The C series of sizes are designed for making envelopes and folders to take the A series of sizes. The height and width are in FAP units (2400 per inch), millimeters, and inches. The inch dimensions are approximate.

The DL size is for a sheet 1/3 of the A4 size. This is the most common size of envelope.

## **JAPANESE STANDARD SIZES**

Japan has its own standard paper sizes, called the Japan Industrial Standard (JIS). The JIS A series is identical in size to the ISO A series. The JIS B series, however, does not match the ISO B series. There is no equivalent to the ISO C series. This table shows the JIS paper sizes. The height and width are in FAP units (2400 per inch), millimeters, and inches. The inch dimensions are approximate.

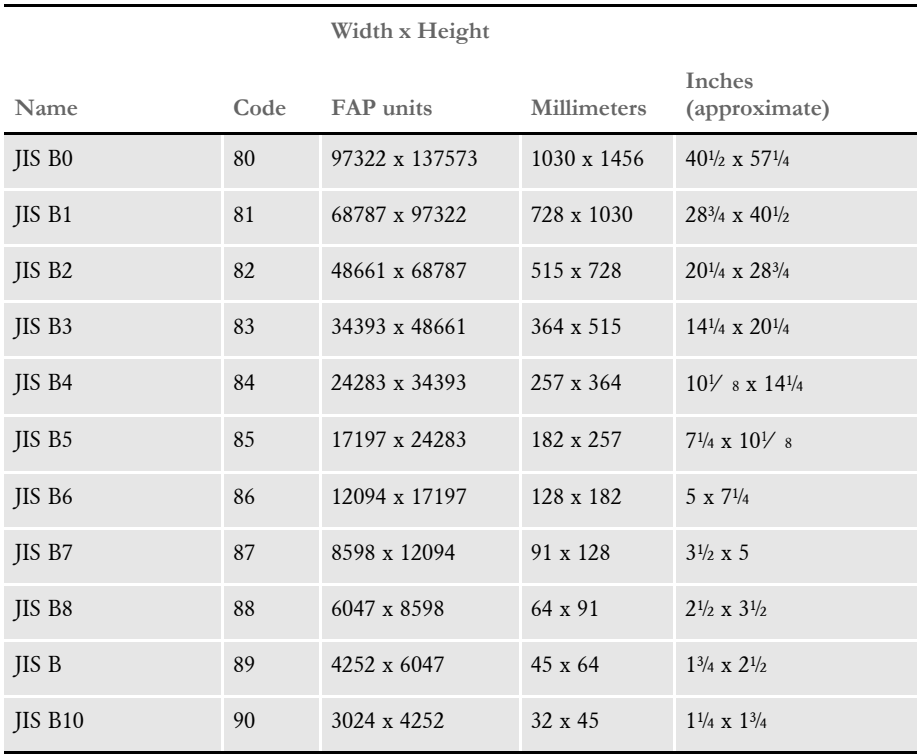

### **PRINTER** SUPPORT FOR PAPER SIZES

This table outlines the various paper sizes supported by the different print drivers. The table includes information for the PDF, RTF, HTML, Metacode, PCL 5, PCL 6, GDI, PostScript, and AFP print drivers. The PDF, RTF, HTML, and Metacode print drivers support all paper sizes.

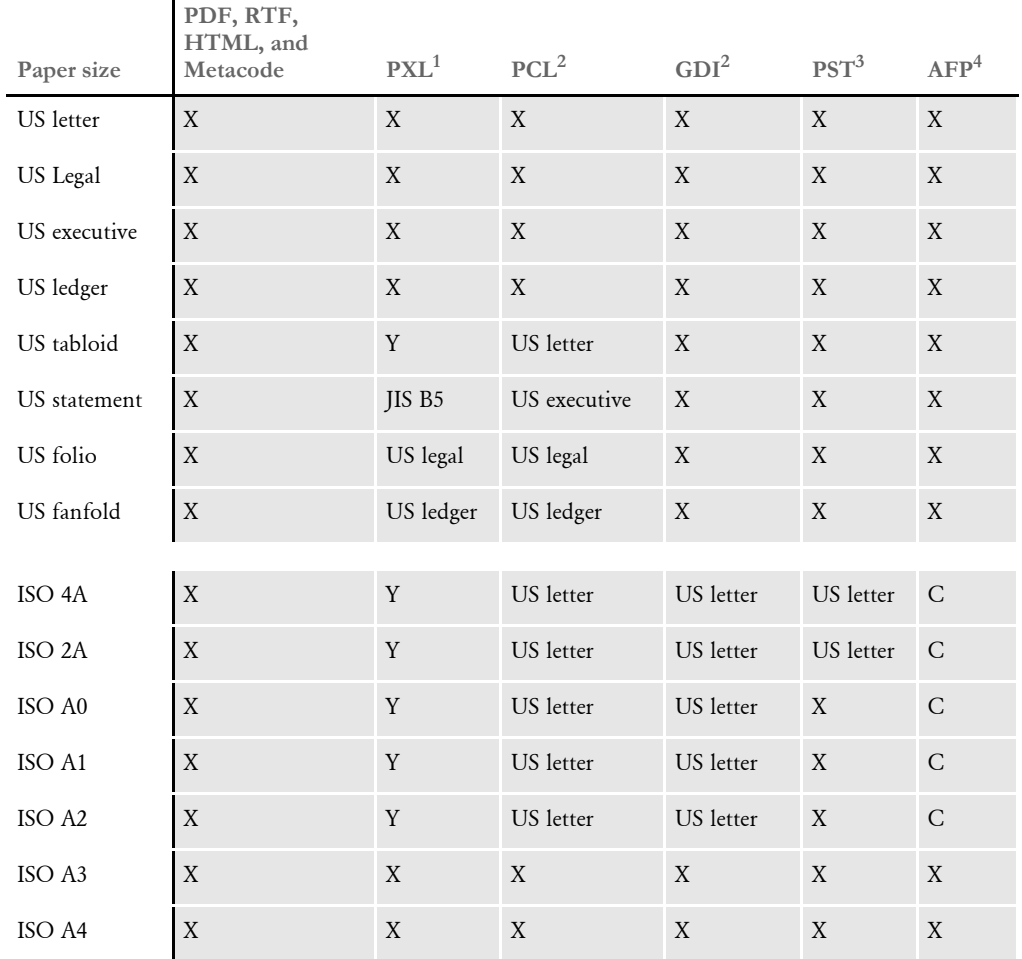

Sizes marked with an *X* are fully supported by the corresponding driver.

Sizes marked with a *Y* are supported by sending the paper dimensions in millimeters to the printer.

Sizes that refer to another size substitute the referred size when *paper size matching* is turned on. If paper size matching is not turned on, the behavior depends upon the specific driver. To turn on paper size matching, use this INI option:

< PrtType:XXX > PaperSizeMatching = Yes

 $^1$  When paper size matching is not turned on, the PCL 6 (PXL) driver sends the paper dimensions in millimeters to the printer.

 $^2$  When paper size matching is not turned on, these drivers substitute US letter.

 $^3$  This driver does not use paper size matching. US letter is substituted for the unsupported paper sizes

 $\blacksquare$ 

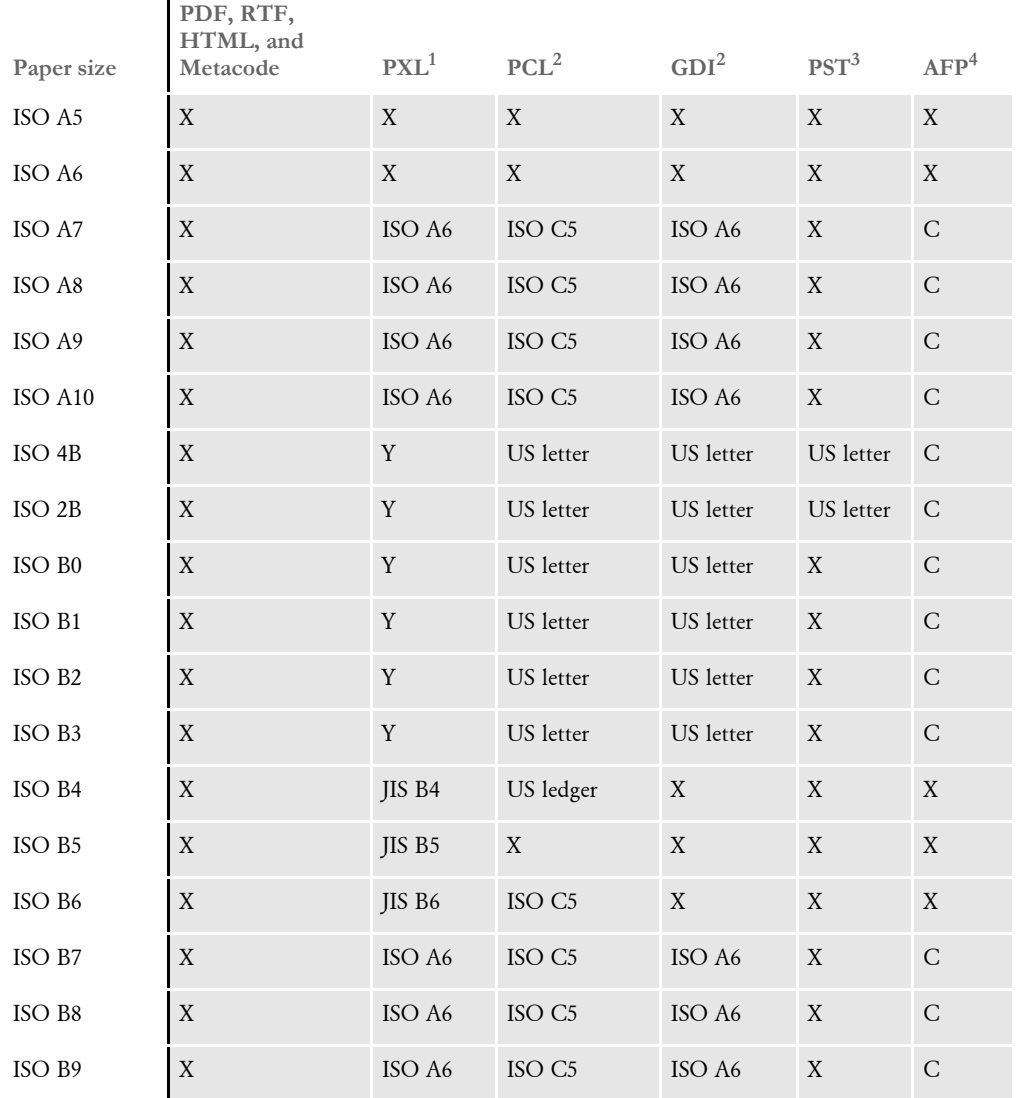

Sizes marked with an *X* are fully supported by the corresponding driver.

Sizes marked with a *Y* are supported by sending the paper dimensions in millimeters to the printer.

Sizes that refer to another size substitute the referred size when *paper size matching* is turned on. If paper size matching is not turned on, the behavior depends upon the specific driver. To turn on paper size matching, use this INI option:

< PrtType:XXX > PaperSizeMatching = Yes

 $1$  When paper size matching is not turned on, the PCL 6 (PXL) driver sends the paper dimensions in millimeters to the printer.

 $^2$  When paper size matching is not turned on, these drivers substitute US letter.

 $^3$  This driver does not use paper size matching. US letter is substituted for the unsupported paper sizes

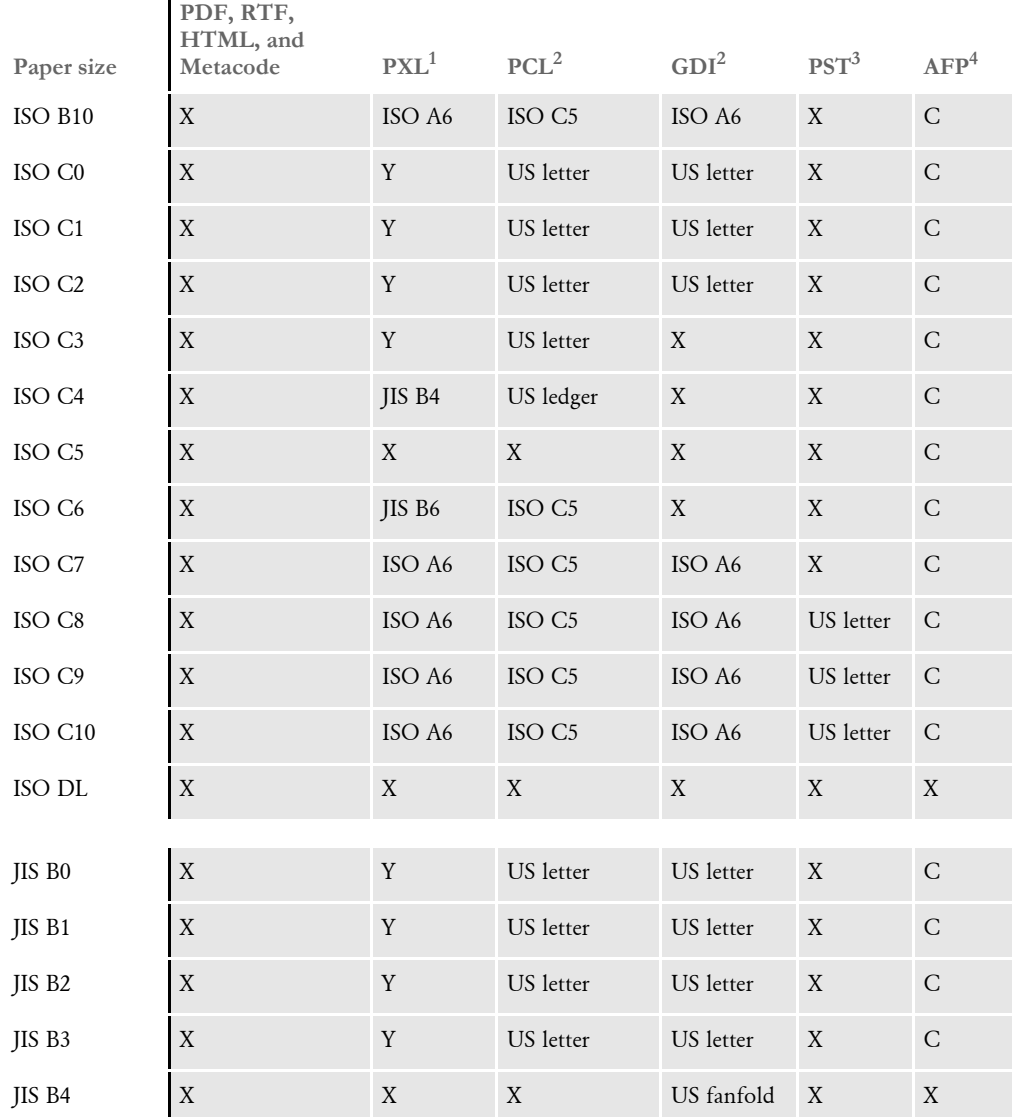

Sizes marked with an *X* are fully supported by the corresponding driver.

Sizes marked with a *Y* are supported by sending the paper dimensions in millimeters to the printer. Sizes that refer to another size substitute the referred size when *paper size matching* is turned on. If paper size matching is not turned on, the behavior depends upon the specific driver. To turn on paper size matching, use this INI option:

< PrtType:XXX > PaperSizeMatching = Yes

 $^1$  When paper size matching is not turned on, the PCL 6 (PXL) driver sends the paper dimensions in millimeters to the printer.

 $^2$  When paper size matching is not turned on, these drivers substitute US letter.

 $^3$  This driver does not use paper size matching. US letter is substituted for the unsupported paper sizes

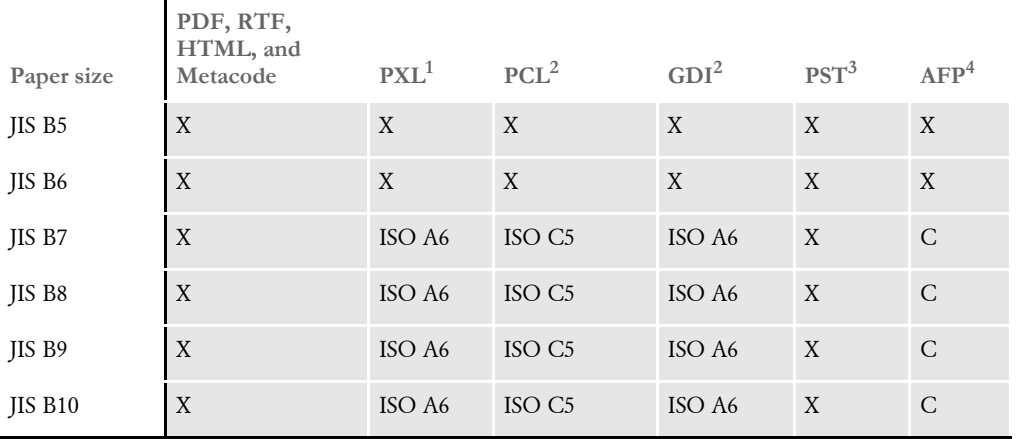

Sizes marked with an *X* are fully supported by the corresponding driver.

Sizes marked with a *Y* are supported by sending the paper dimensions in millimeters to the printer.

Sizes that refer to another size substitute the referred size when *paper size matching* is turned on. If paper size matching is not turned on, the behavior depends upon the specific driver. To turn on paper size matching, use this INI option:

< PrtType:XXX > PaperSizeMatching = Yes

 $1$  When paper size matching is not turned on, the PCL 6 (PXL) driver sends the paper dimensions in millimeters to the printer.

 $^2$  When paper size matching is not turned on, these drivers substitute US letter.

 $^3$  This driver does not use paper size matching. US letter is substituted for the unsupported paper sizes

### <span id="page-366-0"></span>PAPER SIZES FOR AFP **PRINTERS**

The AFP formdef source file (F1FMMST.DAT) contains support for the following paper sizes, but since this file contains support for so many paper sizes, its size could affect printer performance. To limit the effect, some of the paper sizes are commented out, as shown in this table:

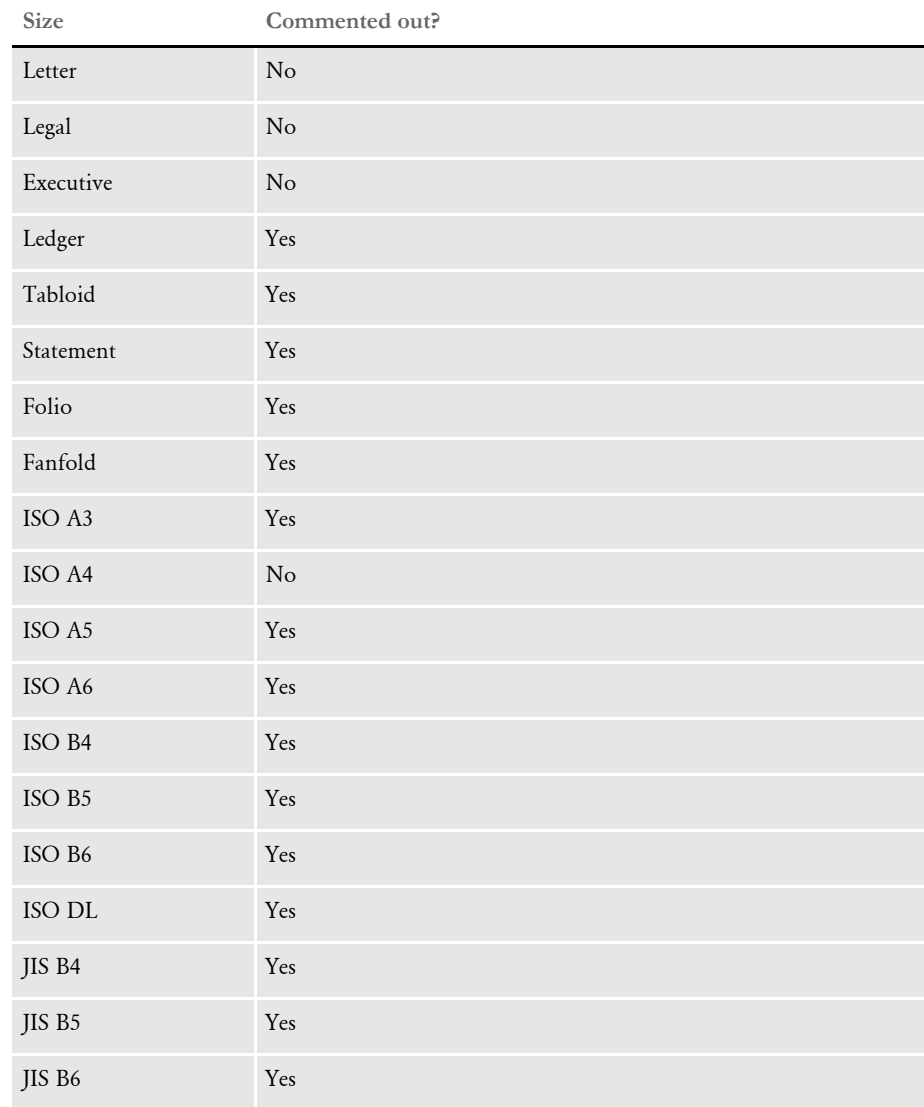

NOTE:The F1FMMST.DAT and F1FMMST.FDF files can be found in the FMRES master resource library (MRL).

The commented source line begins with an asterisk (\*). To add support for another paper size, open the F1FMMST.DAT file and delete the asterisk at the beginning of each line that references a paper size you want to add.

Because the AFP formdef is composed on medium map names that specify page orientation, paper size, tray selection, and duplex settings, there are 31 groups of medium map settings. Each of these groups contains the 57 possible paper sizes. So, for each paper size you add, there are 31 sources lines you must *uncomment* to fully support a paper size for all orientations, trays, and duplex settings.

After you uncomment the lines that reference the paper size you want to add, run the AFPFMDEF utility to rebuild your AFP formdef file with the new information. For more information on this utility, see the Docutoolbox Reference.

## A

A4 page size [PaperSize option 211](#page-228-0) [AbsolutePage property 168](#page-185-0) Acrobat [downloading Acrobat Reader 4](#page-21-0) Acrobat Reader [base fonts 215](#page-232-0) [embedded fonts 223](#page-240-0) [fonts 226](#page-243-0) [Active Server Pages 12,](#page-29-0) [169](#page-186-0) [ActiveX Data Objects 167](#page-184-0) [AddNameValuePair method 301](#page-318-0) [AddReq method 16](#page-33-0) [AFEAssignDpw API 287](#page-304-0) [AFGJOB.JDT file 152](#page-169-0) AFP [error messages 336](#page-353-0) AGFA fonts [embedding 215](#page-232-1) [international characters 229](#page-246-0) [AllowColorSheetLink option 231](#page-248-0) [AllowInput option 182,](#page-199-0) [231](#page-248-1) [AltFrom option 138,](#page-155-0) [139](#page-156-0) [ANSI code page 229](#page-246-1) AppIdx INI option [multiple bridges 131](#page-148-0) ArcRet control group [multiple bridges 131](#page-148-1)

ASP [IDSASP object 15](#page-32-0) [showing PDF files 19](#page-36-0) ATCReceiveFile [referencing attachment variables 102](#page-119-0) ATCSendFile [referencing attachment variables 102](#page-119-1) attachment fields [sending and receiving 17](#page-34-0) attachment variables [referencing 102](#page-119-2) attachments [distributing email 138,](#page-155-1) [139](#page-156-1) [REPLYTO 139](#page-156-2) [ATTCHDFD.DFD file 137,](#page-154-0) [140,](#page-157-0) [141](#page-158-0)

## B

[Barcode option 181](#page-198-0) base fonts [Acrobat Reader 216](#page-233-0) [defined 226](#page-243-1) [BaseErrors option 150](#page-167-0) [batch active flag 220](#page-237-0) batch requests [submitting 133](#page-150-0) [BatchPrint control group 222](#page-239-0) [Bin2Unicode method 301](#page-318-1) [Bitmap option 181](#page-198-1) bitmaps [color 214](#page-231-0) [BmSub option 233](#page-250-0) [BmSubChar option 233](#page-250-1) [BOF property 169](#page-186-1) Bookmark option [custom bookmarks 227](#page-244-0) [PDF printers 209](#page-226-0) bookmarks [creating custom 227](#page-244-1) [DisplayMode option 210](#page-227-0) [Box option 181](#page-198-2) [bridges 2](#page-19-0) [using multiple 131](#page-148-2) built-in functions [REPLYTO 139](#page-156-3)

### C

[CacheTime option 125](#page-142-0) [callback function 220](#page-237-1) [Certificate Authority 122](#page-139-0) character widths [SplitPercent option 219](#page-236-0) [CheckNextRecip INI option 221](#page-238-0) Class option [PDF printers 210](#page-227-1) [CleanCache method 301](#page-318-2) [ClearMsgFile option 150](#page-167-1) [ClearReq method 16](#page-33-1) [ClearRes method 16](#page-33-2) [Client Connection Definition Table 122](#page-139-1) [cmdGetResponseWithParm method 284](#page-301-0) [cmdSetFormsetField method 284](#page-301-1) [CmdWithMessage method 280](#page-297-0) code pages [support for PDF files 229](#page-246-2) [CollapsePage option 182,](#page-199-1) [231](#page-248-2) [ColorSheet option 231](#page-248-3) [CommandTimeout property 168](#page-185-1) [Comp Pack 214](#page-231-1) [Comp TIFF 214](#page-231-2) [Compression attachment variable 135](#page-152-0) [Compression option 212](#page-229-0) [compression ratios 211](#page-228-1) CONFIG.INI file [referencing attachment variables 102](#page-119-3) [correlation IDs 117](#page-134-0) [CreateScriptFile option 232](#page-249-0) custom page sizes [PaperSize option 211](#page-228-2)

# D

[DAP.INI file 146](#page-163-0) [distributing email 137](#page-154-1) [multiple bridges 131](#page-148-3) [PDF compression option 212](#page-229-1) [referencing attachment variables 102](#page-119-4) [DCLTW32 program 14](#page-31-0) [Debug control group 147](#page-164-0) [Debug option 278](#page-295-0) [MailType control group 138](#page-155-2) [DefaultTimeoutSeconds attribute 199](#page-216-0) [Device option 231](#page-248-4) [DFD VARIABLE option 140](#page-157-1) dialogs [customizing 192](#page-209-0) [DirLinks option 182,](#page-199-2) [231](#page-248-5) [DisableRightClick option 289](#page-306-0) [DisplayMode option 209,](#page-226-1) [210](#page-227-2) [distributed documents 2](#page-19-1) DOCCLNT.INI files [request types 132](#page-149-0) DOCSERV.INI file [referencing attachment variables 102](#page-119-5) [request types 132](#page-149-1) [docserv.xml file 146,](#page-163-1) [314](#page-331-0) Documaker [running via IDS 145](#page-162-0) Documaker Bridge [error messages 330](#page-347-0) [Documerge 2](#page-19-2) [DownloadDPWFonts option 278](#page-295-1) [DownloadFAP option 221](#page-238-1) DownloadFonts option [embedding fonts 215,](#page-232-2) [224](#page-241-0) [overview 231](#page-248-6) [PDF printers 209](#page-226-2) [DP.DLL 295](#page-312-0) [DPP files 267](#page-284-0) DPRAdd2Attachment rule [distributing email 138,](#page-155-3) [140,](#page-157-2) [141](#page-158-1)

DPRCreateEMailAttachment rule [distributing email 139,](#page-156-4) [141](#page-158-2) [DPRDecryptValue rule 196](#page-213-0) [DPRFap2Html rule 235](#page-252-0) DPRFindTemplate rule [distributing email 137,](#page-154-2) [139,](#page-156-5) [140,](#page-157-3) [141](#page-158-3) DPRLog rule [distributing mail 142](#page-159-0) DPRMail rule [and the DPRLog rule 142](#page-159-1) [distributing email 138,](#page-155-4) [140,](#page-157-4) [141](#page-158-4) DPRParseRecord rule [and the DPRLog rule 142](#page-159-2) [distributing email 137,](#page-154-3) [140](#page-157-5) [DPRPrint rule 152](#page-169-1) DPRSetConfig rule [multiple bridges 131](#page-148-4) [DPRTblLookUp rule 235](#page-252-1) [DPW files 153](#page-170-0) [DRLGetConfig 202](#page-219-0) DSICoEx [sample output 317](#page-334-0) DSICoTB [sample output 318,](#page-335-0) [319,](#page-336-0) [320,](#page-337-0) [321](#page-338-0) [DSIEncr COM object 195](#page-212-0) DSIEXW32 program [sample output 317](#page-334-1) [DSIGetSOAPMessage 165](#page-182-0) [DSIGetSOAPMessageSize 165](#page-182-1) [DSIJWP.DLL file 135](#page-152-1) DSILIB [default time-outs 199](#page-216-1) [DSIMessage class 72](#page-89-0) [DSIRowset2XML rule 194](#page-211-0) [DSIRowset2XMLSize rule 194](#page-211-1) [DSIServer control group 152](#page-169-2) [DSITEST utility 99](#page-116-0) [DSN property 168](#page-185-2) [DumpScript option 232](#page-249-1) [duplex 135](#page-152-2)

### E

email [distributing with IDS 136](#page-153-0) [message bus 142](#page-159-3) [Email2IDS control group 137,](#page-154-4) [140](#page-157-6) [EmailAdd option 137](#page-154-5) [EmailAdd2Attachment control group 138,](#page-155-5) [141](#page-158-5) [EmailDFD control group 137,](#page-154-6) [140](#page-157-7) embedding fonts [compressing 211](#page-228-3) [how to 224](#page-241-1) [PDF Print Driver 215](#page-232-3) encrypting [URLs 195](#page-212-1) [Enterprise Web Processing Services \(EWPS\) 205](#page-222-0) [EntryBackColor option 232](#page-249-2) [EntryFontColor option 232](#page-249-3) [EOF property 169](#page-186-2) [eplyToQueueManagerName property 123](#page-140-0) [error messages 257,](#page-274-0) [323](#page-340-0) [AFP 336](#page-353-1) [displaying 324](#page-341-0) [Documaker Bridge 330](#page-347-1) [Internet Document Server 328](#page-345-0) [Java 334](#page-351-0) [Printstream Bridge 335](#page-352-0) [Errors property 169](#page-186-3) EWPS [Jmeter 205](#page-222-1) [overview 205](#page-222-2) [Execute method 169](#page-186-4) executive page size [PaperSize option 211](#page-228-4) [extra info 227](#page-244-2)

## F

FAP files [converting into HTML 180](#page-197-0) [converting to XML 197](#page-214-0) [FAP2HTML utility 180](#page-197-1) [FAP2XML utility 197](#page-214-1) [FAPGetExtraInfo function 228](#page-245-0) [FAPPutExtraInfo function 228](#page-245-1) [favorites list 258](#page-275-0) [FD2HTW32 utility 178](#page-195-0) [Field option 181](#page-198-3) [FieldErrors option 150](#page-167-2) [FieldFontFudge option 182](#page-199-3) [Fields property 169](#page-186-5) File option [EmailDFD control group 137](#page-154-7) [FILE2IDS utility 133](#page-150-1) [FileExists method 302](#page-319-0) [FileExt option 152](#page-169-3) [FilePurgeList option 126](#page-143-0) [FilePurgeTimeSeconds option 126](#page-143-1) files [sample output 317](#page-334-2) [system 313](#page-330-0) [testing the transfer of 99](#page-116-1) [FileWriteThreshold option 126](#page-143-2) firewalls [using 195](#page-212-2) font cross-reference files [and the PDF Print Driver 223](#page-240-1) [optimizing 213](#page-230-0) [Font File field 225](#page-242-0) [Font File Name field 217](#page-234-0) font IDs [PDF Print Driver 223](#page-240-2) [removing 213](#page-230-1) [Font Index field 217,](#page-234-1) [225](#page-242-1) Font Manager [embedding fonts 224](#page-241-2)

font mapping [PDF Print Driver 229](#page-246-3) [Font Name field 216](#page-233-1) [FontCompression option 211](#page-228-5) fonts [AFP error messages 336](#page-353-2) [changing 217](#page-234-2) [compressing embedded fonts 211](#page-228-6) [embedding PostScript fonts 224](#page-241-3) [FieldFontFudge option 182](#page-199-4) [XML 183](#page-200-0) [ForceColorBitmaps option 211](#page-228-7) FORM.DAT file [publishing forms 178](#page-195-1) forms [publishing on the web 178](#page-195-2) [frequently used forms 258](#page-275-1) [From option 138,](#page-155-6) [139](#page-156-6) [FSISYS.INI file 150](#page-167-3) [and the PDF Print Driver 209](#page-226-3) [callback function 220](#page-237-2) [FSIUSER.INI file 150](#page-167-4) FTP [and firewalls 195](#page-212-3) full-screen mode [DisplayMode option 210](#page-227-3) FXRVALID utility [embedding fonts 215,](#page-232-4) [217](#page-234-3) [optimizing PDF files 214](#page-231-3)

# G

GenData [creating HTML files 233](#page-250-2) [GenDataStopOn control group 150](#page-167-5) GenPrint [and the PDF Print Driver 209](#page-226-4) [callback support 220](#page-237-3) [CheckNextRecip option 221](#page-238-2) [MultiFilePrint option 221](#page-238-3) [SendOverlays option 221](#page-238-4)

[GENSemaphoreName option 147,](#page-164-1) [151](#page-168-0) [GetAttach 102](#page-119-6) [GetMsg method 302](#page-319-1) [GetUniqueString method 302](#page-319-2) [GetVersion method 283,](#page-300-0) [285](#page-302-0)

## H

[HiddenFieldScript option 232](#page-249-4) [hInstance property 15](#page-32-1) [HR option 182,](#page-199-5) [231](#page-248-7) HTML [and JSP 13](#page-30-0) [print driver 230](#page-247-0) [vs. PDF 4](#page-21-1) HTML files [converting FAP files 180](#page-197-2)

# I

[i\\_GetMRLResource rule 258](#page-275-2) iDocumaker [favorites list 258](#page-275-3) IDS [pausing 173](#page-190-0) [running Documaker 145](#page-162-1) IDSASP [creating front-end solutions 14](#page-31-1) [illustrated 15](#page-32-2) [IDSINSTANCE variable 66](#page-83-0) [IDSJSP bean 14](#page-31-2) [IDSJSP.jar 13](#page-30-1) [IDSServer control group 146,](#page-163-2) [147,](#page-164-2) [152](#page-169-4) [IDSSQL.ADO 168](#page-185-3) [IDSSQL.DLL 167](#page-184-1) [IDSSQL.IDSRC 169](#page-186-6) [IDSSQLRULE.DLL 167](#page-184-2) [IECOLOR.CSS file 231](#page-248-8) [Image Only PDF files 229](#page-246-4)

[ImageErrors option 150](#page-167-6) [ImageExt option 182](#page-199-6) [ImagePath option 182,](#page-199-7) [231](#page-248-9) [ImagePathCreate option 231](#page-248-10) [IMG\\_ZIndex option 233](#page-250-3) INI files [FSISYS.INI and the PDF Print Driver 209](#page-226-5) [list of 314](#page-331-1) INIFile option [multiple bridges 131](#page-148-5) [Initialize method 302](#page-319-3) [InitializeDefaults method 303](#page-320-0) [INIToken option 289](#page-306-1) [instance numbers 66](#page-83-1) instances [Watchdog 62](#page-79-0) [internal message format 192](#page-209-1) [Internet access 6](#page-23-0) Internet Document Server [and Document Management Solutions 2](#page-19-3) [error messages 328](#page-345-1) [illustration 12](#page-29-1) [overview 11](#page-28-0) [using the 9](#page-26-0) [intranet 2](#page-19-4) [IRLFileFTP rule 195](#page-212-4) [IRLInitFTP rule 195](#page-212-5)

### J

[J2EE-compliant application servers 111](#page-128-0) Java [error messages 334](#page-351-1) [Java Management Extensions \(JMX\) 90](#page-107-0) [Java Message Service \(JMS\) 111](#page-128-1) [Java Naming and Directory Interface \(JNDI\) 111](#page-128-2) [server pages 13](#page-30-2) [threads test utility 53](#page-70-0) [WebSphere MQ 114](#page-131-0) [JavaScript option 231](#page-248-11)

[Jmeter 205](#page-222-3) [JPEG files 214](#page-231-4) [JSON 205](#page-222-4)

### L

[LDAP 198](#page-215-0) legal page size [PaperSize option 211](#page-228-8) letter page size [PaperSize option 211](#page-228-9) limitations [PDF Print Driver 229](#page-246-5) [load balancing 70](#page-87-0) [LoadFAPBitmap option 221](#page-238-5) log files [DPRLog rule 142](#page-159-4) [logging categories 92](#page-109-0) [LogConfConvert.xsl template 91](#page-108-0) [LogFile option 150](#page-167-7) [LogFileType option 150,](#page-167-8) [151](#page-168-1) logos [error messages 337](#page-354-0) [optimizing PDF files 213](#page-230-2)

### M

[Mail control group 138](#page-155-7) [MailFunc option 138](#page-155-8) [MailType control group 138](#page-155-9) [MailType option 138](#page-155-10) [Management Information Base \(MIB\) file 60](#page-77-0) [marshaller class 72](#page-89-1) [MaxErrors option 123](#page-140-1) [MaxTimeoutSeconds attribute 199](#page-216-2) message format [internal 192](#page-209-2) [MinTimeoutSeconds attribute 199](#page-216-3)

[Module option 138,](#page-155-11) [231](#page-248-12) [PDF printers 210](#page-227-4) [MoveFirst method 169](#page-186-7) [MoveLast method 169](#page-186-8) [MoveNext method 169](#page-186-9) [MovePrevious method 169](#page-186-10) [MQSeries 114](#page-131-1) [DP.DLL COM object 295](#page-312-1) [MultiFileLog option 221](#page-238-6) [MultiFilePrint callback function 220,](#page-237-4) [221](#page-238-7) [MultiFilePrint option 150,](#page-167-9) [151](#page-168-2) multiline text fields [in XML files 183](#page-200-1) [MultiPage option 231](#page-248-13) [multiple bridges 131](#page-148-6) multiple servers [measurements 48](#page-65-0) [using 46](#page-63-0) MVS [ODBC connections 47](#page-64-0)

# N

[Name option 138](#page-155-12) [NoBatchSupport option 222](#page-239-1)

# O

ODBC [connections to MVS 47](#page-64-1) [oDSI property 15](#page-32-3) [OnEndPage method 16](#page-33-3) [OnStartPage method 16](#page-33-4) [Option field 217](#page-234-4) [Options field 217,](#page-234-4) [225](#page-242-2) [OTH record 217](#page-234-5) [Other tab 217](#page-234-6) [Other tab \(Font Properties window\) 225](#page-242-3) [OutputFunc option 135](#page-152-3) [OutputMod option 135](#page-152-4) overlays [and the PDF Print Driver 221](#page-238-8) [error messages 336](#page-353-3) [OverridePrompt option 289](#page-306-2)

#### P

page segments [error messages 337](#page-354-1) [PageBreaks option 182,](#page-199-8) [231](#page-248-14) [PageNumbers option 210,](#page-227-5) [231](#page-248-15) [PageSize property 168](#page-185-4) [PaperSize option 211](#page-228-10) [Password property 169](#page-186-11) passwords [and firewalls 195](#page-212-6) [Path option 140](#page-157-8) [pausing IDS 173](#page-190-1) PCL printing [mixing simplex and duplex 135](#page-152-5) [PDF Converter 3](#page-20-0) PDF files [creating separate files 222](#page-239-2) [embedded fonts 223,](#page-240-3) [226](#page-243-2) [initial display 210](#page-227-6) [optimizing 213](#page-230-3) [showing 19](#page-36-1) [types of 229](#page-246-6) [vs. HTML files 4](#page-21-2) PDF Print Driver [changing fonts 217](#page-234-7) [fonts 229](#page-246-7) [limitations 229](#page-246-7) [overview 208](#page-225-0) [setting up 209](#page-226-6) [support for the GenPrint program 209](#page-226-7) [PDFW32.DLL 209](#page-226-8)

performance [measurements with multiple servers 47](#page-64-2) [PDF Print Driver 221](#page-238-9) [using multiple servers 46](#page-63-1) [personal forms lists 258](#page-275-4) [point sizes 223](#page-240-4) [Port option 138](#page-155-13) [Portable Document Format 208](#page-225-1) [PostGenDataExecutable option 156](#page-173-0) [PostGenPrintExecutable option 156](#page-173-1) [PostGenTrnExecutable option 156](#page-173-2) PostScript [embedded fonts 223](#page-240-5) [PostScript Font File Name field 217](#page-234-8) PostScript fonts [compressing 211](#page-228-11) [embedding 215,](#page-232-5) [217](#page-234-9) [PreLoadRequired option 222](#page-239-3) Print Preview [compressed PCL files 135](#page-152-6) [PrintFormset rule 220](#page-237-5) [PrintFunc option 210,](#page-227-7) [231](#page-248-16) [PRINTPATH attachment variable 152](#page-169-5) [PrintPath option 152](#page-169-6) Printstream Bridge [error messages 335](#page-352-1) PrintViewOnly option [PDF printers 210](#page-227-8) processing [documents using the internet 1](#page-18-0) [ProcessQ method 16,](#page-33-5) [17](#page-34-1) [ProcessRq method 16,](#page-33-6) [17](#page-34-2) [ProcessTrn method 303,](#page-320-1) [309](#page-326-0) PRTLIB [and the PDF Print Driver 220](#page-237-6) PrtType control group [PDF compression option 212](#page-229-2) [PDF Print Driver 209,](#page-226-9) [224](#page-241-4) [PRTZCompressOutPutFunc function 135](#page-152-7) [publishing forms on the web 178](#page-195-3) [PullCode option 137](#page-154-8)

[PutMsg method 303](#page-320-2)

## Q

queues [~GetAttach variable 58,](#page-75-0) [102](#page-119-7) [client connection definition tables 122](#page-139-2) [default message queue handler 106](#page-123-0) [DESTINATION parameter 57](#page-74-0) [HTTP queues 107](#page-124-0) [IDSClientRule 56](#page-73-0) [logging categories 80](#page-97-0) [message queues 105](#page-122-0) [messaging systems 71](#page-88-0) [pausing IDS 173](#page-190-2) [pooling 120](#page-137-0) [ReplyToQueueName property 123](#page-140-2) [security exits 121](#page-138-0) [SOAP 159](#page-176-0) [SSL connections 122](#page-139-3) [transforming XML messages 188](#page-205-0) [using HTTP 127](#page-144-0) [using Java message service 111](#page-128-3) [using multiple 109](#page-126-0) [using WebSphere MQ 114](#page-131-2) [WaitTime property 16](#page-33-7)

### R

[ReadBinFile method 16,](#page-33-8) [21](#page-38-0) [ReadIniOptions method 304](#page-321-0) [ReceiveByCorrelationID API 117](#page-134-1) [RecordCount property 169](#page-186-12) [RepeatInterval attribute 201](#page-218-0) [ReplyTo option 138,](#page-155-14) [139](#page-156-7) [replyToQueueName property 123](#page-140-3) REQTYPE [multiple servers 47](#page-64-3)

request [submitting batch requests 133](#page-150-2) [types 132](#page-149-2) [Request property 15](#page-32-4) requests [monitoring 61](#page-78-0) [timed 201](#page-218-1) [RequestValue method 304](#page-321-1) required [components 6](#page-23-1) [Response.Redirect method 20](#page-37-0) [Result property 15](#page-32-5) [ResultValue method 305](#page-322-0) [Rotated Fonts field 213](#page-230-4) [RPDCheckRPRun rule 147](#page-164-3) [RPDCreateJob rule 147](#page-164-4) [RPDJobTicket variable 147](#page-164-5) [RPDProcessJob rule 147](#page-164-6) [RPDRunProcess variable 147](#page-164-7) [RPDRunRP control group 147](#page-164-8) [RPDSemaphoreName option 147,](#page-164-9) [151](#page-168-3) [RPDStopRPRun rule 147](#page-164-10) [RPEX1.INI file 146](#page-163-3) [RULServerJobProc option 151](#page-168-4) [RULStandardBaseProc rule 152](#page-169-7) [RUNMQSC tool 114](#page-131-3) [RunOnPrimaryInstanceOnly attribute 201](#page-218-2)

# S

samples [output files 317](#page-334-3) [SaveOnExit option 289](#page-306-3) [ScriptPath option 232](#page-249-5) [ScriptPathCreate option 232](#page-249-6) security [URLs 195](#page-212-7) [security issues 195](#page-212-8) [semaphores 147](#page-164-11)

[SendColor option 231](#page-248-17) [PDF printers 210](#page-227-9) SendOverlays option [PDF printers 210](#page-227-10) [Server option 138](#page-155-15) [Server.CreateObject method 196](#page-213-1) [ServerBaseProc rule 152](#page-169-8) servers [performance measurements 48](#page-65-1) [setting up additional 49](#page-66-0) [using multiple 46](#page-63-2) [SetGUID method 305](#page-322-1) setting up [a Windows NT Service 50](#page-67-0) [PDF compression options 212](#page-229-3) [the PDF Print Driver 209](#page-226-10) [Setup Data field 216](#page-233-2) [ShowAtt property 16](#page-33-9) [simplex 135](#page-152-8) [single step mode 220](#page-237-7) [SleepingTime option 151](#page-168-5) [SNMP server programs 60](#page-77-1) [SOAP 205](#page-222-5) [DP.DLL COM object 295](#page-312-2) [message format 159](#page-176-1) [SOAP standards 192](#page-209-3) [SOAPAddAttachment method 305](#page-322-2) [SOAPGetAttachment method 306](#page-323-0) [SOAPGetAttachmentAsBuffer method 306](#page-323-1) [SOAPLoadAttachment method 306](#page-323-2) [SOAPUnloadAttachment method 307](#page-324-0) [SplitPercent option 210,](#page-227-11) [214,](#page-231-5) [219](#page-236-1) [SplitText option 181,](#page-198-4) [210,](#page-227-12) [214,](#page-231-6) [219,](#page-236-2) [232](#page-249-7) SQL [connecting to 167](#page-184-3) [SQLCommand property 169](#page-186-13) [SSL connections 122](#page-139-4) [SuppressErrorsIntervalSeconds option 123](#page-140-4) [symbol fonts 225](#page-242-4) [system files 313](#page-330-1)

# T

[Table option 182](#page-199-9) [TemplateFields option 231](#page-248-18) [Terminate method 307](#page-324-1) [TerSub paragraphs 235](#page-252-2) [Text option 181](#page-198-5) [TextMerge option 181](#page-198-6) [Thin Client Forms Publisher 172](#page-189-0) [thin clients 2](#page-19-5) thumbnails [DisplayMode option 210](#page-227-13) TIFF files [converting to PDF 229](#page-246-8) [timed requests 201](#page-218-3) [TimeOut property 16](#page-33-10) time-outs [DSILIB client applications 199](#page-216-4) TPDInitRule rule [multiple bridges 132](#page-149-3) [Trace method 307](#page-324-2) [TransactionErrors option 150](#page-167-10) [TrapEvents option 289](#page-306-4) [TrapOnlyQuitEvent option 289](#page-306-5) TrueType fonts [compressing 211](#page-228-12) [embedding 215,](#page-232-6) [217](#page-234-10) [Type 1 fonts 225](#page-242-5) [TypeFace field 216](#page-233-3)

# U

[UDDI compliance 159](#page-176-2) [Unicode2Bin method 307](#page-324-3) URL [requests 128](#page-145-0) URLs [encrypting 195](#page-212-9)

user IDs [and firewalls 195](#page-212-10) [User property 169](#page-186-14) using [multiple bridges 131](#page-148-7) [the Internet Document Server 9](#page-26-0) [the PDF Print Driver 208](#page-225-2)

#### W

[WaitForStart option 150](#page-167-11) [WaitTime property 16](#page-33-11) [Watchdog 66](#page-83-2) [Watchdog process 62](#page-79-1) [Watchdog timer value 329](#page-346-0) web servers [and firewalls 195](#page-212-11) [WebLogic 111](#page-128-4) [WebSphere 111](#page-128-5) [CCDT files 122](#page-139-5) [correlation IDs 117](#page-134-2) [overview 114](#page-131-4) [security exits 121](#page-138-1) [setting up 115](#page-132-0) [SSL connections 122](#page-139-6) Windows NT [setting up an NT Service 50](#page-67-1) [WindowsRawPrinter.jar file 135](#page-152-9) WIP Edit plug-in [changing user assignments 287](#page-304-1) [cmdGetResponseWithParm method 282,](#page-299-0) [284](#page-301-2) [cmdSetFormsetField method 281,](#page-298-0) [284](#page-301-3) [DPW files 153](#page-170-1) [GetVersion method 283,](#page-300-1) [285](#page-302-1) [WIPCTL program 280](#page-297-1) [WriteBinFile method 308](#page-325-0) [WriteToLog method 308](#page-325-1) [WSCOLOR.CSS file 231](#page-248-19)

# X

#### XML

[error message template 324](#page-341-1) [formatting text 183](#page-200-2) [internal message format 192](#page-209-4) [message format 159](#page-176-3) XML files [converting FAP files 197](#page-214-2) [XML2Attach control group 138,](#page-155-16) [140,](#page-157-9) [141](#page-158-6) [XML2Body control group 137,](#page-154-9) [140,](#page-157-10) [141](#page-158-7) [XRFToken option 278](#page-295-2)

# Z

[Security exits 121](#page-138-2)